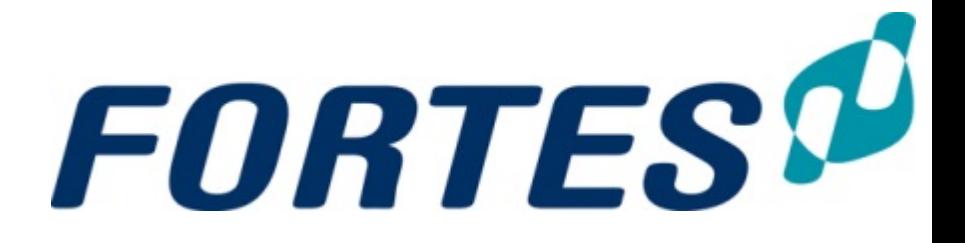

# **Version 8.0**

# **User Manual**

**SIMPLY FORTES.** 

# **Principal Toolbox 8.0**

#### **© 2015 Fortes Solutions BV**

All rights reserved. No parts of this work may be reproduced in any form or by any means - graphic, electronic, or mechanical, including photocopying, recording, taping, or information storage and retrieval systems - without the written permission of the publisher.

Products that are referred to in this document may be either trademarks and/or registered trademarks of the respective owners. The publisher and the author make no claim to these trademarks.

While every precaution has been taken in the preparation of this document, the publisher and the author assume no responsibility for errors or omissions, or for damages resulting from the use of information contained in this document or from the use of programs and source code that may accompany it. In no event shall the publisher and the author be liable for any loss of profit or any other commercial damage caused or alleged to have been caused directly or indirectly by this document.

Printed: 2015

# **Table of Contents**

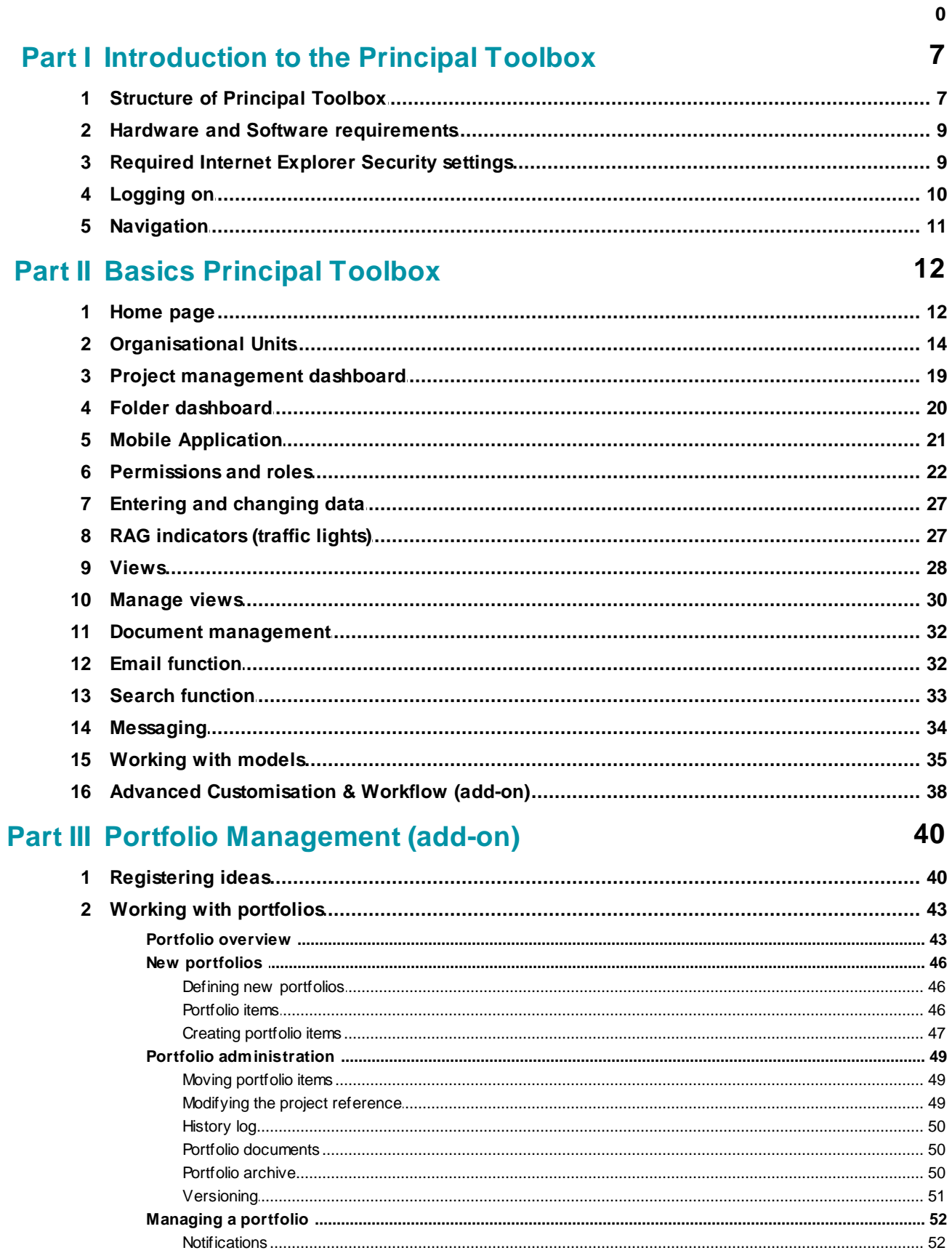

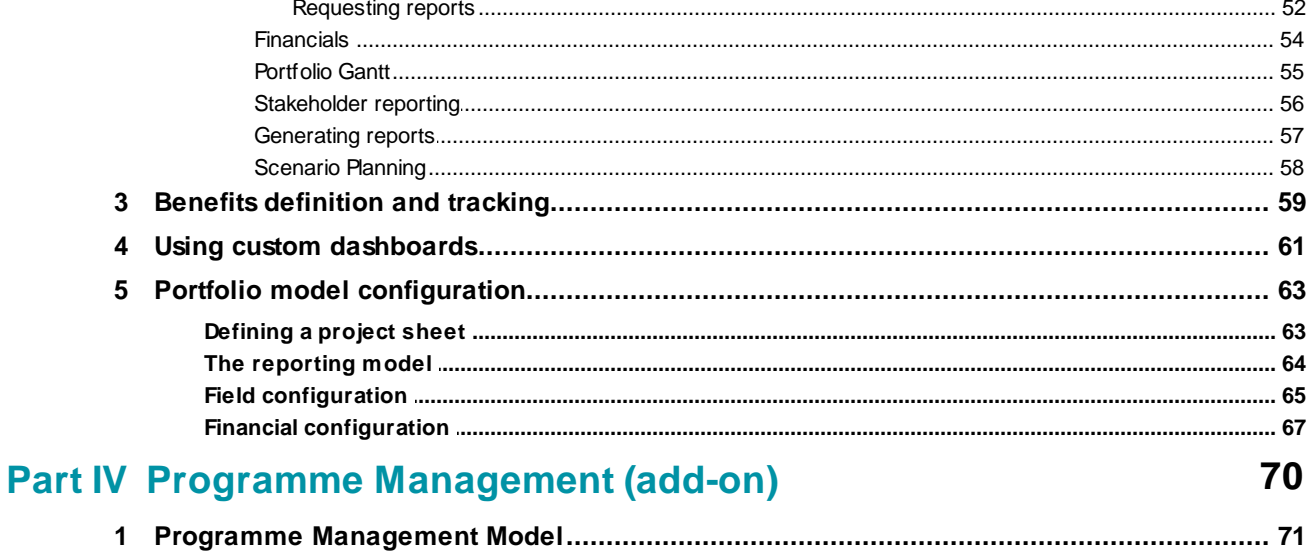

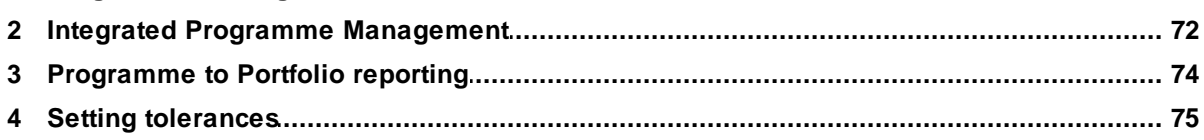

# **Part V Project Management**

 $\mathbf{1}$ 

 $\overline{2}$ 

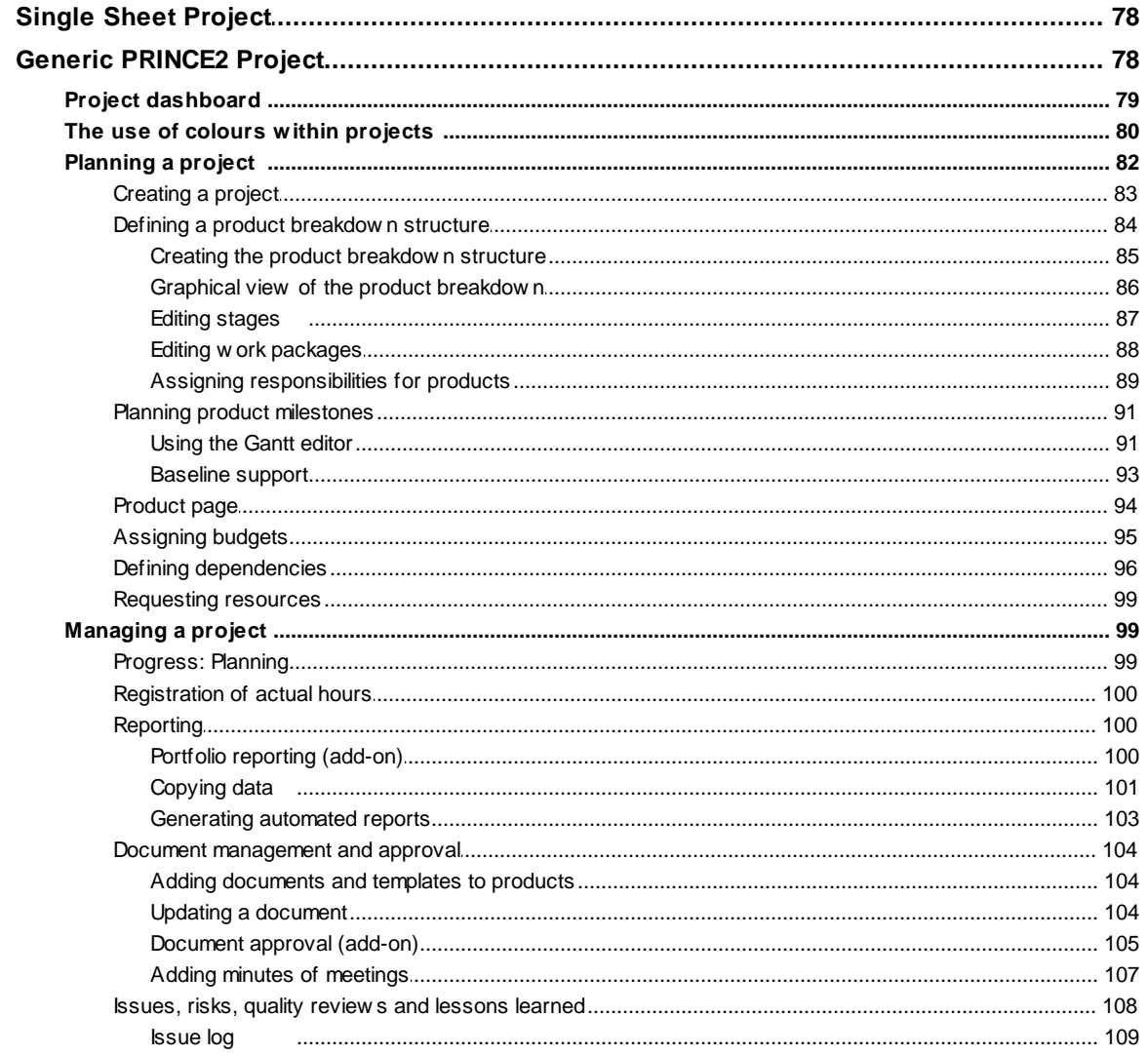

77

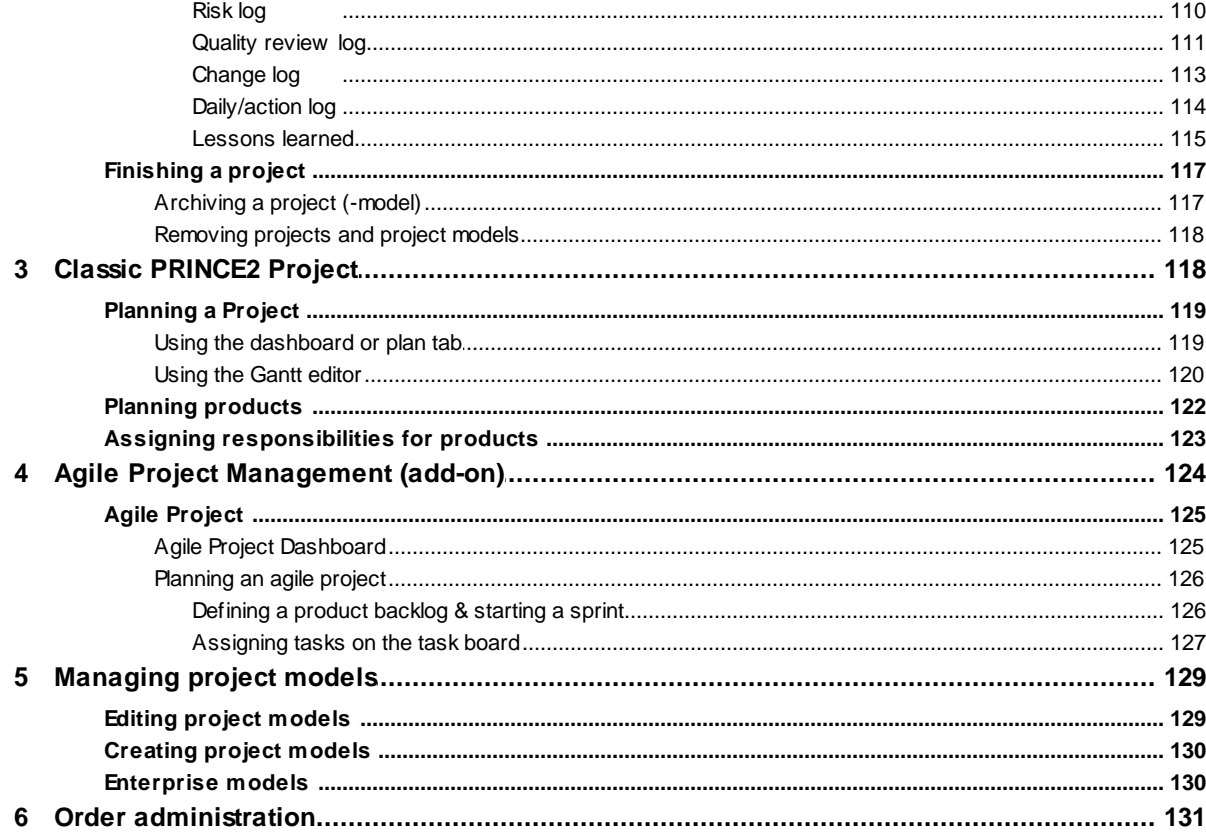

## **Part VI Time Entry (add-on)**

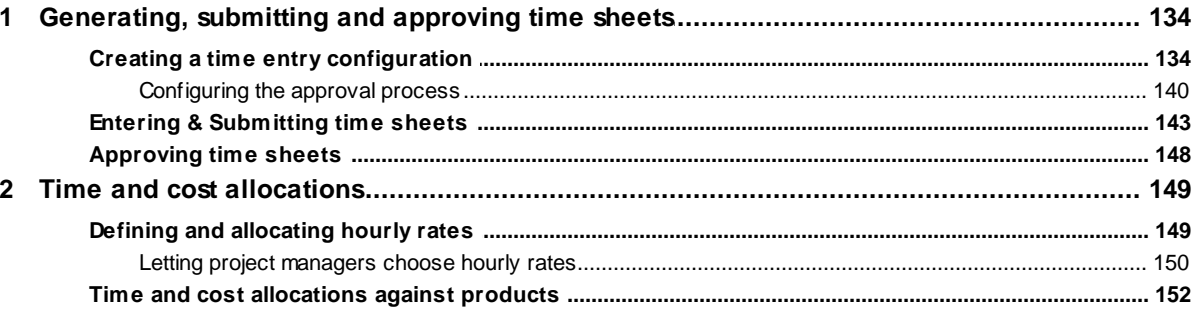

# **Part VII Resource Allocation (add-on)**

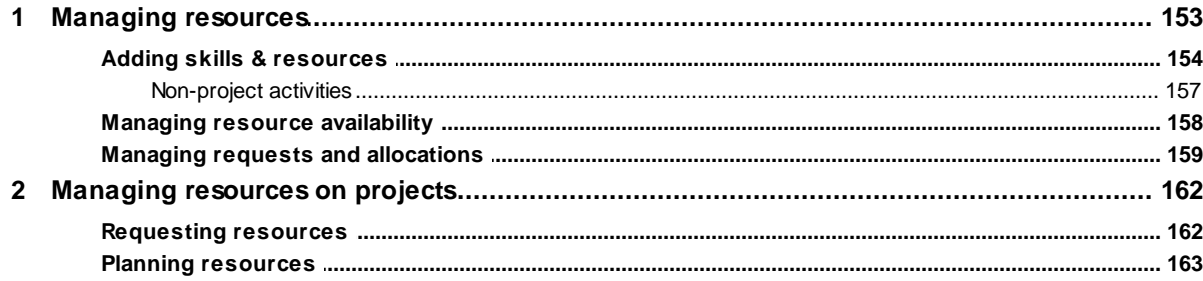

# **Part VIII Reporting**

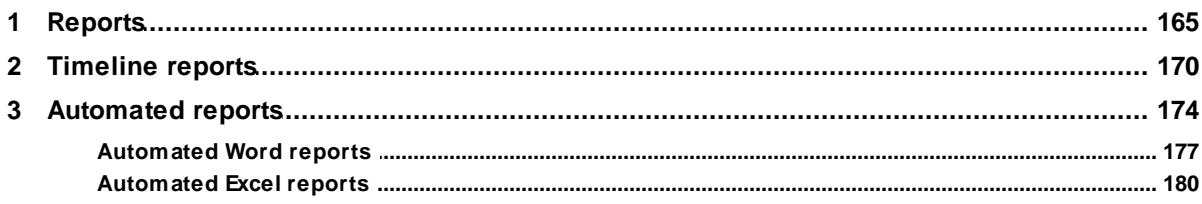

152

164

 $\overline{\mathbf{5}}$ 

### SIMPLY FORTES.

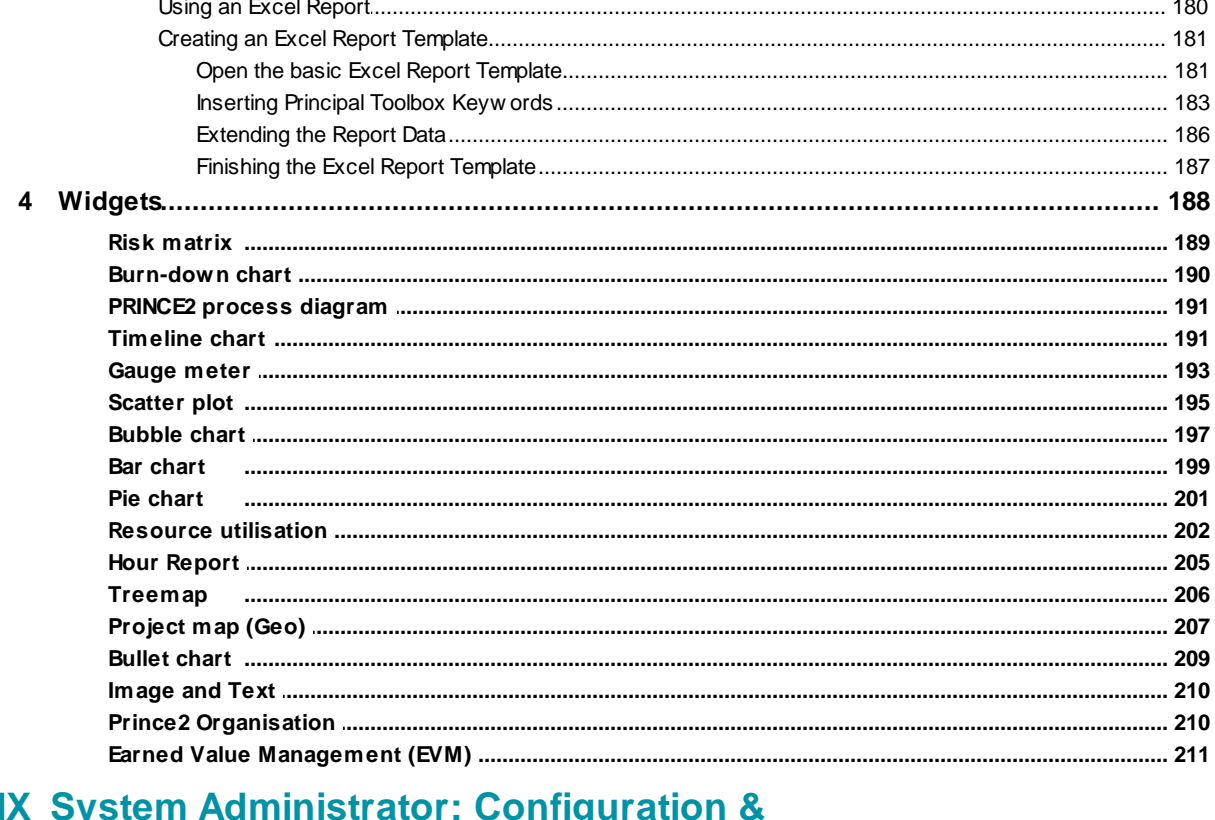

### Part IX System r ש

# 214

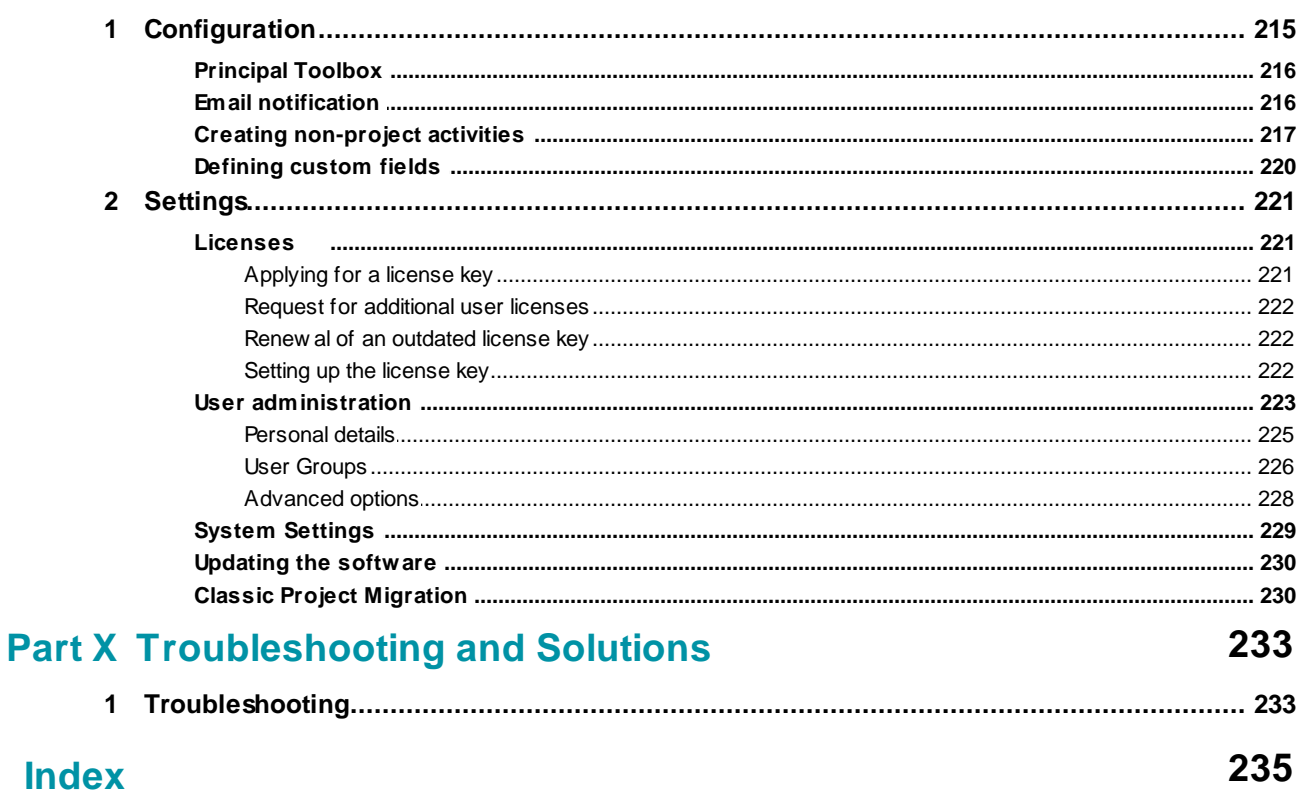

# <span id="page-6-0"></span>**1 Introduction to the Principal Toolbox**

Principal Toolbox offers a powerful set of tools for the management of your projects, folders and portfolios. PRINCE2™ support for projects is offered in project models and in the way processes are supported by the Principal Toolbox by default. Customising the Principal Toolbox to follow the processes of your own organisation is easily accomplished.

This manual offers a comprehensive guide explaining how to use the Principal Toolbox. In the application itself the help is available in the right top location. You can access the help by clicking the 'Help' link located in the right-hand top of the main page. This will open the help pages available online (not integrated within the Principal Toolbox).

The complete manual is available in PDF format for download as well: **Download User Manual as a PDF** file

*Note: This manual is to support release 8.0. Where applicable, notes about the required version is stated.*

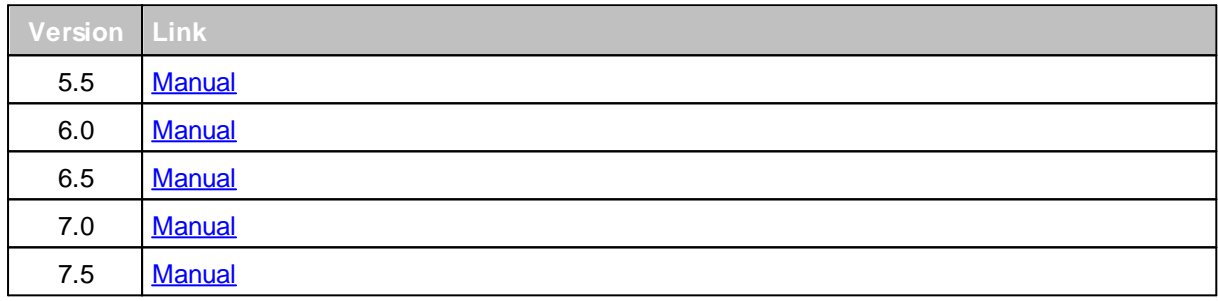

Older versions of the manual (English) can be found below:

### <span id="page-6-1"></span>**1.1 Structure of Principal Toolbox**

As of release 8.0 organisational units have been introduced. To read about organisational units in detail click <u>[here](#page-13-0)</u>l 14ो.

The introduction of organisational units has restructured the Principal Toolbox.

The functionality within the Principal Toolbox can be organised in a hierarchical structure. This allows to enable functionality at the appropriate level.

Organisational units enables to group data according to the organisational view (countries, business units, teams, products, etc.).

For every organisational unit the time entry and the resource allocation may be combined into resource management.

It also enables local portfolio and programme/project management and additional reporting levels.

The picture below shows an example of what the hierarchy can be within the Principal Toolbox.

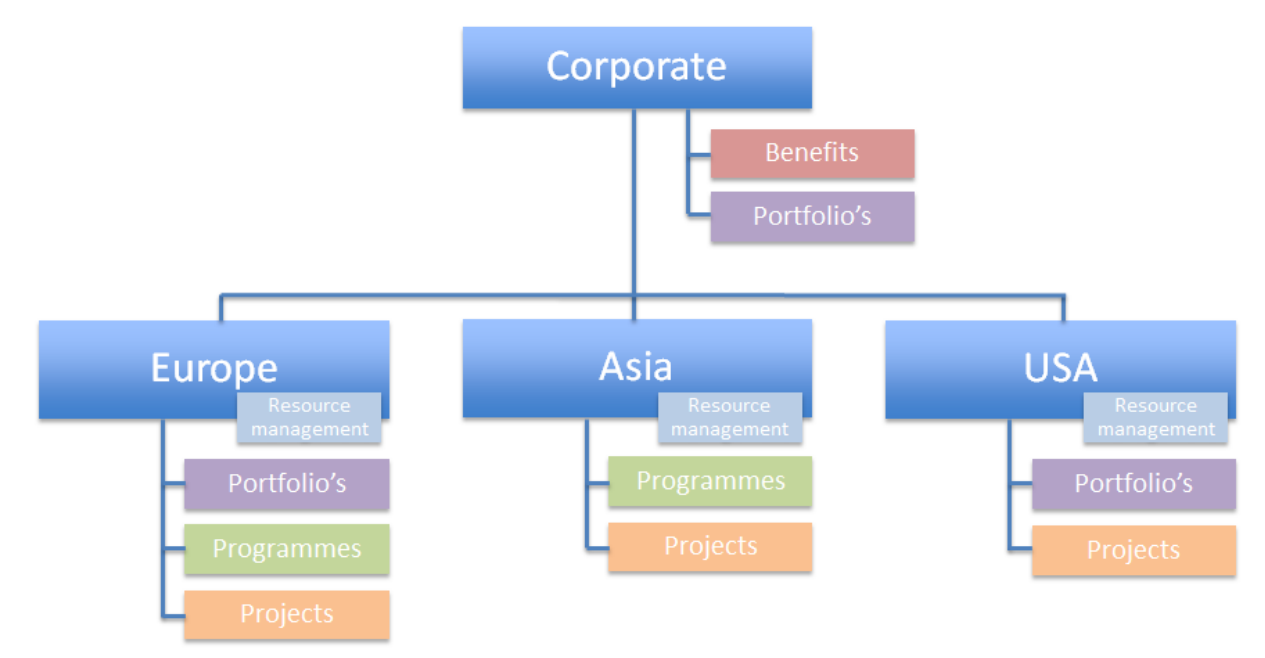

*Example of an enterprise hierarchy.* Each OU will have its own span of control for managing portfolio's, programmes and projects.

This structure can be changed to fit your organisation's needs. The highest level is generally referred to as the 'enterprise level'. Within every individual organisational unit, folders can be added to organise programmes and projects.

The folders can be any of the following types:

- 
- 

• Sub folders, programmes and projects: can contain sub folders, programmes and projects · Sub folders and programmes: can contain sub folders and programmes • Projects:  $\bullet$  Projects:

By choosing the right type of folders, the actual structure of for example programmes and projects within your organisation can be reflected in the Principal Toolbox. The enterprise hierarchy aids in keeping an overview of all programmes and projects run throughout the organisational unit(s).

The same projects that have been fit in with this hierarchy (reflecting the organisational structure), can also be made part of a portfolio. Portfolios are managed in a separate area within the Principal Toolbox, and this functionality is provided by an add-on module (<u>Portfolio [Management](#page-39-0) add-on</u>| 40').

The illustration below shows how Project Management and Portfolio Management work together:

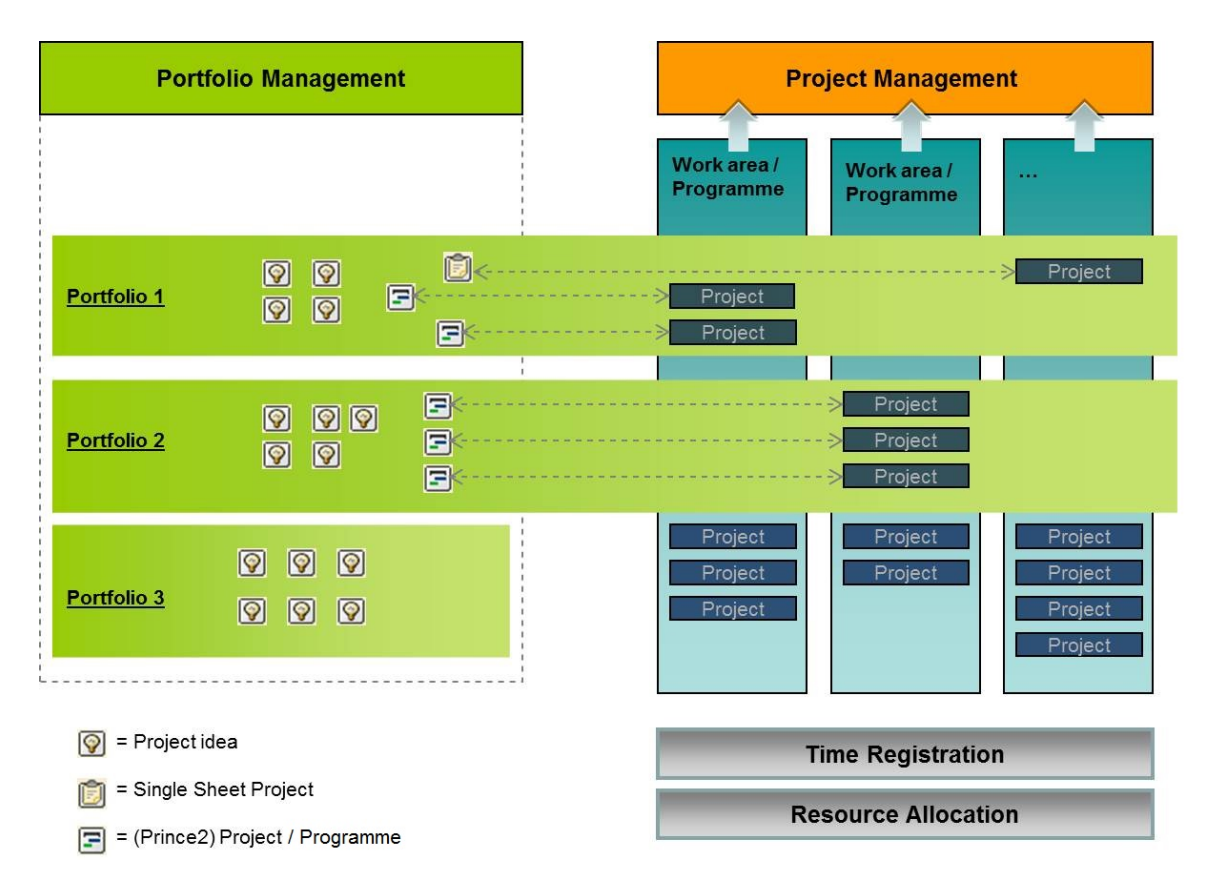

### <span id="page-8-0"></span>**1.2 Hardware and Software requirements**

The following hardware and software requirements for client computers must be in place for using Principal Toolbox.

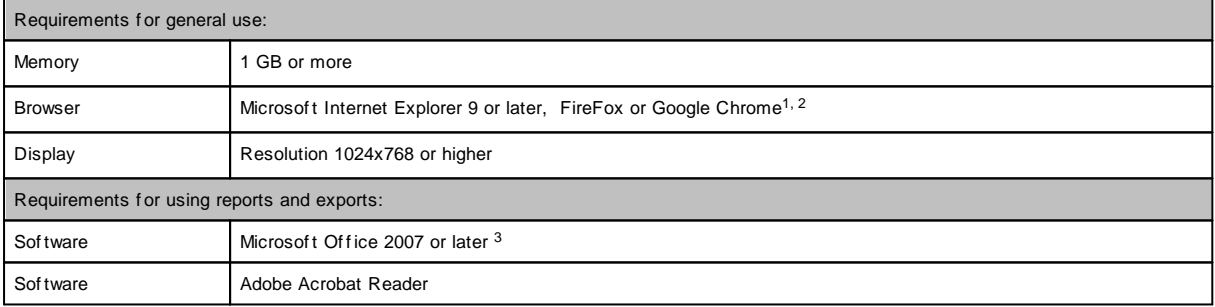

lf you experience problems while accessing the Principal Toolbox, please verify <u>[security](#page-8-1) settings</u> গী of your browser.

- *1. Be sure there are no script blocking security settings or script blocking firewalls active.*
- *2. Other browsers are supported based on best effort, issues may exist.*
- 3. For working with automated reports in Excel, the template needs permission to execute macro's. Excel 2003 is only supported using the old reporting template. Reports based on the new report template (as of release 6.5) require Excel 2007 or later. This new report template supports *Office for Mac as well.*

### <span id="page-8-1"></span>**1.3 Required Internet Explorer Security settings**

The Principal Toolbox is completely web-based. This means it runs in your internet browser. Below you will find a table with the required security settings of the appropriate Internet Explorer security zone used by the Principal Toolbox. In Internet Explorer go to *Tools > Internet Options,* select the *Security* tab and choose *custom level* to change the settings.

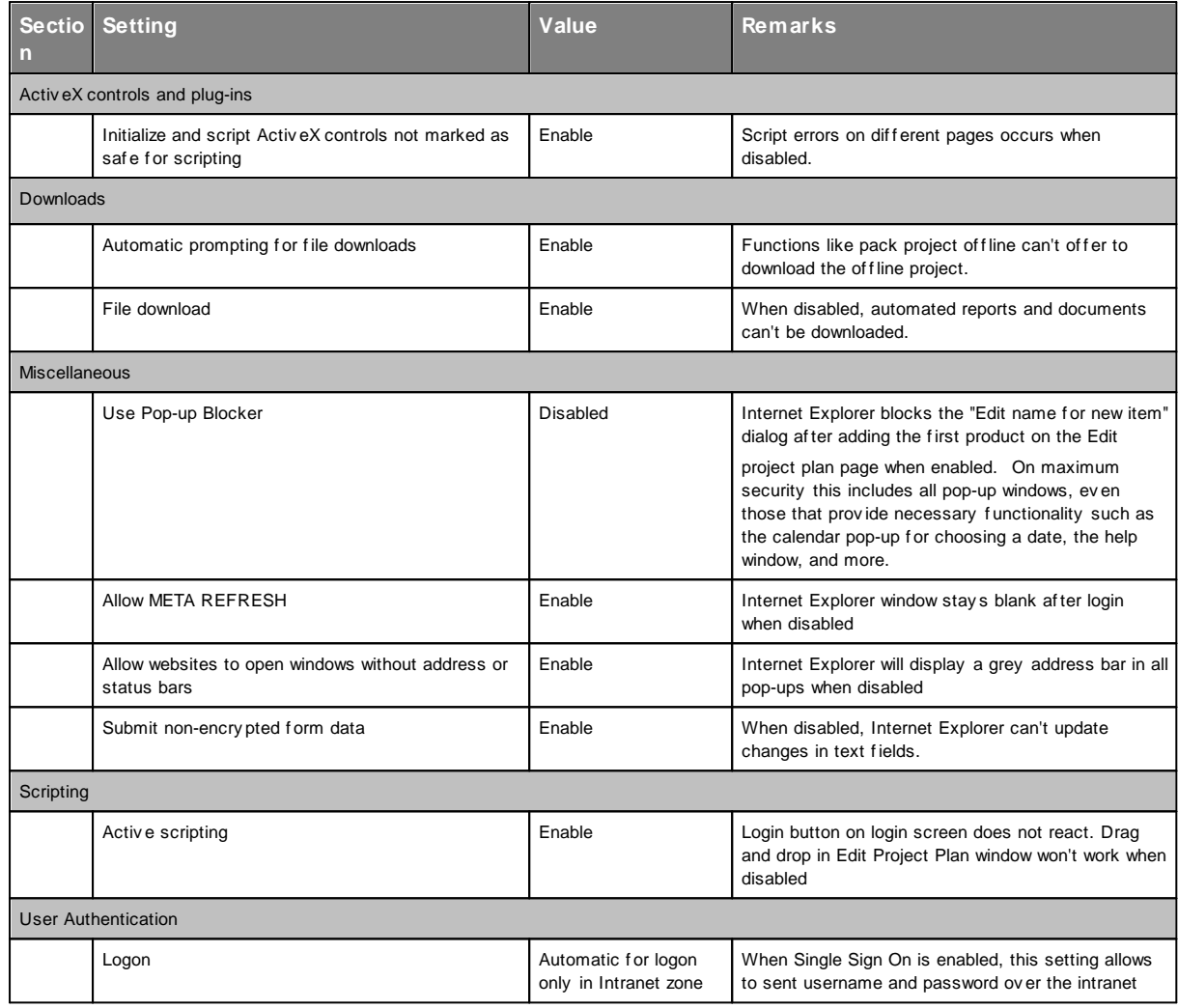

Other problems might be related to the use of virus scanners, firewalls or browser add-ons, like the Google toolbar which also has pop-up or script blocking. Consult your software documentation on those products for details on how to configure them to allow pop-up windows and scripts from the Principal Toolbox.

### <span id="page-9-0"></span>**1.4 Logging on**

Before you can log on to the Principal Toolbox, the system administrator must first create a user name for you. After this has been done, you can log on using the following steps.

*Note: Some organisations have so-called single sign-on configuration. In this case, you are logged on automatically with your organisational account.*

- 1. Start up Internet explorer and navigate to the Principal Toolbox homepage. The internet address is found in the email that you have received from your administrator. The user name and password are also found in this email.
- 2. The log on window is shown.
- 3. Fill in your user name and password and click **OK**. The Principal Toolbox will open with your homepage.

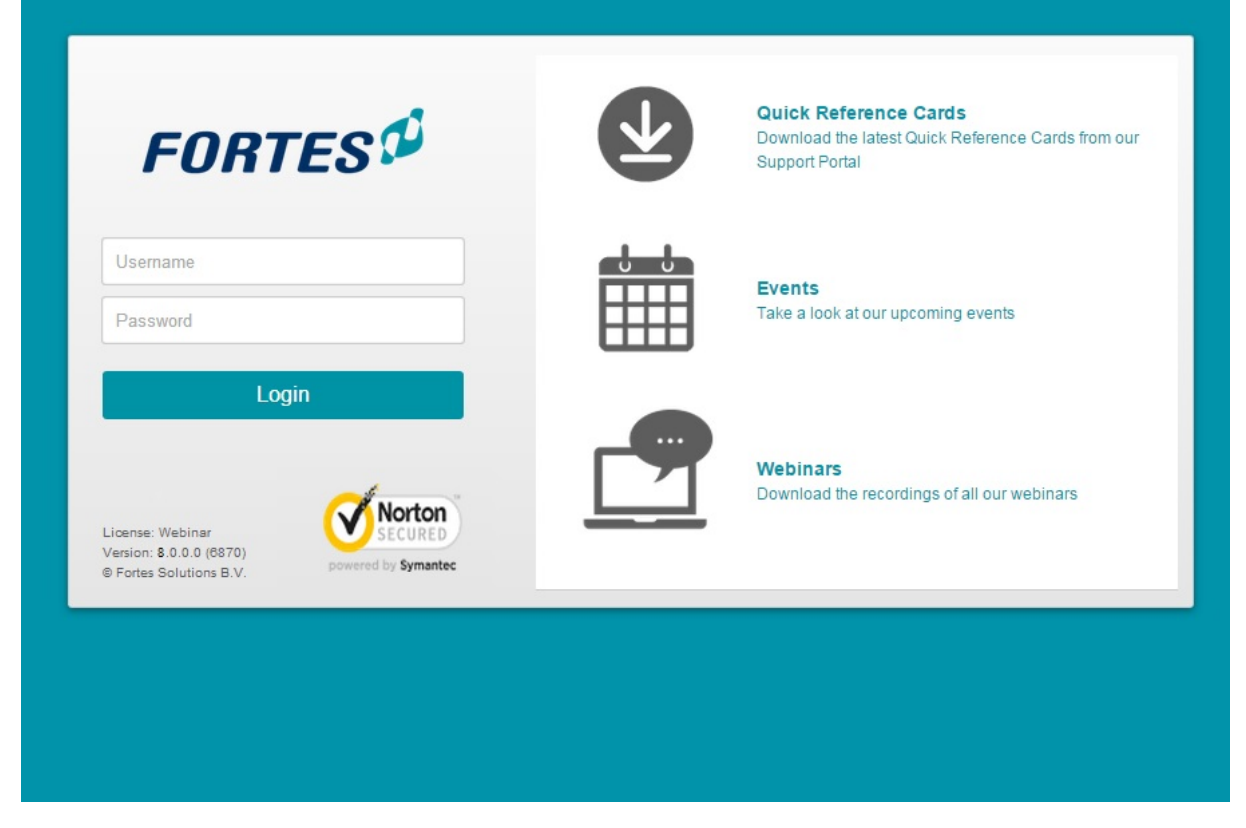

### <span id="page-10-0"></span>**1.5 Navigation**

The Principal Toolbox is a web-based application in which navigation works the same way you are used to on the internet. You perform actions by clicking with your mouse button or by clicking hyperlinks on the page.

*Note:* As of release 6.5+ the browsers 'Back' button may be used as well.

*Navigation with organisational units:*

Navigating through the Principal Toolbox is done by using the dark blue header within your browser window. **'Enterprise'** is the highest level in the hierarchy for your organisational units. From there you can navigate down the branches of the organisation tree (through the drop down menu) to locate your folders (containing sub folders, folders and projects) on the appropriate **'Project Management'** tab. On this tab select the appropriate folder to navigate through folders and projects within.

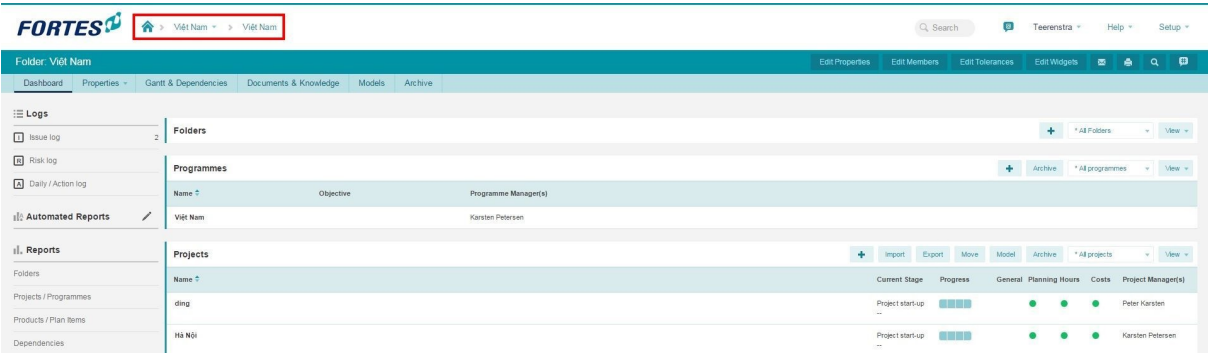

*Project Dashboard; bread crumbs (Navigation with organisational units).*

*Note: Classic navigation is available after migration.*

#### *Classic Navigation:*

Classic navigation through the Principal Toolbox is done by using the dark blue header within your browser window. **'Enterprise'** is the highest level in the hierarchy for your organisation's organisational units, folders and project tree. From there, you can navigate down the branches of the tree (through the drop down menu) to locate your projects.

On your home page, accessible through the **'Home'** link in the dark blue header, you will find all projects, products and log items you are connected to. This way, you can quickly locate your projects and items you have to work on.

Throughout the application, except on your homepage, you will find the so-called bread crumbs that show you where you are in the organisational unit, folder and project tree. Click the bread crumbs anywhere higher up in the hierarchy to navigate to that location.

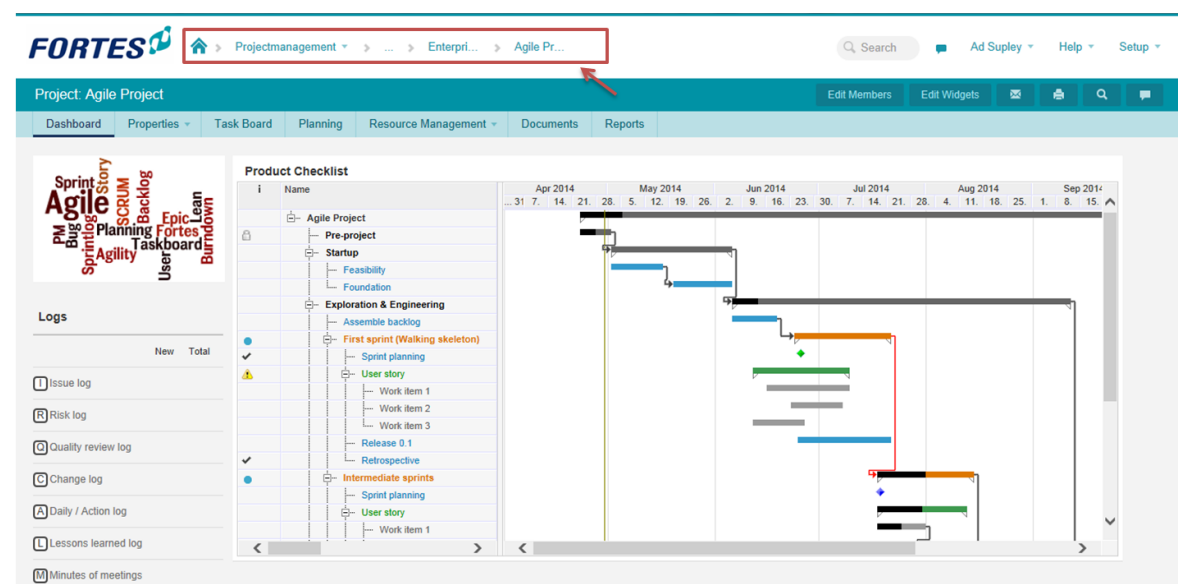

*Project Dashboard; bread crumbs (Classic Navigation).*

### <span id="page-11-0"></span>**2 Basics Principal Toolbox**

### **2.1 Home page**

On the home page you are able to see all folders and projects you have a role/part in, as well as products, log items (including issues, risks, etc.) that have been assigned to you. After logging on to the Principal Toolbox you will be directed to your home page.

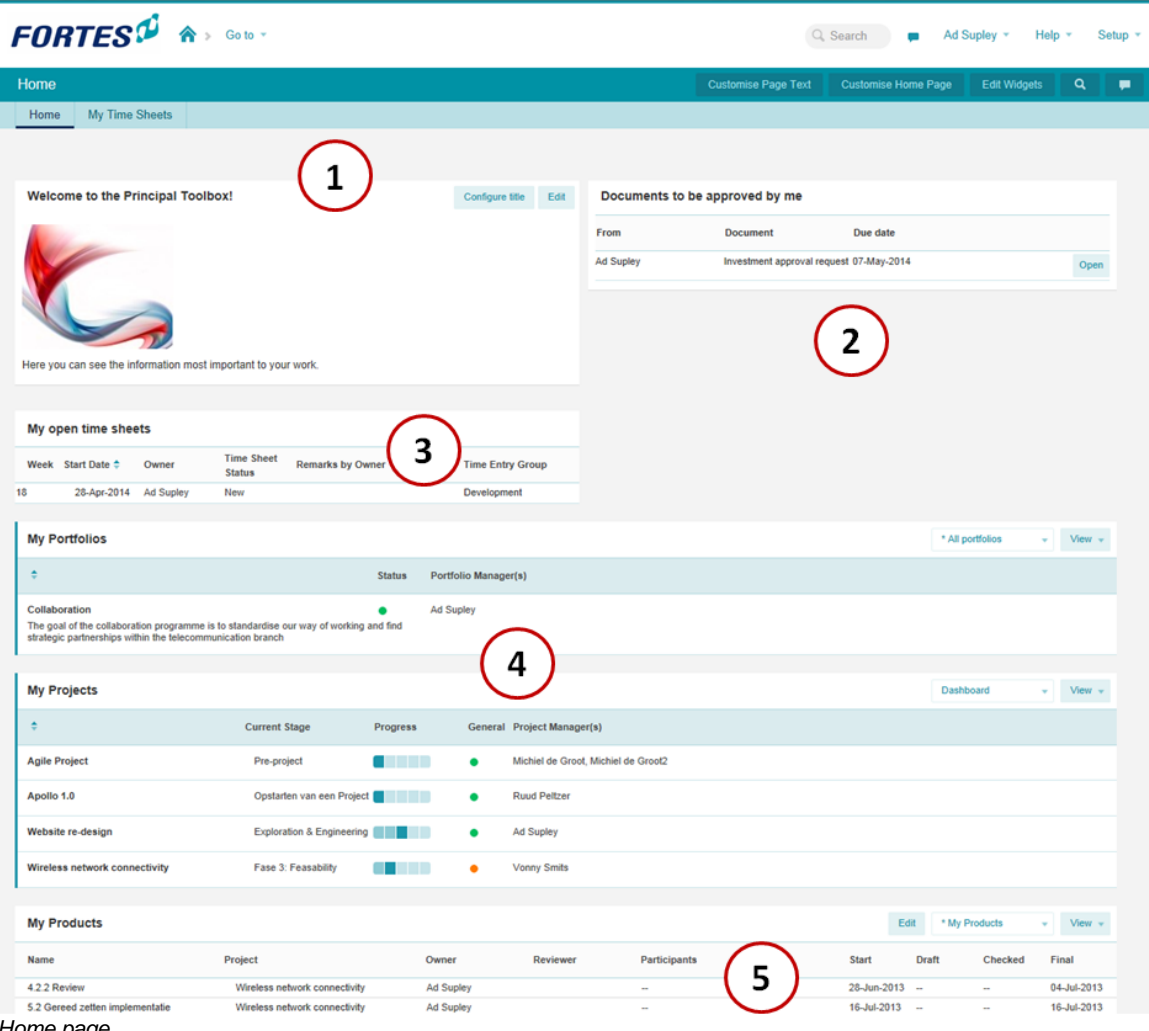

*Home page*

- 1. Area for general information and widgets.
- 2. Products/documents to be approved (add-on Advanced Customisation & Workflow)
- 3. Time sheets to be filled in and/or approved (add-on Time sheets)
- 4. All portfolio's (add-on), folders and projects you have a role in.
- 5. All products, issues, risks, quality reviews, actions and changes assigned to you.

#### **Configuring your home page**

To configure the layout of your personal home page, click the button **Customise Home Page**. The opened window gives you the possibility to select:

- · Which portfolios (add-on) should be displayed.
- · Which folders should be displayed.
- · Which projects should be displayed.
- · How to display the products.
- · How to display the log items.

| <b>Customise home page</b>           |                                                                                                    | Close |  |
|--------------------------------------|----------------------------------------------------------------------------------------------------|-------|--|
| <b>Portfolio Section:</b>            | Do not show portfolios on my home page<br>Show portfolios of which I am a manager<br>Show portfolios of which I am a member or a manager                                                             |       |  |
| <b>Custom Dashboards</b><br>Section: | O Do not show custom dashboards on my home page<br>Show custom dashboards of which I am an owner or manager<br>Show custom dashboards of which I am a member (includes my role as a dashboard owner) |       |  |
| <b>Programmes Section:</b>           | Do not show programmes on my home page<br>Show programmes of which I am a programme manager (includes view selector)<br>Show programmes of which I am a member or a manager                          |       |  |
| <b>Projects Section:</b>             | Do not show projects on my home page<br>Show projects of which I am a manager<br>Show projects of which I am a member (includes my role as a project manager)                                        |       |  |
| <b>Workpackage Section:</b>          | ◯ Do not show work packages on my home page<br>(Show work packages of which I am an owner/reviewer/participant (includes view selectors)                                                             |       |  |
| <b>Products Section:</b>             | O Do not show products on my home page<br>Show products of which I am an owner/reviewer/participant (includes view selectors)                                                                        |       |  |
| <b>Activities Section:</b>           | © Do not show activities on my home page<br>Show activities of which I am a participant                                                                                                    |       |  |
| <b>Logs Section:</b>                 | Do not show logs on my home page<br>Show logs using full width of which I am an owner (includes view selectors)<br>Show logs using half width of which I am an owner (includes view selectors)       |       |  |

*Editing Home page settings*

#### **Tabs shown on your home page**

Your home page displays several tabs. Depending on your organisation's license some tabs might not be available. Here you can see:

- · **Approve Hours** shows all hours from other users you should approve or disapprove.
- · **My Time Sheets** shows all your time sheets when time registration is turned on.

### <span id="page-13-0"></span>**2.2 Organisational Units**

Note: As of release 8.0 of the Principal Toolbox there is the possibility to use Organisational units (OU).

To edit the organisational units, navigate to your company by clicking on the header in the drop down menu.

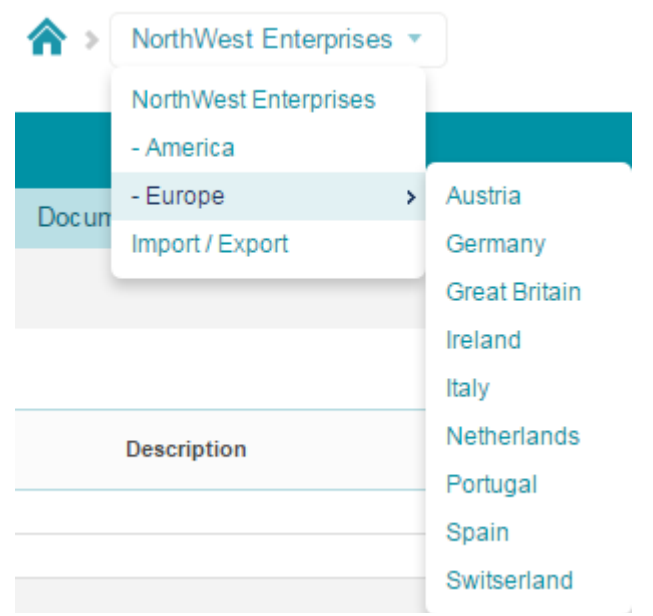

*Click on your companies name to edit the organisational units.*

You will now see an overview of all the organisational units.

By clicking on the  $\Box$  button you can add an organisational unit.

By clicking on the Archive button you can archive outdated organisational units.

You can start editing an organisational unit by clicking on it in the overview.

| <b>FORTES</b> <sup>0</sup>   | NorthWest Enterprises<br>合 |         |         | Q Search | $\bigcirc$ | Gideon Teerenstra<br>Help $\tau$<br>Setup $\tau$          |  |
|------------------------------|----------------------------|---------|---------|----------|------------|-----------------------------------------------------------|--|
| <b>NorthWest Enterprises</b> |                            |         |         |          |            | ø<br><b>Edit Widgets</b><br>髙<br>Q<br>$\mathbf{\times}$   |  |
| Navigation<br>Properties *   | Documents & Knowledge      | Reports | Archive |          |            |                                                           |  |
|                              |                            |         |         |          |            |                                                           |  |
| <b>Organisational Units</b>  |                            |         |         |          |            | ٠<br>Archive<br>* All Organisational Ur<br>View $\sqrt{}$ |  |
| Name $\triangleq$            | <b>Description</b>         |         |         |          |            |                                                           |  |
| <b>Time Entry</b>            |                            |         |         |          |            |                                                           |  |
| Resource Allocation          |                            |         |         |          |            |                                                           |  |
| America                      |                            |         |         |          |            |                                                           |  |
| Europe                       |                            |         |         |          |            |                                                           |  |
| Portfoliomanagement          |                            |         |         |          |            |                                                           |  |
| <b>Projectmanagement</b>     |                            |         |         |          |            |                                                           |  |

*Overview of the organisational units*

When editing the highest level of organisational units the lower level organisational units will appear. This overview shows the location of all your organisational units and has space for editable widgets. To choose the [widgets](#page-187-0) that suit you best see the <u>widgets</u> i ﷺ section of the manual. Editing and archiving organisational units on this level is done identically to the higher level.

| $FORTES^{\{ \!\!\!\ p \ \!\!\!\}}$ $\quad$ $\spadesuit$ $\rightarrow$ Europe -                                                                         |                                                                                | Q Search<br>$\circ$ | Gideon Teerenstra<br>Setup +<br>Help              |
|----------------------------------------------------------------------------------------------------|--------------------------------------------------------------------------------|---------------------|---------------------------------------------------|
| Europe                                                                                                    |                                                                                |                     | $\alpha$ $\alpha$<br>Edit Widgets<br>憂<br>÷.      |
| Portfolio Management Benefits Ideas Properties - Documents & Knowledge<br>Models<br>Reports<br>Archive<br>Navigation                                   |                                                                                |                     |                                                   |
|                                                                                                    |                                                                                |                     |                                                   |
| <b>Europe PPM</b><br>Welcome to the Europe PPM location. The Europe PPM governs all projects in the Europe region in which our company is active.<br>深 | Set Title<br><b>Ideas by Owner</b><br>Cindy va.<br>Bjorn Grob<br>Lejla Ramis - |                     | Configure                                         |
| <b>Organisational Units</b>                                                                                                    |                                                                                |                     | $+$<br>Archive ** All Organisational Ur * * Mew * |
| Name <sup><math>\hat{=}</math></sup><br><b>Description</b>                                                                                             |                                                                                |                     |                                                   |
| Austria                                                                                                    |                                                                                |                     |                                                   |
| Germany                                                                                                    |                                                                                |                     |                                                   |
| Great Britain                                                                                                    |                                                                                |                     |                                                   |
| Ireland                                                                                                    |                                                                                |                     |                                                   |
| Italy<br>Netherlands                                                                                                    |                                                                                |                     |                                                   |
| Portugal                                                                                                    |                                                                                |                     |                                                   |
| Spain                                                                                                    |                                                                                |                     |                                                   |
| Switserland                                                                                                    |                                                                                |                     |                                                   |
|                                                                                                    |                                                                                |                     |                                                   |

*Example of an Organisational unit's dashboard on the lower level*

When editing a lower level organisational unit click  $\bullet$  to edit the name or description of the organisational unit.

By clicking <sup>Configuration</sup> on the '**Properties'** tab, the configuration for this organisational unit can be edited.

For every organisational unit this configuration can be changed independently.

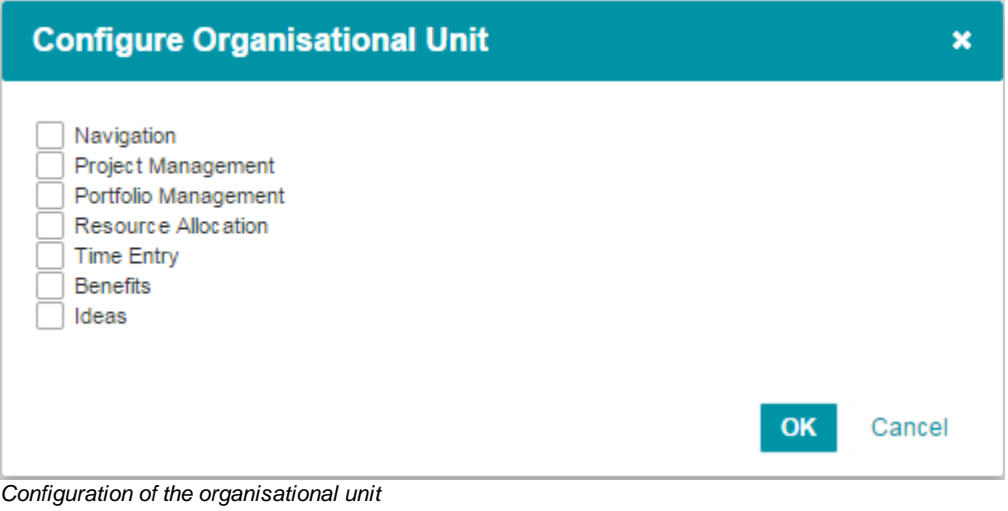

To save the changes, click **OK** 

#### **Permissions and roles**

Configuring roles for organisational units can be done on all levels of organisational units and can be found on the '**Properties**' tab.

There are four 'regular' roles and there are 'additional' roles.

For more information on permission and roles see the <u>[permissions](#page-21-0) and roles</u>  $22$  section of the manual.

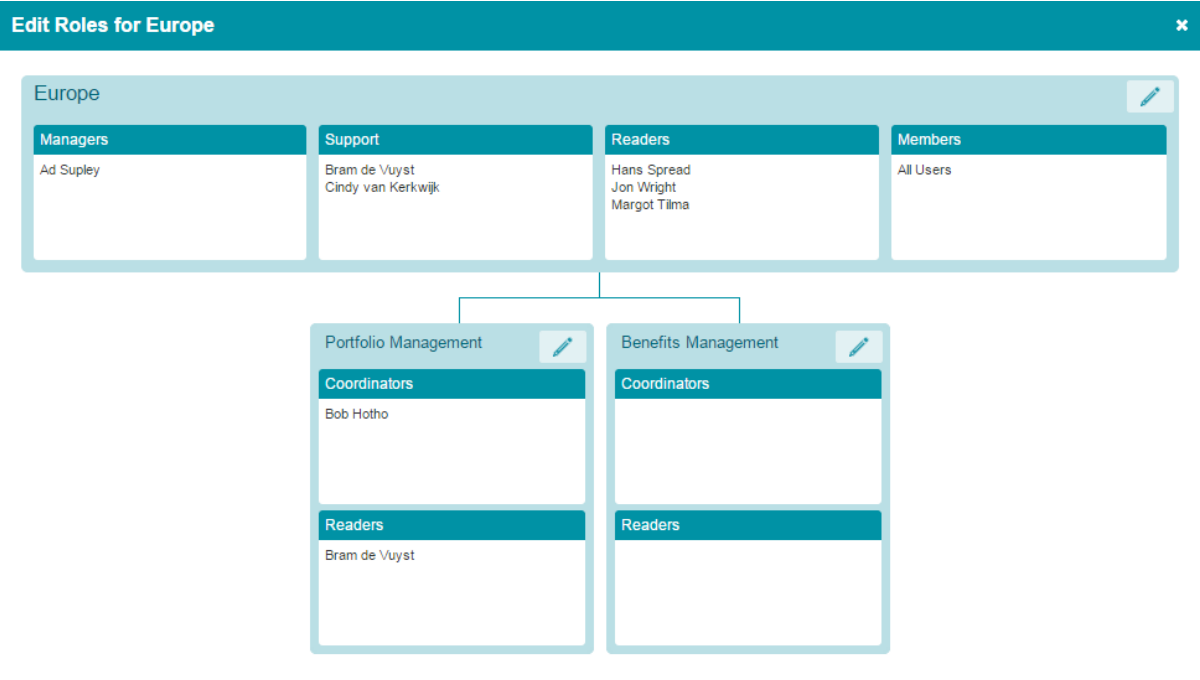

*Roles on organisational unit level*

#### **Reporting on organisational units**

Reports on organisational units can be found in two place which generate reports with a different scope.

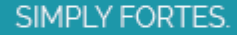

Close

· The first option is the reports tab in the organizational unit.

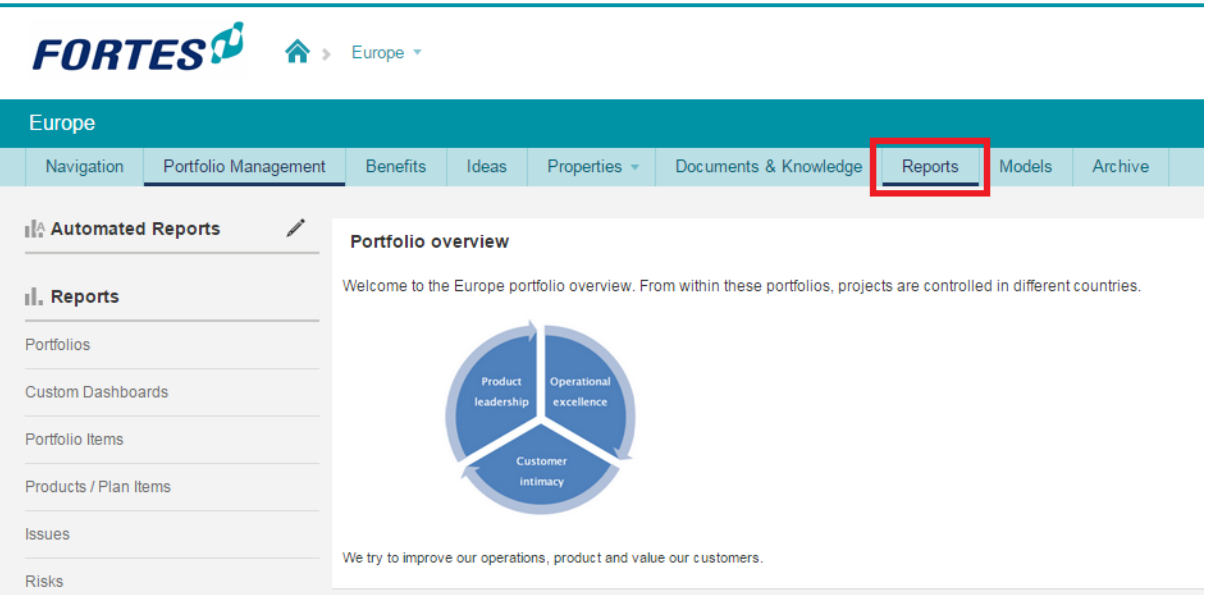

*The reports that report on the current level and all lower levels.*

The reports generated on the reports tab for the OU include information from the current OU and all lower levels.

· The second option are the reports on local levels such as '**resource management**'.

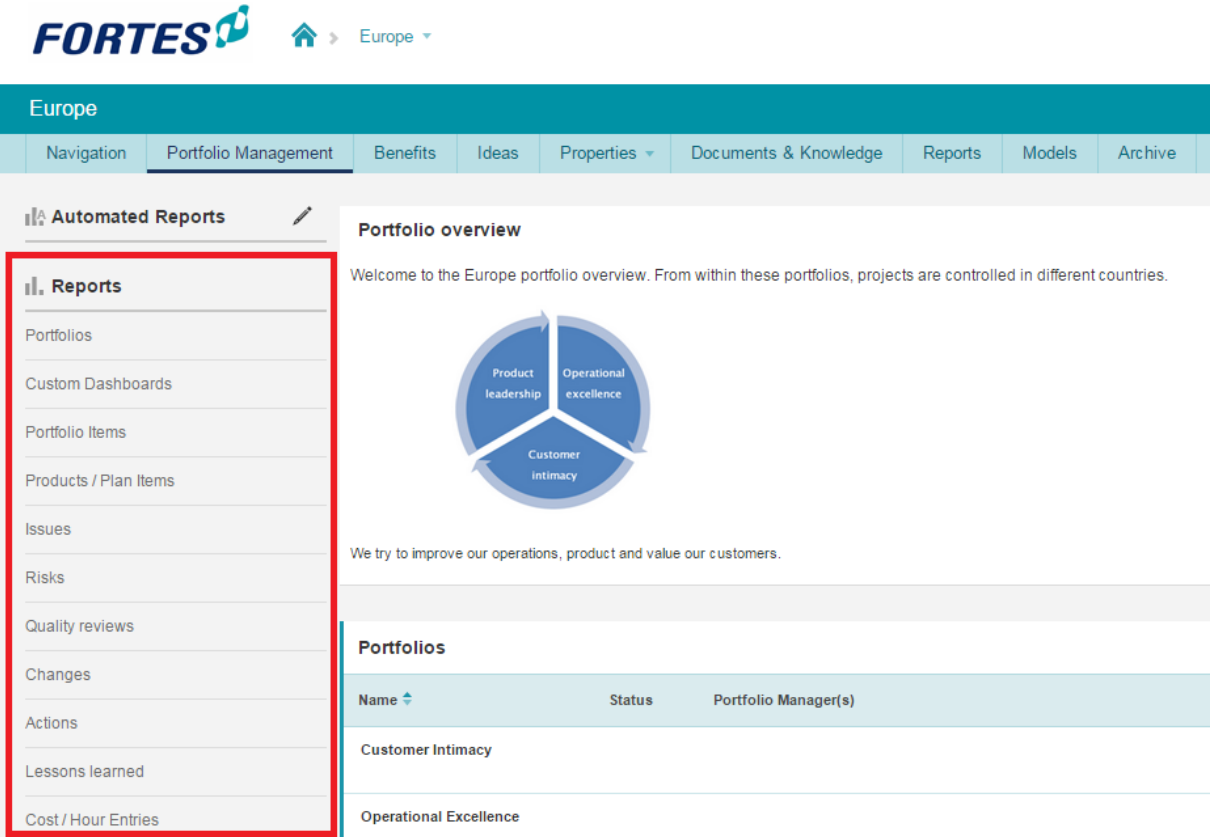

*The reports that report on the current level only.*

The reports generated this way will only report about the current level and functional are (e.g. portfolio

management).

### **Resource Management Configuration**

To configure resource management and/or time entry in organisational units, navigate to the resource management tab in the organisational unit.

Resource Management Configuration Next click

### **Resource Management Configuration**

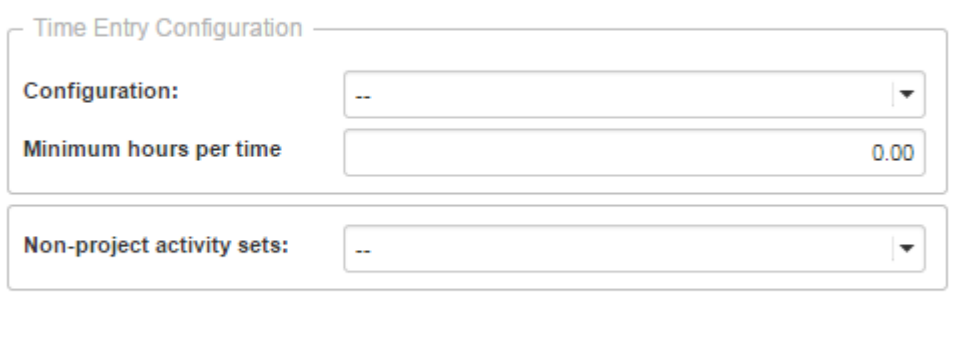

*Resource management configuration in organisational units*

Select the appropriate time entry configuration and Non-project activity set to configure the resource management.

OK

Cancel

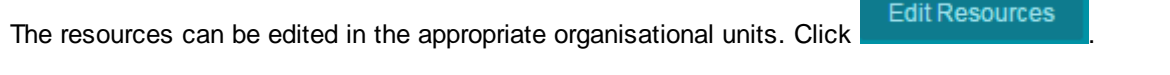

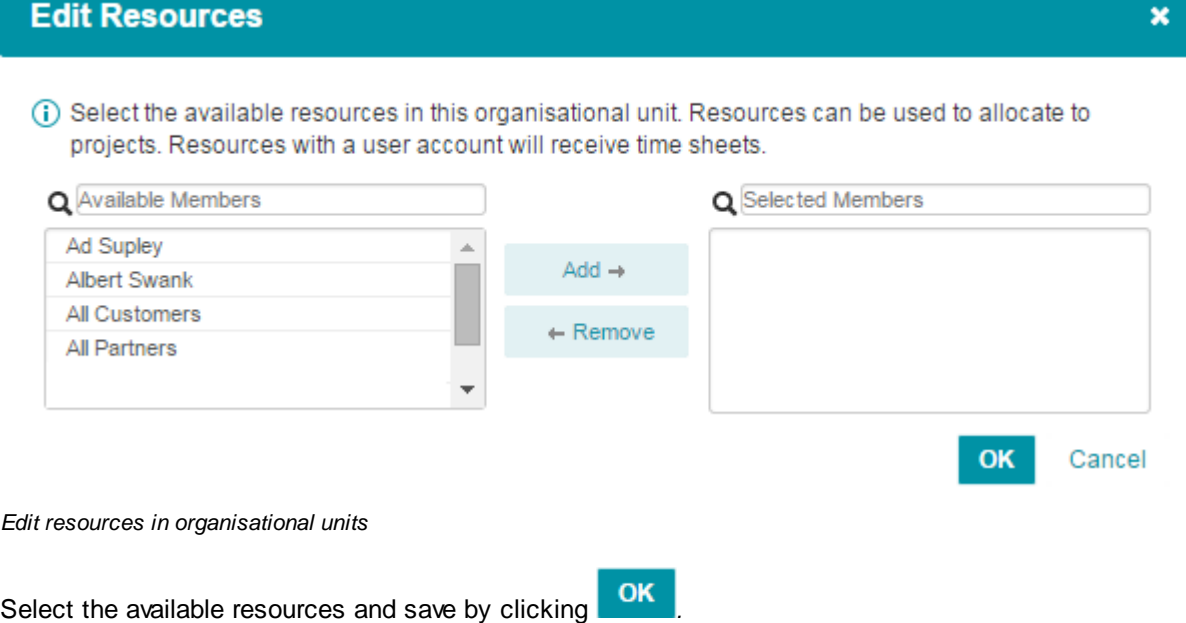

 $\boldsymbol{\mathsf{x}}$ 

### <span id="page-18-0"></span>**2.3 Project management dashboard**

The Project management dashboard is the highest level in the folder and project tree. The Project Management dashboard is accessible through the link (drop down) in the blue header.

On the Project management dashboard you are able to reach all folders within the organisation and you are able to get information regarding the progress of folders as judged by the folder manager.

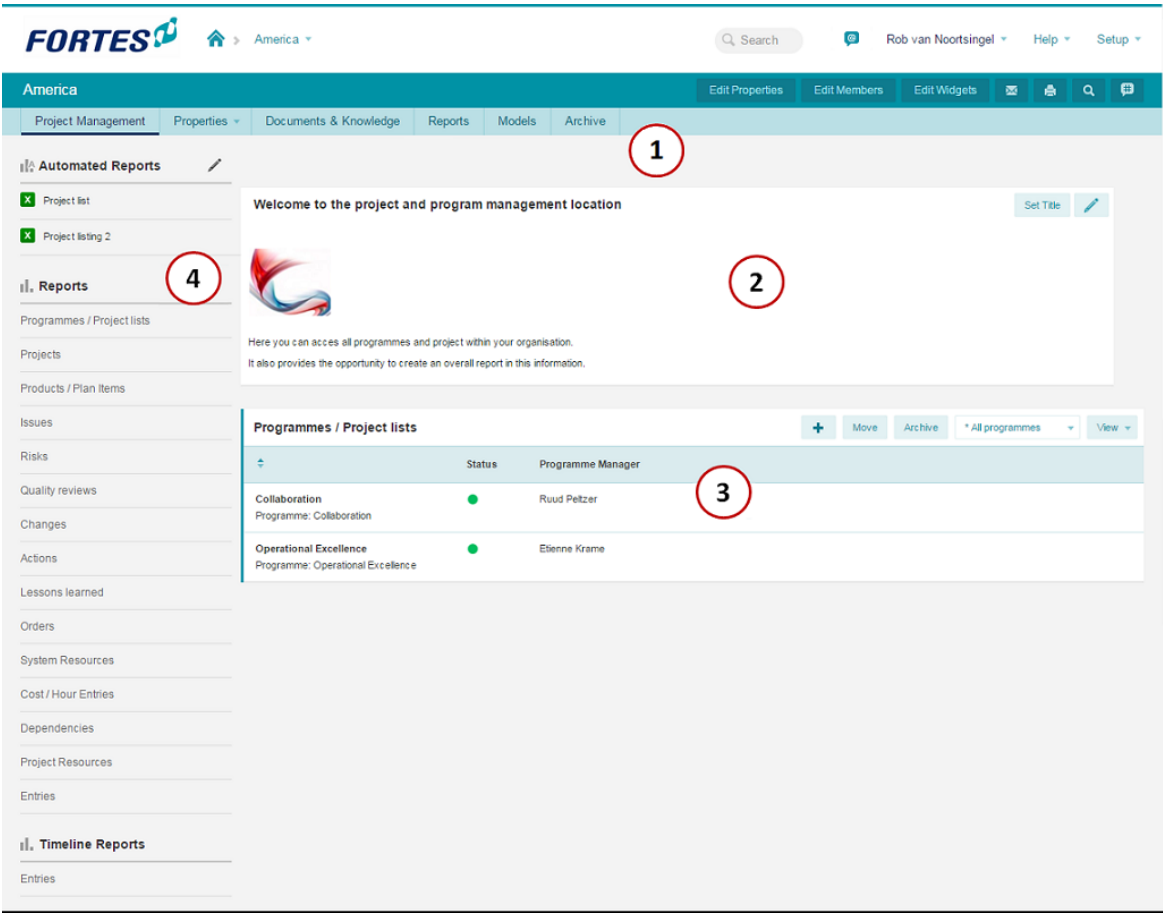

*Enterprise dashboard*

#### 1. Tab pages

The tab pages are standardized on the enterprise dashboard. The name of the tab page indicates the content of the page.

- Project Management - Properties : This is the main (default) page. : The properties and history of the projects for this organisational unit can be found here. - Documents & Knowledge : A folder structure can be created here where files of any format can be stored and shared. - Reports : This tab shows all reports from all underlying projects (only visible when configured, see <u>[Principal](#page-215-0) Toolbox</u>l यही configuration).
- Models : An overview of the project models on the enterprise level.
- Archive : Archived work areas / folders / project lists and project models on the enterprise level.
- 2. Area for customisation and widgets.
- 3. folder listing

A list of all work areas / folders and project lists on this level. Shown behind each folder name is a RAG indicator which indicates the status of the folder and the manager's name.

4. Reports

This area is shown if you have either a manager role or a reader role on this level. Reports give you access to views (tables) concerning all folders, projects, products etc. within all project within the database.

#### **Functions at project management level**

Within the project management level, buttons are available so you can edit user roles on the Enterprise dashboard ('**Edit members**'), edit the text and the image on the dashboard ('**Edit**'), add and edit widgets ('**Edit Widgets'**), send an e-mail, print the current page and search the entire database.

### <span id="page-19-0"></span>**2.4 Folder dashboard**

The folder dashboard provides you with an overview of all sub-folders and projects within the respective folder.

| <b>FORTES</b> <sup>D</sup>                  | > Projectmanagement > > Collabo > Unified             |                                      |                 |                        |           | $\bullet$<br>Q. Search                           | Rob van Noortsingel | $\mathbf{v}$ | Help $\rightarrow$ | Setup *        |
|---------------------------------------------|-------------------------------------------------------|--------------------------------------|-----------------|------------------------|-----------|--------------------------------------------------|---------------------|--------------|--------------------|----------------|
| <b>Project list: Unified Communications</b> |                                                       | 1                                    |                 | <b>Edit Properties</b> |           | <b>Edit Members</b><br><b>Edit Tolerances</b>    | <b>Edit Widgets</b> | 蘷            | ê                  | $\bullet$<br>Q |
| Dashboard<br>Properties -                   | <b>Gantt &amp; Dependencies</b>                       | Documents & Knowledge<br>Models      | Archive         |                        |           |                                                  |                     |              |                    |                |
| $\equiv$ Logs                               | Welcome to the Sub-Programme: Unified Communications! |                                      |                 |                        |           |                                                  |                     | Set Title    |                    |                |
| I Issue log                                 |                                                       |                                      |                 |                        |           |                                                  |                     |              |                    |                |
| R Risklog<br>5                              |                                                       |                                      |                 |                        |           |                                                  |                     |              |                    |                |
| A Daily / Action log                        |                                                       |                                      |                 |                        |           |                                                  |                     |              |                    |                |
| IA Automated Reports<br>ℐ                   | Below you find all UC Projects.                       |                                      |                 |                        |           |                                                  |                     |              |                    |                |
| Il. Reports                                 | Projects                                              |                                      |                 | ٠                      | Import    | Move<br>Model<br>Export                          | Archive             | Dashboard    | ÷                  | $View -$       |
| Programmes / Project lists<br>6             | ÷                                                     | <b>Current Stage</b>                 | <b>Progress</b> |                        | General   | <b>Project Manager(s)</b>                        |                     |              |                    |                |
| Projects                                    | Audioconferencing                                     | Fase 6: Closure                      | an na s         |                        |           | <b>Dick Kriets</b>                               |                     |              |                    |                |
| Products / Plan Items                       | Extranet / DMZ - Fase 1                               | Fase 5: Deployment / Rollout         | .<br>. .        |                        | с         | <b>Vonny Smits</b>                               |                     |              |                    |                |
| <b>Issues</b>                               | Extranet / DMZ - Fase 2                               | Fase 2: Ideas                        |                 |                        |           | Etienne Krame                                    |                     |              |                    |                |
| <b>Risks</b>                                | Identity & Access Management Fase 2: Ideas            |                                      | a da b<br>m.    |                        |           | <b>Edwin Rombeek</b>                             |                     |              |                    |                |
| Quality reviews                             | Local area network connectivity Fase 4: Build / Test  |                                      | a shi ne        |                        | ٠         |                                                  |                     |              |                    |                |
| Changes                                     | <b>Test nieuw project</b>                             | Opstartfase                          | H               |                        |           | <b>Albert Swank</b>                              |                     |              |                    |                |
| Actions                                     | Videoconferencing                                     | Fase 4: Build / Test                 | .               |                        |           | Kai Waningen                                     |                     |              |                    |                |
| Lessons learned                             | Webconferencing                                       | Fase 4: Build / Test                 | .               |                        |           | Erik Aalbersberg                                 |                     |              |                    |                |
| <b>Orders</b>                               | Website re-design                                     | <b>Exploration &amp; Engineering</b> |                 |                        |           | Ad Supley, Rob van<br>Noortsingel                |                     |              |                    |                |
| Cost / Hour Entries                         | Wireless network connectivity                         | Fase 3: Feasability                  |                 |                        | c         | <b>Vonny Smits</b>                               |                     |              |                    |                |
| <b>Dependencies</b>                         |                                                       |                                      |                 |                        |           |                                                  |                     |              |                    |                |
| <b>Project Resources</b><br><b>Entries</b>  | <b>Project Models</b>                                 |                                      |                 |                        |           |                                                  |                     | Import       | Export             | Archive        |
|                                             | Name $\triangleq$                                     |                                      |                 |                        | Objective |                                                  |                     |              | Owner(s)           |                |
| <b>I.</b> Timeline Reports                  | Standard Prince2 2009 Project Model                   |                                      |                 |                        |           | Project model for larger and/or complex projects |                     |              |                    |                |
| <b>Entries</b>                              |                                                       |                                      |                 |                        |           |                                                  |                     |              |                    |                |

*Folder dashboard*

1. Tabs

The tabs are standard for each folder. The name of the tab indicates the content of the page. Depending on your organisation's license some tabs might not be available.

- 
- 
- Dashboard : The main and default page of the folder.
- Properties : An overview of the folder properties and history.
- Gantt & Dependencies : Graphical representation of all projects within the folder.
- Documents & Knowledge : Archive of important documents and/or useful best-practices.
- Models : An overview of the project models within the folder.
- Archive : Archived projects and project models within the folder.

*Fold*

- 2. Area for customisations and widgets.
- 3. List of projects (and folders when applicable) Gives an overview of the projects within this folder. A number of figures are presented that enable you to get an overview of the project status. The traffic lights used for the planning, hours and costs are
- 4. List of available project models Gives an overview of the project models available within this folder.

defined by the <u>[tolerances](#page-74-0)</u>l <sup>75</sup> set by the folder manager.

5. Logs

On folder level the following logs are available for use; issue, risk and daily/action log. A counter is displayed for each log indicating the number of items there are for each log and if there are new items. The log is selected by clicking the name of the log.

6. Report

Creation of reports/views about all projects and products within this folder.

#### **Functions at folder level**

Here you can make the 'folder dashboard' available to [users](#page-21-0) ('**Edit members**'), change the text and 22 the logo of the dashboard ('**Edit Properties**'), send an e-mail, print the current page, use the search function. The folder manager can also setup the <u>[tolerances](#page-74-0)</u>| रही for the planning, hours and costs of all projects with this folder by using the **'Edit Tolerances**' button. Finally, the '**Edit Widgets**' buttons allows administrators to define the set of <u>[widgets](#page-187-0)</u> | 1887 available to the folder.

### <span id="page-20-0"></span>**2.5 Mobile Application**

As of release 7.0 it is possible to use Mobile Reporting and Mobile Time Entry using the Fortes app.

They allow for managers and stakeholders to always have the appropriate reports with them and for all employees to enter hours using only their tablet or smartphone.

*Note: To start using this functionality, download the app in the [appstore](https://itunes.apple.com/nl/app/id862452006?mt=8) or [google](https://play.google.com/store/apps/details?id=nl.fortes.rapportage) play store*

 $80\%$ 

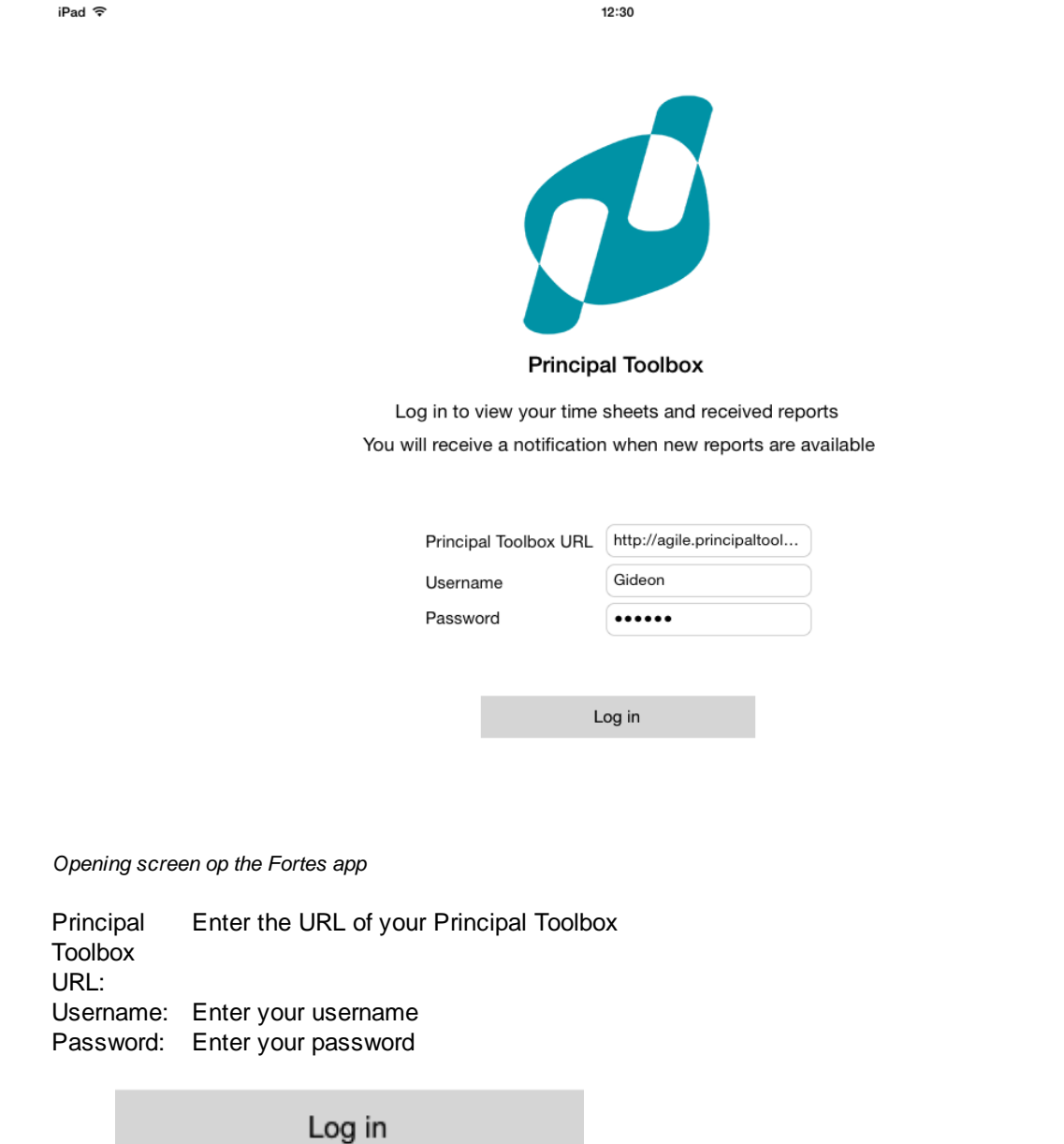

The application can be used for <u>[Stakeholder](#page-55-0) Reporting</u>l 56 and <u>Time [Entry](#page-132-0)</u>l কয়ে

### <span id="page-21-0"></span>**2.6 Permissions and roles**

#### **Authorisation model**

Click

The Principal Toolbox allows for two types of users:

- 1. Administrators, who get access to everything everywhere
- 2. Users, who get access to entities and areas within the Principal Toolbox by assigning them roles

The roles that are assigned to a user determine what access the user has. Access can be restricted to various actions, like getting read-only access or allowing full access including removing items. A user can be assigned multiple roles at the same time. Below follows an overview of the various roles and the access rights associated with them.

*Note: For folders and projects security-enabled locations that have no security set, ALL members of the organisational unit have access. Please keep this in mind if you do not want users to access such locations.*

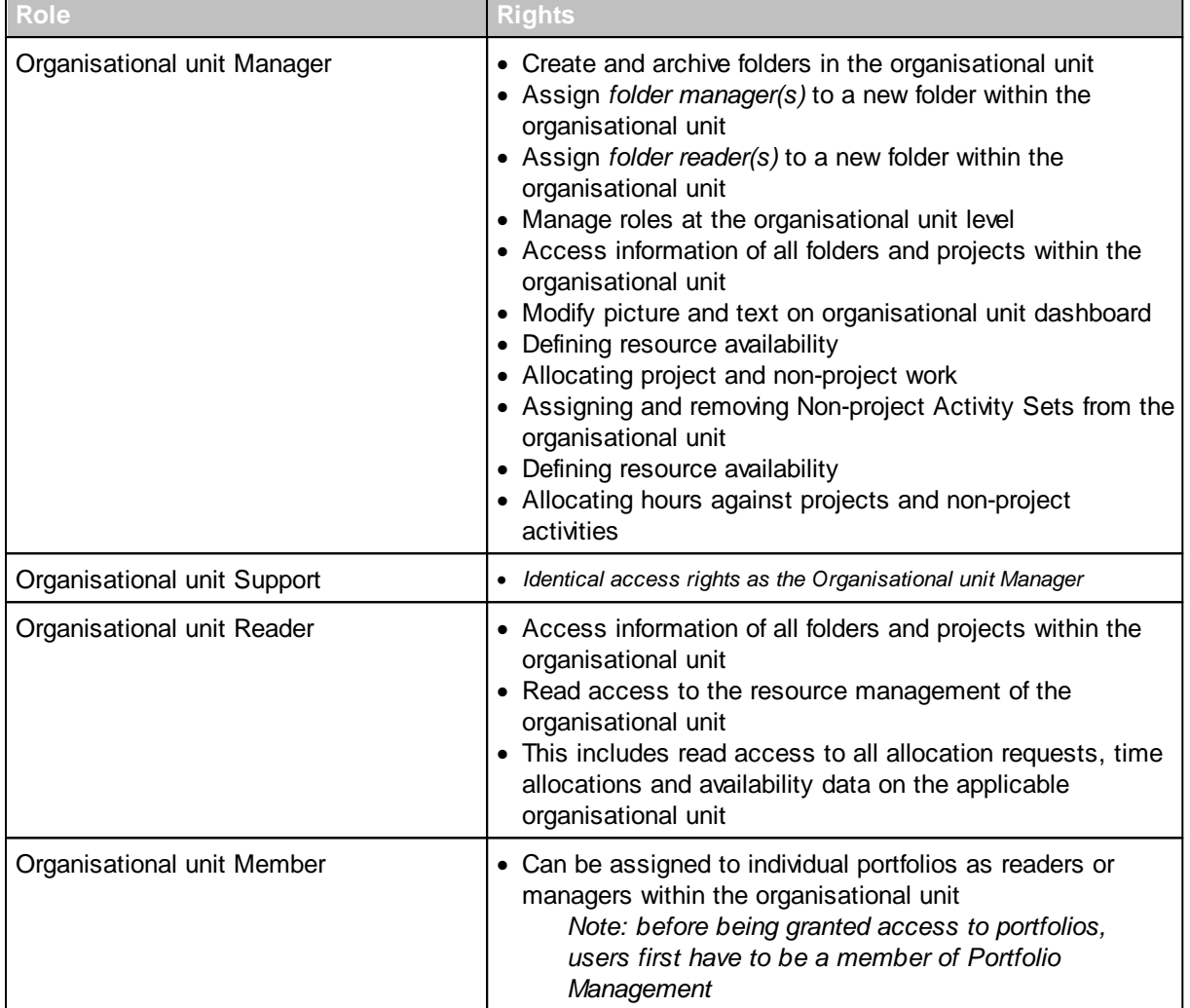

#### **Roles on organisational units**

#### **Additional roles on organisational units**

All roles within portfolios, folders and projects can be configured *for individual organisational units*.

#### **Roles on Project Management**

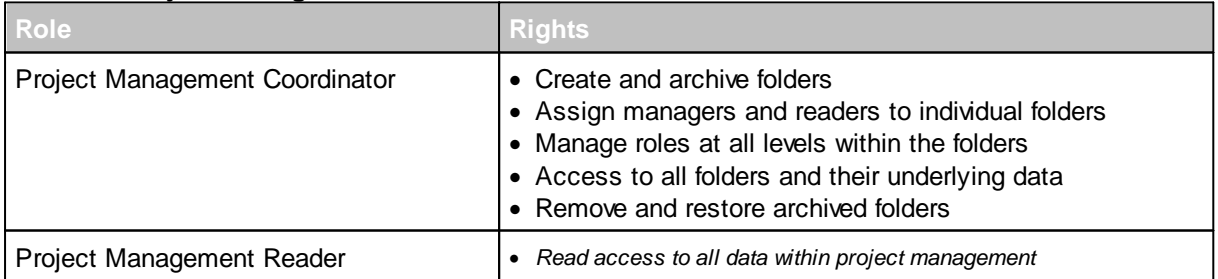

#### **Roles on Folders**

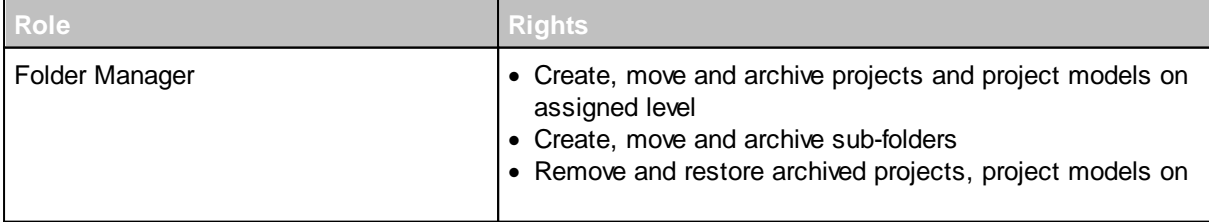

### SIMPLY FORTES.

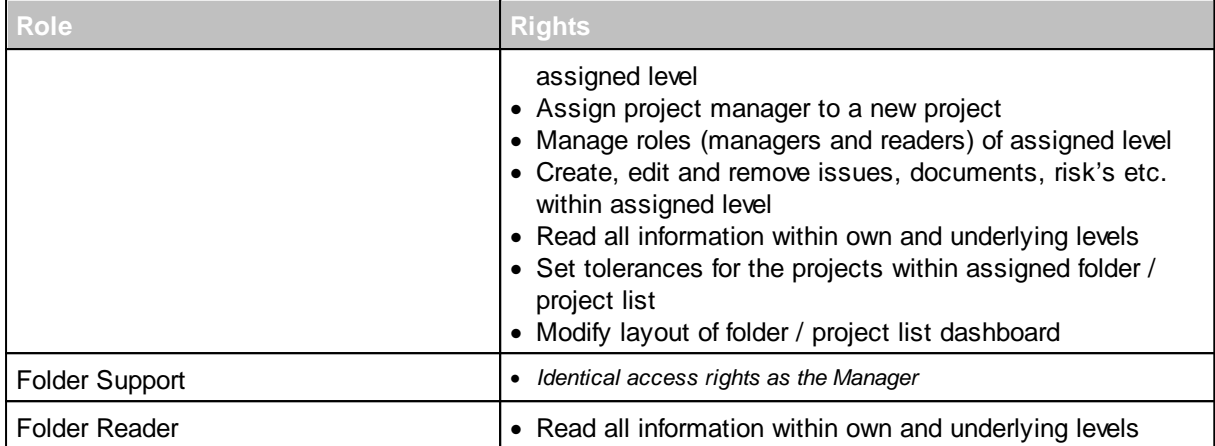

### **Roles on Portfolio Management**

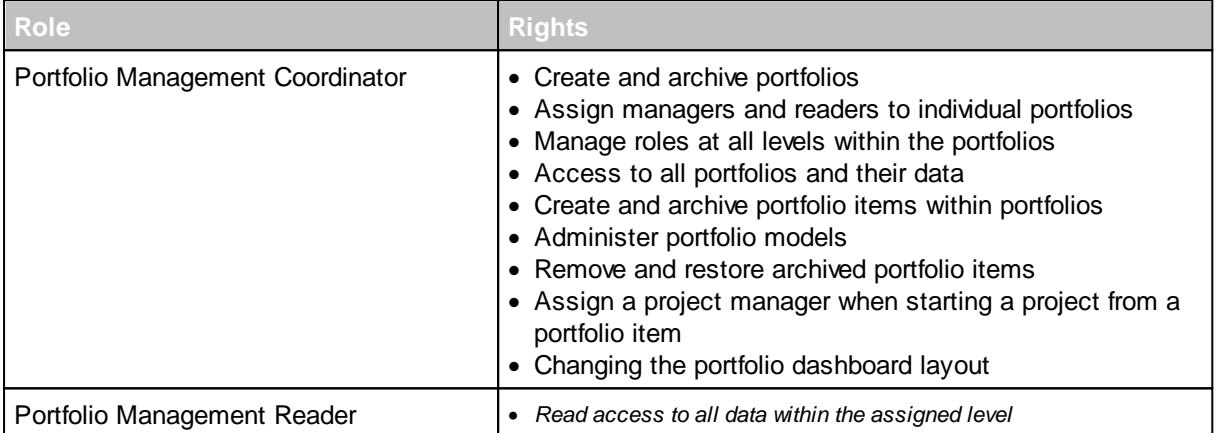

#### **Roles within Portfolio's**

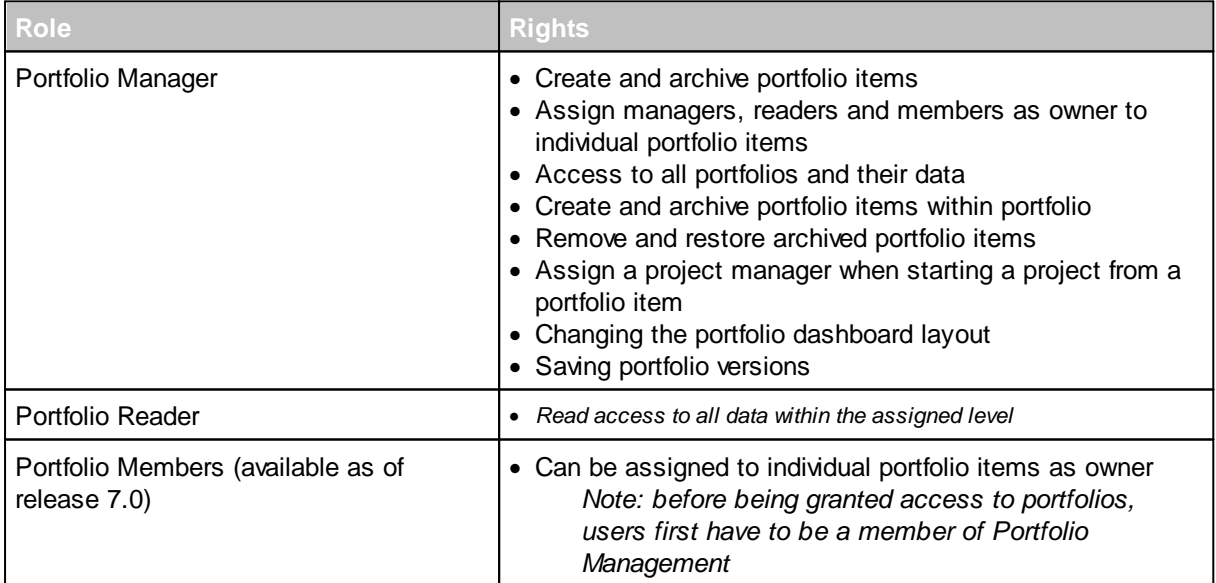

### **Roles on Portfolio Item (available as of release 7.0)**

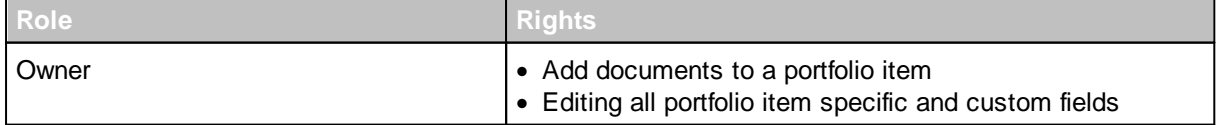

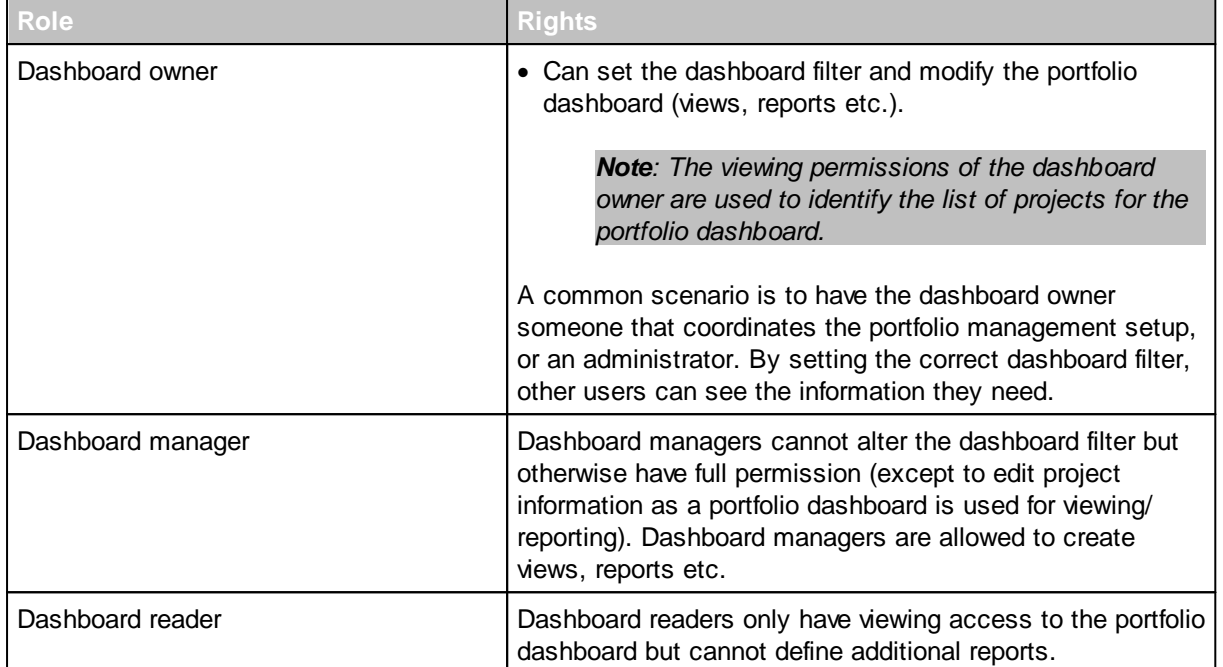

### **Roles within Custom Dashboards (previously known as Portfolio Dashboards)**

#### **Roles on Programmes**

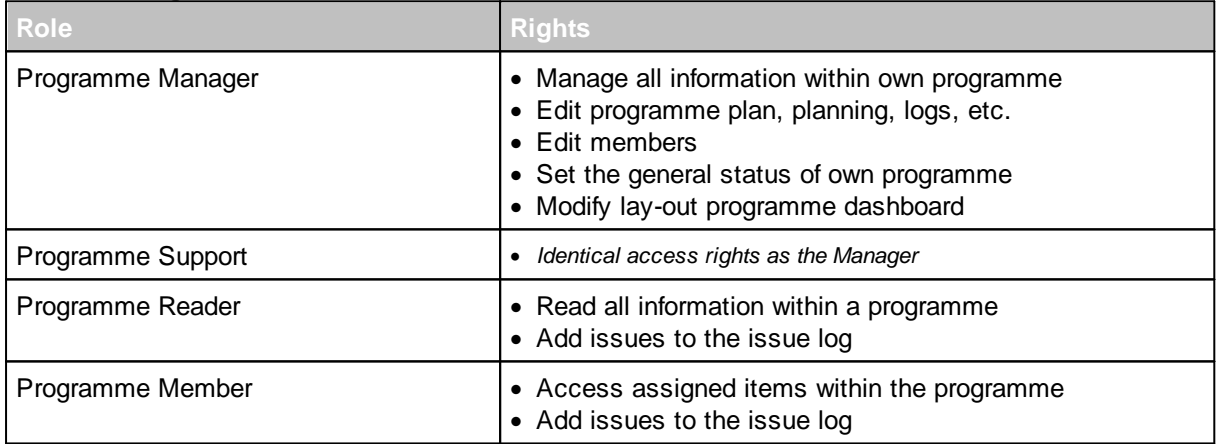

### **Roles within Projects**

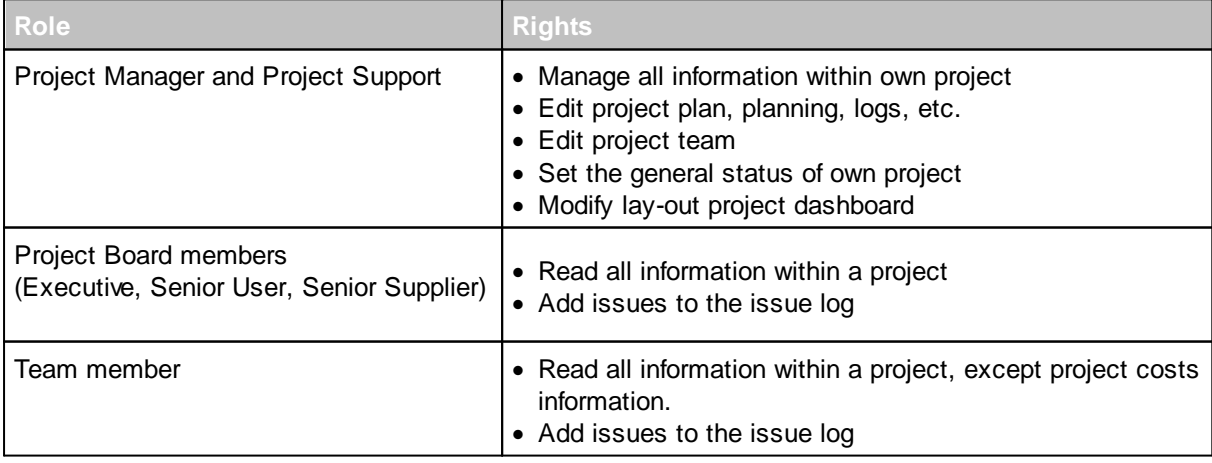

### **Roles on Products / Plan Items**

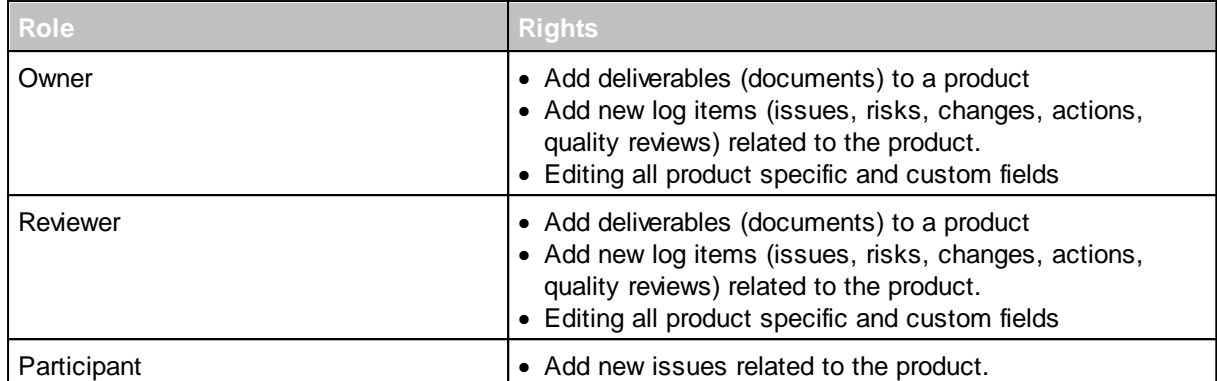

### **Roles on Logs (Issues, Risks, Changes, Actions, Quality reviews)**

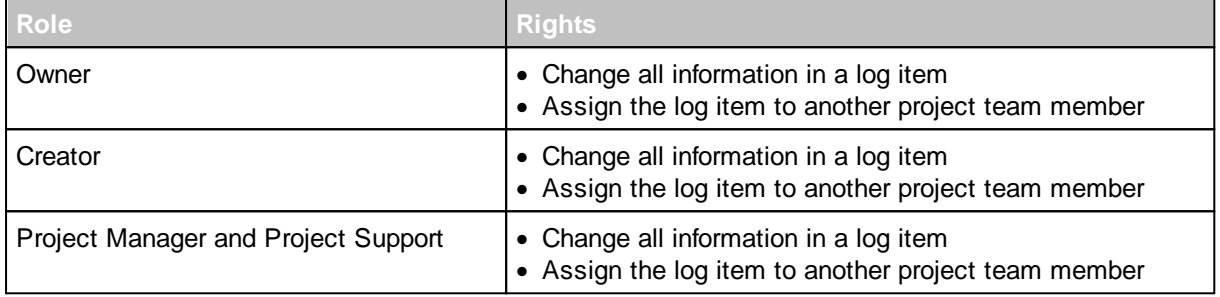

### **Roles within Resource Management**

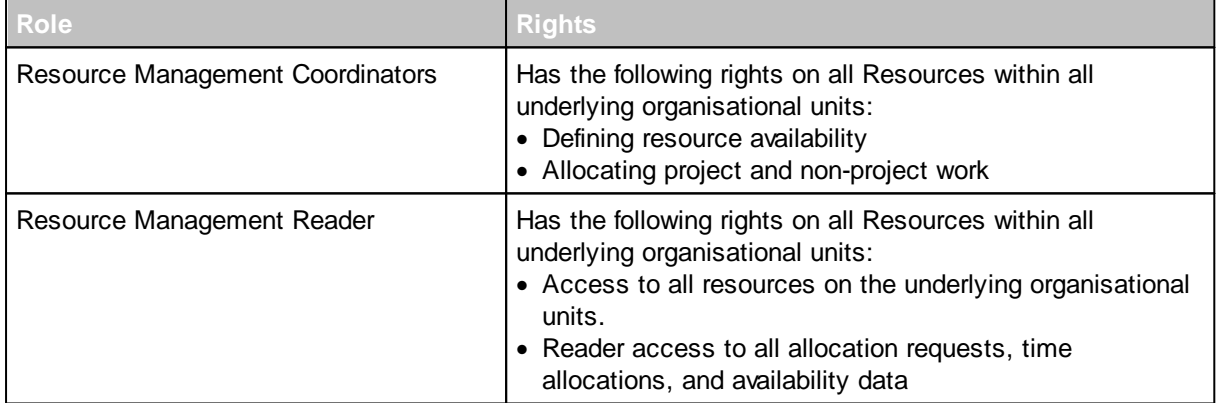

### **Roles within Benefits Management**

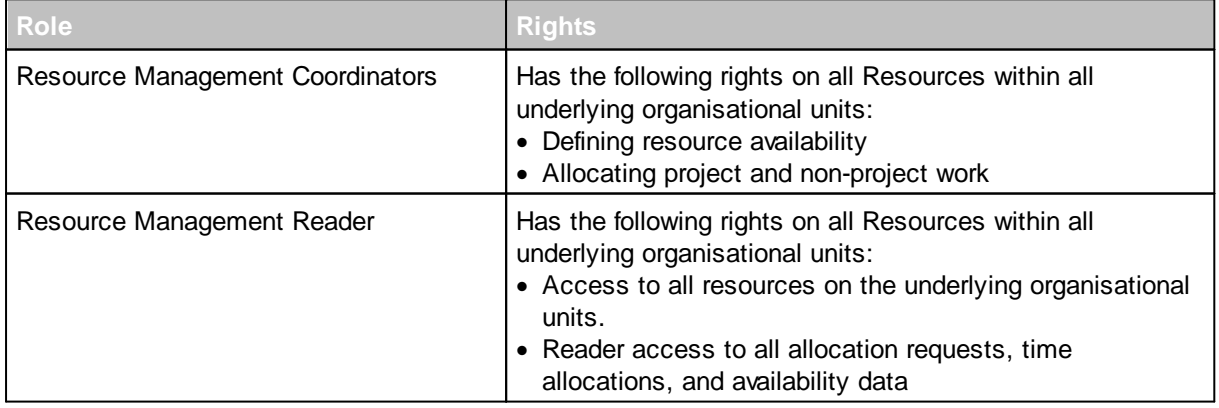

## <span id="page-26-0"></span>**2.7 Entering and changing data**

To enter and change data, you will always have to click the **Edit** ( ) button. If you have the user rights to edit data and the page contains editable fields, you will always find this button on the page you are at.

When creating new log items, like issues, risks etcetera, you will directly enter the *editing mode*, so you won't have to click edit.

### <span id="page-26-1"></span>**2.8 RAG indicators (traffic lights)**

On dashboards of folders and on your home page, the status of projects is shown with RAG indicators. These indicate the actual status on a folder, project, or product.

The red, amber and green indicators are used in respect to the status of the enterprise, folder, or the project.

For projects, indicators are shown for:

- General status : Set manually by the project manager to give the general opinion about project status.
- Planning status : Based on the tolerances of the folder / project list. Uses the number of products overdue.
- Cost status : Based on the tolerances of the folder / project list. Uses the deviation of expected costs from the budget.
- Hours status : Based on the tolerances of the folder / project list. Uses the deviation of expected spent hours from the budget.

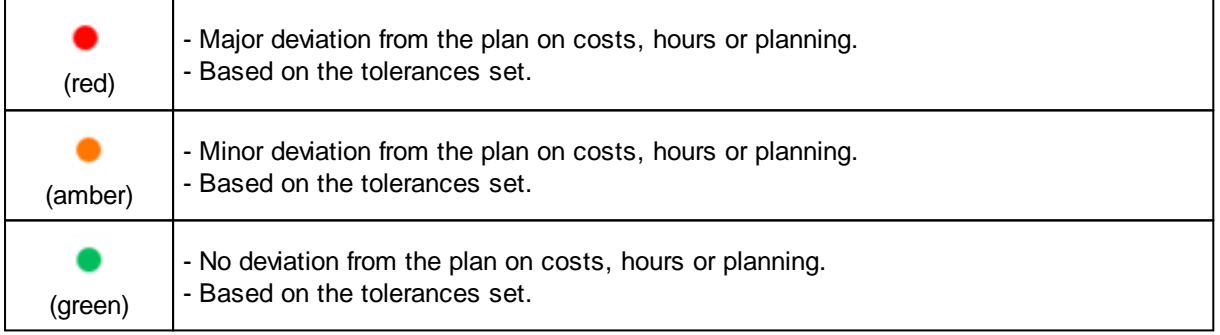

The tolerances on the folder can be defined by the folder manager at the dashboard of that level. These tolerances can be set in percentages or in absolute numbers.

| FORTESS                          | > Việt Nam + > Việt Nam |                       |                                                                                                    |         |                                            |         |                      |          |                                                        |         | Q Search     |                          | ø<br>Teerenstra                            |                  | Help             | Setup +            |
|----------------------------------|-------------------------|-----------------------|----------------------------------------------------------------------------------------------------|---------|--------------------------------------------|---------|----------------------|----------|--------------------------------------------------------|---------|--------------|--------------------------|--------------------------------------------|------------------|------------------|--------------------|
| Folder: Việt Nam                 |                         |                       |                                                                                                    |         |                                            |         |                      |          | <b>Edit Properties</b>                                 |         | Edit Members | <b>Edit Tolerances</b>   | Edit Widgets                               | 憂                | 一会               | $Q$ $\blacksquare$ |
| <b>Dashboard</b><br>Properties v | Gantt & Dependencies    | Documents & Knowledge | Models<br>Archive                                                                                                    |         |                                            |         |                      |          |                                                        |         |              |                          |                                            |                  |                  |                    |
| 三 Logs                           |                         |                       |                                                                                                    |         |                                            |         |                      |          |                                                        |         |              |                          |                                            |                  |                  |                    |
| i Issue log<br>$\sqrt{2}$        | Folders                 |                       |                                                                                                    |         |                                            |         |                      |          |                                                        |         |              |                          | ٠                                          | * All Folders    |                  | $Vem -$            |
| R Risk log                       | Programmes              |                       | <b>Folder and Project Tolerances</b>                                                                                                    |         |                                            |         |                      |          |                                                        |         |              | Close                    | Archive                                    | * All programmes |                  | $Vem -$            |
| A Daily / Action log             | Name ÷                  |                       | <b>O</b> Set tolerances<br>Enter the tolerances for the projects in this folder. The default tolerances can be set in the first row. For specific projects, the tolerances can be set differently by setting alternative                                                                      |         |                                            |         |                      |          |                                                        |         |              |                          |                                            |                  |                  |                    |
|                                  |                         | Objective             | values in the list below.                                                                                                    |         |                                            |         |                      |          |                                                        |         |              |                          |                                            |                  |                  |                    |
| <b>Il</b> Automated Reports      | Việt Nam                |                       | Tolerances can be set absolutely or relatively (percentage based) for the following dimensions:<br>- Stage Planning                                                                                                    |         |                                            |         |                      |          |                                                        |         |              |                          |                                            |                  |                  |                    |
| Il. Reports                      | Projects                |                       | Shows whether or not the active stage is running behind, or on schedule with respect to the planned end date.<br>- Product Planning<br>Counts the number of products overdue (in respect to the total number of products in the project plan)<br>- Costs                                      |         |                                            |         |                      |          |                                                        |         |              |                          | Archive                                    | * All projects   | $-$              | $V$ lew $v$        |
| Folders                          | Name $\Leftrightarrow$  |                       | Summarizes the costs (committed, actual and remaining) and compares this in respect to the budget for all products in the project plan.<br>- Hours<br>Summarizes the hours (committed, actual and remaining) and compares this in respect to the budget for all products in the project plan. |         |                                            |         |                      |          |                                                        |         |              |                          | al Planning Hours Costs Project Manager(s) |                  |                  |                    |
| Projects / Programmes            | Hà Nội                  |                       |                                                                                                    |         |                                            |         |                      |          |                                                        |         |              |                          |                                            |                  | Karsten Petersen |                    |
| Products / Plan Items            |                         |                       | Default project tolerances                                                                                                    |         |                                            |         |                      |          |                                                        |         |              | * Planning Tolerances »  |                                            |                  |                  |                    |
| Dependencies                     |                         |                       | Name ÷                                                                                                    |         | <b>Stage Planning Tolerance</b>            |         |                      |          | <b>Product Planning Tolerance</b>                      |         |              |                          |                                            |                  |                  |                    |
| Project Resources                |                         |                       | <b>Việt Nam</b>                                                                                                    |         | Orange (%) Orange (Abs) Red (%)<br>$\circ$ | $\circ$ | Red (Abs)<br>$\circ$ | $\Omega$ | Orange (%) Orange (Abs) Red (%)<br>$\circ$<br>$\Omega$ | $\circ$ | Red (Abs)    | <b>Active Stage</b><br>0 |                                            |                  |                  |                    |
| <b>Issues</b>                    |                         |                       |                                                                                                    |         |                                            |         |                      |          |                                                        |         |              |                          |                                            |                  |                  |                    |
| <b>Risks</b>                     |                         |                       | Project specific tolerances (exceptions to the default tolerances)                                                                                                    |         |                                            |         |                      |          |                                                        |         |              | * Planning Tolerances *  |                                            |                  |                  |                    |
| Quality reviews                  |                         |                       |                                                                                                    |         | <b>Stage Planning Tolerance</b>            |         |                      |          | Product Planning Tolerance                             |         |              |                          |                                            |                  |                  |                    |
| Changes                          |                         |                       | Name <sup><math>\Leftrightarrow</math></sup><br>$\qquad \qquad \Box$<br>ding                                                                                                    | Project | Orange (%) Orange (Abs) Red (%)<br>$\circ$ | $\circ$ | Red (Abs)<br>$\circ$ | $\circ$  | Orange (%) Orange (Abs) Red (%)<br>$\sim$<br>$\circ$   | $\circ$ | Red (Abs)    | Active Stage<br>0        |                                            |                  |                  |                    |
| Actions                          |                         |                       | $\Box$<br>Hà Nội                                                                                                    |         | $\circ$                                    | $\circ$ | $\circ$              | $\circ$  | $\circ$<br>$\circ$                                     | $\circ$ |              | O                        |                                            |                  |                  |                    |
| Lessons learned                  |                         |                       |                                                                                                    |         |                                            |         |                      |          |                                                        |         |              |                          |                                            |                  |                  |                    |
| Orders                           |                         |                       |                                                                                                    |         |                                            |         |                      |          |                                                        |         |              |                          |                                            |                  |                  |                    |
| <b>Documents</b>                 |                         |                       |                                                                                                    |         |                                            |         |                      |          |                                                        |         |              |                          |                                            |                  |                  |                    |
| Cost / Hour Entries              |                         |                       |                                                                                                    |         |                                            |         |                      |          |                                                        |         |              |                          |                                            |                  |                  |                    |
| Entries                          |                         |                       |                                                                                                    |         |                                            |         |                      |          |                                                        |         |              |                          |                                            |                  |                  |                    |
| <sub>1</sub> . Timeline Reports  |                         |                       |                                                                                                    |         |                                            |         |                      |          |                                                        |         |              |                          |                                            |                  |                  |                    |
| <b>Entries</b>                   |                         |                       |                                                                                                    |         |                                            |         |                      |          |                                                        |         |              |                          |                                            |                  |                  |                    |
|                                  |                         |                       |                                                                                                    |         |                                            |         |                      |          |                                                        |         |              |                          |                                            |                  |                  |                    |

*Tolerances can be set on the folder level*

The use of indicators within projects is explained in the <u>[following](#page-79-0) section</u>l <sup>go</sup>l. For setting the tolerances in a folder or project list see: <u>Setting [tolerances](#page-74-0)</u>| <sup>75</sup>

### <span id="page-27-0"></span>**2.9 Views**

Throughout Principal Toolbox, views are available to present information in a tabular form. On all organisational levels (e.g. enterprise, folders, project lists) and within projects (on all logs and the **'Plan'** and '**Report**' tab) views are used.

The Principal Toolbox contains predefined views that are generally useful, but it is also possible to define your own views for your personal purposes. All views can be used for monitoring progress or in [automated](#page-173-0) reports 1741.

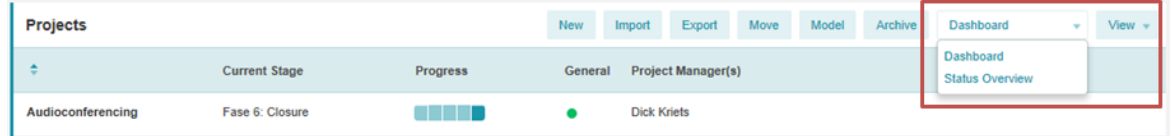

Use the drop-down list as shown in the picture above to select available views. With the **View Options** drop-down menu you can define your own view and set options for views.

*Note: on the Reports tab, you can choose the object you want to see information about in your project: Products, Cost/hour entries and Resource assignments are options. Note: Resource assignments are only available when the add-on Resource [Allocation](#page-151-1) is* 152*available within your organisation.*

The different options in the **View Options** menu are:

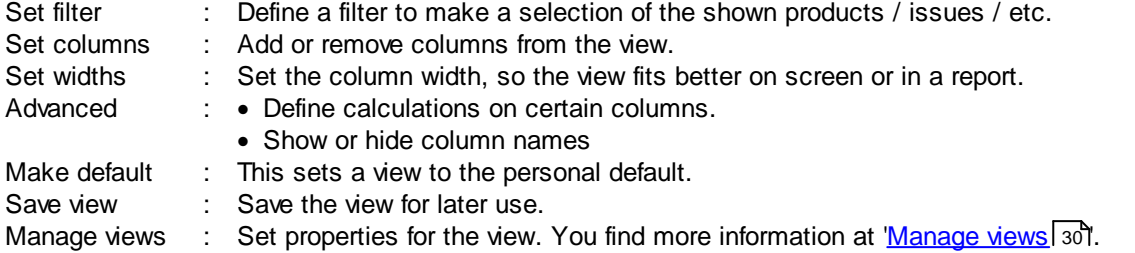

Note that on some pages not all functions are available for use. The following example illustrates how to define a view on the 'Report' tab. The view will show all finished products and totals of budgeted and actual hours and costs.

- 1. Go to the '**Report**' tab.
- 2. In this example we will add a filter that shows all finished products in the project. Since we want to see a list of *products,* we choose **Products** in the left hand side of the window.
- 3. Click **Set Filter** in the **View Options** menu. To select finished products set the field 'Final Status' to 'true'. After clicking **OK** you get a view of the selected, finished products.
- 4. With **Set Columns** you can add and remove columns from the view.
	- · To add columns to the view, select them on the left side in column 'All fields'. Click the **>>** button to add the columns.
	- · To remove columns from the view, select them on the right hand side and click **<<** to remove.
	- · Set the order of columns with the up and down buttons.

You can also set the Sorting order of the view. The field 'Complete list' will show you either 50 results per page or the entire list on one page.

5. Change the column widths with the **Set Widths** option. Drag the line between columns to increase or decrease the column size.

*Note: If you would like to use your 'own' views for reporting you will have to take into account the maximum width of a page. The columns may not be wider than the portrait or landscape headers. Otherwise the table will be too wide for the page. How to create your own report templates is described in the section [Automated](#page-173-0) Reports .* 174

*Note: the bars for portrait and landscape are of approximate size. Check the result in your reports.*

- 6. To show totals of numerical fields click the '**Advanced**' option, and select the columns for which you would like to know the totals. Click **OK**.
- 7. If you want to save the newly defined view you need to save it with **Save View**. To overwrite an existing view you saved before, select the name of this view at the Existing view pull down list. To create a new view enter the new name at 'New view'. Click **Save** to save the view.
- 8. Select personal, local or global. See manage views for more information.

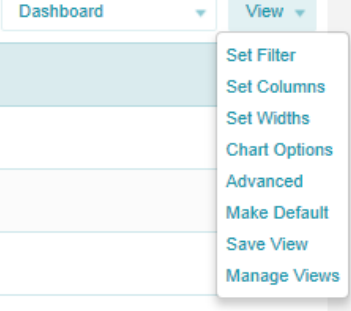

- 9. With the '**Make Default**' option a specific view can be set to the personal default view on that page
- 10.With the button '**Manage Views**' the views available can be managed. See *[Managing](#page-29-0) views.* 30

Tip: If you define a (new) view as standard with the 'Make Default' button, the view will be shown when *opening that tab.*

### <span id="page-29-0"></span>**2.10 Manage views**

Within the Principal Toolbox all users are able to define (personal) views of the information presented on the different report pages.

As already explained in the previous section, views can be defined on the different levels (e.g. enterprise, folder), on all logs and on the 'Plan' and 'Report' tab.

With the **Manage Views** option, which is available on all mentioned pages, you can manage these views.

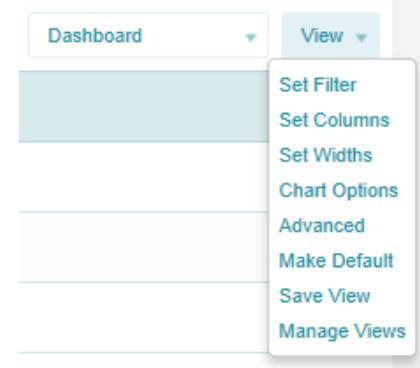

- 1. Go to a page where views can be defined and click **Manage Views**.
- 2. A window will pop-up which lists all available views for this page. This window shows all available views.

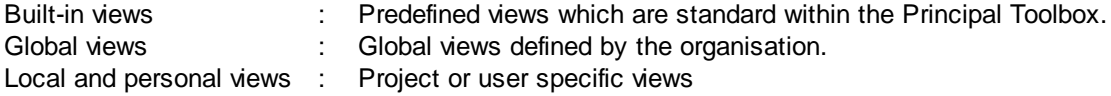

The settings for the global views can be modified by the system administrator. The settings for the local and personal views can be modified by the user who has created the view and the system administrator.

| <b>Manage Views</b>   |                                                                                                    |                     | Close                             |
|-----------------------|----------------------------------------------------------------------------------------------------|---------------------|-----------------------------------|
|                       | A Manage the list of available views. The following view types exist:<br>- Global: Views can be used by everyone, everywhere. Only system administrators can adapt these views.<br>- Local: Views can be used by everyone on this location. System administrators and coördinatoren can adapt these views.<br>- Personal: Only you can use and adapt these views. Views are available everywhere. |                     |                                   |
| <b>Personal Views</b> |                                                                                                    | Remove              | <b>Export</b><br>Import           |
| <b>Name</b>           | <b>Remarks by Owner</b>                                                                                                    | Creator             | <b>Published</b><br><b>Hidden</b> |
| <b>Local Views</b>    |                                                                                                    |                     | Remove<br><b>Export</b>           |
| <b>Name</b>           | <b>Remarks by Owner</b>                                                                                                    | Creator             | <b>Published</b><br><b>Hidden</b> |
| <b>Global Views</b>   |                                                                                                    |                     | Remove<br><b>Export</b>           |
| <b>Name</b>           | <b>Remarks by Owner</b>                                                                                                    | Creator             | <b>Published</b><br><b>Hidden</b> |
| Dashboard             |                                                                                                    | Liza Marie van Esch | 23-Sep-2010 -                     |
| <b>Builtin Views</b>  |                                                                                                    |                     |                                   |
| <b>Name</b>           | <b>Remarks by Owner</b>                                                                                                    |                     | <b>Hidden</b>                     |
| All projects          |                                                                                                    |                     | ✓                                 |

*List of views*

- 3. To modify a view, click the name of the specific view. The built-in views can be hidden from the users of the Principal Toolbox (helpful for views defined only for reporting purposes). To do so click the specific view and place the tick mark.
- 4. General and local and personal views have some more options that can be defined;

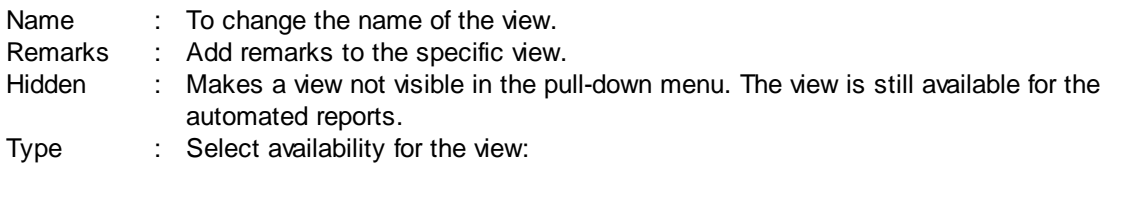

**Global**: view is available on all locations (all levels) and for all users. Local: view is available on the specific location only (e.g. this project only), but for all users that have access to the location.

**Personal:** view is available for the current user only but on all location (all levels).

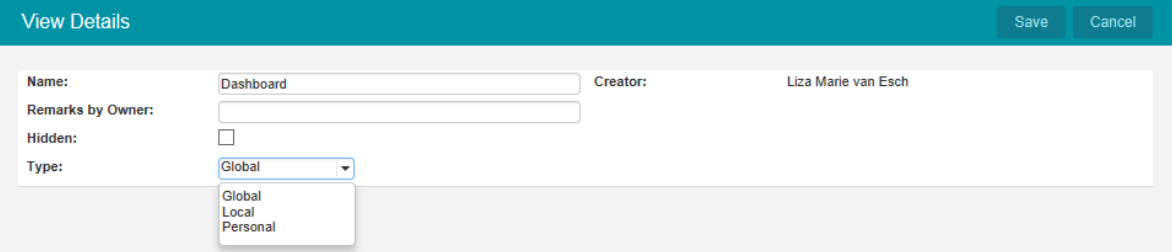

*Adding a new view*

5. Furthermore, you are able to import and export views. To export a particular view click the **'Export'** button and save the view to your desktop location. To import this view again click the **'Import'** button on the 'Manage views' page and select the \*.ptv file. This view will be added as a personal and local view. Using the buttons as described above the type of view can be changed.

Remove Export Import

6. To remove views from the Principal Toolbox use the remove button.

### <span id="page-31-0"></span>**2.11 Document management**

Within the Principal Toolbox you can store documents at various locations. Principal Toolbox will keep the document in the database, so they will be available to all users with access to the document in the Principal Toolbox. It is possible to overwrite older versions with newer ones. The Principal Toolbox will keep the old versions in storage. These will remain available for the manager of the particular level in the tool.

**Note:** As of release 6.5 it is possible to drag and drop documents from your local computer onto document lists within the Principal Toolbox

On top of that, it is possible to put an approval cycle on deliverables and/or documents with the add-on 'Advanced Customisation & Workflow'. See Document [management](#page-103-0) and approval for more 104information about storing documents in Principal Toolbox.

### <span id="page-31-1"></span>**2.12 Email function**

From almost any page in Principal Toolbox you can create email messages. These messages will automatically be addressed to the relevant team members, or e.g. the owner of log items etc. The message itself will contain summarised info about the page you created it from, and a hyperlink to the page in Principal Toolbox.

- 1. Click the email button, in the upper right hand corner of a specific page. In this example a new issue is created on the Apollo project and we want to inform the members of the new issue.
- 2. A new page will appear with a short description of the item (in this case: issue 12). You can select the project members you wish to notify. These can be inserted manually or by clicking **To**, **CC** or **BCC**.
- 3. Check the default contents of the message. You can make changes to it as you wish. Be careful to let the hyperlink intact, since this is very helpful to the recipient(s).
- 4. When finished, click **Send e-mail** and the mail is sent to the recipients.

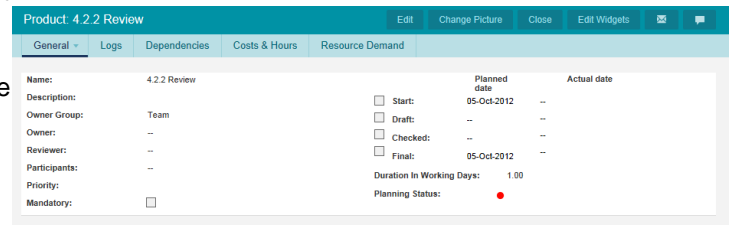

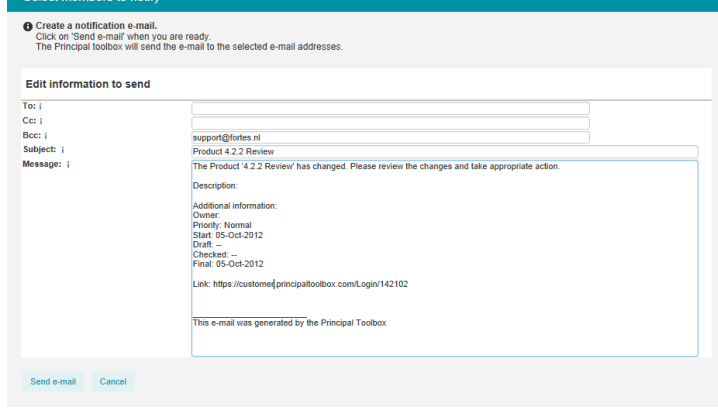

*Note: Since the email is sent by Principal Toolbox itself, the message will not be stored by your normal email software. For this reason, you get a 'BCC' of the email message.*

### <span id="page-32-0"></span>**2.13 Search function**

#### **Quick search**

As of release 7.0, the application provides a quick search option in the header of each main page to find and navigate to items quickly. By clicking the search box, the recently navigated items are shown and a search can be performed after typing a minimum of three characters.

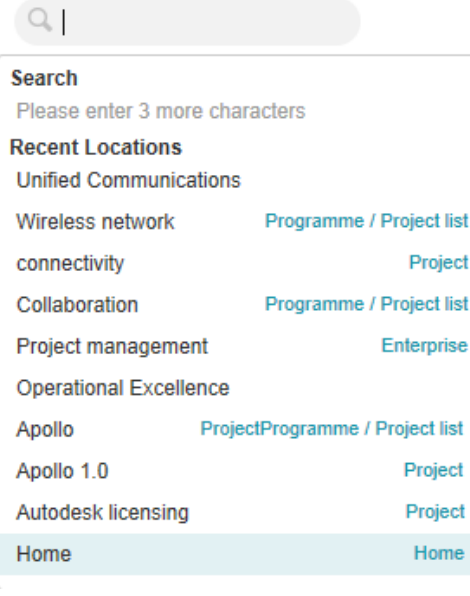

*Initial search box*

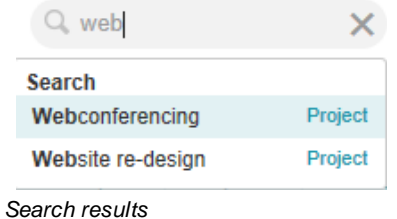

#### **Advanced search**

The advanced search function allows you to perform keyword searches. You can also use the creation period to specify the period when the item was created.

The search function can be found on all dashboards and on the home page.

Q

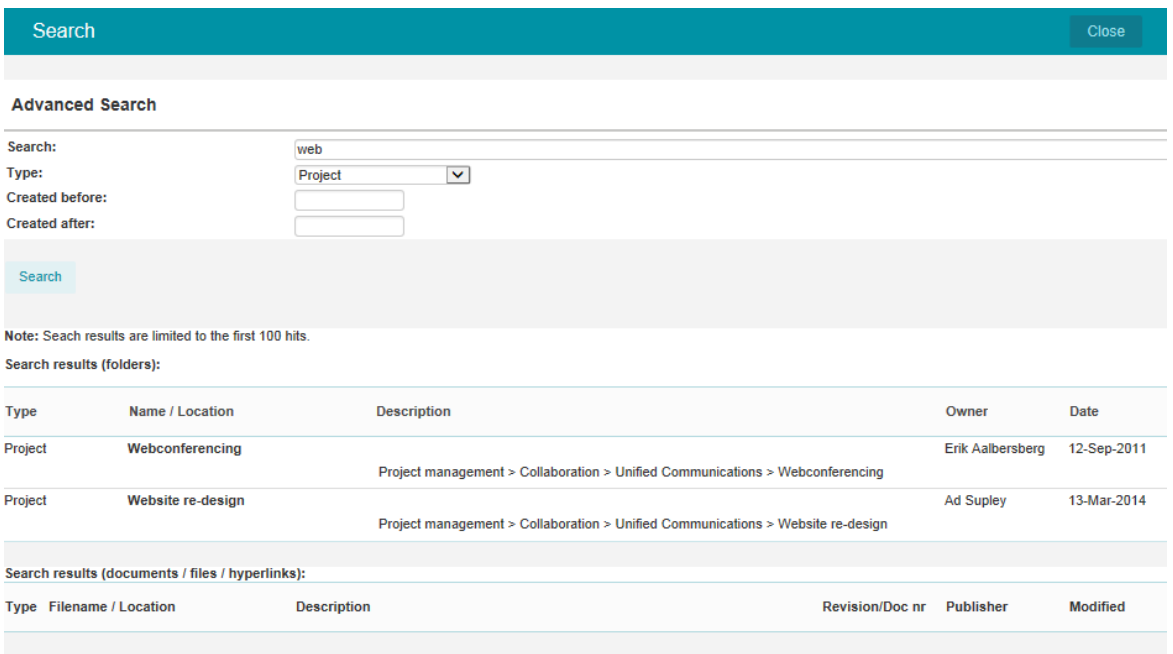

*Advanced search page*

# <span id="page-33-0"></span>**2.14 Messaging**

Messaging allows all users to freely inform and discuss topics related to items in the Principal Toolbox.

*Note: This function is only available as of release 7.0 and when provided by Fortes Solutions via SaaS (or hosted).*

Two types of buttons exist

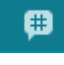

This button is shown on all locations within the Principal Toolbox and allows to send/read messages concerning that location.

This button is shown next to your person name in the header and allows to send/read messages  $\left[ \text{\e} \right]$ that concern you.

On click of the button, the messaging dialog appears as shown below.

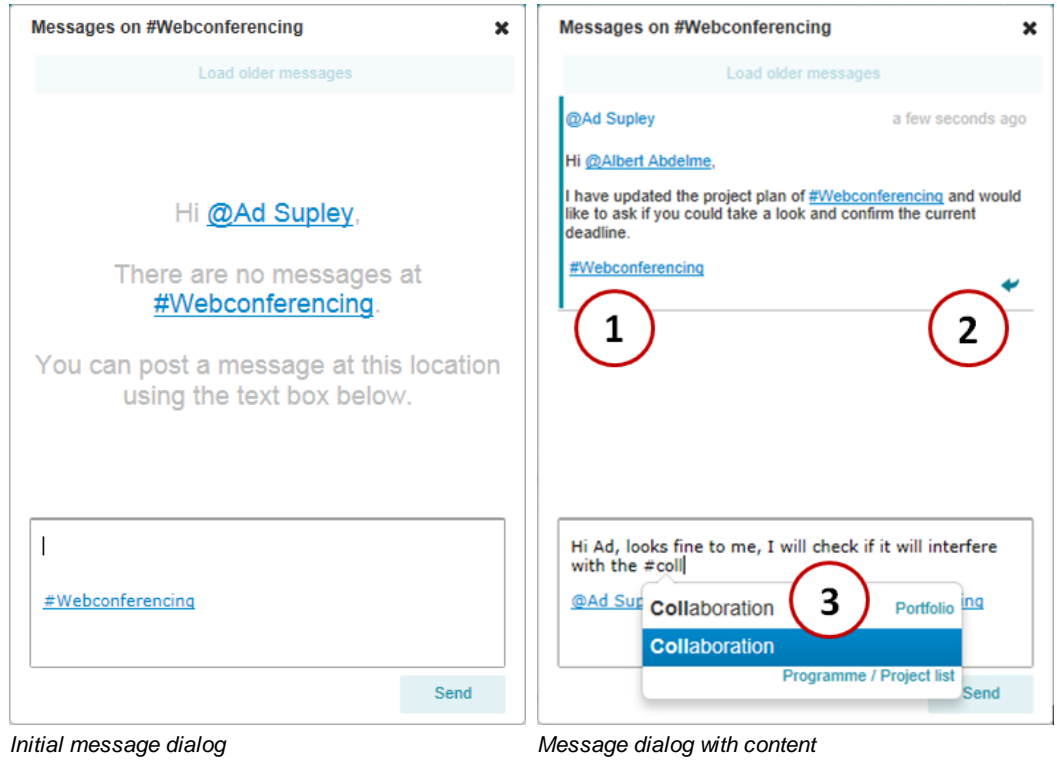

Initially, the dialog will invite you to send a message. The location to which the message will refer is already set in the message using the #-tag.

Within the messages you type, you are free to refer to other locations and persons as well using the #and @-tags.

- **#** Use this tag to refer to locations within the Principal Toolbox. After typing three or more characters, the system will provide matching options. Locations are referred to by name only.
- **@** Use this tag to mention other persons that will see the message within their personal messaging. Persons are referred to by their name only.

Once messages are available, they are shown within the dialog (1) and the unread indication shows for a short time after the message is considered read. You are able to reply to a certain message by the message button (2) shown in the right-corner of the message. When doing so, the current message will be started with all the #- and @-tags of the original message to ensure it pops up at all appropriate locations.

If, at any location, a message is not yet read by you, a unread indication will appear:

One message is unread, open the messaging dialog to read this message. ъO

Up to five most recent messages appear in the messaging dialog. Older messages can be viewed using the **'Load older messages'** button.

### <span id="page-34-0"></span>**2.15 Working with models**

In Principal Toolbox, many objects, e.g. projects, are based upon a model. Such a model defines the initial configuration and content for the objects that are created upon them. The way this works is comparable to templates for documents, only models contain not only templates but define configuration (behaviour) and content as well.

Models ensure that the same standards are used throughout the organisation. Multiple models may exist within a single application although it is recommended to keep the number of models limited to be able to efficiently control and maintain the way of working within the organisation.

Models currently exist for the following type of objects:

- <u>[Projects](#page-76-0)</u>l 77
- **[Programmes](#page-69-0)** 701 (based on MSP or old Programmes)
- <u>[Portfolio's](#page-39-0)</u>I 40

Models typically look identical to the type of object it defines, e.g. a project model looks like a normal project. The difference is its behaviour: it will not appear in reports and some functionality will not be available (e.g. a project model cannot be used to allocate resources).

A model can be created upon an instance of the object, e.g. a project model can be based upon a normal project. When doing so, the configuration and basic content is copied and stripped to the model. Typical information that remains available:

- main object structure (e.g. planning) and their naming
- · templates
- · configuration

Other information like owner, planning dates, issues etc. are stripped. Once created, a model can be modified just as its normal object type.

When creating an object based on a model, all information is copied and no data is stripped.

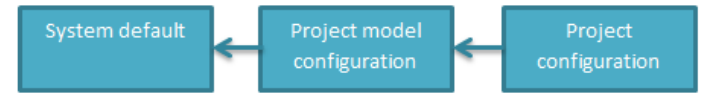

*Configuration inheritance when working with models.*

For configuration it works differently as depicted in the figure above. This illustrates that configuration can be made within a project but if non is set, it defaults to the project model configuration. Again, if no configuration is set on the model, it defaults to the system defaults. This works for all type of models (project, portfolio etc.).

Models can be exchanged between different applications using import / export functionality.

*Note: Exchanging models between applications with different version of the Principal Toolbox may result is strange or erroneous behaviour. It is best to exchange models between applications running the same version.*

If models are imported into an application on a higher version, the Principal Toolbox will update the project model version when possible.

#### **Projects**

All projects that have been created are based on a project model. A project model is an extensive template for projects. It contains products, document templates associated with these products, lessons learned, and automated reports. This way, it is possible to have standardised projects throughout the organisation, and project managers always have the right document and report templates available. Right from the start of the project, automated reports (if configured correctly) are available for reporting purposes. Below, an example of the dashboard of a project model is shown.
| <b>FORTES</b> <sup>D</sup>                         | > Projectmanagement > > Generic PRINCE2 Planning Mo                             |                                                                               |                               |                                   |                                                                             |                            | Q Search     | ø<br>Gideon Teerenstra -      | Help v<br>Setup -                              |
|----------------------------------------------------|---------------------------------------------------------------------------------|-------------------------------------------------------------------------------|-------------------------------|-----------------------------------|-----------------------------------------------------------------------------|----------------------------|--------------|-------------------------------|------------------------------------------------|
| Project Model: Generic PRINCE2 Planning Model (EN) |                                                                                 |                                                                               |                               |                                   |                                                                             |                            | Edit Members | Edit Widgets<br>Configuration | -8<br>$\alpha$<br>图<br>高                       |
| Properties<br>Dashboard                            | Product Breakdown<br>Planning                                                   | Resource Management ~ Documents Report                                        |                               |                                   |                                                                             |                            |              |                               |                                                |
| $\equiv$ Logs                                      |                                                                                 | Project start-up                                                              |                               | Project initiation                | Execution stage                                                             | Project closure            |              |                               |                                                |
| <b>Il</b> Issue log                                |                                                                                 | Directing a Project                                                           |                               |                                   |                                                                             |                            |              |                               |                                                |
| R Risklog                                          |                                                                                 | $\rightarrow$<br>Starting Up a<br>Project                                     | $+ +$<br>Initiating a Project | $+ +$<br>Managing stage           | $+ +$<br>$+ +$<br>Controlling a Stage<br><b>Managing stage</b><br>boundares | $+ +$<br>Closing a Project |              |                               |                                                |
| Q Quality review log                               |                                                                                 |                                                                               |                               |                                   | $+ +$<br><b>Managing Product</b><br>Delivery                                |                            |              |                               |                                                |
| C Change log                                       |                                                                                 |                                                                               |                               |                                   |                                                                             |                            |              |                               | Project Board @ Project Manager @ Team Members |
| A Daily / Action log                               |                                                                                 |                                                                               |                               |                                   |                                                                             |                            |              |                               |                                                |
| [L] Lessons learned log                            | <b>Product Checklist</b><br>i Name                                              | Start Planned Final Planned Percental<br>Owner                                |                               | Dec 2012                          | Jan 2013                                                                    |                            |              |                               |                                                |
| Minutes of meetings                                | - Generic PRINCE2 Planning Model (EN)<br>E- Project start-up                    | 01-Jan-2013 01-Jan-2013<br>01-Jan-2013 01-Jan-2013                            | 0%<br>0%                      | 3. 10. 17. 24. 31. 7. 14. 21. 28. |                                                                             |                            |              |                               |                                                |
| E Order Administration                             | - Project Mandate<br>- Project Brief                                            | 01-Jan-2013 01-Jan-2013<br>01-Jan-2013 01-Jan-2013                            | 0%<br>0%                      |                                   |                                                                             |                            |              |                               |                                                |
| O Orders                                           | - Initiation Stage Plan<br>Initiation Stage Authorisation                       | 01-Jan-2013 01-Jan-2013<br>01-Jan-2013 01-Jan-2013                            | 0%<br>0%                      |                                   |                                                                             |                            |              |                               |                                                |
| <b>IN:</b> Automated Reports<br>1                  | <b>Project initiation</b><br>禸<br>Initial Business Case                         | 01-Jan-2013 01-Jan-2013<br>01-Jan-2013 01-Jan-2013                            | 0%<br>0%                      |                                   |                                                                             |                            |              |                               |                                                |
| <b>EX</b> Project Calendar                         | - Project Initiation Document (PID)<br>Next stage plan<br>Project Authorisation | 01-Jan-2013 01-Jan-2013<br>01-Jan-2013 01-Jan-2013<br>01-Jan-2013 01-Jan-2013 | 0%<br>0%<br>0%                |                                   |                                                                             |                            |              |                               |                                                |
|                                                    | <b>Execution stage</b>                                                          | 01-Jan-2013 01-Jan-2013                                                       | 0%                            |                                   |                                                                             |                            |              |                               |                                                |

*Part of the dashboard of the PRINCE2 project model, which is identical to a project dashboard.*

It is possible to have multiple project models within your organisation. So you can have a default PRINCE2 project model for general use and more specialised project models with specialised content. For instance, a project model for sales or for software implementation. For these purposes, you are able to build a product [breakdown](#page-83-0) (see the section about <u>product breakdown</u>l 84)) that matches most situations for these specialised projects. When starting a project based on one of the models, you are able to adapt the product breakdown to fit the specific circumstances of the project.

More information about the creation and management of project models can be found in the section <u>[Managing](#page-128-0) project models</u> को.

#### **folders**

folders are used within the Principal Toolbox for structured organisation of projects (hierarchy) in which f<u>older [Models](#page-70-0)</u>I ⁊ስ are used.

More information about the use of folder models can be found in the section <u>folder [Management](#page-69-0)</u>। 70ो.

#### **Portfolio's**

A portfolio model contains automated reports, pre-defined project sheets, reporting models and a financial model. It's possible to define multiple portfolio models for different portfolios. Please refer to the section about the <u>[Portfolio](#page-62-0) Model</u>l ଶ्য for information about setting up and configuring portfolio models.

# **2.16 Advanced Customisation & Workflow (add-on)**

With the add-on 'Advanced Customization & Workflow' an organisation can define electronic forms in the different project models. These pages can be tailored to the specific needs of the organisation or folder.

- 1. Go to a project model and create a new product to customize or select an existing product.
- 2. Click the product to open the product details page.
- 3. First click "Layout" then click "Edit Layout" to define the layout of the page.

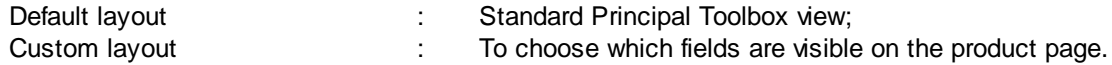

Master Demo database > Projectmanagement > Generic PRINCE2 Plannin.. > Project Mandate

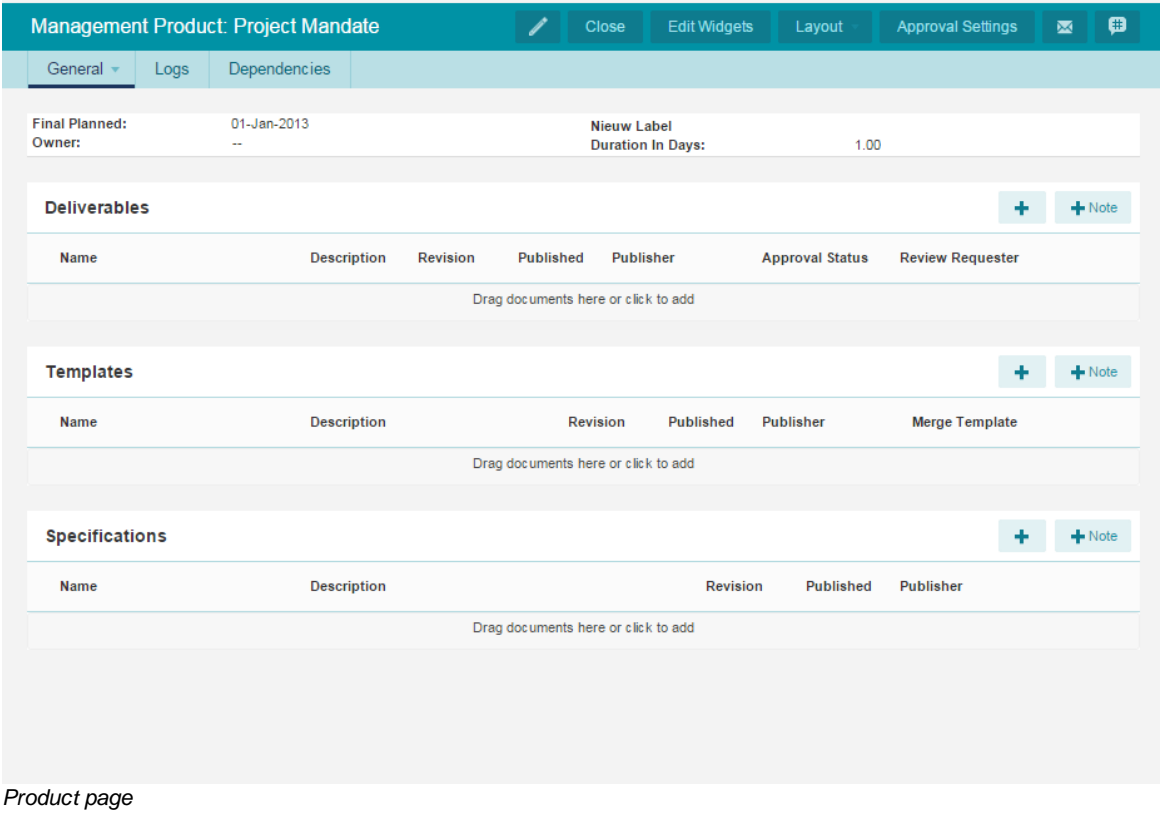

- 4. Next step is to define which fields need to be available on the page. In the first pull-down menu select if the field is a project field (e.g. project name) or a product field. Then select the field to show on this custom product page.
- 5. The last action on the page is to select what field will be set when all the reviewers approve the data on the product. In the example given, a custom product field (product approval) is used to set on approval.
- 6. In this example a new page with approval cycle is defined. Click '**Approval Settings**' and check '**Enable product approval**'.

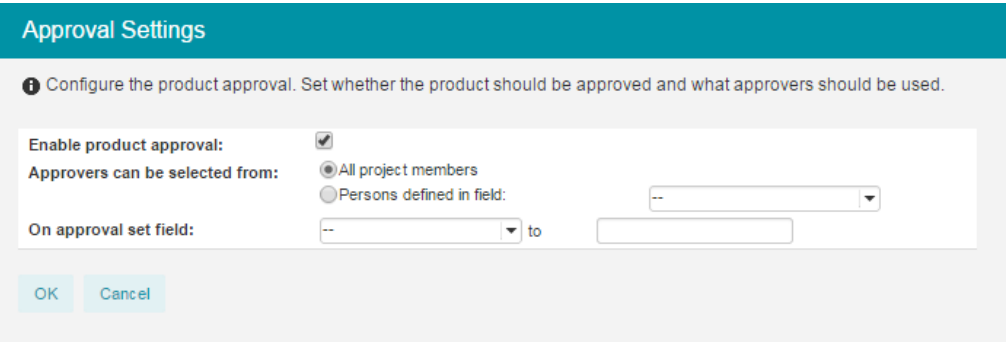

- 7. When this project model is used for a project, the project manager (or the owner) inserts data on the product and then requests approval for the product by clicking the '**Request Approval**' button.
- 8. A new window will open where the approvers need to be selected, a due date can be set and remarks can be inserted. To send an email to the approver(s) about this product approval, tick **'Notify approvers**'.
- 9. The approver(s) will be informed through an email and will have a note on their 'Home' page.

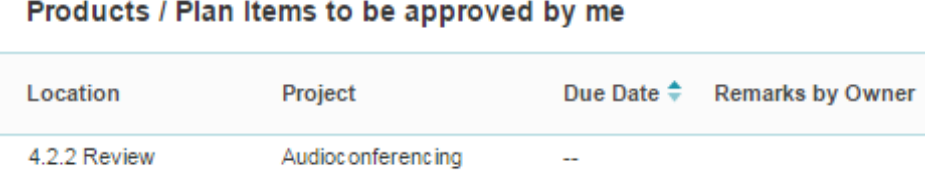

10.To review the product page click the product name and the specific 'Product' page opens.

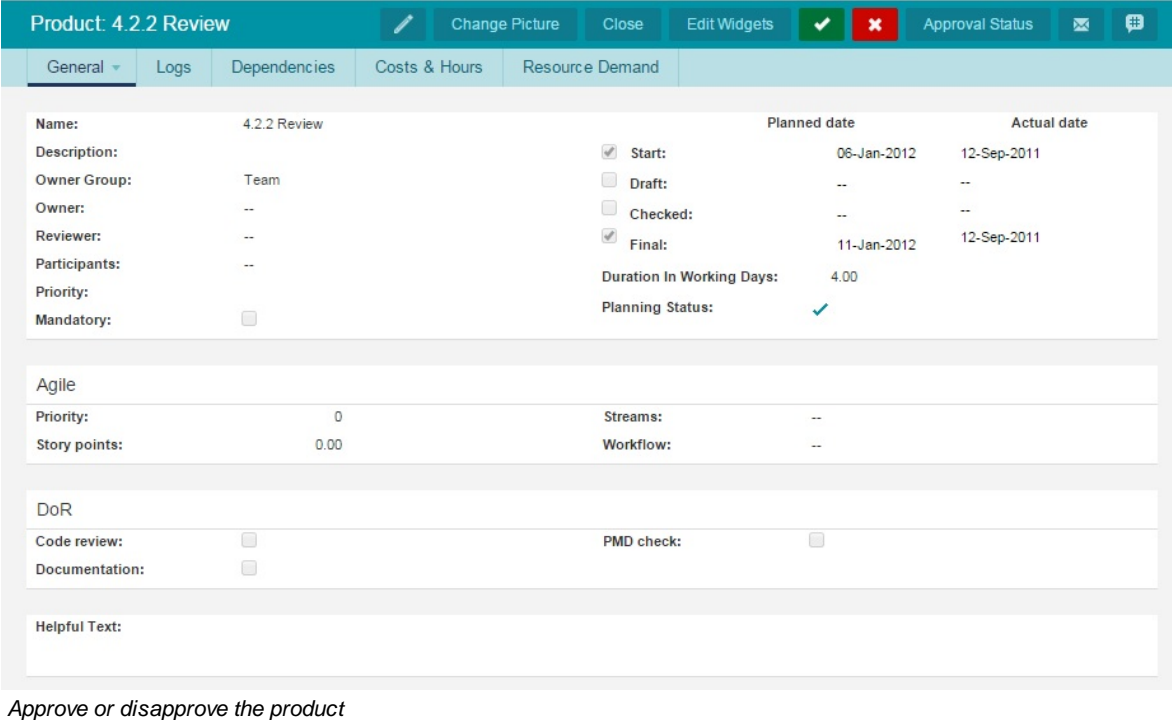

11. After review click  $\begin{array}{c} \bullet \end{array}$  or  $\begin{array}{c} \bullet \end{array}$  and insert any remarks.

# **3 Portfolio Management (add-on)**

The Portfolio Management module enables the collection of initiatives and a subset of an organisation's projects and folders. Additionally, the module provides functionality to monitor progress of the projects and folders within the portfolio, and to generate various portfolio related reports.

Various portfolio's can be created, in order to get meaningful collections of related folders and projects, e.g. a portfolio of projects that have the same sponsorship or all projects that contribute to the same strategic goal(s).

To work with portfolio management, the following activities are of importance:

- Defining new [portfolios](#page-45-0) 46
- [Administering](#page-48-0) portfolios 49
- **[Managing](#page-51-0) portfolios** 52
- [Creating](#page-62-0) a portfolio modell 63

These subjects will be covered in the sections below.

# **3.1 Registering ideas**

As of release 7.0 it is possible to register ideas within portfolio management.

*Note: As of release 8.0 ideas are registered per individual organisational unit.*

The ideas allow to collect any idea for projects, possibly contributing to <u>[benefits](#page-58-0)</u>l ss , without the need of starting an initiative within a portfolio. By doing so, selections and appreciations can be performed before starting an initiative.

*Note: Ideas share the same (custom) fields as portfolio items and projects. Additionally, ideas have an owner who is allowed to edit, extend the idea information.*

| <b>FORTES</b> <sup>D</sup>                                                                                                    | Portfoliomanagement *                                                                                                    |                                                                                   | [@]<br>Q. Search                                  | Rob van Noortsingel v<br>Help *<br>Setup *                                           |
|----------------------------------------------------------------------------------------------------|----------------------------------------------------------------------------------------------------|-----------------------------------------------------------------------------------|---------------------------------------------------|--------------------------------------------------------------------------------------|
| <b>Portfolio Management</b>                                                                                                    |                                                                                                    | <b>Edit Properties</b>                                                            | <b>Edit Members</b><br><b>Customise Page Text</b> | cD<br><b>Edit Widgets</b><br>巫<br>ē.<br>$\alpha$                                     |
| Dashboard<br><b>Benefits</b>                                                                                                    | Ideas<br>Archive                                                                                                    |                                                                                   |                                                   |                                                                                      |
| <b>Ideas by Creator</b><br>Configure<br>Henk Dan.<br>$\blacksquare$ 3<br>Ad Supley<br>$\overline{2}$<br><b>All Partners</b><br>$\mathcal{D}$<br>Erik Aalb.<br>$\mathcal{D}$<br>Albert Sw.<br>Other<br>$\overline{2}$ |                                                                                                    |                                                                                   |                                                   | Set Title                                                                            |
| IA Automated Reports<br>X Project Calender                                                                                                    | Welcome on the portfolio management!<br>Below you will find several portfolios<br>Ï<br><b>Portfolios</b>                                                                                                    |                                                                                   | Archive                                           | <b>Create Model</b><br>* All portfolios<br>$\overline{\mathbf{v}}$<br>$View$ $\star$ |
| Lean Scenario Planning<br>$\mathbf{x}$                                                                                                    | Name $\triangleq$<br><b>Status</b>                                                                                                    | Portfolio Manager(s)                                                              |                                                   |                                                                                      |
| I. Reports<br>Portfolios                                                                                                    | <b>COLLABORATION</b><br>The goal of the collaboration programme is to standardise our way of working and<br>find strategic partnerships within the telecommunication branch<br><b>OPERATIONAL EXCELLENCE</b><br>٠ | Bob Hotho, Gabor Vis van<br>Heemst, Rob van<br>Noortsingel<br>Liza Marie van Esch |                                                   |                                                                                      |
| <b>Custom Dashboards</b>                                                                                                    | Sub-Portfolio: Operational Excellence                                                                                                    |                                                                                   |                                                   |                                                                                      |
| <b>Benefits</b>                                                                                                    | <b>Custom Dashboards</b>                                                                                                    |                                                                                   |                                                   | ۰<br>* All custom dashboar +<br>$View$ $\star$<br>Archive                            |
| Ideas                                                                                                    | Name $\triangleq$                                                                                                    | <b>Description</b>                                                                |                                                   | <b>Status</b><br>Portfolio Manager(s)                                                |
| Portfolio Items                                                                                                    | <b>Overall Dashboard - Reed Elsevier</b>                                                                                                    |                                                                                   |                                                   | Steffen Rugtved, Johan                                                               |
| Products / Plan Items                                                                                                    |                                                                                                    |                                                                                   |                                                   | Steurvis, Hans Spread                                                                |
| <b>Issues</b>                                                                                                    | <b>Portfolio Models</b>                                                                                                    |                                                                                   |                                                   | Export<br>Archive<br>Import                                                          |
| <b>Risks</b>                                                                                                    | Name $\triangleq$                                                                                                    | <b>Description</b>                                                                |                                                   |                                                                                      |
| Quality reviews                                                                                                    | Portfolio Model                                                                                                    |                                                                                   |                                                   |                                                                                      |
| Changes                                                                                                    |                                                                                                    |                                                                                   |                                                   |                                                                                      |

*Indication of ideas on portfolio management dashboard*

By clicking the ideas widget or the new tab (**Ideas**) the page refreshes to the list of ideas.

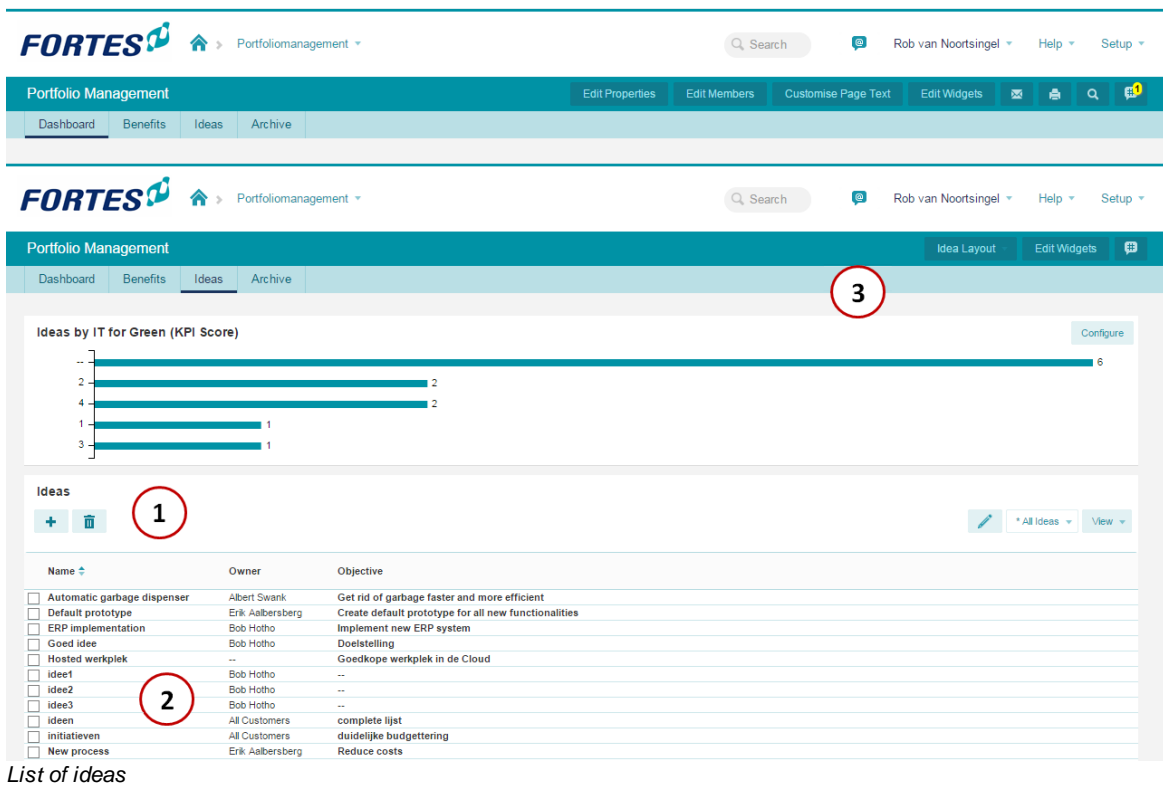

Ideas can be added, removed (1) and edited (2) as is common within the Principal Toolbox.

By clicking an idea, the details are opened and can be edited. The page layout of the ideas is set by using the page layout editor (3) in the same way as <u>[defining](#page-62-1) a project sheet</u>| 63 (available to managers and administrators only).

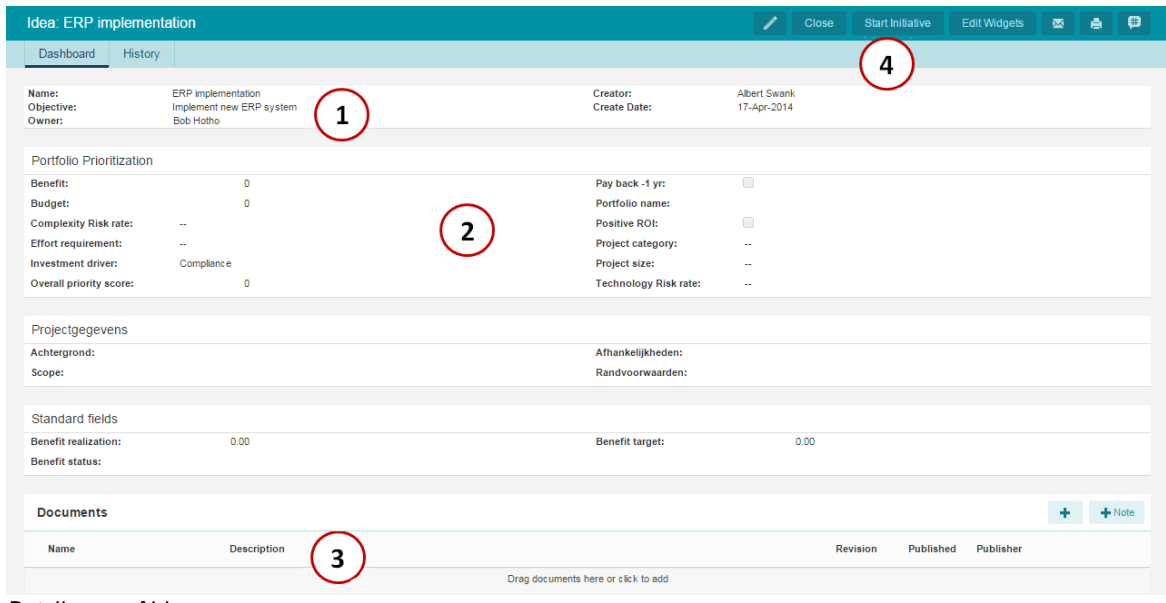

*Detail page of ideas*

Within the detail page, default (1) and custom (2) fields can be edited as well as documents added or removed (3).

Once an idea is approved (procedure to be defined within the organisation), an initiative can be started within a portfolio.

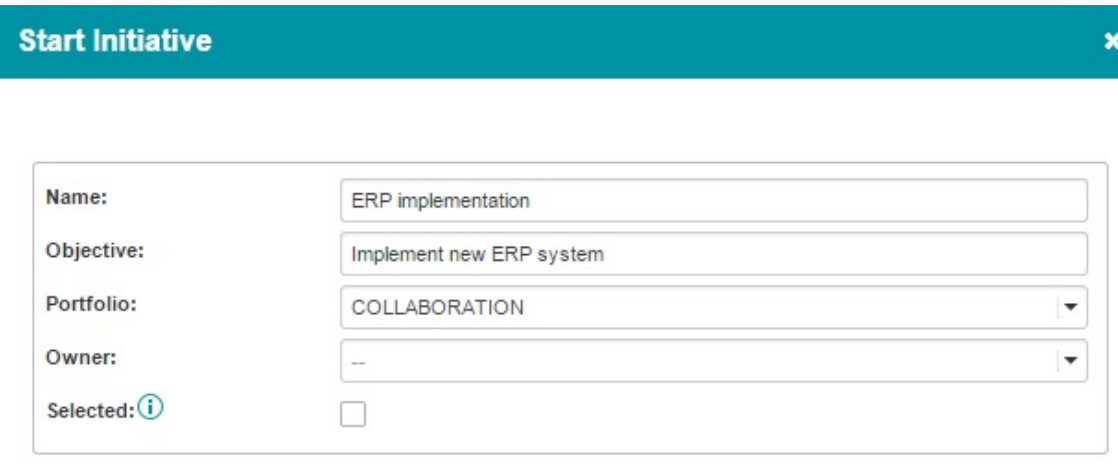

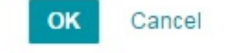

*Start initiative based on idea within a portfolio*

On starting the initiative, information from the idea is copied to the initiative (excluding documents). The idea itself does not change and remains available.

# **3.2 Working with portfolios**

## **3.2.1 Portfolio overview**

A portfolio allows a portfolio manager to group portfolios in providing a clear overview.

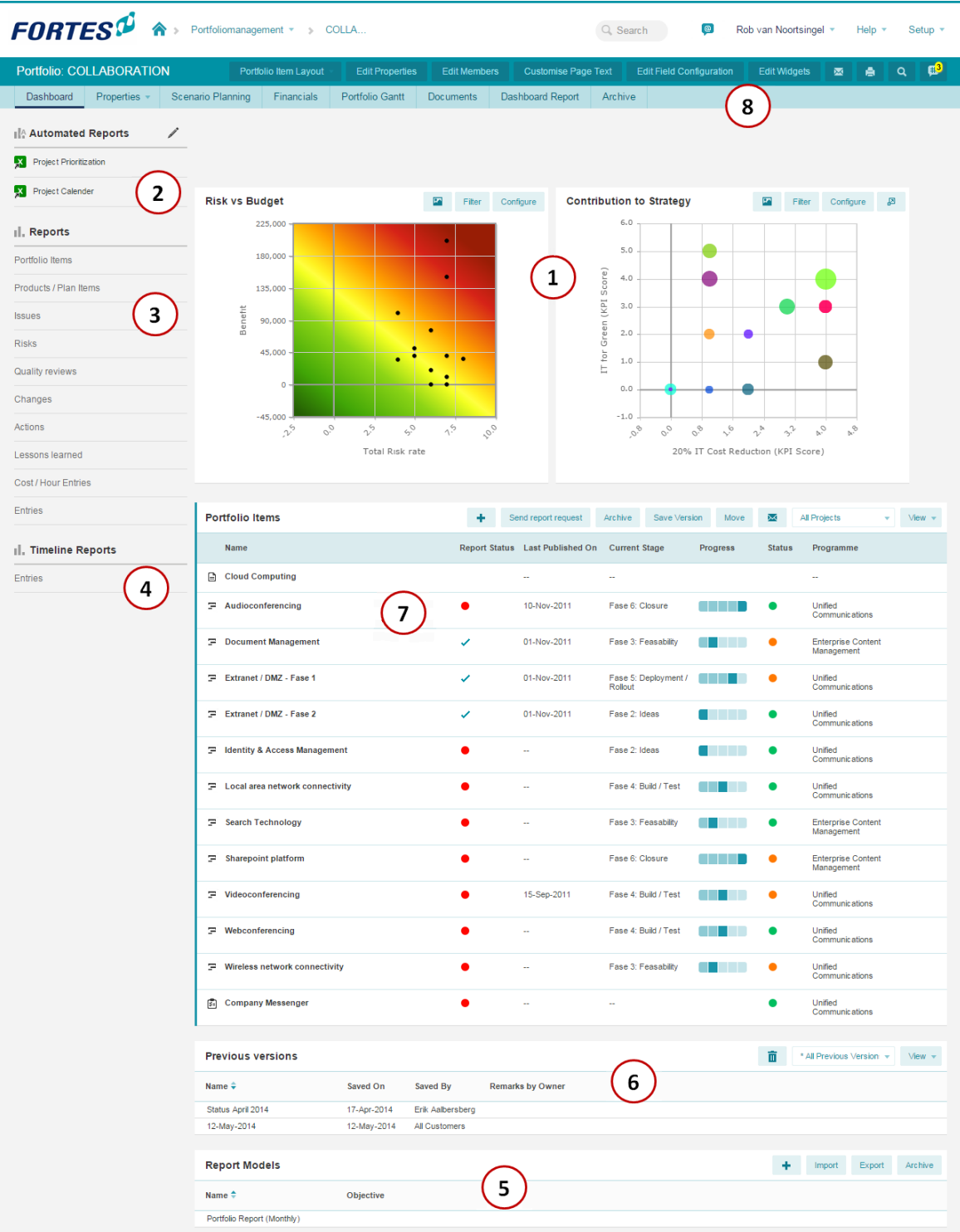

#### *Portfolio Dashboard*

1. Customisation area for widgets

This section displays overall portfolio information based on widgets. The information can be altered by the administrator and configured by the portfolio manager by using the **'Edit Widgets**' button.

#### 2. Automated Reports

Displays a list of the [Automated](#page-173-0) Reports<sup>1</sup> 174 that are available on the selected portfolio.

#### 3. Reports

Shows the different categories of reports which can be used to show lists of projects, products, issues

etc. for the portfolio items contained within the active portfolio.

4. Timeline Reports

Displays a list of the timeline reports that are available on the selected Portfolio. Timeline reports allow the user to display data over a certain period, like cost information. The horizon and resolution of the table or graph can be set by the portfolio manager.

5. Report Models

The reporting of project data to the portfolio manager is based on a report model. Each portfolio can have multiple report models to support different reporting cycles, for example: a monthly highlight report and a detailed reporting model for each quarter.

6. Previous Versions

Lists all the previously saved versions of the Portfolio. This allows the portfolio manager to go back in time and compare the portfolio's status between versions. The latest status of the portfolio is saved by using the button **'Save as version'**.

7. Portfolio item

This list contains the portfolio items and buttons for all the actions that can act on the individual (or a selection of) portfolio items. Some of the actions are **'Save as version'**, **'Send report request'** and **'New'**.

8. Tabs

Each portfolio contains the same tabs. Which tabs are shown may depend on the organization's license: the presence of some tabs is linked to the availability of a certain module. The purpose of each tab:

Dashbo :as per the detailed description above.

ard

Properti :lists all the basic information of the Portfolio, including any custom fields.

es

Financi :the financial overview tab displays the entered budgets, actual costs and the forecast. als

Portfolio :shows all the portfolio items in a Gantt based on their start and end dates.

**Gantt** 

Docum :a common repository for all documents relating to the portfolio and their items.

ents

Archive :lists all the archived portfolio items, and allows for items to be deleted or recovered from the archive.

#### **Portfolio functions**

A large number of actions can be performed on the portfolio:

Edit propertie :allows for editing the name, objective, the status and status description of the portfolio.

s

s

Edit :to change who gets full or read access to the portfolio.

member

Customi :for customizing the introductory text on the portfolio's dashboard.

ze Page

Text

Edit Field :the field configuration determines how data needs to be synchronized between project and portfolio item.

**Configur** 

ation

Project : edit the page layout of portfolio items, letting the portfolio manager determine what fields are Layout important and how to display them. Edit **Widgets** :Add and edit widgets on your portfolio dashboard.

## <span id="page-45-0"></span>**3.2.2 New portfolios**

#### **3.2.2.1 Defining new portfolios**

The portfolio management module allows you to manage your business projects and ideas in portfolios. In order to do this, one or more portfolios need to be defined. For example a portfolio for every business unit or regional department in your organization, or a portfolio could consist of all projects that contribute to a strategic objective of your organization.

#### **Defining a new Portfolio**

- 1. Navigate to the Portfolio Management module in the dark blue header on the top of the screen. In the main window the Portfolio Management module is displayed, with three tabs: "Dashboard", "Archive" and "Models". The tab "Dashboard" is opened by default.
- 2. Click **+** on the dashboard to define a new portfolio. A popup window will appear in which de details of the new portfolio can be entered.

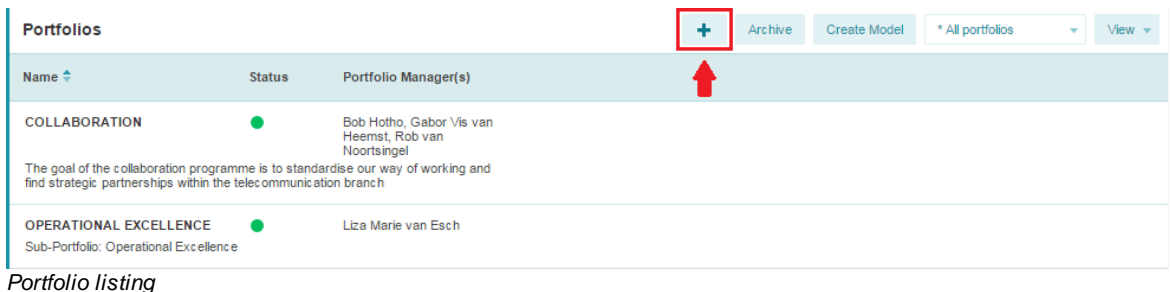

3. Click **OK**. You will now return to the portfolio dashboard where all portfolios are listed, including the new portfolio you just created.

#### **3.2.2.2 Portfolio items**

When opening the Portfolio Management module, which is found in the top blue bar at the top of the screen, an overview of all portfolios is shown. Click on the name of one of the portfolios to open it.

A portfolio contains portfolio items of which there are various types:

- · **Initiative**: a business idea that may well be turned into a project in the future
- · **Single Sheet Project**: a simple type of project without detailed plan
- · **Project**: a standard project with a plan, which is managed using the project management side of the Principal Toolbox

A portfolio item can be used to store management information like the budget, information about resources, planning information, and the goals of the project. How to create a portfolio item is explained in this section: [Creating](#page-46-0) portfolio items 47.

Each type of portfolio item has its own icon:

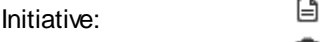

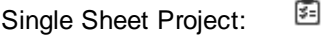

Ξ Project / Programme:

#### <span id="page-46-0"></span>**3.2.2.3 Creating portfolio items**

*Note: As of release 8.0 it is possible to start projects on a selected date.*

From inside a portfolio, new Ideas, Single Sheet Projects and regular Projects can be created which become part of that portfolio. A regular Project that is created and started from a Portfolio will automatically appear as a project on the Project Management side of the Principal Toolbox. However, a Project that was started from the Project Management module, will not automatically be associated with a Portfolio. To put a link in place between an existing Project and a new Portfolio item, please refer to <u>['Modifying](#page-48-1) the project reference'</u>l 4গ ়

When using the Portfolio Management module it's good practice to always create and start projects from within a Portfolio. This way it's guaranteed there's always a link between each Portfolio item and its corresponding Project. This way of working can be enforced by the Principal Toolbox. By enabling this setting it will prevent any project from starting without having been assigned to a portfolio.

To enable this setting:

- 1. Click on **Setup** and select **Configuration**.
- 2. Click on **Principal Toolbox** on the left side of the screen.
- 3. Change the setting 'Projects can be started from within portfolios only' to **Yes**

Up next are detailed instructions on the various ways projects and initiatives can be created and started.

#### **Creating an Initiative**

1. Open a portfolio and click on **+** to create a new entry in the portfolio.

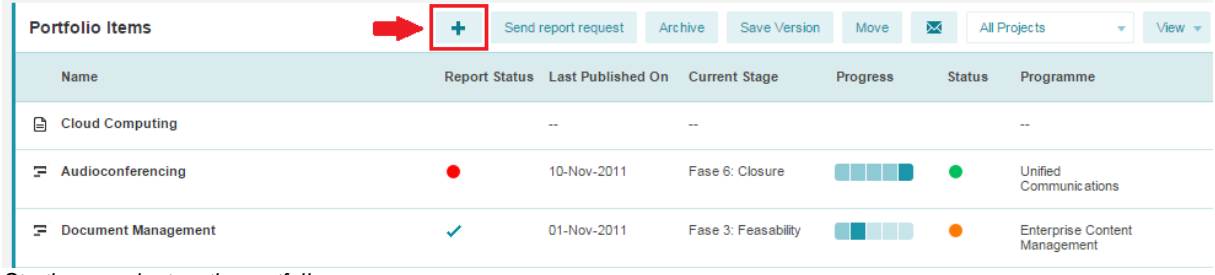

*Starting a project on the portfolio*

- 2. Enter a name for the Portfolio Item, and the objective and remarks (optionally).
- 3. Assign a **Project Manager** to the new portfolio item (in case the portfolio item is converted to a project later on, the project will be automatically assigned to the project manager specified here).
- 4. **Do not start a project**: an Initiative is just an idea without an actual project being underway.
- 5. Click on **OK** to create the portfolio item.

*Note: in case an existing Project needs to be associated with the newly created Initiative, then please follow the steps above followed by the instructions in Modifying the project [reference](#page-48-1) .* 49

#### **Starting a Project when creating an Initiative**

- 1. Follow the same procedure as when creating an Initiative (see above), but choose for **Start Project** when entering the details.
- 2. Next, choose the Project Model the new project should be based on, and choose a folder the new project will be made part of.
- 3. Select a start date for the project.
- 4. The new project will automatically appear within the Project Management module. The Project Manager will have full access to the new project and can start entering a plan and team members as required.

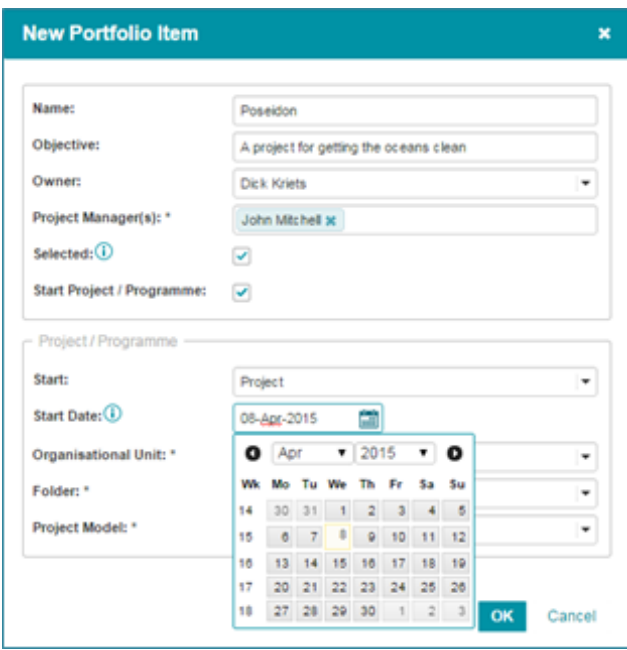

*Starting a new portfolio item (and project)*

*Note: The newly created project will appear in the Project Management Module of the Principal Toolbox. It will be assigned to the project manager (as chosen when creating the Initiative) and is associated with the portfolio item.*

#### **Starting a Project from an existing Initiative**

- 1. Open the portfolio item (initiative) and click on the button '**Start Project**' to start a project
- 2. Choose which Project Model to use, and in which folder the project should be created
- 3. After pressing **OK** the Project will be created. The icon of the portfolio item will have changed from in to  $\Xi$  depicting that the Project has started.

#### **Starting a Single Sheet Project**

- 1. To create or start a Single Sheet Project one follows the same procedure as when starting a regular Project, but when selecting the project model specifically choose the Single Sheet Project model.
- 2. Then choose the folder in which to create the project and press **OK**

3. The Initiative is now associated with a Single Sheet Project that is also visible to the Project Manager from the Project Management module.

*Note: the Single Sheet Project model is a simplified version of the regular project models.*

#### <span id="page-48-0"></span>**3.2.3 Portfolio administration**

#### **3.2.3.1 Moving portfolio items**

Portfolio items, whether they're Initiative or Projects, can be moved between Portfolios. This is achieved as follows:

- 1. Inside the portfolio that contains the item that needs moving, highlight the portfolio item and press **'Move'**.
- 2. The window that appears allows you to select the destination portfolio.

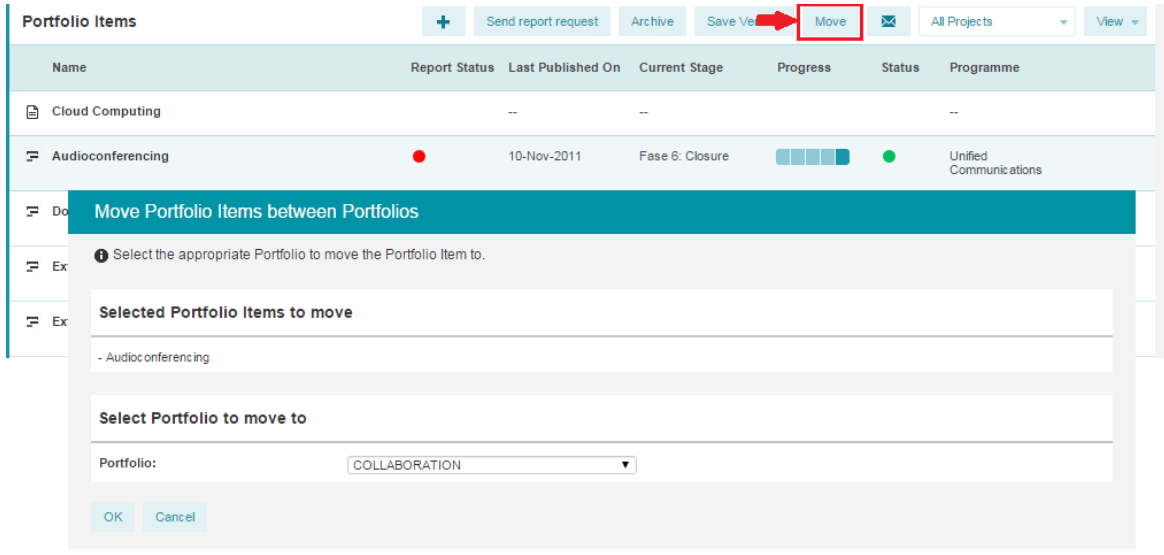

*Moving a portfolio item*

#### <span id="page-48-1"></span>**3.2.3.2 Modifying the project reference**

Running projects that have not been assigned to a portfolio, are not visible from the Portfolio Management module. They can be added to a portfolio by creating a new portfolio item and manually link it to the existing project. Follow these steps to establish the link:

- 1. Open the portfolio item (initiative) and click on the button **'Edit Project Reference'**
- 2. Select the project that the portfolio item needs to be linked by typing the first few characters and choosing the correct one
- 3. Click '**OK**' to establish the link

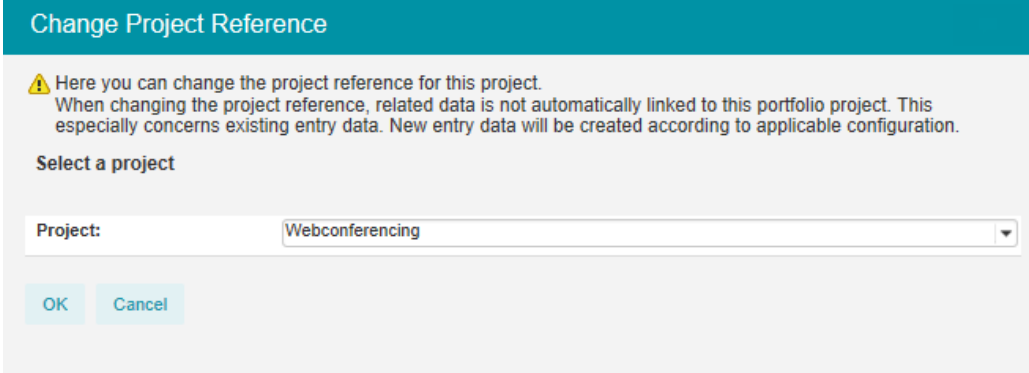

*Editing the project reference*

#### **3.2.3.3 History log**

One of the tabs off the dashboard of each portfolio item is labeled **History**. On this tab a history is recorded of all changes that have been made to the portfolio item through time. It makes it possible to check who made which changes when.

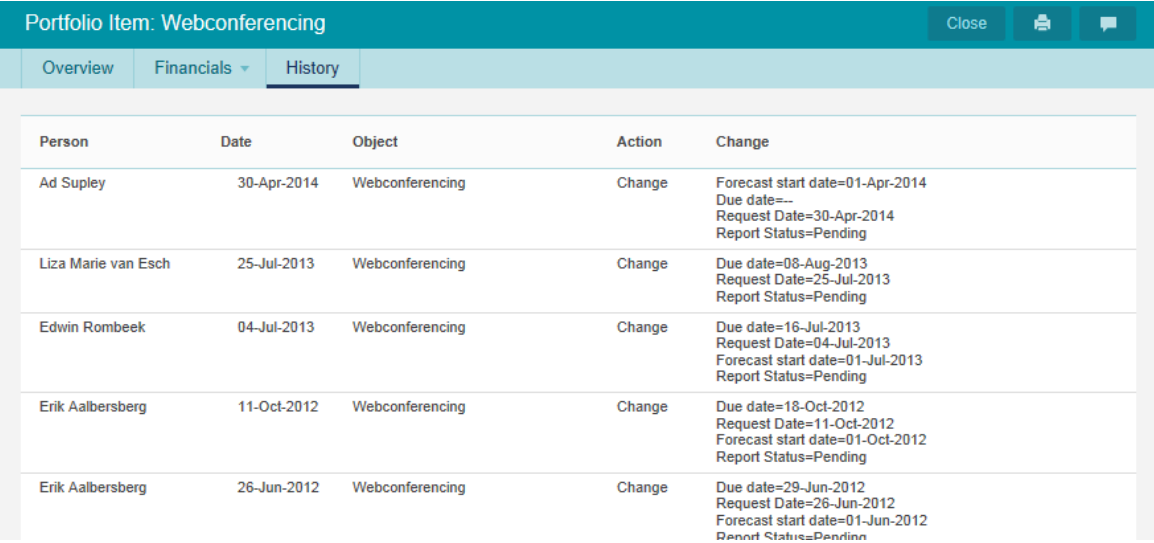

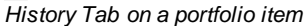

#### **3.2.3.4 Portfolio documents**

Documents can be attached to the portfolio items or to the portfolio itself. The latter may be useful in cases where the document is applicable to all (or most) portfolio items.

To attach, update or remove documents from the portfolio, navigate to the Documents tab from the portfolio dashboard. This will open the document library and show all the documents stored within the Portfolio. Where each portfolio has a library, the Enterprise level also has a library which can be used for centrally storing documents.

For more information on document management with the Principal Toolbox, please refer to [Document](#page-103-0) <u>[management](#page-103-0) and approval</u>l <sub>104</sub>].

#### **3.2.3.5 Portfolio archive**

A portfolio and each individual items can be archived by pressing the button **'Archive'**. Those portfolios or portfolio items that are selected when pressing Archive will be moved from the active list in to the archive.

The archive and all the archived items are accessible through the Archive tab on the dashboard. The

archived portfolios and items can be restored from the archive when required.

Please be aware that archiving a portfolio or one or more of its items does not also archive the projects that are associated with them. If the projects need to be archived as well, this needs to be done from the Project Management module.

#### **3.2.3.6 Versioning**

To keep a record of historic portfolio data, the Principal Toolbox allows the user to make a snapshot of a portfolio in time. By doing so, the current version of the portfolio is kept and at a later time, it can be compared to other snapshots or to the current version of the portfolio.

#### **Creating a snapshot**

- 1. Open the dashboard of the portfolio
- 2. Use the **'Save version'** button to create a snapshot of all portfolio items within the portfolio
- 3. Give the version a name and optionally some notes and press **OK**.

The stored versions of the portfolio are displayed on the dashboard under the 'Previous versions' section. A saved version can be opened and referenced by clicking on its name.

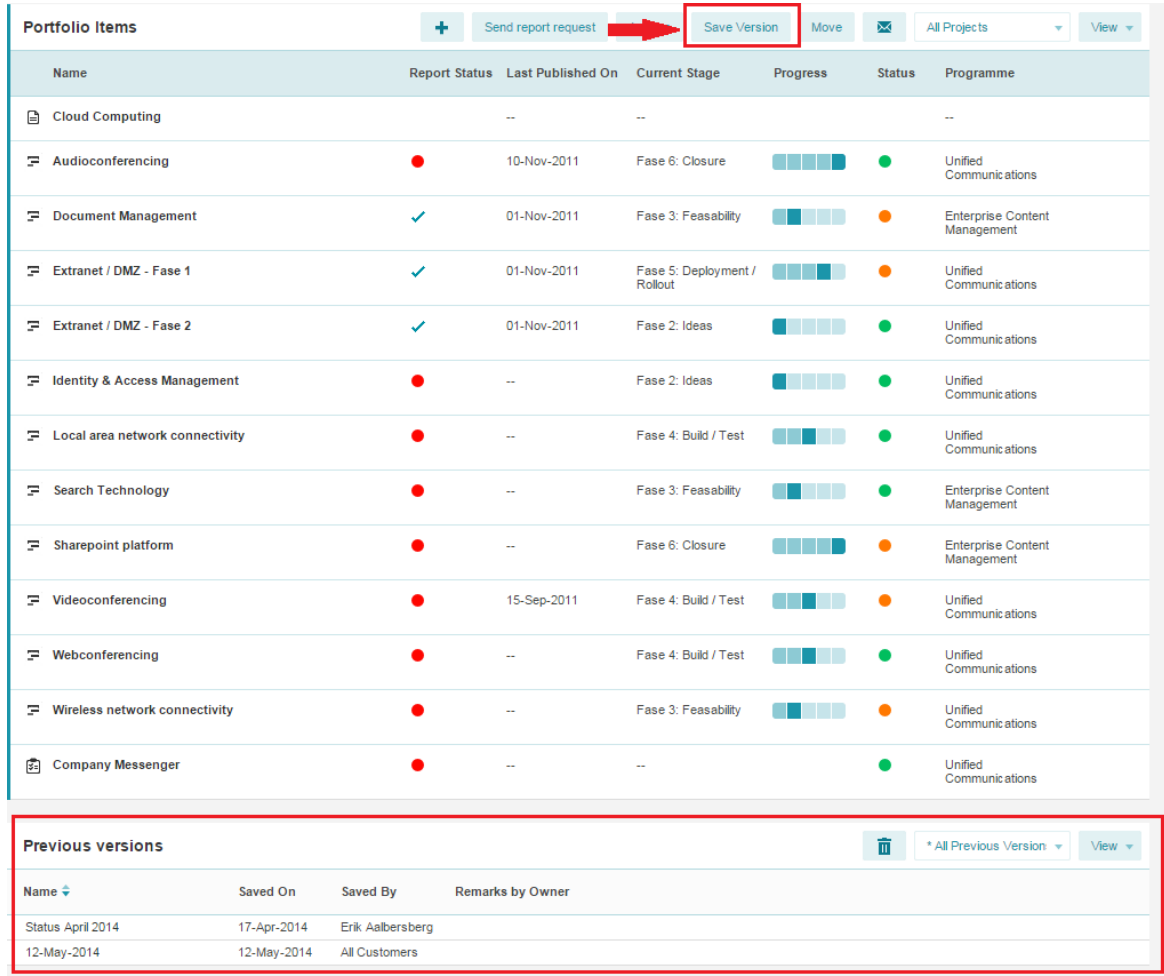

*The 'Previous versions' section on the portfolio dashboard.*

Note: it is possible to generate reports based on data of previous versions of portfolios. That way *it is possible to compare and analyze the data through time.*

## <span id="page-51-0"></span>**3.2.4 Managing a portfolio**

#### **3.2.4.1 Notifications**

#### **Email notification**

Use this button to send an email to the project manager of the project from within the portfolio. For example, this could be used to remind the project manager to fill out the pending portfolio report.

#### 3.2.4.1.1 Requesting reports

The Portfolio Management module allows one to introduce a periodic reporting cycle. The report is requested from the Portfolio side and appears on the project where the project manager can fill it out. Once the Project Manager publishes the report, it updates the information within the portfolio which allows the portfolio manager to stay up to date with the project status. For setting up such a report model, please refer to the section '<u>The [reporting](#page-63-0) model</u>l 64ाँ.

When a report model has been set up, it can be used to request status information on the projects that are part of the portfolio.

#### **Requesting a report**

To send a reporting request to the project manager, please follow these steps:

- 1. In the opened portfolio, select one or more projects (portfolio items linked to projects). Selecting more than one project at a time can be achieved by using the shift or control button while selecting. Once selected, press the **'Send report request**' button. A window will appear in which the report properties can be chosen.
- 2. Specify the due date for the report, followed by the report model it should be based on, and if required, send some additional instructions or remarks with the report request.

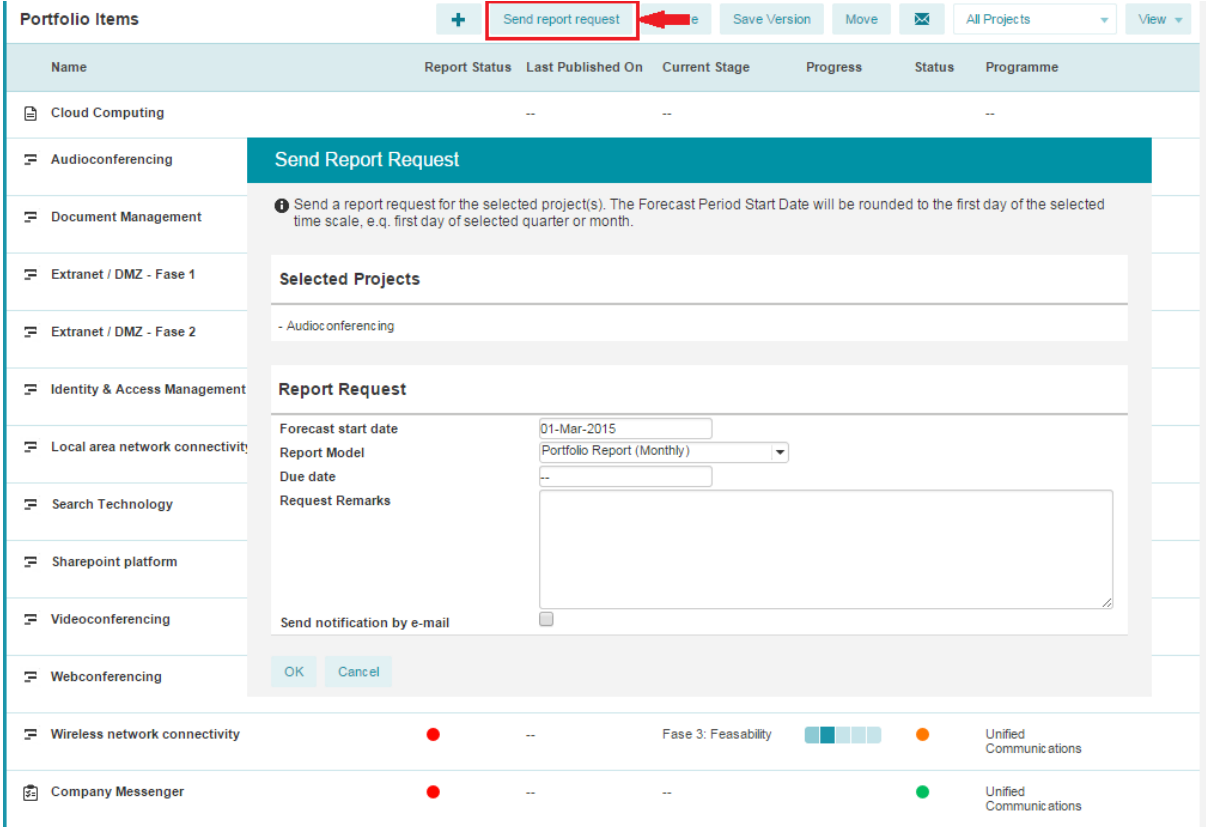

*The report request will be send to the selected projects*

3. If required, the project manager can be send an additional email as a notification that a report request has been submitted. To have an email sent, just tick the box **'Send notification by e-mail'**.

#### **Writing and submitting a portfolio report**

Once the report request has been submitted, the report itself will appear on the **'Portfolio Report'** tab of the project. To fill the report out, the project manager follows these steps:

1. From the project dashboard, the project manager opens the **'Portfolio Report'** tab and presses the **'Edit'** button.

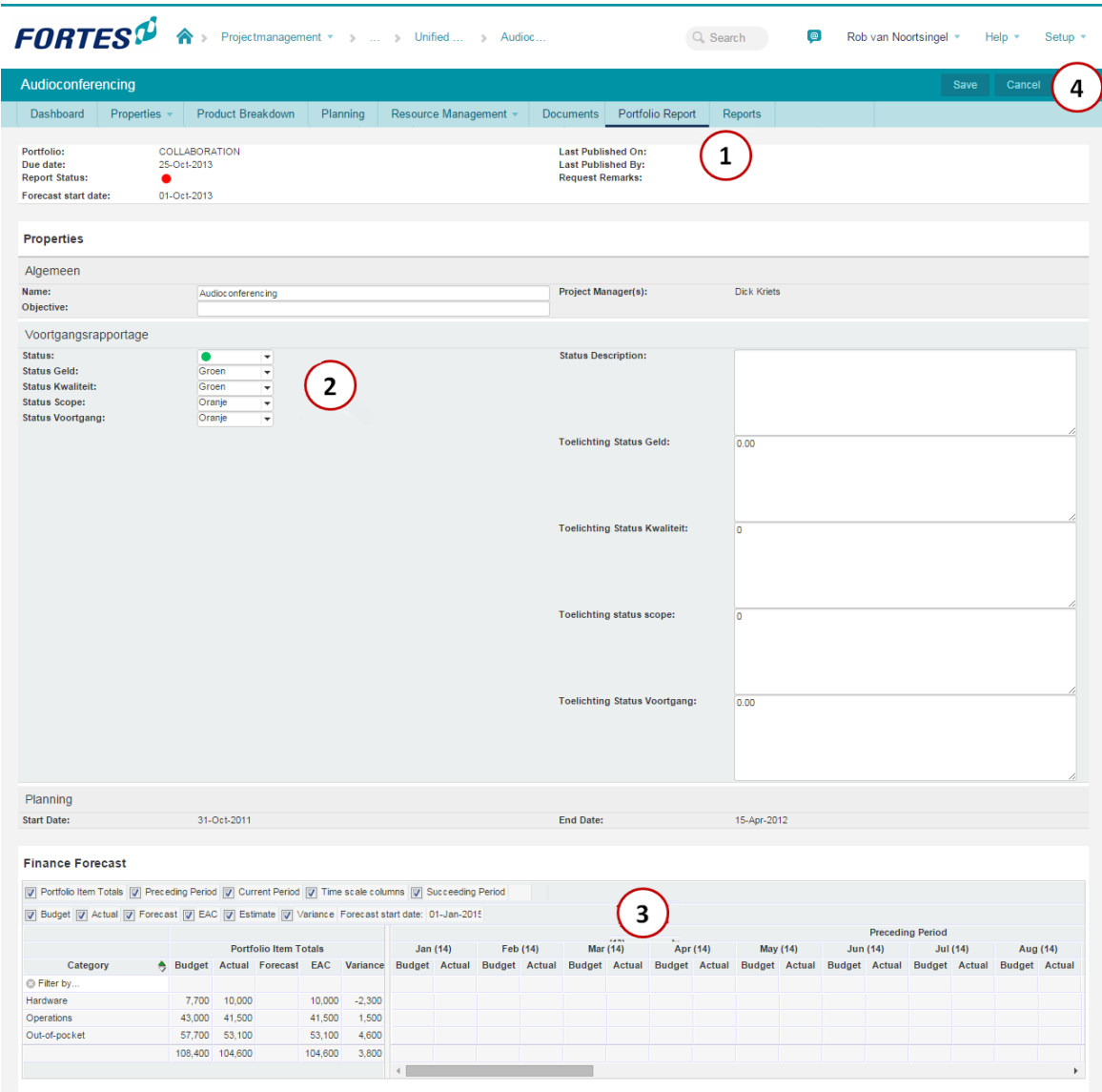

The report can be filled in by project managers, after which it can be submitted to the portfolio manager

- 2. The project manager then fills out all the fields that are editable. Not all fields will be editable: some may be automatically calculated.
- 3. Next, financial information (mostly forecasting) is updated.
- 4. When done, the project manager presses the **'Save'** button, followed by the **'Publish to Portfolio'** button.

#### **Monitoring the report status**

From the portfolio, the portfolio manager can monitor the status of the report requests that were sent out.

Note: it may be necessary to add the field 'Report Status' as a column to the active view on the *dashboard.*

The status of the latest report request is identified by these icons:

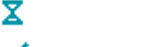

- Report request pending; hasn't been submitted yet
- The report request was received and the report has been submitted
- Report request pending; report submission is overdue

As soon as a portfolio report has been submitted by the project manager, the data on the portfolio item is updated with the latest data as provided by the project manager.

| <b>Portfolio Items</b>          |                      | Send report request      | Archive | Save Version                    | Move            | X             | All Projects<br>٠                       | $View -$ |
|---------------------------------|----------------------|--------------------------|---------|---------------------------------|-----------------|---------------|-----------------------------------------|----------|
| Name                            | <b>Report Status</b> | Last Published On        |         | <b>Current Stage</b>            | <b>Progress</b> | <b>Status</b> | Programme                               |          |
| 日<br><b>Cloud Computing</b>     |                      | $\overline{\phantom{a}}$ | $\sim$  |                                 |                 |               | $\sim$                                  |          |
| Ξ<br>Audioconferencing          |                      | 10-Nov-2011              |         | Fase 6: Closure                 |                 |               | Unified<br>Communications               |          |
| Ξ<br><b>Document Management</b> | ✓                    | 01-Nov-2011              |         | Fase 3: Feasability             |                 |               | <b>Enterprise Content</b><br>Management |          |
| Extranet / DMZ - Fase 1<br>Ξ    |                      | 01-Nov-2011              |         | Fase 5: Deployment /<br>Rollout |                 |               | Unified<br>Communications               |          |
| ÷.<br>Extranet / DMZ - Fase 2   |                      | 01-Nov-2011              |         | Fase 2: Ideas                   |                 |               | Unified<br>Communications               |          |

*The dashboard shows the status of the report request*

#### **3.2.4.2 Financials**

Each portfolio can be used to generate financial overviews based on the individual portfolio items. The financial overview gives insight into budgets, actual and committed costs, and the latest financial forecasts. The financial overview is found in different places within the Principal Toolbox. These are:

- · The 'financials' tab on each portfolio item
- · The 'financials' tab on each portfolio, which gives an overview of all portfolio items contained in the portfolio
- · The 'financials' tab on the portfolio report, which is found on the project once a report has been requested (it's the information entered here that's used to populate the tabs on the portfolio and its items).

The financial overviews can be configured in many ways to suit different needs. Please check ['Financial](#page-66-0) [configuration'](#page-66-0)  $\overline{67}$  for more details on how to configure the financial overview.

| <b>FORTES</b> <sup>D</sup><br>Portfoliomanagement * COLLA                                                                                                    |                   |                             |            |                    |                              |                  |           |                           |                 |         | $Q$ Search                                                                                                    |  | @ | Rob van Noortsingel          |          |  | Help $\overline{ }$       |  | Setup $\tau$   |
|----------------------------------------------------------------------------------------------------|-------------------|-----------------------------|------------|--------------------|------------------------------|------------------|-----------|---------------------------|-----------------|---------|----------------------------------------------------------------------------------------------------|--|---|------------------------------|----------|--|---------------------------|--|----------------|
| <b>Portfolio: COLLABORATION</b>                                                                                                    |                   |                             |            |                    |                              |                  |           |                           |                 |         |                                                                                                    |  |   | <b>Finance Configuration</b> |          |  | <b>Set Current Period</b> |  | $\mathbf{E}^3$ |
| Dashboard<br>Properties                                                                                                    | Scenario Planning |                             | Financials | Portfolio Gantt    |                              | <b>Documents</b> |           | <b>Dashboard Report</b>   |                 | Archive |                                                                                                    |  |   |                              |          |  |                           |  |                |
| ↑ The finance overview for the portfolio shows information on budgets, actuals and commitments as well as the latest forecast. The overview shows the financial information for the current financial period as well as the p<br>and succeeding periods (if configured). The current period can be set using the 'Set Current Period' function. Note that the portfolio-item totals summarise all available information (no restriction on dates). |                   |                             |            |                    |                              |                  |           |                           |                 |         |                                                                                                    |  |   |                              |          |  |                           |  |                |
| <b>Finance</b><br>7 Portfolio Item Totals 7 Preceding Period 7 Current Period 7 Time scale columns 7 Succeeding Period<br>V Reserved V Budget V Actual V Forecast V EAC V Estimate V Variance                                                                                                    |                   |                             |            |                    |                              |                  |           | Select columns to display |                 |         |                                                                                                    |  |   |                              |          |  |                           |  |                |
| Tyl Portfolio Item > Category                                                                                                    |                   |                             |            |                    | <b>Portfolio Item Totals</b> |                  |           |                           | <b>Jan (14)</b> |         | Feb (14)<br>+ Forecast s A Last Publit A Reserver Budget Actual Forecast EAC Variance Reserver Budget Actual Reserver Budget Actual Reserver Budget Actual Reserver Budget Actual Reserver Budget |  |   |                              | Mar (14) |  | Apr (14)                  |  |                |
| <b>C</b> Filter by                                                                                                    | o                 | - 0                         |            |                    |                              |                  |           |                           |                 |         |                                                                                                    |  |   |                              |          |  |                           |  |                |
| Ξ<br>Audioconferencing<br><b>Film</b>                                                                                                    |                   | 01-Oct-2013 10-Nov-2011     |            | 108,400 104,600    |                              | 104,600          | 3,800     |                           |                 |         |                                                                                                    |  |   |                              |          |  |                           |  |                |
| 日<br><b>Cloud Computing</b>                                                                                                    |                   |                             |            |                    |                              |                  |           |                           |                 |         |                                                                                                    |  |   |                              |          |  |                           |  |                |
| 鹵<br><b>Company Messenger</b><br>审                                                                                                    | 01-Jul-2013       |                             |            |                    | 720                          | 720              | $-720$    |                           |                 |         |                                                                                                    |  |   |                              |          |  |                           |  |                |
| Ξ<br><b>Document Management</b>                                                                                                    |                   | 01-Oct-2011 01-Nov-2011     |            | 235,000<br>246,000 |                              | 246,000          | $-11,000$ |                           |                 |         |                                                                                                    |  |   |                              |          |  |                           |  |                |
| F<br>Extranet / DMZ - Fase 1                                                                                                    |                   | 01-Oct-2011 01-Nov-2011     |            | 37,500<br>39,000   |                              | 37,500           | 1,500     |                           |                 |         |                                                                                                    |  |   |                              |          |  |                           |  |                |
| Ξ<br>Extranet / DMZ - Fase 2<br>FD-                                                                                                    |                   | 01-Oct-2011 01-Nov-2011     |            | 41,000<br>41.700   |                              | 41,000           | 700       |                           |                 |         |                                                                                                    |  |   |                              |          |  |                           |  |                |
| G<br>中.<br><b>Goed idee</b>                                                                                                    |                   |                             | 50         |                    |                              |                  |           |                           |                 |         |                                                                                                    |  |   |                              |          |  |                           |  |                |
| Ξ<br><b>Identity &amp; Access Manager</b>                                                                                                    | 01-Oct-2012       |                             |            |                    |                              |                  |           |                           |                 |         |                                                                                                    |  |   |                              |          |  |                           |  |                |
| Ξ<br>Local area network conner                                                                                                    | 01-Jul-2013       |                             |            |                    |                              |                  |           |                           |                 |         |                                                                                                    |  |   |                              |          |  |                           |  |                |
| Ξ<br>座。<br><b>Search Technology</b>                                                                                                    | 01-Jul-2013       |                             |            |                    | 400                          | 400              | $-400$    |                           |                 |         |                                                                                                    |  |   |                              |          |  |                           |  |                |
| Ξ<br><b>Sharepoint platform</b><br>国…                                                                                                    | 01-Jul-2013       |                             |            |                    |                              |                  |           |                           |                 |         |                                                                                                    |  |   |                              |          |  |                           |  |                |
| ÷.<br>F- Videoconferencing                                                                                                    |                   | 01. Jul. 2013 15. Sep. 2011 |            |                    |                              |                  |           |                           |                 |         |                                                                                                    |  |   |                              |          |  |                           |  |                |
|                                                                                                    |                   |                             |            | 50 424.100 430.220 |                              | 430.220          | $-6.120$  |                           |                 |         |                                                                                                    |  |   |                              |          |  |                           |  |                |
|                                                                                                    |                   |                             |            |                    |                              |                  |           |                           |                 |         |                                                                                                    |  |   |                              |          |  |                           |  |                |

*The financials overview on the portfolio*

#### **3.2.4.3 Portfolio Gantt**

Each portfolio dashboard contains a tab 'Portfolio Gantt'. The Gantt chart shows the start, end-date and duration of all portfolio items within the portfolio.

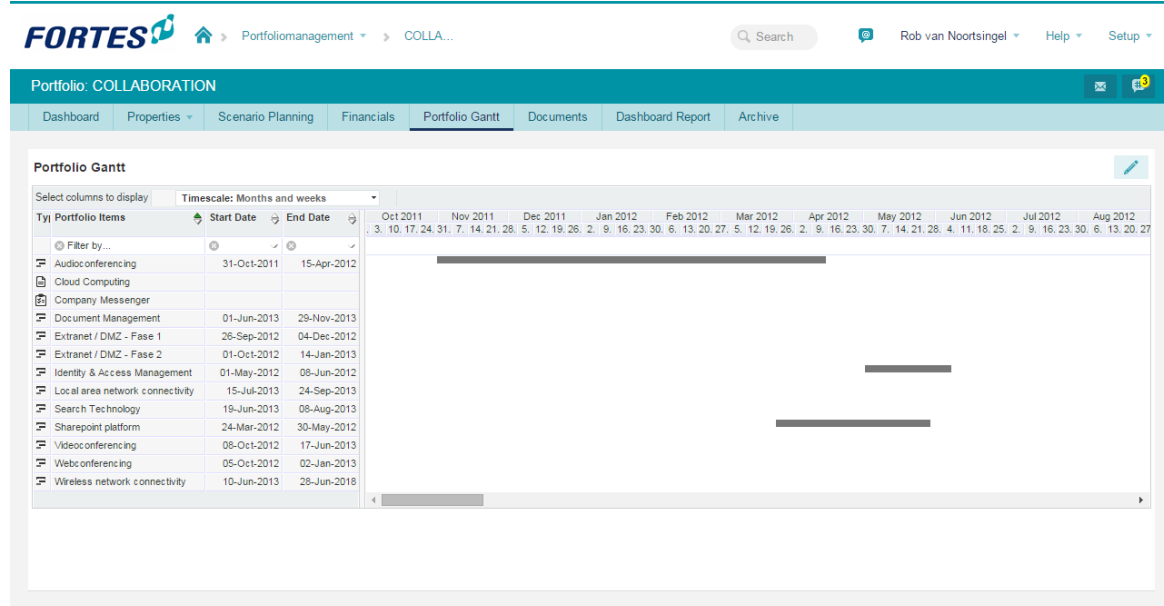

#### *The portfolio Gantt*

Using the Gantt, dependencies between portfolio items can be defined. In order to do so, follow these steps:

- 1. Press the **'Edit'** button
- 2. Click and hold the button down on one of the bars.
- 3. Then drag the cursor to one of the other bars to make an arrow appear.
- 4. Drop the arrow onto one of the other bars to create the dependency.

*Note: to remove a dependency, right-click on the arrow and choose one of the 'disconnect' options that appear.*

From within the Gantt, the start and end date of the portfolio initiatives (not currently active projects) can be changed as well. Just click on the start or end of one of the bars, and drag it to the required date. The same can be done by entering the dates on the left-hand side in the date fields.

#### **3.2.4.4 Stakeholder reporting**

As of release 7, it is possible to create special dashboard reports that can be used for stakeholder reporting. Dashboard reports are available upon portfolio's and saved versions within a portfolio. Note that on a portfolio the dashboard report will show dynamic data whereas the reports will show static data on a portfolio version (from the specific version).

#### *Note: Configured dashboard reports on portfolio are copied to saved versions*

Dashboard reports are entirely built upon widgets and can be sized, placed and reordered in any way needed.

To access dashboard reports, navigate to a portfolio and then click on the tab 'Dashboard Report'.

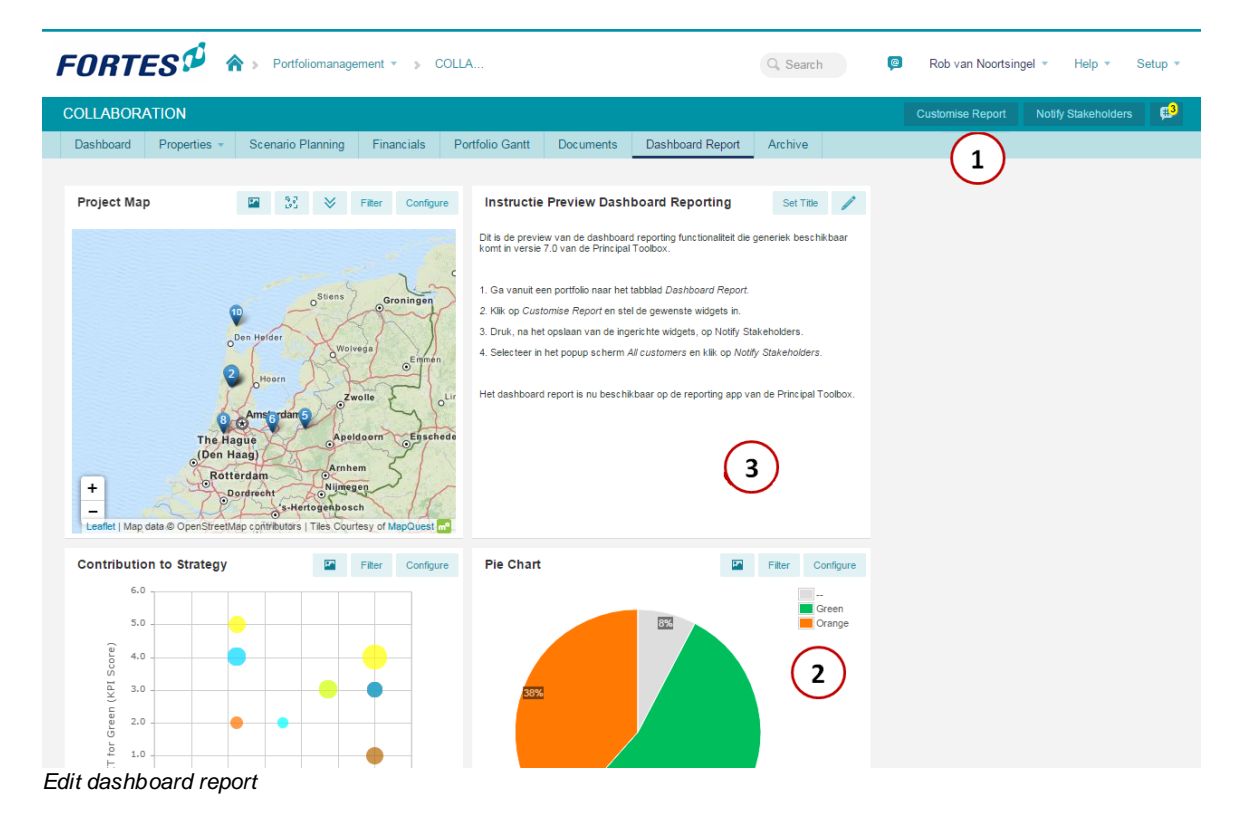

To create or modify the report click '**Customise Report**'. After that, you can (1) add new widgets, (2) choose what type of widget to place, (3) resize and relocate the position of the widgets.

Widgets can also be removed and configured as normal.

When the dashboard report is created, you may notify your stakeholders.

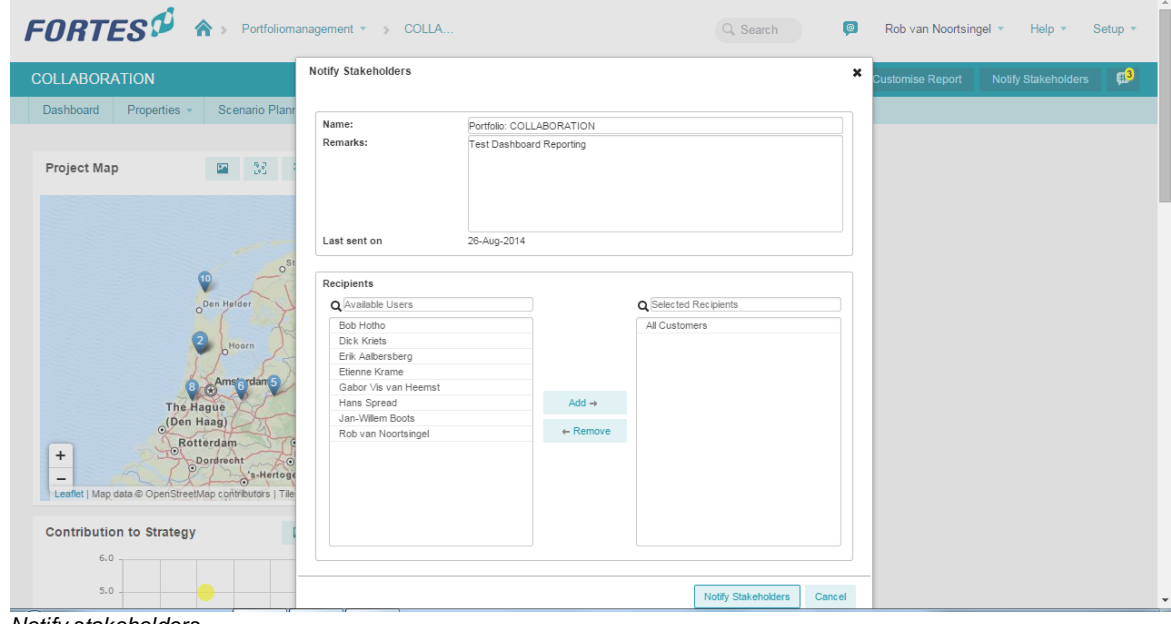

*Notify stakeholders*

Selected recipients will get notified that a report is available. If this user has a registered tablet application (installed and used), the reports will appear on their tablet (iOS and Android).

| <b>FORTES</b> <sup>0</sup>                          |                                                                                           |                                               |                          |                |                                                                                                    | C | ÷             |  |  |  |
|-----------------------------------------------------|-------------------------------------------------------------------------------------------|-----------------------------------------------|--------------------------|----------------|----------------------------------------------------------------------------------------------------|---|---------------|--|--|--|
| 23-Apr-2014<br>Portfolio status per 2014 2014-04-23 | Portfolio: COLLABORATION - 23-Apr-2014                                                    |                                               |                          |                |                                                                                                    |   |               |  |  |  |
|                                                     | $\mathbf{O}_n$                                                                            | Monthly report on the COLLABORATION portfolio |                          |                |                                                                                                    |   |               |  |  |  |
|                                                     | Author: Ad Supley                                                                         |                                               |                          |                |                                                                                                    |   |               |  |  |  |
|                                                     | <b>Contribution to Strategy</b>                                                           |                                               |                          | $\mathbb{R}^n$ | <b>General remarks</b>                                                                                                    |   |               |  |  |  |
|                                                     | Effort requirement:<br>6.0<br>b.0<br>Green (KPI Score)<br>4.0<br>3.0<br>2.0<br>tor<br>1.0 | (All values)                                  | $\overline{\phantom{a}}$ |                | The current status of the COLLABORATION portfolio is<br>considered to be in line with the expectations as stated<br>at the beginning of 2014 which was to be of ultimate<br>collaboration of employees to the company strategy. |   |               |  |  |  |
| lw                                                  |                                                                                           |                                               |                          |                | 18:18< 日                                                                                                    |   | $\circledast$ |  |  |  |

*Dashboard report on tablet (Android)*

#### **3.2.4.5 Generating reports**

To keep on top of all projects and items within the portfolio, various reporting capabilities are available.

- · **Automated reports:** these are reports based on Excel or Word. The reports allow for flexible and powerful ways of extracting and summarizing information about the portfolio. Please refer to [Automated](#page-173-0) [Reports](#page-173-0)<sup>117</sup> for more information on setting these type of report up.
- · **Reports:** these type of reports are contained in the Principal Toolbox and can be used to show table structured overviews of the different entities in the tool, for example products, risks, issues or cost

entries.

· **Timeline reports**: displays an overview of data across a period of time. For example the costs per month over the duration of the project, or the number of hours a resource has been allocated to the project for the next period. More information on setting up timeline reports can be found in [Timeline](#page-169-0) [reports](#page-169-0) 170.

#### **3.2.4.6 Scenario Planning**

As of version 7.5 of the Principal Toolbox it is possible to plan multiple scenarios. This can be done by navigating to the appropriate portfolio, tab '**Scenario planning**'.

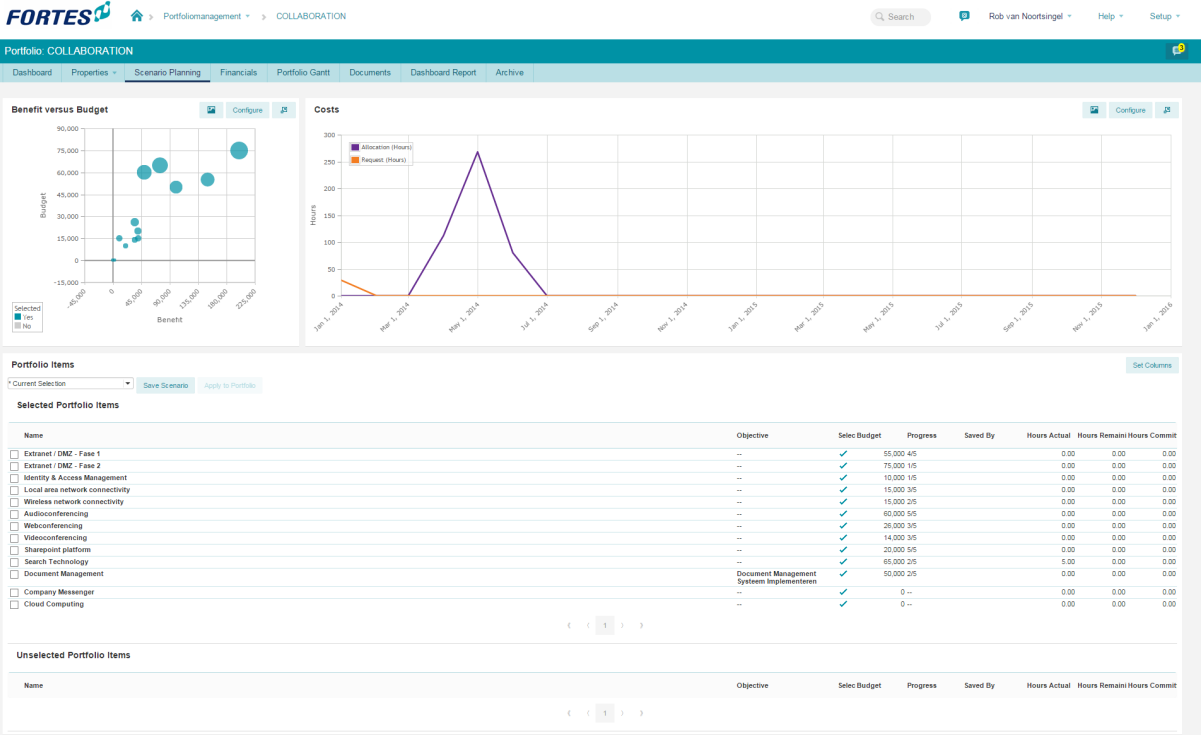

You will then be directed to the scenario planning overview.

*The scenario planning tab*

On the top are two graphs. The first is the budget and risk chart displaying '**Return On Investment**' and '**Budget**' on the axis and '**Risk**' is depicted by the size of the bubble. This chart can be configured the same way as a regular <u>[bubble](#page-187-0) chart</u>। <sub>188</sub>].

The second graph shows the forecast for the coming months and is based on the timeline widget. This chart can be configured the same way as a regular <u>[timeline](#page-187-0) widget</u>। <sub>188</sub>1.

Below the two charts there are two lists. The first list contains the selected projects and the second list contains the unselected projects.

Selected and unselecting projects allows for multiple scenarios to be analysed.

Selecting and/or unselecting projects can be done in two ways:

1. Clicking on the appropriate bubble (project) in the bubble chart (un)selects a project.

2. By dragging and dropping a project from one list to another.

The generated scenario's can then be save by clicking *.*

These saved scenario's can be applied to the portfolio by selecting the scenario in the drop down menu and clicking Apply to Portfolio *.*

#### **Portfolio Items**

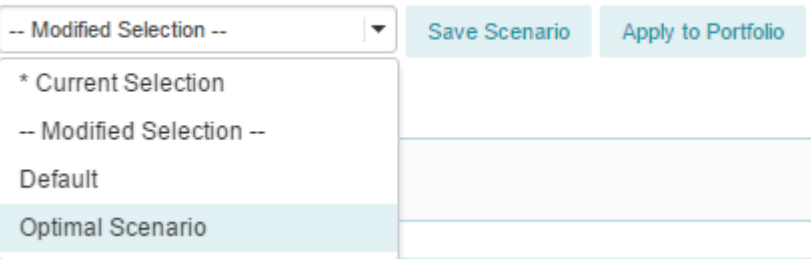

*Select the appropriate scenario to apply to the portfolio.*

# <span id="page-58-0"></span>**3.3 Benefits definition and tracking**

As of release 7.0 it is possible to register benefits within portfolio management and track their progress related to the initiated, running and/or completed projects.

*Note: Benefits have as of yet little built-in fields and will need custom field definitions to implement definition and tracking possibilities.*

By clicking the benefits tab (**Benefits**) the page refreshes to the list of defined benefits.

|                             | Portfoliomanagement v |                                                                                               |         |                                                                                                    |                                                                   | Q Search                                                                                                   | Ad Supley v<br>T      | Help $\sqrt{*}$                                                                                                    | Setup v       |
|-----------------------------|-----------------------|-----------------------------------------------------------------------------------------------|---------|----------------------------------------------------------------------------------------------------|-------------------------------------------------------------------|----------------------------------------------------------------------------------------------------|-----------------------|----------------------------------------------------------------------------------------------------|---------------|
| <b>Portfolio Management</b> |                       |                                                                                               |         |                                                                                                    |                                                                   |                                                                                                    | <b>Benefit Layout</b> | <b>Edit Widgets</b>                                                                                                 | π             |
| <b>Dashboard</b>            | <b>Benefits</b>       | Ideas                                                                                         | Archive |                                                                                                    |                                                                   |                                                                                                    |                       |                                                                                                    |               |
|                             |                       |                                                                                               |         |                                                                                                    |                                                                   |                                                                                                    |                       |                                                                                                    |               |
| <b>Benefit map</b>          |                       |                                                                                               |         |                                                                                                    |                                                                   |                                                                                                    |                       | Configure title                                                                                                    | Edit          |
| New webportal               |                       | <b>Tools for</b><br>screening<br>Current policy<br>terms<br>New website<br>Promote<br>website |         | Lower<br>processing rate<br><b>Screening new</b><br>enquiry<br>Migrated<br>policies<br>More online<br>use | Less claims<br>Lower claims<br>Communicate<br>terms<br>Less calls | Lower damage<br>claims<br>More Customer<br>retention<br>Lower cost<br>callcenter<br>Lower cross<br>selling |                       | Goal<br><b>Benefit</b><br><b>Disbenefit</b><br>Change<br>Product<br><b>Healty Insurance</b><br>Division by end 2015 |               |
| <b>Benefits</b>             |                       |                                                                                               |         |                                                                                                    |                                                                   |                                                                                                    |                       |                                                                                                    |               |
| Archive                     |                       |                                                                                               |         |                                                                                                    |                                                                   |                                                                                                    | Edit                  | * All Benefits v                                                                                                    | View $\star$  |
| Name $\triangleq$           |                       | Owner                                                                                         |         | <b>Description</b>                                                                                        |                                                                   |                                                                                                    |                       |                                                                                                    |               |
| Less calls                  |                       | <b>Albert Swank</b>                                                                           |         | Less calls to callcenter                                                                                  |                                                                   |                                                                                                    |                       |                                                                                                    |               |
| <b>Less claims</b>          |                       | <b>Etienne Krame</b>                                                                          |         | Reduction of claims to service desk                                                                       |                                                                   |                                                                                                    |                       |                                                                                                    |               |
| <b>Lower claims</b>         |                       | <b>Dick Kriets</b>                                                                            |         | <b>Reduction of net claims</b>                                                                            |                                                                   |                                                                                                    |                       |                                                                                                    |               |
| Lower cost callcenter       |                       | <b>Erik Aalbersberg</b>                                                                       |         | Less overhead on callcenter                                                                               |                                                                   |                                                                                                    |                       |                                                                                                    |               |
| I ower damane claims<br>∢   |                       | <b>Edwin Rombeek</b>                                                                          |         | <b>Reduction of net claim actuals</b>                                                                     |                                                                   |                                                                                                    |                       |                                                                                                    | $\rightarrow$ |

*List of benefits and their graphical representation with relations (map).*

Benefits can be added, removed (1) and edited (2) as is common within the Principal Toolbox.

By clicking a benefit, the details are opened and can be edited. The page layout of the benefit is set by using the page layout editor (3) in the same way as <u>[defining](#page-62-1) a project sheet</u>| 63 (available to managers and administrators only).

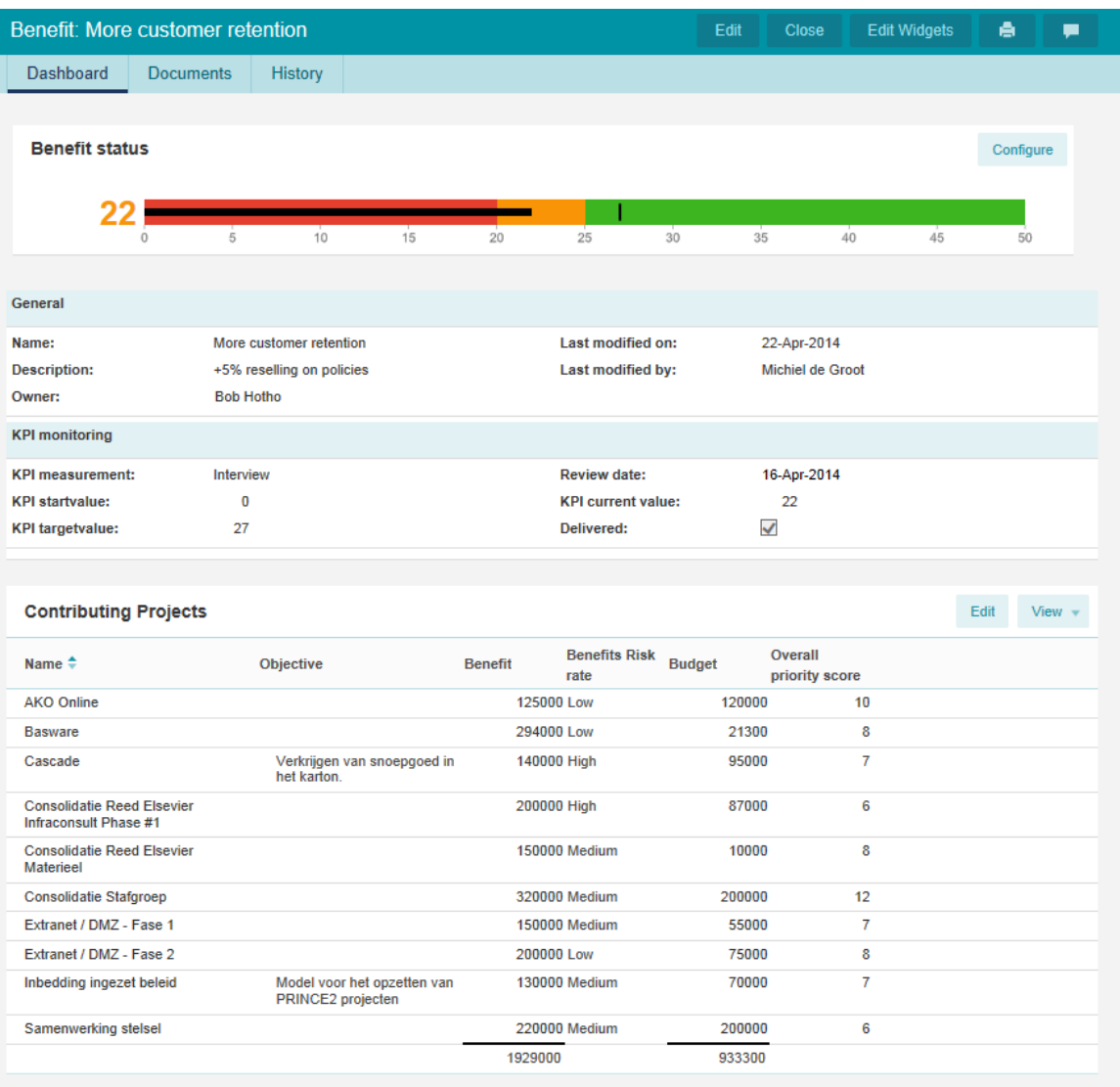

*Detail page of benefits*

Within the detail page, default (1) and custom (2) fields can be edited as well as documents added or removed (3) on a separate tab.

Each benefit can also be configured to list the contributing projects. This list is defined by a simple filter to which the projects should match. From these projects, information can be listed.

*Note: There is no built-in calculation from contributing projects towards the benefit. If needed, this should be realised using custom field calculations.*

## **3.4 Using custom dashboards**

Custom dashboards are a way of providing a cross-portfolio view on the projects that are running within an organisation. As an example, this could be used to list all projects related to a specific business unit, service or product. Within a custom dashboard, reporting facilities are available to create a tailored reporting model for the scope of the dashboard.

*Note: Prior to release 7, custom dashboards were named portfolio dashboards.*

*Note: A custom dashboard primarily provides viewing information, it does not allow modification of information.*

To define the projects that will be listed within a custom dashboard, the so-called 'dashboard filter' needs to be set. Click 'Set Dashboard Filter' and the filter widget appears to define the selection criteria for the dashboard. Once set, click OK to activate the dashboard filter.

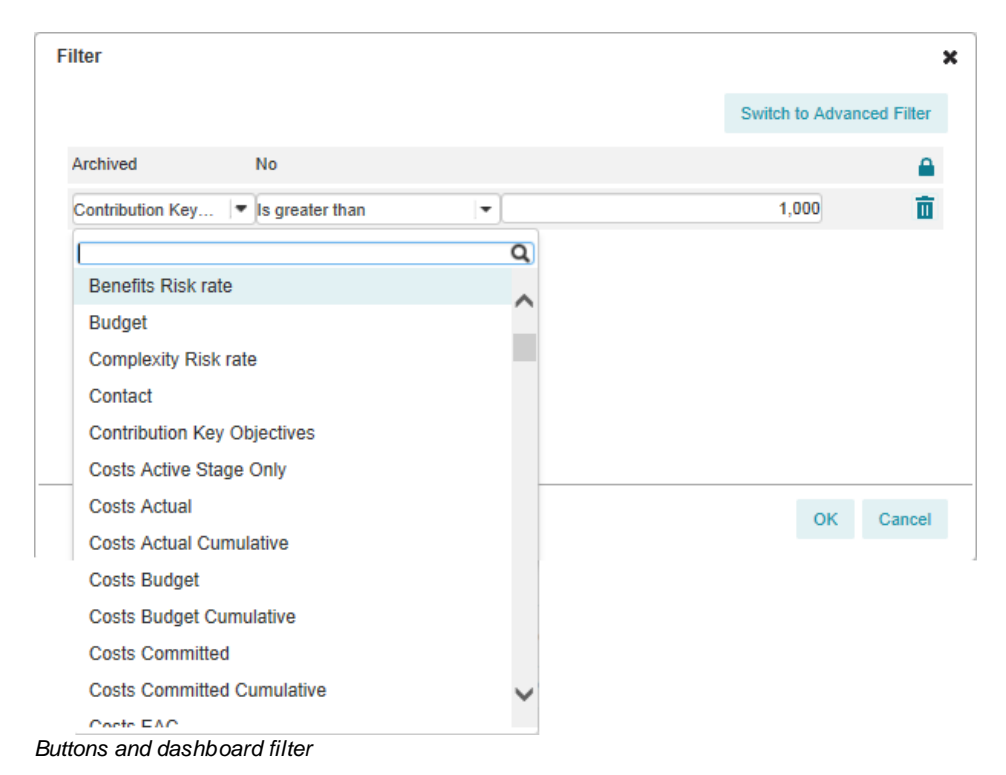

Only the Dashboard owner (or administrators) may set the dashboard filter. Other roles on the custom dashboard are described in <u>[permissions](#page-21-0) and roles</u> 22).

A custom dashboard has the same setup as a normal portfolio but lacks following functionality:

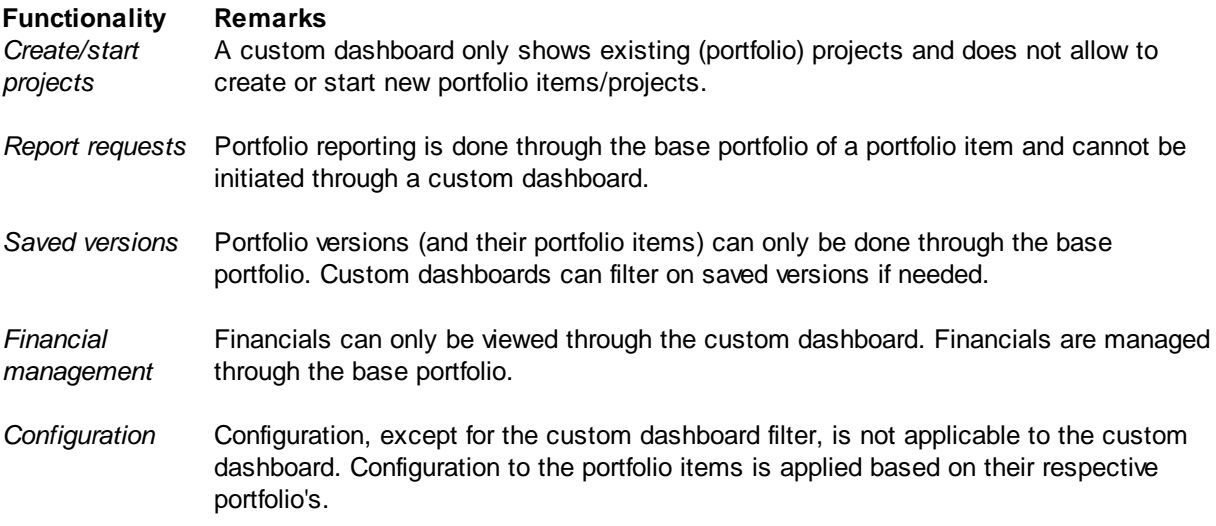

# <span id="page-62-0"></span>**3.5 Portfolio model configuration**

Each portfolio can be based on a portfolio model. Using a model ensures portfolios are configured in one (or more) identical ways.

Items which are part of the model:

- · The page lay-out of the portfolio items
- The reporting model
- The automated reports (please see **[Automated](#page-173-0) reports**  $\left| \right|$  and for more information)
- · The field configuration
- · The financial configuration

Note: all of the above items can also be set on each individual portfolio after it has been created

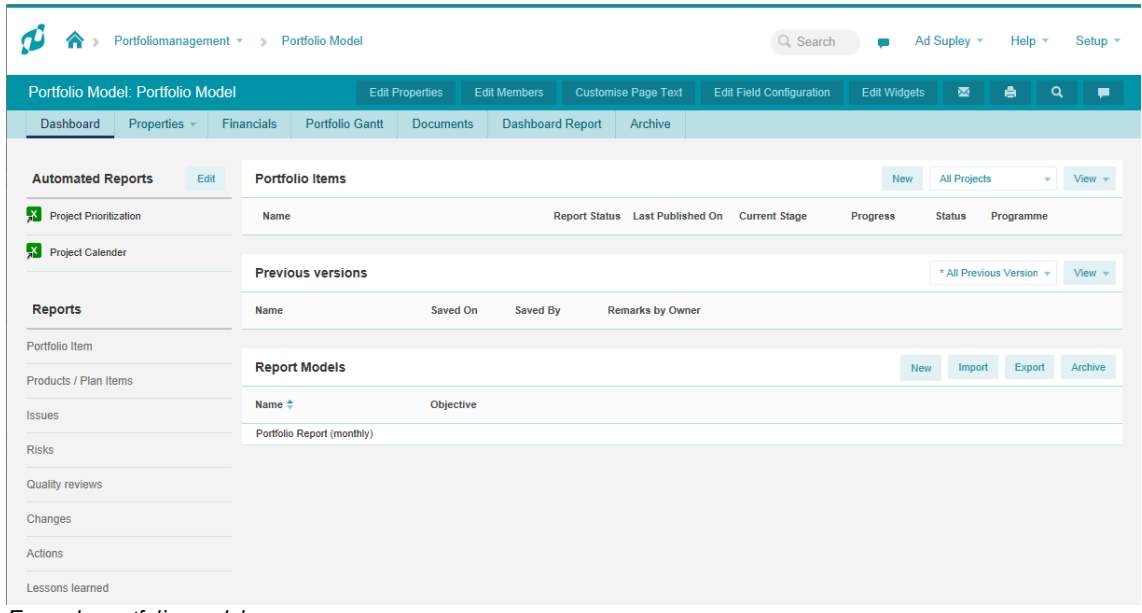

#### *Example portfolio model*

#### <span id="page-62-1"></span>**3.5.1 Defining a project sheet**

The page lay-out of the project sheet, which is shown when opening a portfolio item, can be customized for each portfolio or portfolio model. The project sheet can be used in displaying the basic project or initiative properties, including custom fields and status information. The page lay-out is defined by:

- 1. From the Portfolio Management dashboard, open a portfolio model or one of the existing portfolios.
- 2. Press the button **'Portfolio item layout'**.
- 3. Press the button **'Edit Layout'**.
- 4. A new windows opens of which the left-hand allows for defining the layout, whilst the right-hand side contains a list of all fields and properties that can be dragged onto the layout side.

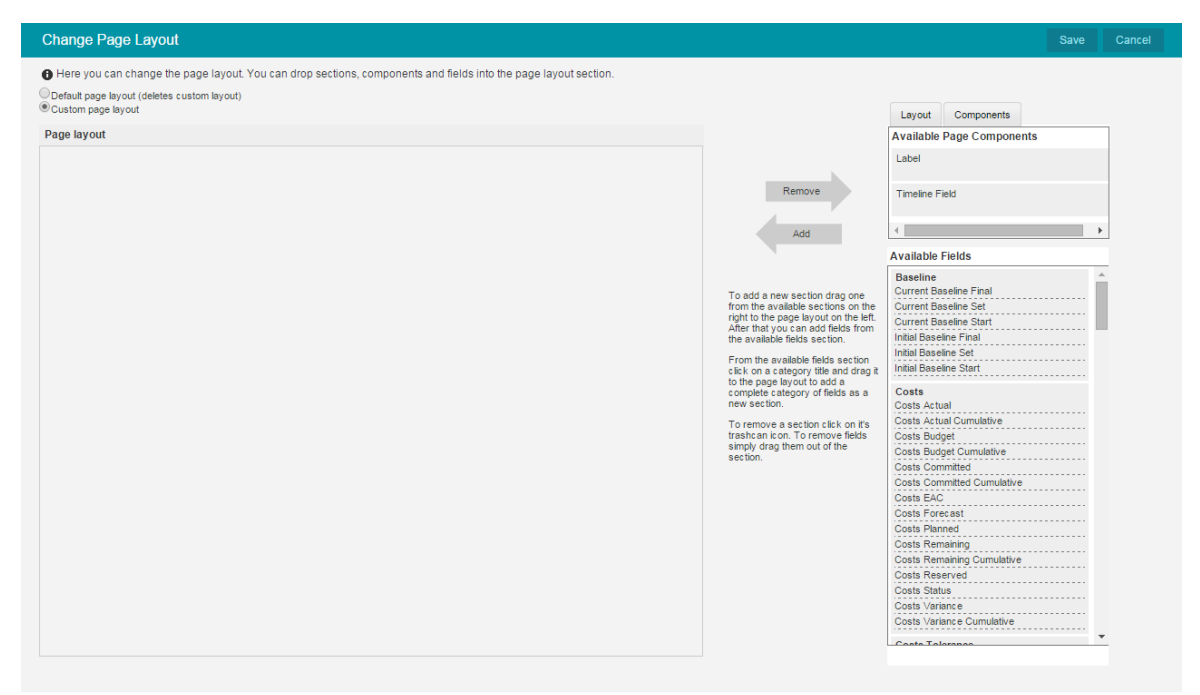

*Editing the page layout*

### <span id="page-63-0"></span>**3.5.2 The reporting model**

Portfolio reports allow one to define a reporting cycle which allows data to be published from project level to the portfolio. To allow for this cycle to take place, a reporting model needs to be defined which specifies what information needs to be captured.

#### **Creating a new reporting model**

Each portfolio can contain multiple reporting models. Each model can be used for different reporting cycles. For example, one model could be used for a monthly reporting cycle and another one, more detailed report, for a quarterly cycle.

To create new reporting model, follow these steps:

- 1. From within the portfolio model (or from an existing portfolio), press the button **'New'** which is located in the header bar 'Report Models'.
- 2. In the new window that appears, enter a name and an objective for the new reporting model.
- 3. Click **'Save'** to save the new reporting model.

#### **Configuring the reporting model**

The newly created reporting model uses some default settings. To customize the data that is to be captured follow these steps:

- 1. From within the portfolio model (or from an existing portfolio), click on the name of the reporting model that needs configuring.
- 2. Click on **'Model Configuration'** and select the sections that are to be used in the report (property section and / or finance section).
- 3. The 'Properties' section can be configured by pressing the **'Edit Page Layout'** button in the 'Layout' section.
- 4. The new window that appears contains three sections: the new page layout (left-hand side), the layout

components (right-hand side, top half), and a list of the available fields and properties (right-hand side, lower half). The page components and fields situated at the right-hand side can be dragged over the left-hand side to build a custom page layout to be used in the reporting model.

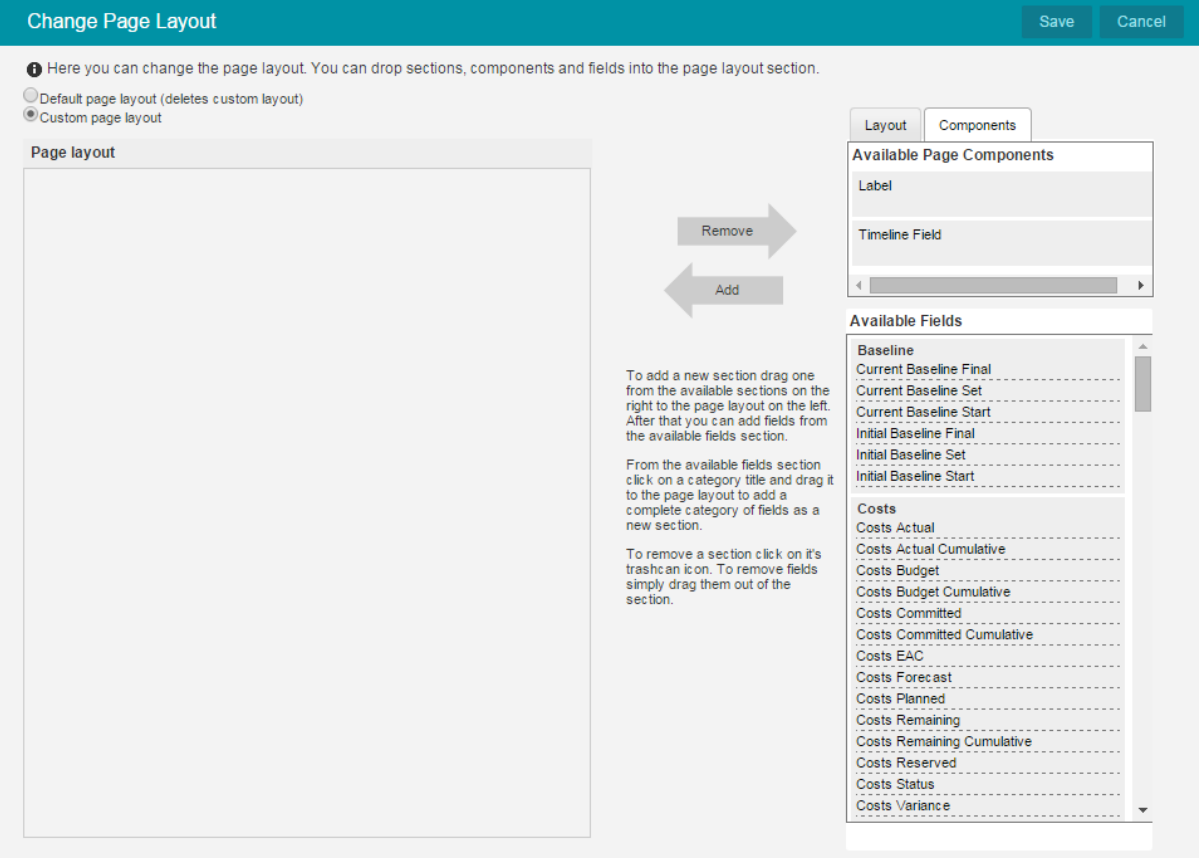

*By dragging fields and page components from right to left, a new page layout can be defined.*

- 5. Press the **'Save'** button to save the new page lay-out
- 6. Besides the 'Properties' section, the 'Finance' section can be customized separately. Please refer to 'Financial [Configuration'](#page-66-0) 67 for more information.

#### **3.5.3 Field configuration**

Fields and properties which are used on the project sheet to show information about the portfolio item are not automatically linked to the corresponding fields on the project. It is possible to set the behaviour between these fields using the 'Field Configuration' button. Customizing the behaviour between fields is mostly applicable to custom fields, although it can be changed for some pre-defined fields as well.

Custom fields are added at project level and automatically appear on the Properties tab of the project and the project sheet of the portfolio items (unless a custom page lay-out has been defined, which means they have to be manually added). Although the fields at project and portfolio level appear to be the same, since they're carrying the same name, their behaviour and therefore content may differ.

The behaviour of these fields is defined within the portfolio or on the portfolio model.

# **FORTES**<sup>D</sup>

Portfoliomanagement v > COLLA...

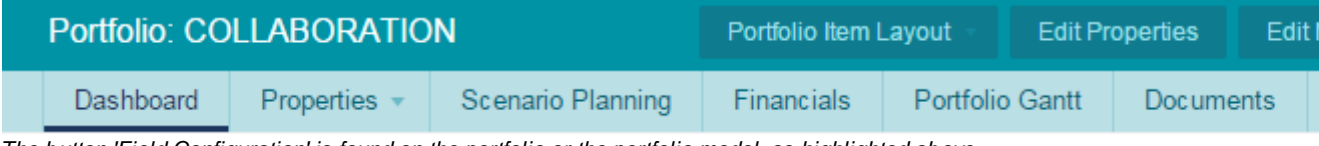

*The button 'Field Configuration' is found on the portfolio or the portfolio model, as highlighted above.*

The following behaviours can be set for both the project and portfolio fields:

- · Fields can be made available or be hidden
- · Fields can be made editable or read-only
- · Synchronization can be set: either off, or one-directional from project to portfolio or the other way
- · Or the fields can be set based on a customized calculation (behaviour set to 'custom')

*Note: Synchronization only works one way! It's either synchronized from project to portfolio or from portfolio to project, but not both ways.*

*Note: Only use 'custom' behaviour when told to by Fortes Solutions.*

#### **Changing the field configuration**

- 1. From within the portfolio model (or an existing portfolio) press the button **'Field Configuration'**. A new window will appear which contains a list of all project and portfolio fields and their behaviours.
- 2. Press **'Edit'** to change the settings of the fields.

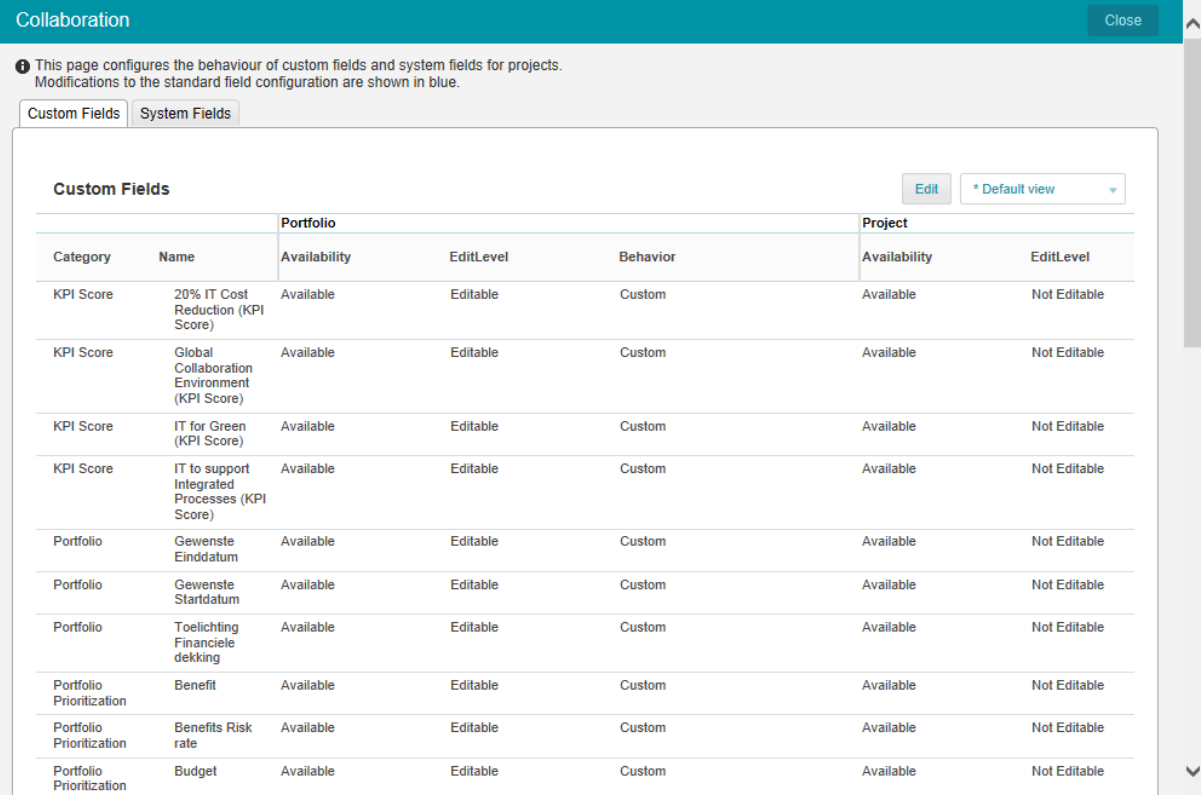

#### *Field configuration*

3. Choose one of the following combination of options on the project or portfolio side:

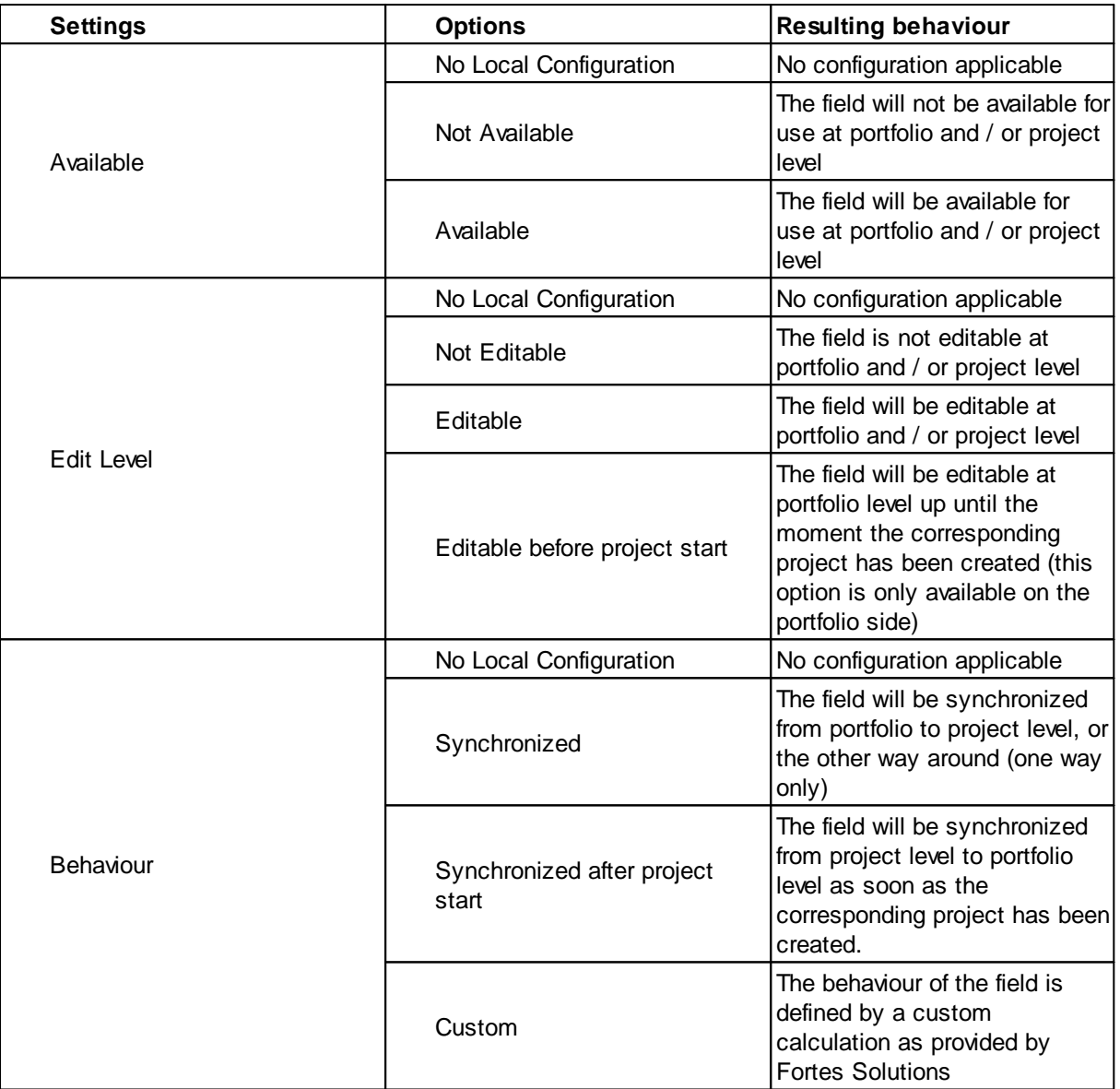

4. Press **'Save'** to save the altered field configuration.

Note that alterations to the configuration is shown in **blue**. If not altered, the configuration follows the normal inheritance behaviour:

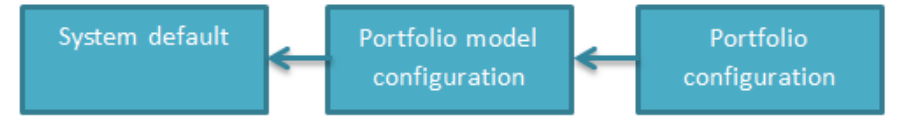

*Inheritance of field configuration*

## <span id="page-66-0"></span>**3.5.4 Financial configuration**

Within the portfolio, the individual project sheets, and within the portfolio report on the project, financial overviews can be shown and filled out. The financial overview displays budgets, actual and committed costs, and a forecast.

The following items of the financial overview can be configured to suit different needs:

- · The behaviour and the resolution of the fields Budget, Actual, Committed and Forecast.
- · The financial period that should be displayed (current period, previous period and the period following the current one)
- · The financial categories that should be displayed
- · Other display options

#### **Configuration**

- 1. From the Portfolio Management dashboard, open a portfolio model or one of the existing portfolios.
- 2. Open the 'Financials' tab and press the button **'Finance Configuration'.**

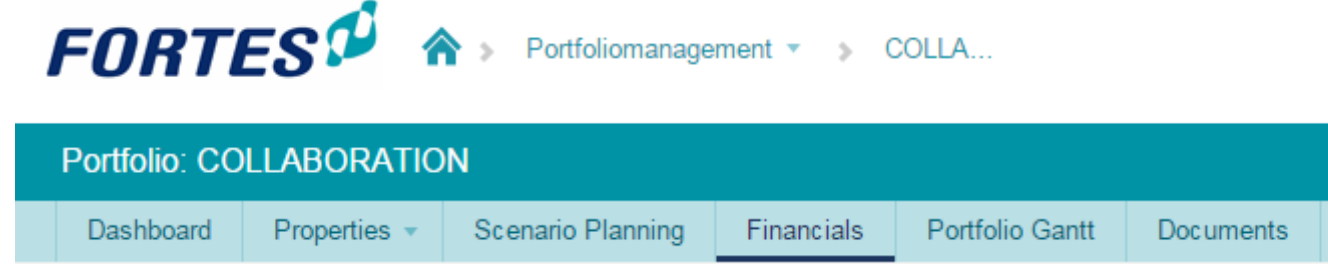

*Finance Configuration*

- 3. The window that opens allows the financial configuration to be changed
- 4. Select **'Use custom configuration'**, which will bring up more settings
- 5. The following items can be configured:

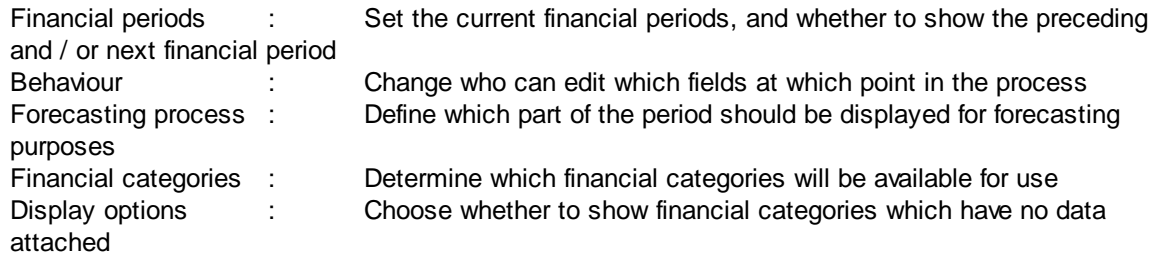

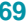

#### **Configure Finance Process**

❶ Configure the financial periods to show within the financial overviews. The current financial period is based on the 'current period start' date. Select the categories to use within the portfolio. A custom configuration

◯ Use configuration from related portfolio (model)<br>⊙ Use custom configuration

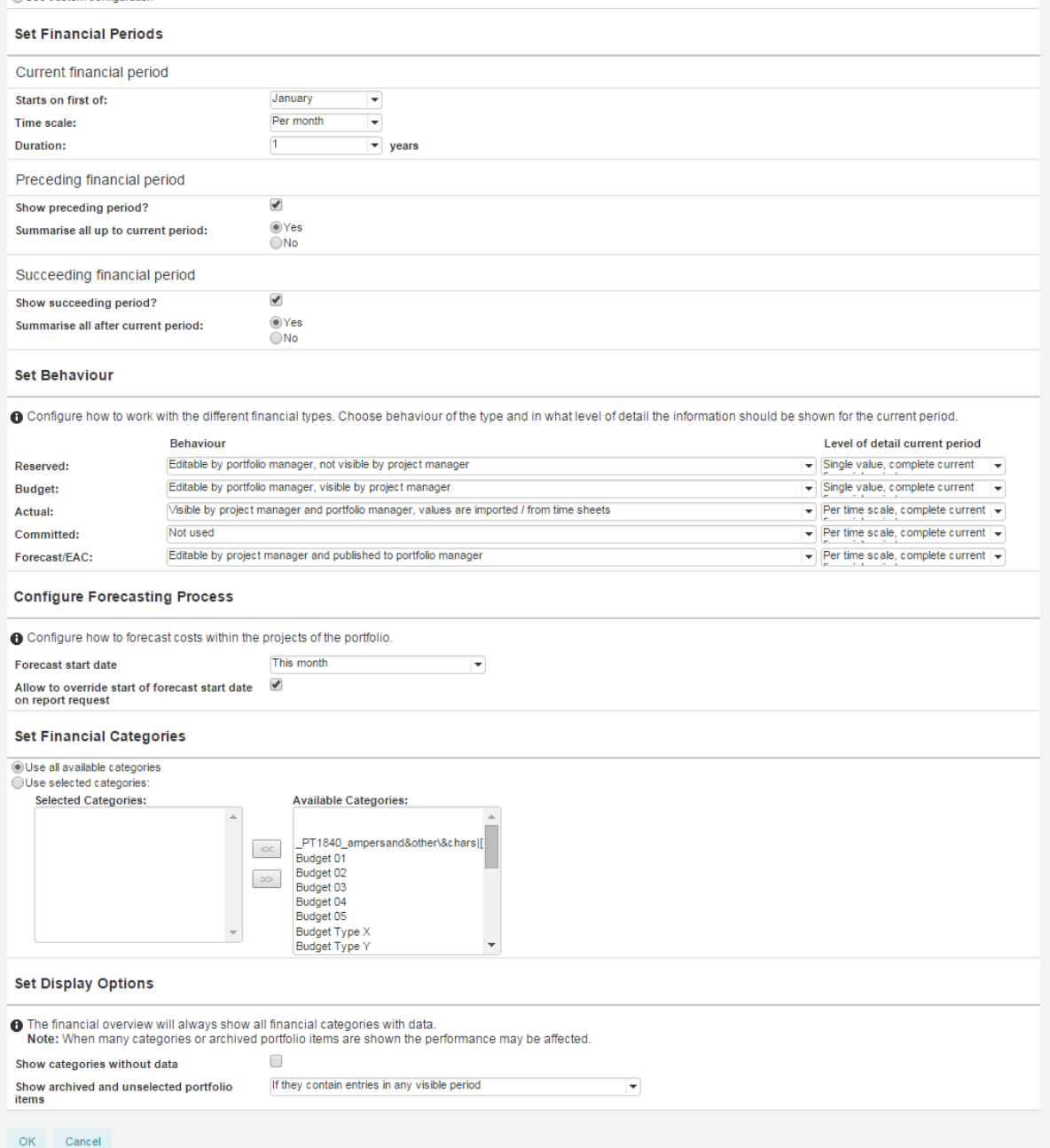

6. Adding new financial categories is done from the **'Setup'** and **'Configuration'**, in the **'Financial categories'** section. This can only be done by an administrator.

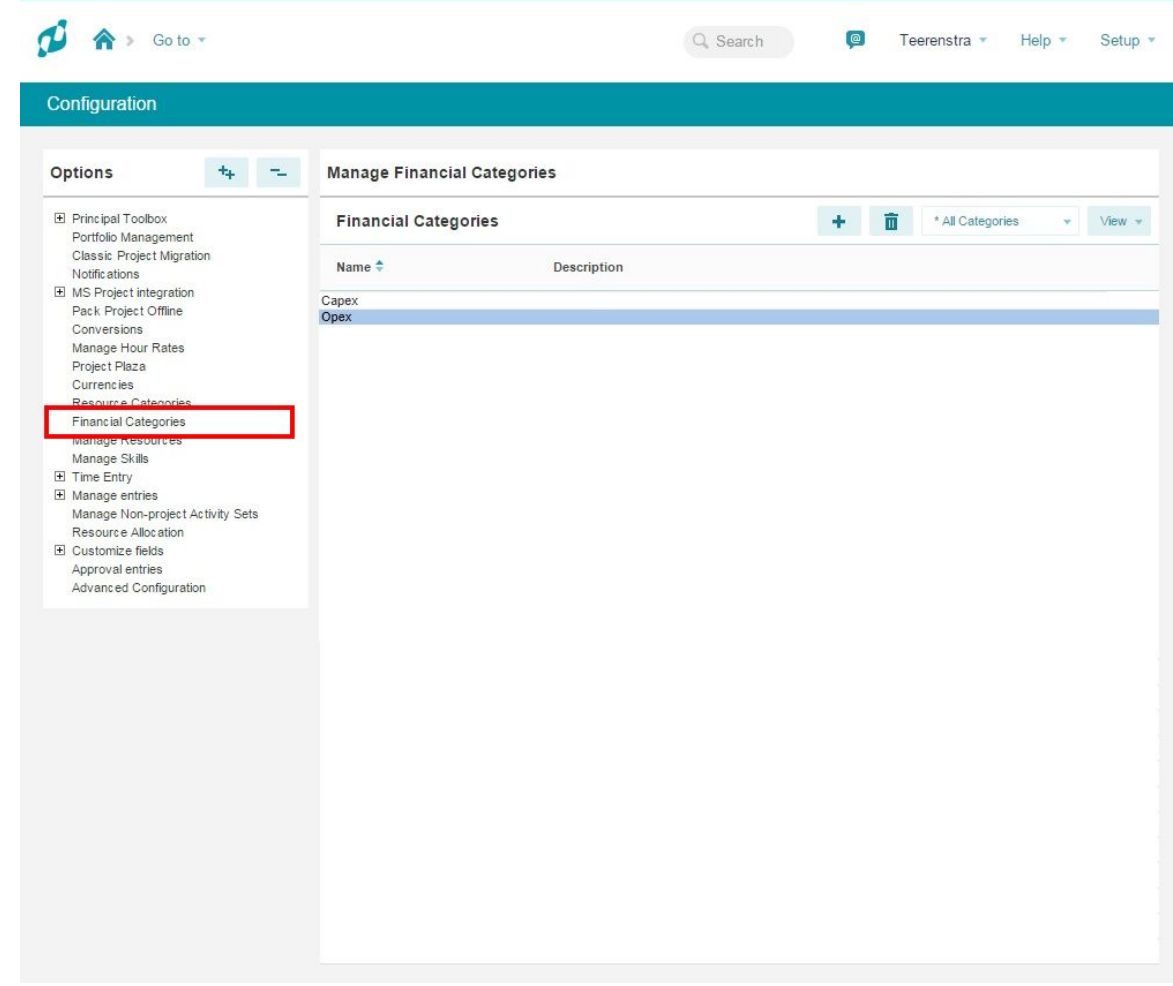

*Creating financial categories*

# <span id="page-69-0"></span>**4 Programme Management (add-on)**

#### **As of release 8.0 of the Principal Toolbox there is a new programme management functionality.**

This functionality is provided as a programme management model. Programme management provides modern functionality and reporting and links to portfolio management. It facilitates large scale organisational changes.

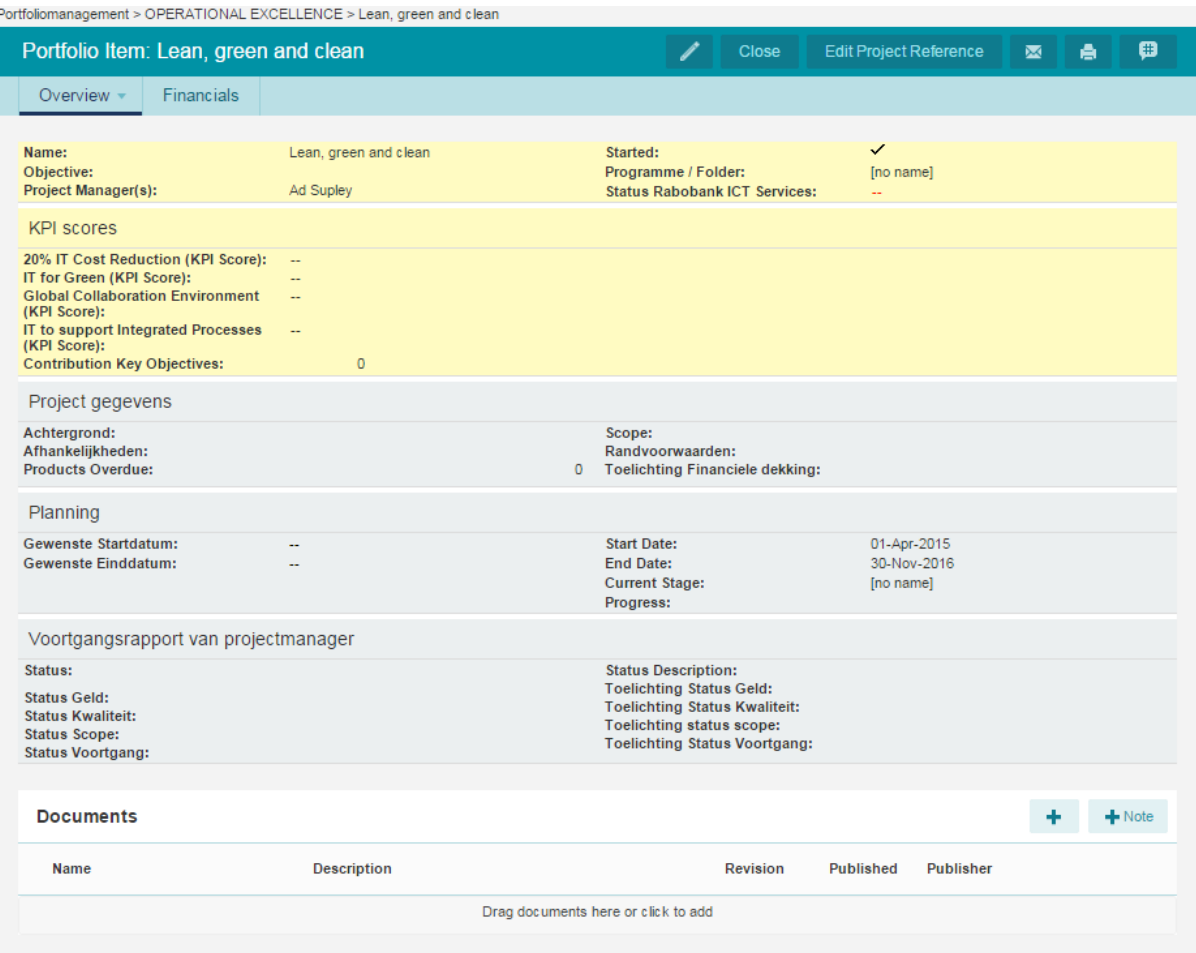

*The programme management dashboard*

# <span id="page-70-0"></span>**4.1 Programme Management Model**

Navigate to the project management folder, tab '**Models**'

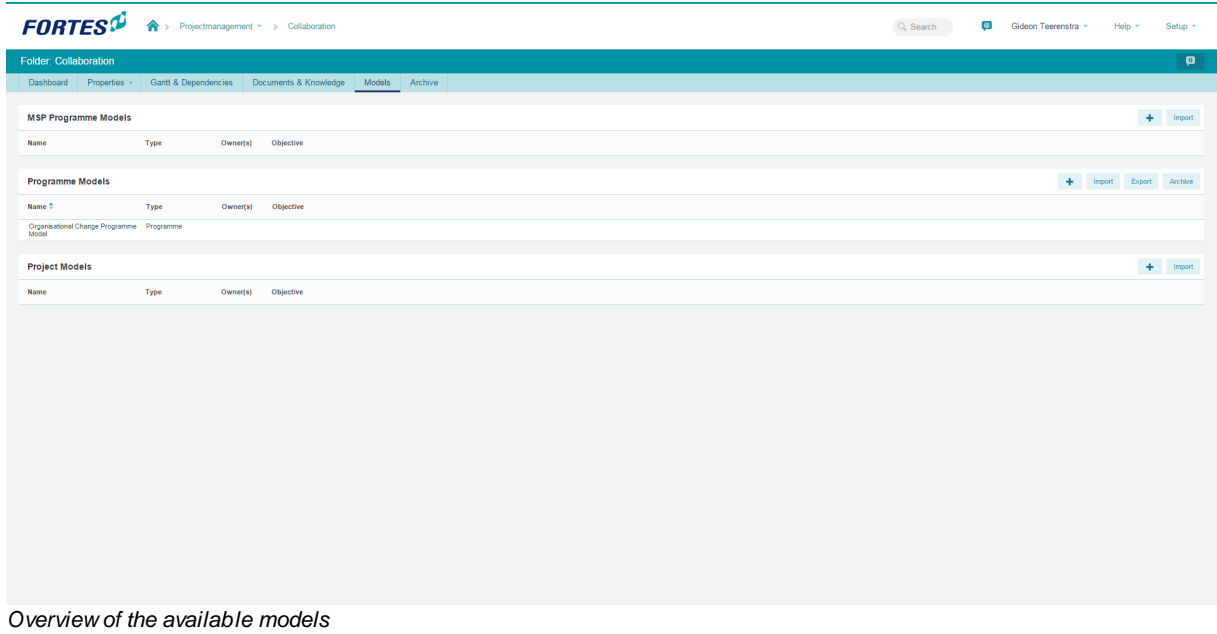

Click the folder model to open it.

| <b>FORTES</b> <sup>D</sup><br>合:                       | Projectmanagement * > Collaboration > Organisational Change Program | Q Search               | $\circledcirc$    | Gideon Teerenstra | Help +         |      | Setup +     |  |
|--------------------------------------------------------|---------------------------------------------------------------------|------------------------|-------------------|-------------------|----------------|------|-------------|--|
| Programme Model: Organisational Change Programme Model |                                                                     | <b>Edit Properties</b> | <b>Edit Roles</b> | 图                 | $A$ $Q$        | - 63 |             |  |
| Planning<br>Properties<br>Dashboard                    | Resource Management » Documents<br>Reports Models<br>Archive        |                        |                   |                   |                |      |             |  |
| $\equiv$ Logs                                          | Projects                                                            |                        |                   |                   | * All projects |      | $+$ Mew $+$ |  |
| <b>El</b> Issue log                                    |                                                                     |                        |                   |                   |                |      |             |  |
| R Risk log                                             |                                                                     |                        |                   |                   |                |      |             |  |
| Q Quality review log                                   |                                                                     |                        |                   |                   |                |      |             |  |
| C Change log                                           |                                                                     |                        |                   |                   |                |      |             |  |
| A Daily / Action log                                   |                                                                     |                        |                   |                   |                |      |             |  |
| L Lessons learned log                                  |                                                                     |                        |                   |                   |                |      |             |  |
| M Minutes of meetings                                  |                                                                     |                        |                   |                   |                |      |             |  |
| <b>Il</b> e Automated Reports<br>∕                     |                                                                     |                        |                   |                   |                |      |             |  |

*Programme Model dashboard*

In the project model all standard properties, roles, documents, etc. can be configured in the same manner as for <u>[project](#page-34-0)</u>l ɜsৗ and <u>[portfolio](#page-62-0)</u>l 63ৗ models.

## **4.2 Integrated Programme Management**

Within a programme it is possible to create a planning, including projects and their deliverables.

Projects within the programme plan can be:

- · Identified without requiring a full blown operational project
- · Started as a full blown project with the planning set to a certain date
- · Contain deliverables identified by the folder manager
- Have dependencies with other plan items in the folder plan

Identified projects (initiatives) can be planned and started from within the folder. When the project is started, the project manager defines the detail planning.

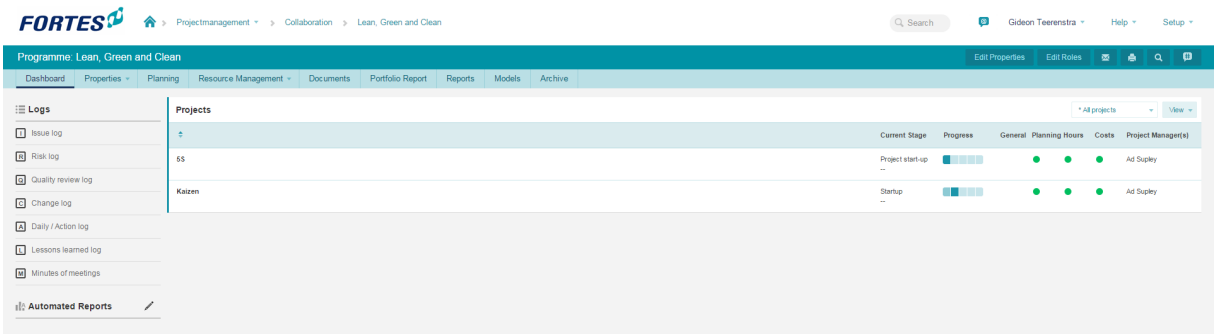

*Programme Dashboard*

In the Programme project Gantt initiatives are shown in a 'lighter' shade.
| <b>FORTES</b> <sup>®</sup><br>Dashboard<br>Gantt<br>Costs<br><b>Program Project Gantt</b><br>Name<br>л. | Programme: Lean, Green and Clean<br>Planning<br>Properties -<br><b>Resources</b> | ◆ Projectmanagement ▼ > Collabo > Lean, G<br>Resource Management ~ | Documents                  | Reports                                            |            |        |                                                                                              | Q Search | $\bullet$   | Ad Supley * |          | Help $\tau$<br>╱ | Setup *<br>e |
|----------------------------------------------------------------------------------------------------|----------------------------------------------------------------------------------|--------------------------------------------------------------------|----------------------------|----------------------------------------------------|------------|--------|----------------------------------------------------------------------------------------------|----------|-------------|-------------|----------|------------------|--------------|
|                                                                                                    |                                                                                  |                                                                    |                            |                                                    |            |        |                                                                                              |          |             |             |          |                  |              |
|                                                                                                    |                                                                                  |                                                                    |                            |                                                    |            |        |                                                                                              |          |             |             |          |                  |              |
|                                                                                                    |                                                                                  |                                                                    |                            |                                                    |            | Models | Archive                                                                                      |          |             |             |          |                  |              |
|                                                                                                    |                                                                                  |                                                                    |                            |                                                    |            |        |                                                                                              |          |             |             |          |                  |              |
|                                                                                                    |                                                                                  |                                                                    |                            |                                                    |            |        |                                                                                              |          |             |             |          |                  |              |
|                                                                                                    |                                                                                  |                                                                    |                            |                                                    |            |        | 6 Stage @ Initiative @ Project @ Management Product @ Board Product @ Deliverable @ Activity |          |             |             |          |                  | 启            |
|                                                                                                    |                                                                                  |                                                                    |                            |                                                    |            |        |                                                                                              | F        | No Baseline |             | ۰        | Q v Default      | ٠            |
|                                                                                                    |                                                                                  | Owner                                                              |                            | Start Planned Final Planned Percenta 15            |            |        | Nov 2015                                                                                     | Dec 2015 | Jan 2016    |             | Feb 2016 |                  |              |
|                                                                                                    |                                                                                  |                                                                    |                            |                                                    |            |        | 19. 26. 2. 9. 16. 23. 30. 7. 14. 21. 28. 4. 11. 18. 25. 1. 8. 15. 22. 29.                    |          |             |             |          |                  |              |
|                                                                                                    | E- Lean, Green and Clean                                                         |                                                                    |                            | 01-Apr-2015 30-Nov-2016                            | 1%         |        |                                                                                              |          |             |             |          |                  |              |
|                                                                                                    | - Preparation                                                                    |                                                                    | 01-Apr-2015                | 02-Apr-2015                                        | 100%       |        |                                                                                              |          |             |             |          |                  |              |
|                                                                                                    | Programme mandate<br>- Initiation                                                | $\sim$<br>$\sim$                                                   | 01-Apr-2015<br>06-Apr-2015 | 02-Apr-2015<br>29-Apr-2015                         | 100%<br>7% |        |                                                                                              |          |             |             |          |                  |              |
|                                                                                                    | - Programme plan                                                                 |                                                                    | 06-Apr-2015                | 20-Apr-2015                                        | 15%        |        |                                                                                              |          |             |             |          |                  |              |
|                                                                                                    | - Programme funding                                                              | $\sim$                                                             | 09-Apr-2015                | 24-Apr-2015                                        | 0%         |        |                                                                                              |          |             |             |          |                  |              |
|                                                                                                    | $-$ Golno-go                                                                     | $\sim$                                                             |                            | 29-Apr-2015                                        | 0%         |        |                                                                                              |          |             |             |          |                  |              |
|                                                                                                    | - Tranche 1: Lean                                                                |                                                                    |                            | 24-Jun-2015 01-Jun-2016                            | 0%         |        |                                                                                              |          |             |             |          |                  |              |
| ۰                                                                                                    | $-55$                                                                            | $\sim$                                                             | 01-Jul-2015                | 25-Jan-2016                                        | 0%         |        |                                                                                              |          |             |             |          |                  |              |
|                                                                                                    | $-$ Sort                                                                         | $\sim$                                                             |                            | 01-Jul-2015 07-Aug-2015                            | 0%         |        |                                                                                              |          |             |             |          |                  |              |
|                                                                                                    | $-$ Straighten                                                                   | $\sim$                                                             |                            | 09-Jul-2015 18-Aug-2015                            | 0%         |        |                                                                                              |          |             |             |          |                  |              |
|                                                                                                    | $-$ Shine                                                                        |                                                                    | 03-Sep-2015                | 29-Oct-2015                                        | 0%         |        |                                                                                              |          |             |             |          |                  |              |
|                                                                                                    | - Standardise                                                                    | $\sim$                                                             |                            | 19-Aug-2015 25-Jan-2016                            | 0%         |        |                                                                                              |          |             |             |          |                  |              |
|                                                                                                    | L. Sustain                                                                       | $\sim$                                                             |                            | 16-Nov-2015 21-Jan-2016                            | 0%         |        |                                                                                              |          |             |             |          |                  |              |
|                                                                                                    | <b>E-</b> Kaizen                                                                 |                                                                    |                            | 24-Jun-2015 02-Dec-2015                            | 0%         |        |                                                                                              |          |             |             |          |                  |              |
|                                                                                                    | $-$ Plan                                                                         | $\sim$                                                             |                            | 06-Aug-2015 31-Aug-2015                            | 0%         |        |                                                                                              |          |             |             |          |                  |              |
|                                                                                                    | $-$ Do                                                                           | $\sim$                                                             |                            | 24-Jun-2015 18-Sep-2015                            | 0%         |        |                                                                                              |          |             |             |          |                  |              |
|                                                                                                    | $-$ Check                                                                        |                                                                    | 17-Sep-2015                | 16-Oct-2015                                        | 0%         |        |                                                                                              |          |             |             |          |                  |              |
|                                                                                                    | $-$ Act                                                                          |                                                                    |                            | 16-Oct-2015 11-Nov-2015                            | 0%         |        |                                                                                              |          |             |             |          |                  |              |
|                                                                                                    | Standardise<br>$\bigoplus -$ Lean                                                | $\sim$                                                             |                            | 13-Aug-2015 02-Dec-2015                            | 0%<br>0%   |        |                                                                                              |          |             |             |          |                  |              |
|                                                                                                    | - Identify value                                                                 |                                                                    |                            | 07-Sep-2015 24-Feb-2016<br>07-Sep-2015 13-Oct-2015 | 0%         |        |                                                                                              |          |             |             |          |                  |              |
|                                                                                                    | - Map the value stream                                                           | $\overline{a}$                                                     |                            | 23-Sep-2015 18-Nov-2015                            | 0%         |        |                                                                                              |          |             |             |          |                  |              |
|                                                                                                    | $-$ Create flow                                                                  | $\sim$                                                             |                            | 01-Oct-2015 14-Dec-2015                            | 0%         |        |                                                                                              |          |             |             |          |                  |              |
|                                                                                                    | - Establish pull                                                                 |                                                                    |                            | 22-Oct-2015 13-Jan-2016                            | 0%         |        |                                                                                              |          |             |             |          |                  |              |
|                                                                                                    | - Seek perfection                                                                | $\sim$                                                             | 12-Nov-2015                | 24-Feb-2016                                        | 0%         |        |                                                                                              |          |             |             |          |                  |              |
|                                                                                                    | - Six Sigma                                                                      | $\sim$                                                             |                            | 03-Dec-2015 01-Jun-2016                            | 0%         |        |                                                                                              |          |             |             |          |                  |              |
|                                                                                                    | $-$ Define                                                                       | $\sim$                                                             |                            | 03-Dec-2015 14-Jan-2016                            | 0%         |        |                                                                                              |          |             |             |          |                  |              |
|                                                                                                    | - Measure                                                                        |                                                                    | 12-Jan-2016                | 01-Jun-2016                                        | 0%         |        |                                                                                              |          |             |             |          |                  |              |
|                                                                                                    | - Analyse                                                                        | $\sim$                                                             | 29-Jan-2016                | 11-Apr-2016                                        | 0%         |        |                                                                                              |          |             |             |          |                  |              |
|                                                                                                    | $-$ Improve                                                                      | $\sim$                                                             |                            | 01-Mar-2016 03-May-2016                            | 0%         |        |                                                                                              |          |             |             |          |                  |              |
|                                                                                                    | $\overline{\phantom{a}}$ Control                                                 |                                                                    | 17-Mar-2016                | 01-Jun-2016                                        | 0%         |        |                                                                                              |          |             |             |          |                  |              |
|                                                                                                    | <b>E-</b> Design for Six Sigma                                                   | <b>STEP</b>                                                        |                            | 03-Dec-2015 01-Jun-2016                            | 0%         |        |                                                                                              |          |             |             |          |                  |              |
|                                                                                                    | - Identify<br>$-$ Design                                                         | $\sim$                                                             |                            | 03-Dec-2015 11-Jan-2016<br>25-Dec-2015 10-Mar-2016 | 0%<br>0%   |        |                                                                                              |          |             |             |          |                  |              |

*Programme project Gantt*

Programme projects can be started from the projects' detail page (on the program plan).

On starting the project, the planning (as contained in the project model) can be moved to a certain date.

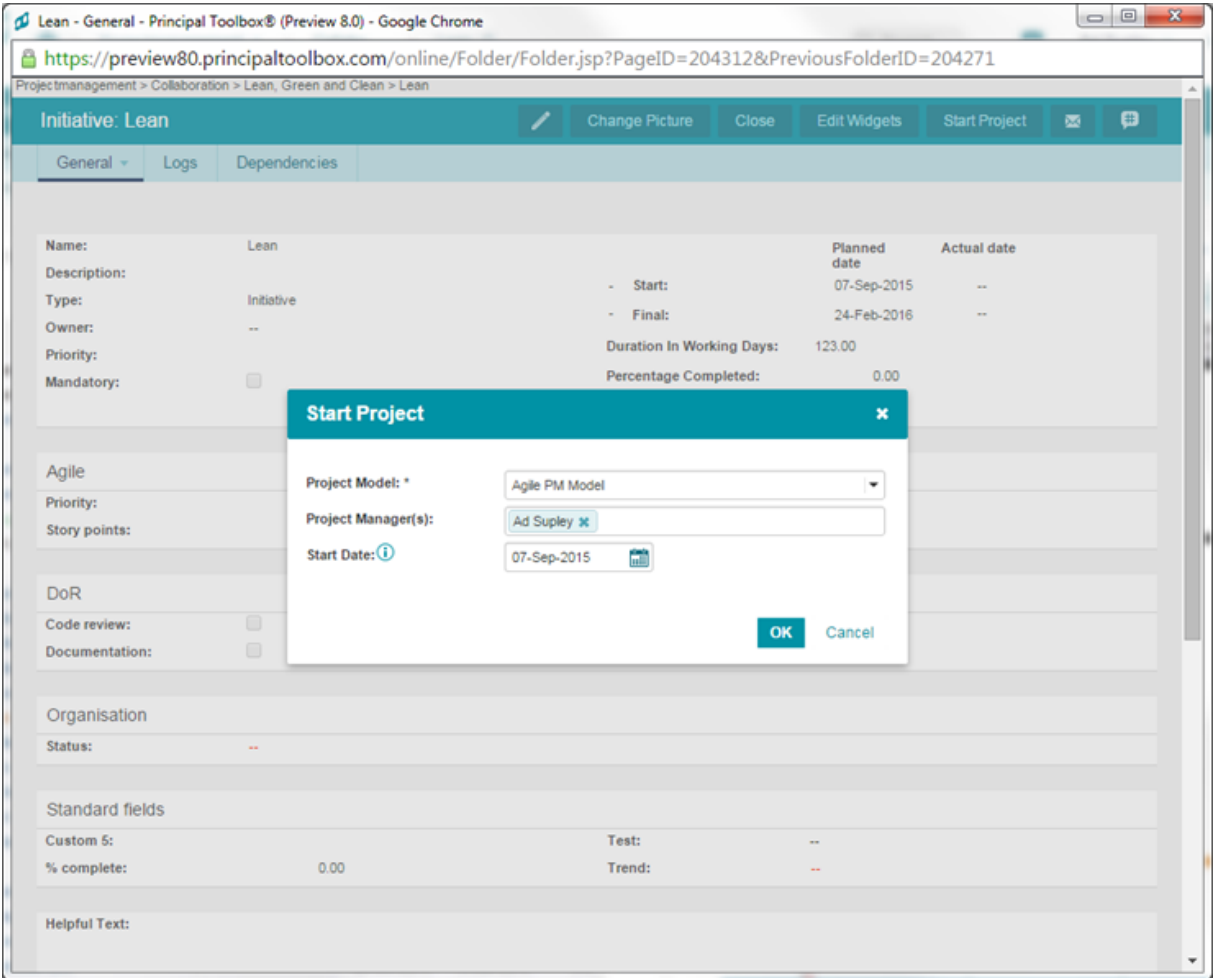

*Starting a programme project*

# **4.3 Programme to Portfolio reporting**

Programmes can be started from a portfolio (just like projects) and have the same reporting cycle as projects currently in a portfolio.

Programmes will typically include/summarise the data from underlying projects extended with the folder status information.

Programme managers publish summarised statuses to the portfolio.

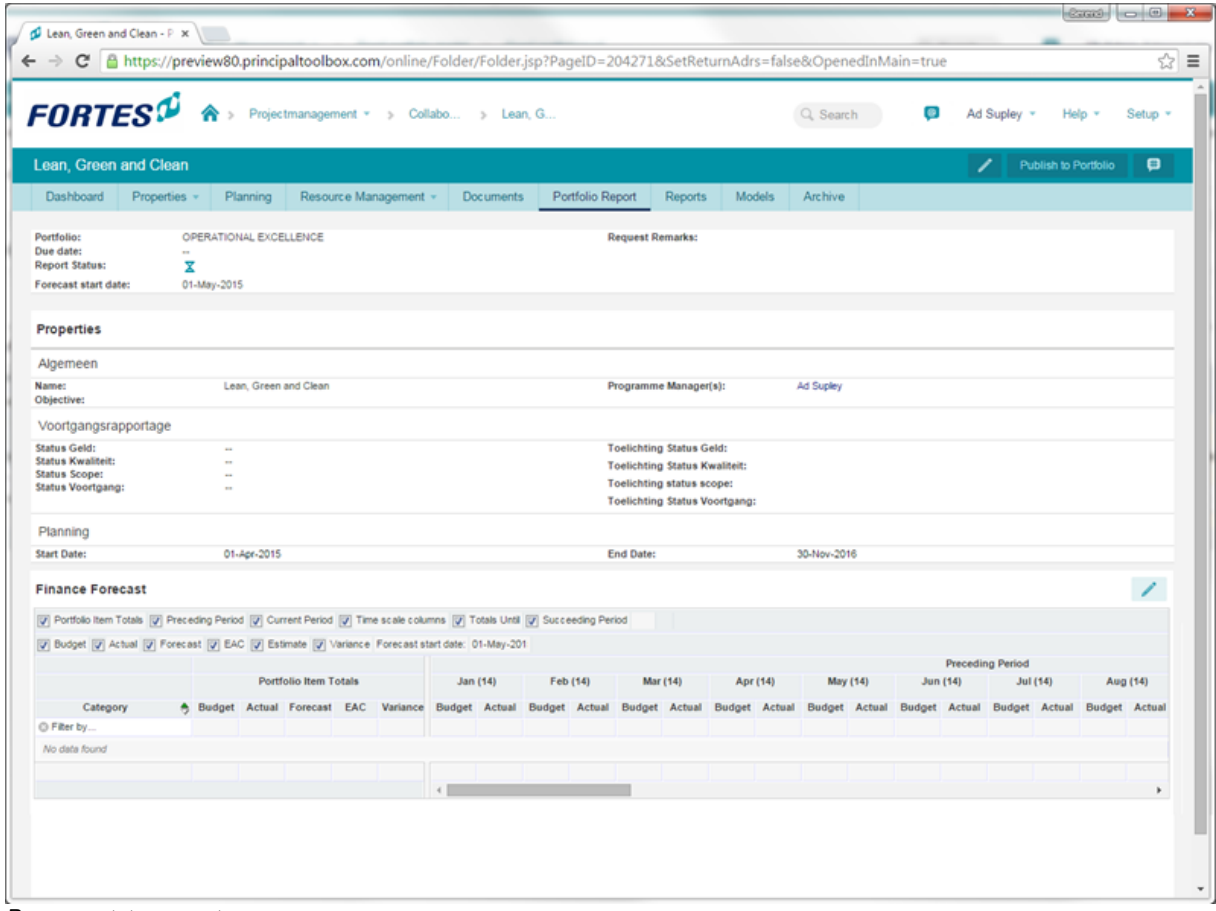

*Program status report*

On the portfolio, an integrated view exists of all portfolio items (initiatives, folders and projects).

|                             | Portfolio Management *                                                                                                    |            | <b>Global Expansion</b> |            |         |                             |                        |                   |                   |                     |       | $Q$ $Z$ <sub>Oe</sub> k           |         | ၜ                       | Peter Karsten |                 |                         | Help $\tau$                                                                    | Setup * |
|-----------------------------|----------------------------------------------------------------------------------------------------|------------|-------------------------|------------|---------|-----------------------------|------------------------|-------------------|-------------------|---------------------|-------|-----------------------------------|---------|-------------------------|---------------|-----------------|-------------------------|--------------------------------------------------------------------------------|---------|
|                             | <b>Portfolio: Global Expansion</b>                                                                                                    |            |                         |            |         |                             |                        |                   |                   |                     |       |                                   |         | Financiële Configuratie |               |                 | Stel huidige periode in |                                                                                | ⊟       |
| Overzicht                   | Eigenschappen *                                                                                                    |            | Projectselectie         | Financieel |         | <b>Portfolio Gantt</b>      |                        | <b>Documenten</b> |                   | Dashboardrapportage |       |                                   | Archief |                         |               |                 |                         |                                                                                |         |
| <b>Financieel</b>           | ● Het financieel overzicht voor het portfolio toont kosten-informatie over budgetten, gemaakte kosten, verplichtingen alsook de laatste prognose. Deze informatie wordt getoond voor de huidige financiële periode<br>maar eventueel ook voor de voorgaande en opvolgende periode. De huidige periode kan ingesteld worden via de functie 'Stel huidige periode in'. Merk op dat de portfolio-item totalen alle beschikbare informatie<br>optellen (geen beperking op datum). |            |                         |            |         |                             |                        |                   |                   |                     |       |                                   |         |                         |               |                 |                         |                                                                                |         |
|                             | V Portfolio-item totalen V Voorgaande periode V Huidige periode V Tijdsschaalkolommen V Opvolgende periode                                                                                                    |            |                         |            |         |                             |                        |                   |                   |                     |       | Selecteer de weergegeven kolommen |         |                         |               |                 |                         |                                                                                |         |
|                             | V Gereserveerd V Budget V Besteed V Verplichting V Prognose V EAC V Geschat V Afwijking                                                                                                    |            |                         |            |         |                             |                        |                   |                   |                     |       |                                   |         | Voorgaande periode      |               |                 |                         |                                                                                |         |
|                             |                                                                                                    |            |                         |            |         |                             | Portfolio-item totalen |                   |                   |                     |       | 2011                              |         |                         |               | 2012            |                         |                                                                                |         |
|                             | Typ Portfolio-item > Categorie A Prognose A Laatst gep A Gereser Budget Besteed Verplich Prognos                                                                                                    |            |                         |            |         |                             |                        |                   | EAC               |                     |       |                                   |         |                         |               |                 |                         | Gereser Budget Besteed Verplich Gereser Budget Besteed Verplich Gereser Budget |         |
| Filter op                   |                                                                                                    |            |                         |            |         |                             |                        |                   |                   |                     |       |                                   |         |                         |               |                 |                         |                                                                                |         |
| Ξ<br>œ-                     | <b>European Expansion</b>                                                                                                    |            |                         |            |         | 472.502 1.013.931           | 29,500                 |                   | 35,000 1,078,431  |                     | 8.002 |                                   |         |                         |               | 237.000 198.081 |                         |                                                                                |         |
| Ξ<br><b>Geronimus</b><br>œ. |                                                                                                    |            |                         |            | 550,480 | 125,753                     | 145,781                | 100,000           | 371.534           |                     |       |                                   |         |                         |               |                 |                         |                                                                                |         |
| Ξ<br>Zeus                   |                                                                                                    | 1-dec-2013 | 9-dec-2013              |            | 459.048 | 247.510                     | 125,803                | 100,000           | 473.313           |                     |       |                                   |         |                         |               |                 |                         |                                                                                |         |
|                             |                                                                                                    |            |                         |            |         | 1.482.030 1.387.194 301.084 |                        |                   | 235,000 1,923,278 |                     | 8.002 |                                   |         |                         | 237.000       | 198,081         |                         |                                                                                |         |
| ٠                           |                                                                                                    |            | m.                      |            |         |                             |                        |                   |                   | $+$ $+$ $ +$        |       |                                   |         |                         |               |                 |                         |                                                                                |         |

*Integrated view of all portfolio items*

# **4.4 Setting tolerances**

Tolerances are used to monitor project status. At the start of the project, the project manager and project board agree on the tolerance for the project. Tolerances are the allowed deviation in time, quality, costs

and hours from the planned values. When a project exceeds the agreed tolerances, according to project management methodology it needs to be reported to the project board. In Principal Toolbox, this can be made visible with the RAG indicators on any folder dashboard.

Note: tolerances need to be set for each project list and folder separately. They are not inherited *from higher levels.*

Tolerances can be set by a folder manger for the folder / project list as a whole and for projects separately. To set tolerances, click **'Edit Tolerances'** on the folder dashboard.

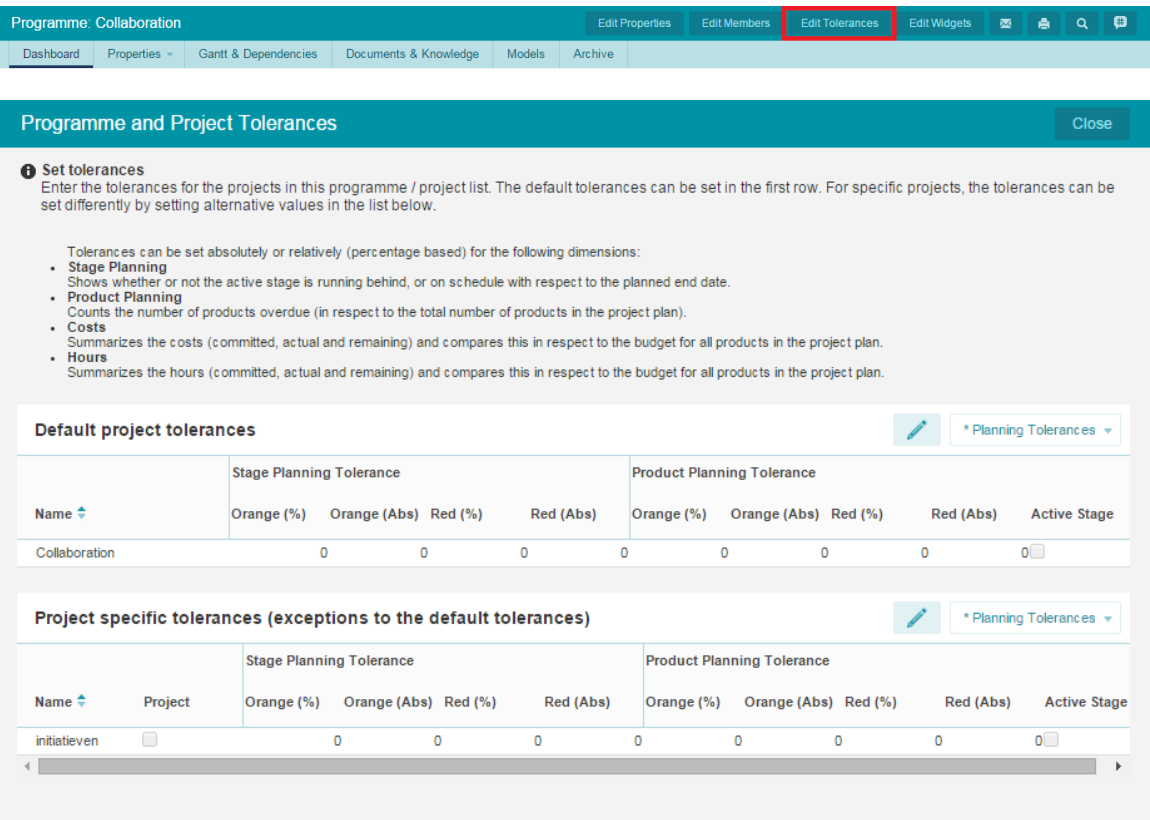

*Tolerances can be set for the entire folder or project specific*

In the 'folder and project tolerances' window, you can set tolerances for the following four categories.

- Stage : Shows whether or not the active stage is running behind or on schedule with respect to the planning end date.
- 
- Planning : Counts the number of products that are overdue (final planned date before today and product is not finished).
- 
- Hours  $\cdot$  Compares the spent hours (committed + actual + variance) with the budget.
- 
- Costs : Compares the spent costs (committed + actual + variance) with the budget.

The 'default project tolerances' are used for all projects in the folder. If project specific tolerances are filled for a project, these will overrule the default tolerances.

- Activate the Project specific tolerances per project by selecting the checkbox in the column **Project Specific Tolerances**.

- For the tolerance settings to be active for the current stage select the checkbox in the column **Planning active stage only**.

By default you will see an overview of the Stage planning and Product Planning tolerances (as can be seen in the image above).

Select the view **Cost & Hours Tolerances** from the drop down list to set the Cost and Hours tolerances.

| <b>Default project tolerances</b>                                  |         |                        |                      |           |           |                     |                        |                      |         |             | Costs & Hours Tolera v  |
|--------------------------------------------------------------------|---------|------------------------|----------------------|-----------|-----------|---------------------|------------------------|----------------------|---------|-------------|-------------------------|
|                                                                    |         | <b>Costs Tolerance</b> |                      |           |           |                     | <b>Hours Tolerance</b> |                      |         |             |                         |
| Name $\triangleq$                                                  |         | Orange (%)             | Orange (Abs) Red (%) |           | Red (Abs) | <b>Active Stage</b> | Orange (%)             | Orange (Abs) Red (%) |         | Red (Abs)   | <b>Active Stage</b>     |
| Collaboration                                                      |         |                        | $\bullet$            | $\circ$   | $\bullet$ | $\circ$             |                        | $\bullet$            | $\circ$ | $\circ$     | $\overline{\mathbf{0}}$ |
| Project specific tolerances (exceptions to the default tolerances) |         |                        |                      |           |           |                     |                        |                      |         |             | Costs & Hours Tolera +  |
|                                                                    |         | <b>Costs Tolerance</b> |                      |           |           |                     | <b>Hours Tolerance</b> |                      |         |             |                         |
| Name $\hat{=}$                                                     | Project | Orange (%)             | Orange (Abs) Red (%) |           | Red (Abs) | <b>Active Stage</b> | Orange (%)             | Orange (Abs) Red (%) |         | Red (Abs)   | <b>Active Stage</b>     |
| initiatieven                                                       | 0       |                        | $\bullet$            | $\bullet$ | $\bullet$ | $\circ$             |                        | $\bullet$            | $\circ$ | $\mathbf 0$ | $\overline{\mathbf{0}}$ |

*Setting Cost & Hours tolerances*

For each of these, you can set both absolute numbers and percentages of the total. The colours of the RAG indicators are set according to worst case scenario tolerances for cost and hours. Example:

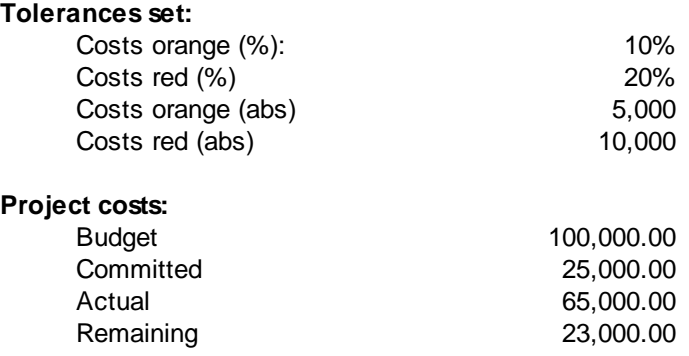

So the expected costs for the project are (25,000 + 65,000 + 23,000) = 113,000. The budget is 100,000, so the expected deviation is 13,000.

According to the percentages set, this would result in an amber (orange) indicator. However, since the absolute number for a red indicator is 10,000, it will show red on the folder dashboard.

# <span id="page-76-0"></span>**5 Project Management**

The Principal Toolbox allows for different project models that provide different approaches to project planning. As of release 6.5, following project models<sup>1</sup> are supported:

- <u>Single Sheet [Project](#page-77-0)</u>l ⁊8
- Classic [PRINCE2](#page-117-0) Project 118
- <u>Generic [PRINCE2](#page-77-1) Project</u>l ⁊8
- <u>Agile [Project](#page-123-0)</u> 124

For help on project [planning](#page-117-0), tracking etc. please refer to the <u>classic project planning</u>l को Special instructions for the other models are provided at the appropriate sections.

All type of models can be customised to the needs of your organisation. For help on this topic, please refer to <u>[managing](#page-128-0) project models</u> কি

As of release 6.5, the option exists to migrate classic PRINCE2 projects to generic PRINCE2 projects. Please refer to *project [migration](#page-229-0)*  $\vert$  as for more information.

<sup>1</sup> Special models may exist as well within y our setup (prov ided by Fortes Solutions on customer request).

**SIMPLY FORTES** 

# <span id="page-77-0"></span>**5.1 Single Sheet Project**

As of release 5.0 a new project model has been made available. This project model is little more than a single page (sheet) that contains the most important project information. It is especially useful for portfolio management by providing a way of letting project managers report project portfolio information on a regular bases without requiring a full project planning within the Principal Toolbox. It can also be used to provide a low impact operational project reference that can be converted later on to a full project (with either classic or generic [PRINCE2](#page-76-0) planning 77).

Starting up a new project with the single Sheet Project Model (also referred to as SSP Model):

- 1. Go to the Portfolio dashboard and click on **New** in the 'Project listing'.
- 2. Enter the details and select the new project model.
- 3. Select a project manager and click on **OK** to create the project.

# **Project Reporting**

The project is now available on the folder and/or portfolio dashboard. If a report request is submitted to this project, the project manager will typically see this page for the project (with the request to update and publish the project information). See <u>portfolio [reporting](#page-51-0)</u>l s2 for more information.

Note that the Single Sheet Project also allows for basic [document](#page-31-0) management, see document <u>[management](#page-31-0)</u>| 321.

### **Apply model**

If the project requires a more detailed planning, the project can be converted into a full project by clicking the 'Apply Model' button.

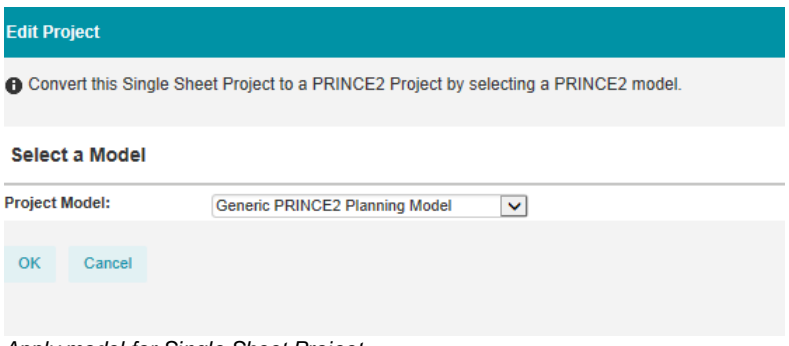

*Apply model for Single Sheet Project*

By selecting the required project model and clicking 'OK', the project will be converted to this new project model. Typically, the project can now be planned in detail, issues and risks tracked etc. See [classic](#page-76-0) or generic [PRINCE2](#page-76-0) planning 77 for more information.

# <span id="page-77-1"></span>**5.2 Generic PRINCE2 Project**

The generic PRINCE2 project allows for a strict planning according to the PRINCE2 project management methodology. It does not allow for activity planning, only stages, work packages and products are supported.

The next sections provide information on using the project:

- <u>Project [dashboard](#page-78-0)</u>l <sup>79</sup>
- [Planning](#page-81-0) a project<sup>| 82</sup>
- <u>[Managing](#page-98-0) a project</u>l <sup>99</sup>
- **[Finishing](#page-116-0) a project** 117

Most topics apply to other project models as well.

# <span id="page-78-0"></span>**5.2.1 Project dashboard**

The project dashboard is one of the most important windows, because it enables the project manager to monitor the progress of the project.

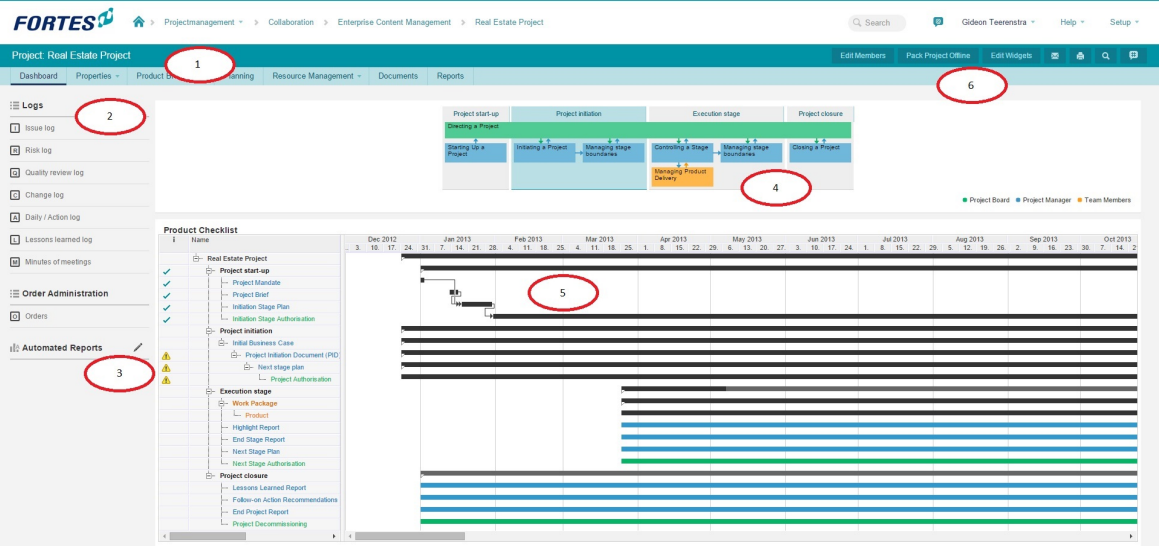

*Project dashboard*

1. Tabs

The tabs are standard for each project. Depending on your organisation's license some tabs might not be available. The name of the tab indicates the content of the page:

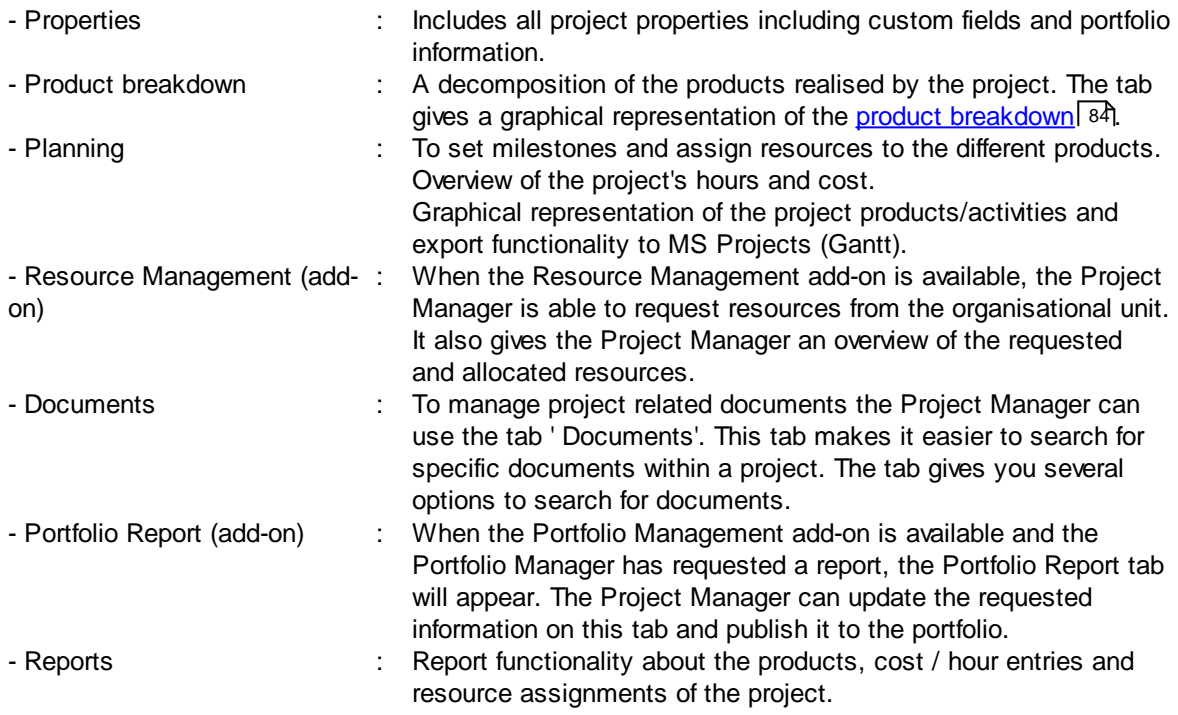

2. Logs

It gives an overview of the [logs](#page-107-0)l that are used in a PRINCE2™ environment. A counter is displayed for each log indicating the number of items there are for each log and if there are new items. The log is selected by clicking the name of the log.

# 3. Automated reports

A list of all *[automated](#page-173-0) reports*  $\frac{1}{174}$  available within this project.

4. PRINCE2™

Here you see the PRINCE2™ process model on which your project is based upon. The stage your project has reached is highlighted (yellow stage) and you can quickly go to the details of a stage by clicking a stage.

5. Product list

Here you find the product planning concerned with the various stages and work packages.

6. Functions at project level

Here you can compose the project team (**Edit members**), edit the general project information (**Edit** see point 2), use the search function, make a print of the current page, inform the project members by email and export key project information to a zip file ('**Pack project offline**').

# <span id="page-79-0"></span>**5.2.2 The use of colours within projects**

On the project dashboard, colours are used to indicate the active stage, types of products and to draw attention to potential problems.

# **Stage colour**

The active stage in your project is coloured yellow, the other stages are grey. It does not mean the other stages cannot be edited, it is an indication and used for filtering purposes in certain views. In the product checklist, stage names are shown in black. On the Gantt chart, stage bars are also shown in black.

# **Types of products**

Three types of products are identified in Principal Toolbox. Throughout the Principal Toolbox, these are shown in the following colours:

- · Green: products of the project board, mostly authorisations and decision points.
- · Blue: project management products, like the project mandate, PID, highlight reports etc.
- · Amber: Specialist products. Specialist products are all products that are part of the product breakdown and define the final result of the project.

Work packages are shown in a bold amber font type. On the Gantt chart, work packages are solid amber.

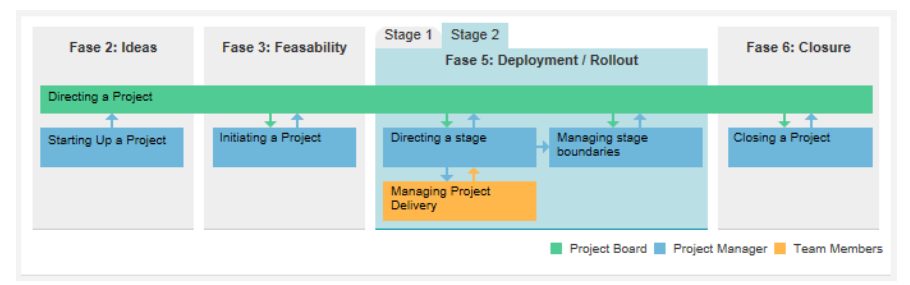

*Active stage in maroon*

| ÷ | Name       |           |                                             | <b>Start Planned</b> | <b>Final Planned Percental</b> |      | п | 2014<br>Ш | <b>IV</b> |  |
|---|------------|-----------|---------------------------------------------|----------------------|--------------------------------|------|---|-----------|-----------|--|
|   | $-$ Apollo |           |                                             | 07-Jan-2014          | 01-Sep-2015                    | 8%   |   |           |           |  |
|   |            |           | Project start-up                            | 07-Jan-2014          | 19-Feb-2014                    | 52%  |   |           |           |  |
|   |            |           | <b>Project Mandate</b>                      | 07-Jan-2014          | 24-Jan-2014                    | 100% |   |           |           |  |
|   |            |           | <b>Initiation Stage Authorisation</b><br>L. | 03-Feb-2014          | 19-Feb-2014                    | 0%   |   |           |           |  |
|   |            | Ėŀ        | <b>Project initiation</b>                   | 17-Jan-2014          | 17-Oct-2014                    | 0%   |   |           |           |  |
|   |            |           | Initial Business Case                       | 31-Mar-2014          | 15-May-2014                    | 0%   |   |           |           |  |
|   |            |           | <b>Initiation Stage Plan</b>                | 22-May-2014          | 25-Jul-2014                    | 0%   |   |           |           |  |
|   |            |           | <b>Project Initiation Document (PID)</b>    | 14-May-2014          | 06-Jun-2014                    | 0%   |   |           |           |  |
|   |            |           | Next stage plan                             | 23-May-2014          | 19-Aug-2014                    | 0%   |   |           |           |  |
|   |            |           | <b>Project Authorisation</b>                | 17-Jan-2014          | 17-Oct-2014                    | 0%   |   |           |           |  |
|   |            | Ėŀ        | <b>Execution stage 1</b>                    | 25-Jun-2014          | 17-Dec-2014                    | 17%  |   |           |           |  |
|   |            |           | <b>E-Work Package 1</b>                     | 25-Jun-2014          | 05-Dec-2014                    | 18%  |   |           |           |  |
|   |            |           | - Product 1.1                               | 25-Jun-2014          | 10-Sep-2014                    | 51%  |   |           |           |  |
|   |            |           | -- Product 2.1                              | 11-Sep-2014          | 02-Oct-2014                    | 0%   |   |           |           |  |
|   |            |           | -- Product 3                                | 03-Oct-2014          | 05-Dec-2014                    | 0%   |   |           |           |  |
|   |            |           | - Product 1                                 | 16-Jul-2014          | 12-Sep-2014                    | 0%   |   |           |           |  |
|   |            |           | <b>Highlight Report</b>                     | 10-Dec-2014          | 12-Dec-2014                    | 0%   |   |           | n,        |  |
|   |            |           | <b>End Stage Report</b>                     | 15-Dec-2014          | 15-Dec-2014                    | 0%   |   |           | 唏         |  |
|   |            |           | <b>Next Stage Plan</b>                      | 16-Dec-2014          | 16-Dec-2014                    | 0%   |   |           | 嘱         |  |
|   |            |           | <b>Next Stage Authorisation</b>             | 17-Dec-2014          | 17-Dec-2014                    | 0%   |   |           | په        |  |
|   |            | Ė-        | <b>Execution stage 2</b>                    | 19-Jan-2015          | 21-Jul-2015                    | 0%   |   |           |           |  |
|   |            |           | 白 Work Package 2                            | 19-Jan-2015          | 14-May-2015                    | 0%   |   |           |           |  |
|   |            |           | $\leftarrow$ Product 1.2                    | 19-Jan-2015          | 06-Feb-2015                    | 0%   |   |           |           |  |
|   |            |           | $-$ Product 2                               | 09-Feb-2015          | 03-Mar-2015                    | 0%   |   |           |           |  |
|   |            |           | Product 2.2.1                               | 04-Mar-2015          | 22-Apr-2015                    | 0%   |   |           |           |  |
|   |            |           | - Product 2.2.2                             | 23-Apr-2015          | 14-May-2015                    | 0%   |   |           |           |  |
|   |            |           | <b>Highlight Report</b>                     | 26-Jun-2015          | 17-Jul-2015                    | 0%   |   |           |           |  |
|   |            |           | <b>End Stage Report</b>                     | 20-Jul-2015          |                                | 0%   |   |           |           |  |
|   |            |           | <b>Next Stage Plan</b>                      | 20-Jul-2015          | 20-Jul-2015                    | 0%   |   |           |           |  |
|   |            |           | Next Stage Authorisation                    | 21-Jul-2015          | 21-Jul-2015                    | 0%   |   |           |           |  |
|   |            | <b>白…</b> | <b>Project closure</b>                      | 24-Aug-2015          | 01-Sep-2015                    | 0%   |   |           |           |  |
|   |            |           | <b>Lessons Learned Report</b>               | 24-Aug-2015          |                                | 0%   |   |           |           |  |
|   |            |           | <b>Follow-on Action Recommendations</b>     | 24-Aug-2015          | 28-Aug-2015                    | 0%   |   |           |           |  |
|   |            |           | <b>End Project Report</b>                   | 31-Aug-2015          |                                | 0%   |   |           |           |  |
|   |            |           | <b>Project Decommissioning</b>              | 31-Aug-2015          | 01-Sep-2015                    | 0%   |   |           |           |  |
|   |            |           |                                             |                      | 12-May-2014 13-May-2014        | 0%   | ٠ |           |           |  |

*Different colours for different planning types*

# **Indication of potential problems**

On the project dashboard, dates are default depicted in black. If a date is either today or in the past, it is shown in red to draw attention.

In front of the product names indicators show potential problems:

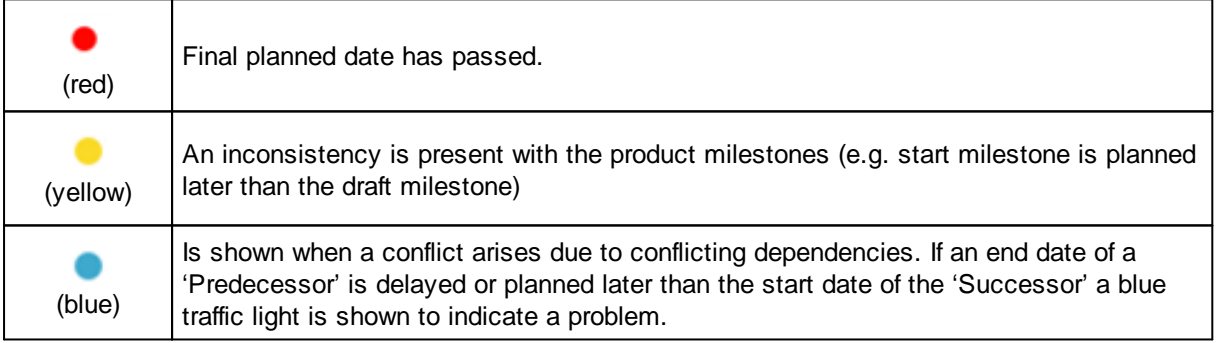

In the following section, the use of RAG [indicators](#page-26-0)  $27$  on folder / project list dashboards is explained.

# <span id="page-81-0"></span>**5.2.3 Planning a project**

Project planning within the Principal Toolbox can be done by following these seven steps:

- 1. Defining a product [breakdown](#page-83-0) structure. 84
- 2. Defining stages and work [packages.](#page-86-0) 87
- 3. Planning the [milestones](#page-90-0) of the project. 91
- 4. Assign [responsibilities](#page-88-0) for products 8ণী.
- 5. [Assignment](#page-94-0) of budgets (hours and costs). 95
- 6. Defining [dependencies](#page-95-0) between products. 96

This sequence is just a suggestion. An iterative planning process is always possible; editing your project plan and other data remains possible throughout your project.

# **5.2.3.1 Creating a project**

Projects are always created from a folder or project list dashboard. To create a new project do the following:

- 1. Go to the dashboard of the folder or project list.
- 2. Click the **+** in the Project listing heading. The window 'Add Project' appears.

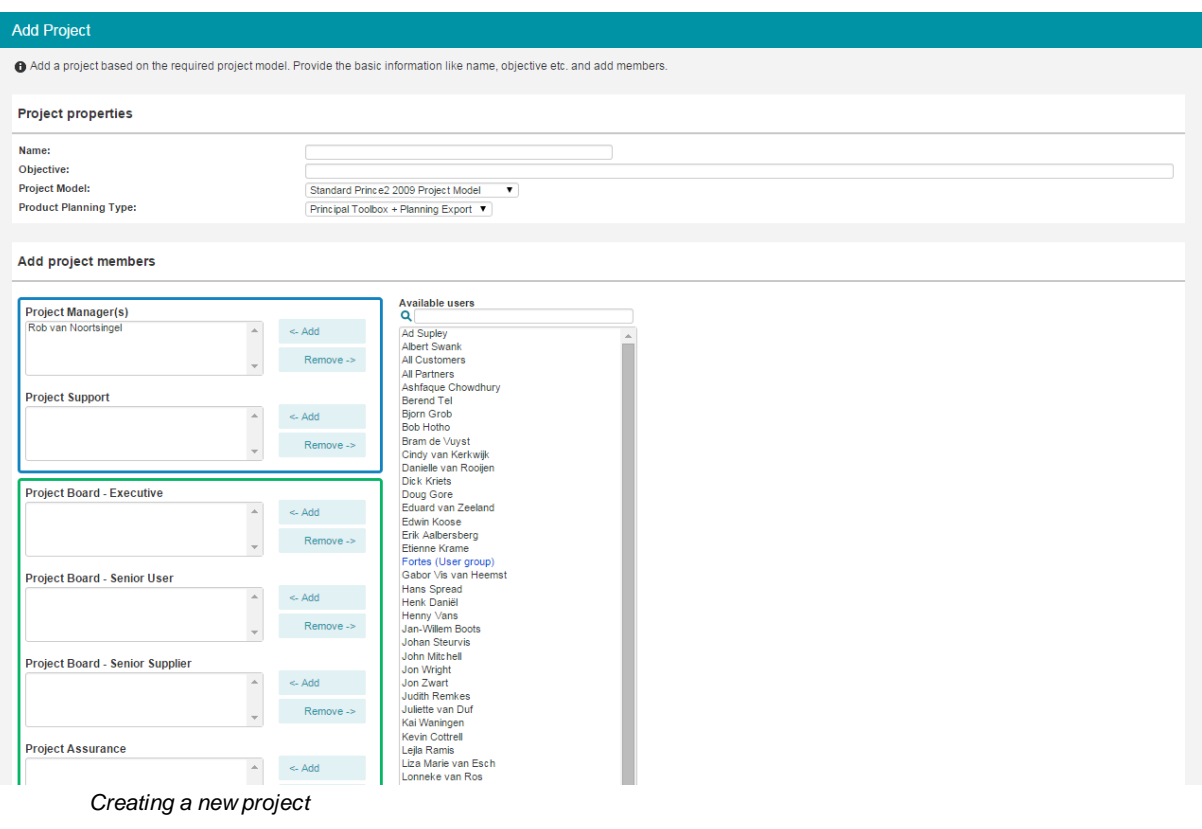

3. Fill in the appropriate data at 'Project properties':

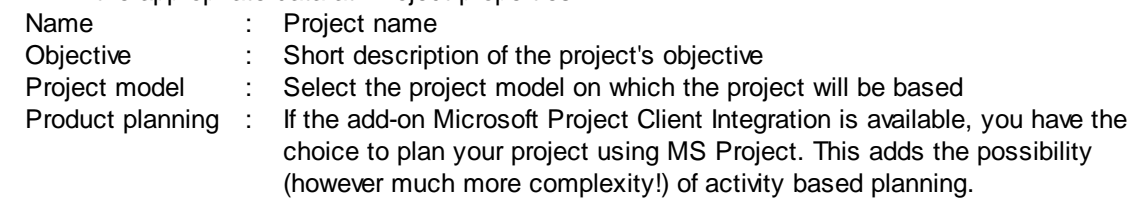

4. Scroll to the '**Add project members**' section and add the project manager from the list of 'Available users'. If known, you can add the other members as well. With the search option a specific user can be found easily.

Depending on your system settings, this page either shows you the roles project manager, project board and team members or it will show all PRINCE2 roles e.g. Senior supplier, project support, project assurance.

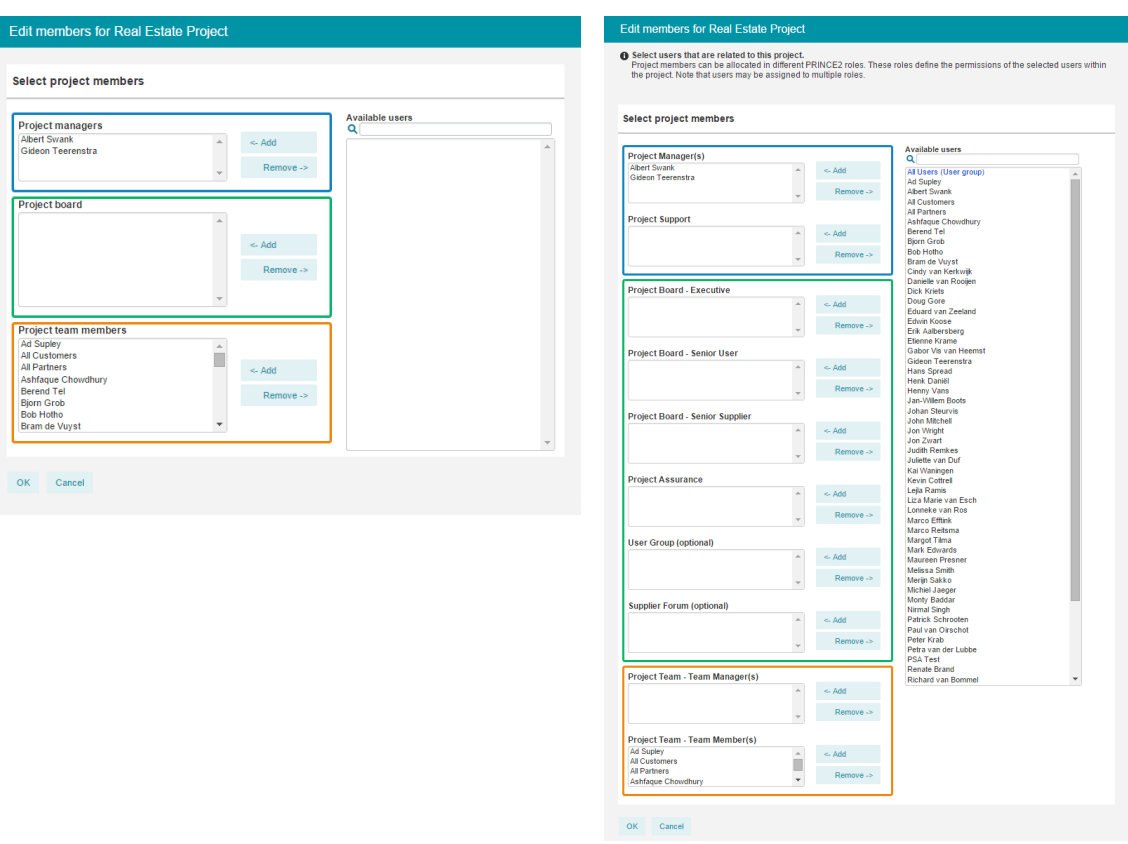

*Edit members; limited role set Edit members; all PRINCE2 roles*

5. By clicking '**OK**' the project will be created.

*Note: Creating a new project can be done by the system administrator, and manager and readers of a folder / project list.*

# <span id="page-83-0"></span>**5.2.3.2 Defining a product breakdown structure**

The definition of a product breakdown structure assists in thinking through the result of the project, i.e. the final product. The final product of a project is broken down into manageable parts in the product breakdown structure. These parts are called specialist products and can be both physical products as well as documents.

# *Note: Only project managers and project support can edit the project plan.*

Stages are edited in the 'Product Breakdown' column on the 'Planning' tab.

**Editing the product breakdown structure - introduction**

The Principal Toolbox uses three distinct product types:

*Specialist Products:* use this tab to define the product breakdown structure with amber coloured specialist products.

*Management Products:* use this tab to organize the stock of blue coloured management products.

**Board Products:** use this tab to organize the stock of green coloured board products

|   | <b>Product Breakdown</b> |                         |           | Q<br>Search                            | >> |
|---|--------------------------|-------------------------|-----------|----------------------------------------|----|
| 亩 |                          |                         |           | Management Pr                          |    |
|   | Name                     |                         |           | <b>Specialist Product</b>              |    |
|   | ė-                       | <b>Real Estate Proj</b> |           | <b>Management Product</b>              |    |
| ٠ |                          | -- Breakdown            |           | <b>Board Product</b>                   |    |
| ÷ |                          |                         | Project B |                                        |    |
| ÷ |                          |                         |           | Initiation Stage Plan                  |    |
| ÷ |                          |                         |           | <b>Initial Business Case</b>           |    |
| ÷ |                          |                         |           | Project Initiation Document (PID)      |    |
| ÷ |                          |                         |           | Next stage plan                        |    |
| ÷ |                          | <u>:</u>                |           | Highlight Report                       |    |
| ÷ |                          | <u>:</u>                |           | <b>End Stage Report</b>                |    |
| ÷ |                          | :                       |           | Next Stage Plan                        |    |
| ÷ |                          |                         |           | <b>Lessons Learned Report</b>          |    |
|   |                          |                         |           | <b>Follow-on Action Recommendation</b> |    |
|   |                          |                         |           | <b>End Project Report</b>              |    |
|   |                          |                         |           | Project Mandate                        |    |

*Editing the project breakdown structure*

Creating new stages / products is done by clicking the '+' on the left hand side of the screen.

Note: When creating a new item, the '+' item always creates a child instance of the selected level.

A detailed description of how to create or change the product breakdown is given in the next section.

### 5.2.3.2.1 Creating the product breakdow n structure

*Note: Only project managers and project support can edit the project plan.*

If a product breakdown is already present, you can choose to either rename and re-order the products in the product breakdown, or you can delete the products from the present breakdown and start with an empty list.

- · To rename items, double-click a coloured product and enter the new name in the pop-up.
- To delete products, select the item by selecting the checkbox and click  $\begin{array}{ccc} \hline \textbf{m} \end{array}$
- · To add products, click '+' and type the name of the item.
- · Change the order of products by dragging them to the right position.
- · To change the hierarchy, drag the products to the appropriate level. A green arrow indicates at which level you will drop the item.

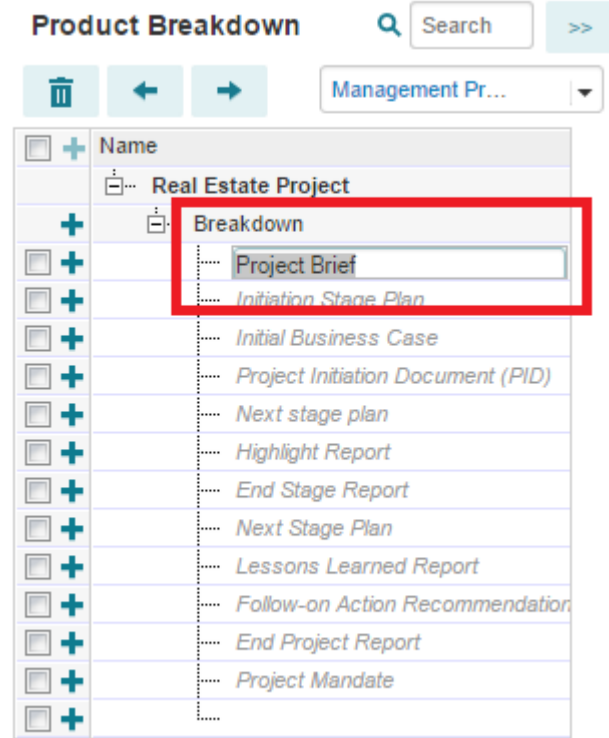

*Renaming an item in the Product Breakdown*

The setting 'mandatory' is part of the product properties and therefore visible on the product page. A mandatory product within a project model can only be modified by the model owner and within an ongoing project by the system administrator.

To make a product mandatory, go to the product page of the product you would like to make mandatory. Click on **Edit** and check the box that says '**Mandatory**'. Then click on **Save** to save your changes.

| Master Demo database > Projectmanagement > Collaboration > Unified Communications > Audioconferencing > Fase 4: Build / Test > 4.1 Bouwen > 4.1.2 Kick-off gesprek |                        |               |                        |               |                                  |                     |                                |                     |        |  |
|----------------------------------------------------------------------------------------------------|------------------------|---------------|------------------------|---------------|----------------------------------|---------------------|--------------------------------|---------------------|--------|--|
| Product: 4.1.2 Kick-off gesprek                                                                                                    |                        |               |                        |               |                                  |                     | <b>Change Picture</b><br>Close | <b>Edit Widgets</b> | €<br>图 |  |
| General v<br>Logs                                                                                                    | <b>Dependencies</b>    | Costs & Hours | <b>Resource Demand</b> |               |                                  |                     |                                |                     |        |  |
|                                                                                                    |                        |               |                        |               |                                  |                     |                                |                     |        |  |
| Name:                                                                                                    | 4.1.2 Kick-off gesprek |               |                        |               |                                  | <b>Planned date</b> | <b>Actual date</b>             |                     |        |  |
| <b>Description:</b>                                                                                                    |                        |               |                        | $\mathcal{A}$ | Start:                           | 01-Dec-2011         | 12-Sep-2011                    |                     |        |  |
| <b>Owner Group:</b>                                                                                                    | Team                   |               |                        | 0             | Draft:                           | $\sim$              | $\sim$                         |                     |        |  |
| Owner:                                                                                                    | $\sim$                 |               |                        | $\Box$        | Checked:                         | $\sim$              | $\sim$                         |                     |        |  |
| <b>Reviewer:</b>                                                                                                    | $\sim$                 |               |                        | $\mathcal{A}$ | Final:                           | 14-Dec-2011         | 12-Sep-2011                    |                     |        |  |
| Participants:                                                                                                    | $\sim$                 |               |                        |               | <b>Duration In Working Davs:</b> | 10.00               |                                |                     |        |  |
| <b>Priority:</b>                                                                                                    |                        |               |                        |               |                                  |                     |                                |                     |        |  |
| Mandatory:                                                                                                    | $\Box$                 |               |                        |               | <b>Planning Status:</b>          | ✓                   |                                |                     |        |  |

*Making a product mandatory on the product page*

By using this functionality correctly it is possible to increase the uniformity of the work flow and improve the overall grip on the projects.

How to assign products to stages and work packages is described in the next sections.

#### 5.2.3.2.2 Graphical view of the product breakdow n

After editing the product breakdown, a graphical overview of the product breakdown is shown on the tab 'Product breakdown' in your project.

- 1. Go to the tab '**Product Breakdown**'.
- 2. On the left (Breakdown representation) you can select the item type (Specialist Product,

Management Product or Board Product) to set the view. A view similar to the view beneath will be shown.

| <b>FORTES</b> <sup>D</sup><br>Projectmanagement > Collaboration > Enterprise Content Management > Real Estate Project<br>合》 | $Q_{\rm s}$ Search                     | $\infty$ | Gideon Teerenstra | Help + | Setup *        |
|----------------------------------------------------------------------------------------------------|----------------------------------------|----------|-------------------|--------|----------------|
| <b>Project: Real Estate Project</b>                                                                                         |                                        |          |                   |        | $\blacksquare$ |
| Product Breakdown<br>Planning<br>Resource Management - Documents Reports<br>Dashboard Properties v                          |                                        |          |                   |        |                |
| Product Breakdown<br>Show Unassigned Products<br>血 田<br>Specialist product<br>$\blacksquare$                                | $\overline{\omega}$                    |          |                   |        |                |
| $\bullet$<br>Breakdown<br>Q<br>Testing<br>Kick-off Meeting<br>Go Live<br>After care<br>Procurement<br>Realisation           | Assigned Product<br>Unassigned Product |          |                   |        |                |

*Product Breakdown Structure (Specialist Products)*

Products which are not assigned are shown in grey (*and are not part of the project plan*). Products assigned to a stage and / or work package are shown in yellow (specialist product), blue (management product) or green (board product).

Assigning products to stages and work packages is described in the next two sections.

<span id="page-86-0"></span>5.2.3.2.3 Editing stages

```
Note: Only project managers and project support can edit the project plan.
```
Stages are edited in the 'Planning' tab. Before starting, go to this tab.

To start editing click **.** 

| Dashboard       | <b>Project: Real Estate Project</b><br>Product Breakdown<br>Properties -                                                                                                    | Planning |                                                                                                    | Resource Management v Documents                                                                                                    | Reports  |                 |          |                 |          |                                                                                                    |        |                       |                                                                                                    |                                       | 70 |
|-----------------|----------------------------------------------------------------------------------------------------|----------|----------------------------------------------------------------------------------------------------|----------------------------------------------------------------------------------------------------|----------|-----------------|----------|-----------------|----------|----------------------------------------------------------------------------------------------------|--------|-----------------------|----------------------------------------------------------------------------------------------------|---------------------------------------|----|
| Gantt           | Costs<br>Resources                                                                                                    |          |                                                                                                    |                                                                                                    |          |                 |          |                 |          |                                                                                                    |        |                       |                                                                                                    |                                       |    |
| Gantt           |                                                                                                    |          |                                                                                                    |                                                                                                    |          |                 |          |                 |          | a Stage a Work Package a Specialist Product a Management Product a Board Product a Activity 28<br>$\mathbf{E}$<br>No Baseline     | $\sim$ | Q v Default v         | <b>Product Breakdown</b>                                                                                                    | Q Search<br><b>Specialist Product</b> | ×  |
| Name<br>H.<br>Δ | <b>E- Real Estate Project</b><br>E- Project start-up<br>- Project Mandate<br>- Project Brief<br>- Initiation Stage Plan<br>Initiation Stage Authorisation<br>- Project initiation<br>C- Initial Business Case<br>E - Project Initiation Document (PID)<br>El- Next stage plan<br>- Project Authorisation Albert Swank<br><b>Execution stage</b><br>÷<br>- Work Package<br>- Kick-off Meeting<br>- Highlight Report<br>- End Stage Report<br>- Next Stage Plan<br>Next Stage Authorisation<br>Project closure<br>- Lessons Learned Report<br>Follow-on Action Recommendations<br><b>End Project Report</b><br>- Project Decommissioning | Owner    | Start Planned Final Planned Percental<br>24-Dec-2012 22-Mar-2019<br>01-Jan-2013 16-Feb-2019<br>01-Jan-2013 02-Jan-2013<br>13-Jan-2013 16-Jan-2013<br>18-Jan-2013 30-Jan-2013<br>31-Jan-2013 16-Feb-2019<br>24-Dec-2012 26-Jan-2018<br>24-Dec-2012 26-Jan-2018<br>24-Dec-2012 26-Jan-2018<br>24-Dec-2012 26-Jan-2018<br>24-Dec-2012 26-Jan-2018<br>25-Mar-2013 22-Mar-2019<br>25-Mar-2013 22-Mar-2019<br>25-Mar-2013 22-Mar-2019<br>25-Mar-2013 22-Mar-2019<br>25-Mar-2013 22-Mar-2019<br>25-Mar-2013 22-Mar-2019<br>25-Mar-2013 22-Mar-2019<br>01-Jan-2013 25-Jan-2019<br>01-Jan-2013 25-Jan-2019<br>01-Jan-2013 25-Jan-2019<br>01-Jan-2013 23-Jan-2019<br>01-Jan-2013 22-Jan-2019 | 38%<br>100%<br>100%<br>100%<br>100%<br>100%<br>50%<br>50%<br>50%<br>50%<br>50%<br>2%<br>10%<br>10%<br>0%<br>0%<br>0%<br>0%<br>0%<br>0%<br>0%<br>0%<br>0% | Dec 2012 | <b>Jan 2013</b> | Feb 2013 | <b>Mar 2013</b> | Apr 2013 | May 2013<br>3. 10. 17. 24. 31. 7. 14. 21. 28. 4. 11. 18. 25. 4. 11. 18. 25. 1. 8. 15. 22. 29. 6. 13. 20. 27. 3. 10. 17. 24. 1. 8. |        | <b>Jun 2013</b><br>Ju | Name<br>- Real Estate Project<br>- Breakdown<br>- Kick-off Meeting<br>-- Procurement<br>- Realisation<br>$-$ Testing<br>$-$ Go Live<br>- After care |                                       |    |

*Before editing stages, go to the 'Planning' tab.*

#### **Renaming a stage**

To rename a stage, double-click its name in the Gantt on the left hand side of the screen.

# **Adding a stage**

To add a stage to your project plan, click the '+' on the appropriate level.

|                                      | <b>Project: Real Estate Project</b>    |                             |                                         |              | Cancel<br>Save                                                                                                    |
|--------------------------------------|----------------------------------------|-----------------------------|-----------------------------------------|--------------|----------------------------------------------------------------------------------------------------|
| Dashboard                            | Product Breakdown<br>Properties v      | Planning                    | Resource Management v Documents Reports |              |                                                                                                    |
| Gantt                                | Costs Resources                        |                             |                                         |              |                                                                                                    |
|                                      |                                        |                             |                                         |              |                                                                                                    |
| Gantt                                |                                        |                             |                                         |              | Change troe - B Stage B Work Package B Specialist Product & Management Product B Board Product B Activity  28<br>Q Search<br><b>Product Breakdown</b>                                                    |
| 而                                    | $\infty$ co $\infty$<br>$\rightarrow$  |                             |                                         |              | <b>Ea No Baseline</b><br>- Default<br><b>Specialist Product</b><br>$\bullet$<br>$-$ View $-$<br>市<br>$\blacktriangleright$ Set<br>$\Delta\omega$<br><b>H</b>                                             |
|                                      |                                        |                             |                                         | Dec 2012     | <b>Jan 2013</b><br>Feb 2013<br>Mar 2013                                                                                                    |
| 同                                    | Name                                   | Owner                       | Start Planned Final Planned Percental   |              | Apr 2013<br>May 2013<br><b>Jun 2013</b><br>$\Box +$ Name<br>3. 10. 17. 24. 31. 7. 14. 21. 28. 4. 11. 18. 25. 4. 11. 18. 25. 1.<br>15. 22. 29. 6. 13. 20. 27. 3. 10. 17. 24.<br>8.<br>Real Estate Project |
| ٠                                    | <b>El- Real Estate Project</b>         |                             | 24-Dec-2012 22-Mar-2019                 | 32%          | - Breakdown<br>٠                                                                                                    |
| $F+1$                                | Project start-up                       | $\omega$ .                  | 01-Jan-2013 16-Feb-2019                 | 100%         | - Kick-off Meeting<br>▥+                                                                                                    |
| $H + \sqrt{}$                        | - Project Mandate                      | $\mathcal{L}_{\mathcal{A}}$ | 01-Jan-201 02-Jan-201                   | 100%         | $E+$<br>-- Procurement                                                                                                    |
| $H + \times$                         | - Project Brief                        | $\sim$                      | 13-Jan-201 16-Jan-201                   | 100%         | 四十<br>- Realisation                                                                                                    |
| $H + \nu$                            | - Initiation Stage Plan                | $\sim$                      | 18-Jan-201 30-Jan-201                   | 100%         | 日十<br>- Testing                                                                                                    |
| $\Box$ + $\checkmark$                | Initiation Stage Authorisation         | $\mathcal{A}$               | 31-Jan-201   16-Feb-201                 | 100%         | $n +$<br>- Go Live                                                                                                    |
| 回卡                                   | <b>Project initiation</b>              | $\mathcal{S}$               | 24-Dec-2012 26-Jan-2018                 | 25%          | $E +$<br>- After care                                                                                                    |
| $E+$                                 | C- Initial Business Case               | $\sim$                      | 24-Dec-2012 26-Jan-2018                 | 50%          | $E+$                                                                                                    |
| $E+A$                                | - Project Initiation Document (PID) -> |                             | 24-Dec-2012 26-Jan-2018                 | 50%          |                                                                                                    |
| $F + A$                              | - Project Authorisation - Albert Swank |                             | 24-Dec-2011 26-Jan-2011                 | 50%          |                                                                                                    |
| $B +$                                | L.                                     |                             | 24-Dec-201 26-Jan-201                   | 0%           |                                                                                                    |
| $E+$                                 | F- Execution stage                     | $\sim$                      | 25-Mar-2013 22-Mar-2019                 | 2%           |                                                                                                    |
| <b>TOP</b>                           | <b>CONTRACTOR</b>                      |                             | 2010/02/015 Z2000 02/019                | <b>TEXAS</b> |                                                                                                    |
| 同平                                   | - Kick-off Meeting                     | $\mathcal{A}$               | 25-Mar-201 22-Mar-201                   | 10%          |                                                                                                    |
| 日十                                   | - Highlight Report                     | $\omega$                    | 25-Mar-201 22-Mar-201                   | 0%           |                                                                                                    |
| $E+$                                 | - End Stage Report                     | $\mathcal{A}$               | 25-Mar-201 22-Mar-201                   | 0%           |                                                                                                    |
| 同士                                   | - Next Stage Plan                      | $\omega$                    | 25-Mar-201 22-Mar-201                   | 0%           |                                                                                                    |
|                                      | Next Stage Authorisation               | $\omega$                    | 25-Mar-201 22-Mar-201                   | 0%           |                                                                                                    |
|                                      | <b>F- Project closure</b>              | $\omega$                    | 01-Jan-2013 25-Jan-2019                 | 0%           |                                                                                                    |
|                                      |                                        |                             |                                         | 0%           |                                                                                                    |
|                                      | - Lessons Learned Report               | $\mathcal{L}_{\mathcal{F}}$ | 01-Jan-201 25-Jan-201                   |              |                                                                                                    |
|                                      | - Follow-on Action Recommendations     |                             | 01-Jan-201 25-Jan-201                   | 0%           |                                                                                                    |
| $E+$<br>图卡<br>同中<br>同中<br>日十<br>$E+$ | <b>End Project Report</b>              | $\mathcal{A}$               | 01-Jan-201 23-Jan-201                   | 0%           |                                                                                                    |

*Adding a stage by clicking '+'.*

# **Moving stages**

To move a stage, click its name and drag it to the right position. Check the arrow indicating where the stage will be positioned.

# **Deleting a stage**

To delete a stage, click its name and click  $\|\cdot\|$ . If the stage contains products and/or work packages, these will be deleted as well.

# <span id="page-87-0"></span>5.2.3.2.4 Editing w ork packages

# *Note: Only project managers and project support can edit the project plan.*

Work packages are used to assign multiple products to the same team (PRINCE2), or as a means of making a further subdivision in stages. Principal Toolbox uses them to calculate summarised start and end dates, and subtotals of costs and hours.

*Note: empty work packages result in errors when the Principal Toolbox calculates progress on the project dashboard, so only use work packages with products inside (see the section [planning](#page-162-0) [products](#page-162-0)* | <sup>163</sup>).

Stages are edited in the 'Planning' tab. Before starting any action, navigate to this tab.

#### **Renaming a work package**

To rename a work package, double-click its name (in the Gantt on the left hand side of the tab).

#### **Adding a work package**

To add a work package to your project plan, click the '+' and add an item.

Next select the item by clicking on it and click and select 'work package'.

#### **Moving work packages**

To move a work package, click its name and drag it to the right position. Check the arrow indicating where the work package will be positioned.

### **Deleting a work package**

To delete a work package, click its name and click  $\Box$  If the work package contains underlying

items, these will be deleted as well.

#### <span id="page-88-0"></span>5.2.3.2.5 Assigning responsibilities for products

Next step is to assign the responsible owners to the products in your project. This can be done by either the project manager or project support roles. Before you can assign products to project members, you have to make sure that all required resources are a member of your project (management) team.

# **Assemble your project team**

1. Go to the '**dashboard**' tab of your project.

<sup>2</sup> Edit Members to see the members of your project team. To add people to your project team, select them from the list on the right and click **'Add'** at a specific role to assign them. Use the search option to easily find a specific user.

Depending on your system's configuration, this page shows you either the project manager, project board and team members, or it shows all PRINCE2 roles i.e. Senior supplier, project support, project assurance, etc. This can be changed by the system administrator.

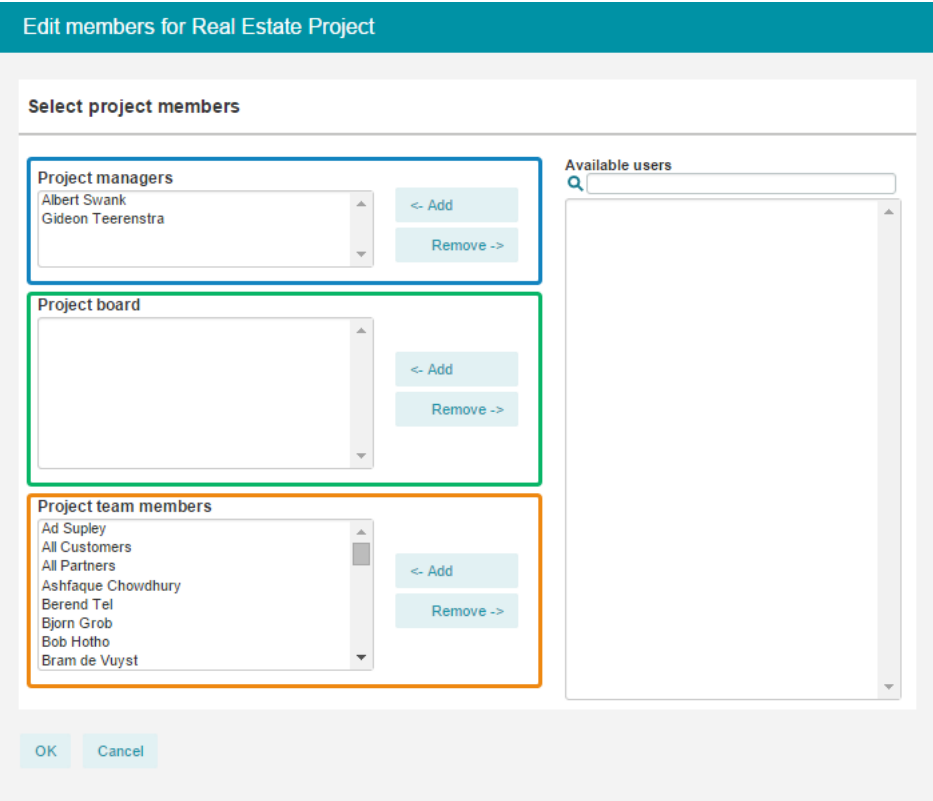

*Edit members; setting 'limited set of roles'*

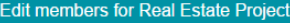

❶ Select users that are related to this project.<br>Project members can be allocated in different PRINCE2 roles. These roles define the permissions of the selected users within<br>the project. Note that users may be assigned to

#### Select project members

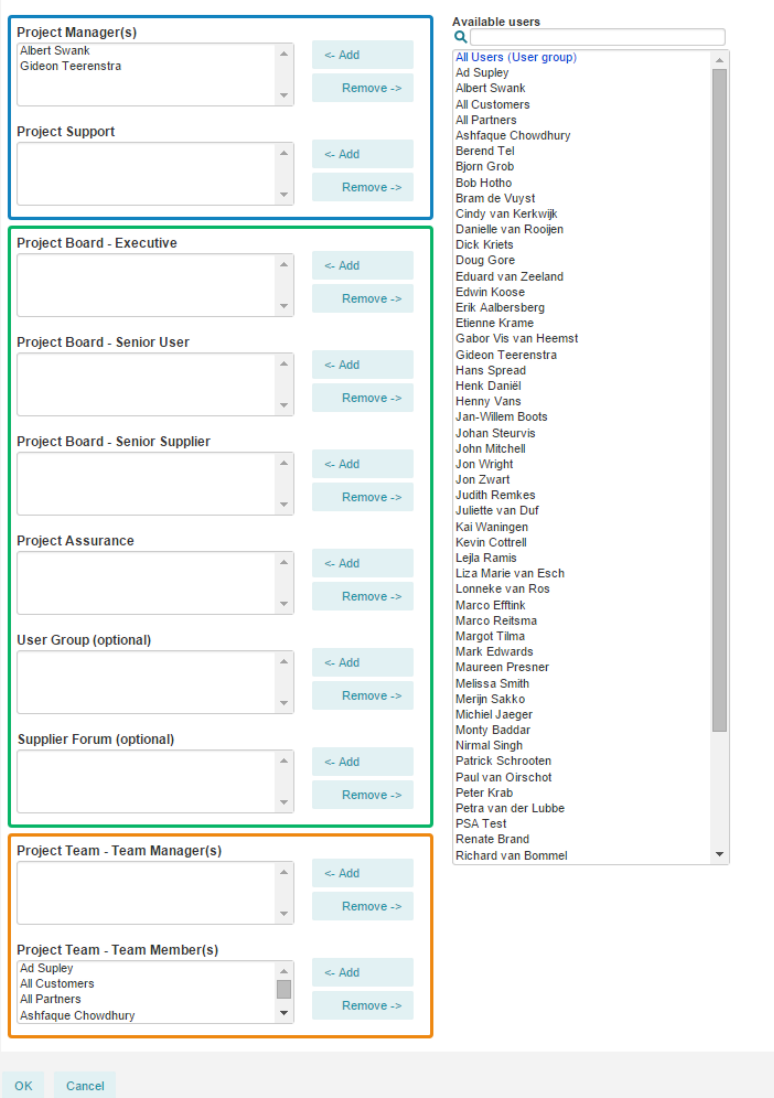

*Edit members; setting 'full set of PRINCE2 roles'*

3. Click '**OK**' at the bottom of the window to save the changes.

# **Assign products to owners**

- 1. Go to the '**Planning**' tab.
- 

2. Click and select the owner property of the product to assign a product owner.

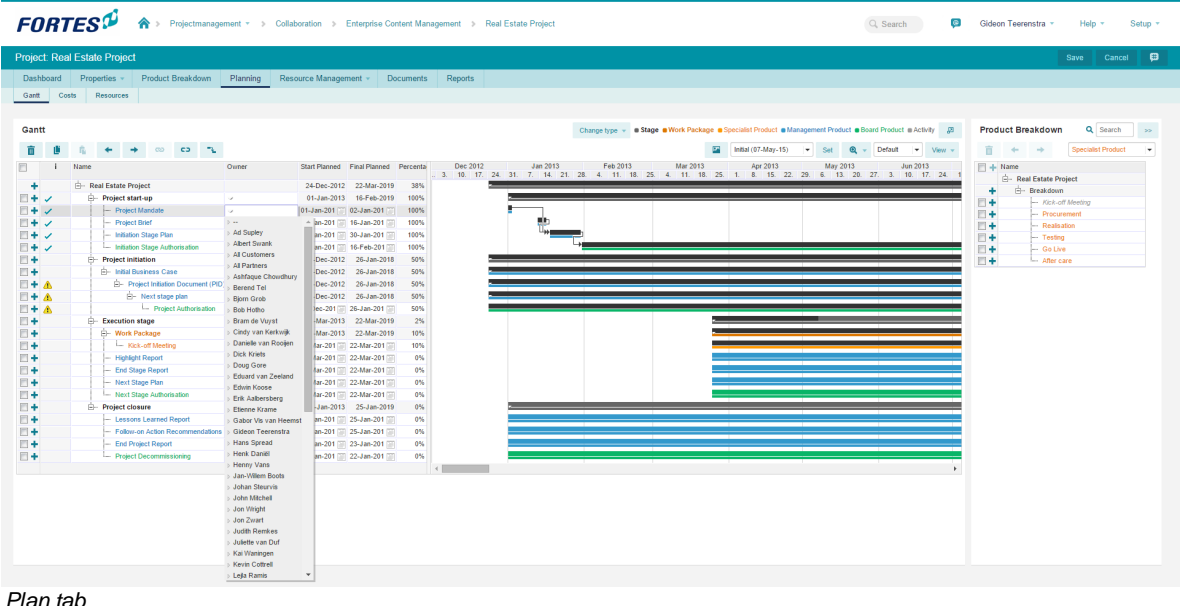

### **5.2.3.3 Planning product milestones**

Each product in the project has two milestones you can use to manage product delivery.

- Start: set the date work has to start on the product
- Final: the planned date for delivery of the final version of the product.

Planning the milestones within the project can be done <u>on the [Gantt](#page-90-0) chart</u>l <sup>9</sup> . Use the Gantt chart editor with 'drag & drop' functionality.

#### <span id="page-90-0"></span>5.2.3.3.1 Using the Gantt editor

A Gantt chart shows a timeline of your product with the product milestones. Because Gantt charts are simple to understand and easy to construct, they are often used by project managers.

To use the Gantt chart in your project, follow these steps.

1. From inside your project, click the 'Planning' tab. A Gantt chart will be shown with all stages, work packages, and products listed. When you haven't entered any planned dates (milestones) yet, the start date of the project will be set to the date of today and the duration of all products will be set according to the duration in the project model.

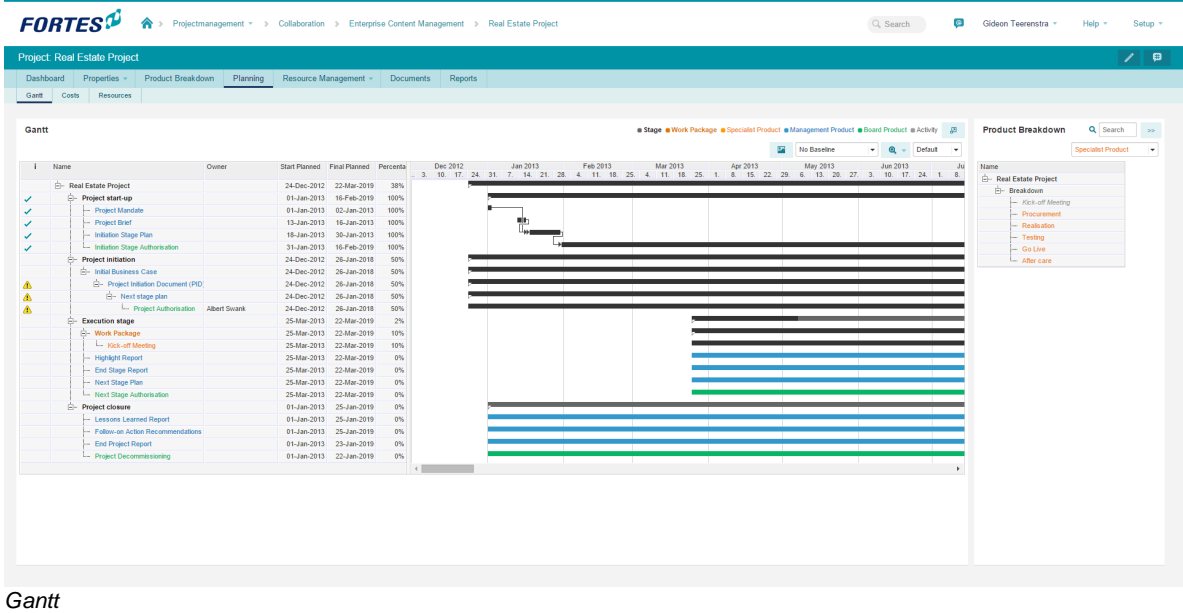

2. To edit the Gantt chart, click in the blue page header.

*Note: To select products in the edit Gantt window, click the product name on the left of the window. To select multiple products, keep CTRL or SHIFT pressed while clicking multiple products.*

- 3. On the next page the planning can be entered in two ways. In the left hand half you can enter dates by clicking the cells and using the calendars. Alternatively, you can use the graphical part of the window. Here, you can change duration and dates with your mouse by dragging the time lines of products.
- 4. First of all you need to define the start date of your project. For more information in starting your project and adding items to your project see <u>editing [stages](#page-86-0)</u>! 8기 & <u>editing work [packages](#page-87-0)</u>! 8키
- 5. Set the date of the first product in every stage or work package by dragging this to the planned start date or use the button shown above. All products in this specific work package or stage will be moved automatically to this date.
- 6. The next step is to plan the products in this specific stage or work package individually:
	- a. To move the product forwards or backwards in time you need to place the cursor in the centre of the product bar, hold the left mouse button down and drag it to the correct position.
	- b. To alter the duration, you need to place the cursor on one of the sides of the product time-bar and drag the side in the desired direction.
- 7. To define dependencies between products, select two products and click **Add dependency**. This will create a finish-to-start dependency between the two products. To edit dependencies see the section defining [dependencies](#page-95-0)<sup>| 96</sup>î. To delete a dependency use **Remove dependency**. Buttons:

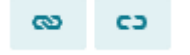

8. If dependency conflicts exist in your planning you can use the **Solve conflicts button**: . Select the products you want to be recalculated and click the button.

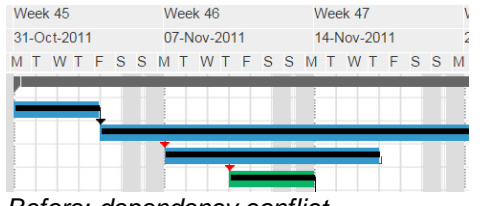

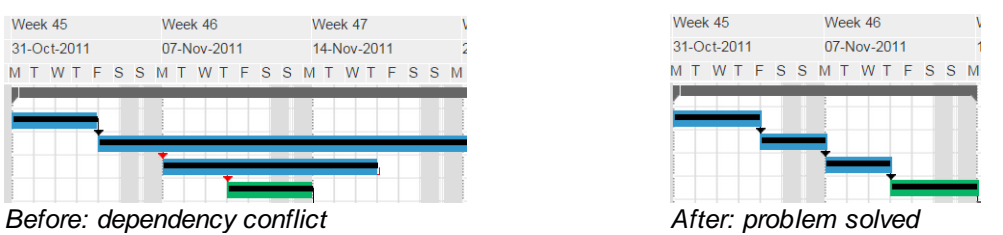

10.When the plan is finished, click **Save** to save the changes made.

11.As of version 7.5 it is possible to highlight the critical path. To do this click '**Edit**', next click '**View**' and select '**Show critical path**'.

*Note: inconsistencies or conflicts resulting from mutually depending products are indicated by coloured indicators. For their meaning, consult the use of colours in [projects](#page-79-0) . For more help on* 80 *dependencies, see defining [dependencies](#page-95-0) .* 96

#### 5.2.3.3.2 Baseline support

To keep track of progress and changes in the original planning is can be very useful to work with baselines. It allows you to compare the current schedule with the baseline planning.

Setting the baseline will copy the current product planning to the selected baseline for comparison when the project progresses.

# **Set Baseline**

In the 'Planning' tab, sub tab 'Gantt' you are able to set a baseline.

To set a baseline click and click 'Set'. This saves the current Gantt chart as the baseline for the project.

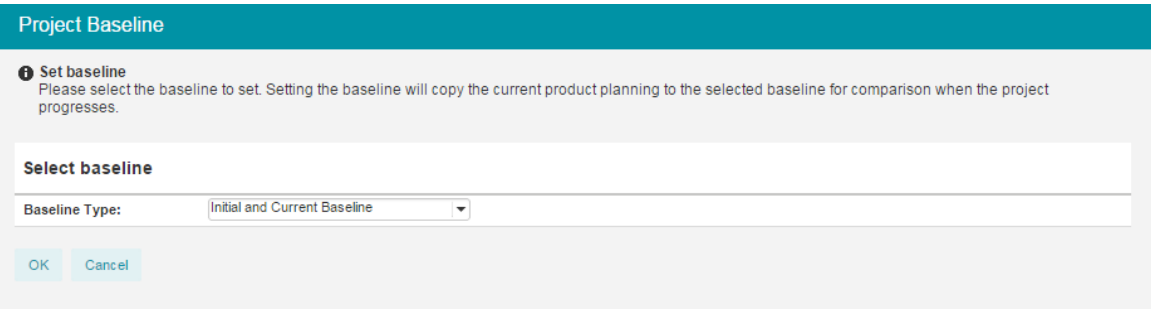

Choose the baseline type (Initial or Current Baseline) to save the schedule.

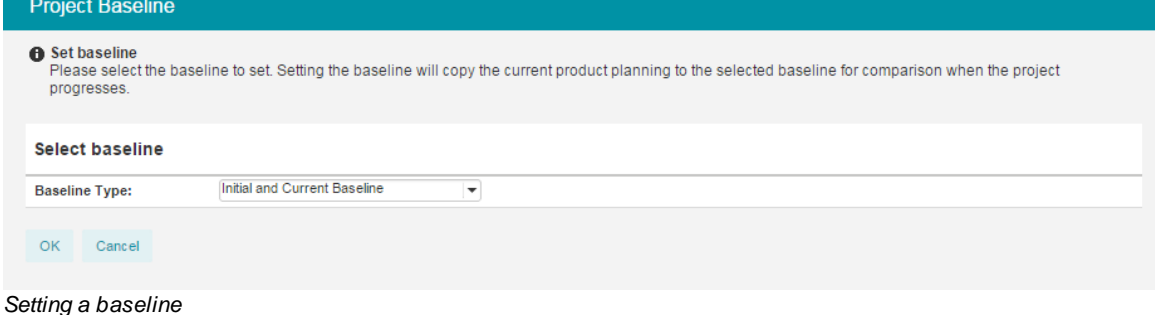

# **View a Baseline**

In the Gantt chart a baseline planning can be shown in the current plan. You can choose to show the Initial or Current Baseline in the actual Gantt.

|                                   | <b>Initial and Current Baselines</b>                       |                |                                                        |                         | v                                                                                                    |
|-----------------------------------|------------------------------------------------------------|----------------|--------------------------------------------------------|-------------------------|----------------------------------------------------------------------------------------------------|
|                                   | <b>Initial and Current Baselines</b>                       |                |                                                        |                         |                                                                                                    |
|                                   |                                                            |                |                                                        |                         |                                                                                                    |
|                                   | <b>Initial Baseline</b>                                    |                |                                                        |                         |                                                                                                    |
|                                   | <b>Current Baseline</b>                                    |                |                                                        |                         |                                                                                                    |
|                                   |                                                            |                |                                                        |                         |                                                                                                    |
|                                   | Selecting a baseline                                       |                |                                                        |                         |                                                                                                    |
|                                   |                                                            |                |                                                        |                         |                                                                                                    |
|                                   |                                                            |                |                                                        |                         |                                                                                                    |
|                                   | <b>FORTES</b> <sup>D</sup><br>♠                            |                |                                                        |                         | Projectmanagement v > Collaboration > Enterprise Content Management > Real Estate Project<br>$\bullet$<br>Q Search<br>Gideon Teerenstra<br>Setup :<br>Help |
|                                   |                                                            |                |                                                        |                         |                                                                                                    |
|                                   | <b>Project: Real Estate Project</b>                        |                |                                                        |                         | $\boldsymbol{\Theta}$<br>Cancel<br>Save                                                                                                    |
|                                   | Product Breakdown<br>Dashboard Properties v                | Planning       | Resource Management v Documents                        |                         | Reports                                                                                                    |
| Gantt                             | Costs<br>Resources                                         |                |                                                        |                         |                                                                                                    |
|                                   |                                                            |                |                                                        |                         |                                                                                                    |
| Gantt                             |                                                            |                |                                                        |                         | Q Search<br>Change trop - @ Stage @ Work Package @ Specialist Product @ Management Product @ Board Product @ Activity 28<br><b>Product Breakdown</b>       |
|                                   | $\rightarrow$<br>$\infty$ $\infty$ $\infty$                |                |                                                        |                         | <b>En Initial (07-May-</b><br>$\blacktriangleright$ Set $\blacksquare$<br>- Default - View -<br>亩 ←<br><b>Specialist Product</b><br><b>Signal</b>          |
| 而<br>同                            | <b>Marria</b>                                              | Owner          | Start Planned Final Planned Percental                  |                         | Dec 2012<br>Jan 2013<br>Feb 2013<br>Mar 2013<br>Apr 2013<br>May 2013<br>Jun 2013<br>$\Box +$ Name                                                          |
|                                   |                                                            |                |                                                        |                         | 24. 31. 7. 14. 21. 28. 4. 11. 18. 25. 4. 11. 18. 25. 1. 8. 15. 22. 29. 6. 13. 20. 27. 3. 10. 17. 24.<br>10, 17,<br>Real Estate Project                     |
| ÷                                 | <b>El- Real Estate Project</b>                             |                | 24-Dec-2012 22-Mar-2019                                | 38%<br>100%             | - Breakdown<br>٠                                                                                                    |
| $\Box + \angle$<br>$H + \sqrt{2}$ | Project start-up<br>- Project Mandate                      |                | 01-Jan-2013 16-Feb-2019<br>01-Jan-201 32-Jan-201       | 100%                    | - Kick-off Meeting<br>四十                                                                                                    |
| 同士ン                               | - Project Brief                                            |                | 13-Jan-201   16-Jan-201                                | 100%                    | $E +$<br>- Procurement<br>图卡<br>Realsation                                                                                                    |
| $\Box + \checkmark$               | - Initiation Stage Plan                                    |                | 18-Jan-201 22 30-Jan-201                               | 100%                    | 回卡<br>Testing                                                                                                    |
| $\Box + \angle$                   | - Initiation Stage Authorisation                           |                | 31-Jan-201 [1] 16-Feb-201 [1]                          | 100%                    | 四十<br>- Go Live                                                                                                    |
| $E +$                             | Project initiation                                         |                | 24-Dec-2012 26-Jan-2018                                | 50%                     | $\Box +$<br>L. After care                                                                                                    |
| $E +$                             | C- Initial Business Case                                   |                | 24-Dec-2012 26-Jan-2018                                | 50%                     |                                                                                                    |
| $H + A$                           | Project Initiation Document (PID)                          |                | 24-Dec-2012 26-Jan-2018                                | 50%                     |                                                                                                    |
| $\Box$ + $\triangle$              | El- Next stage plan<br>Project Authorisation               | - Albert Swank | 24-Dec-2012 26-Jan-2018<br>24-Dec-201(2) 26-Jan-201(2) | 50%<br>SON <sub>5</sub> |                                                                                                    |
| $H + A$<br>$n +$                  | <b>Execution stage</b>                                     |                | 25-Mar-2013 22-Mar-2019                                | 2%                      |                                                                                                    |
| $n +$                             | - Work Package                                             |                | 25-Mar-2013 22-Mar-2019                                | 10%                     |                                                                                                    |
| 同主                                | Kick-off Meeting                                           |                | 25-Mar-201 22-Mar-201                                  | 10%                     |                                                                                                    |
| $E +$                             | - Highlight Report                                         |                | 25-Mar-201 [22-Mar-201]                                | 0%                      |                                                                                                    |
| 日十                                | End Stage Report                                           | $\sim$         | 25-Mar-201 22-Mar-201                                  | 0%                      |                                                                                                    |
| $E +$                             | Next Stage Plan                                            |                | 25-Mar-201 22-Mar-201                                  | 0%                      |                                                                                                    |
| 同士                                | - Next Stage Authorisation                                 |                | 25-Mar-201 [22] 22-Mar-201 [22]                        | 0%                      |                                                                                                    |
| 同士                                | Project closure                                            |                | 01-Jan-2013 25-Jan-2019                                | 0%                      |                                                                                                    |
|                                   | Lessons Learned Report<br>Follow-on Action Recommendations | <b>COL</b>     | 01-Jan-201 25-Jan-201<br>01-Jan-201 25-Jan-201         | 0%<br>0%                |                                                                                                    |
| 图卡                                |                                                            |                | 01-Jan-201 [1] 23-Jan-201 [1]                          | 0%                      |                                                                                                    |
| 四十                                |                                                            |                |                                                        |                         |                                                                                                    |
| $n +$<br>$n +$                    | <b>End Project Report</b><br>- Project Decommissioning     | $\mathcal{A}$  | 01-Jan-201 [1] 22-Jan-201 [1]                          | 0%                      |                                                                                                    |

*Baselines on the Gantt*

# **5.2.3.4 Product page**

Every product which is defined has a standard product page. In order to consult the detailed information concerning this specific product you click the product name in the project dashboard.

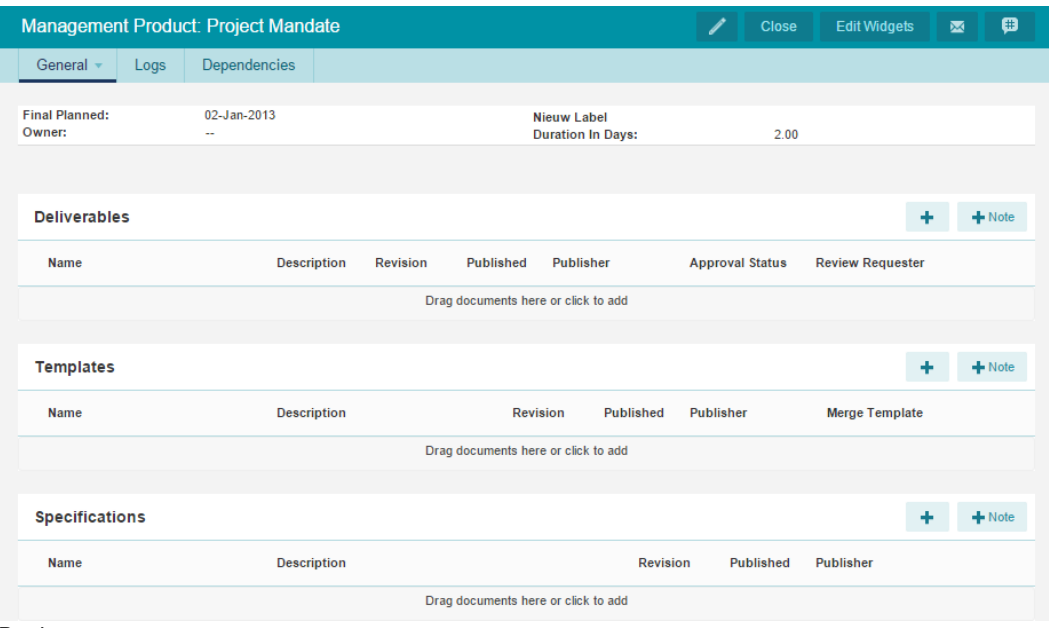

*Product page*

On the 'Product page' there are some extra tab pages: Logs, Dependencies and Costs & Hours (not shown). The Logs tab allows you to register items such as: <u>[issues,](#page-107-0) risks and quality review</u>l <sub>'</sub>ा On the [Dependencies](#page-95-0)<sup>| 96</sup>1 tab you can define dependencies between products to create a product flow.

| Management Product: Project Mandate                                 |                                                              |                                                                                                    | $\mathbf{a}$<br>$\angle$ Close<br>ಿ ಹ                                                                             | Management Product: Project Mandate                                                                   |                                                     |                                                                                                    |                                                                      | Close <b>M B</b><br>$\mathcal{L}$         |                       |
|---------------------------------------------------------------------|--------------------------------------------------------------|----------------------------------------------------------------------------------------------------|----------------------------------------------------------------------------------------------------|----------------------------------------------------------------------------------------------------|-----------------------------------------------------|----------------------------------------------------------------------------------------------------|----------------------------------------------------------------------|-------------------------------------------|-----------------------|
| General - Logs Dependencies                                         |                                                              |                                                                                                    |                                                                                                    | General -<br>Logs                                                                                     | Dependencies                                        |                                                                                                    |                                                                      |                                           |                       |
| Name:<br>Description:<br>Type:<br>Owner:<br>Priority:<br>Mandatory: | Project Mandate<br><b>Management Product</b><br>$\sim$<br>63 | Start:<br>$\blacksquare$ Final:<br><b>Duration In Working Days:</b><br>Percentage Completed:<br><b>Planning Status:</b> | Actual date<br>Planned<br>date<br>06-May-2015<br>01-Jan-2013<br>06-May-2015<br>02-Jan-2013<br>2.00<br>100.00<br>ر | Name:<br>Description:<br>Type:<br>Owner:<br>$\sim$<br>Priority:<br>$\qquad \qquad \Box$<br>Mandatory: | <b>Project Mandate</b><br><b>Management Product</b> | d Start:<br>$F$ Final:<br><b>Duration In Working Days:</b><br>Percentage Completed:<br><b>Planning Status:</b> | Planned<br>date<br>01-Jan-2013<br>02-Jan-2013<br>2.00<br>100.00<br>ر | Actual date<br>06-May-2015<br>06-May-2015 |                       |
| <b>Actions</b>                                                      |                                                              |                                                                                                    | $+$<br>* Open Actions<br>$-$ View $-$                                                                             | Predecessors                                                                                          |                                                     |                                                                                                    |                                                                      |                                           | Add Dependency        |
| <b>Issues</b>                                                       |                                                              |                                                                                                    | $+$<br>* Open Issues<br>$v = V$ lew $v$                                                                           | <b>External predecessors</b>                                                                          |                                                     |                                                                                                    |                                                                      |                                           | <b>Add Dependency</b> |
| <b>Risks</b>                                                        |                                                              |                                                                                                    | $\pm$<br>* Open Risks<br>$\tau$ Vew $\tau$                                                                        | <b>Successors</b>                                                                                     |                                                     |                                                                                                    |                                                                      |                                           |                       |
| <b>Quality reviews</b>                                              |                                                              |                                                                                                    | $+$<br>* Open Quality Review > View >                                                                             | Name <sup><math>\dagger</math></sup>                                                                  | Project                                             | Start Planned Final Planned Percentage Lag                                                                     |                                                                      | Dependency Type                           |                       |
| Changes                                                             |                                                              |                                                                                                    | $+$<br>* Open Changes<br>$-$ View $-$                                                                             | / Initiation Stage Plan                                                                               | Real Estate Project                                 | 18-Jan-2013 30-Jan-2013                                                                                        | 100.00                                                               | 0 Finish-to-start                         |                       |
| Logs tab                                                            |                                                              |                                                                                                    |                                                                                                    | Dependencies tab                                                                                      |                                                     |                                                                                                    |                                                                      |                                           |                       |

# <span id="page-94-0"></span>**5.2.3.5 Assigning budgets**

In the Principal Toolbox, product based planning takes a central place. Budgeting and cost registration is also product based, so all costs are calculated towards products.

*Note: time, stage or project based costing is also possible in Principal Toolbox. In this case, dummy (management) products are added to the project plan (see planning [products](#page-162-0) ). In the* 163*case of time or project based costing, add the dummy products to the last stage of your project. This way, they stay visible throughout the project.*

For the registration of both costs and hours, five types of registration are available:

- Budget : The approved budget
- Committed : Costs you will have to pay, e.g. a contract signed, but not yet invoiced
- Actual : Money or hours actually spent
- Remaining : An estimate of costs or hours necessary to complete the product.
- Variance  $\frac{1}{2}$  The variance relative to the budget.
	- Formula: variance =  $(committed + actual + remaining) budget$

Below you'll find the steps to set the budget for your project.

- 1. Go to the **'Planning'** tab.
- 2. Sub-tab '**Costs'**.

3. Click and then double click the financial category that you want to assign a budget too.

4. Set the budget and the release date and click 'OK' to set the budget.

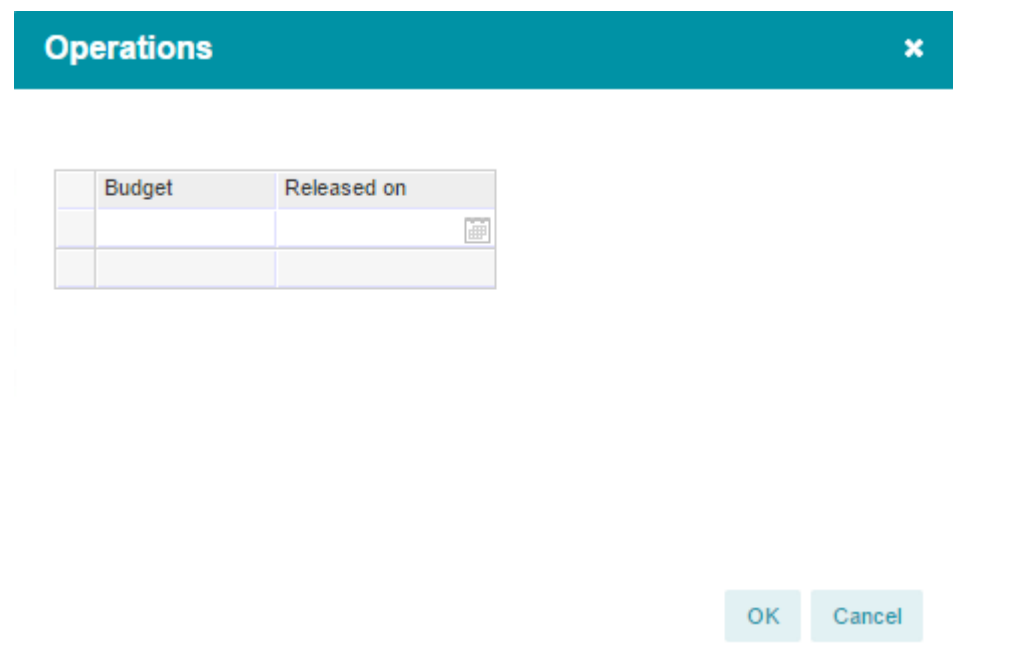

*Assign a budget to Operations*

# <span id="page-95-0"></span>**5.2.3.6 Defining dependencies**

The easiest way to define dependencies within your project is by using the <u>[editable](#page-90-0) Gantt</u>l গ1. Dependencies created on the Gantt chart are inserted as 'finish-to-start' relationships. To modify the dependency type or to define dependencies with products from other projects (inter-project dependencies) you need to open the product details (from the project dashboard or planning) and go to the 'Dependencies' tab.

1. Click the name of the product you want to create a dependency for, and select the tab **'Dependencies**'.

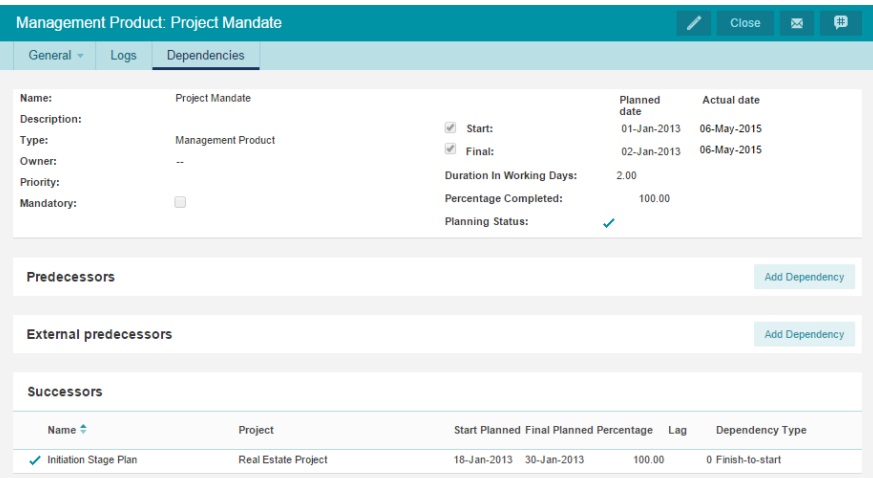

*Dependencies tab in the product detail window*

2. On this tab you can add 'Predecessors', from your project and from external projects. Click **Add** to select one or more 'Predecessors'. Then select the project and the product which are the 'Predecessors' and define the type of relation, options are:

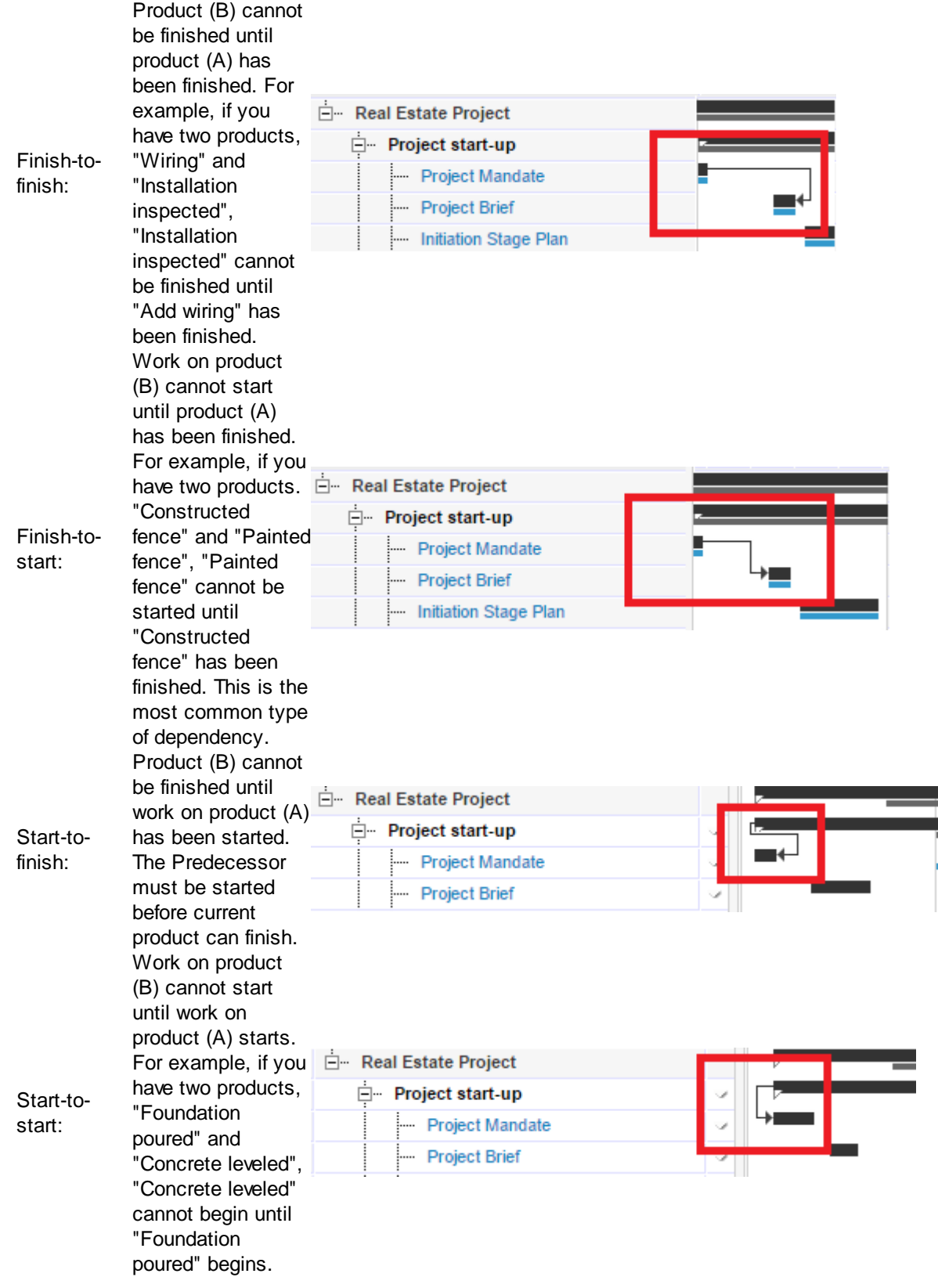

3. Click **OK** to create the relationship.

*Note: only predecessors can be defined. This way, a project manager cannot make another project dependent on his or her own project. To define successors, the project managers have to cooperate.*

4. The type of the dependency and the lag (delay) can be modified on the main page. Lag is a delay between products that have a dependency. For example, if you need a two-day delay between the finish of one product and the start of another, you can establish a finish-to-start dependency and specify two days of lag time.

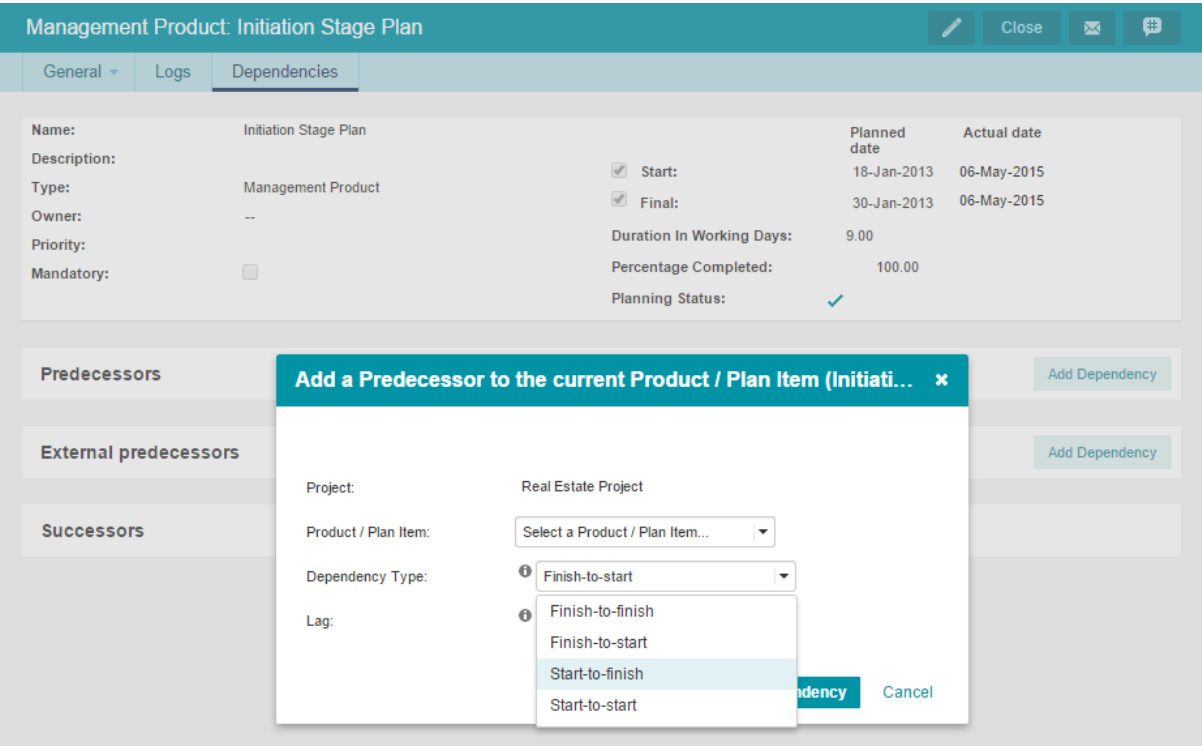

*Adding a dependency*

The relationships are verified based on the start and end date of the products. If an end date of a 'Predecessor' is delayed or planned later than the start date of the 'Successor' and the relation is defined as; Finish-to-Start, a blue traffic light is shown to indicate a problem.

# **External dependencies**

External dependencies are represented in the projects Gantt diagram. These are represented with a big dot and the word 'external'. To see details of the dependency; place your mouse on the dependency and a pop-up screen will show the details.

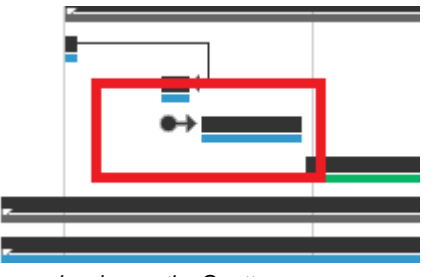

*Dependencies on the Gantt*

On programme level these inter-project dependencies are also represented so the folder manager can see bottlenecks in the execution of the folder.

See the screenshots below:

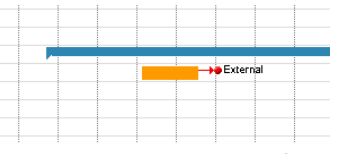

*Dependencies on the folder Gantt*

# **5.2.3.7 Requesting resources**

The Project Manager is able to request resources to staff his project. Resources can be requested as skill, or, if the project manager has a specific preference, as 'named' resources.

How a Project Manager requests resources for his project and how a he or she requests resources van be found at <u>['Requesting](#page-161-0) resources within a project'</u>l 162**1**.

*Note: To be able to request and allocate resources, the Resource Alloc2ation module needs to be available!*

# <span id="page-98-0"></span>**5.2.4 Managing a project**

During the execution of a project the defined products are to be realised. In this section you will find:

- · How to monitor and enter progress.
- · How to communicate with the Principal Toolbox.
- · Ways of composing reports and views.
- · How documents/templates are managed.
- · How issues and risks are registered and monitored.
- · How to use the hours entry module.

# **5.2.4.1 Progress: Planning**

You are able to get an easy overview of the progress of the project on the project dashboard. Immediately visible are:

- · delayed and finished products
- · the number of issues, risks etc. within your project and per product or work package.
- · deliverables added to products, etc.

# **On the Gantt chart;**

|   | Name                              |  | Dec 2012 |  | Jan 2013       |  | Feb 2013 |  | Mar 2013 |  | Apr 2013 |  | May 2013 |  | <b>Jun 2013</b> |                                                                                                    | Jul |
|---|-----------------------------------|--|----------|--|----------------|--|----------|--|----------|--|----------|--|----------|--|-----------------|----------------------------------------------------------------------------------------------------|-----|
|   |                                   |  |          |  |                |  |          |  |          |  |          |  |          |  |                 | . 3. 10. 17. 24. 31. 7. 14. 21. 28. 4. 11. 18. 25. 4. 11. 18. 25. 1. 8. 15. 22. 29. 6. 13. 20. 27. 3. 10. 17. 24. | 8.  |
|   | <b>E-</b> Real Estate Project     |  |          |  |                |  |          |  |          |  |          |  |          |  |                 |                                                                                                    |     |
|   | Ė-<br><b>Project start-up</b>     |  |          |  |                |  |          |  |          |  |          |  |          |  |                 |                                                                                                    |     |
|   | <b>Project Mandate</b>            |  |          |  |                |  |          |  |          |  |          |  |          |  |                 |                                                                                                    |     |
|   | - Project Brief                   |  |          |  | $\blacksquare$ |  |          |  |          |  |          |  |          |  |                 |                                                                                                    |     |
|   | Initiation Stage Plan             |  |          |  | $\bullet$      |  |          |  |          |  |          |  |          |  |                 |                                                                                                    |     |
|   | Initiation Stage Authorisation    |  |          |  |                |  |          |  |          |  |          |  |          |  |                 |                                                                                                    |     |
|   | <b>Project initiation</b><br>Ė.   |  |          |  |                |  |          |  |          |  |          |  |          |  |                 |                                                                                                    |     |
|   | Fi- Initial Business Case         |  |          |  |                |  |          |  |          |  |          |  |          |  |                 |                                                                                                    |     |
| Δ | Project Initiation Document (PID) |  |          |  |                |  |          |  |          |  |          |  |          |  |                 |                                                                                                    |     |
| Λ | □ Next stage plan                 |  |          |  |                |  |          |  |          |  |          |  |          |  |                 |                                                                                                    |     |
| Δ | Project Authorisation             |  |          |  |                |  |          |  |          |  |          |  |          |  |                 |                                                                                                    |     |
|   | <b>Execution stage</b><br>Ĥ.      |  |          |  |                |  |          |  |          |  |          |  |          |  |                 |                                                                                                    |     |
|   | - Work Package                    |  |          |  |                |  |          |  |          |  |          |  |          |  |                 |                                                                                                    |     |
|   | Kick-off Meeting                  |  |          |  |                |  |          |  |          |  |          |  |          |  |                 |                                                                                                    |     |
|   | - Highlight Report                |  |          |  |                |  |          |  |          |  |          |  |          |  |                 |                                                                                                    |     |
|   | End Stage Report                  |  |          |  |                |  |          |  |          |  |          |  |          |  |                 |                                                                                                    |     |
|   | - Next Stage Plan                 |  |          |  |                |  |          |  |          |  |          |  |          |  |                 |                                                                                                    |     |
|   | Next Stage Authorisation          |  |          |  |                |  |          |  |          |  |          |  |          |  |                 |                                                                                                    |     |

*Planning on the Gantt chart*

- · If the final milestone of the product is delayed a red dot appears next to the product name.
- · If milestones of the product have been finished, this is shown in the planning with a solid colour bar inside the product bar.
- Finished products are marked with a tick  $(\checkmark)$  and the solid bar indicates when the product actually has been finished.

# **To report progress you do the following:**

- 1. Go to the '**Project Dashboard**'.
- 2. Click the name of the product to view the **'Product page**'.
- 3. To change the planned date, select the date and enter the new date in the calendar.
- 4. To register passing of milestones, tick the checkbox for Start/Draft/Checked/Final. The date will be set to today by default, alternatively enter another date in the column 'actual date'.

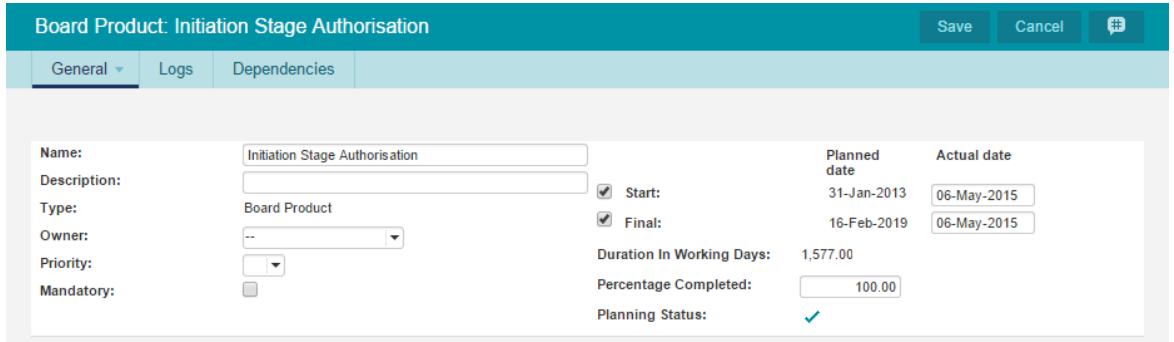

*Planning on the product page*

5. Passing a milestone can also be marked directly on the project dashboard. To do this click the appropriate milestone date next to the product and tick it off using the tick sign.

## **5.2.4.2 Registration of actual hours**

Registration of hours in the Principal Toolbox can be done in multiple ways, depending on the available add-ons:

- ight time entry is available check Time [Entry](#page-132-0) store more information about possible configurations.
- Without time entry refer to 'Order [Administration](#page-130-0)!  $\mathfrak{sl}$  to manually register actual hours.

# **5.2.4.3 Reporting**

Within the Principal Toolbox you can make progress information available and generate reports. In this section the various options will be presented.

#### 5.2.4.3.1 Portfolio reporting (add-on)

*Note: Portfolio reporting is only available when the Portfolio Management add-on has been installed.*

If and when the project manager is expected to report project status information back to the Portfolio, a reporting request will be sent and appear on the project.

The request is found within the project on a separate tab with name "**Portfolio Report**". The report layout is based on the reporting model as defined on the portfolio.

To supply the requested information the project manager follows these steps:

1. Within the project, select the tab "**Portfolio Report**" and press the "**Edit**" button

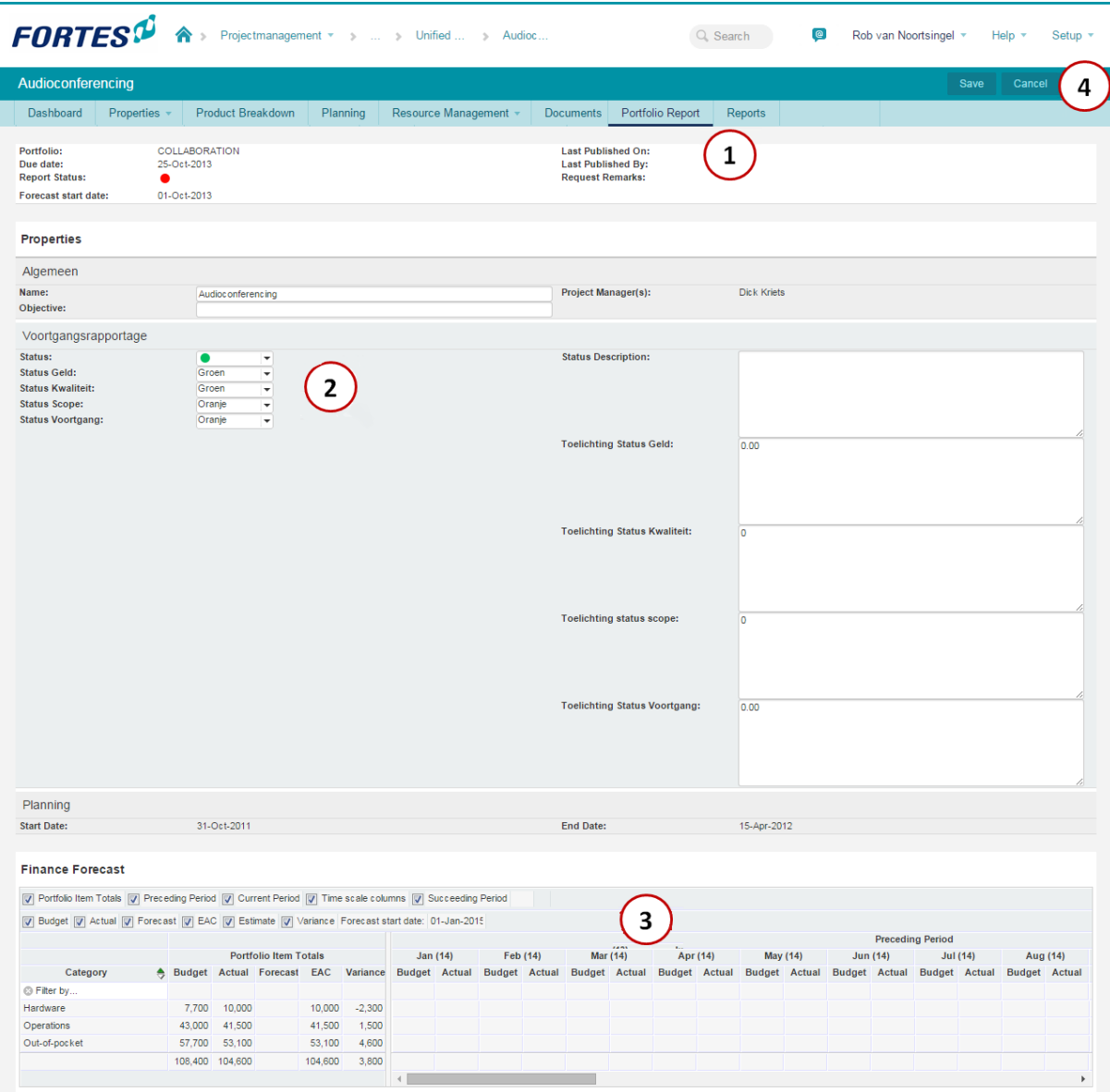

*The portfolio report is to be filled out by the project manager*

- 2. Update the editable fields with the latest information.
- 3. Update financial information (if requested).
- 4. Then press the "**Publish to Portfolio**" button to send the information off to the portfolio.

## 5.2.4.3.2 Copying data

Within the Principal Toolbox there are two options to copy a specific view to another application. Options are:

- Copy to clipboard.
- Save list to RTF.
- Save list as XLS.

# **Copy to clipboard**

Ľ

The 'Copy to clipboard' function is a quick way to export the information shown on the current page to another application (e.g. email).

1. Click the  $\blacksquare$  button.

2. Then open the file you want to paste the information into. Choose **Paste** and arrange the document composition yourself.

*Note: The 'Copy to clipboard' function only works in Internet Explorer, not in FireFox or Chrome. For these browsers, use the RTF or XLS function instead.*

*Note: Some applications empty the clipboard when they are started. In that case, first open the application and only then copy the information.*

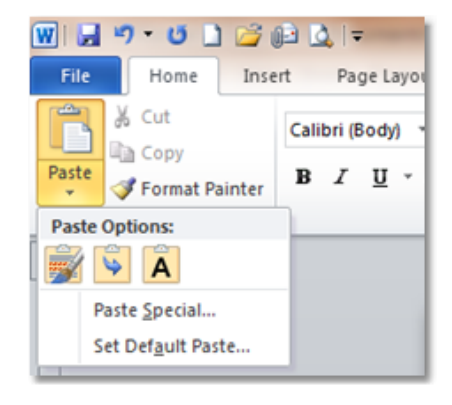

#### 厢 **Save list as RTF**

The 'Save this list as RTF' function creates a so called RTF (rich text format) file which can be opened in MS Word.

- 1. Click the  $\begin{array}{|c|c|} \hline \mathbf{F} \end{array}$  button.
- 2. The web browser opens a pop up for opening or saving the RTF list.

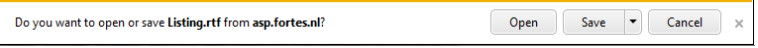

*Note: This is the Internet Explorer behaviour. For other browsers the downloaded file may appear differently.*

3. When clicking the **'Open'** button, MS Word will automatically be opened and the data is available for further modification.

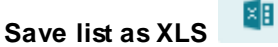

The 'Save this list as XLS' function creates a so called XLS file which can be opened in MS Excel.

- 4. Click the  $\frac{1}{2}$  button.
- 5. The web browser opens a pop up for opening or saving the Excel list.
- 6. When clicking the **'Open'** button, MS Excel will automatically be opened and the data is available for further modification.

#### 5.2.4.3.3 Generating automated reports

The Principal Toolbox has extensive report functionality available. These reports come either as RTF-files (readable by all text processors, like Word) and Microsoft Excel files.

Within the Principal Toolbox a number of fixed keywords are available which you can use in your templates. When generating a report these keywords will be replaced by information from the Principal Toolbox database.

All views defined in the Principal Toolbox (general and personal) are available for reporting.

1. Go to the '**Project Dashboard**' or go to a specific product page where a merge template is available.

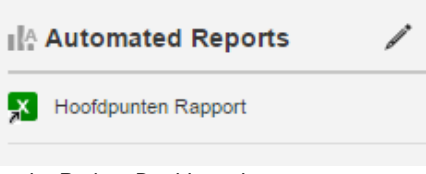

*On the Project Dashboard*

| <b>Templates</b>     |                         |          |                     |                  |
|----------------------|-------------------------|----------|---------------------|------------------|
| Name                 | <b>Description</b>      | Revision | Published           | <b>Publisher</b> |
| Highlight_Report.rtf | <b>Highlight Report</b> | v 2.0    | 22-Jun-2010 Erik Aa |                  |

*On the product page*

- 2. To generate a report with the project actuals, click the name of the report at the heading '**Automated Reports**' or at the product page.
- 3. After the report is opened in a new screen it can be altered and then saved. In order to make the report available to the project team it is necessary to upload it in the Principal Toolbox (see the next section, <u>Adding [documents](#page-103-0)</u>l ۱۵4**)**.

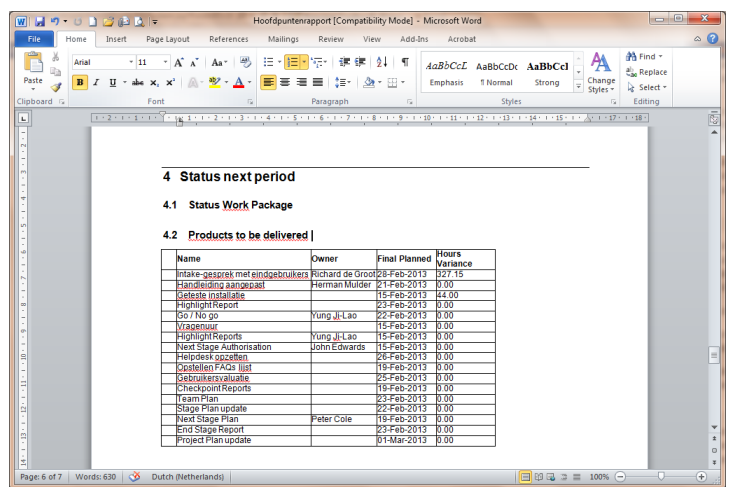

See **[Automated](#page-173-0) reports**,  $\frac{1}{4}$  for more information

# **5.2.4.4 Document management and approval**

You can store documents at various locations within the Principal Toolbox. The Principal Toolbox will keep the documents in the database, so it will be available to all users with access to the documents in the Principal Toolbox. It is possible to overwrite older versions with newer ones. The Principal Toolbox will keep the old versions in storage. These will remain available for the manager of the particular level in the tool.

On top of that, it is possible to put an approval cycle on deliverables and/or documents with the add-on 'Advanced Customisation & Workflow'.

To make document management much easier, the tab 'Documents' has been added on the project level. This tab makes it easier to search for specific documents within a project. The tab gives you several options to search for documents.

#### <span id="page-103-0"></span>5.2.4.4.1 Adding documents and templates to products

Documents in any file type can be added to a 'Product page':

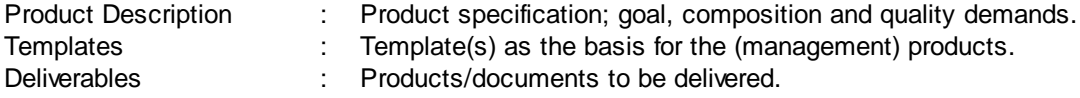

- 1. Go to the 'Product page'.
- 2. Click **Add** in order to add a document or to add an intranet link. Fill in the following information:

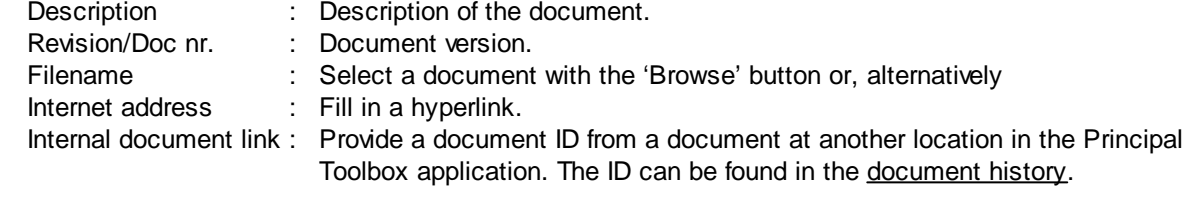

This allows for a centrally placed document to be linked to from projects. Update by updating only the original centrally placed document.

3. Click **OK** to add a document to the Principal Toolbox.

*Note:* As of release 6.5, document can be dragged and dropped to any document list. For steps 2 and 3 the document is simply dragged with your mouse from your local computer and dropped on the listing. Description and Revision/Doc nr. will not be set automatically but can be set afterwards using the 'update' function.

You are able to open documents saved in the Principal Toolbox, however you are not allowed to edit them. In order to edit a document it is necessary to download the document. After editing you have to add it as a new version.

*Note: Hyperlinks have the following syntax:*

- · *internet addresses look like "http://intranet.organisation.com/documents/example.doc"*
- · *links to document locations look like: "file://p:\documents\example.doc"*

*When using links to document locations, make sure all users have the same drive mapping.*

### <span id="page-103-1"></span>5.2.4.4.2 Updating a document

- 1. Locate the document you want to update.
- 2. To update the document with a new version, select it and click **Update**. Fill in the following information:

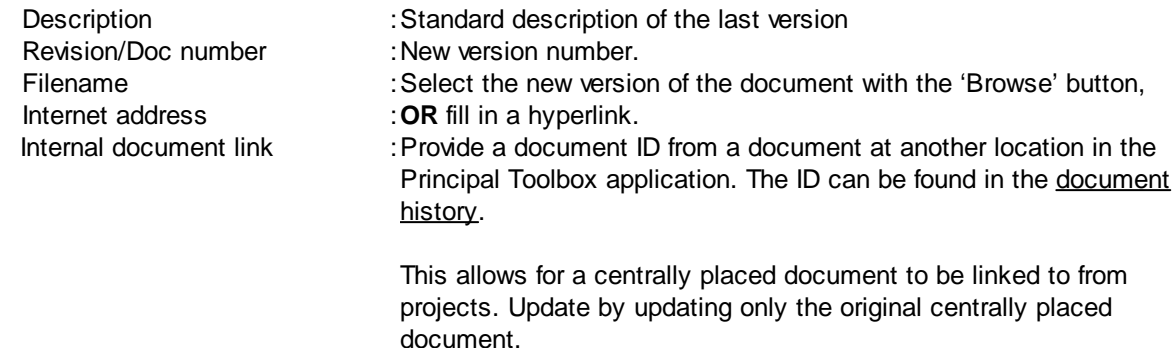

3. Select the document concerned and click **Show History** in order to show a list of all the former versions of the document. Remove other versions by using the '**Remove**' button.

# 5.2.4.4.3 Document approval (add-on)

Important documents like the Project Initiation Document (PID) and end project report need to be approved by a member of the project board. Other documents/deliverables in the project may need to be approved by a specific person as well. To support this approval procedure, the 'Approval' add-on is available.

- 1. Go to the 'product page' of a product.
- 2. Click **+** or **+ note** at Deliverables to insert a specific deliverable.

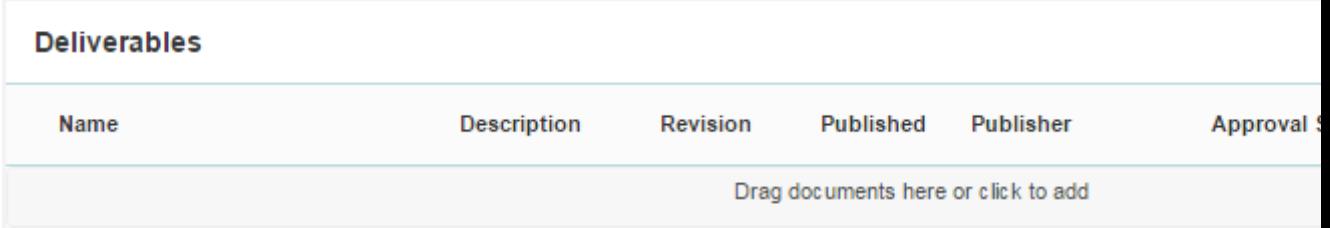

- 3. To request approval on this document, place the tick mark in front of the document and click the '**Request Approval**' button. A new window will open.
- 4. First you will have to define the approver(s) for the document. The next step is to set the due date and insert any remarks to inform the approver(s). If you do not want to send an e-mail to the approver, remove the tick mark at '**Notify Approvers**'.

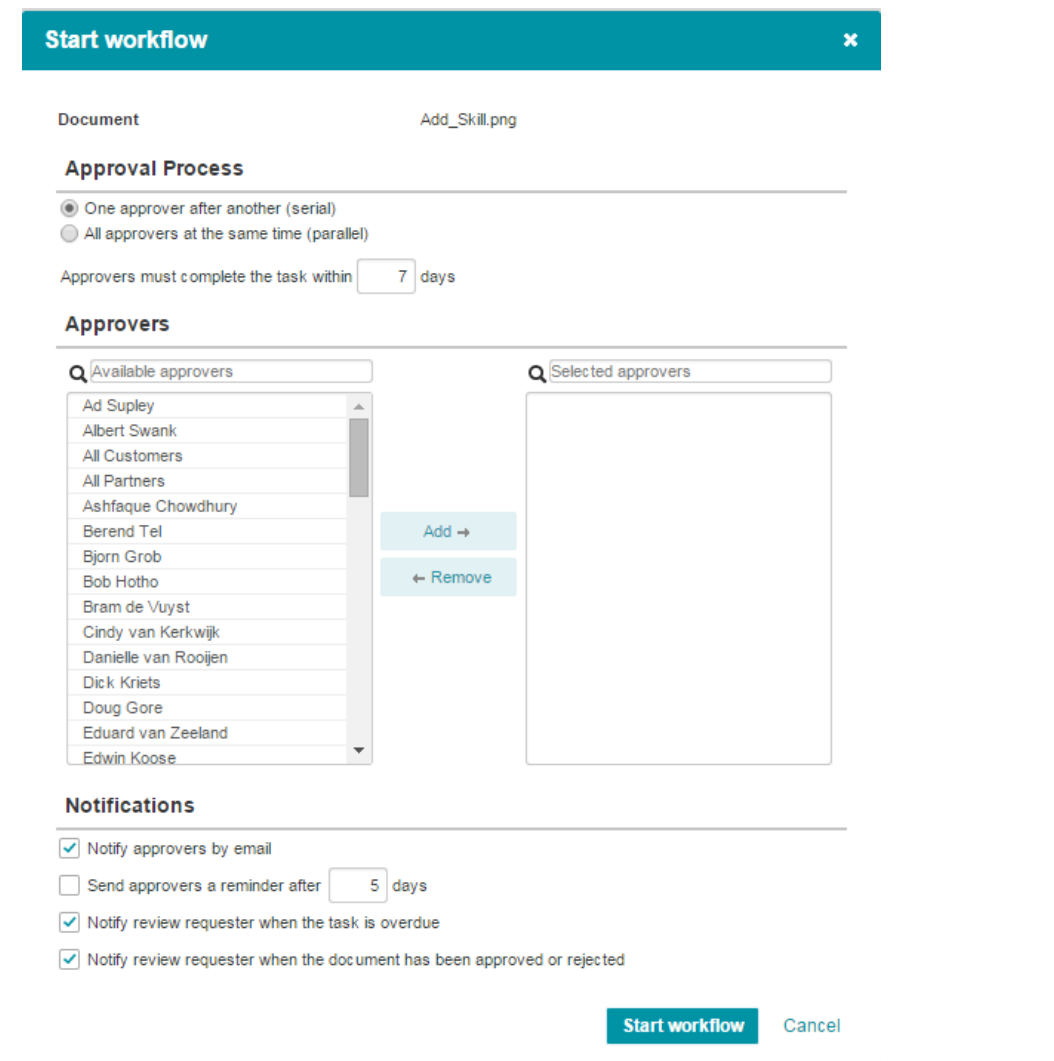

*Requesting approval*

5. Click **OK** to sent the document in for approval. On the product page the status changes to 'Waiting for approval'.

#### **Approving a document**

The reviewer needs to review the document and approve or disapprove it. The documents which need to be approved can be found at the reviewers 'Home' page.

1. Go to your 'Home' page. Here you will see all documents waiting for approval.

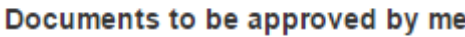

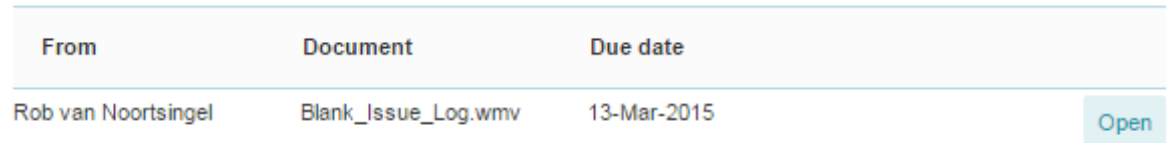

- 2. Click the Product name to open the specific 'Product page'. To review the document click the document name.
- 3. After the review you need to '**Approve**' or **'Reject'** the document by clicking the appropriate button

. A new window will appear where you can insert remarks.

4. Click '**OK**' to finish the approval procedure. And the status of the document will change to Approved or Rejected.

#### 5.2.4.4.4 Adding minutes of meetings

Fast consultation of the minutes of meetings can be very useful for the project team members and makes the dissemination of minutes and diary dates unnecessary.

In the logs section on your project dashboard you find a link for 'Minutes of meetings'. Here you can keep all of the meeting reports and appropriate documents.

- 1. Go to the '**Project dashboard**'
- 2. Select '**Minutes of meetings**' under the logs.

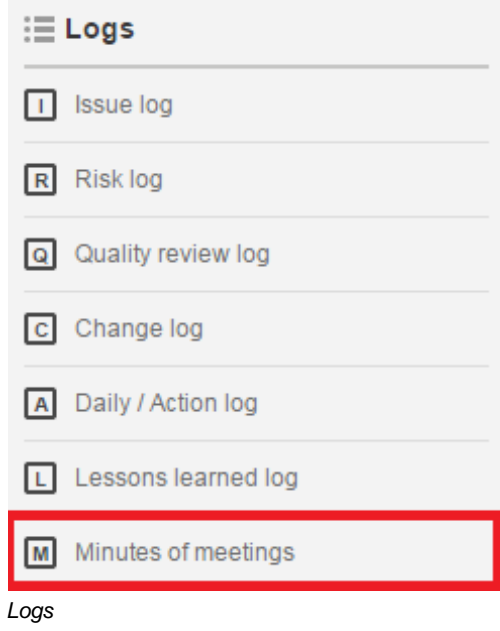

- 3. Using '**+**' you can add the minutes of the meeting, with '**+ note**' you can add a note and with remove you can remove it again.
- 4. Using the '**History**' and '**Update**' buttons you can look at the history of a document and with update you can replace an existing [document](#page-103-1) (see Updating a document  $\lceil \frac{104}{104} \rceil$ .

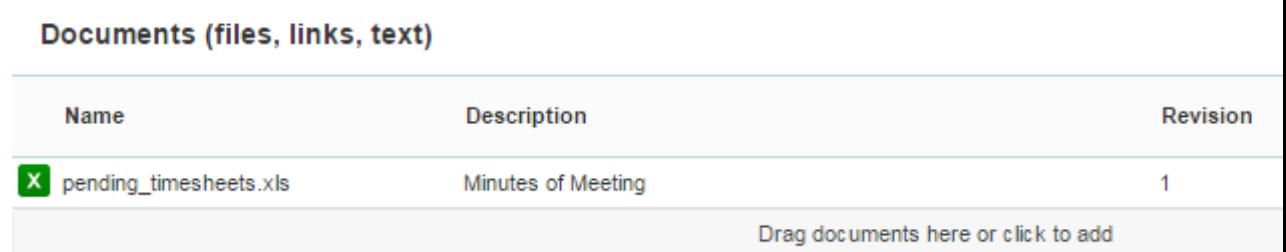

# **SIMPLY FORTES**

# Documents (files, links, text)

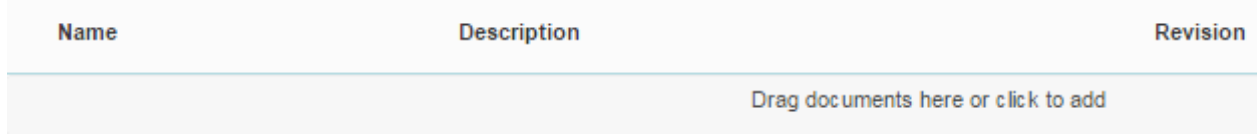

*Minutes of meetings*

#### <span id="page-107-0"></span>**5.2.4.5 Issues, risks, quality reviews and lessons learned**

Within the Principal Toolbox all (possible) log items (issues, risks, quality reviews, changes, lessons learned) can be logged through the different logs available on the project dashboard.

On all logs custom fields can be defined with the add-on <u>['Custom](#page-219-0) fields'</u> 220]. Only the basic functionality is explained in the manual. The logs available within the Principal Toolbox, are

- **[Issue](#page-108-0) log** 109
- [Risk](#page-109-0) log 110
- [Quality](#page-110-0) review logl 111
- [Change](#page-112-0) logl 113
- <mark>Daily / [Action](#page-113-0) log</mark> 114
- [Lessons](#page-114-0) learned logl 115

*Note: An issue, risk etc. can initially be created on project level, but after examination can be reassigned to a specific product or work package. To assign an issue, risk, etc. to a product (or to change the product which is affected) open the issue and select the appropriate product in the pull-down menu at 'Product'.*

Note: The owner of a log item are able to change all information of that log item. The project *manager and project support can change all information of all log items at any time.*

Note: As of release 7.0, it is possible to define a custom page layout on all log items. Such a *page layout is defined in the project model.*

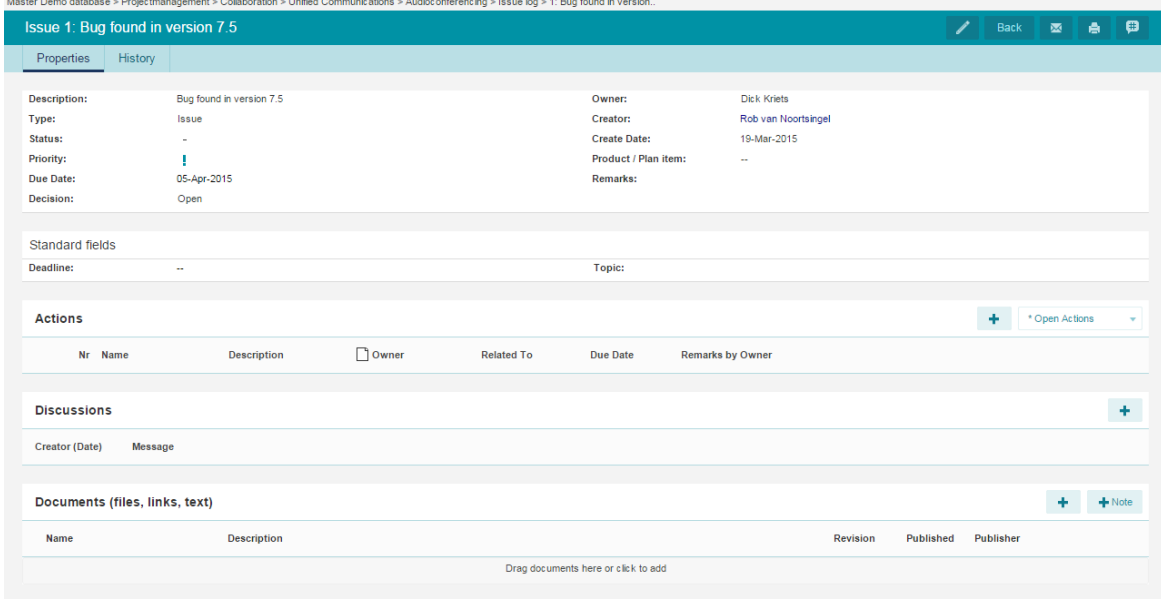

*Adding an issue*

#### **History log**

For every log-item there is a history tab available. This shows history information for tracking who has
done what.

|                     | Issue: 1: Bug found in version 7.5 |         | <b>Back</b> | €<br>А                      |               |        |  |
|---------------------|------------------------------------|---------|-------------|-----------------------------|---------------|--------|--|
|                     | Properties                         | History |             |                             |               |        |  |
|                     |                                    |         |             |                             |               |        |  |
|                     | Person                             |         | Date        | Object                      | <b>Action</b> | Change |  |
| Rob van Noortsingel |                                    |         | 19-Mar-2015 | 1: Bug found in version 7.5 | Create        |        |  |

*History tab for an issue*

## **Discussion messages on log items**

On a log item it is possible to add discussion messages. On these messages the author and date is registered.

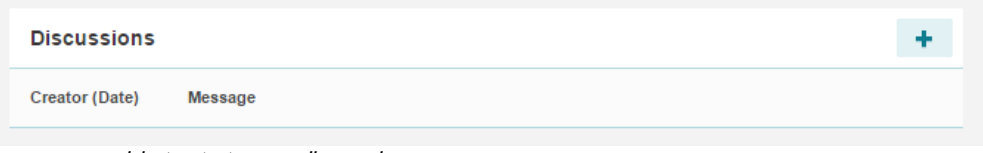

*Here you are able to start a new discussion*

#### 5.2.4.5.1 Issue log

Issues can be created in two ways; by clicking '**Issue log**' on the 'Project dashboard' or by making a new issue from a product on the product page. In the second case the issue will automatically be related to the specific product.

- 1. Go to the summary page of a product.
- 2. Now click the tab '**Logs**'.
- 3. Click '<sup>+</sup>' in the blue 'Issue listing' bar. Then fill in the following information:

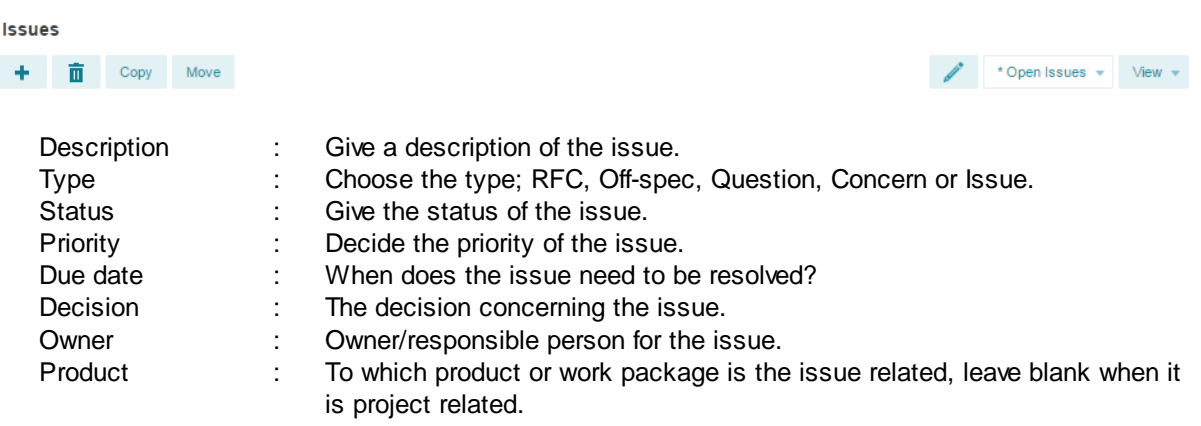

Remarks : Any remarks concerning the issue.

4. By clicking '**+**' or '**+ note**' you can add important documents/notes on to the issue.

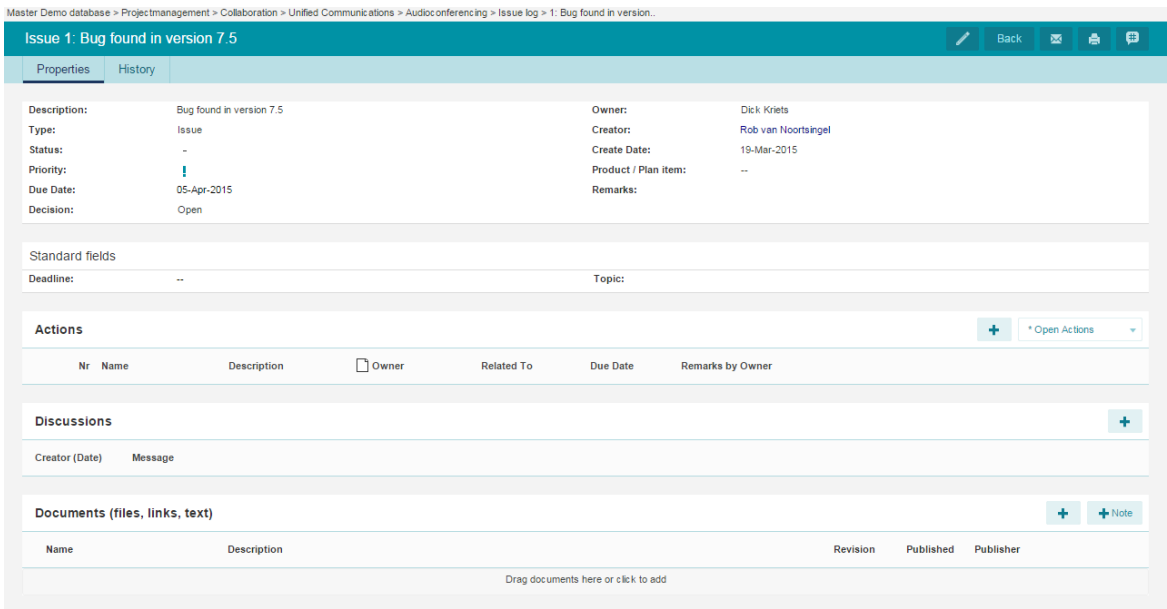

*Adding a new issue*

5. You can always alter the issue later by clicking on the issue in the 'Issue log'.

6. The project manager and project support roles can also copy and move issues. To copy an issue to

another folder or project, you can use the **'Copy'** and **'Move'** buttons: . With copy, you create a duplicate issue within your own project. With the move button, you can select another project or folder to move the risk to.

7. In order to close an issue you can set the 'Status' to 'Closed' but you can also select the log item(s) by clicking the row to select and then clicking the  $\checkmark$  button.

*Note: All project team members are allowed to create new issues. The project manager and project support can edit all issues. The owner and creator of an issue can edit all information of that particular issue.*

## 5.2.4.5.2 Risk log

The risk log is a central place where risks are identified, described and where certain decisions and actions are taken.

A risk can be made in two ways; by clicking '**Risk log**' on the '**Project dashboard**' or by making a new risk at a product on the '**Product page**'. In the second case the risk is automatically related to the specific product.

- 1. Go to the '**Product page**' of a product.
- 2. Now click the tab '**Logs**'.
- 3. Click here behind 'Risk listing' on '**+**'. Then fill in the following information:

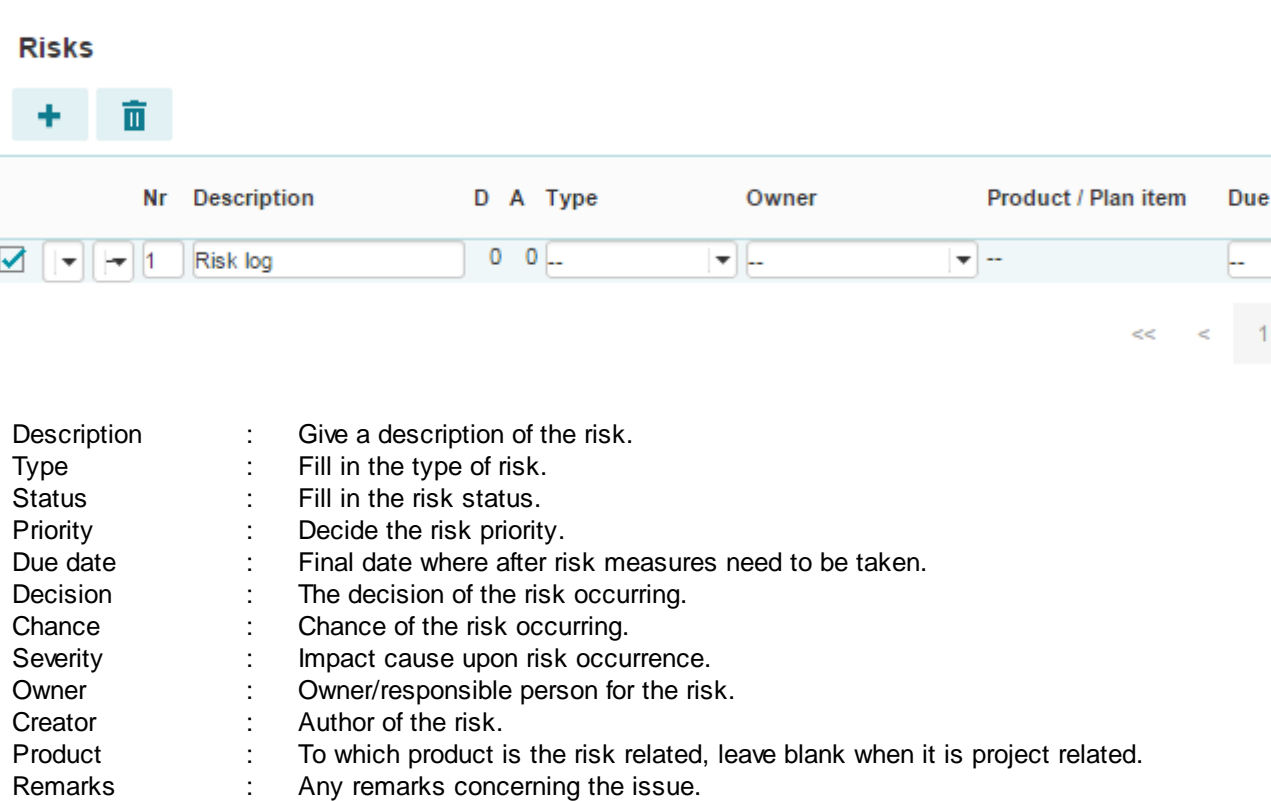

- 4. Save your new entry by clicking the **'Save'** button.
- 5. Furthermore you can also add an action to the risk by clicking '**+**' behind 'Risk listing.
- 6. By clicking '**+**' or '**+ note**' you can add important documents/notes to the risk.
- 7. You can change the risk any time at a later date by clicking it's description in the 'Risk log'.
- **8.** Close a risk by setting the status to **'Closed'**
- **9.** The project manager and project support roles can also copy and move risks. To copy a risk to

another folder or project, you can use the **'Copy'** and **'Move'** buttons: . With copy, you create a duplicate risk within your own project. With the move button, you can select another project or folder to move the risk to.

*Note: Only the project manager and project support can create new risks. However, the owner and reviewer of a product can also create risks related to that product. The project manager and* project support can edit all risks. The owner and creator of a risk can edit all information of that *particular risk.*

## 5.2.4.5.3 Quality review log

A quality review (quality control) is a standard method to test a product for its measurable quality criteria. This technique is especially suitable for documents (e.g. developments, procedures and reports).

The criteria for the quality of a product are taken up in a product description. It describes the goal of the product, the composition of the product, which sources are to be used, the form in which the product should be delivered and which quality criteria the product must meet.

We will describe the quality review procedure underneath:

- 1. Go to the 'Product page' of a product. The 'checked' date on this page gives the date on which the quality review should be finished. To document this further, quality reviews can be created in the quality review log.
- 2. Click the '**Logs**' tab.
- 3. Click '**+**' in the blue "Quality review listing" bar.

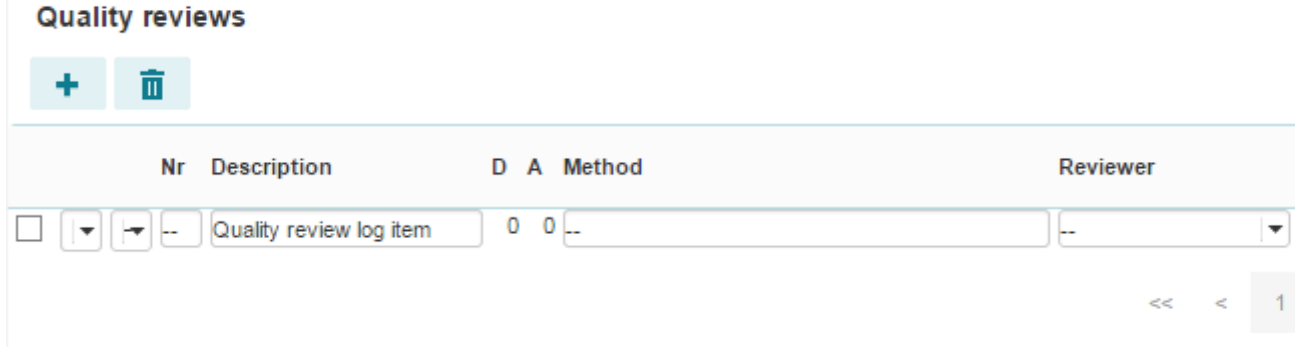

4. Fill in the following information:

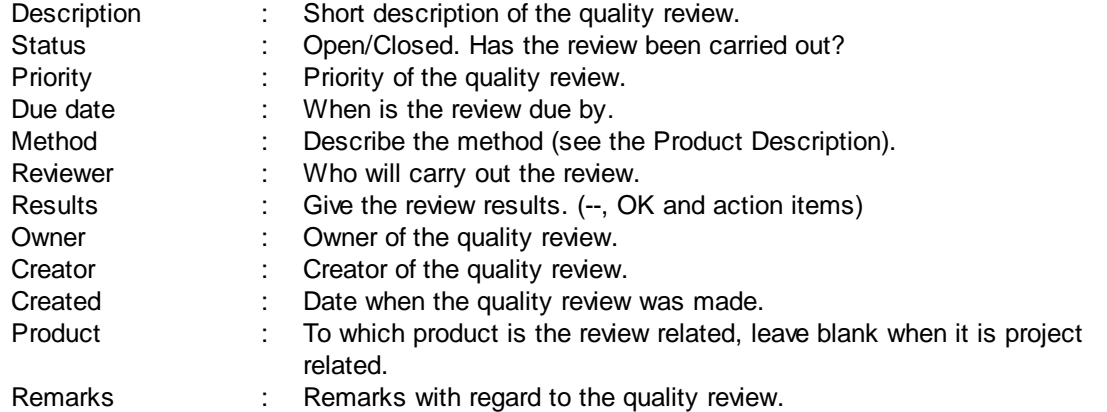

- 5. Click the **'Save'** button to save your new entry.
- 6. It is possible to add actions and documents to the quality review. To add an action you need to do the following; click '**+**' behind 'Action listing' and fill in the following information:

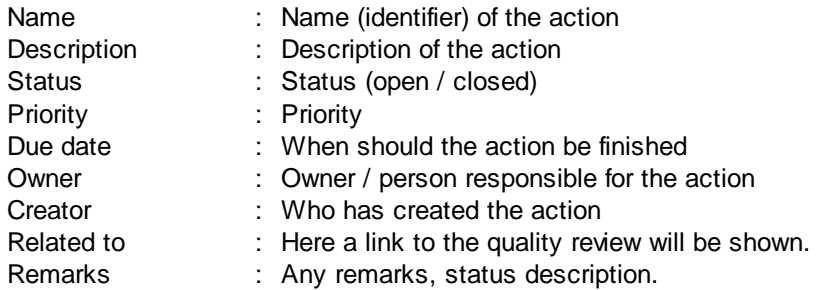

- 7. Click the **'Save'** button to save your new entry.
- 8. By clicking '**+**' or '**+ note**' behind documents you can add documents or notes with additional information to the quality review.

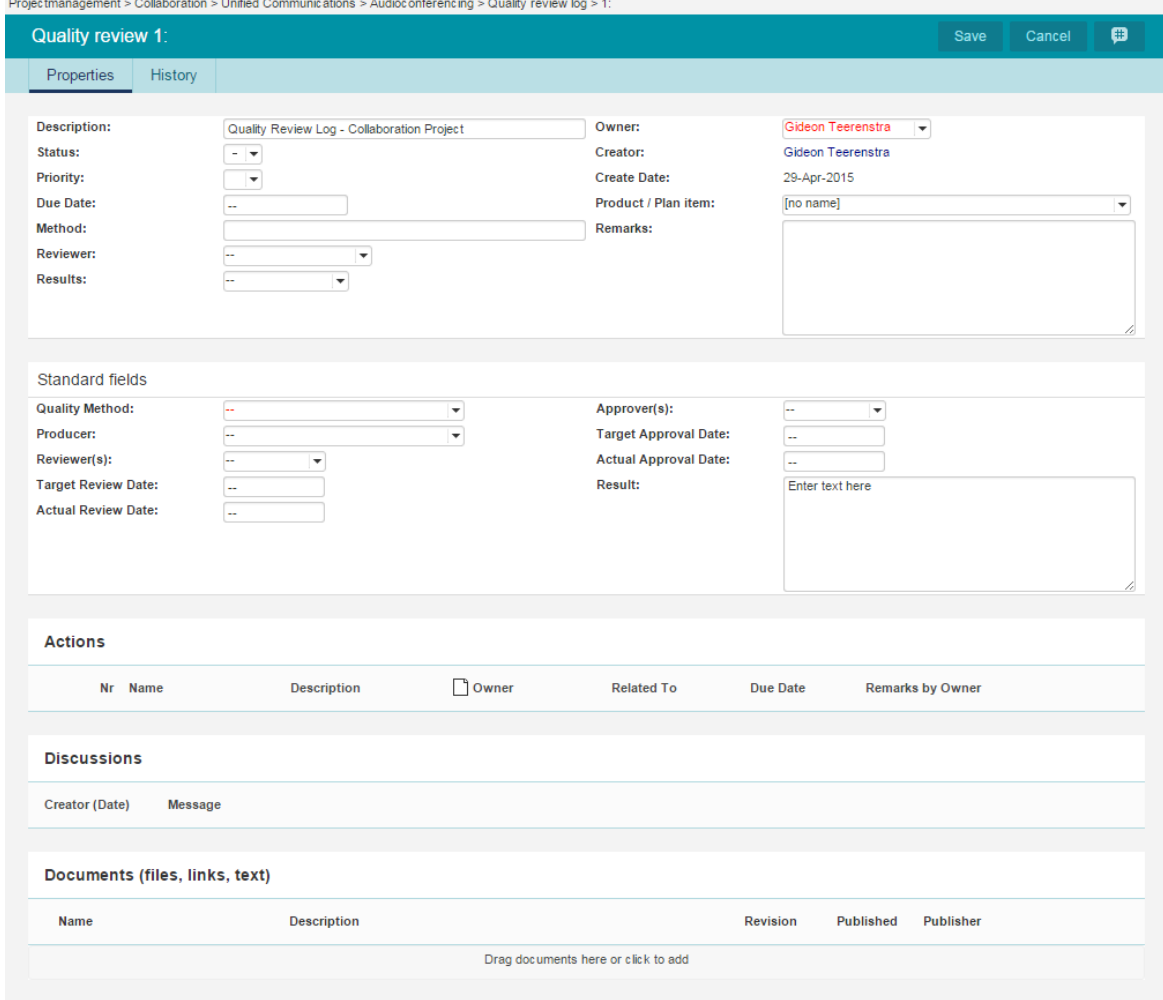

*Adding a quality review*

9. To copy or move a Quality review to another folder or project, you can use the **'Copy'** or **'Move'**

button: Copy Move

## 5.2.4.5.4 Change log

The Principal Toolbox has a separate 'Change log', which offers a central repository for documentation of changes within your project.

The project manager needs to judge all issues by their priority and their impact. In case that an issue (off-spec, RFC) falls within the tolerance of a stage then he/she can choose to accept the issue and log the change in the 'Change log'.

If an issue leads to the result that the project/stage is threatened to fall outside the tolerances set the project manager needs to discuss the issue with the project board. They decide whether actions on the issue are carried out or not. If the project board decides to accept the issue then the project manager needs to define a change.

- 1. Go to the 'Project dashboard'.
- 2. Go to the '**Change log**'.
- 3. Click **'+'** in the blue 'Change listing' bar.

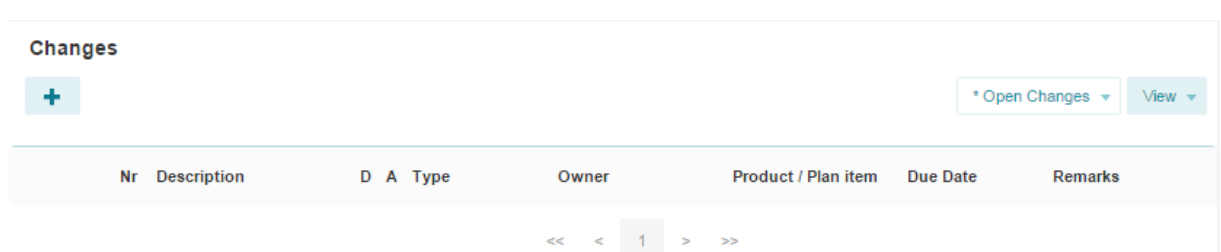

4. Fill in the following information:

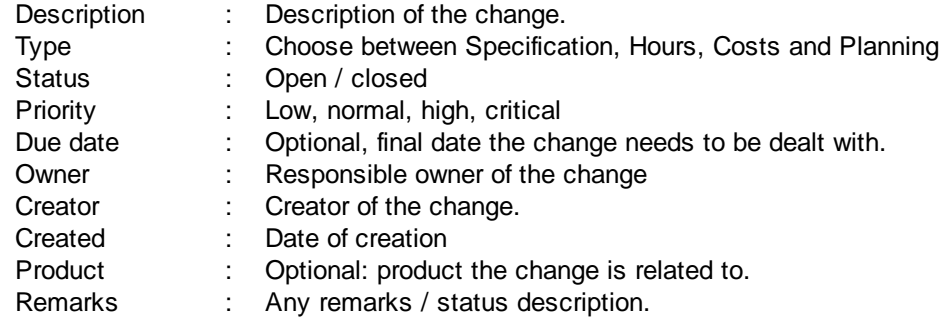

- 5. Save the new entry by clicking the **'Save'** button.
- 6. If necessary, it is possible to add a related action to the change. Click '**+**' in the blue 'Action listing' header on the details page of the change. For more info about actions see <u>[Daily/action](#page-113-0) log</u>l …]
- 7. By clicking '**+**' or '**+ note**' in the 'Documents' header you can add any related documents or notes.
- 8. To copy or move a change to another folder or project, you can use the **'Copy'** or **'Move'** button:

Move Copy

9. To close the change, set the status of the change to 'closed'. Alternatively, from the change log, you can select the change and set the status to closed with the  $\checkmark$  button.

### <span id="page-113-0"></span>5.2.4.5.5 Daily/action log

Actions can be created from product pages, related to issues, risks, changes, quality reviews and from the action log.

To define an action do the following:

.

- 1. There are several places from where you can create actions, if you have the correct user rights:
	- a. From the project dashboard, open the **'Daily/action log'**.
	- b. Alternatively, go the **'Logs'** tab of a product.
	- c. Find the blue **'Action listing'** header when on the detail page of an issue, risk, or other log item.

2. Now click **Action log** and fill in the following information:

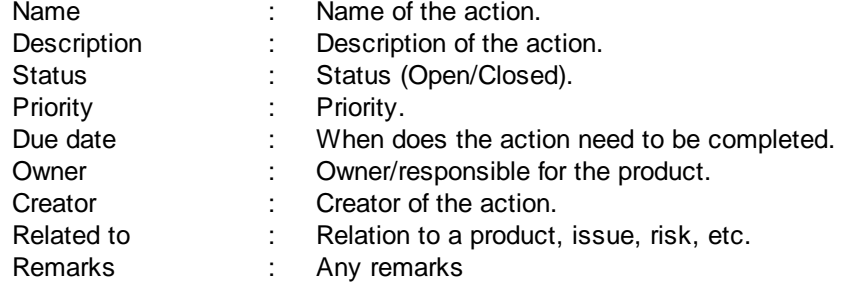

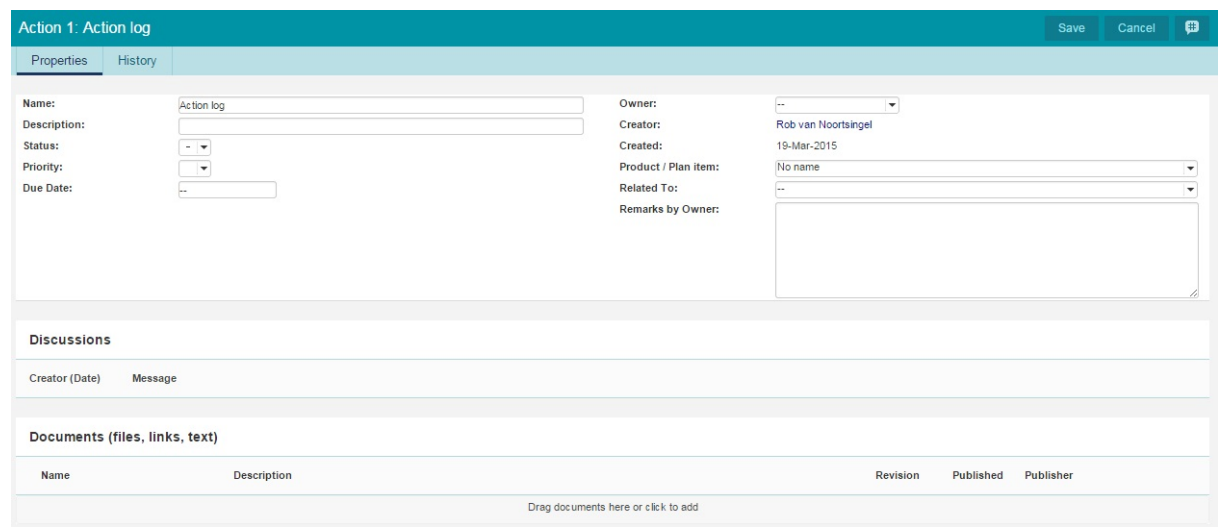

#### *Adding an action*

3. Click the **'Save'** button to save your new action.

*Note: Only the project manager and project support can create new actions. However, the owner and reviewer of a product can also create actions related to that product. The project manager and* project support can edit all actions. The owner and creator of an action can edit all information of *that particular action*

## 5.2.4.5.6 Lessons learned

To archive positive or negative experiences that may be useful in future projects the lessons learned log is available. Based on the lessons learned log you can create an automated 'lessons learned report' at the end of the project. The lessons learned can be from all areas of interest; the project management method, tools used, good/bad experience with suppliers, etc.

The report can published to allow the organisation to improve the best practices from among other things its project management. Add valuable lessons learned to the project model(s) to have them easily available for project managers and team members.

## 1. Go to the '**Project dashboard**'

2. Now click the '**Lessons learned log**'.

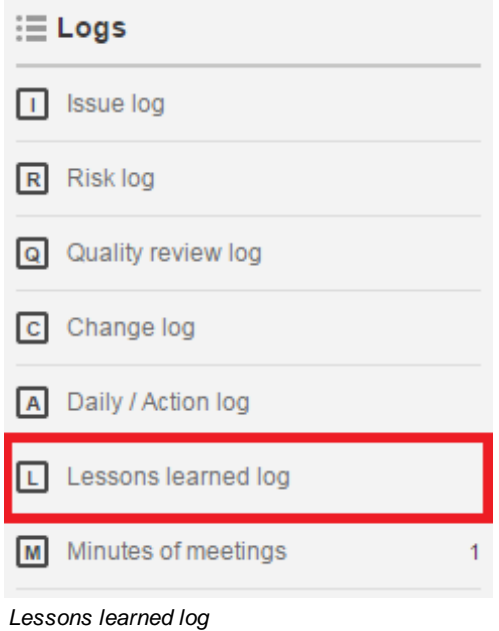

- 3. Create a new lessons learned entry by clicking **'+'**.
- 4. Fill in the following information:

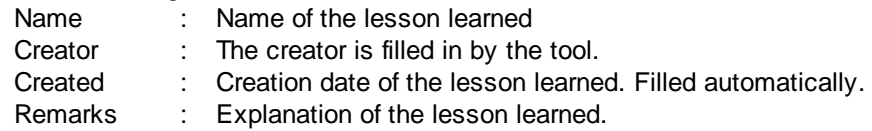

- 5. If more information needs to be added to the lesson learned, a document or note can be attached. Click '**+**' or '**+ note**' in the blue **'Documents'** header to add a document or note.
- 6. After completion of these actions, click the **'Save'** button to save the new entry.
- 7. To copy or move a lessons learned to another folder or project, you can use the **'Copy'** or **'Move'**

**button:** Copy Move

*Note: Only the project manager and project support can create new actions. However, the owner and reviewer of a product can also create actions related to that product. The project manager and* project support can edit all actions. The owner and creator of an action can edit all information of *that particular action.*

# **5.2.5 Finishing a project**

Once the products of the project have been realised the project needs to be finished in a controlled way. A number of management products such as the lessons learned report, end project report, and a followon action recommendation can be used to report about open actions and recommendations. The project board will then confirm the project closure.

The lessons learned report can be based on the lessons learned log that has been kept during the project. It is quite easy to generate an **[automated](#page-173-0) report**  $\tau$ 4 of this log.

The other logs can be consulted to make the end project report and the recommendations for follow up actions. In the recommendations for follow on actions all the points of attention are shown that are no longer carried out in the project but can be dealt in a new project.

In this section we will further review:

- [archiving](#page-116-0) projects; 117

**Figure 113 Temoving a project or project model.** 118

The activities described in this section can only be carried out by the folder manager.

## <span id="page-116-0"></span>**5.2.5.1 Archiving a project (-model)**

Note: Archiving a project can be done by the manager of a folder / project list, or the system *administrator. Archived projects are no longer visible to users without these roles. If you want the project to remain available, create a separate project list called 'Archived projects', or a similar name.*

After the project has been finished and the project organisation has been disbanded the project can be archived.

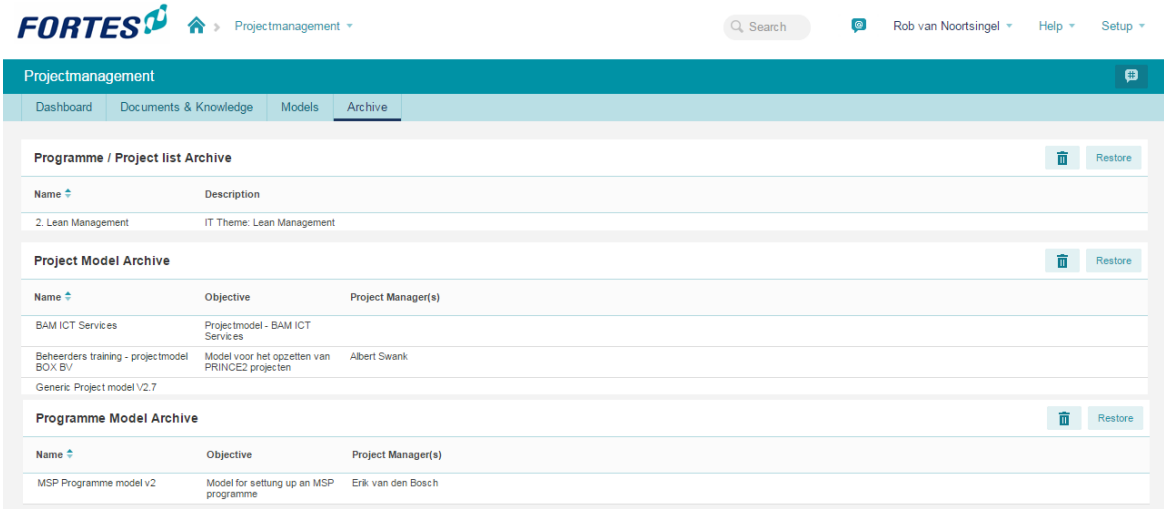

*Archive*

- 1. Go to the **'folder dashboard'**.
- 2. Select the project concerned by clicking on it's row.

Archive 3. Click to move the selected project(s) to the archive tab.

- 4. In a pop-up window, you are asked to confirm archiving the selected project (-model). After clicking **OK** the project (-model) is move to the archive.
- 5. The archive can be found at the tab **'Archive'** on the folder / project list level. Note that each folder or

project list has its own archive.

6. Restoring a project or project model can be done from the **'Archive'** tab.

## <span id="page-117-0"></span>**5.2.5.2 Removing projects and project models**

Removing projects and project models requires two steps; first you need to archive the project (model) and thereafter you can remove the project (model) from the archive. How to archive a project (model), see chapter [Archiving](#page-116-0) a project (-model) ।117ो.

1. After archiving a project (model), go to archived project (model) by clicking the **'Archive'** tab.

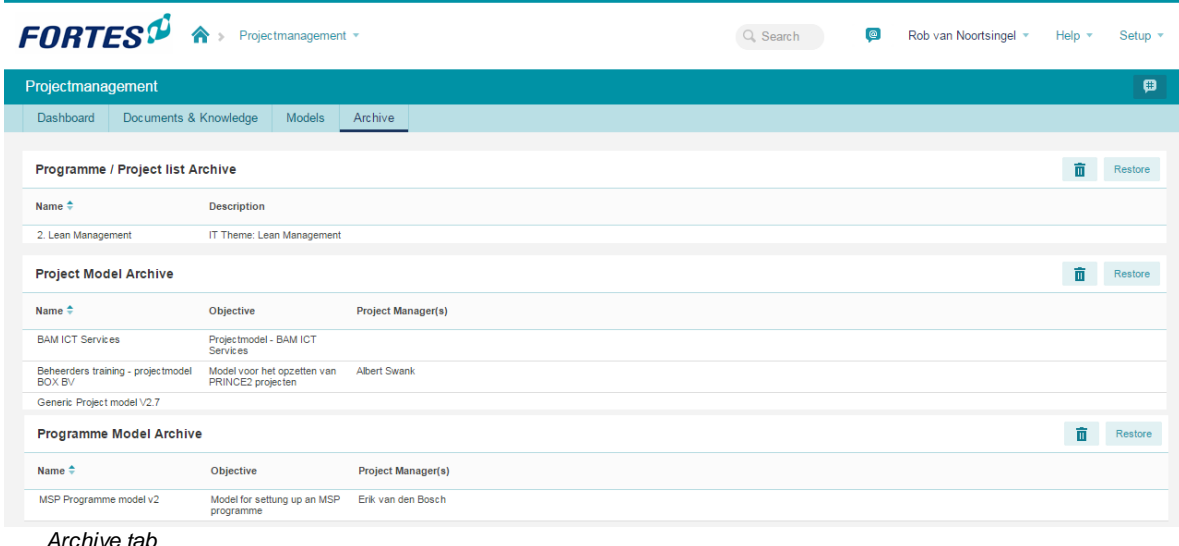

- 2. Select the project (model) concerned by clicking it's row.
- 3. Click ' ' behind the project (model) and confirm with '**OK**'.

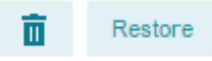

*Remember: Once projects or project models have been removed from Principal Toolbox it is not possible to roll back this decision.*

# <span id="page-117-1"></span>**5.3 Classic PRINCE2 Project**

As of release 6.0 a new project model has been made available which replaces the Classic PRINCE 2 Project model. The new project model, called Generic PRINCE2 Planning Model, offers new functionalities for the Gantt. To be able to use the new Generic PRINCE2 Planning Model, you will have to import the new project model first.

Starting up a new project with the Classic PRINCE2 Planning Model:

- 1. Go to the Portfolio dashboard and click on **+** in the 'Project listing'.
- 2. Enter the details and select the classic project model.
- 3. Select a project manager and click on **OK** to create the project.

The project is now available on the folder and/or portfolio dashboard. The project manager is now able to

**SIMPLY FORTES** 

start planning his or her project.

[Generic](#page-77-0) information about planning and managing a project is provided as part of the Generic project <mark>[planning](#page-77-0)</mark>l 78).

## **5.3.1 Planning a Project**

Each product in the project has four milestones you can use to manage product delivery.

- Start: set the date work has to start on the product
- Draft: plan the delivery of a draft version
- Checked: set the end date for quality review<br>• Final: the planned date for delivery of the
- the planned date for delivery of the final version of the product.

Planning the milestones within the project can be done in two ways:

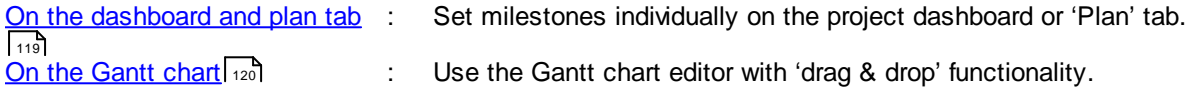

The option with dashboard and plan tab is more or less like working like an Excel sheet, using a table to fill out dates for your project. The Gantt chart option provides a graphical planning chart, which you can edit using 'drag & drop' functionality. We will explain the two options in the next two paragraphs.

## <span id="page-118-0"></span>**5.3.1.1 Using the dashboard or plan tab**

On the project dashboard and the **'Plan'** tab, dates can be set by use of the keyboard and by selecting them in a calendar with your mouse.

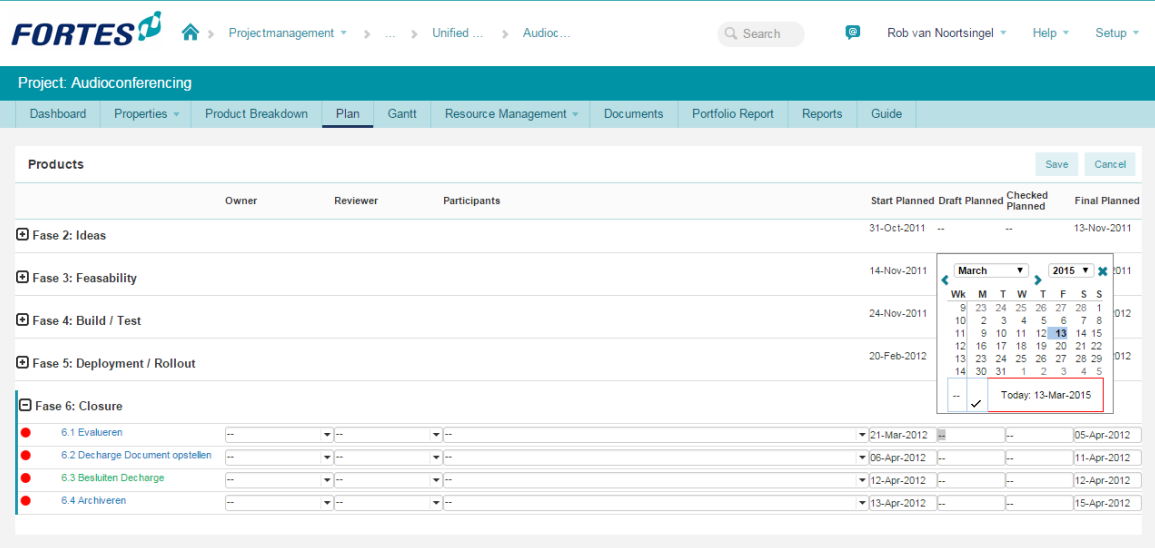

*Filling in the milestones on the 'plan' tab.*

1. Go to the project dashboard or the **'Plan'** tab.

2. Click

- 3. Fill in the milestones for each products:
	- o Start: set the date work has to start on the product
	- o Draft: plan the delivery of a draft version
	- o Checked: set the end date for quality review
	- o Final: the planned date for delivery of the final version of the product.

The use of these milestones is optional. Principal Toolbox uses start and end dates to calculate duration of the project, stages and work packages. Therefore it is recommended to use at least these milestones on each product.

3. Dates are changed by clicking the double dashes, or by clicking an already present planned milestone. Enter the date with your keyboard, or select the date in the calendar.

*Note: If a milestone has finished (depicted by:'*<sup>ü</sup> *), you cannot change the date directly anymore. To change milestone data then, click the product name to open the product detail window. On the 'general' tab, you can delete or change the actual dates for each milestone.*

## <span id="page-119-0"></span>**5.3.1.2 Using the Gantt editor**

A Gantt chart shows a timeline of your product with the product milestones. Because Gantt charts are simple to understand and easy to construct, they are often used by project managers.

To use the Gantt chart in your project, follow these steps.

1. From inside your project, click the **Gantt** tab. A Gantt chart will be shown with all stages, work packages, and products listed. When you haven't entered any planned dates (milestones) yet, the start date of the project will be set to the date of today and the duration of all products will be set according to the duration in the project model.

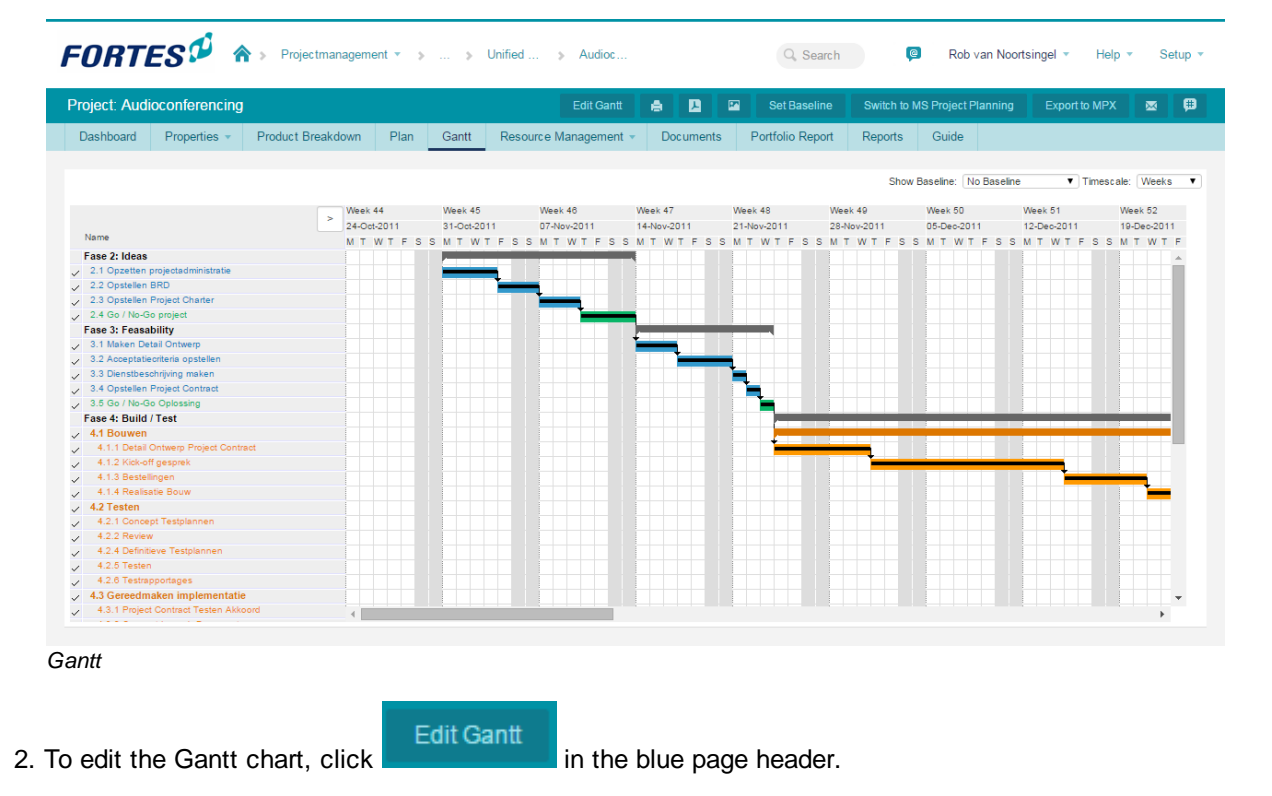

*Note: Only products can be planned directly in Principal Toolbox. Stages and work packages are summaries of the products they contain, so these cannot be changed directly.*

*Note: To select products in the edit Gantt window, click the product name on the left of the window. To select multiple products, keep CTRL or SHIFT pressed while clicking multiple products.*

- 3. On the next page the planning can be entered in two ways. In the left hand half you can enter dates by clicking the cells and using the calendars. Alternatively, you can use the graphical part of the window. Here, you can change duration and dates with your mouse by dragging the time lines of products.
- 4. First of all you need to define the start date of your project. To do so click . In the dialogue, select the start date. This can also be used to move a group of products to a specific start date. See the note above for info about selecting multiple products.
- 5. Set the date of the first product in every stage or work package by dragging this to the planned start date or use the button shown above. All products in this specific work package or stage will be moved automatically to this date.
- 6. The next step is to plan the products in this specific stage or work package individually:
	- a. To move the product forwards or backwards in time you need to place the cursor in the centre of the product bar, hold the left mouse button down and drag it to the correct position.
	- b. To alter the duration, you need to place the cursor on one of the sides of the product time-bar and drag the side in the desired direction.
- 7. To define the draft and checked milestones or to set dates in a calendar, you can use the left side of the 'Edit Gantt' window. After clicking in a cell, a pop-up shows a calendar where you can choose the date.

As soon as you have set the draft or checked milestones in the table on the left, they are shown in the timeline on the right. Now you can drag them with your mouse as well.

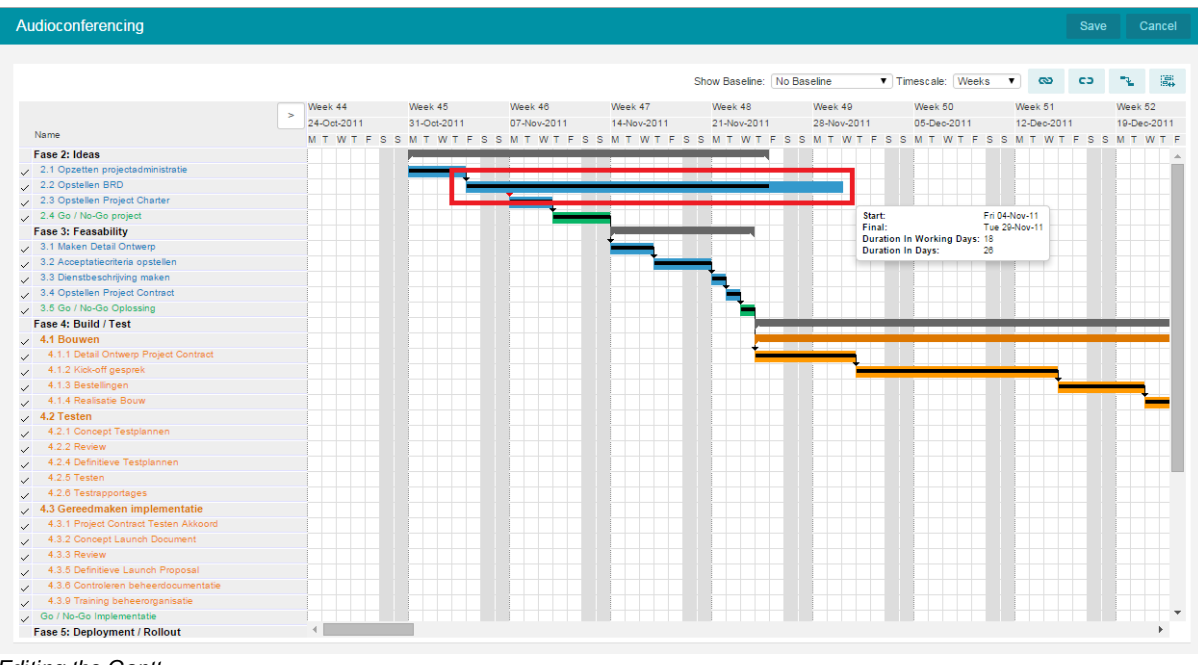

- *Editing the Gantt*
- 8. To define dependencies between products, select two products and click **Add dependency**. This will create a finish-to-start dependency between the two products. To edit dependencies see the section defining [dependencies](#page-95-0) 96 . To delete a dependency use **Remove dependency**. Buttons:

**SIMPLY FORTES** 

**CD** 

9. If dependency conflicts exist in your planning you can use the 'Solve conflicts button': the products you want to be recalculated and click the button.

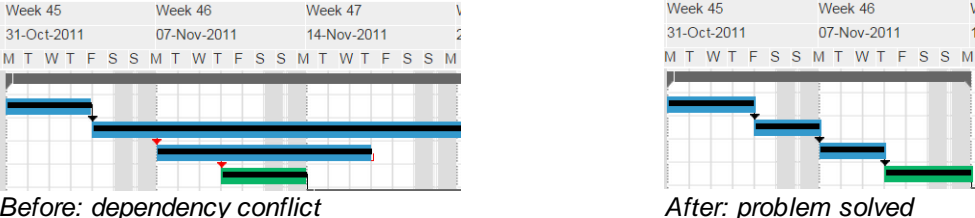

10.When the plan is finished, click the '**Save**' button to save the changes made.

11.As of version 7.5 it is possible to highlight the critical path. To do this click '**Edit**', next click '**View**' and select '**Show critical path**'.

*Note: inconsistencies or conflicts resulting from mutually depending products are indicated by coloured indicators. For their meaning, consult the use of colours in [projects](#page-79-0) . For more help on* 80 *dependencies, see defining [dependencies](#page-95-0) .* 96

## **5.3.2 Planning products**

In the Principal Toolbox, product based planning takes a central place. Budgeting and cost registration is also product based, so all costs are calculated towards products.

*Note: time, stage or project based costing is also possible in Principal Toolbox. In this case, dummy (management) products are added to the project plan (see planning [resources](#page-162-0) ). In the* 163*case of time or project based costing, add the dummy products to the last stage of your project. This way, they stay visible throughout the project.*

For the registration of both costs and hours, five types of registration are available:

- Budget : The approved budget
- Committed : Costs you will have to pay, e.g. a contract signed, but not yet invoiced
- Actual : Money or hours actually spent
- Remaining : An estimate of costs or hours necessary to complete the product.
- 
- Variance  $\frac{1}{2}$  The variance relative to the budget. Formula: variance = budget - EAC

Below you'll find the steps to set the budget for your project.

- 1. Go to the **'Plan'** tab.
- 2. In the pull down menu select **Costs manual** or **hours manual**.
- 3. Click and fill in the budget in the field 'Hours budget manual' (hours) and 'Cost budget manual' (costs). Fill in 'Hours remaining manual' and 'Cost remaining manual' with the same value of hours and costs. By doing this you keep the 'variance' with respect to the budget, at the start of the project at 0. As the project progresses you can see at 'variance' the number of hours or costs over or under the budget.
- 4. Alternatively, go to the each product page and click the tab **Costs & Hours** and insert the different

budgets there.

|                                                                                                    | Project: Hiring of IT staff                                                                                                    |                               |                                     |                                      |                                     |                      |        |                |       |
|----------------------------------------------------------------------------------------------------|----------------------------------------------------------------------------------------------------|-------------------------------|-------------------------------------|--------------------------------------|-------------------------------------|----------------------|--------|----------------|-------|
| Dashboard                                                                                                    | Properties -                                                                                                    | Product Breakdown             | Plan                                | Gantt                                | Resource Manageme                   |                      |        |                |       |
| <b>Products</b>                                                                                                    |                                                                                                    |                               |                                     |                                      |                                     |                      |        |                |       |
|                                                                                                    |                                                                                                    | <b>Costs Budget</b><br>Manual | Costs<br>Committed<br><b>Manual</b> | <b>Costs Actual</b><br><b>Manual</b> | Costs<br>Remaining<br><b>Manual</b> |                      |        |                |       |
| El Fase 2: Ideas                                                                                                    |                                                                                                    |                               |                                     |                                      |                                     |                      |        |                |       |
|                                                                                                    | 2.1 Opzetten projectadministratie                                                                                                    | 0.00                          | 0.00                                | 0.00                                 | 0.00                                |                      |        |                |       |
|                                                                                                    | 2.2 Opstellen BRD                                                                                                    | 0.00                          | 0.00                                | 0.00                                 | 0.00                                |                      |        |                |       |
|                                                                                                    | 2.3 Opstellen Project Charter                                                                                                    | 0.00                          | 0.00                                | 0.00                                 | 0.00                                |                      |        |                |       |
|                                                                                                    | 2.4 Go / No-Go project                                                                                                    | 0.00                          | 0.00                                | 0.00                                 | 0.00                                |                      |        |                |       |
|                                                                                                    |                                                                                                    | (0.00)                        | (0.00)                              | (0.00)                               | (0.00)                              |                      |        |                |       |
| □ Fase 3: Feasability                                                                                                    |                                                                                                    |                               |                                     |                                      |                                     |                      |        |                |       |
|                                                                                                    | 3.1 Maken Detail Ontwerp                                                                                                    | 0.00                          | 0.00                                | 0.00                                 | 0.00                                |                      |        |                |       |
|                                                                                                    | 3.2 Acceptatiecriteria opstellen                                                                                                    | 0.00                          | 0.00                                | 0.00                                 | 0.00                                |                      |        |                |       |
|                                                                                                    | 3.3 Dienstbeschrijving maken                                                                                                    | 0.00                          | 0.00                                | 0.00                                 | 0.00                                |                      |        |                |       |
|                                                                                                    | 3.4 Opstellen Project Contract                                                                                                    | 0.00                          | 0.00                                | 0.00                                 | 0.00                                |                      |        |                |       |
|                                                                                                    | 3.5 Go / No-Go Oplossing                                                                                                    | 0.00                          | 0.00                                | 0.00                                 | 0.00                                |                      |        |                |       |
|                                                                                                    |                                                                                                    | (0.00)                        | (0.00)                              | (0.00)                               | (0.00)                              |                      |        |                |       |
|                                                                                                    | Master Demo database > Projectmanagement > Operational Excellence > Hiring of IT staff > Fase 4: Build / Test > 4.2 Testen > 4.2.2 Review |                               |                                     |                                      |                                     |                      |        |                |       |
|                                                                                                    |                                                                                                    |                               |                                     |                                      |                                     |                      |        |                |       |
|                                                                                                    |                                                                                                    |                               |                                     |                                      |                                     |                      |        | ╱              | Close |
| Logs                                                                                                    | Dependencies                                                                                                    | Costs & Hours                 | Resource Demand                     |                                      |                                     |                      |        |                |       |
|                                                                                                    |                                                                                                    | Manual                        | <b>Entries</b>                      |                                      | Costietal                           |                      | Manual | <b>Entries</b> |       |
|                                                                                                    | 0.00                                                                                                    |                               | 0.00                                | 0.00                                 | <b>Budget:</b>                      | 0.00                 |        | 0.00           |       |
|                                                                                                    | 0.00                                                                                                    |                               | 0.00                                | 0.00                                 | Committed:                          | 0.00                 |        | 0.00           |       |
|                                                                                                    | 0.00                                                                                                    |                               | 0.00                                | 0.00                                 | <b>Actual:</b>                      | 0.00                 |        | 0.00           |       |
|                                                                                                    | 0.00                                                                                                    |                               | 0.00                                | 0.00                                 | Remaining:                          | 0.00                 |        | 0.00           |       |
|                                                                                                    |                                                                                                    |                               |                                     | 0.00                                 | Variance:                           |                      |        |                |       |
|                                                                                                    |                                                                                                    |                               |                                     |                                      |                                     |                      |        |                |       |
|                                                                                                    | $\ddot{\phantom{0}}$                                                                                                    |                               |                                     |                                      | Streams:                            | ×,                   |        |                | 囩     |
|                                                                                                    | 0.00                                                                                                    |                               |                                     |                                      | Workflow:                           | à.                   |        |                |       |
| Product: 4.2.2 Review<br>General v<br>Hours<br><b>Budget:</b><br>Committed:<br>Actual:<br>Remaining:<br>Variance:<br>Agile<br>Priority:<br><b>Story points:</b> |                                                                                                    |                               |                                     |                                      |                                     |                      |        |                |       |
|                                                                                                    |                                                                                                    |                               |                                     |                                      |                                     |                      |        |                |       |
| DoR<br>Code review:<br><b>Documentation:</b>                                                                                                    | $\Box$<br>$\qquad \qquad \Box$                                                                                                    |                               |                                     |                                      | PMD check:                          | $\qquad \qquad \Box$ |        |                |       |

*Costs & Hours on a project level Costs & Hours on a product level*

Using description above gives an overview of your project costs and hours in tabular form. If you want to keep track of history or the construction of the numbers on the page, the Principal Toolbox has the option of cost and hour entries. If these are available within your organisation, you will find a section **'costs / hours listing'** on each product page, on the 'Cost & Hours' tab, as shown below.

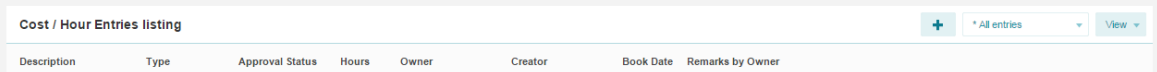

## **5.3.3 Assigning responsibilities for products**

Next step is to assign the responsible owners to the products in your project. This can be done by either the project manager or project support roles. Before you can assign products to project members, you have to make sure that all required resources are a member of your project (management) team.

*Note: You will first need to assemble your team. You can do this [here](#page-88-0)* 89 *.*

## **Assign products to owners, reviewers and participants**

- 1. Go to the '**Plan**' tab.
- 2. Complete following information for each product:

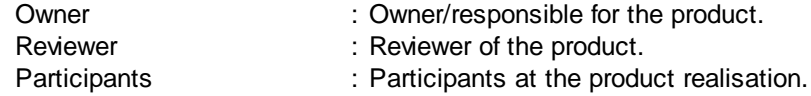

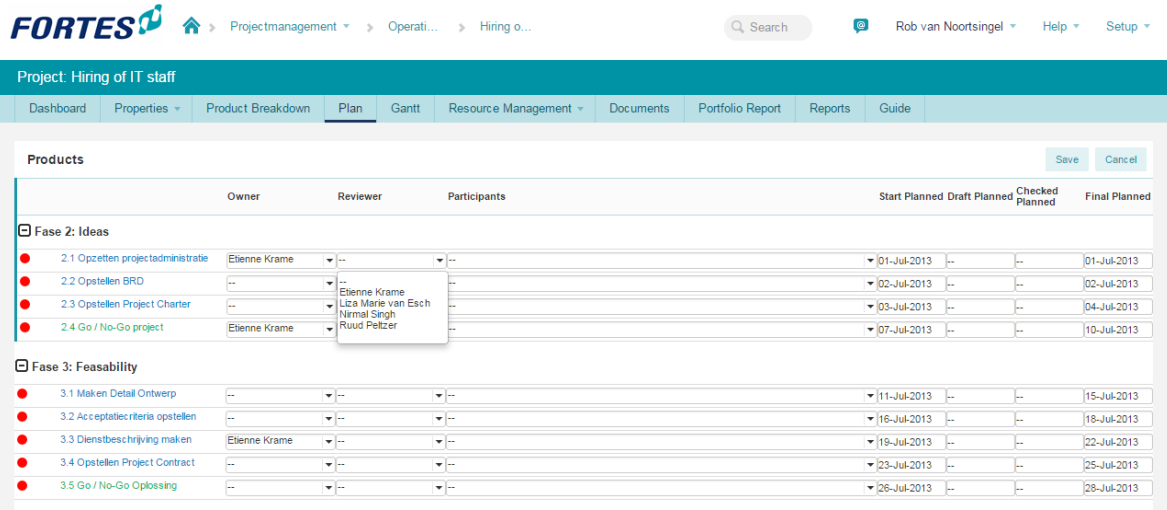

*Plan tab*

By clicking on **Edit** and then clicking on the double dash a menu appears and you can select resources or dates. Selected resources and dates can be changed later in the same way.

 $\overline{\phantom{a}}$ Etienne Krame Liza Marie van Esch Nirmal Singh Ruud Peltzer

 $\begin{array}{l} \mbox{Cylon} \\ \mbox{Cylon} \\ \mbox{Cyl$ 

whereby more people can be added.

The menu which assigns participants to a product also works in another way

- 3. Select one or more members from the column on the right with your left mouse button (to select multiple members at the same time, keep the CTRL key pressed) and click the '**<**' key.
- 4. Click '**OK**' to assign the participants to the product. You can remove members by selecting them from the left hand row and then clicking the '**>**' key.

# **5.4 Agile Project Management (add-on)**

As of release 7.0 a new project model has been made available. The new project model, called the Agile Project Management Model, offers new functionality to support Agile project management and SCRUM teams. To be able to use the new model, you will have to purchase and import the new project model first. You can purchase the Agile Project Management Model from our Sales Office.

Starting up a new project with the Agile Project Management Model:

- 1. Go to the Portfolio dashboard and click on **+** in the 'Project listing'.
- 2. Enter the details and select the new project model.
- 3. Select a project manager and click on **OK** to create the project.

The project is now available on the folder and/or portfolio dashboard. The project manager is now able to start planning his or her project.

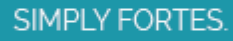

Generic information about planning and managing a project is provided as part of the [classic](#page-117-1) project [planning](#page-77-0) +18 and the generic project planning 78 (introduced in release 6.0).

# **5.4.1 Agile Project**

The classic PRINCE2 project allows for a strict planning according to the PRINCE2 project management methodology. It does not allow for activity planning, only stages, work packages and products are supported.

The next sections provide information on using the agile project:

- **Agile project [dashboard](#page-124-0)** 125
- [Planning](#page-125-0) an agile project 126

## <span id="page-124-0"></span>**5.4.1.1 Agile Project Dashboard**

The agile project dashboard is one of the most important windows, because it enables the project manager to monitor the progress of the project.

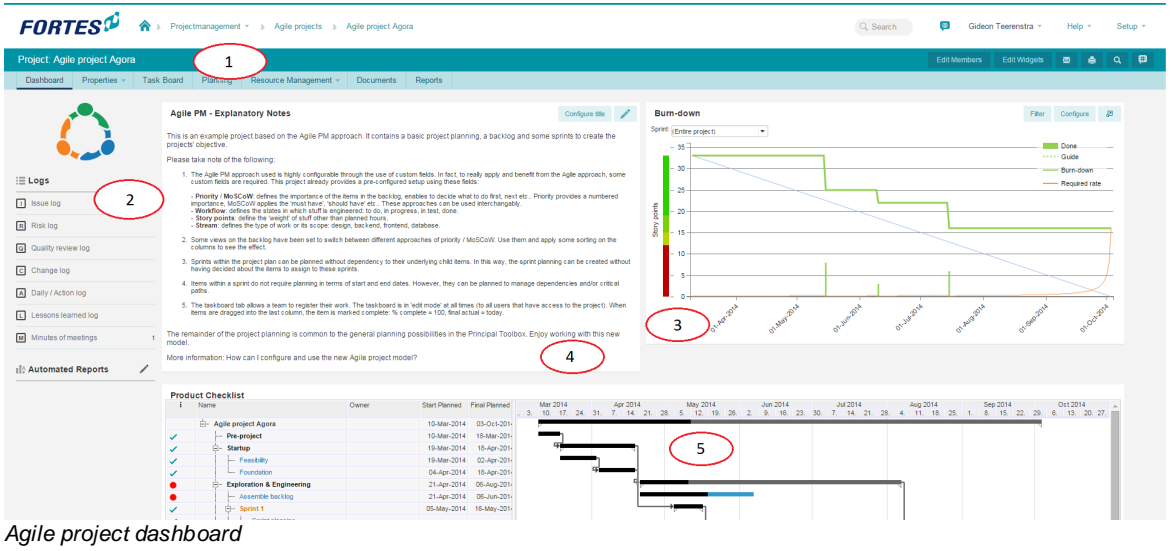

1. Tabs

The tabs are standard for each project. Depending on your organisation's license some tabs might not be available. The name of the tab indicates the content of the page:

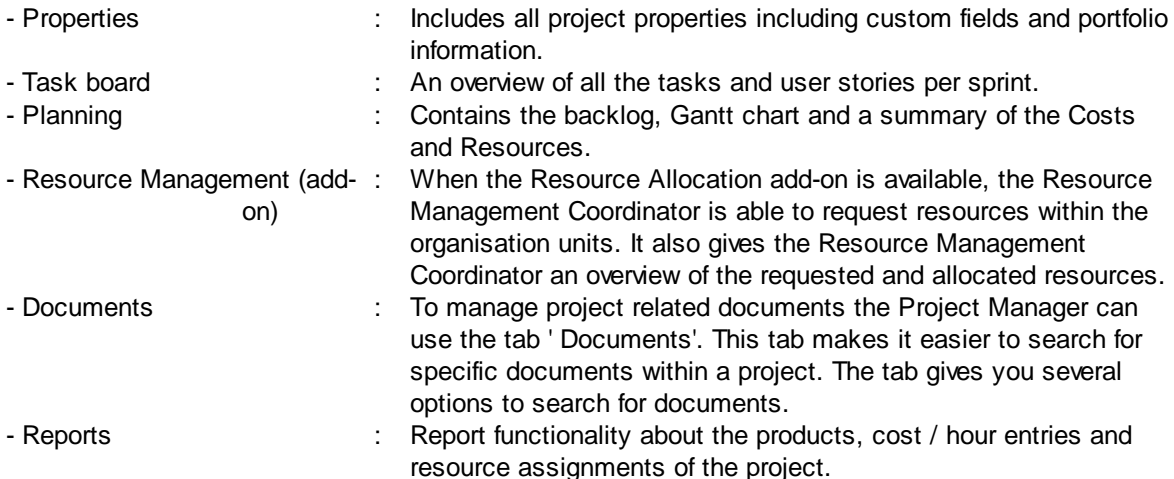

2. Logs

It gives an overview of the [logs](#page-107-0) | 108] that are used in an Agile environment (most correspond with the logs that are used in a PRINCE2™ environment). A counter is displayed for each log indicating the number of items there are for each log and if there are new items. The log is selected by clicking the name of the log.

- 3. Burn-down chart widget One of the available widgets for Agile projects. The burn-down chart widget can be used to track the completed user stories and the remaining story points of the sprint.
- 4. Agile PM Explanatory Notes Here you see an explanation about working with the Agile PM. Note that this is a realisation of the Image & Text widget.
- 5. Product list Here you find the plan item planning concerned with the various stages and sprints.

## <span id="page-125-0"></span>**5.4.1.2 Planning an agile project**

Project planning within the Principal Toolbox can be done by following these four steps:

- 1. [Defining](#page-125-1) a product backlog & starting a sprint. 126
- 2. [Assign](#page-126-0) tasks on the task board.I

This sequence is just a suggestion. An iterative planning process is always possible; editing your project plan and other data remains possible throughout your project.

### <span id="page-125-1"></span>5.4.1.2.1 Defining a product backlog & starting a sprint

To work with the Agile PM the product backlog has to be defined. To do this navigate to the '**Planning'** tab and click the 'edit' button.

| <b>FORTES</b> <sup>D</sup>    | 合<br>> Projectmanagement > Agile projects > Agile Project Gideon |             |                         |                                                  |         | Q Search |    | $\circ$  | Gideon Teerenstra v | Help $\rightarrow$                               |         | Setup -                  |
|-------------------------------|------------------------------------------------------------------|-------------|-------------------------|--------------------------------------------------|---------|----------|----|----------|---------------------|--------------------------------------------------|---------|--------------------------|
| Project: Agile Project Gideon |                                                                  |             |                         |                                                  |         |          |    |          |                     |                                                  |         |                          |
| Dashboard<br>Properties       | <b>Task Board</b><br>Planning                                    |             | Resource Management v   | <b>Documents</b>                                 | Reports |          |    |          |                     |                                                  |         |                          |
| Backlog<br>Gantt<br>Costs     | Resources                                                        |             |                         |                                                  |         |          |    |          |                     |                                                  |         |                          |
|                               |                                                                  |             |                         |                                                  |         |          |    |          |                     |                                                  |         |                          |
| <b>Backlog</b>                |                                                                  |             |                         |                                                  |         |          |    |          |                     | <b>Calcular Epic Collection Story Collection</b> |         | P                        |
|                               |                                                                  |             |                         |                                                  |         |          | 24 | Q Search | <b>All items</b>    | $\blacktriangledown$                             | Default | $\overline{\phantom{a}}$ |
| Name                          | Owner                                                            |             |                         | Start Planned Final Planned Percenta Description |         |          |    |          |                     |                                                  |         |                          |
| Agile Project Gideon          |                                                                  |             |                         | $0\%$                                            |         |          |    |          |                     |                                                  |         |                          |
| E- Backlog                    |                                                                  |             |                         | 0%                                               |         |          |    |          |                     |                                                  |         |                          |
| $\mathbb{H}$ Epic 1           |                                                                  |             |                         | 0%                                               |         |          |    |          |                     |                                                  |         |                          |
| - User story 1 Test           |                                                                  | 23-Jun-2014 | 04-Jul-2014             | 0%                                               |         |          |    |          |                     |                                                  |         |                          |
| - User story 2                |                                                                  |             | 05-May-2014 16-May-2014 | 100%                                             |         |          |    |          |                     |                                                  |         |                          |
| $-$ Bug 1                     |                                                                  |             |                         | 0%                                               |         |          |    |          |                     |                                                  |         |                          |
| <b>E</b> - Epic 2             |                                                                  |             |                         | 0%                                               |         |          |    |          |                     |                                                  |         |                          |
| $\leftarrow$ User story 9     |                                                                  |             |                         | 0%                                               |         |          |    |          |                     |                                                  |         |                          |
| $\leftarrow$ User story 8     |                                                                  |             | 22-May-2014             | 100%                                             |         |          |    |          |                     |                                                  |         |                          |
| $L$ User story 7              |                                                                  | 29-May-2014 |                         | 0%                                               |         |          |    |          |                     |                                                  |         |                          |
| ė-<br>Epic 3                  |                                                                  |             |                         | 0%                                               |         |          |    |          |                     |                                                  |         |                          |
| $-$ User story 6              |                                                                  |             |                         | 0%                                               |         |          |    |          |                     |                                                  |         |                          |
| User story 5                  |                                                                  |             |                         | 0%                                               |         |          |    |          |                     |                                                  |         |                          |
| $-$ Bug 2                     |                                                                  |             |                         | 0%                                               |         |          |    |          |                     |                                                  |         |                          |
| - User story 4                |                                                                  |             |                         | 0%                                               |         |          |    |          |                     |                                                  |         |                          |
| - User story 3                |                                                                  |             |                         | 0%                                               |         |          |    |          |                     |                                                  |         |                          |

*The product backlog of an Agile project.*

The product owner can now enter all backlog items and assign owners to the user stories. The available items in the backlog are:

- Epic - User story
- Bug

During sprints completed items van be set to 'done' using the percentages column.

When the product backlog has been filled the first sprint can be started. To do this navigate to the '**Planning'** tab, sub tab **'Gantt'**. Click the '**Edit**' button and pick user stories from the backlog for the current sprint.

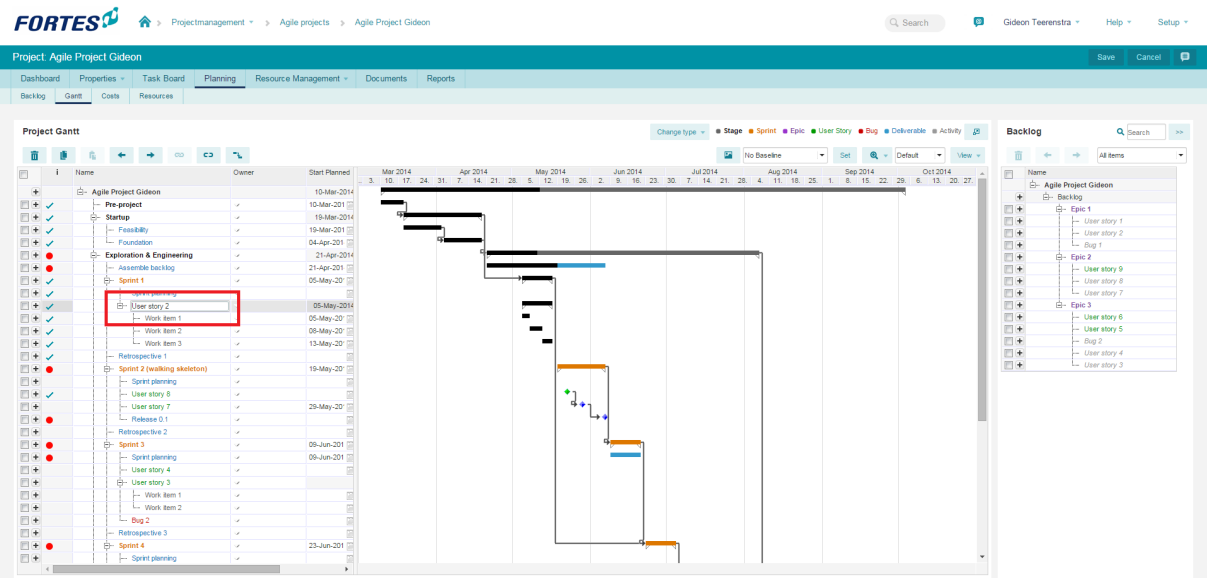

*Agile Project Gantt and Sprint planning.*

While working with the Agile PM there are some essentials to note.

- The throughput time of user stories can be set independently from the duration of the sprints. Sprints are not as long as the combination of user stories (which is the case with PRINCE2™ projects). - Details such as Story points, Priority and Streams can be assigned either by clicking on the User Story in the Gantt chart or by clicking on the user story names on the task board.

### <span id="page-126-0"></span>5.4.1.2.2 Assigning tasks on the task board

Assigning task on the task board is done in the Gannt chart. Go to the '**Planning**' tab, sub tab '**Gantt**'. For the current sprint, assign the user stories to employees. The tasks on the task board are now assigned.

## Notice that:

- When task are dragged around and dropped on the task board, the burn-down chart is affected directly.

- The story points at every stage is calculated in the header (Between brackets).

Next, navigate to the tab '**Task board**' and drag the task into the appropriate columns. The columns are:

- 1. Other: All (currently) unplanned tasks can be dropped here.
- 2. To do: Tasks that should be completed during the coming sprint should be dropped here.
- 3. In Progress: When an employee starts working on a task, the task should be dropped here.
- 4. Review: After completing a user story the task should be dropped here to state that it should be reviewed.
- 5. Testing: When the task is ready for testing it should be dropped here.
- 6. Rejected: When a task gets rejected this is the place to drop it.

## 7. Done: When the task has reached the state of 'Done' it should be dropped here.

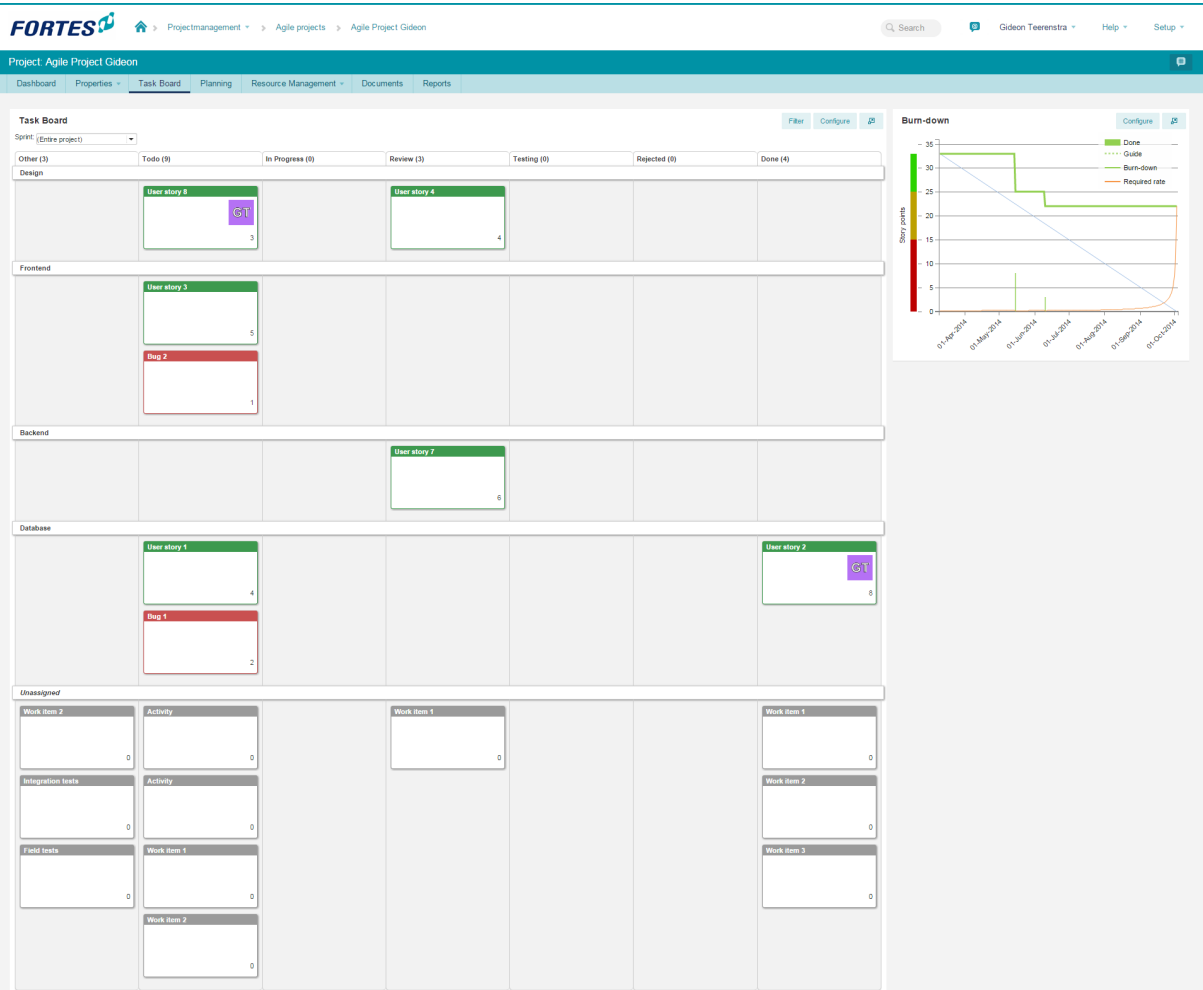

*The Agile task board with all tasks.*

# **5.5 Managing project models**

In the Principal Toolbox, all projects that are created are based on a project model. A project model is an extensive template for projects. It contains products, templates added to these products, lessons learned, and automated reports. This way, it is possible to have standardised projects throughout the organisation, and project managers always have the right templates available. Right from the moment a project is created, automated reports (if available in the project model) are available for reporting purposes. Below, an example of the dashboard of a project model is shown.

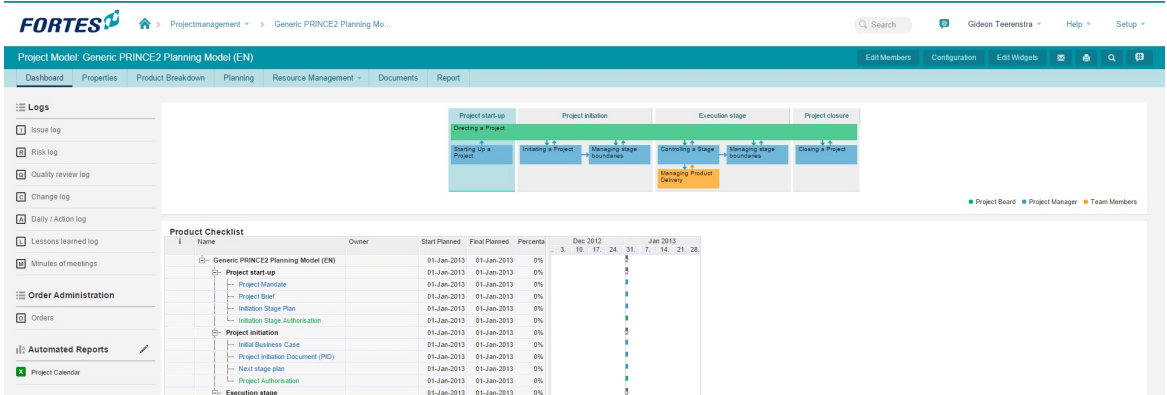

Part of the dashboard of the PRINCE2 project model. The dashboard of a project model is identical to a project *dashboard.*

It is possible to have multiple project models within your organisation. For instance, a default PRINCE2 project model for general use and more specialised project models with specialised content. For instance, a project model for sales or one for software implementation. For these purposes, you could build a product [breakdown](#page-83-0) (see the section about <u>product breakdown</u>l <sup>84</sup>)) that matches most situations for these specialised projects.

In the next sections, you will find information about

- Editing project [models](#page-128-0) 129
- [Creating](#page-129-0) project models 130

How to create [automated](#page-173-0) reports is explained in the <u>automated reports</u> I 174 section.

See also <u>[working](#page-34-0) with models</u>l ౩ঠী for more information.

## <span id="page-128-0"></span>**5.5.1 Editing project models**

*Note: Project models can be edited by the manager of the project model, or by the system administrator.*

Project models can be edited in the same way projects are edited in Principal Toolbox. So, it is possible to add templates, documents, automated reports, a product breakdown, issues, risks, lessons learned, etcetera.

Any data you enter into the project model, except for user names (owners of issues, products, etc.) are copied into projects created with that project model.

To prevent your original project model from being polluted, or your templates etc. from being lost, it is recommended to work with a temporary project when you want to create or change a project model. This way, you can enter example data to check views and automated reports, without affecting the original project model. Take the following steps:

1. Navigate to a folder / project list where you can create a temporary project. If there is no such folder or project list, create it or discuss it with the system administrator.

- 2. Create the temporary project, based on the project model that best approaches your desired end result.
- 3. Change the project to match your desired model.
	- a. Optionally, add a product breakdown for projects with similar end results.
	- b. Add the default management products that are used in your organisation. Use the *blue* products for management products.
	- c. Add green project board products to mark decision points, go / no go decisions in your projects.
	- d. Set up stages, work packages and add the appropriate (management) products to the stages and work packages.
	- e. Set mandatory items in the planning.
	- f. From the project dashboard, add templates to products.
	- g. Add <u>[automated](#page-173-0) reports</u>l 174 to your project dashboard.
	- h. Configure custom page layouts for the project properties and/or product / plan items.
- 4. When finished editing the project, navigate back to the folder / project list dashboard. Create the project model as described in the <u>next [section](#page-129-0)</u>l কৌ.
- 5. After finishing the project model, archive and then remove the temporary project.

#### **Notes:**

- · All operational data in your project will be discarded when creating a project model. So milestone dates, deliverables, issues, risks, changes, quality reviews, cost and hour data will be removed.
- · Any data in the project model itself will be copied into the project when you create a project based on that project model, except for any user names in your project.
- · After creating a project, there is no link whatsoever between the project model and the project. So if you change any document templates, or automated reports in the project model, this will not affect the project.

## <span id="page-129-0"></span>**5.5.2 Creating project models**

New project models are always based on existing projects. A system administrator or folder / project list manager can create project models from any project. First select a project by clicking in the row of the project concerned. Use the **'Model'** button available at the folder / project list dashboard, as illustrated below.

| <b>Projects</b> |                      |          | Import  | Export               |
|-----------------|----------------------|----------|---------|----------------------|
|                 | <b>Current Stage</b> | Progress | General | <b>Project Manag</b> |
| initiatieven    | Opstartfase          |          |         | Henk Daniël          |
|                 |                      |          |         |                      |

*folder Dashboard*

In the dialogue, give an appropriate name to the project model. After choosing **OK**, the project model will appear on the dashboard of the folder or project list underneath the 'Project model listing' header at the bottom of the page.

## **5.5.3 Enterprise models**

Project models can be created in any project list or folder. The model will be available on the level of the containing folder / project list and on all sub-levels. To make a project model available throughout the Principal Toolbox you can publish it at the so-called enterprise level (the highest level) in the Principal

## Toolbox.

Two options are available to get the project model at the highest level.

### *First option*

- 1. The 'new project model' option.
	- **a.** Go to the highest level of Principal Toolbox (enterprise level). Open the tab **Models.**
	- **b.** Click **New** at project model listing.
	- **c.** In the dialogue, define the name and description for the project model.
	- In the lower part of the window, select the folder where the project model is located. Then select the project model you want to promote to enterprise model.
	- **d.** Click **OK** and the model is added to the list of enterprise project models. The model is now available within all folders of Principal Toolbox and can be chosen when creating a new project anywhere.

## *Second option*

- 2. With the export / import option.
	- a. First export the project model you want to publish. The model will now be saved as a file. Save it at an appropriate location.
	- b. Then navigate to the highest level of Principal Toolbox (enterprise level). Open the tab **Models.**
	- c. Click **Import.** Choose the project model file and fill in the other fields in the dialogue.
	- d. Click **OK** and the model is imported into the list of enterprise project models. The model is now available within all folders of Principal Toolbox and can be chosen when creating a new project anywhere.

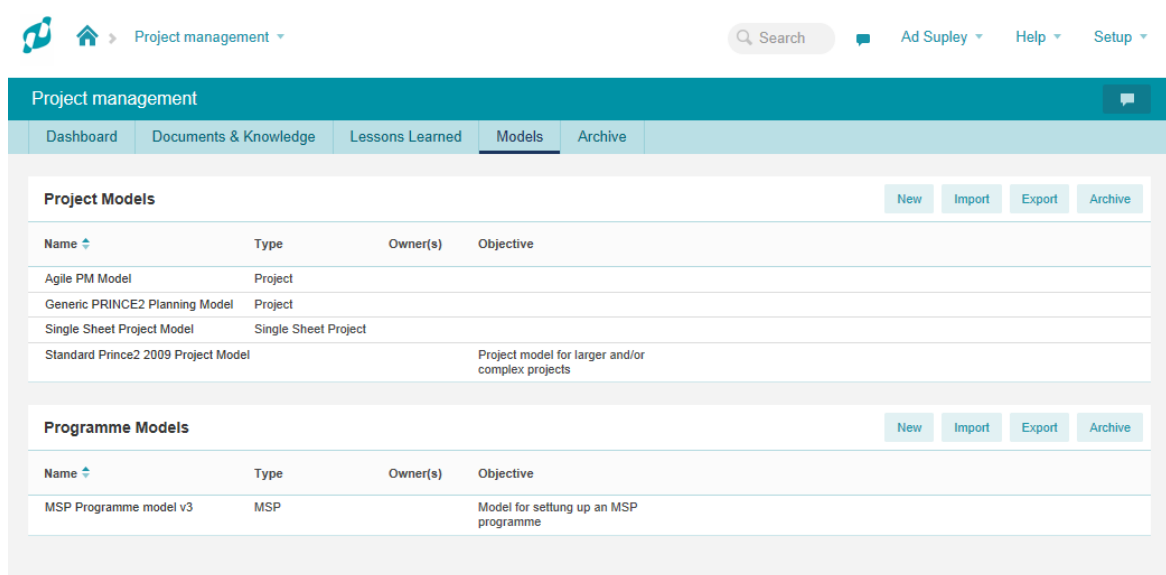

*Enterprise models*

# **5.6 Order administration**

As of release 7.5 order administration has been made available. Order administration enables users capture orders and commitments within the Principal Toolbox. Orders can be linked to plan items. It is also possible to link multiple orders to a single plan item. Orders provide direct insight in current and planned expenditures based on planned hours.

To start using order administration the Project Model needs to be reconfigured first:

1. Navigate to the appropriate project model and click **Configuration** to reconfigure the project model.

2. Set the costs that should be editable within order administration to editable, for '**Costs are entered on**' select '**Orders in the order log and the financial forecast grid on the portfolio reporting tab**'

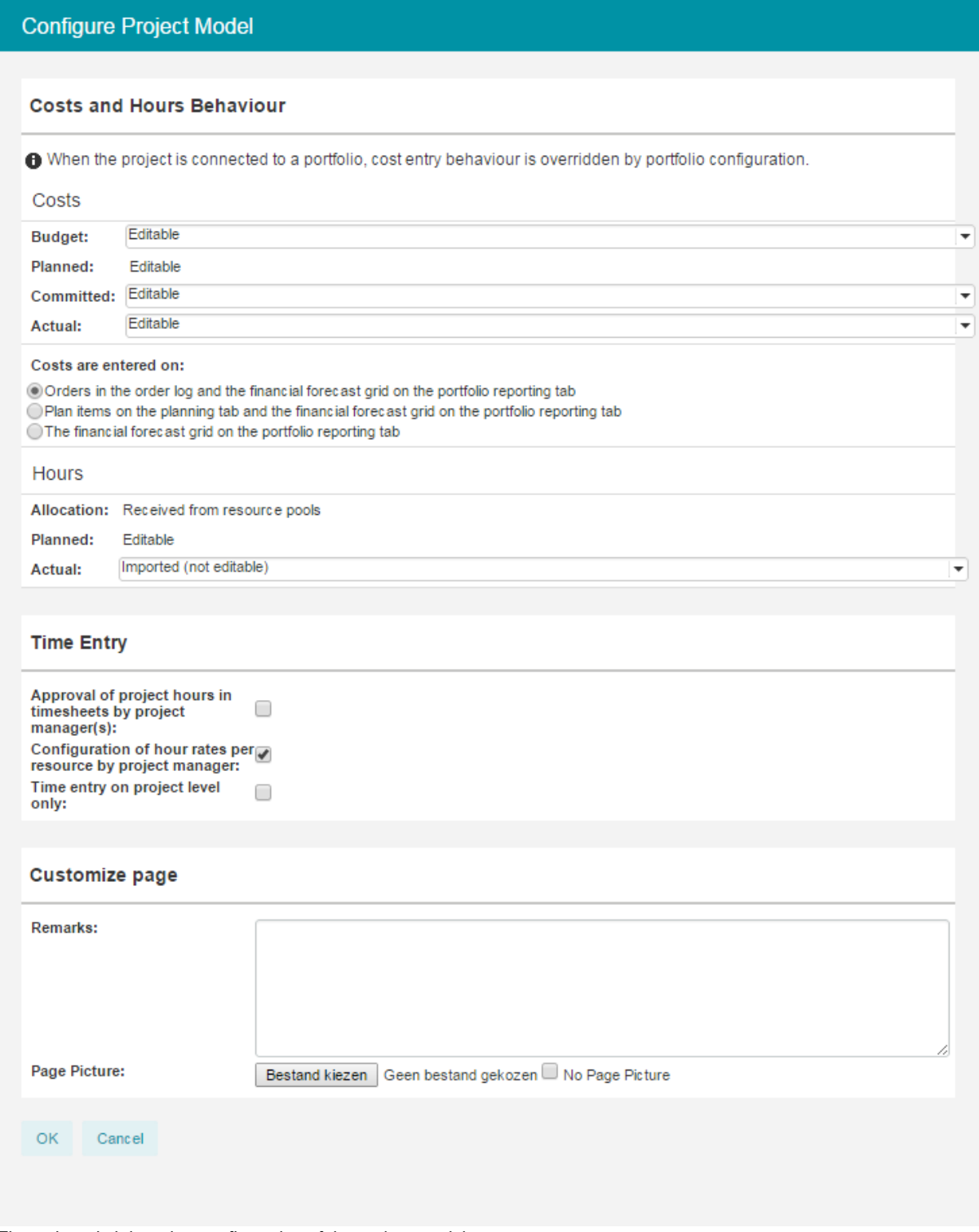

*The order administration configuration of the project model.*

After configuring the project model navigate to the project where order administration should be applied.

1. Click  $\begin{array}{c} \hline \textbf{t} \\ \textbf{t} \\ \textbf{t} \end{array}$  create a new order.

SIMPLY FORTES.

- 2. Enter a description and select an owner.
- 3. By clicking on the description further detail can be configured.
- 4. Click to start editing the order.
- 5. On the '**Properties**' tab a Product / Plan item can be linked to the order.
- 6. A Financial Category has to be assigned for every order. This remains editable and can thus be changed when desired.
- 7. To edit the financials, click the appropriate field in the '**Financial**' section. A special editor opens. This editor states on what dates certain amounts of costs should be processed. In the example below on march 26th 2015 100.00 euros and 200.00 euros will be processed. Committed and Actual costs can be entered using the same process as well.

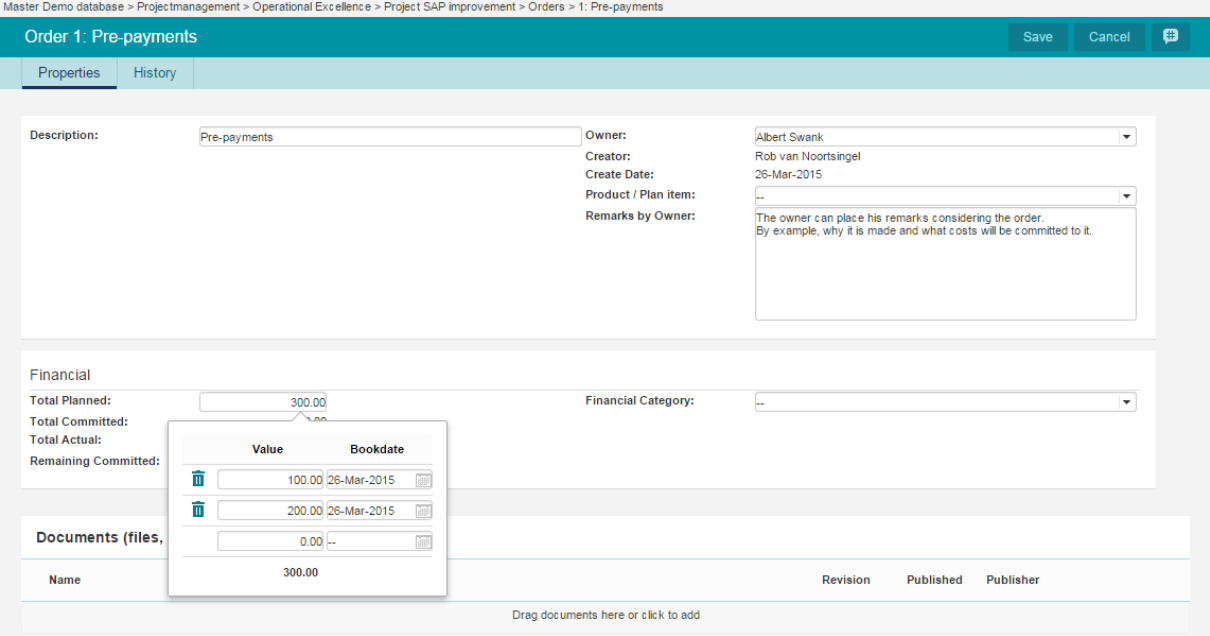

*Entering costs on orders.*

# **6 Time Entry (add-on)**

*As of release 8.0 of the Principal Toolbox, organisational units have been introduced. This introduction has had a significant impact on the processes of* Time Entry and Resource Allocation, now combined into Resource Management. *When your current version is prior to release 8.0 the functionalities of these* modules can be found in the old version of the manual. As a result of this there is no longer the need to *configure time entry groups since the organisational unit for which you activate the Time Entry Module acts as such.*

Registration of hours using the Principal Toolbox is done by using the module 'Time Entry'. Users of the Principal Toolbox who are assigned to organisational units with Resource Management enabled will receive a time sheet which they can then use to register the hours worked against projects and nonproject activities, like leave. Using these time sheets, actual cost entries can be allocated against projects and non-project activities according to pre-defined hourly rates.

Before starting it is important to navigate to the appropriate organisational unit and activate Time Entry for

this organisational unit.

Note: In versions prior to 8.0 it was necessary to define time entry groups for time entry, these are *replaced by organisational units. The organisational unit for which time entry is activated is your time entry group. For more information see the <u>[Organisational](#page-13-0) Units</u>*  $\frac{1}{4}$  section of the manual.

# **6.1 Generating, submitting and approving time sheets**

The process contains the following steps, which are explained in the next sections.

1. Creating a time entry [configuration](#page-133-0) 134

*With this step, you define which products are shown on users' time sheets, and whether or not they have a free choice of products on their time sheet. Different configurations can be used for different organisational units.*

## 2. <u>Creating [non-project](#page-216-0) activity sets</u>let

These sets can be used to define activities that are not part of projects. These could be operational *duties, and non-productive hours, like sick leave, holidays, leave. For different organisational units, different sets can be created.*

See also <u>[Registration](#page-99-0) of actual hours</u>l কৌ for more information about using Time sheets.

## <span id="page-133-0"></span>**6.1.1 Creating a time entry configuration**

The time entry configuration defines a number of options for the way time sheets are provided/managed.

The main configuration concerns the available products or plan items that are shown/selectable on the time sheet.

Two methods exist depending on the setting at Settings > Configuration > Time Entry > Settings > Support for Activity Planning.

If set to ' No', the configuration provides following options:

- · which products are shown/selectable on time sheets:
	- · *"membership" based*: only products of which the user is owner, reviewer or participant are shown on the time sheet, regardless of budget.
	- · *budget based*: only products that have a budget assigned are shown, but then to all members of a project.
	- · whether only products from active stages are shown, or all products from the project
	- · whether users are allowed to choose products of projects they are not a member of.

If set to 'Yes', the configuration provides following options:

- · which filters should be used for pre-selected items
- · which filters should be used for selectable items

### **Creating a time entry configuration (Support for Activity Planning = No)**

Another way to create a time entry configuration is by using so-called 'Planning Item Filters'. These configuration options are bit more flexible and offer more filter options.

- **1.** To enable the 'Planning Item Filters' navigate to **Setup > Configuration > Time Entry > Settings.**
- **2.** Click on **Edit** to disable the **'Support for Activity Planning'.**

| <b>FORTES</b> <sup>®</sup>                                                                                                    | 合: Go to +                                                            |                   | $\bullet$<br>Q Search      | Rob van Noortsingel *<br>Help $\sqrt{ }$<br>Setup $\overline{v}$ |
|----------------------------------------------------------------------------------------------------|-----------------------------------------------------------------------|-------------------|----------------------------|------------------------------------------------------------------|
| Configuration                                                                                                    |                                                                       |                   |                            |                                                                  |
| $^{+}$<br><b>Options</b><br>$\equiv$                                                                                                    | <b>Settings</b>                                                       |                   |                            |                                                                  |
| El Principal Toolbox<br>Portfolio Management<br><b>Classic Project Migration</b><br>Notific ations<br>El MS Project integration<br>Pack Project Offline                                                                                          | Module name: Time Entry<br>Settings for Time Entry<br><b>Settings</b> |                   |                            |                                                                  |
| Manage Hour Rates<br>Currencies                                                                                                    | Conversions<br>Default value<br>Setting                               |                   | <b>Custom value</b>        |                                                                  |
| Resource Categories                                                                                                    | Allow project manager(s) to approve hours $\bigoplus$                 | $\circledcirc$ No | $\bigcirc$ No $\mathbf{v}$ |                                                                  |
| <b>Financial Categories</b><br>Manage Resources<br>Manage Skills                                                                                                    | Allow project manager(s) to configure hour rates<br>per resource @    | ◉ No              | $\bigcirc$ No $\mathbf{v}$ |                                                                  |
| □ Time Entry<br>Settings                                                                                                    | Support for Activity Planning @                                       | $\bigcirc$ No     | $\circ$ Yes $\bullet$      |                                                                  |
| Exclusions for PM-approval<br>Manage time sheets<br>Manage Time Entry Configurations<br>El Manage entries<br>Manage Non-project Activity Sets<br>Resource Allocation<br><b>El Customize fields</b><br>Approval entries<br>Advanced Configuration | OK<br>Cancel                                                          |                   |                            |                                                                  |

*Enable Support for Activity Planning*

- **3.** Go to **Manage Time Entry Configurations** module.
- 

**4.** Click on **the create a new time entry configuration.** 

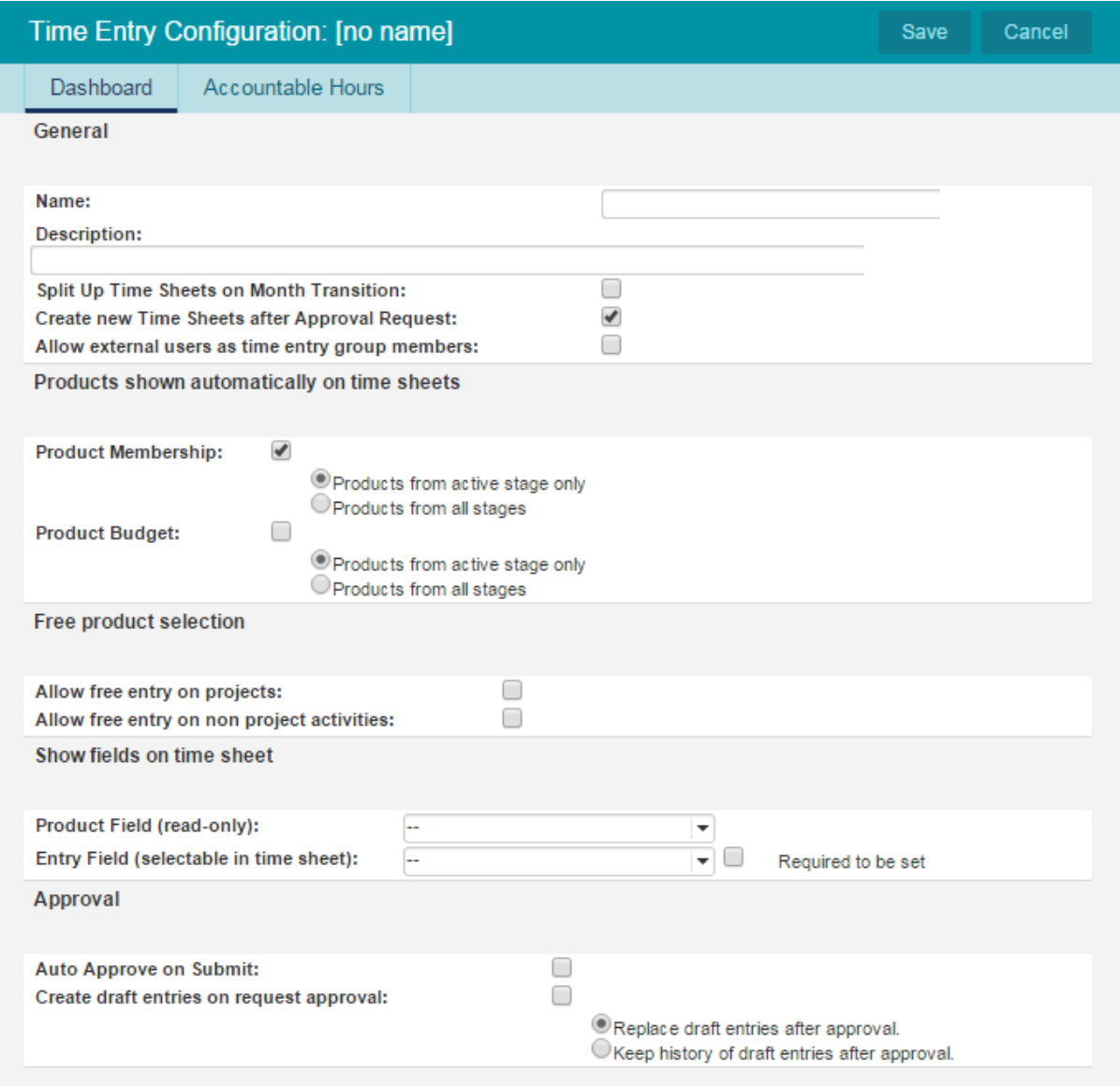

*Time Entry Configuration with planning item filters*

**5.** Fill in the following information:

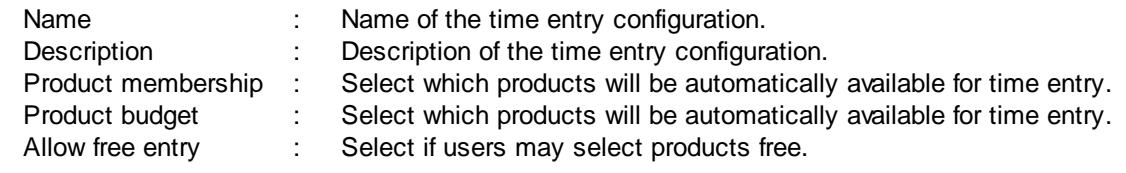

**6.** Show fields on Time Sheet

- Show fields on time sheet : Product field (read-only): select which information about the product will be displayed on the time sheet (i.e. the number of risks, the number of issues, etc.)
	- · Entry Field (selectable in time sheet): select on which entry field data can be entered in the time sheet.

**7.** Approval

Approval **Example 2** and the option is select the option 'Auto Approve on Submit' if the Department Manager doesn't need to approve the hours. For more information about the approval process please take a look at: [Configuring](#page-139-0) the approval process <sub>140</sub> Create draft entries on request approval: use this option if a draft entry needs to be created when requesting approval.

**8.** Click **Save** to store the time registration configuration.

**9.** Now you can close this dialog, by clicking **Close**.

**Time entry configuration with product / plan item filters (Support for Activity Planning = Yes)** There are multiple ways to create time entry configuration. The default way to define a time entry configuration is described below.

1. Navigate to the **Settings > Configuration > Manage Time Entry Configurations**.

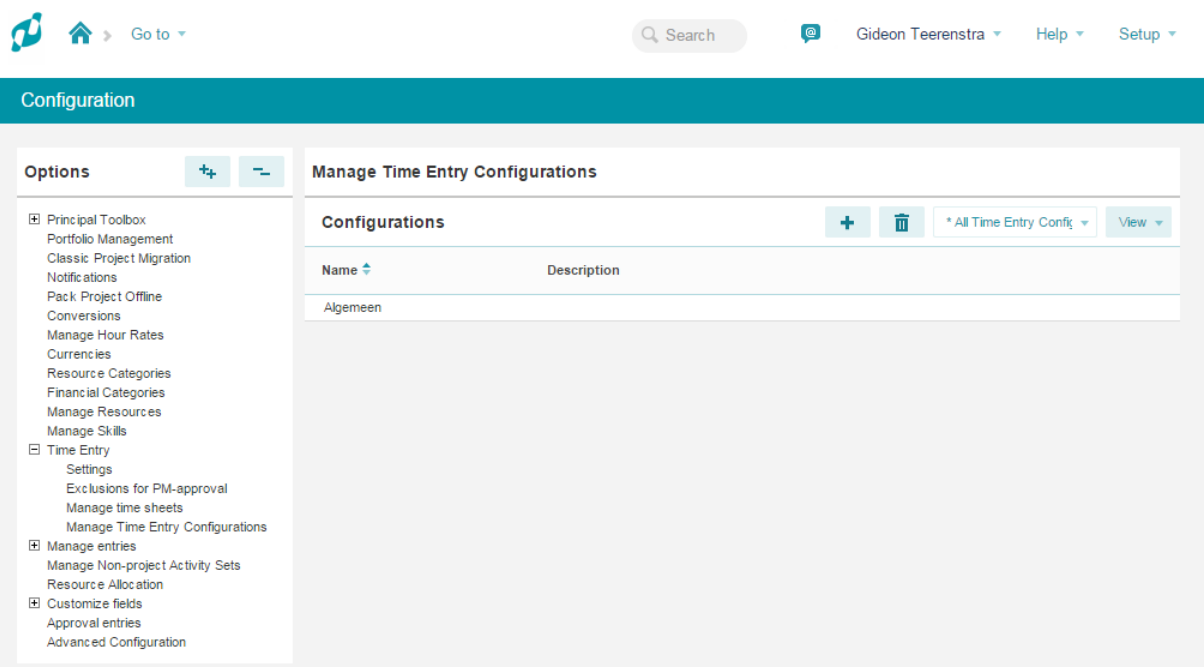

*Overview of the available Time Entry Configurations.*

2. Click **+** to add a Time Entry Configuration.

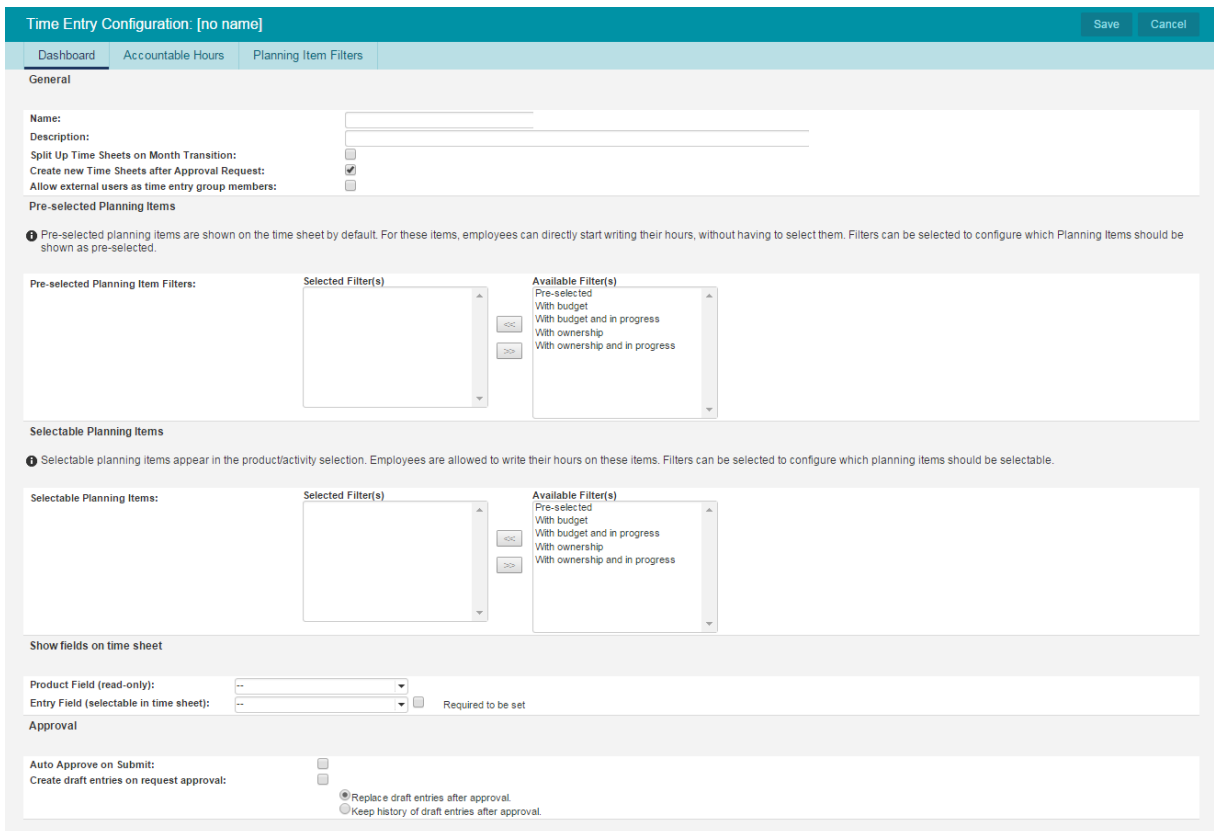

*Creating a Time Entry Configuration.*

3. Enter the following information:

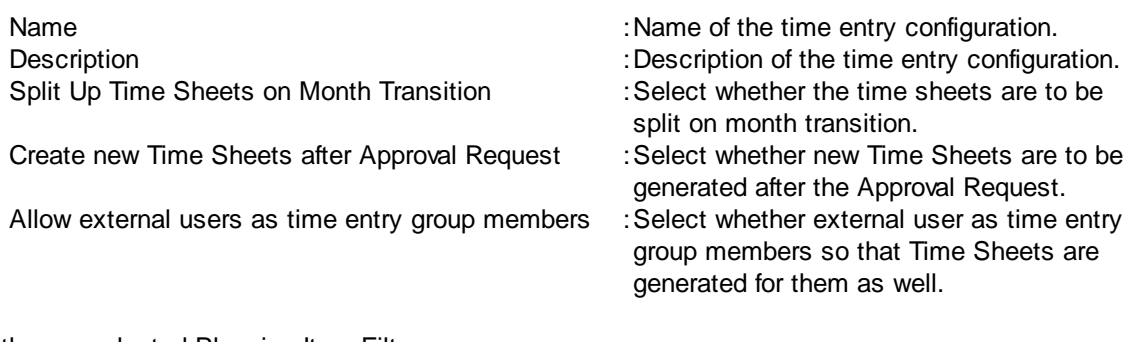

4. Set the pre-selected Planning Item Filters.

Pre-selected Planning Item Filters : Select which products will be automatically

which

should

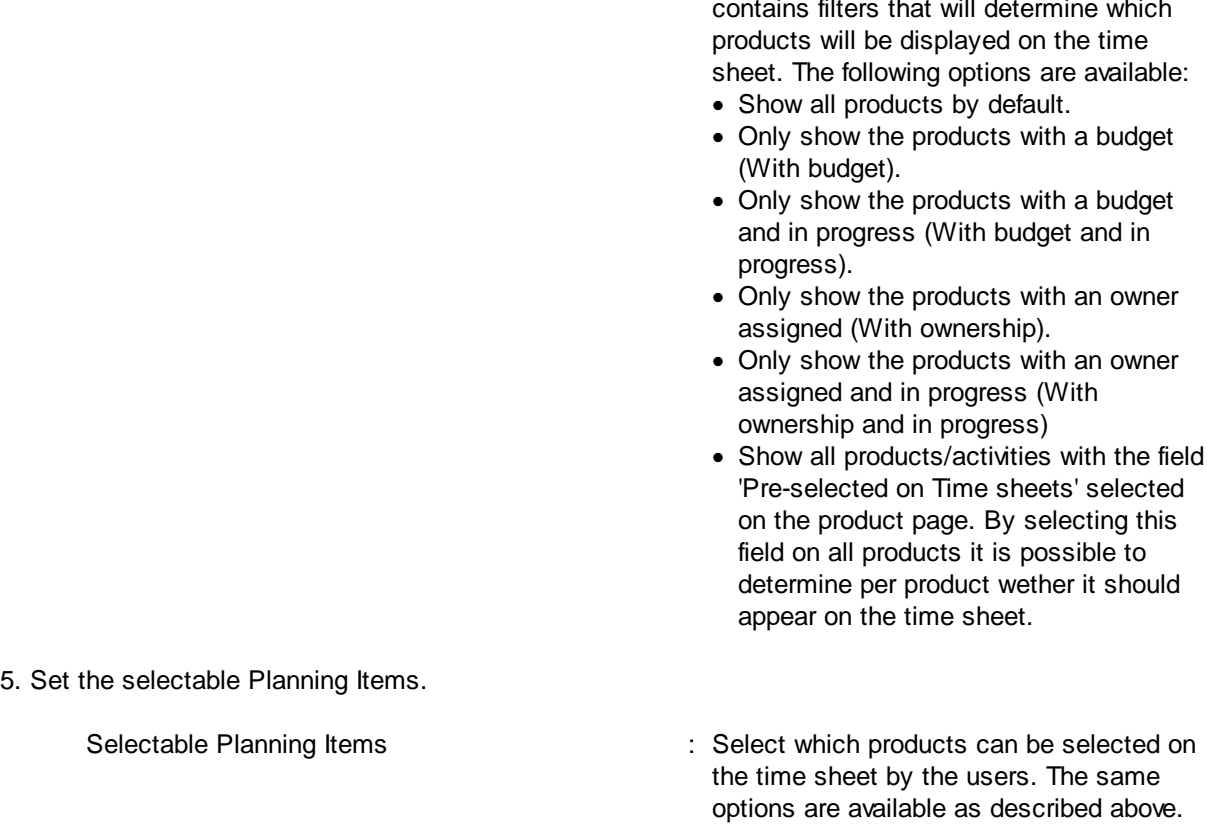

6. Select which fields should be shown on the Time Sheets.

Show fields on time sheet : • Product field (read-only): select which information about the product will be displayed on the time sheet (i.e. the number of risks, the number of issues, etc.)

available for time entry. Every option

· Entry Field (selectable in time sheet): select on which entry field data can be entered in the time sheet.

7. Select the approval options. For more information of Time Sheet approval click [here](#page-147-0)l ه

Approval **Example 20 Approve on** Select the option 'Auto Approve on Submit' if the Department Manager doesn't need to approve the hours. For more information about the approval process please take a look at: [Configuring](#page-139-0) the approval process 140 Create draft entries on request approval: use this option if a draft entry needs to be created when requesting approval.

8. Click **Save** to store the time registration configuration.

9. Now you can close this dialog, by clicking **Close**.

## **Creating Planning Item Filters**

It is also possible to create your own 'Planning Item Filter'. By creating you own filters you can determine which type of products should be pre-selected or selectable.

- 1. Click in the Time Entry Configuration on the tab **Planning Item Filters**
- 2. To create your own 'Planning Item Filter' click on **View** and select **Set Filter**.

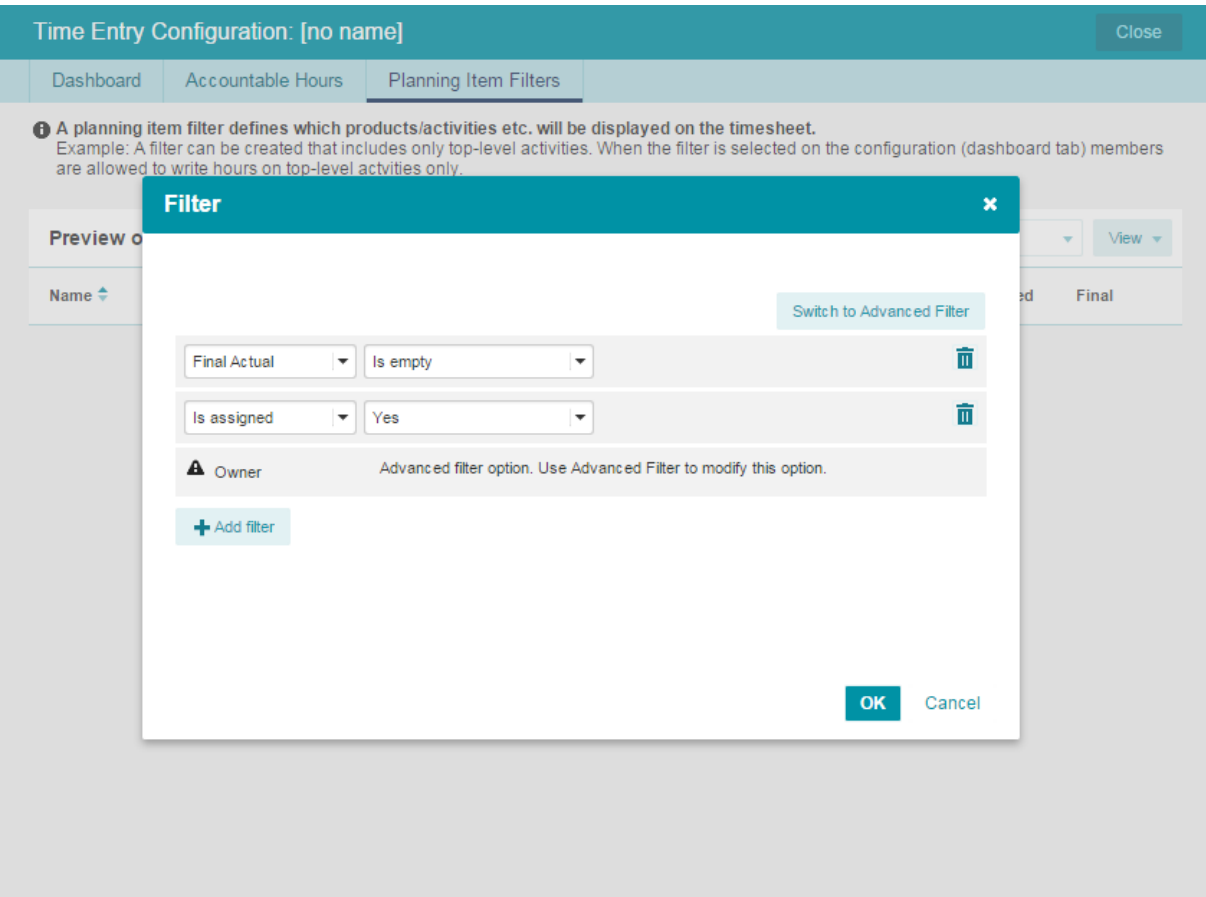

*Creating a Planning Item Filter*

- 3. A list with available filters will appear. Configure the filter and click on **OK**.
- 4. To save the view click on **View Options** and **Save View**.
- 5. Enter the name of the view, select the type and click on **OK**.
- 6. The 'Planning Item Filter' is now available in the time entry configuration.

## <span id="page-139-0"></span>**6.1.1.1 Configuring the approval process**

Approving Time sheets can be set up in four different ways:

· Approval required by the project manager and line manager:

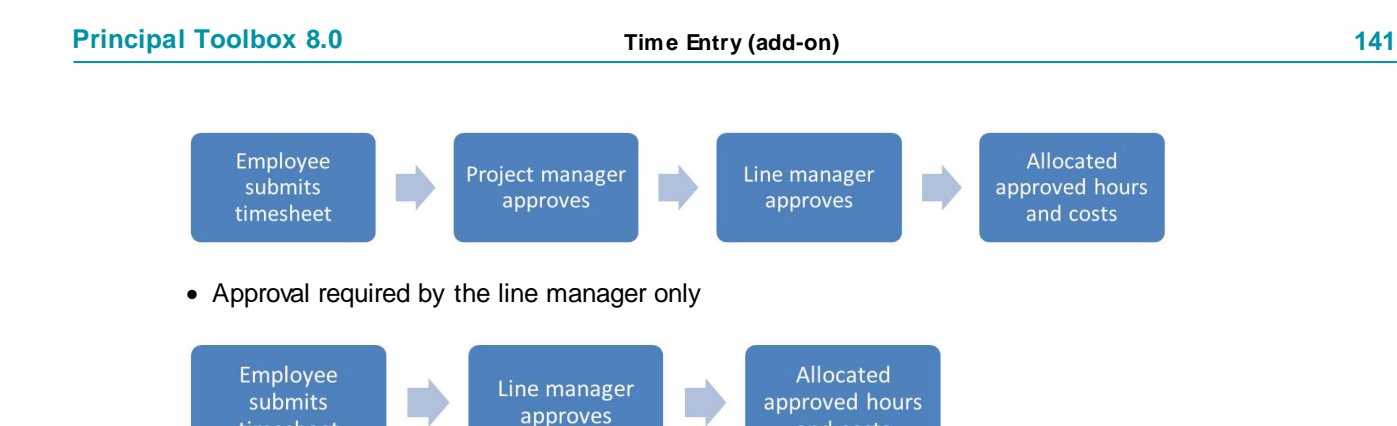

## · Approval required by the project manager only

timesheet

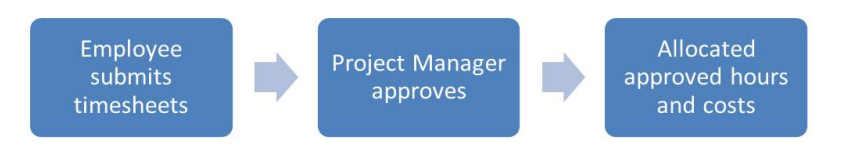

· No approval required: Time sheets are automatically approved when submitted

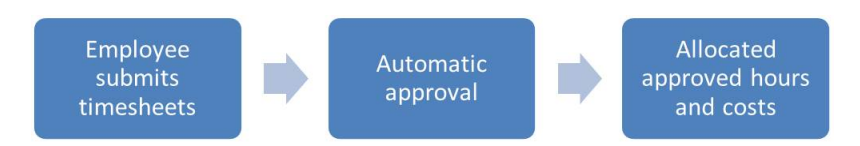

The approval process can be configured in these various ways using a number of settings. The steps to configure each approval process follow below.

and costs

## **Approval by project manager only**

- 1. Navigate to **Setup**, **Configuration**, **Time Entry**, **Settings**, and set the setting **'Allow project manager to approve hours'** to **'Yes'**.
- 2. Open one of the project models and on the dashboard press **'Edit Properties'**.
- 3. Within the section **'Time Entry'** tick the box for **'Approval of project hours by project manager'**.
- 4. The project manager will now be able to approve hours by project. To do so, the project manager opens a project, navigates to the Resource Management tab, and opens the 'Approve Hours' screen. The project manager will get an overview of all the hours that have been submitted against the project and which require approval.

A similar overview, but then across all projects, can be found on the project manager's dashboard on the tab 'Approve Hours'.

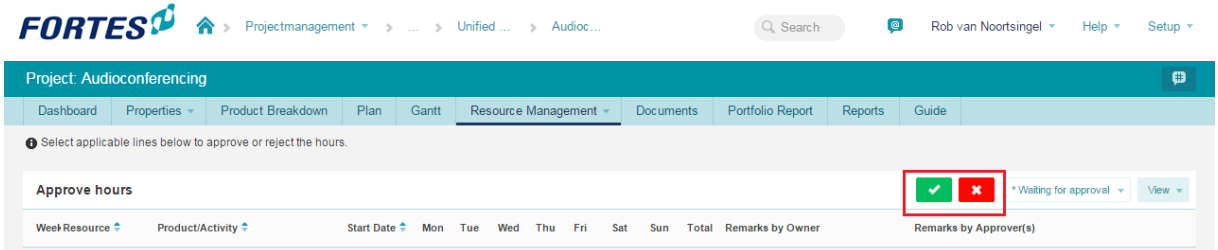

### **Approval by line manager only**

In case a line manager needs to be able to approve Time sheets, the line manager needs to be made an **Approver** on one or more **Time Registration Groups**.

**SIMPLY FORTES** 

- 1. Open a **Time Entry Configuration** from within **Configuration > Manage Time Entry Configurations**.
- 2. Make sure that **Auto Approve on Submit** is unchecked.
- 3. Open the **Resource Management Configuration** at the appropriate organisational unit.
- 4. Select the configuration that you have just edited and select the appropriate approvers in the Resource Management Configuration.

### **Automatic approval**

Enabling **Auto Approve on Submit** will remove the need for line manager to approve Time sheets. This setting is changes as follows:

- 1. Open a **Time Entry Configuration** from within **Configuration > Manage Time Entry Configurations**.
- 2. Make sure that **Auto Approve on Submit** is checked.
- 3. Open the **Resource Management Configuration** at the appropriate organisational unit.

#### **Configuring the right approval process**

With the above knowledge in mind, the approval process can now be configured as required.

*Approval by project manager and line manager*

- 1. Enable the option to have project managers approve hours (see above for instructions)
- 2. Set the line manager up to approve hours (on the Organisational Unit -> Resource Management)
- 3. Check that the applicable **Time Entry Configuration** is not set up for **Auto Approve**

### *Approval by line manager only*

- 1. Set the line manager up to approve hours (on the Time Registration Group)
- 2. Check that project managers are not allowed to approve hours (see above for instructions)
- 3. Check that the applicable **Time Entry Configuration** is not set up for **Auto Approve**

#### *Approval by project manager only*

- 1. Enable the option to have project manager approve hours (see above for instructions)
- 2. Enable the **Auto Approve** on the applicable **Time Entry Configuration** (this will ensure that line managers are skipped)

#### *Automatic approval*

1. Enable the **Auto Approve** on the applicable **Time Entry Configuration**

2. Check that project manager are not allowed to approve hours (see above for instructions)

## **6.1.2 Entering & Submitting time sheets**

Any Time sheets that need filling out will appear on the personal dashboard of the employee on the tab **'My Time Sheets'**.

| My open time sheets |                                   |                      |                   |                         |                         |  |  |  |
|---------------------|-----------------------------------|----------------------|-------------------|-------------------------|-------------------------|--|--|--|
|                     | Week Start Date $\Leftrightarrow$ | Owner                | <b>Time Sheet</b> | <b>Remarks by Owner</b> | <b>Time Entry Group</b> |  |  |  |
| 17                  | 20-Apr-2015                       | Gideon<br>Teerenstra | New               |                         | Austria                 |  |  |  |
| 18                  | 27-Apr-2015                       | Gideon<br>Teerenstra | New               |                         | Austria                 |  |  |  |

*My open Time sheets on the homepage*

## **Entering time sheets**

By clicking the date of the time sheet, the time sheet opens. On it you will find the selection of products you are allowed to book hours on. The selection of products that is shown is dependent on the settings of your 'time entry group'. It could be, that only products are shown of which you are owner, reviewer or participant. Alternatively, only products with an hours budget can be shown on time sheets.

In both cases, you can add the number of hours in the row of the appropriate product, in the column of the correct day. The total number of hours for each product, day, and week is shown directly on screen.

At the bottom of your time sheet, you find a selector for projects and non-project activities. Here you can select products or activities that are not shown in the product list.

After finishing your time sheet, you need to request approval on the data you entered. How this works is described in the <u>next [section](#page-147-0)</u>| <sub>148</sub>].

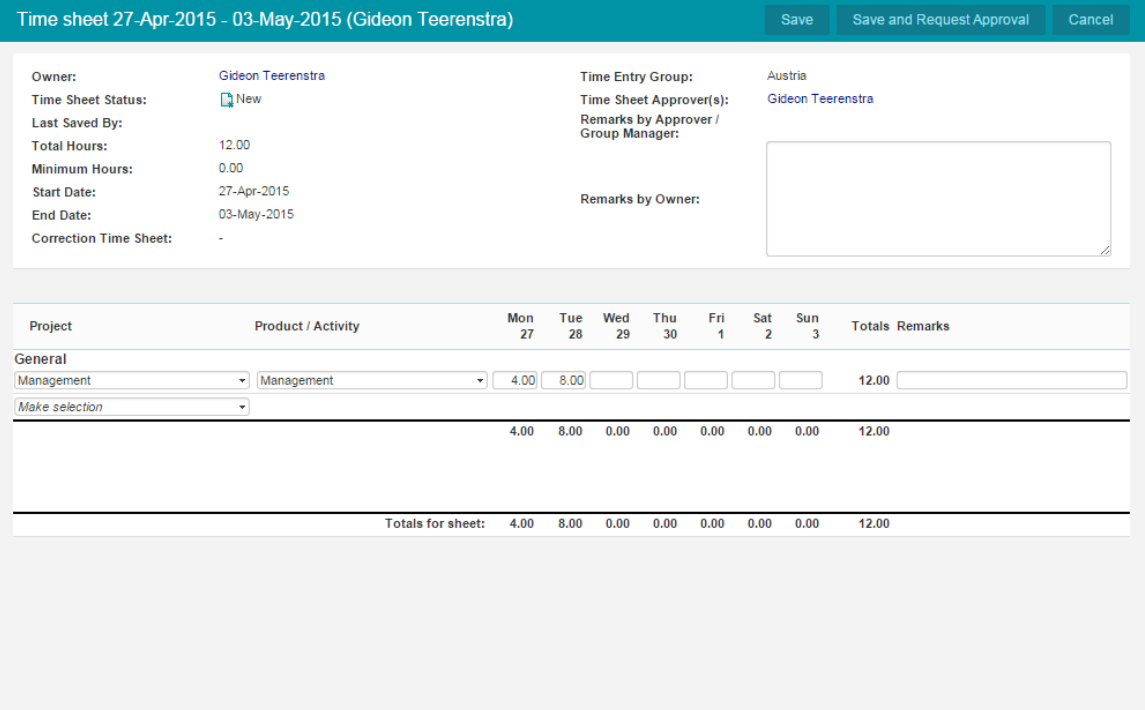

*Time sheets*

## **Principle of time sheets and hour entries**

Time sheets need to be approved, otherwise the hours and associated costs will not be accepted. After approval of the time sheet, the fields of the time sheet will be added to the appropriate products in the form of a so called cost/hour entry. These entries are visible to the project manager from the product detail page. They provide an overview of the different bookings that have been made on products and allow to see which user worked how many hours on what date on which product.

## **Mobile Time Entry**

*Note: The manual contains screenshot taken from the application on a tablet. When accessing the application on a phone the screens will split.*

When you log in to the app and navigate to the time sheet section you can see all your open time sheets.

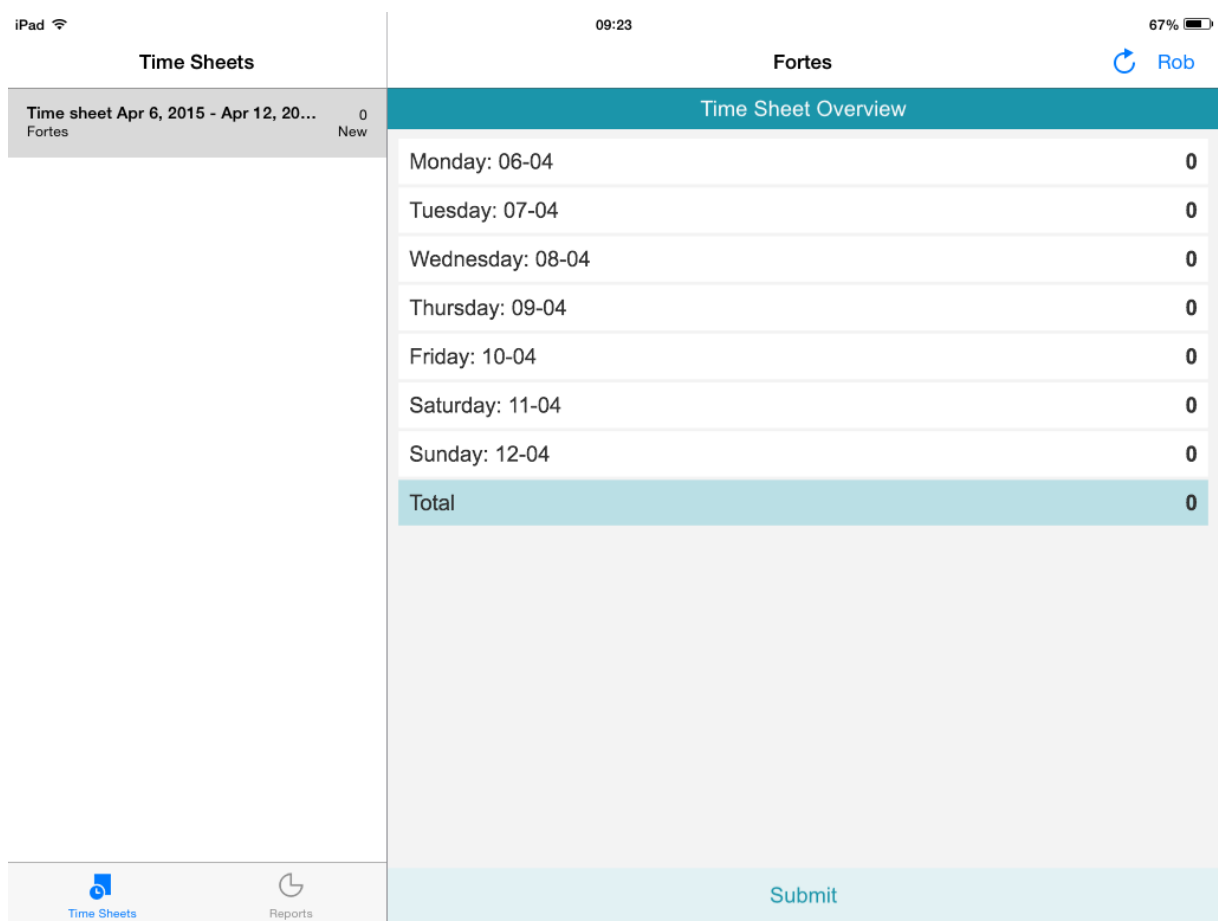

*The open time sheet for the current user.*

You can update the time sheet by selecting the day and activity. You are then able to register your hours and add a comment.
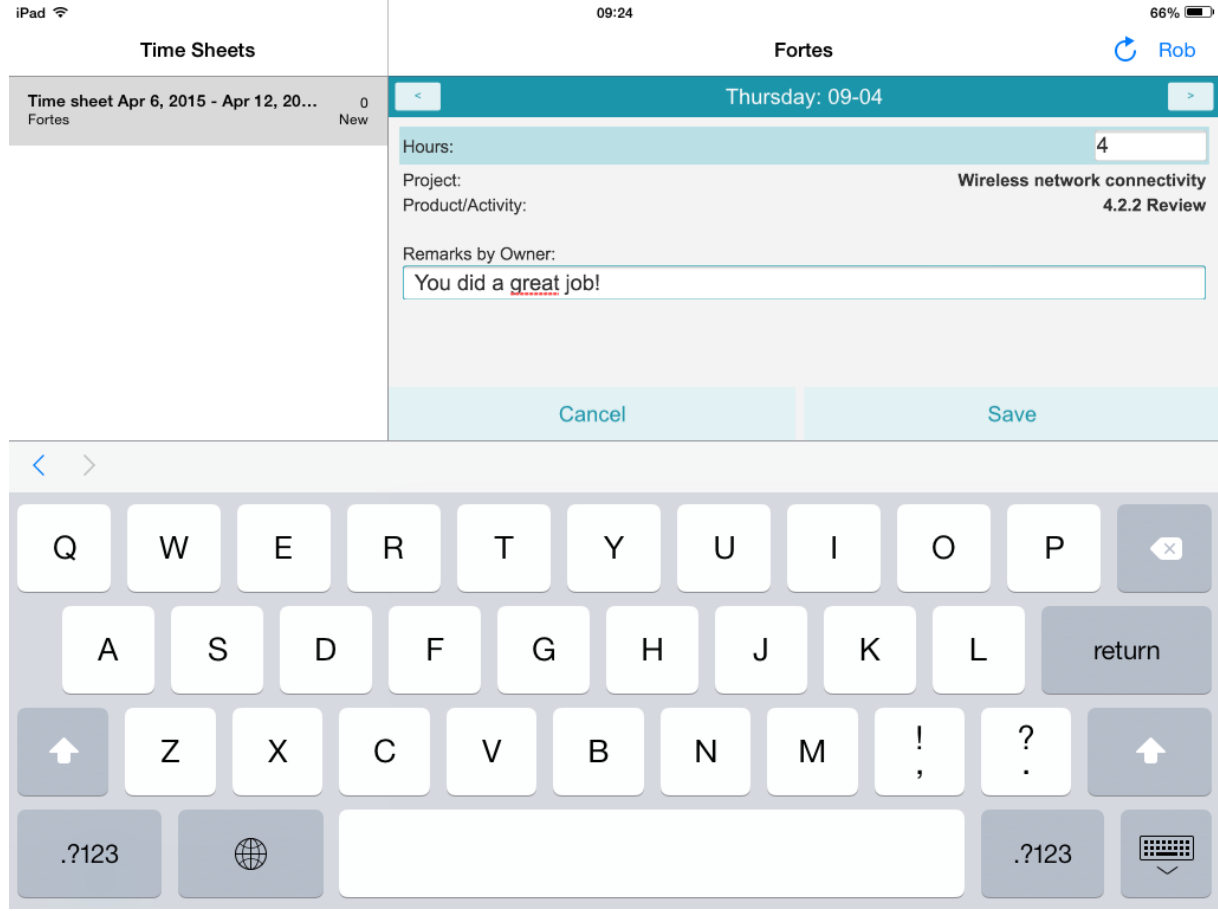

*Time registration by Rob.*

These hours are automatically updated in the Principal Toolbox and the application.

| iPad 令                                                                                                    | 09:24                      |                         |  |  |  |  |
|----------------------------------------------------------------------------------------------------|----------------------------|-------------------------|--|--|--|--|
| <b>Time Sheets</b>                                                                                                    | Fortes                     | Rob<br>උ                |  |  |  |  |
| Time sheet Apr 6, 2015 - Apr 12, 20<br>$\mathbb O$<br>Fortes<br>New                                                                                  | <b>Time Sheet Overview</b> |                         |  |  |  |  |
|                                                                                                    | Monday: 06-04              | 0                       |  |  |  |  |
|                                                                                                    | Tuesday: 07-04             | $\pmb{0}$               |  |  |  |  |
|                                                                                                    | Wednesday: 08-04           | $\pmb{0}$               |  |  |  |  |
|                                                                                                    | Thursday: 09-04            | 4                       |  |  |  |  |
|                                                                                                    | Friday: 10-04              | $\pmb{0}$               |  |  |  |  |
|                                                                                                    | Saturday: 11-04            | $\pmb{0}$               |  |  |  |  |
|                                                                                                    | Sunday: 12-04              | 0                       |  |  |  |  |
|                                                                                                    | Total                      | $\overline{\mathbf{4}}$ |  |  |  |  |
|                                                                                                    |                            |                         |  |  |  |  |
|                                                                                                    |                            |                         |  |  |  |  |
|                                                                                                    |                            |                         |  |  |  |  |
|                                                                                                    |                            |                         |  |  |  |  |
|                                                                                                    |                            |                         |  |  |  |  |
|                                                                                                    |                            |                         |  |  |  |  |
|                                                                                                    |                            |                         |  |  |  |  |
| $\circlearrowright$<br>$\bullet$                                                                                                    | Submit                     |                         |  |  |  |  |
| <b>Time Sheets</b><br>Reports<br>$\mathcal{L}_{\text{max}}$ and $\mathcal{L}_{\text{max}}$ and $\mathcal{L}_{\text{max}}$<br>$1 - 1 = 1 - 1 = 1 - 1$ |                            |                         |  |  |  |  |

*Update hours in the time sheet.*

By clicking '**Submit**' the time sheet will be submitted for review and can no longer be edited.

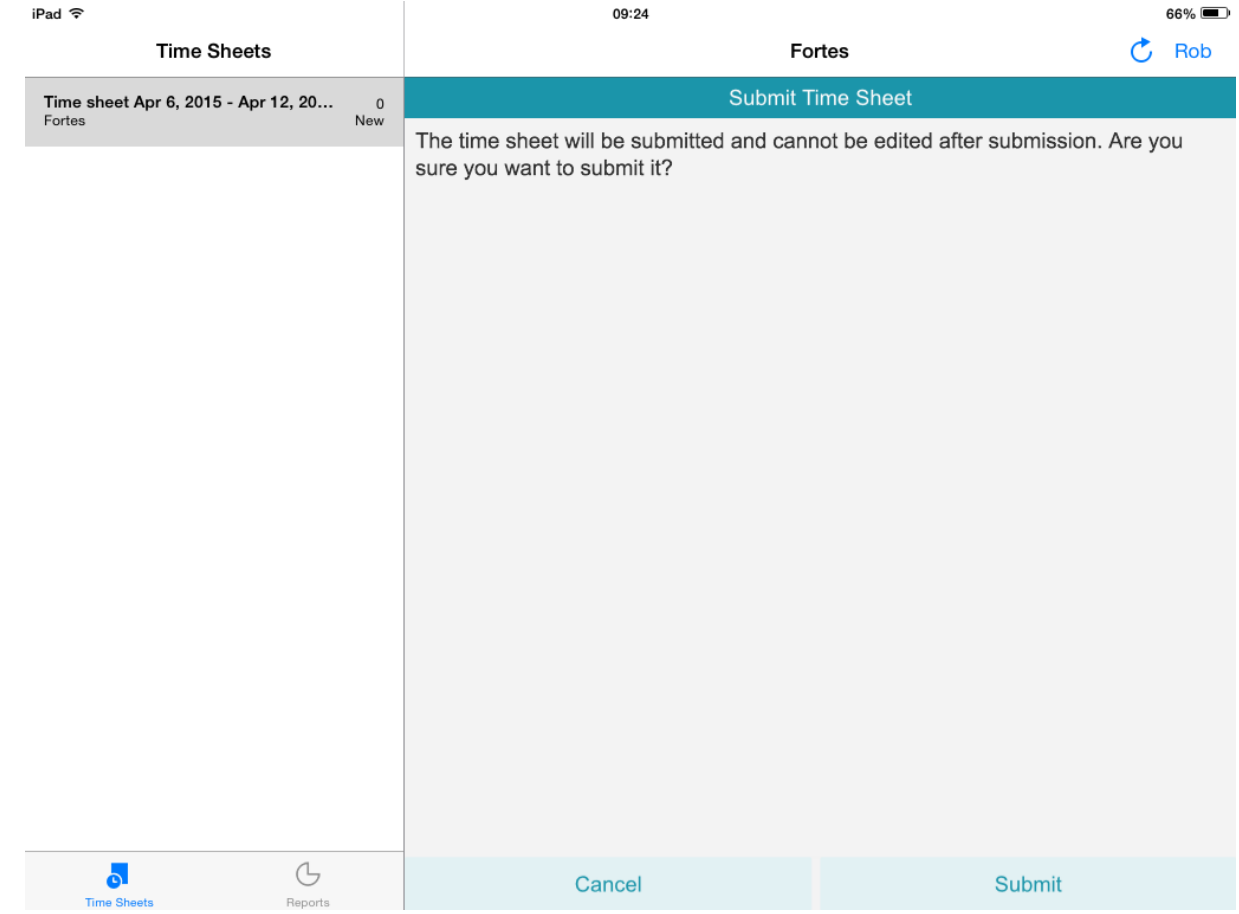

*Submitting the time sheet.*

### **Submitting time sheets**

Any open time sheet will be displayed as a listing. Click on the start date of the time sheet to open it. The following window will open:

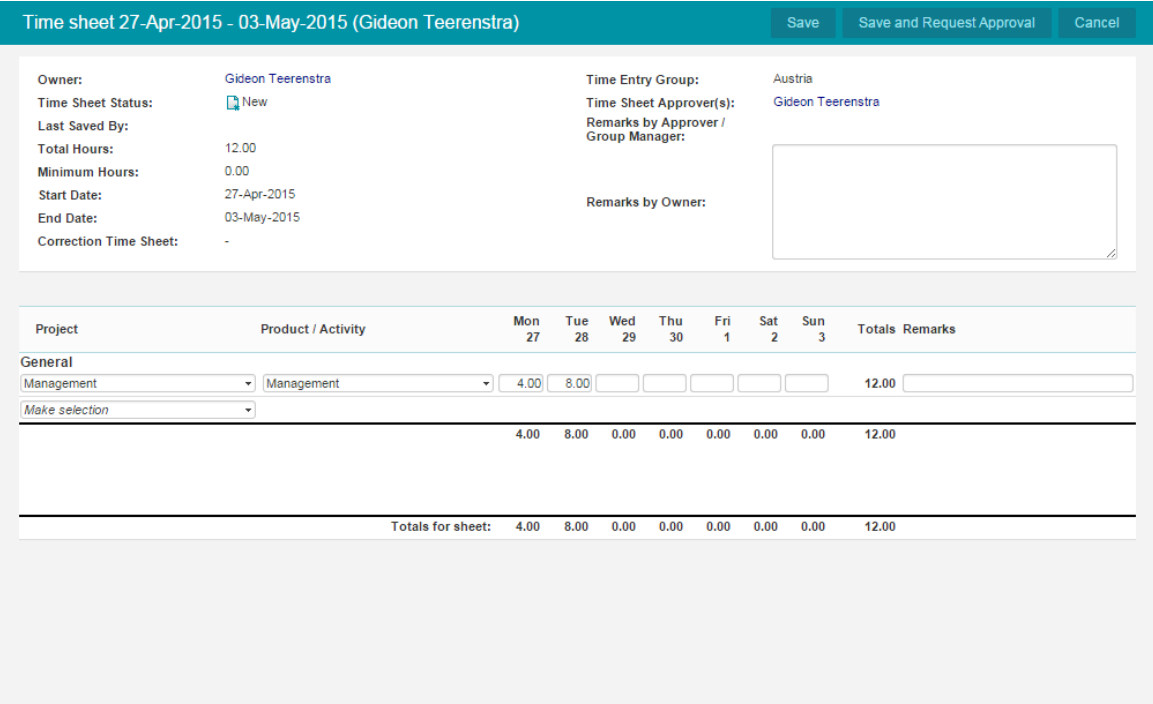

#### *A time sheet*

When finished entering hours, press **'Save'** or **'Save and Request Approval'**. The latter option will only be available when an approval process has been set up.

After requesting approval, the project manager and / or the line manager will get the request for approval on their personal dashboard as a reminder. Please see <u>['Approving](#page-147-0) Time sheets'</u>l 148] for instructions on how to approve the submitted Time sheets.

## <span id="page-147-0"></span>**6.1.3 Approving time sheets**

### **Approval by project manager**

When a time sheet has been submitted and it contains hours against the project manager's project, and the hours require approval, they'll appear on the project manager's personal dashboard. The tab **'Approve Hours'** will show a list of all hours that require approval.

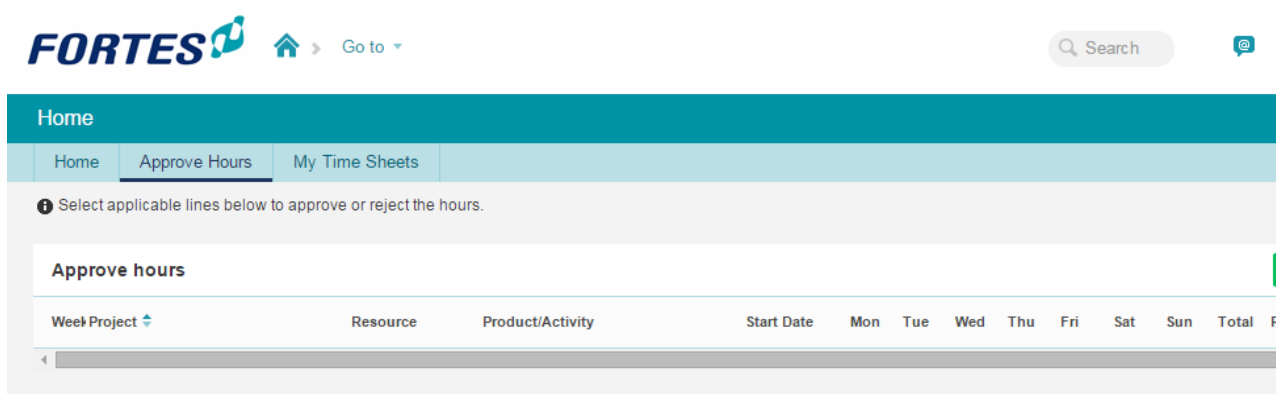

*Approving hours*

### **Approval by line manager**

When a line manager has been registered as an approver on one or more time entry groups, a list of the submitted Time sheets will appear on the line manager's personal dashboard.

**SIMPLY FORTES** 

By clicking on the start date of one of the Time sheets it opens and the line manager, after reviewing the contents, can choose to **Approve** or **Reject** the request for approval.

## **6.2 Time and cost allocations**

Against products, part of a project, cost and hour entries can automatically be generated from the Time sheets that have been submitted. The tab 'Costs & Hours' on each product will then list all the costs and hours in line with the Time sheets from project team members that registered hours against the project.

The costs associated with the hours that the team member registered are based on an hourly rate. Each resource has its own hourly rate, as defined in the Setup. Besides this personal hourly rate, the project manager can be allowed to override that rate for a project specific rate. To enable the automatic generation of cost and hour entries based on time entry, take the following steps.

- 1. Define and [allocate](#page-148-0) hourly rates 149
- 2. <u>Let project [managers](#page-149-0) set hourly rates</u> iso
- 3. <u>Get cost and hour entries against [individual](#page-151-0) products</u>l 152

### <span id="page-148-0"></span>**6.2.1 Defining and allocating hourly rates**

### **Defining hourly rates**

Before assigning hourly rates to individual resources, define the rates as follows:

- 1. Navigate to **Setup**, **Configuration** and click on **'Manage Hour Rates'**
- 2. Click '**+**' to add a new hourly rate
- 3. In the window that appears, choose a name, a description, a code (free text), and the hourly rate in dollars (or applicable currency).

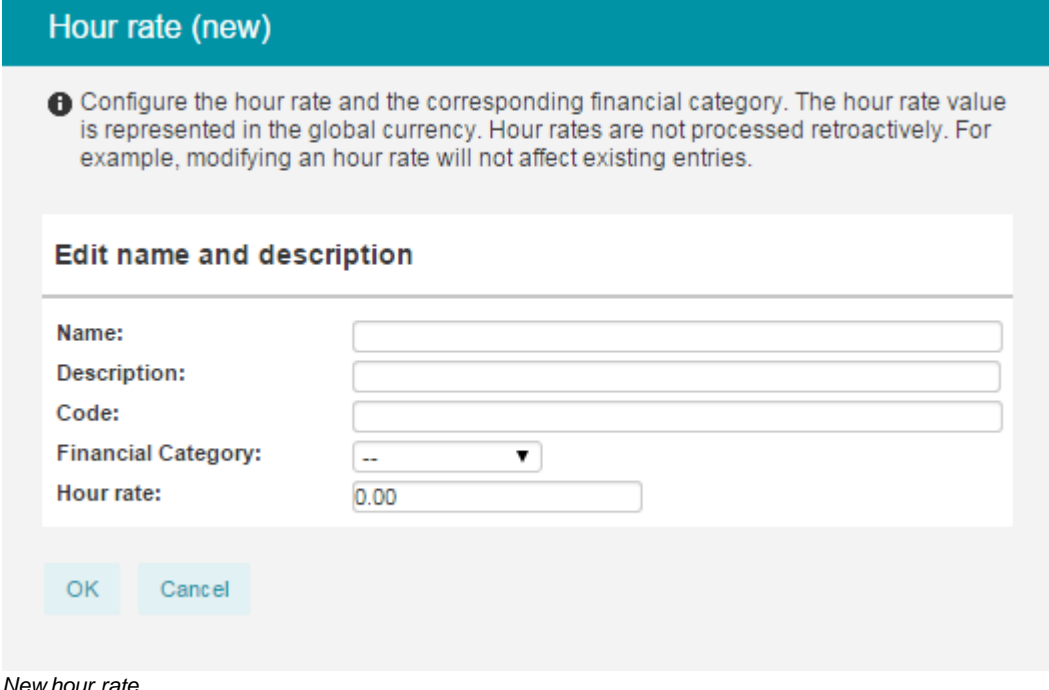

**SIMPLY FORTES** 

4. Once saved, the hourly rate will be available to be assigned to resources.

### **Allocating hourly rates**

- 1. From within **Configuration** navigate to **'Manage Resources'**
- 2. Edit one of the resources by clicking on its first name
- 3. The window that appears allows to set one specific hourly rate for this resource.

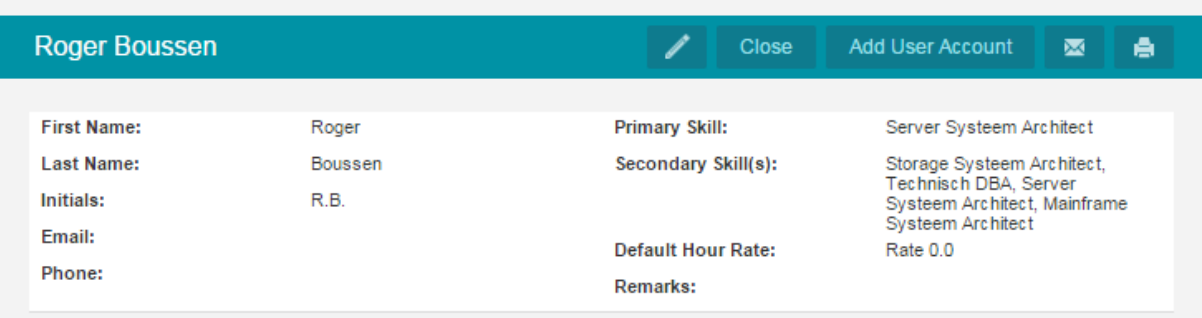

*Managing resources*

### <span id="page-149-0"></span>**6.2.1.1 Letting project managers choose hourly rates**

It's possible to let the project manager choose hourly rates for the resources on a project. This feature has to be enabled in the Setup and on the project model.

### **Setup**

- 1. From within **Configuration** click on **Time Entry**.
- 2. Open the **Settings**, and enable the setting '**Allow project manager(s) to configure hour rates per resource**'.

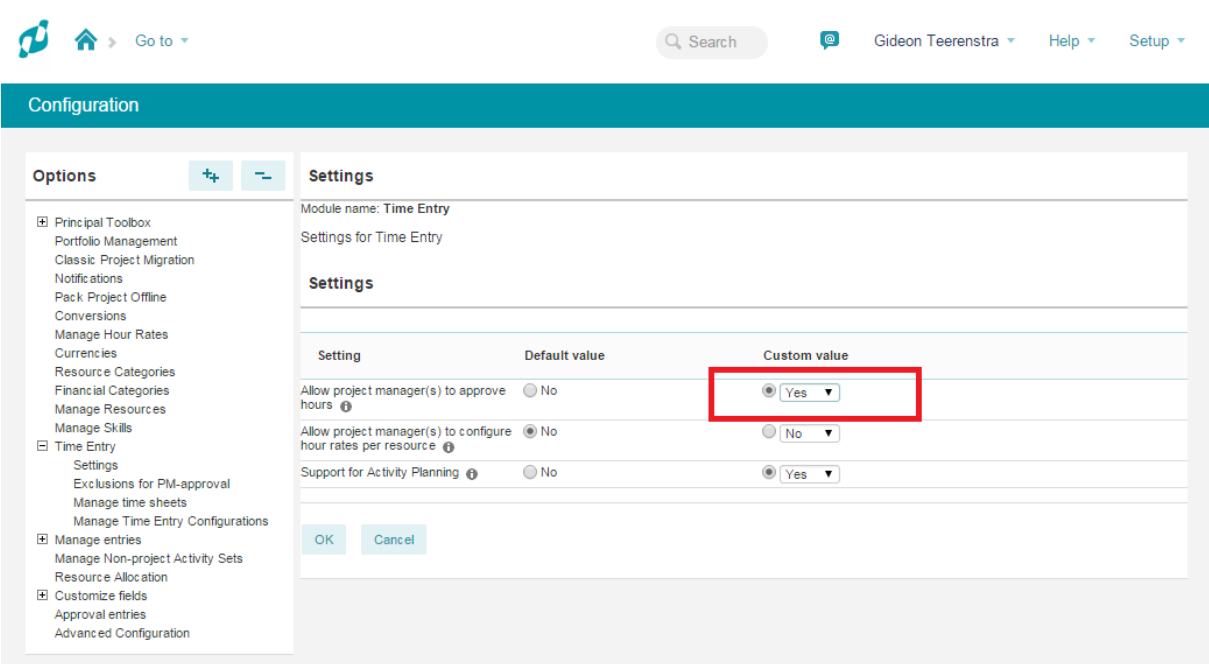

*Allow project manager(s) to configure hour rates per resource*

### **Project Model**

- 1. Open one of the project models
- 2. At the project model's dashboard press **'Configuration**
- 3. Enable the setting **'Configuration of hour rates per resource by project manager'.**

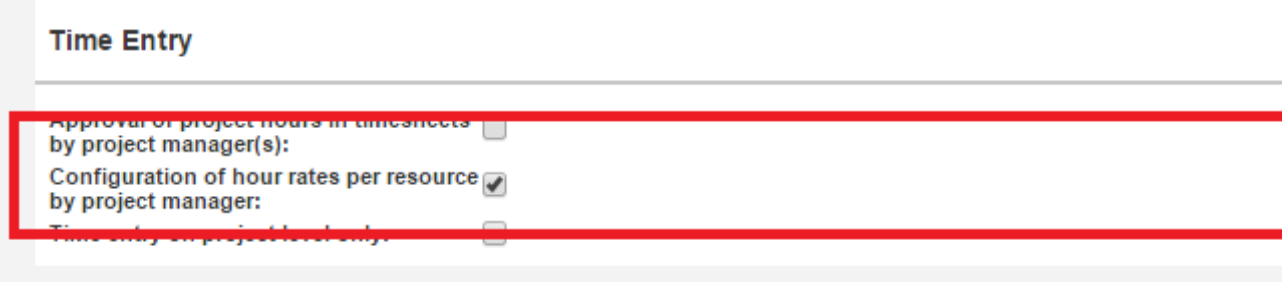

*Edit properties on projects*

After this setting has been enabled, the project manager can alter the hourly rate for the resources on the project. This is achieved as follows:

- 1. From the project dashboard, click on the tab **'Resource Management'** and choose for **'Resource Rates'**
- 2. Press the **'Edit'** button and set the required hourly rate for each resource on the project.

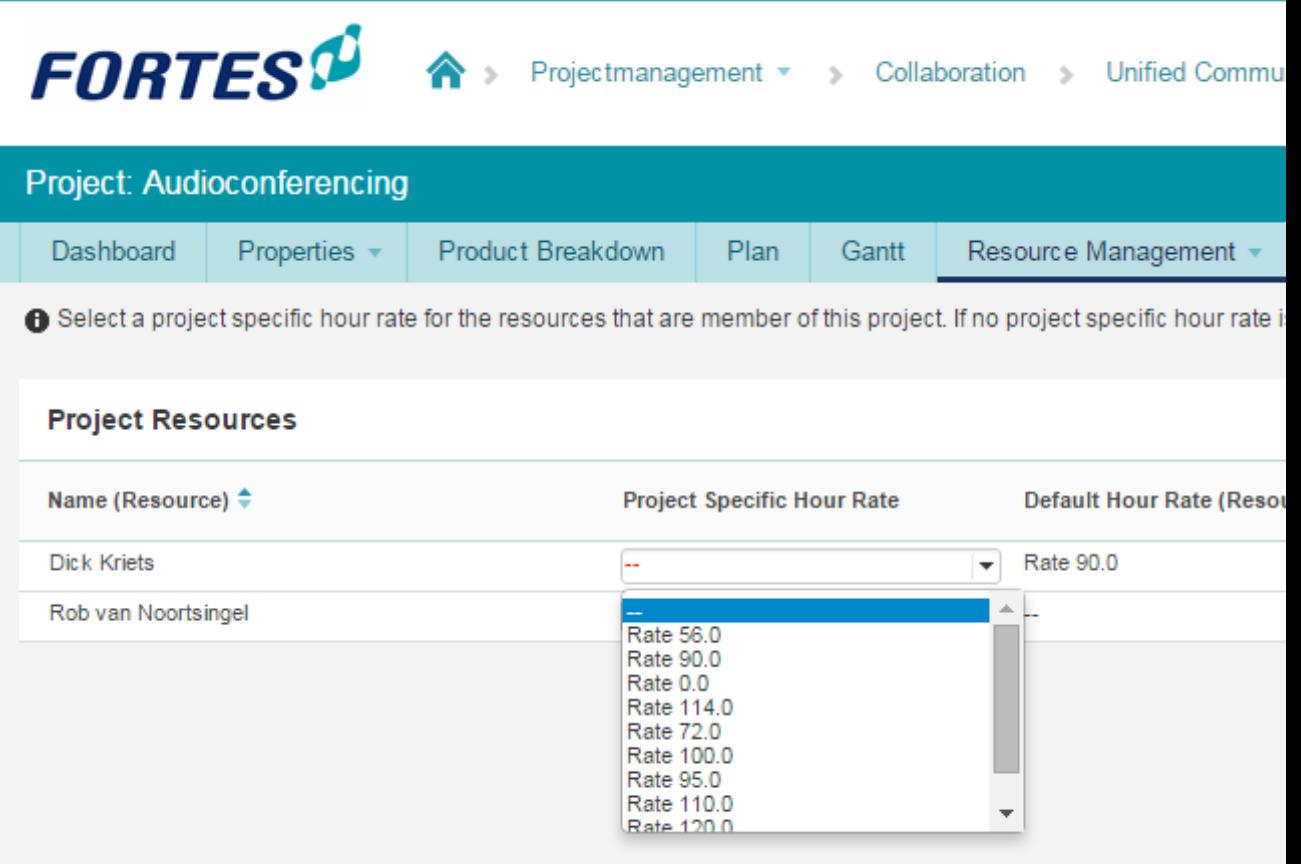

**SIMPLY FORTES.** 

*Assigning project specific resource rates*

### <span id="page-151-0"></span>**6.2.2 Time and cost allocations against products**

After setting the appropriate hourly rate, each time a time sheet has been approved hour entries will be allocated against the appropriate products. Costs will be associated with the hours based on the applicable hourly rate: either the resource's rate, or if set, the rate as defined by the project manager. The generated hour and cost entries are listed on the **'Costs & Hours'** tab on each product.

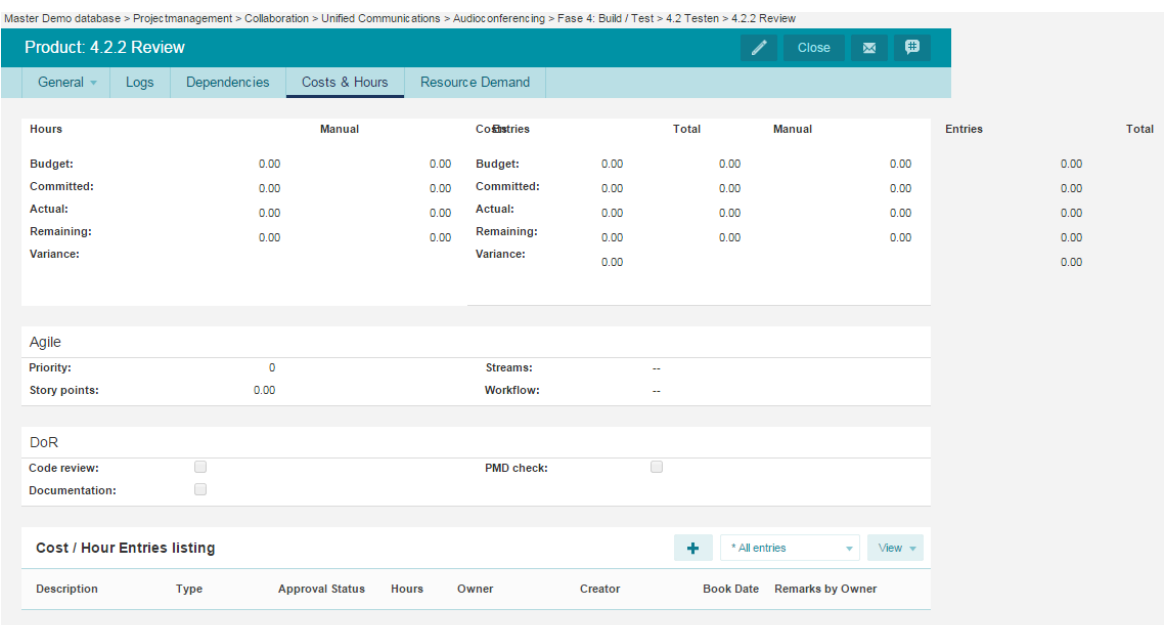

*Cost & hours tab on products*

# **7 Resource Allocation (add-on)**

*As of release 8.0 of the Principal Toolbox, organisational units have been introduced. This introduction has had a significant impact on the processes of Time Entry and Resource Management (previously Resource Allocation), if your current version is prior to release 8.0 the functionalities of these modules* can be found in the old version of the manual. As a result of this there is no longer the need to configure *resource pools since the organisational unit for which you activate the Time Entry Module acts as such.*

Resource Allocation supports the process of planning and managing resources on projects. The process can be carried out in different ways:

- · Resources are requested at project level
- · Resources are requested at product level
- · Or a hybrid option: both at product and project level

Two roles are associated with this process:

- The **project manager** can request resources to staff his or her project. Resources can be requested as skill, or, if the project manager has a specific preference, as 'named' resources.
- The **resource management coordinator** (or '**resource coordinator**' for short) is the coordinator of one or more organisational units. As such, the resource manager registers resources, resource availability and resource skills. Furthermore, the resource manager manages resource requests from project managers by allocating resources to specific projects.

How to set up the resources, skills and the availability of the resources, is explained below.

*Note: A user can be given resource manager rights in Principal Toolbox by an administrator. To*

**SIMPLY FORTES** 

*do so, navigate to the appropriate organisational unit's dashboard and click on Edit Roles.*

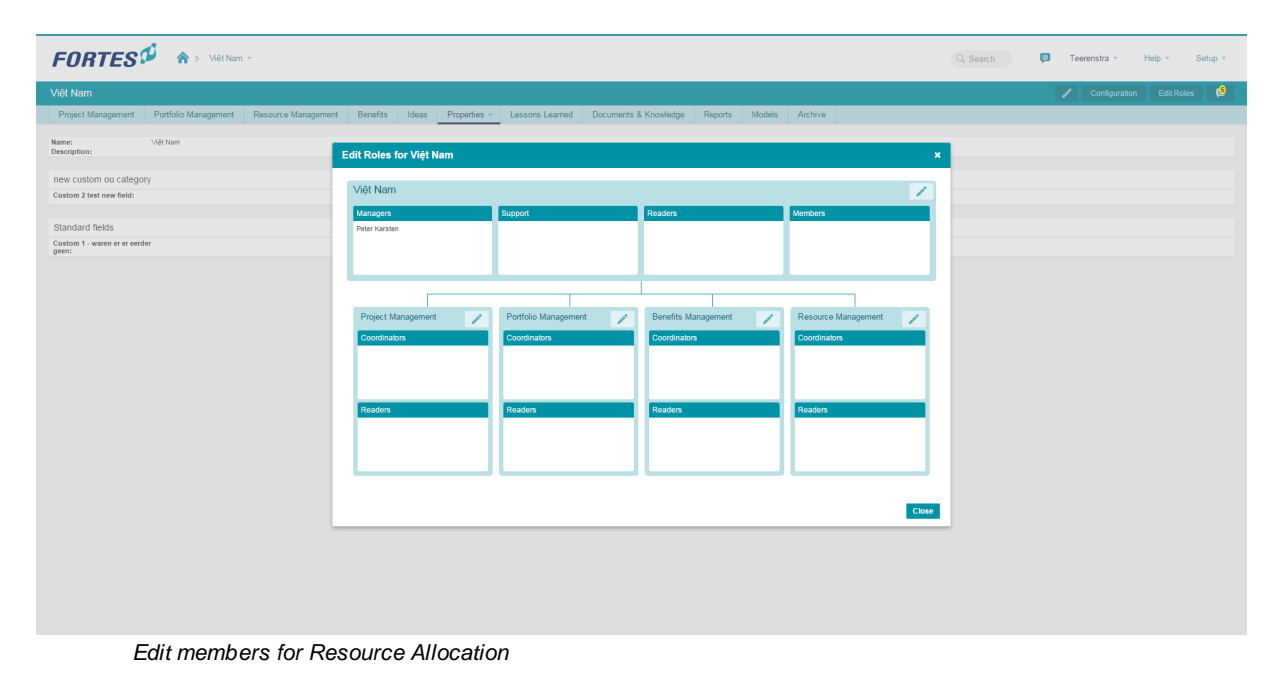

Before starting it is important to navigate to the appropriate organisational unit and activate Resource Allocation for this organisational unit.

Note: In versions prior to 8.0 it was necessary to define resource pools for time entry, these are replaced *by organisational units. The organisational unit for which resource allocation is activated is your resource pool. For more information see the [Organisational](#page-13-0) Units section of the manual.* 14

## **7.1 Managing resources**

Pending resource allocation requests are managed by a resource allocation manager.

- 1. Navigate to the Resource Management tab of the organisational unit that you would like edit.
- 2. Navigate to the "Resource Allocation" tab. In the "Request & Allocation" section, a grid is shown with requested, allocated, remaining and available hours per period for each resource.

The cell3s in this grid are colour coded to provide a quick overview:

- **Blue cells** indicate resource requests that are not yet (fully) fulfilled with allocated resources.
- **Green cells** indicate remaining hours that can be allocated to projects or nonproject related activities.
- **Red cells** indicate over-allocation of a resource in a specific period.

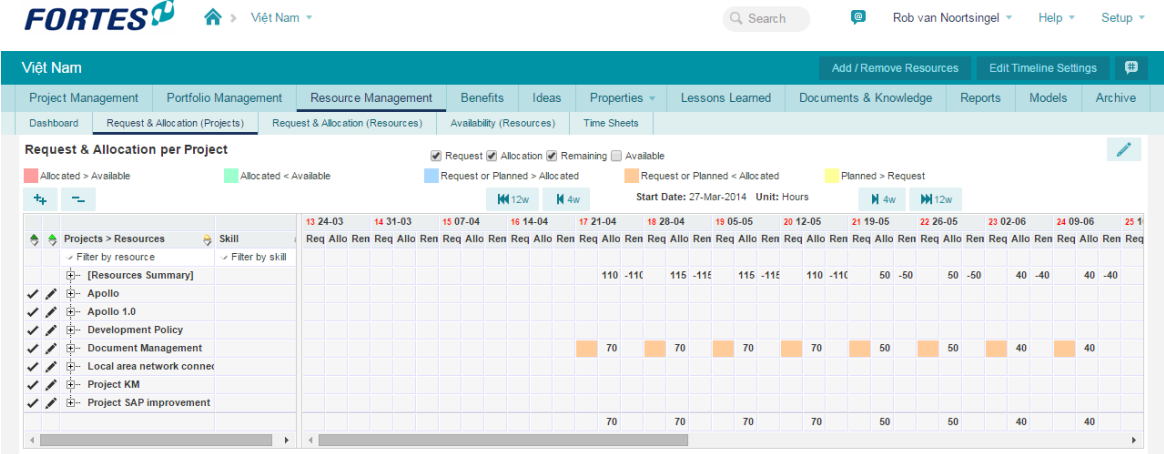

*Overview of the entire resource pool*

*Note: The columns with planned, requested, and allocated hours can be toggled on and off by checking or unchecking the check boxes directly underneath the header of the Request & Allocation section.*

Note: If needed, the timeline setting of the grid can be edited. To do so, click on Edit Timeline *Settings. Set the horizon and start date according to your preferences.*

- 3. Click **Edit** in the header of the "Request and Allocation" section to change allocation details of resources to various projects. Click on the '**+**'-sign in front of a project to expand that project and look at the details per resource. Alternatively, click on the '**+**'-sign in front of the top row "[All resource]" to view all resources in the resource pool without sections per project.
- 4. To allocate a resource, or change an existing allocation, edit the values in the "Allocated" columns for each resource per period.

*Note: In case of a requested skill instead of a specific 'named' resource, first select the resource with the requested skill as primary or secondary skill that you want to allocate before entering the allocated hours.*

5. Click **Save** to save your changes. This will automatically send new or changed allocation details to the appropriate Project Managers.

### **7.1.1 Adding skills & resources**

Before you are able to request and allocate resources you will have to define one or resources. To do this, you will have to define skills and then appoint these skills to resources. After you have done that, you can add resources.

#### **Adding, removing and editing skills**

In order to be able to define resources and their skills, a set of skills needs to be defined first. Skills have to be defined only once and can be used for multiple resources. This allows you to report on skills over multiple resources.

1. Navigate to the **Setup** and **Configuration** in the dark blue header on the top of the screen.

2. On the left-hand side of the screen you'll find many options including '**Manage Skills**'.

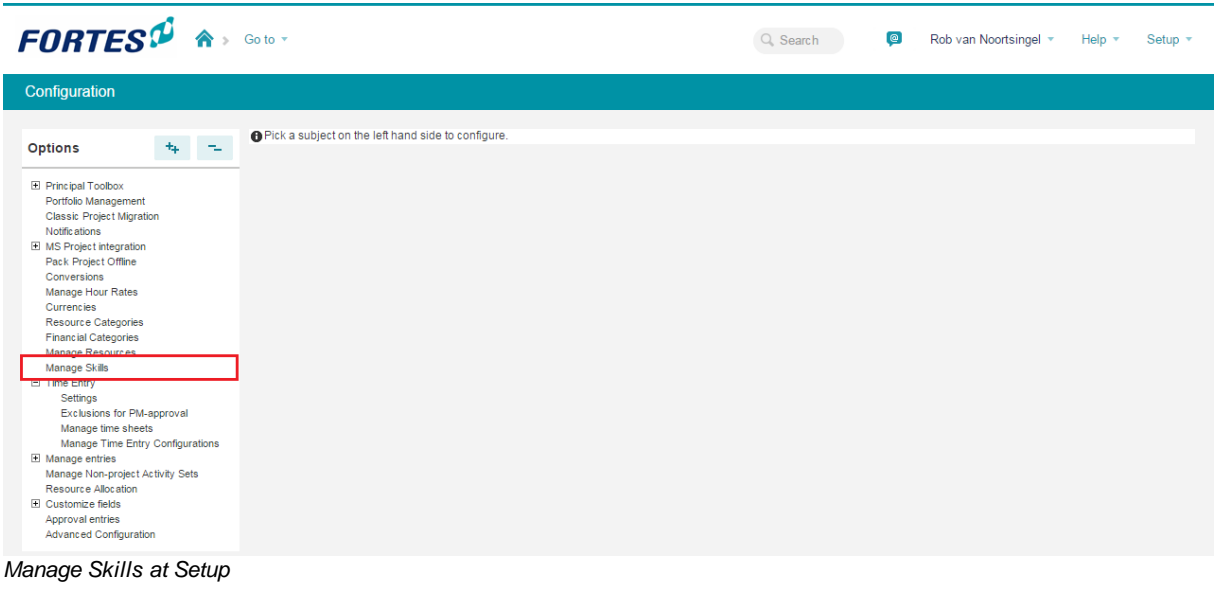

- 3. To add a new skill: Click  $\begin{array}{|c|c|} \hline \textbf{t} & \textbf{t} & \textbf{t} \\ \hline \textbf{t} & \textbf{t} & \textbf{t} \textbf{t} \textbf{t} \textbf{t} \textbf{t} \textbf{t} \textbf{t} \textbf{t} \textbf{t} \textbf{t} \textbf{t} \textbf{t} \textbf{t} \textbf{t} \textbf{t} \textbf{t} \textbf{t} \textbf{t} \textbf{t} \textbf{t} \textbf{t} \textbf{t} \textbf{t} \$ new skill can be specified)
- 4. To remove previously defined skills: Select a skill (or select multiple skills by using the 'Control'-key) and click **Remove**.
- 5. To edit previously defined skills: Click on the name of the skill to be edited (a popup window with the skill details opens). Click **Edit** to edit the skill name.

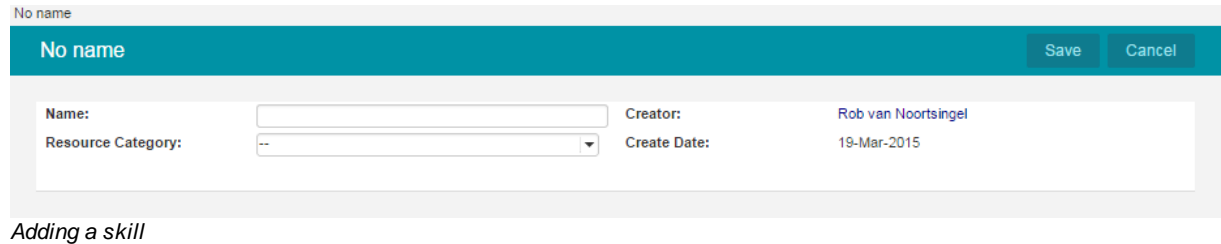

### **Adding new resources in Principal Toolbox**

Before resources can be appointed, resources and their skills need to be defined in the Principal Toolbox. Users are automatically available as resources, additional resources can be defined by a resource manager as follows.

1. Navigate to **Setup** and **Configuration** in the dark blue header on the top of the screen. The left-hand side of the screen contains a link to '**Manage resources**'.

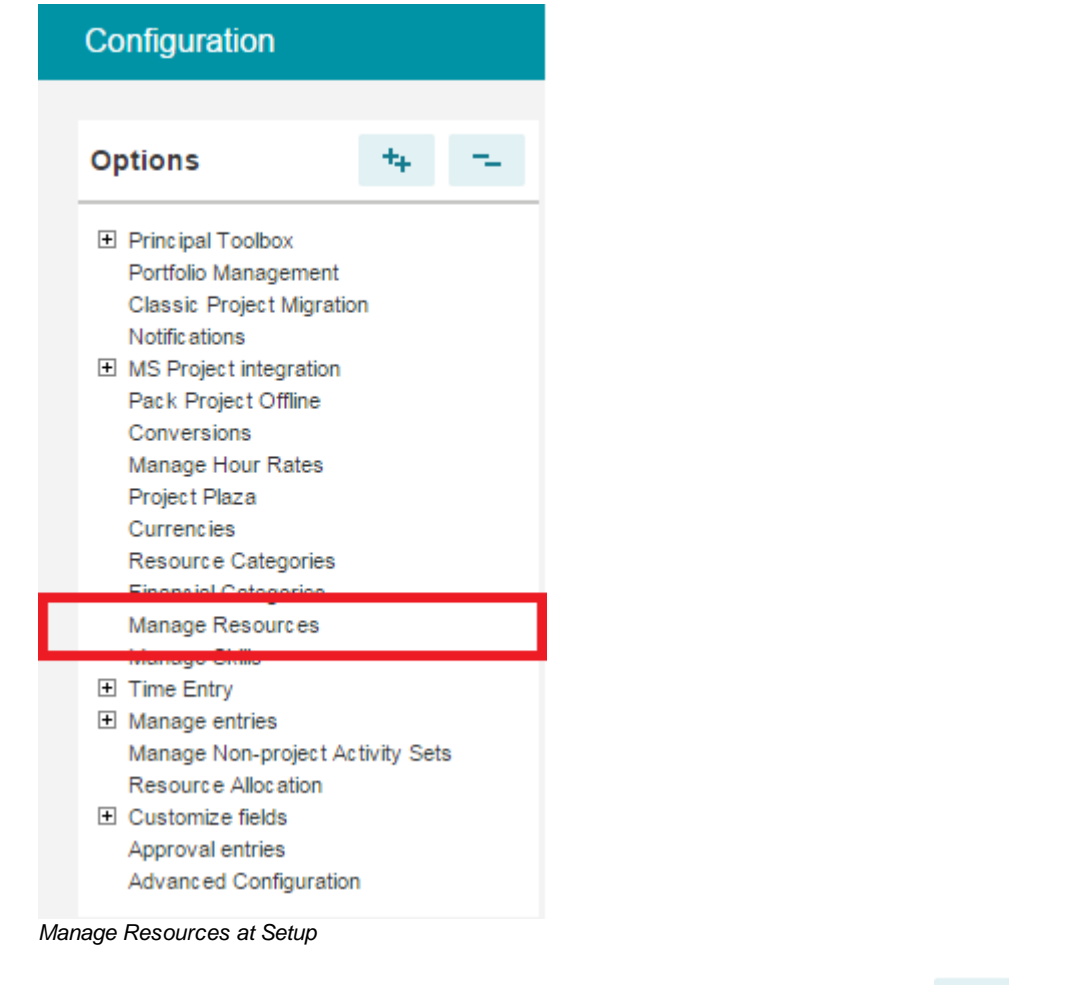

2. The screen contains two sections: one for 'no users' and one for 'users'. Click  $\begin{array}{\begin{array}{c} \text{+} \\ \text{+} \end{array}}$  in the 'no users' section to set up a resource which is not is associated with an user account in the Principal Toolbox.

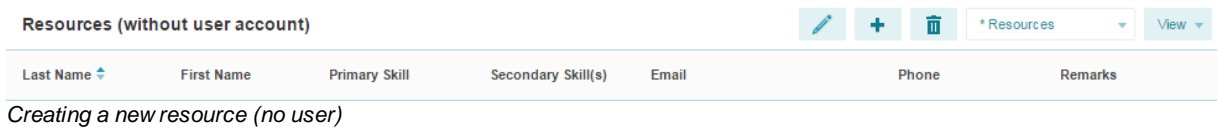

3. A new window will appear. Enter the details of the new resource and click **Save**. The new resource will be listed in the section 'Resources (no users)'.

### **Appointing primary and secondary skills to resources**

1. To appoint primary skills to resources (both users and non-users) click on **Edit**. Select the desired primary skill and click on **Save**. (Alternatively, to edit both primary and secondary skills of a resource, follow the steps below.)

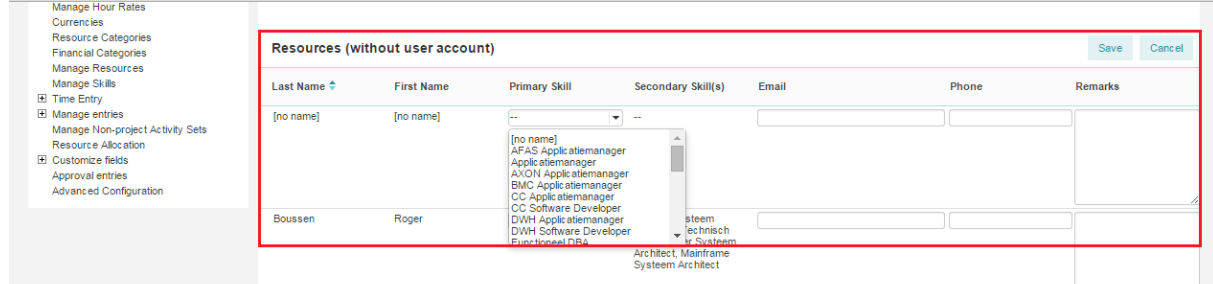

*Appointing a primary skill*

2. To appoint (a) secondary skill(s) to resources (both users and non-users), click on the name of the resource you want to appoint skills to (a new window will appear in which the resource details are listed)

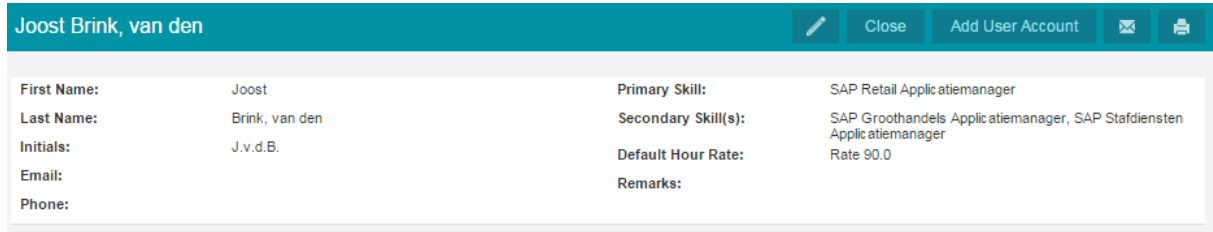

*Appointing a secondary skill*

- 3. Click **Edit** to modify the resource details, including the primary and secondary skills.
- 4. Click **Save** to save the modifications, and click **Close** to return to the main window.

### **7.1.1.1 Non-project activities**

To allow for allocation of a resource to non-project activities (and thus diminishing the resource's available hours for project allocation), one or more sets of non-project activities need to be defined.

- 1. Navigate to the **Resource Management** Tab in the appropriate organisational unit.
- 2. Click **Resource Management Configuration** to select the appropriate Non-project activity set.

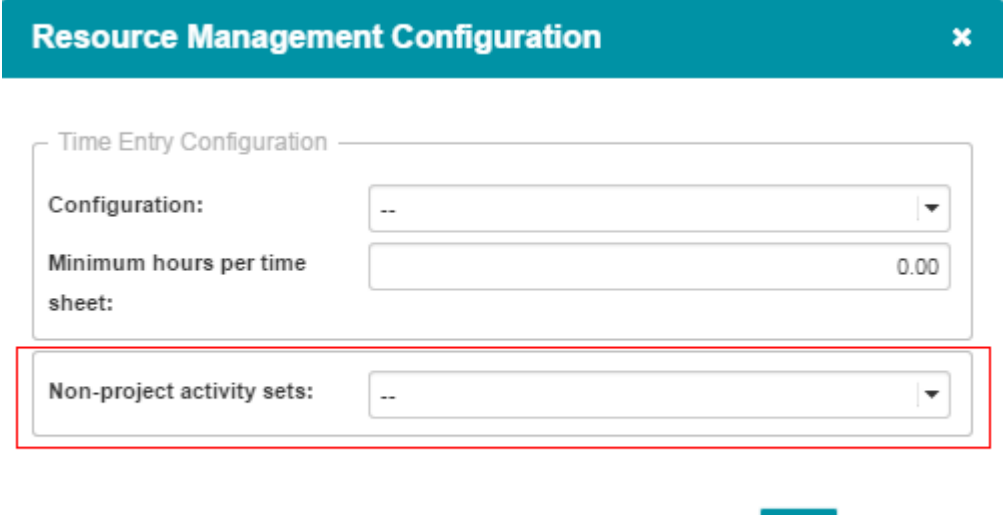

**SIMPLY FORTES** 

OK

Cancel

*Select a non-project activity set*

3. Click **OK** to return to the main window.

**Creating [non-project](#page-216-0) activity sets** [217] is part of the **'Configuration'**. For more information click on System [Administrator:](#page-213-0) Setup & Settings 214

## **7.1.2 Managing resource availability**

The resource availability can be managed by the resource manager.

- 1. To edit availability of resources in an organisational unit, navigate to the **Resource Management** tab of the appropriate organisational unit.
- 2. Click on the tab "**Availability (Resources)**". A grid with the allocated hours, remaining hours and available hours is shown.

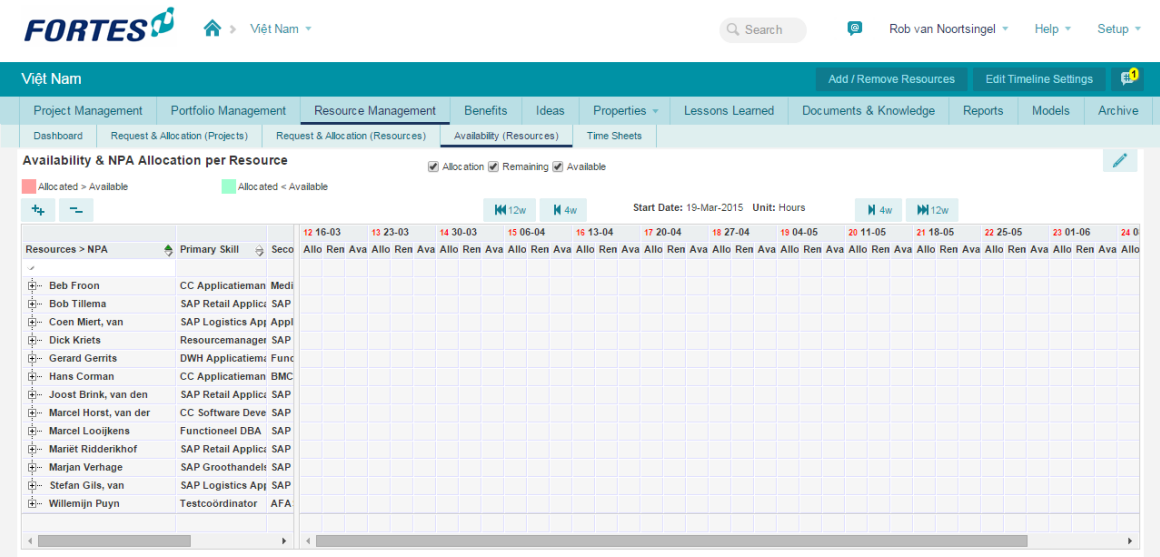

*Adding the resource availability*

*Note: The columns with allocated, remaining and available hours can be toggled on and off by checking or unchecking the check boxes directly underneath the header of the resource availability section.*

Note: If needed, the timeline setting of the availability grid can be edited. To do so, click on Edit *Timeline Settings. Set the horizon and start date according to your preferences. It is also possible to set the scale and unit.*

3. Click in the title bar of the Resource Availability Section. In the table in the Resource Availability section, the available hours can be entered for each resource in the columns "**Available**" per period. Only specify the hours that each resource is available to be allocated to projects

|                |                          | <b>FORTES</b> <sup>D</sup> |                                 | Việt Nam                                              |            |                                  |                                    |                          |                    |          | Q Search                                                                                                    |          | $\bullet$             |          | Rob van Noortsingel | Help $\tau$ | Setup * |
|----------------|--------------------------|----------------------------|---------------------------------|-------------------------------------------------------|------------|----------------------------------|------------------------------------|--------------------------|--------------------|----------|----------------------------------------------------------------------------------------------------|----------|-----------------------|----------|---------------------|-------------|---------|
| Việt Nam       |                          |                            |                                 |                                                       |            |                                  |                                    |                          |                    |          |                                                                                                    |          |                       |          |                     |             |         |
|                |                          | Project Management         |                                 | Portfolio Management                                  |            | Resource Management              | <b>Benefits</b>                    | Ideas                    | Properties »       |          | Lessons Learned                                                                                                    |          | Documents & Knowledge |          | Reports             | Models      | Archive |
| Dashboard      |                          |                            | Request & Allocation (Projects) |                                                       |            | Request & Allocation (Resources) |                                    | Availability (Resources) | <b>Time Sheets</b> |          |                                                                                                    |          |                       |          |                     |             |         |
|                |                          |                            |                                 | <b>Availability &amp; NPA Allocation per Resource</b> |            |                                  | Allocation P Remaining P Available |                          |                    |          |                                                                                                    |          |                       |          |                     | Save        | Cancel  |
|                | Allocated > Available    |                            |                                 | Allocated < Available                                 |            |                                  |                                    |                          |                    |          |                                                                                                    |          |                       |          |                     |             |         |
|                |                          | Quick fill                 | Clear                           |                                                       |            |                                  |                                    |                          |                    |          | Start Date: 19-Mar-2015 Unit: Hours                                                                                                    |          |                       |          |                     |             |         |
|                |                          |                            |                                 |                                                       | 12 16 - 03 | 13 23-03                         | 14 30-03                           | 15 06-04                 | 16 13-04           | 17 20-04 | 18 27-04                                                                                                    | 19 04-05 | 20.11-05              | 21 18-05 | 22 25 - 05          | 23 01-06    | 240     |
|                |                          | <b>Resources &gt; NPA</b>  |                                 | ▲ Primary Skill                                       |            |                                  |                                    |                          |                    |          | Allo Ren Ava Allo Ren Ava Allo Ren Ava Allo Ren Ava Allo Ren Ava Allo Ren Ava Allo Ren Ava Allo Ren Ava Allo Ren Ava Allo Ren Ava Allo Ren Ava Allo Ren Ava Allo Ren Ava Allo Ren Ava Allo Ren Ava Allo Ren Ava Allo |          |                       |          |                     |             |         |
|                | $\overline{\phantom{a}}$ |                            |                                 |                                                       |            |                                  |                                    |                          |                    |          |                                                                                                    |          |                       |          |                     |             |         |
| X 6            | 由…                       | <b>Beb Froon</b>           |                                 | <b>CC Applicatiem</b>                                 |            |                                  |                                    |                          |                    |          |                                                                                                    |          |                       |          |                     |             |         |
| $84 - 56 = 10$ | 由…                       | <b>Bob Tillema</b>         |                                 | <b>SAP Retail Appl</b>                                |            |                                  |                                    |                          |                    |          |                                                                                                    |          |                       |          |                     |             |         |
| <b>SC-6</b>    | 由…                       | Coen Miert, van            |                                 | <b>SAP Logistics A</b>                                |            |                                  |                                    |                          |                    |          |                                                                                                    |          |                       |          |                     |             |         |
| X 6            | 亩…                       | <b>Dick Kriets</b>         |                                 | Resourcemanag                                         |            |                                  |                                    |                          |                    | 22       |                                                                                                    |          |                       |          |                     |             |         |
| 84             |                          | <b>E- Gerard Gerrits</b>   |                                 | <b>DWH Applicatie</b>                                 |            |                                  |                                    |                          |                    |          |                                                                                                    |          |                       |          |                     |             |         |
| 84             |                          | Hans Corman                |                                 | <b>CC Applicatiem</b>                                 |            |                                  |                                    |                          |                    |          |                                                                                                    |          |                       |          |                     |             |         |
| <b>S2-6</b>    |                          | Joost Brink, van den       |                                 | <b>SAP Retail Appl</b>                                |            |                                  |                                    |                          |                    |          |                                                                                                    |          |                       |          |                     |             |         |
| X 6            | த்⊹                      | Marcel Horst, van der      |                                 | <b>CC Software De</b>                                 |            |                                  |                                    |                          |                    |          |                                                                                                    |          |                       |          |                     |             |         |
| 84             | 由…                       | <b>Marcel Looijkens</b>    |                                 | <b>Functioneel DB.</b>                                |            |                                  |                                    |                          |                    |          |                                                                                                    |          |                       |          |                     |             |         |
| 84             | 由…                       | <b>Mariët Ridderikhof</b>  |                                 | <b>SAP Retail Appl</b>                                |            |                                  |                                    |                          |                    |          |                                                                                                    |          |                       |          |                     |             |         |
| 84             | 由…                       | <b>Marjan Verhage</b>      |                                 | <b>SAP Groothand</b>                                  |            |                                  |                                    |                          |                    |          |                                                                                                    |          |                       |          |                     |             |         |
| <b>S2-6</b>    |                          | Fin Stefan Gils, van       |                                 | <b>SAP Logistics A</b>                                |            |                                  |                                    |                          |                    |          |                                                                                                    |          |                       |          |                     |             |         |
| 80             |                          | - Willemijn Puyn           |                                 | Testcoördinator                                       |            |                                  |                                    |                          |                    |          |                                                                                                    |          |                       |          |                     |             |         |
| 发业             |                          |                            |                                 |                                                       |            |                                  |                                    |                          |                    |          |                                                                                                    |          |                       |          |                     |             |         |
| $\left($       |                          |                            |                                 | $\blacktriangleright$                                 |            |                                  |                                    |                          |                    |          |                                                                                                    |          |                       |          |                     |             | ٠       |

*Adding non-project activities*

- 4. To allocate a resource to non-project activities:
	- a. Add a new row for the resource that needs to be assigned to non-project activities

by clicking on the  $\blacksquare$  sign in front of the resource's name. A new row appears with a blank activity field.

- b. Click on the blank activity field and select the right non-project activity.
- c. The hours to be allocated to the selected non-project activity can be entered in the columns "Allocated" per period.
- d. Repeat steps 5a through 5c for each additional non-project activity.
- 5. Click **Save** to save your changes.

### **7.1.3 Managing requests and allocations**

A Resource Coordinator is responsible for evaluating all resource requests that are coming in, and turning them into allocations.

1. Open the **'Request & Allocation (Projects)**' tab in the appropriate organisational unit (Resource Management tab).

It will display a planning board with requested and/or planned, allocated and remaining hours for each resource.

*Note: depending on the chosen resource allocation process, the button 'Edit Timeline Settings' allows for changing whether planned and/or requested hours are being displayed. To make the change, set the 'Resource Allocation Process' to one of 'Project request driven', 'Project demand driven', or 'Hybrid'.*

The individual cells in the planning board are colour coded to give an immediate impression:

- **Blue:** shows all requests for resources which haven't been (completely) satisfied by resource allocations

- **Green:** depict remaining hours available to be allocated against projects and non-project activities

- **Red:** alarm the resource manager to the fact that resources have been allocated over and above their availability

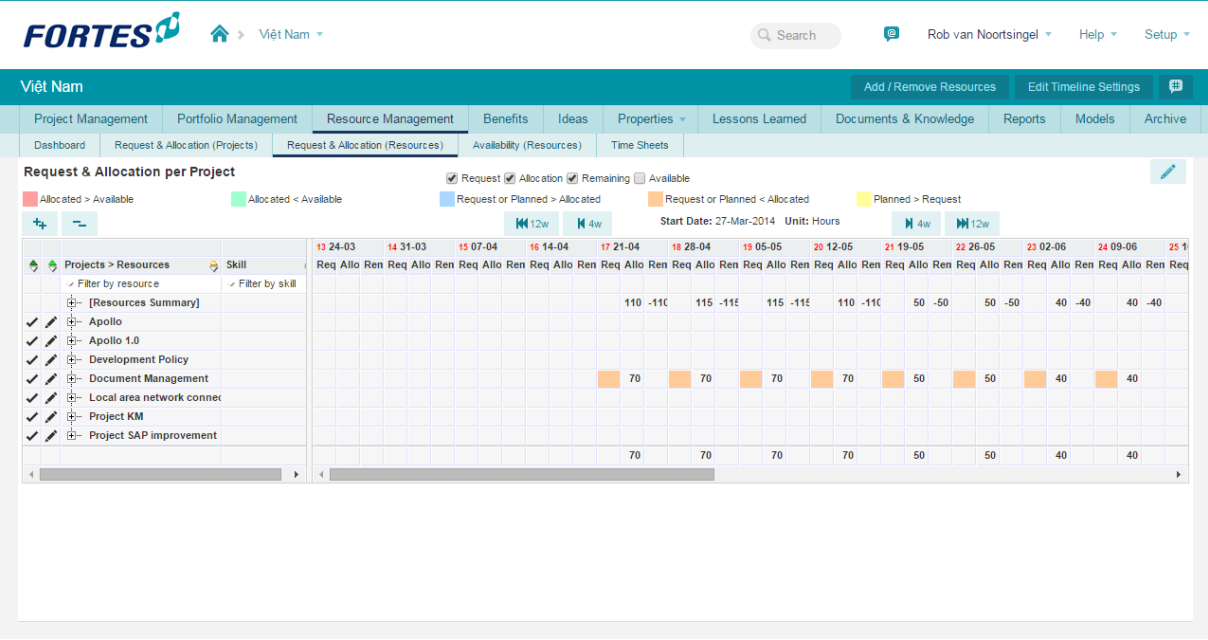

*The planning board is used to manage the requests for resources*

*Note: the columns with requested, allocated, remaining and available hours can each be hidden by toggling the check boxes*

*Note: using the button 'Edit timeline settings', the period covered by the planning board, and its resolution can be changed*

2. Press the '**Edit**' button in the **'Request and Allocation per Project'** section of the screen to edit the allocation of resources.

Use the **to check the details per individual resource on a project.** By expanding the **'Resources Summary'** it'll show the total allocation per resource independent of the projects.

3. To change the allocation of a resource, fill out the values in the **Allocation** column. This can be done for each separate period. The period is determined by the timeline settings.

*Note: when a skill has been requested, instead of a specific named resource, the resource manager will have to select a named resource with the specified skill before allocating hours.*

4. Press **'Save'** to keep all changes. The allocations are published to the projects and are now available to the project managers.

Note: with the '<', '>' and '>>' it is possible to move all editable values one week to the left (<), one *week to the right (>) or four weeks to the right (>>) .*

|                         | Allocated > Available<br>Planned > Request<br>Allocated < Available<br><b>Request or Planned &gt; Allocated</b> |   |  |    |                                                                   |                                  |                                                                                           |       |                            |    |          |          |     |          |                 |          |                |    |        |          |    |    |    |                                                                         |    |    |    |
|-------------------------|----------------------------------------------------------------------------------------------------|---|--|----|-------------------------------------------------------------------|----------------------------------|-------------------------------------------------------------------------------------------|-------|----------------------------|----|----------|----------|-----|----------|-----------------|----------|----------------|----|--------|----------|----|----|----|-------------------------------------------------------------------------|----|----|----|
|                         | Colouring on project row indicates that one of the underlying resource/skill rows has a matching condition.     |   |  |    |                                                                   |                                  |                                                                                           |       |                            |    |          |          |     |          |                 |          |                |    |        |          |    |    |    |                                                                         |    |    |    |
|                         | <b>Request &amp; Allocation per Project</b>                                                                     |   |  |    |                                                                   |                                  |                                                                                           |       |                            |    |          |          |     |          |                 |          |                |    |        |          |    |    |    |                                                                         |    |    |    |
| $\overline{\mathsf{v}}$ | Request $\triangledown$ Allocation $\triangledown$ Remaining<br>Planned $\boxed{v}$<br>Available $+$            |   |  |    |                                                                   |                                  |                                                                                           |       |                            |    |          |          |     |          |                 |          |                |    |        |          |    |    |    |                                                                         |    |    |    |
|                         |                                                                                                    |   |  |    |                                                                   |                                  |                                                                                           |       |                            |    |          | 31 02-08 |     |          |                 | 32 09-08 |                |    |        | 33 16-08 |    |    |    | 34 23-08                                                                |    |    |    |
|                         | ٠                                                                                                    | e |  |    | <b>Projects &gt; Resources</b>                                    |                                  |                                                                                           |       | $\triangle$ Skill          |    |          |          |     |          |                 |          |                |    |        |          |    |    |    | Allo Reg Allo Ren Plan Reg Allo Ren Plan Reg Allo Ren Plan Reg Allo Ren |    |    |    |
|                         |                                                                                                    |   |  |    | Filter by resource                                                |                                  |                                                                                           |       | $\vee$ Filter by skill     |    |          |          |     |          |                 |          |                |    |        |          |    |    |    |                                                                         |    |    |    |
| 80-                     |                                                                                                    |   |  |    | 中…                                                                | <b>IResources Summaryl</b>       |                                                                                           |       |                            |    |          |          | 82  |          | 25 127          |          | 82             |    | 25 127 |          | 86 | 64 | 88 |                                                                         | 64 | 64 | 88 |
|                         | p.                                                                                                    |   |  |    | F- Apollo Project                                                 |                                  |                                                                                           |       |                            |    |          |          | 57  |          |                 |          | 57             |    |        |          | 61 | 39 |    |                                                                         | 39 | 39 |    |
| 8 <sub>1</sub>          |                                                                                                    |   |  |    | <b>Quick Move Project Values</b>                                  | <b>Called And Report Follows</b> |                                                                                           |       | Dealership Advances on LOC |    |          |          | nn. |          | $\overline{a}$  |          | $\overline{a}$ |    | 30     |          | 20 | 10 | 20 |                                                                         | 10 | 10 | 20 |
| 80-51                   |                                                                                                    |   |  |    | Moves all editable values of the project four weeks to the right. |                                  |                                                                                           |       |                            |    |          |          |     |          |                 |          |                |    | 35     |          | 27 | 15 | 20 |                                                                         | 15 | 15 | 20 |
| 80                      |                                                                                                    |   |  |    |                                                                   | Week <sub>1</sub>                |                                                                                           |       | Week 2                     |    | Week 3   |          |     | Week 4   |                 |          | Week 5         |    | 32     |          | 10 | 10 | 22 |                                                                         | 10 | 10 | 22 |
| 84                      |                                                                                                    |   |  |    |                                                                   |                                  | Plan Reg Allo Rem Plan Reg-Allo Rem Plan Reg Allo Rem Plan Reg Allo Rem Plan Reg Allo Rem |       |                            |    |          |          |     |          |                 |          |                |    | 30     |          | 4  | 4  | 26 |                                                                         | 4  | 4  | 26 |
| ▓ᢢ▉⊠◀                   |                                                                                                    |   |  | F- | Apollo<br>S. de Groot                                             | 52<br>80                         | 72                                                                                        | 52 80 | 32                         | 52 | 80<br>32 |          | 52  | 80<br>32 |                 |          |                |    |        |          | 25 | 25 |    |                                                                         | 25 | 25 |    |
| $84 -$                  |                                                                                                    |   |  |    | E. Bosch                                                          | 52                               |                                                                                           | 52    | 48                         | 52 | 48       |          | 52  | 48       |                 | 52<br>48 |                |    | 30     |          | 10 | 10 | 20 |                                                                         | 10 | 10 | 20 |
| 80                      |                                                                                                    |   |  |    |                                                                   | $\overline{\phantom{a}}$         |                                                                                           |       |                            |    |          |          |     |          |                 |          |                |    | 35     |          | 5  | 5  | 20 |                                                                         | 5  | 5  | 20 |
| 800                     |                                                                                                    |   |  |    |                                                                   | <b>L</b> Peter Cole              |                                                                                           |       | Software Developer         |    |          |          | 10  | 10       | 30 <sub>2</sub> |          | 10             | 10 | 30     |          | 10 | 10 | 26 |                                                                         | 10 | 10 | 26 |
| 80                      |                                                                                                    |   |  |    |                                                                   |                                  |                                                                                           |       |                            |    |          |          | 82  | 25       |                 |          | 82             | 25 |        |          | 86 | 64 |    |                                                                         | 64 | 64 |    |
|                         | m.<br>◀                                                                                                    |   |  |    |                                                                   |                                  |                                                                                           |       |                            |    |          |          |     |          |                 |          |                |    |        |          |    |    |    |                                                                         |    |    |    |

*Move editable values*

### **Discussions between project manager and resource manager**

Using the Principal Toolbox it's possible to discuss requests and allocations between project manager and resource manager. The discussion is initiated by the resource manager and works like a chat service. It's used as follows:

- 1. From the resource allocation module, open a resource pool and navigate to the **'Request & Allocation'** tab.
- 2. Press the **Edit** button of the planning board.
- 3. Press the Pencil icon next to the project for which a discussion is to be started

| 16. OF | Peter Cole               | Software Developer        |
|--------|--------------------------|---------------------------|
| 80 年   | <b>E</b> . Venus Project |                           |
| 契告     | Erik Aalbersberg         | <b>Project Manager IC</b> |
| 契告     | <b>Ivo Rinas</b>         | Software Developer        |
| 92 S   | Peter Cole               | Software Developer        |

*Opening a discussion log*

4. A chat session is opened in which the resource manager can enter a message for the project manager.

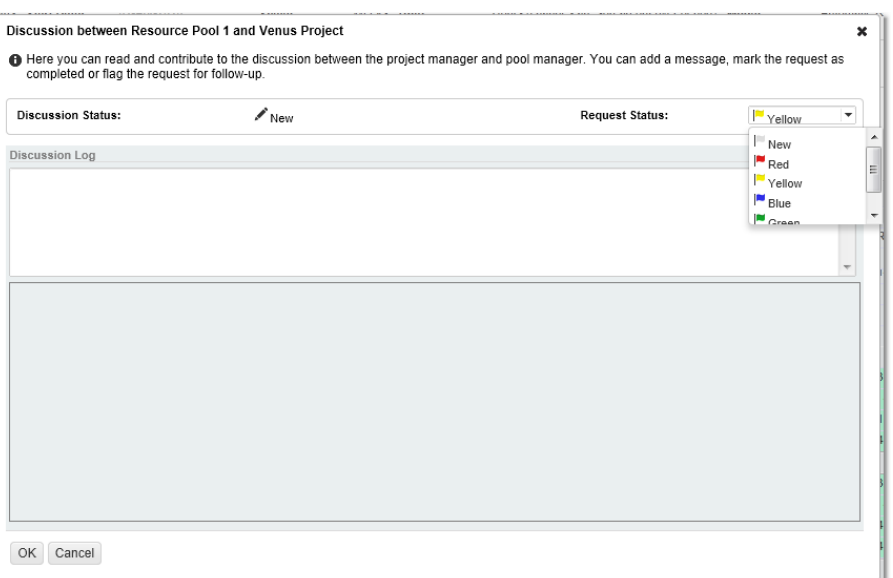

*Discussion log*

- 5. After pressing **'OK'** a message will be sent to the project manager.
- 6. The project manager receives the message in the **Resource Allocation** tab on the project. A response can be given by clicking **'Edit'** and sending it by using the Envelope button.

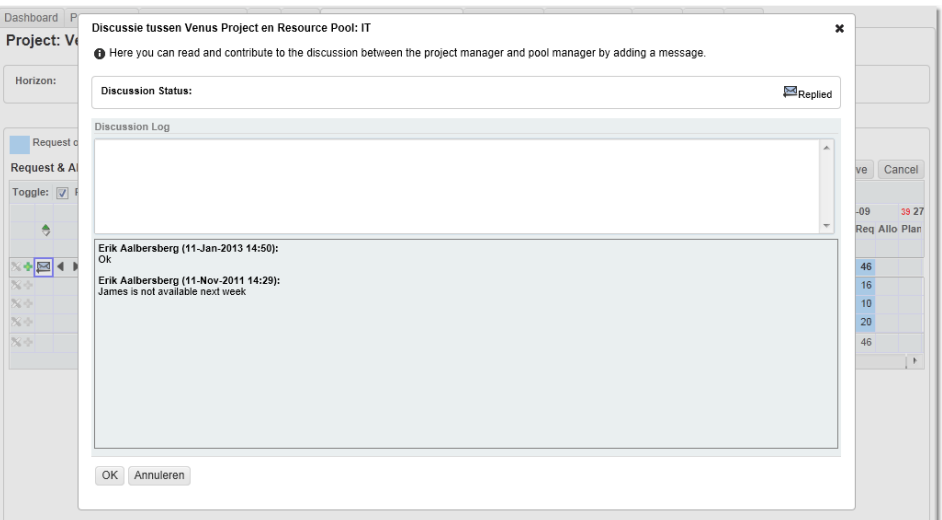

*Discussion log on projects*

## **7.2 Managing resources on projects**

Using the Principal Toolbox resources can be requested to work on projects. Requests can be submitted for the project as a whole or by individual product. When done by individual product it's called a 'demand' rather than a 'request'. Depending on the organization's requirements one of these planning processes can be chosen, or a hybrid model can be used.

## **7.2.1 Requesting resources**

1. In an organisational unit or project, navigate to the "Resource Management" tab, section "Resource Allocation". In the "Request & Allocation" section, a grid is shown with planned, requested, and allocated hours. Blue cells indicate resource requests that are not yet (fully) fulfilled with allocated resources by the Resource Coordinator.

*Note: The columns with planned, requested, and allocated hours can be toggled on and off by checking or unchecking the check boxes directly underneath the header of the Request & Allocation section.*

Note: If needed, the timeline setting of the grid can be edited. To do so, click on Edit Timeline *Settings. Set the horizon and start date according to your preferences. It is also possible to set the scale and unit.*

- 2. To assign one or more resources to the project (only needs to be done once for every project, or whenever changes are required), click **Edit Resources** on the Resource Management dashboard. A popup window will appear in which one or more available resources can be assigned to the project.
- 3. In the header of the "Request & Allocation" section, click **Edit** to start requesting resources for the project.

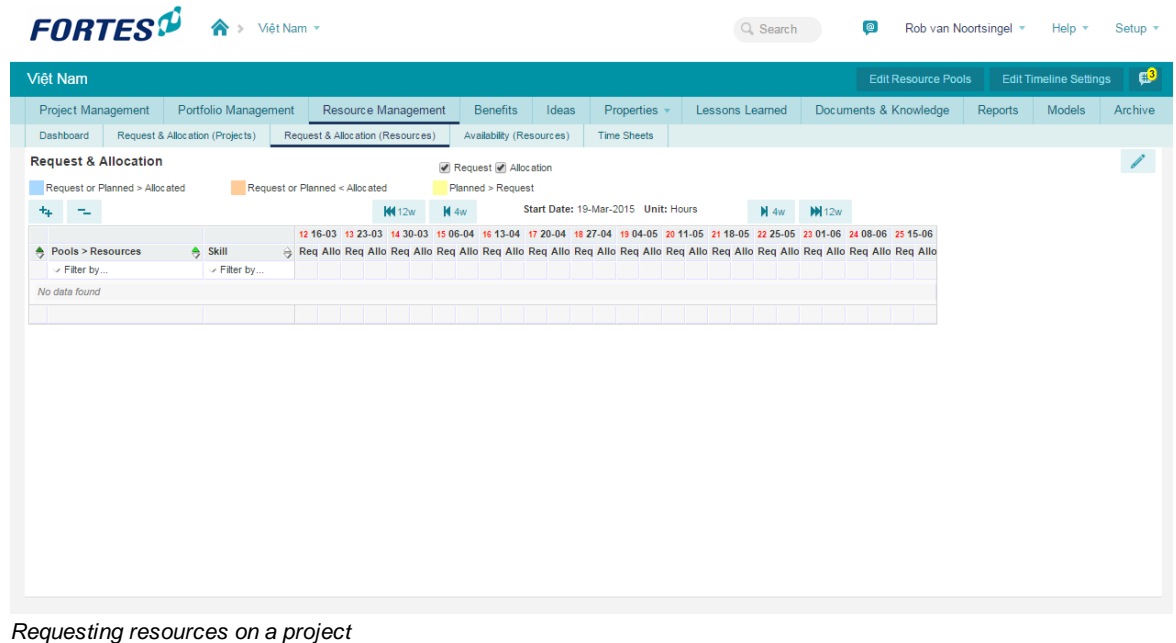

- 4. To add a row in which a resource or skill request can be entered, click on the in front of the appropriate resource pool. To request a resource, perform one of the following steps:
	- a. To request a specific 'named' resource, select a resource name from the drop down menu in the resource name field underneath the appropriate resource pool. Optionally, select the skill that the resource is requested for in the drop down menu in the skill field next to the resource name field.
	- b. To request a skill instead of a specific resource, select a skill name from the drop down menu in the skill field. The resource coordinator will allocate a resource with the desired skill to match the request.
- 5. Click **Save** to save your changes. This will automatically send new or changed requests to the Resource Coordinator.

### **7.2.2 Planning resources**

*Note: The new generic project [planning](#page-77-0) provides a different approach, please refer to the help* 78 <u>[there](#page-81-0)</u> 82 .

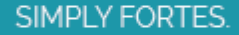

Instead of, or complimentary to requesting resources at project level, resources can be **'planned'** at product level. To do so, follow these steps:

- 1. Open one of the products on the project and navigate to the tab **'Resource Demand'**.
- 2. Within the section **'Resource Demand'** press the **Edit** button.
- 3. Using the planning board, resources can be planned by Skill, named Resource, or both.
- 4. Additionally the hourly rate can be chosen as it may be specific to the project.

*Note: as soon as a resource registers hours against a project, using the time entry module, the* default hourly rate as defined for the resource will be used. If this default rate is different from the rate *as chosen when demanding resources, the project manager will have to explicitly change the rate that is used when the resource enters time against the project. Please see 'Letting project [managers](#page-149-0) [choose](#page-149-0) hourly rate' for instructions on how to set the appropriate rate.* 150

|                     |                        | General Logs Dependencies Costs & Hours Resource Demand |                   |                                  |                                  |             |    |                                          |      |        |
|---------------------|------------------------|---------------------------------------------------------|-------------------|----------------------------------|----------------------------------|-------------|----|------------------------------------------|------|--------|
|                     |                        | Product: Project Initiatie Document (PID)               |                   |                                  |                                  |             |    |                                          |      |        |
|                     |                        | <b>A</b> Edit the resource demand planning.             |                   |                                  |                                  |             |    |                                          |      |        |
| Name:               |                        |                                                         |                   |                                  | <b>Planned date</b>              |             |    | <b>Actual date</b>                       |      |        |
|                     |                        |                                                         |                   | Project Initiatie Document (PID) |                                  |             |    |                                          |      |        |
| <b>Description:</b> |                        |                                                         |                   |                                  | $\nabla$ Start:                  | 11-Jan-2013 |    | 26-Sep-2006                              |      |        |
|                     | <b>Hours Planned:</b>  |                                                         | 0.00              |                                  | $\Box$ Final:                    | 17-Jan-2013 | ۰. |                                          |      |        |
|                     | <b>Costs Planned:</b>  |                                                         | 0.00              |                                  | <b>Duration In Working Days:</b> |             |    | 5.00                                     |      |        |
|                     | <b>Hours Actual:</b>   |                                                         | 636.00            |                                  |                                  |             |    |                                          |      |        |
|                     |                        |                                                         |                   |                                  |                                  |             |    |                                          |      |        |
|                     |                        |                                                         |                   |                                  |                                  |             |    |                                          |      |        |
|                     | <b>Resource Demand</b> |                                                         |                   |                                  |                                  |             |    |                                          | Save | Cancel |
| $+_{\perp}$         | - 출                    |                                                         |                   |                                  |                                  |             |    |                                          |      |        |
|                     | <b>Skill</b>           |                                                         | $\oplus$ Resource |                                  |                                  |             |    | A Default Hour R A Planned Costs Planned |      |        |
|                     | $\vee$ Filter by       |                                                         | $\vee$ Filter by  |                                  | $\vee$ Filter by                 |             |    |                                          |      |        |
| X 6                 |                        | F- Resource Pool: IT                                    |                   |                                  |                                  |             | 50 |                                          | 4960 |        |
| $\mathbb{X}$ -      |                        | - √ Project Manager ICT / Erik Aalbersberg              |                   |                                  | $\vee$ Rate 110.0                |             | 40 |                                          | 4400 |        |
| $\mathbf{x}$        |                        | <b>Example 1 &gt; Software Developer</b> > Peter Cole   |                   |                                  | $\vee$ Rate 56.0                 |             | 10 |                                          | 560  |        |
| $\mathbb{X}$ -      |                        |                                                         |                   |                                  |                                  |             | 50 |                                          | 4960 |        |
|                     |                        |                                                         |                   |                                  |                                  |             |    |                                          |      |        |

*Resource planning on product level*

An overview of all planned resources on the project is found on the '**Resource Allocation**' tab, under the header **'Resource Management'**. To only view planned resources (and not the requests) the timeline settings have to be changed. Press the **'Edit Timeline Settings'** button to set the Resource Allocation Process to **'Project Demand Driven'**.

Any hours planned against the product will be evenly distributed across the duration of the product, which is defined by its start and end dates.

## **8 Reporting**

Reports can be used in projects to provide reports about your projects, folder, portfolio's, time entry groups etc.

- General [reporting](#page-164-0) is provided throughout the application and is based on the ability to create views on all kinds of data.
- ightharporting with hours and costs, it is also possible to create [timeline](#page-169-0) reports  $\lceil n\sigma\rceil$  that provide options to report data in respect to the book date of the hours and costs.
- Based on these reports (general and/or timeline), [automated](#page-173-0) reports  $\eta$ <sup>1</sup> can be created that combine

information from different views into a single report or apply specific formatting.

 $\bullet$  Finally, the Principal Toolbox allows for reporting using <u>[widgets](#page-187-0)</u>l <sub>'</sub>ৣী, dynamic functionality provided on dashboards that show the data in a specific way.

## <span id="page-164-0"></span>**8.1 Reports**

Throughout the Principal Toolbox, reporting is provided on the data that is available at various locations.

*Note: Timeline reports provide a special way of reporting over costs and hours, see [timeline](#page-169-0) [reports](#page-169-0)* 170.

| <b>Reports</b>     |           |                                 |                        |               |                           |              | <b>Close</b>                  | 髙              |
|--------------------|-----------|---------------------------------|------------------------|---------------|---------------------------|--------------|-------------------------------|----------------|
| <b>Projects</b>    |           |                                 |                        | Ú             | 图<br>国                    | All Projects | ÷                             | $View$ $\star$ |
| Name $\triangleq$  | Objective | <b>Current Stage</b>            | <b>Progress</b>        | <b>Status</b> | <b>Status Description</b> |              | <b>Project Manager(s)</b>     |                |
| Antivirus          |           | Fase 4: Build / Test            | <b>Service Service</b> |               |                           |              | Yvonne Veenma                 |                |
| Apollo             |           | Project start-up                |                        |               |                           |              | Albert Swank, Nirmal<br>Singh |                |
| Apollo 1.0         |           | Opstarten van een<br>Project    |                        |               |                           |              | Rob van Noortsingel           |                |
| Autodesk licensing |           | Fase 5: Deployment /<br>Rollout |                        |               |                           |              | Eduard van Zeeland            |                |
| <b>Basware</b>     |           | Fase 2: Ideas                   |                        |               |                           |              | <b>Kevin Cottrell</b>         |                |

*Basic project report*

Reports provide different views that each set specific filtering, column (or field) selection and other options to tune the data that is shown.

**Option**<br> **Set filter The set filt** The set filter options allows to select fields available for the object that is being reported.

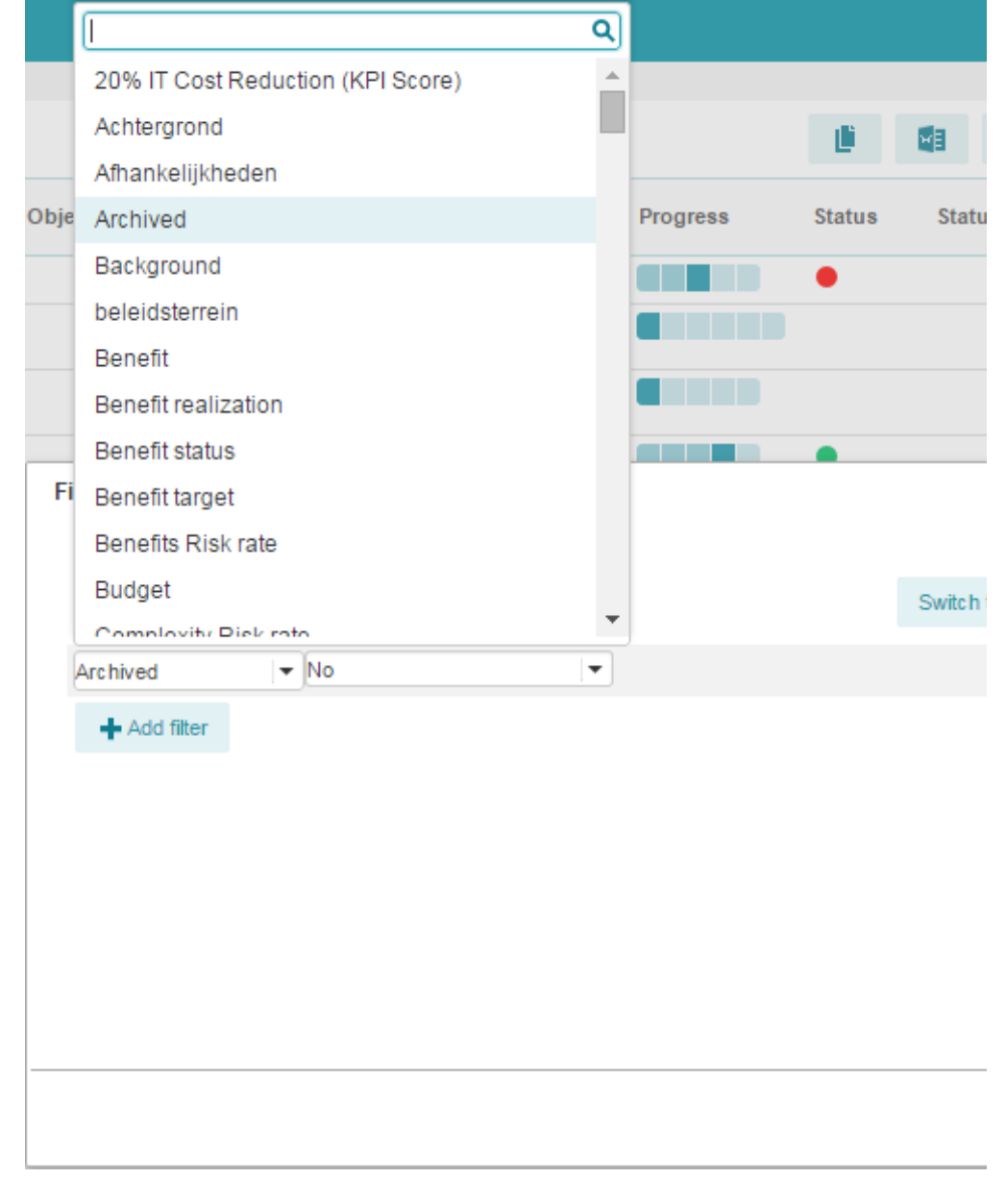

Set columns Columns can be selected and ordered to build the views content. Next to selecting columns for the view, the sorting and the number of results shown per page can be set.

SIMPLY FORTES.

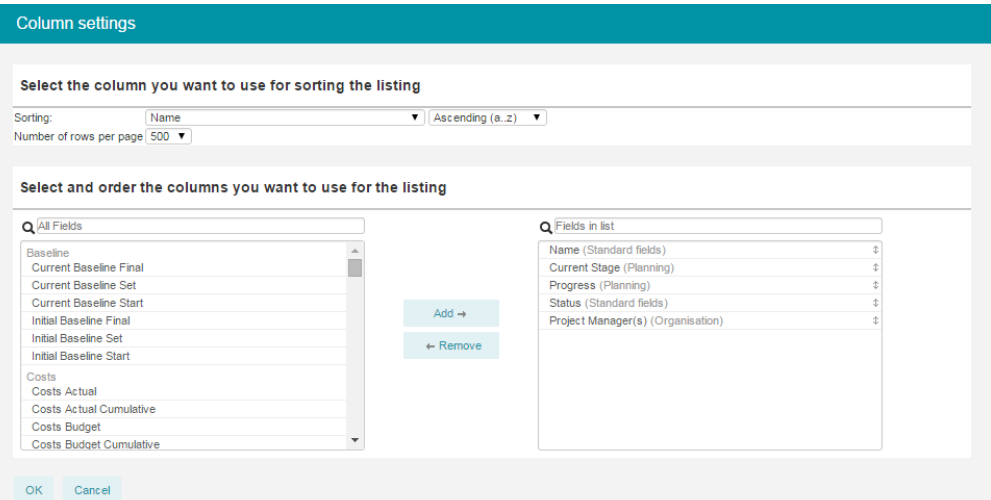

### Set widths Width of the columns in the view can be controlled by dragging the column separator to the desired position.

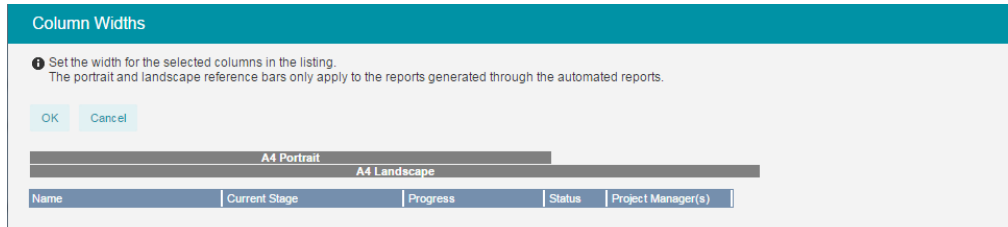

Chart options\* The chart options allow to show the results of the view in a chart (like bar, line or pie chart) instead of a plain table.

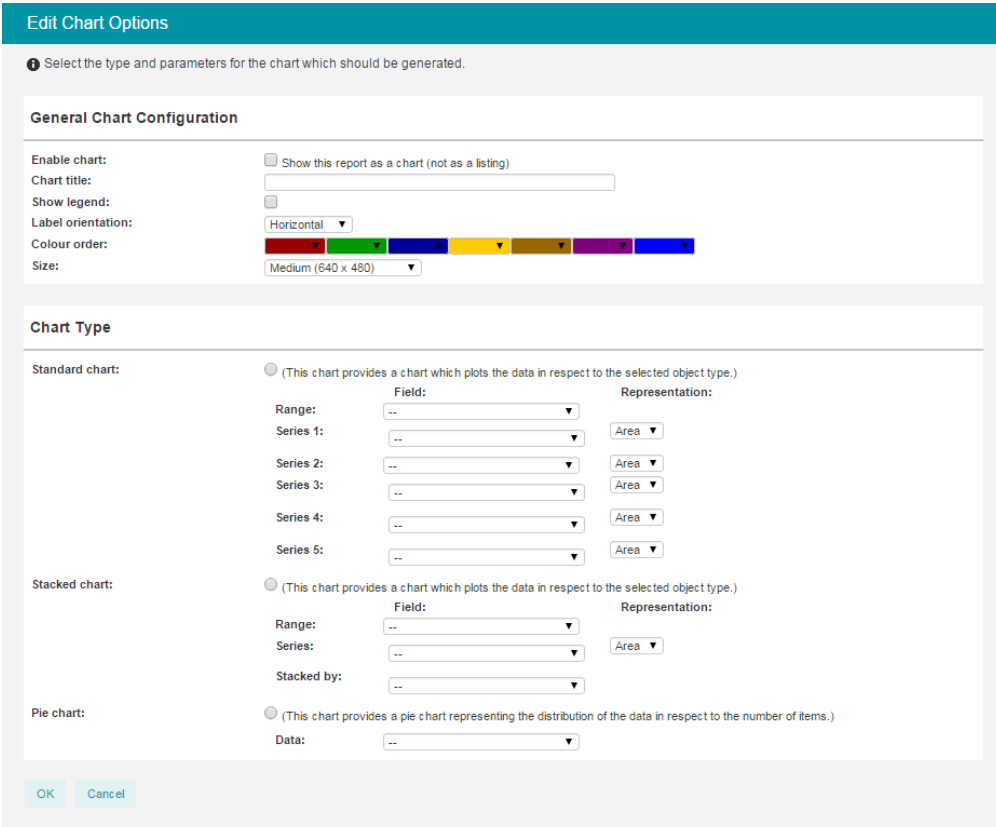

Advanced Finally, some special options can be set like hiding a header caption, provide a total etc.

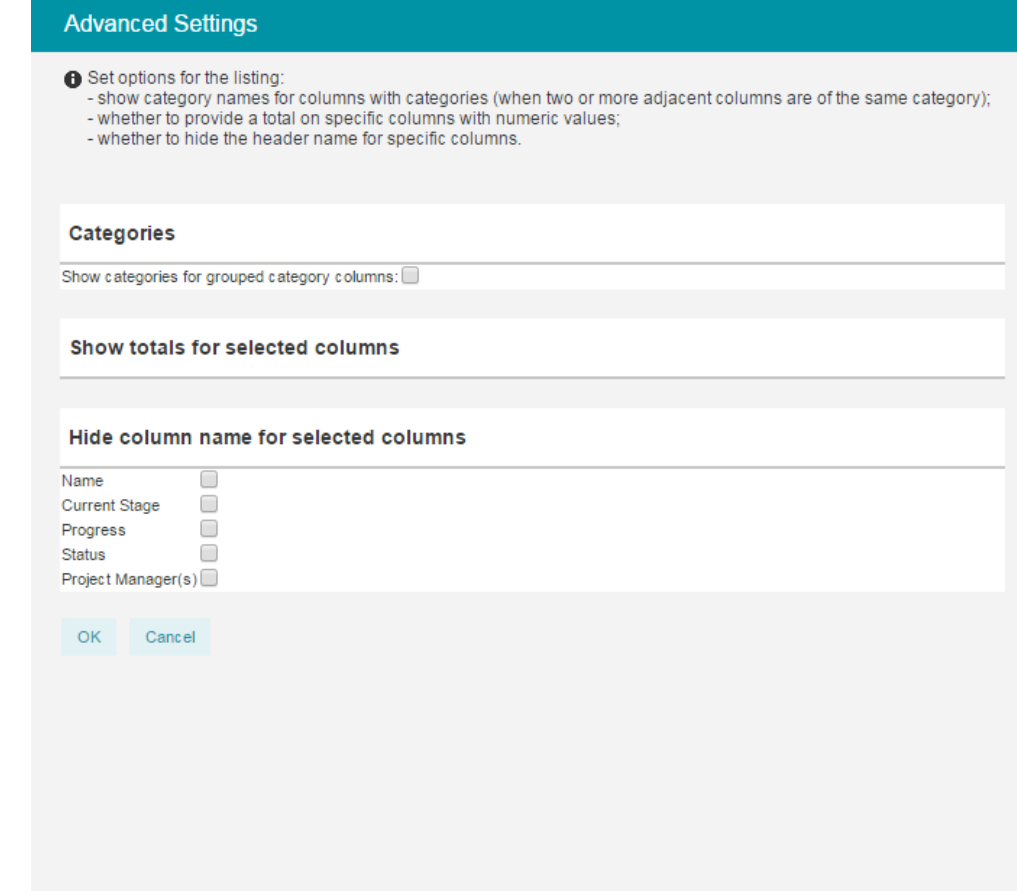

Once views are configured, the views can be saved for re-use later or for the creation of automated reports.

Save view Saves the current configuration of the view. The view can be saved as a new view or overwrite an existing one.

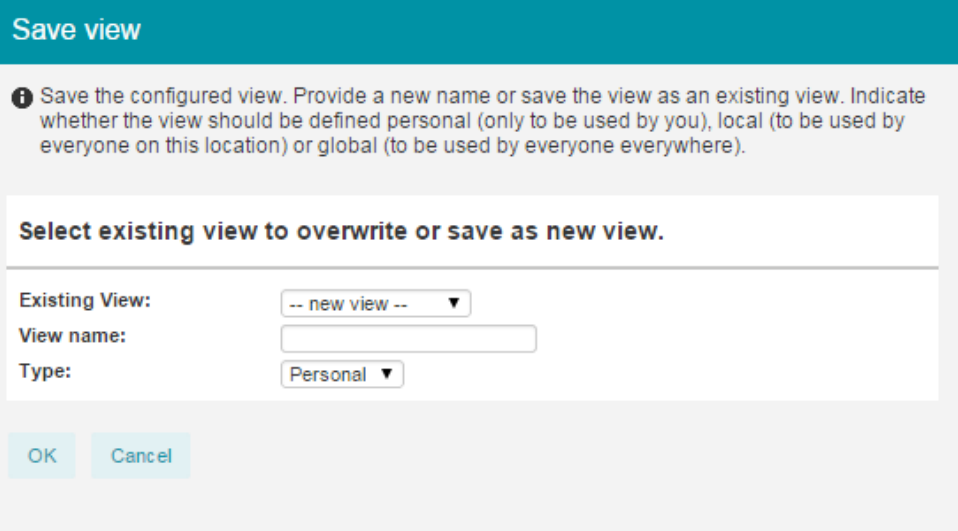

Views can be set to one of the following types:

- *Personal* The view is available to the current user only but can be used throughout the application (for the same type of object). This option is available to all users.
- *Local* The view is available to the current location only but can be used by everyone (that has access to the location). This option is available to users with manager/coordinator permission on the location.
- *Global* The view is available for all users at all locations (for the same type of object). This option is available to administrators only.
- Make default Sets the current selected view as default (for the current user only!). Default views are indicated by an asterisk (\*) behind the name of the view in the view selector.
- Manage views To manage all views that have been created at a specific location (or for a specific user etc.), the views can be managed to remove, rename or alter the global view parameters (like type or hidden).

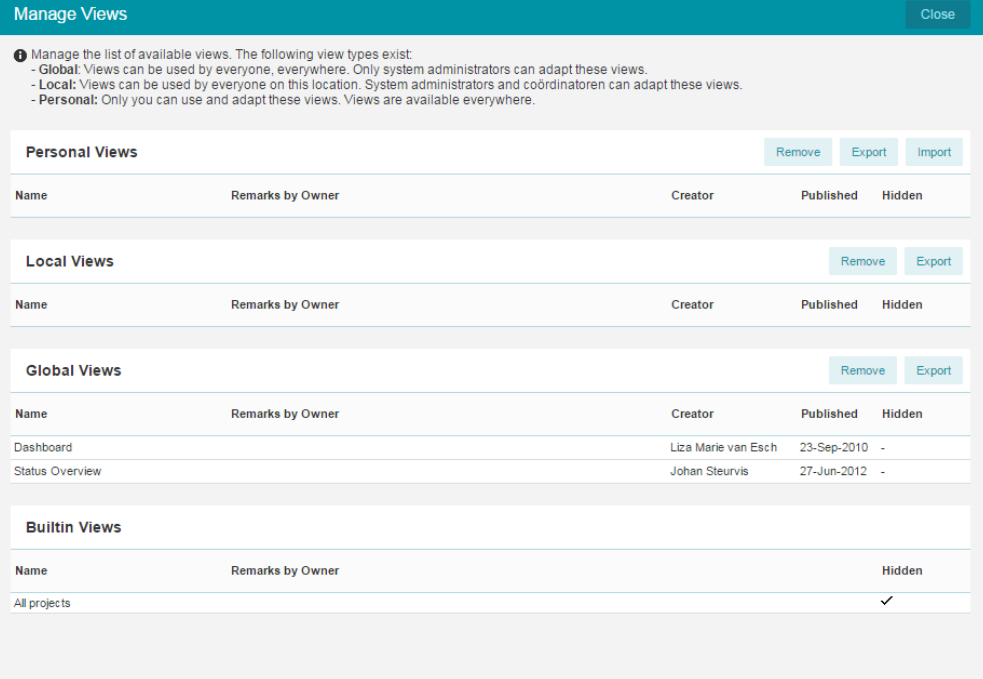

Views are shown in respect to their type: personal, local, global or built-in (provided by the application).

Views can be exported or imported from other applications as well to re-use configurations, e.g. from a test environment.

If the user has sufficient permissions, views can be modified by clicking the name and clicking 'Edit':

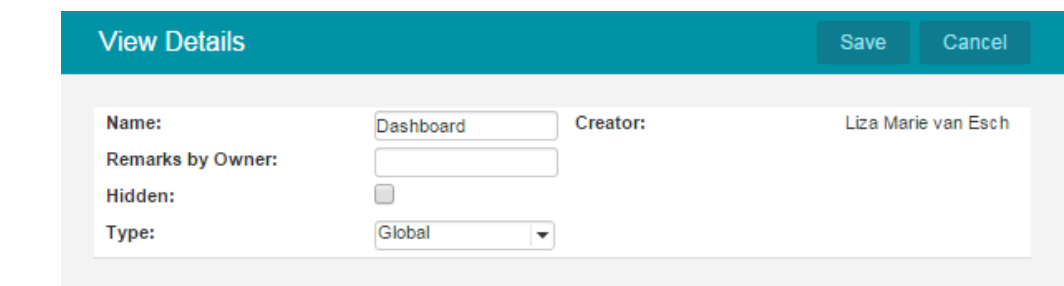

\* Will be deprecated in release 7.0

The data that is shown can be exported to Word, Excel or the clipboard for use later on. Finally, views as saved on these locations can be used to create **[automated](#page-173-0) reports** [174].

## <span id="page-169-0"></span>**8.2 Timeline reports**

A timeline is a graphical representation of information in relation to time. Timeline reports enable you to instantly report on different types of cost or hour entries over time. Timeline reports can be used to compare your available resource capacity with you requested and allocated resource availability. It can also be used to compare the budget and actual costs within a project.

Timeline reports work like pivot-table known from MS Excel. It creates reports on entries coming from time registration, cost entries and resource management.

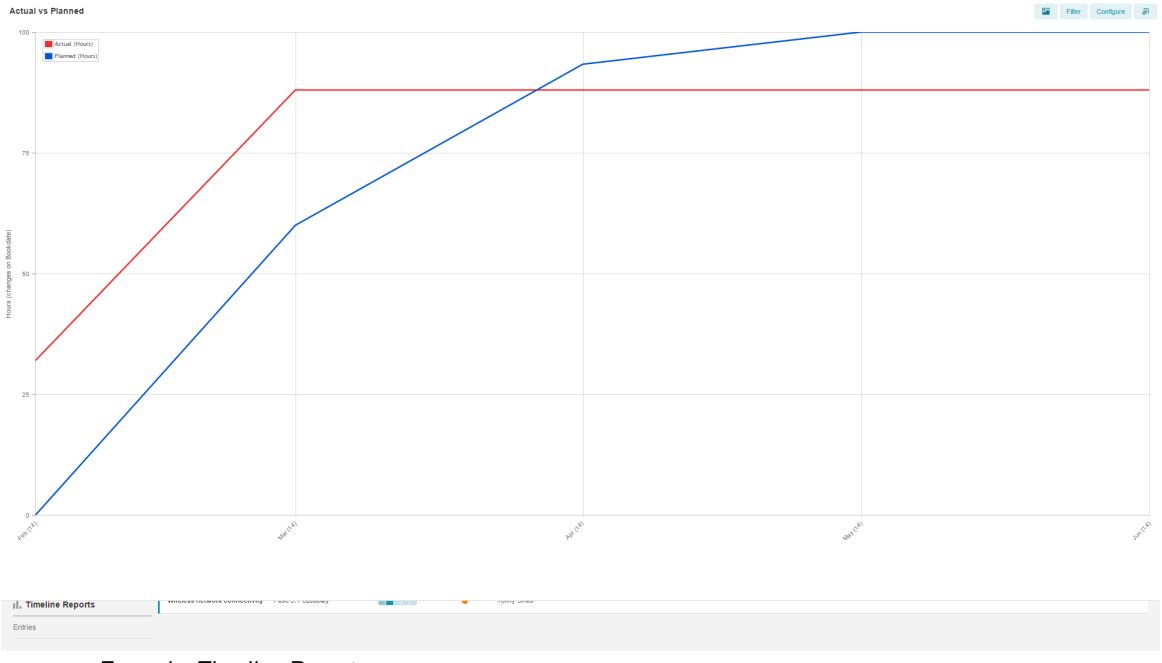

*Example: Timeline Report*

Based on the start and end date of an entry a timeline report creates an overview in time, for instance the total costs per month per project or the number of hours resources are allocated to projects.

The timeline reports can be found on the same location as the normal reports. So they are available enterprise-, folder-, portfolio- and project level. They are also available in the different modules like time registration and resource management.

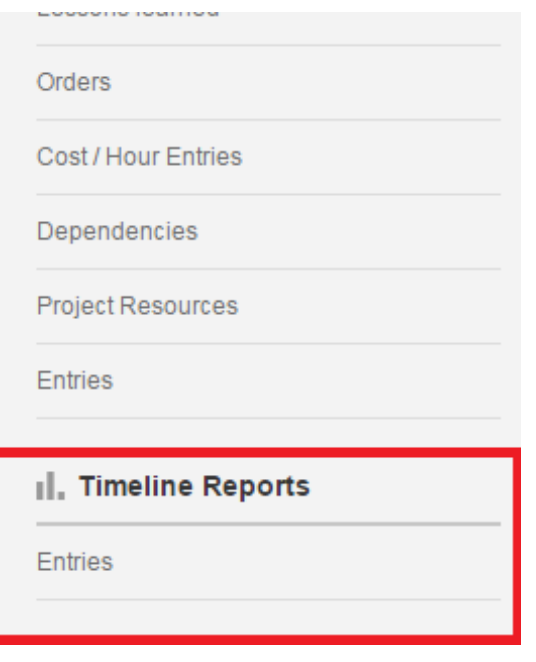

Two representation types are available:

- table
- chart

Timeline report views can be used in automated Excel and Word reports.

## **Actual vs Planned**

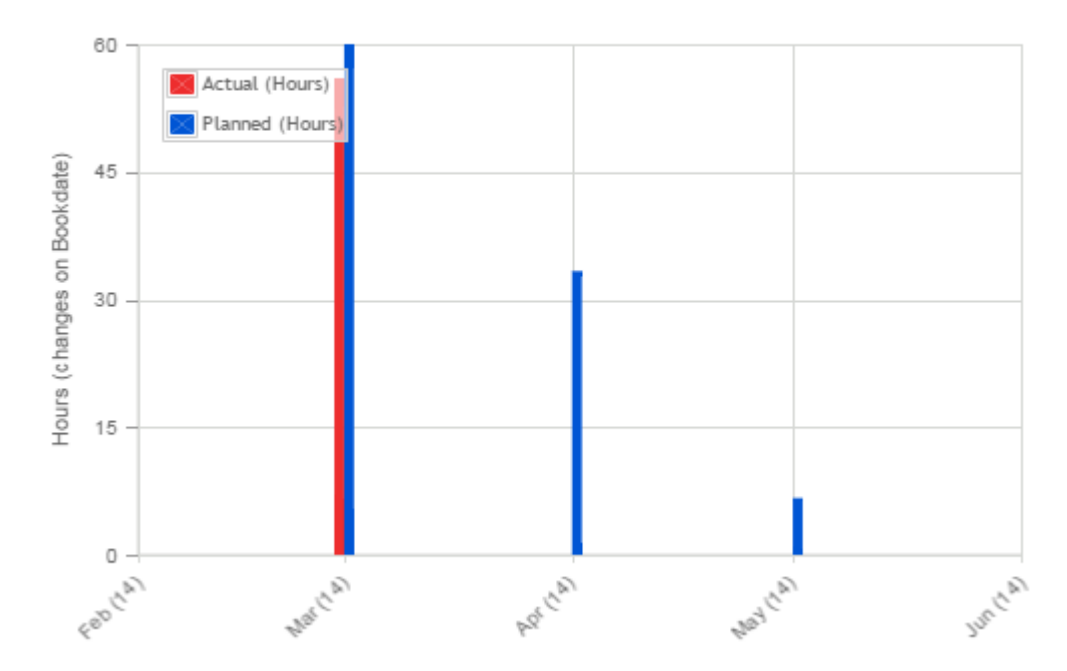

*Example: Timeline Report Chart*

| <b>Timeline Reports</b> |              |           |             |                |          |          |          |                                 | Close    | е               |
|-------------------------|--------------|-----------|-------------|----------------|----------|----------|----------|---------------------------------|----------|-----------------|
| <b>Entries</b>          |              |           |             |                |          | D<br>мĘ  | 閉        | Entries (hours) (table) $\star$ |          | $View -$        |
| Project                 | <b>Skill</b> | Resource  | <b>Type</b> | <b>No Date</b> | Mar (15) | Apr (15) | May (15) | <b>Jun (15)</b>                 | Jul (15) | Au <sub>1</sub> |
| Website re-design       | $\sim$       | Ad Supley | Planned     | 330.00         |          |          |          |                                 |          |                 |
|                         |              |           |             |                |          |          |          |                                 |          |                 |

*Example: Timeline Report Table*

The different options in the **View options** menu are:

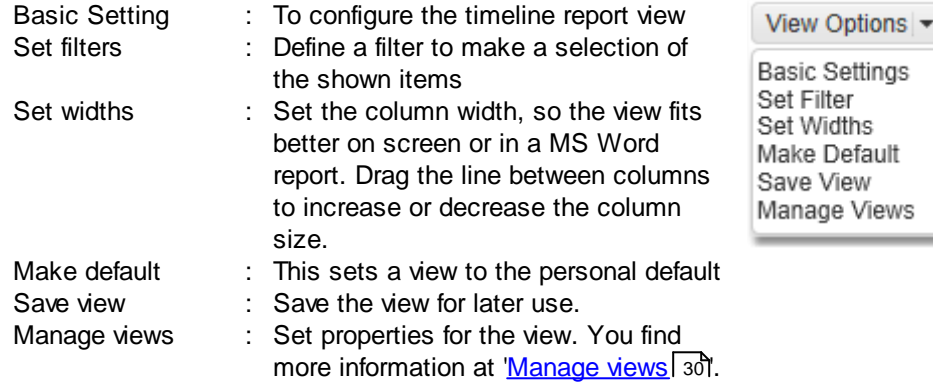

#### **Create a Timeline report view**

This example describes how to create a table with costs per product per month for this year within a project represented as a timeline report.

#### *Basic Settings*

- 1. Navigate to your project in Principal Toolbox and go to the 'Report' tab
- 2. Click on '**entries**' in the Timeline report section
- 3. Open '**view options**' and choose '**Basic Settings**'
- 4. Set the values for the settings
	- a. unit : select '**Money** (changes on book date)'. This setting is used to select which kind of entries (costs or hours) you want to see and in which unit it is represented on screen. The system automatically calculates the data between different unit settings.
	- b. Scale: set scale to weeks to show the costs per week.
	- c. Start date: set a dynamic or fixed start date where the windows of the timeline must start. Select '**This year**' as a dynamic start date.
	- d. Horizon: set the number of weeks, months or quarters to show starting at the start date.

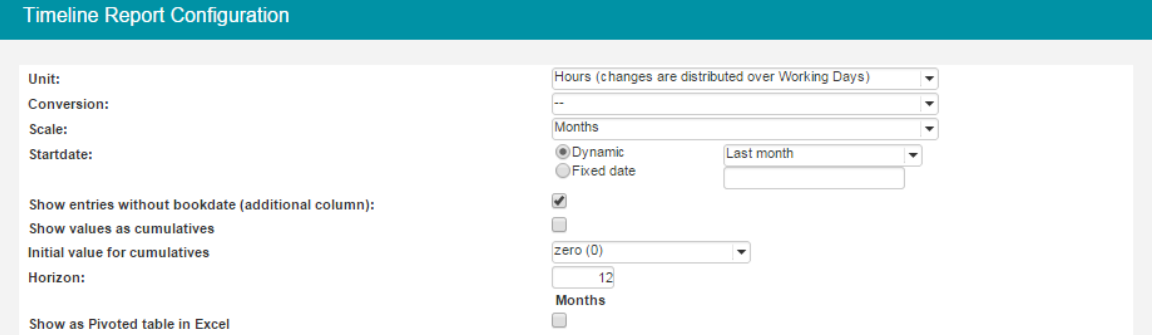

5. Apply a filter on entries: select '**Budget**' and '**Actual**' in the filter type. This will give you only the cost-entries of the type budget and actual.

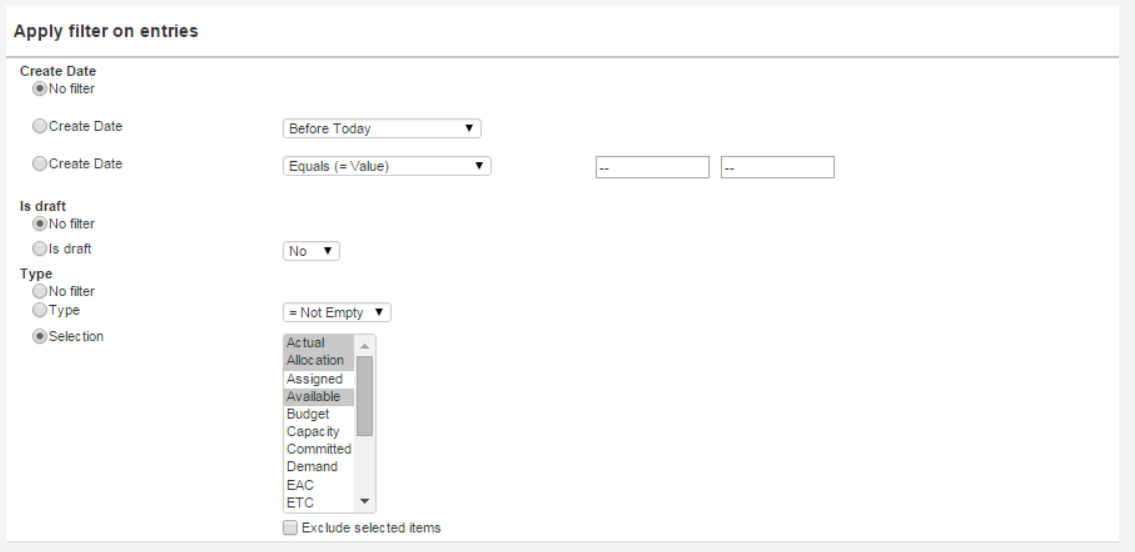

6. Select '**Table**' as the representation type to get a table with the budget and actual costs

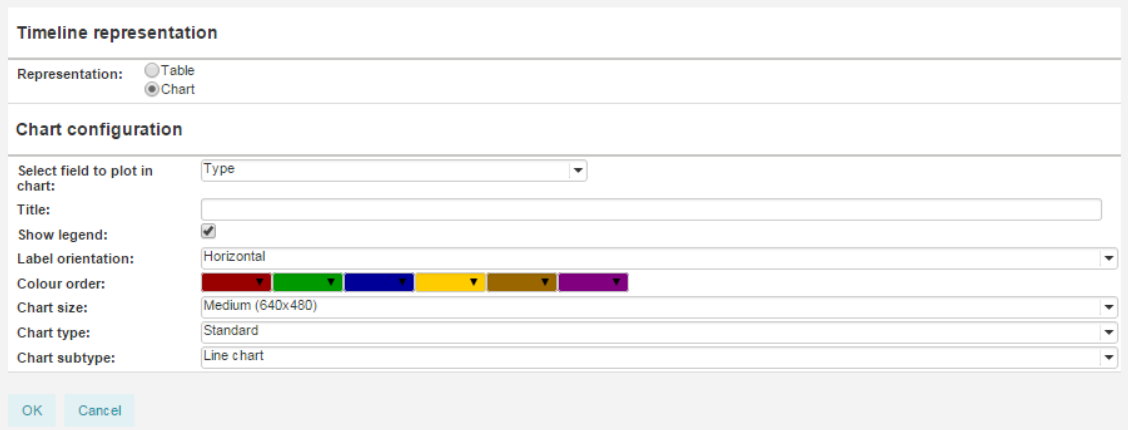

- 7. Table configuration select the field to show per row. Select product and type to display the product name in the type of entry (budget or actual).
- 8. Click '**OK**' and see the result on screen

#### **Save view**

If you want to save the newly defined view you need to save it with **Save view**. To overwrite an existing view you saved before, select the name of this view at the Existing view pull down list. To create a new view, enter the new name at 'New view'. Click **Save** to save the view.

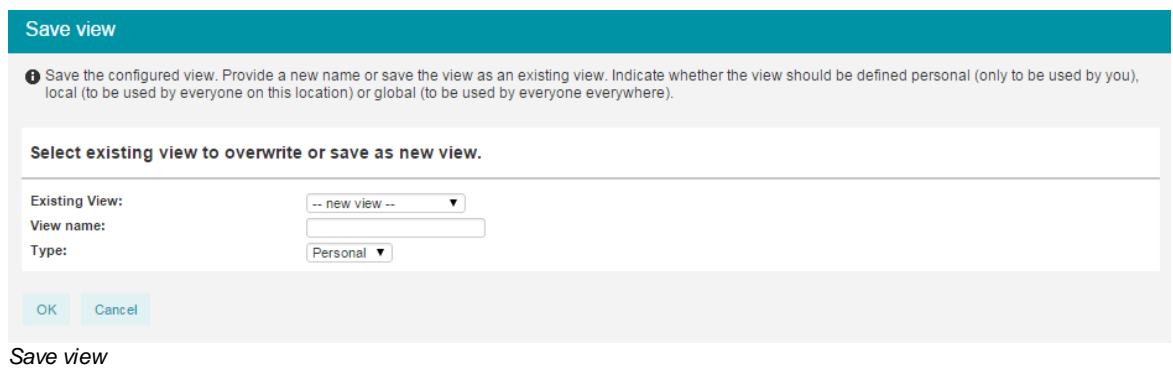

Select personal, local or global. See <u>[manage](#page-29-0) views</u>l зoী for more information.

- With the '**Make default**' option a specific view can be set to the personal default view on that page.
- With the button '**Manage views**' the views available can be managed. See <u>[Managing](#page-29-0) views</u>l ঃগী

## <span id="page-173-0"></span>**8.3 Automated reports**

Automated reports can be created in the Principal Toolbox and both in Word and in Excel. The Word reports offer more possibilities for editing *after* generating the report, while the Excel reports offer more flexibility in working with tables. It is also possible to use so-called ' Timeline reports' to show information over time.

The automated report functionality of Principal Toolbox has especially been designed to allow you to create and edit your own automated reports.

*Note: Automated reports within projects are available to project managers and project support. On folder level they are available to the folder manager.*

*Note: Normally, automated reports will be provided with the project model(s) of your organisation. It is possible, however, to create your own reports for your folder, portfolio or project.*

#### **Principle of automated reports**

Automated reports use keywords that are replaced with data from the Principal Toolbox database. This can be either simple content of fields, like a project name and a start date, or complete tables. These tables are the views (either pre- or self-defined) at various locations in Principal Toolbox. The keywords, which include references to the views, can be found in the 'Keyword reference'. When clicking a keyword, it is copied to the Windows clipboard. You can now paste the keyword in your report template. After saving the template on your system, upload it to Principal Toolbox and the report is available for use.

*Note: Some applications empty the clipboard when they are started up. In this case, first open the application and then click the keyword.*

### **Where to find and manage automated reports**

#### *Within projects:*

On the project dashboard in the section 'Automated reports' or at a specific product page.

| <b>FORTES</b> <sup>D</sup>  | > Portfoliomanagement > > COLLABORATION                                                                                                    | Gideon Teerenstra<br>Setup -<br>Q Search<br>Haln                                                                    |
|-----------------------------|----------------------------------------------------------------------------------------------------|----------------------------------------------------------------------------------------------------|
| Portfolio: COLLABORATION    | Portfolio Item Layout<br><b>Edit Properties</b>                                                                                                    | ∙<br>Edit Field Configuration<br>Edit Members<br>Customise Page Text<br>Edit Widgets<br>$\circ$ $\circ$<br>$\alpha$ |
| Dashboard                   | Properties v Scenario Planning Financials<br>Portfolio Gantt Documents<br>Dashboard Report Archive                                                                                                    |                                                                                                    |
| Automated Reports           | Automated Reports - Principal Toolbox® (Preview 8.0) - Google Chrome<br>https://preview80.principaltoolbox.com/online/Folder/Folder.jsp?SetReturnAddress=false&PageID=144184&token=UQQX-4SVZ-S9                                                                                                    | $\begin{array}{c c c c} \hline \multicolumn{1}{c }{\textbf{}} & \multicolumn{1}{c }{\textbf{}} \end{array}$         |
| Project Prioritization      | Portfoliomanagement > COLLABORATION                                                                                                    |                                                                                                    |
| Project Calender            | <b>Automated Reports</b><br>Automated reports insert Principal Toolbox data into a Word or Excel merge template. The Principal Toolbox keywords in the template are automatically replaced by                                                                                                    | Close                                                                                                    |
| II. Reports                 | the actual content (data) on generating the report.<br>Select a merge template or normal document / link to upload. Please note that Word merge templates can be based on any document but must be saved in the RTF<br>format, Excel merge templates must be based on the basic template which contains required macro's. Click on the 'Download Template' button to download the | Send report request Archive Save Version<br>Move<br>$\overline{\mathbf{M}}$<br>All Projects<br>$v =$ Mew $v$        |
| Portfolio Items             | template.                                                                                                    |                                                                                                    |
| Products / Plan Items       | For a list of keywords, click on the Keyword List' button.                                                                                                    |                                                                                                    |
| <b>Issues</b>               | <b>Templates</b><br>mī<br>Update Open as Template<br>Download Empty Template Keyword List History                                                                                                    |                                                                                                    |
| Risks                       | Merge Template<br>Name<br>Description<br>Published<br>Publisher<br>Revision                                                                                                    |                                                                                                    |
| Quality reviews             | $\checkmark$<br>Project_Prioritization.xls<br>Project Prioritization<br>25-Nov-2013 Erik Aalbersberg                                                                                                    |                                                                                                    |
| Changes                     | Portfoliocalendar.xls<br>$1.0 -$<br>$\checkmark$<br>Project Calender<br>01-May-2012 Erik Aalbersberg<br>Drag documents here or click to add                                                                                                    |                                                                                                    |
| Actions                     |                                                                                                    |                                                                                                    |
| Lessons learned             |                                                                                                    |                                                                                                    |
| Cost / Hour Entries         |                                                                                                    |                                                                                                    |
| <b>Entries</b>              |                                                                                                    |                                                                                                    |
| <b>Il. Timeline Reports</b> |                                                                                                    |                                                                                                    |
| Entries                     |                                                                                                    |                                                                                                    |
|                             |                                                                                                    |                                                                                                    |
|                             |                                                                                                    |                                                                                                    |
|                             | <sup>2</sup> Wireless network connectivity<br>Unified<br>Fase 3: Feasabley<br>Communications                                                                                                    |                                                                                                    |
|                             | <b>E.</b> Company Messenger<br>Unified<br>Communications                                                                                                    |                                                                                                    |

*Click 'Edit' at automated reports to manage reports within a project or project model*

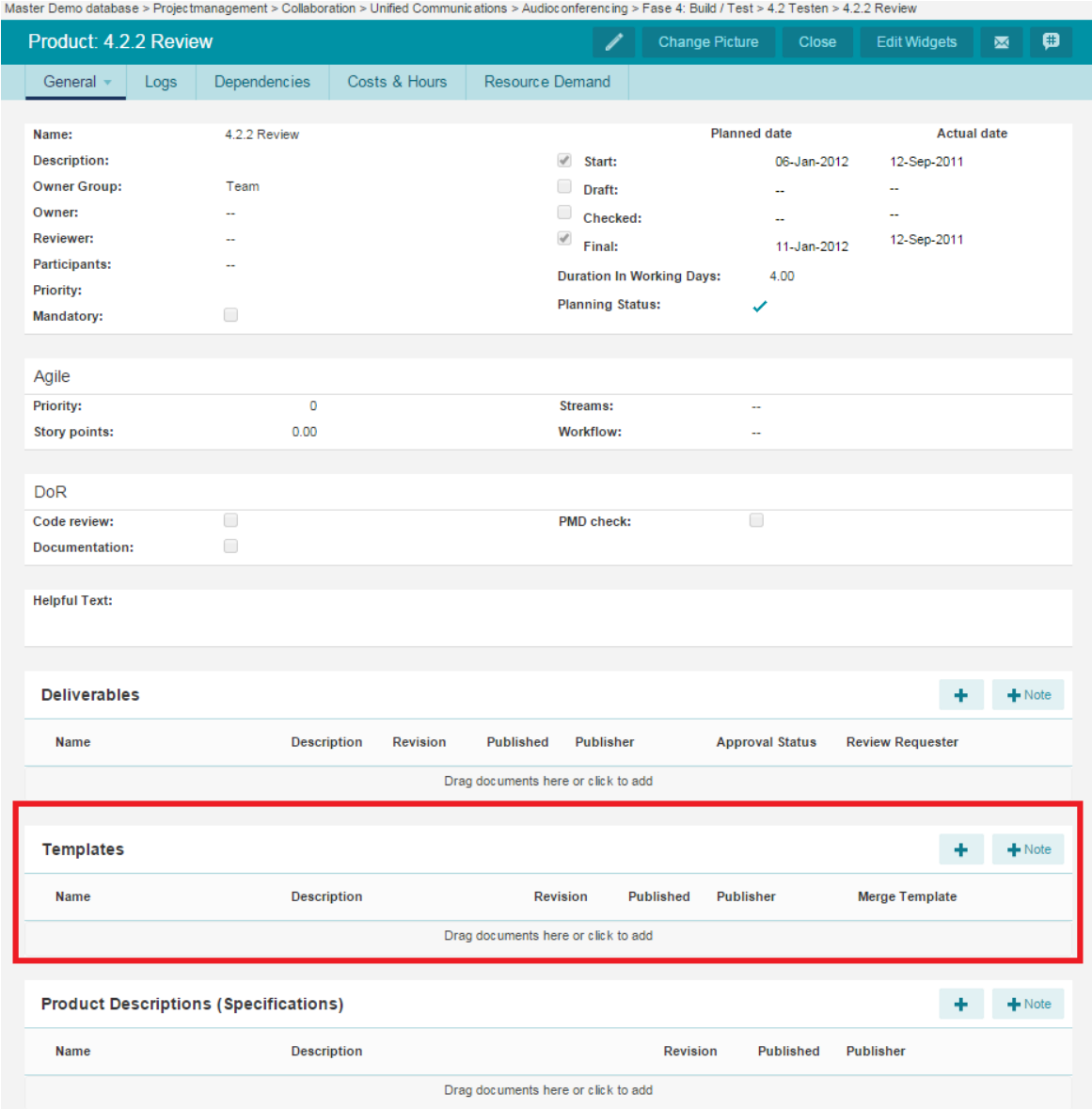

*On product or plan item pages templates for automated reports can be added as well*

## *Within folders (or project lists) and portfolio's:*

On the dashboard, at the section 'Automated reports'.

SIMPLY FORTES.

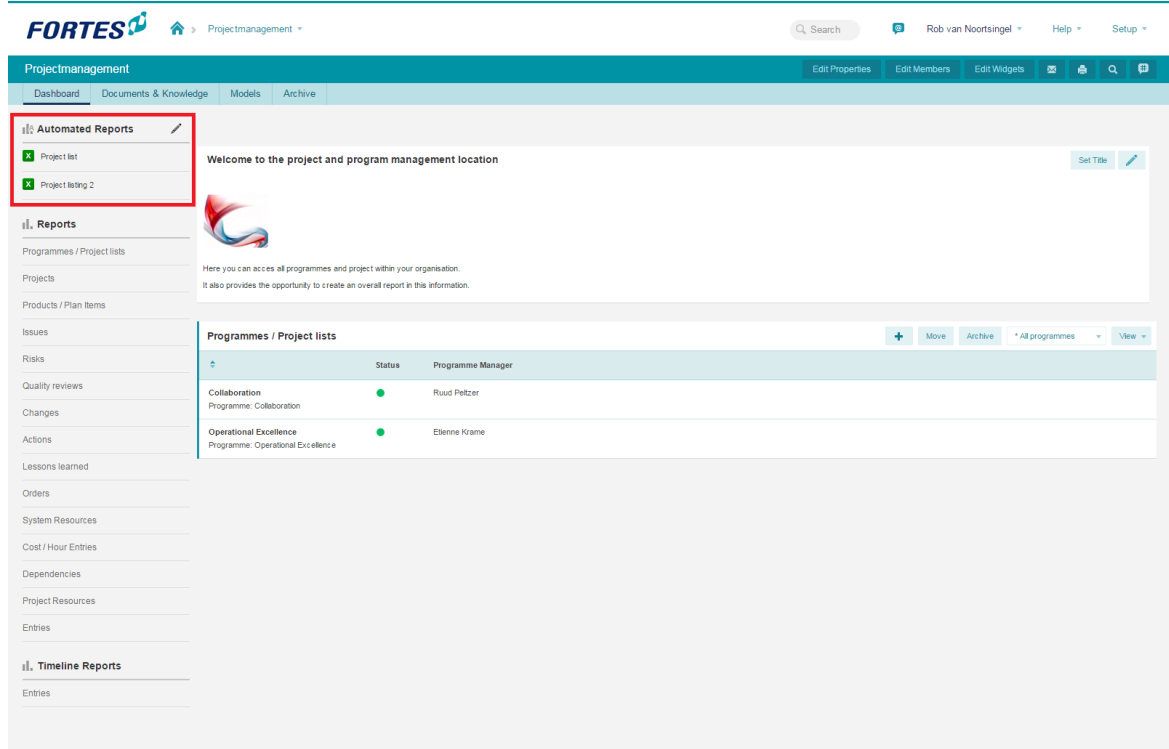

*Automated Reports on a folder*

In the next sections, you will find more detailed information about creating and managing automated reports.

### **8.3.1 Automated Word reports**

*Note: Word reports are based on templates that have to be saved as Rich Text Format (\*.rtf) files.*

1. Go to the dashboard and click the button '**Edit**' in the Automated report header, or go to the specific 'Product' page where you want to insert the new automated merge report.

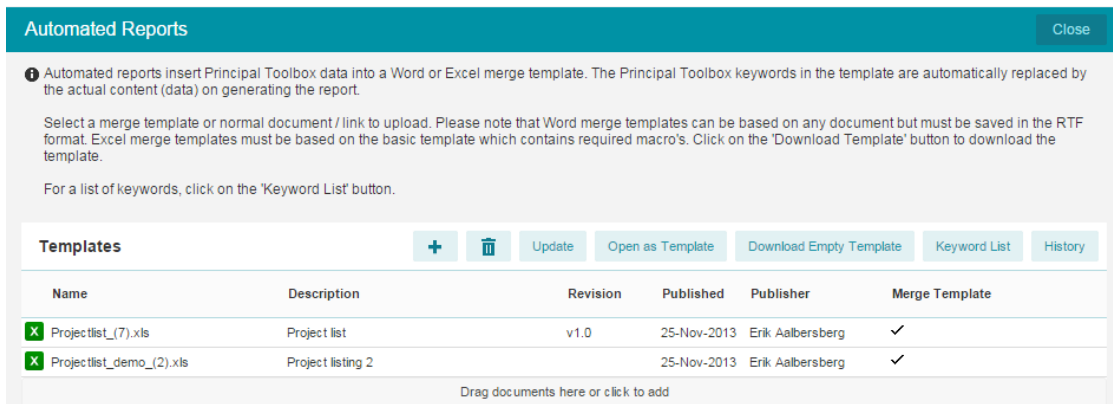

- 2. You can do any of the following:
	- a. Open one of the templates already present, by clicking . The template will be opened, and at the same time Principal Toolbox will open a window with the 'Keyword Reference'.
	- b. Start with a 'normal' or new Word document. Click **Keyword Reference** to open the window containing the keywords.
- 3. The Keyword Reference window will open where you can select the keywords. To select a keyword,

just click it.

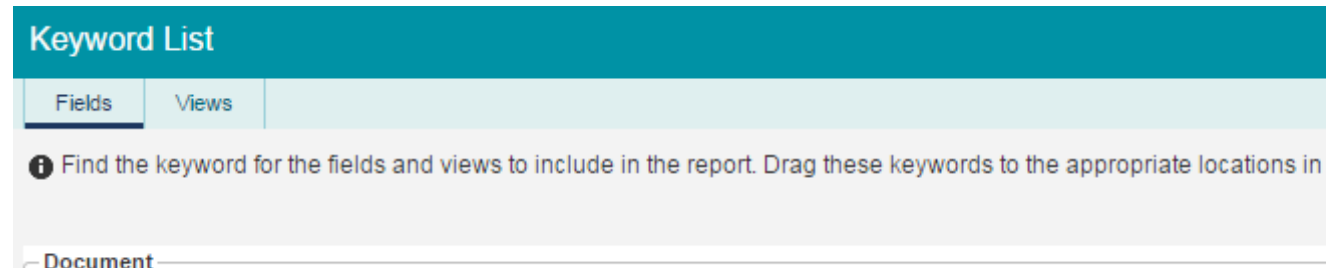

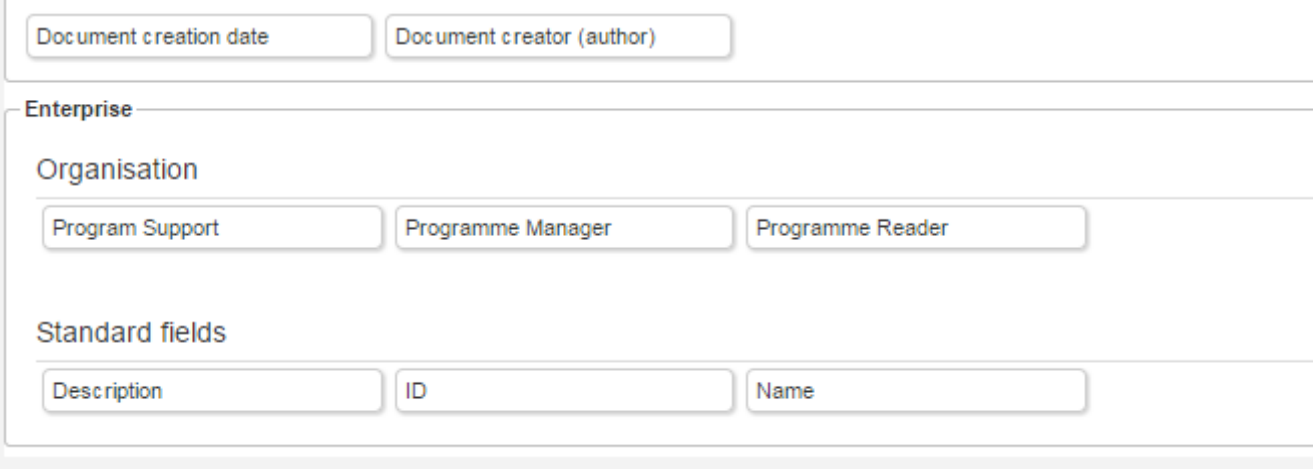

*Keyword list*

- 5. Go back to your template in Word. Look up the position where you want to paste the keyword. Pasting can be done in two ways:
	- a. By selecting **Paste** in the **Edit** menu
	- b. With the shortcut key **CTRL+V**.
- 6. Finish the automated merge report and save it as an RTF-file.
	- a. Choose **Save As** in the **File** menu
	- b. In the dialogue, choose an appropriate folder for your template.
	- c. At **Save as type** choose **Rich Text Format (\*.rtf)**
	- d. Click **Save** to save the template

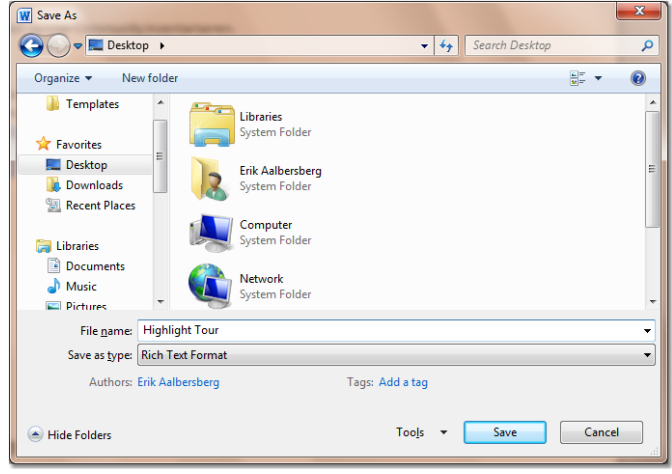

7. Go back to Principal Toolbox. To upload the merge template in the Principal Toolbox, click **in** in

the Templates section (in the Edit Automated Reports window or on a product page). Fill in the following information:

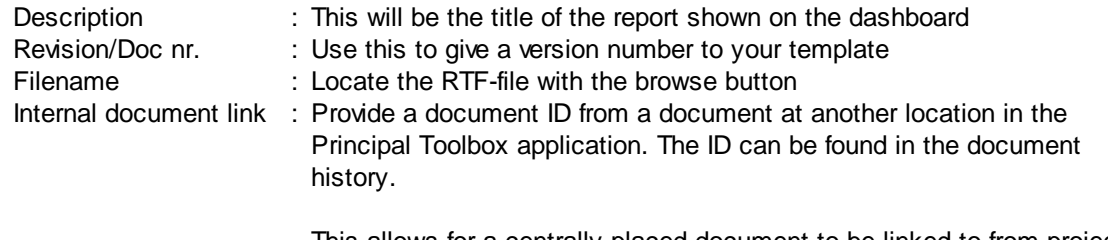

This allows for a centrally placed document to be linked to from projects. Update by updating only the original centrally placed document.

8. **IMPORTANT**: Make sure the checkbox 'Document is a merge template' is ticked!

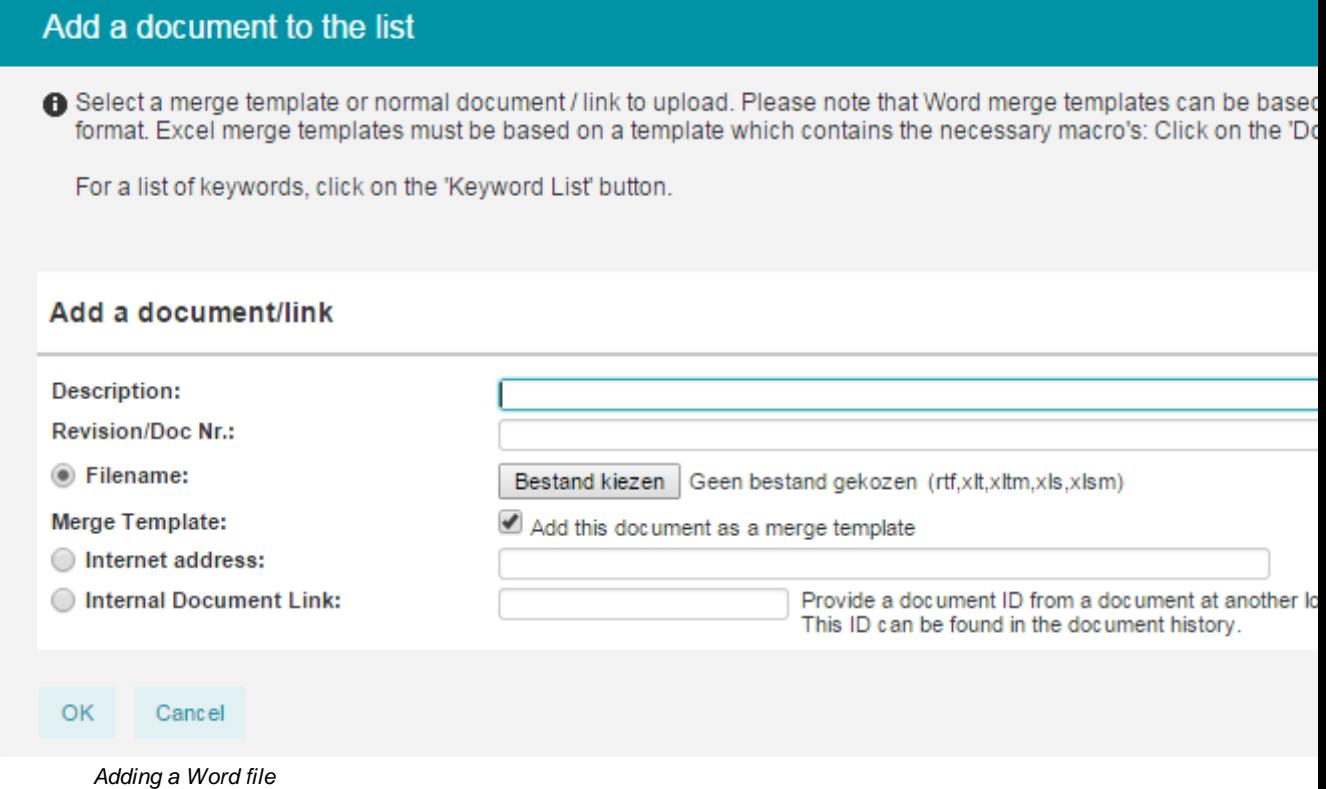

- 9. Click '**OK**' to add the merge template to the Principal Toolbox.
- 10.The document is now available as an Automated Report. If you added it to the section Automated Reports on a folder / project list or project dashboard, you will find it in the list Automated Reports. If you added it to a product page, it will appear in the list 'Templates' on the General tab.
- 11.To generate the Automated Report click the template name and it will open in a new window.
- 12.After the report is opened in a new window it can be altered and then saved. In order to make the report available to the project team it is necessary to upload it in the Principal Toolbox.

*Note: To edit the automated report or merge template later on, go back to step 2a and continue.*

*Note: In RTF templates the system setting (default or custom) is used for language, not the personal locale.*

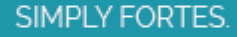

## **8.3.2 Automated Excel reports**

The Microsoft Excel reporting allows you to create well formatted reports based on Principal Toolbox data. The reports can be extended with charts.

An automated report for Excel must to contain macros to be able to retrieve data from Principal Toolbox. Therefore, you need to be able to run macros to generate these reports. The Excel reports are based on a special Principal Toolbox template. This template contains keyword that point to fields and views in Principal Toolbox. When generating a report, these keywords are replaced by data from the Principal Toolbox.

In this section, we will explain how to generate Excel reports. Creating and editing templates yourself is possible, even with basic Excel knowledge Some of the more advanced features would require some more knowledge of Excel. The topics can be found below:

- $\bullet$  <u>Using an [Excel](#page-179-0) report</u>l ம
- Creating an Excel report [template](#page-180-0)l 181

*Note: automated reports within projects are available to project managers and project support. On folder level they are available to the folder manager, etc.. You will need sufficient rights on your computer to run Excel macros.*

*Note: Excel reporting is intended for Office 2007+ as of release 6.5. For compatibility with Office 2003 an older version of the Excel template can still be used. Download the old template here and add it manually to the desired location.*

### <span id="page-179-0"></span>**8.3.2.1 Using an Excel Report**

To generate an Excel report, you can click the report name, on a folder / project list dashboard, or on the project dashboard. In the example below, the available Excel report is shown and can be clicked by the user.

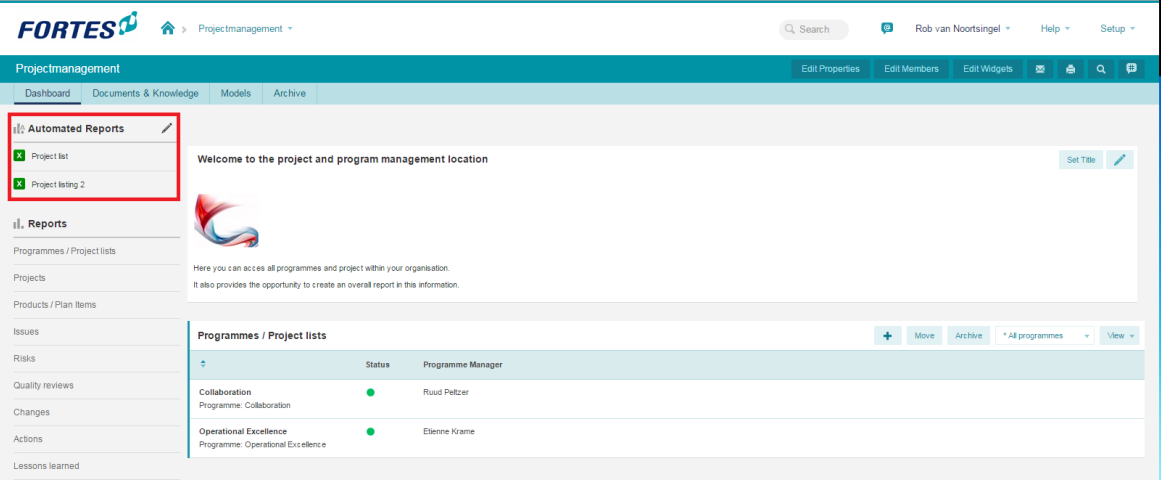

*Automated reports on the project dashboard*

*Note: Excel reporting is intended for Office 2007+ as of release 6.5. For compatibility with Office 2003 an older version of the Excel template can still be used (contact Fortes Solutions for more information).*

When the Excel report is downloaded, the following message is shown to you by your browser.

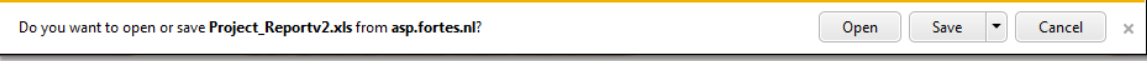
In this dialog, click **'Save'** and select an appropriate location for the template. Then click **'Open'** to open the report in Excel. Saving the report first ensures that the Excel file will be opened correctly. If opened directly, the required support macro's included in the Excel file will not be started.

When opening the file in Excel, the data is automatically 'refreshed' with the currently available data.

| $\mathbf{R}$                      |             |                                |                                   |                                                                                      |          |                         | ProjectReport.xlsm - Microsoft Excel |                |                      | $\Box$<br>$\qquad \qquad \Box$                                                                  | $\mathbf{x}$          |
|-----------------------------------|-------------|--------------------------------|-----------------------------------|--------------------------------------------------------------------------------------|----------|-------------------------|--------------------------------------|----------------|----------------------|-------------------------------------------------------------------------------------------------|-----------------------|
| <b>File</b>                       |             | Home                           | Insert                            | Page Layout                                                                          | Formulas | Data                    | Review<br>View                       | PTB            | Developer<br>Add-Ins | $\Omega = \mathbb{P} \times$<br>۵                                                               |                       |
| Insert<br>Chart                   | Ŧ<br>Insert | Reporting                      | Create<br>Pivot Presentation      | Open<br>Refresh Toggle<br>Keywords Data Keywords Template<br>Template                | Save as  | Configure<br>Connection | Help<br>About<br>General             |                |                      |                                                                                                 |                       |
|                                   | A10         |                                | $-\left($                         | $f_x$                                                                                |          |                         |                                      |                |                      |                                                                                                 | v                     |
| $\overline{A}$<br>z               | B C         |                                |                                   | $\overline{D}$                                                                       |          | E                       | F                                    | $\overline{G}$ | $\overline{H}$       |                                                                                                 | ⋿<br>$\blacktriangle$ |
| 1<br>z,                           | Project:    |                                | Apollo                            |                                                                                      |          | Name                    |                                      |                |                      | <b>FORTES</b>                                                                                   |                       |
| 3                                 |             |                                | <b>ISSU</b> {Issues (All Issues)} |                                                                                      |          |                         |                                      |                |                      |                                                                                                 |                       |
| 5<br>s.                           | P           |                                | Nr Description                    |                                                                                      |          | <b>Type</b>             | <b>Decision</b>                      | Owner          | <b>Due Date</b>      | <b>Remarks</b>                                                                                  |                       |
| $6\phantom{1}6$<br>$\overline{7}$ |             | $\overline{2}$<br>$\mathbf{1}$ |                                   | Supplier delivery too late for completion<br>Fix piping between plants (now leaking) |          | Concern<br>Issue        | Investigation<br>Open                |                | 19-9-2013            |                                                                                                 |                       |
| 8                                 |             |                                |                                   |                                                                                      |          |                         |                                      |                |                      |                                                                                                 |                       |
| 9                                 |             |                                |                                   |                                                                                      |          |                         |                                      |                |                      |                                                                                                 |                       |
| 10<br>11                          |             |                                |                                   |                                                                                      |          |                         |                                      |                |                      |                                                                                                 |                       |
| 12                                |             |                                |                                   |                                                                                      |          |                         |                                      |                |                      |                                                                                                 |                       |
| 13                                |             |                                |                                   |                                                                                      |          |                         |                                      |                |                      |                                                                                                 |                       |
| 14<br>15                          |             |                                |                                   |                                                                                      |          |                         |                                      |                |                      |                                                                                                 |                       |
| 16                                |             |                                |                                   |                                                                                      |          |                         |                                      |                |                      |                                                                                                 | ≣                     |
| 17                                |             |                                |                                   |                                                                                      |          |                         |                                      |                |                      |                                                                                                 |                       |
| 18<br>19                          |             |                                |                                   |                                                                                      |          |                         |                                      |                |                      |                                                                                                 |                       |
| 20                                |             |                                |                                   |                                                                                      |          |                         |                                      |                |                      |                                                                                                 |                       |
| 21                                |             |                                |                                   |                                                                                      |          |                         |                                      |                |                      |                                                                                                 |                       |
| 22                                |             |                                |                                   |                                                                                      |          |                         |                                      |                |                      |                                                                                                 |                       |
| 23<br>24                          |             |                                |                                   |                                                                                      |          |                         |                                      |                |                      |                                                                                                 |                       |
| 25                                |             |                                |                                   |                                                                                      |          |                         |                                      |                |                      |                                                                                                 |                       |
| 26                                |             |                                |                                   |                                                                                      |          |                         |                                      |                |                      |                                                                                                 |                       |
| 27<br>28                          |             |                                |                                   |                                                                                      |          |                         |                                      |                |                      |                                                                                                 |                       |
| 29                                |             |                                |                                   |                                                                                      |          |                         |                                      |                |                      |                                                                                                 |                       |
| 30                                |             |                                |                                   |                                                                                      |          |                         |                                      |                |                      |                                                                                                 |                       |
|                                   | <b>PE</b>   |                                | H 4 F H Report                    |                                                                                      |          |                         |                                      |                | 旧图                   | $\  \cdot \ $<br>ÞП<br>$\overline{U}$<br>$^{\circledR}$<br><b>田回凹 100%</b><br>$\left( -\right)$ |                       |
| Ready                             |             |                                |                                   |                                                                                      |          |                         |                                      |                |                      |                                                                                                 |                       |

*Automated issue log in Excel*

If you want to add the report as a deliverable in a project, add it as a deliverable. See section [adding](#page-103-0) [documents](#page-103-0) to products 104].

#### <span id="page-180-1"></span>**8.3.2.2 Creating an Excel Report Template**

Creating an Excel report template is done by following these steps:

- 1. [Download](#page-180-0) a basic Excel report template 181
- 2. <u>Open the template and insert [keywords](#page-182-0)</u>। क्ष्य
- 3. [Extending](#page-185-0) the report datal 186
- 4. Finish the [template](#page-186-0) and make the report template available within the Firal Principal Toolbox

## <span id="page-180-0"></span>8.3.2.2.1 Open the basic Excel Report Template

Note: You need to be manager of the folder or project to create and edit report templates. Within *a project, also project support can do this.*

To create an Excel report template, log in to the Principal Toolbox application and navigate to the 'level' on which you want to place an Excel report. For example, when you want to create a project report, navigate to the project. When a folder report needs to be created, navigate to a folder where you have access to the automated reports.

On the chosen level, click the **Edit** button to access the available automated reports. A page as shown below should appear.

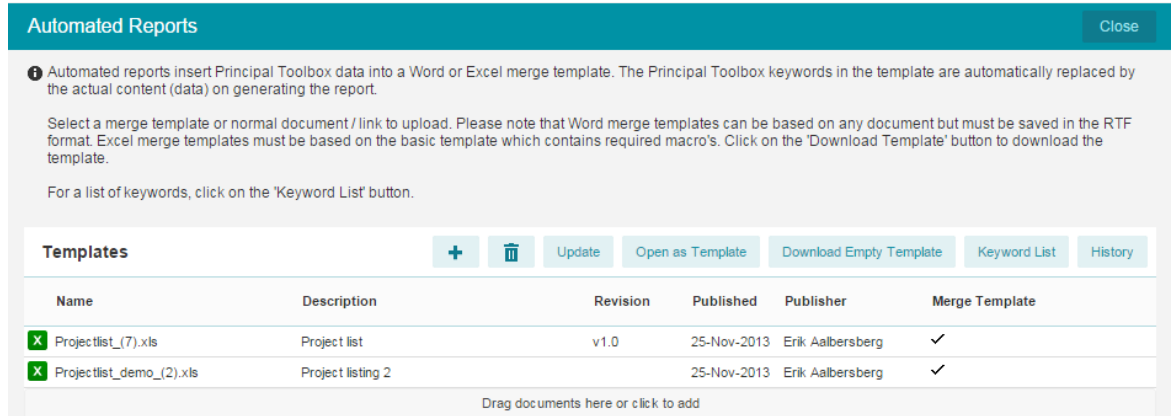

*Automated reports page.*

On this page, click the **'Download Basic Excel Template'** button to download an empty template that can be used as a start for creating the report template. Instead of starting a new template, an existing template can be used to modify, if one is available. In this case, click the 'Open template' button on the Excel template in the list.

*Note: Excel reporting is intended for Office 2007+ as of release 6.5. For compatibility with Office 2003 an older version of the Excel template can still be used. Download the old template here and add it manually to the desired location.*

When the Excel template is downloaded, following message is prompted by the browser.

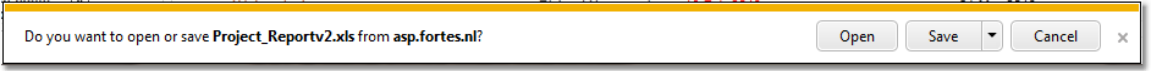

In this dialog, click **'Save'** and select an appropriate location for the template. Then click **'Open'** to start configuring the template in Excel. Saving the template first ensures that the Excel file is opened correctly. If opened directly, the required support macro's included in the Excel file will not be started.

On completion, you should have the Excel file opened on the work station as shown below. When prompted whether to enable or disable macro's, click to enable macro's (as they are required to use the template correctly).

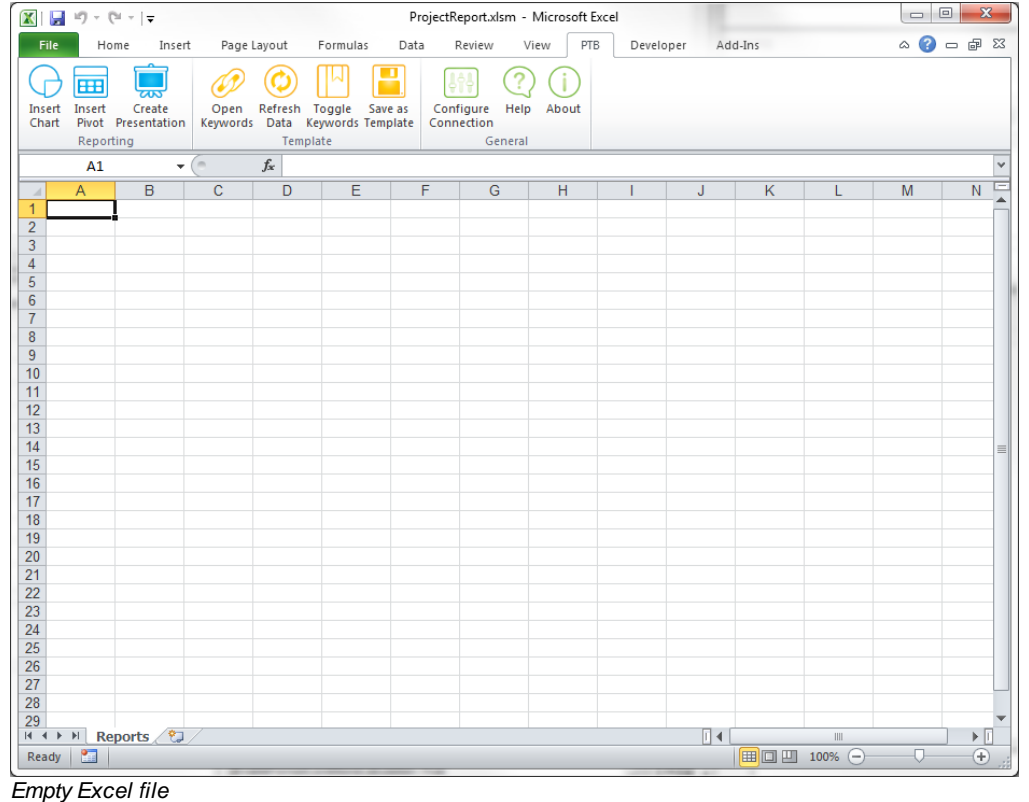

Note that you should now have a special ribbon (PTB):

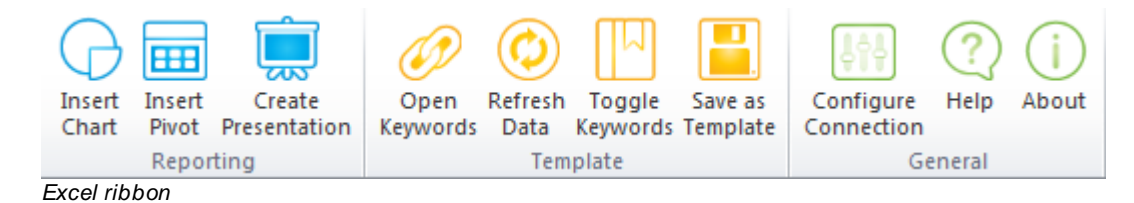

The ribbon provides three sections:

- · Reporting, provides options available to templates as well as generated reports like pivoting, charting and PowerPoint presentation. generation.
- · Template, provides functions applicable to building a template: opening available keywords, refresh data, toggle visibility of keywords in the template and saving the template.
- · General, configuration, help and an about dialog.

#### <span id="page-182-0"></span>8.3.2.2.2 Inserting Principal Toolbox Keyw ords

Keywords are used to define which data will be imported from Principal Toolbox into your report. These keywords are provided in a context-sensitive list, the keyword reference. This list can be opened from within your Excel template. Click the 'Merge Keywords' button on the template toolbar to open a browser window with the available keywords for this template.

A page like the one below should appear. Note that the content of the page may differ per project / folder.

Note: if the report is to be used on different locations within the application, make sure to only *use generally available keywords. This is mainly the case with the availability of views.*

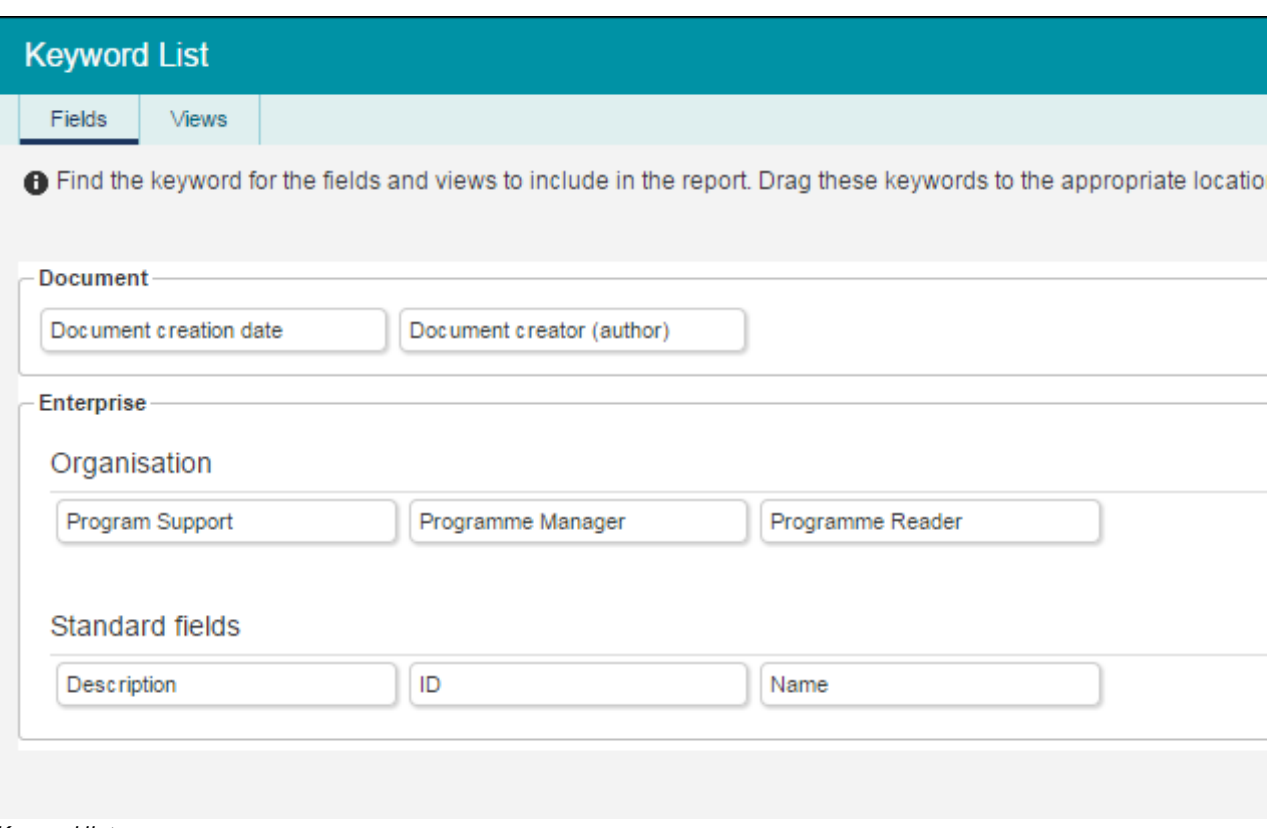

#### *Keyword list*

Click a keyword to copy the information to your clipboard. Then select the appropriate location in the Excel template where you want to place the related data. To get the keyword in the template, choose **Paste** in the **Edit** menu. Alternatively use the shortcut key **CTRL+V**.

For example, when clicking the **'name'** keyword, the keyword can be inserted in the Excel file on location B2. Note that when inserting the keyword, the keyword is replaced with the actual data immediately. During this process, a dialog appears showing the progress of the operation.

Now, insert a view (table of date) in the template by selecting a keyword related to views. In the example below, the view on open issues is inserted.

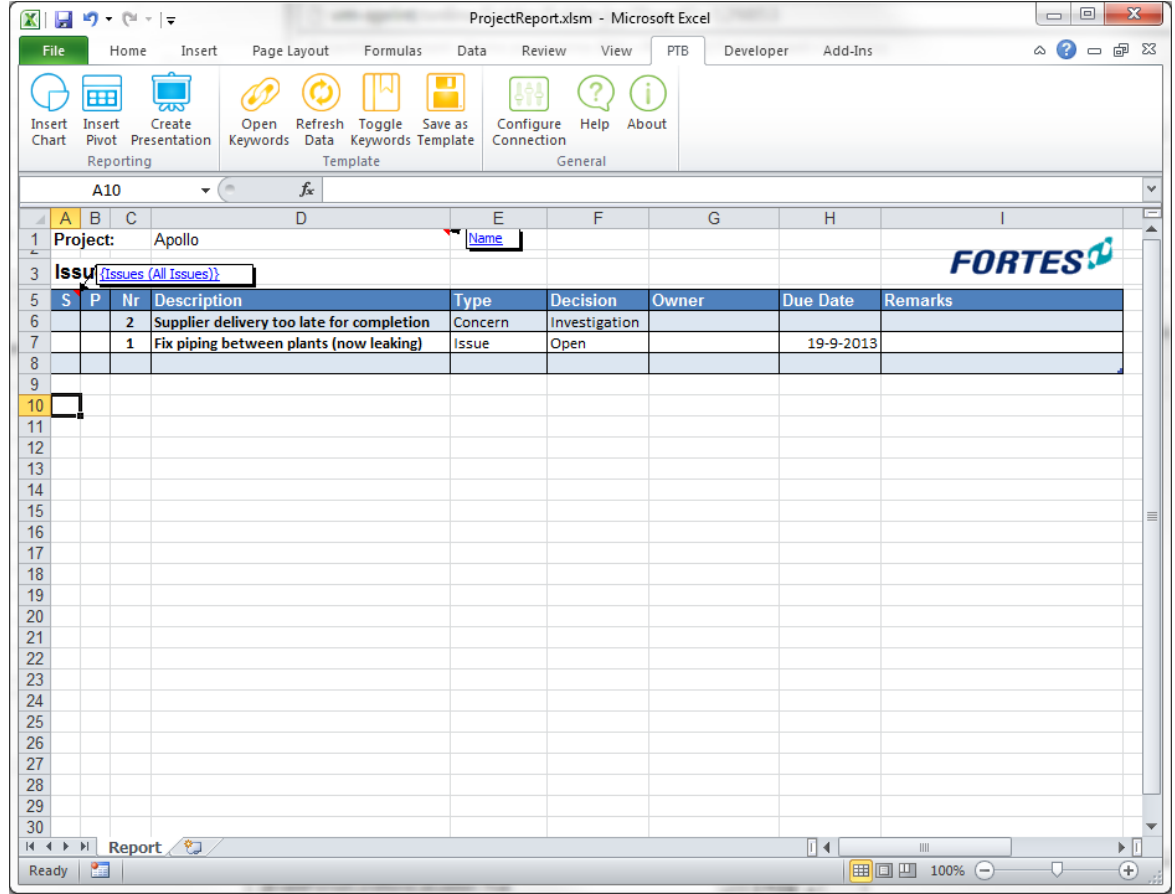

*Inserting a keyword*

Again, the keyword is immediately replaced with the data. You are now able to change the format of the table appropriately. E.g., make the column heading bold and have adapted width of the columns.

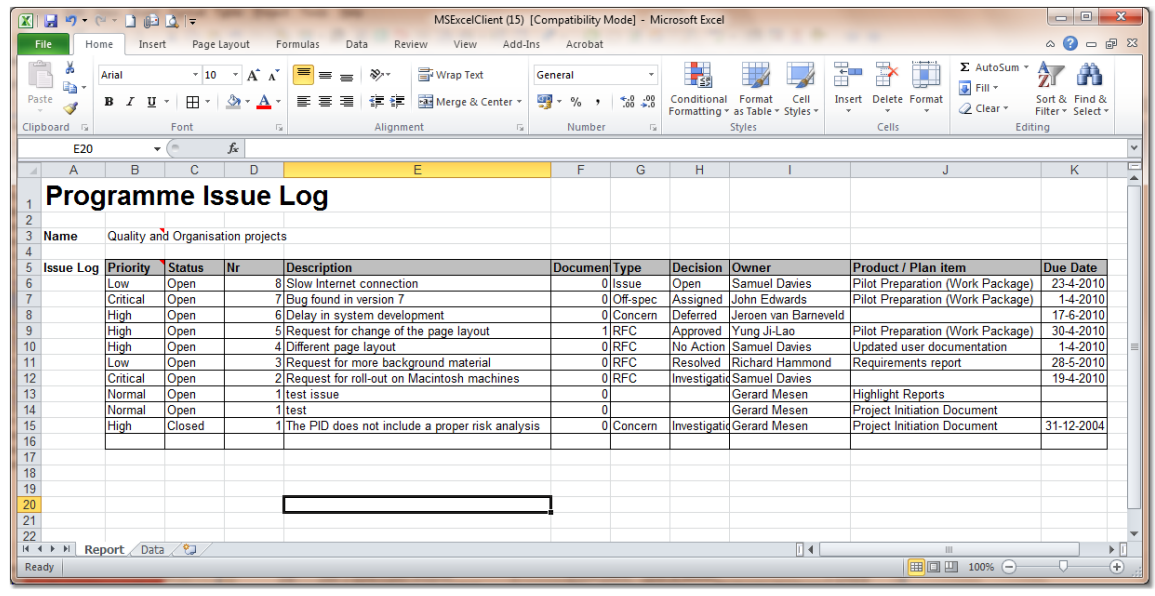

*Formatting the table*

In the example above, the table has been adjusted and additional information inserted (labels, report title etc.). If necessary, the data can be refreshed by clicking the [Refresh PT Data] button on the template toolbar.

#### <span id="page-185-0"></span>8.3.2.2.3 Extending the Report Data

Extending report data allows you to add information to the report data retrieved from the Principal Toolbox. For instance, adding a calculated column to a table. This can be useful when data has to be presented different than the default formatting or if the data needs to be post-processed.

The report extension is standard Excel functionality and can be applied as is on single cell data (like the budget field of a project). However, for tables of data based on views in the Principal Toolbox, it is more complex. The data coming from Principal Toolbox have a dynamic behaviour. The number of rows may change in time and / or the location at which the report is used. This behaviour makes extending the report data (and other advanced options) a bit complex as it has to be configured in such a manner that it works independently from the number of rows in the table.

To start, it assumes that an appropriate view is created in the Principal Toolbox and is available as a keyword for use in the Excel template. As a result, a template as shown below could be created.

| $\mathbf{K}$                                                                                                    |                      |                                                                               | ProjectReport.xlsm - Microsoft Excel                    |                                                                            |                |                                                                                             |                                                                                  | $\Box$                                          | $\mathbf{x}$            |
|----------------------------------------------------------------------------------------------------|----------------------|-------------------------------------------------------------------------------|---------------------------------------------------------|----------------------------------------------------------------------------|----------------|---------------------------------------------------------------------------------------------|----------------------------------------------------------------------------------|-------------------------------------------------|-------------------------|
| <b>File</b><br>Home<br>Insert<br>Page Layout<br>Formulas                                                                                                    | Review<br>Data       | View                                                                          | PTB<br>Developer                                        | Add-Ins                                                                    |                |                                                                                             |                                                                                  | $\circ$ $\circ$ $\circ$ $\circ$ $\circ$ $\circ$ |                         |
| Ê<br>¥<br>$\overline{Y}$ 10 $\overline{Y}$ A $\overline{A}$<br>$\begin{tabular}{ c c c c c } \hline \quad \quad & \quad \quad & \quad \quad & \quad \quad & \quad \quad \\ \hline \quad \quad & \quad \quad & \quad \quad & \quad \quad & \quad \quad \\ \hline \quad \quad & \quad \quad & \quad \quad & \quad \quad & \quad \quad \\ \hline \quad \quad & \quad \quad & \quad \quad & \quad \quad & \quad \quad & \quad \quad \\ \hline \quad \quad & \quad \quad & \quad \quad & \quad \quad & \quad \quad \\ \hline \quad \quad & \quad \quad & \quad \quad & \quad \quad & \quad \quad & \quad \quad \\ \hline \quad \quad & \quad \quad & \quad \quad & \quad \quad & \$<br>Arial<br>٠ġ<br>$\mathbf{H}$ - $\mathbf{A}$ - $\mathbf{A}$ -<br>Paste<br>$B$ $I$ $U$ $\cdot$<br>J<br>Clipboard <b>IV</b><br>Font<br>$\overline{\mathbb{D}}$ | ■ 軍道 領領<br>Alignment | 暈<br>General<br>$\frac{1}{2}$<br>$\frac{1}{2}$ - %<br>$\overline{\mathbb{D}}$ | $*30.00$<br>$, \, \, \cdot$<br>Number<br>$\overline{u}$ | 鷝<br>Conditional Format Cell<br>Formatting * as Table * Styles *<br>Styles |                | $\frac{m}{n}$ a Insert $\tau$<br>$\overline{\mathbf{u}}$<br>P Delete *<br>Format *<br>Cells | Σ +<br>$\frac{\Delta}{2}$<br>Sort & Find &<br>Q٠<br>Filter * Select *<br>Editing |                                                 |                         |
| $\mathbf{v}$ (=<br>$f_{\!x}$<br>J5                                                                                                    |                      |                                                                               |                                                         |                                                                            |                |                                                                                             |                                                                                  |                                                 |                         |
| $A$ $B$ $C$<br>D<br>$\overline{A}$                                                                                                    | E                    | F                                                                             | G                                                       | H                                                                          |                |                                                                                             | J.                                                                               | K                                               |                         |
| $\mathbf{1}$<br>Project:<br>Apollo<br>÷                                                                                                    |                      |                                                                               |                                                         |                                                                            |                |                                                                                             |                                                                                  |                                                 |                         |
| <b>Issue log</b><br>$\overline{3}$                                                                                                    |                      |                                                                               |                                                         |                                                                            |                | <b>FORTES</b> <sup>O</sup>                                                                  |                                                                                  |                                                 |                         |
| $S$ $P$<br>$\sqrt{5}$<br><b>Nr</b><br><b>Description</b>                                                                                                    | <b>Type</b>          | <b>Decision</b>                                                               | <b>Owner</b>                                            | <b>Due Date</b>                                                            | <b>Remarks</b> |                                                                                             |                                                                                  |                                                 |                         |
| 6<br>$\overline{2}$<br>Supplier delivery too late for completion                                                                                                    | Concern              | Investigation                                                                 |                                                         |                                                                            |                |                                                                                             |                                                                                  |                                                 |                         |
| $\overline{7}$<br>Fix piping between plants (now leaking)<br>$\mathbf{1}$<br>8                                                                                                    | Issue                | Open                                                                          |                                                         | 19-9-2013                                                                  |                |                                                                                             |                                                                                  |                                                 |                         |
| 9                                                                                                    |                      |                                                                               |                                                         |                                                                            |                |                                                                                             |                                                                                  |                                                 |                         |
| 10                                                                                                    |                      |                                                                               |                                                         |                                                                            |                |                                                                                             |                                                                                  |                                                 |                         |
| 11                                                                                                    |                      |                                                                               |                                                         |                                                                            |                |                                                                                             |                                                                                  |                                                 |                         |
| 12                                                                                                    |                      |                                                                               |                                                         |                                                                            |                |                                                                                             |                                                                                  |                                                 |                         |
| 13<br>14                                                                                                    |                      |                                                                               |                                                         |                                                                            |                |                                                                                             |                                                                                  |                                                 |                         |
| 15                                                                                                    |                      |                                                                               |                                                         |                                                                            |                |                                                                                             |                                                                                  |                                                 | $\equiv$                |
| 16                                                                                                    |                      |                                                                               |                                                         |                                                                            |                |                                                                                             |                                                                                  |                                                 |                         |
| 17                                                                                                    |                      |                                                                               |                                                         |                                                                            |                |                                                                                             |                                                                                  |                                                 |                         |
| 18<br>19                                                                                                    |                      |                                                                               |                                                         |                                                                            |                |                                                                                             |                                                                                  |                                                 |                         |
| 20                                                                                                    |                      |                                                                               |                                                         |                                                                            |                |                                                                                             |                                                                                  |                                                 |                         |
| 21                                                                                                    |                      |                                                                               |                                                         |                                                                            |                |                                                                                             |                                                                                  |                                                 |                         |
| 22                                                                                                    |                      |                                                                               |                                                         |                                                                            |                |                                                                                             |                                                                                  |                                                 |                         |
| 23<br>24                                                                                                    |                      |                                                                               |                                                         |                                                                            |                |                                                                                             |                                                                                  |                                                 |                         |
| 25                                                                                                    |                      |                                                                               |                                                         |                                                                            |                |                                                                                             |                                                                                  |                                                 |                         |
| 26                                                                                                    |                      |                                                                               |                                                         |                                                                            |                |                                                                                             |                                                                                  |                                                 |                         |
| 27                                                                                                    |                      |                                                                               |                                                         |                                                                            |                |                                                                                             |                                                                                  |                                                 |                         |
| 28                                                                                                    |                      |                                                                               |                                                         |                                                                            |                |                                                                                             |                                                                                  |                                                 |                         |
| 29<br>30                                                                                                    |                      |                                                                               |                                                         |                                                                            |                |                                                                                             |                                                                                  |                                                 |                         |
| Report<br>$H$ $H$ $\rightarrow$ $H$                                                                                                    |                      |                                                                               |                                                         |                                                                            | ∏∢             | $\parallel \parallel$                                                                       |                                                                                  |                                                 | $\triangleright$ $\Box$ |
| 臨<br>Ready                                                                                                    |                      |                                                                               |                                                         |                                                                            |                | 田 回 凹 100% ○                                                                                |                                                                                  | U                                               | Đ                       |

*Extending the report data*

To add the calculated impact data, a column heading is added next to the 'Remarks' column. Also, in the cell below this heading, the following formula is entered:

 $=I$ F([@[Due Date]]="";"";IF([@[Due Date]]<TODAY();TRUE;FALSE))

(adapt the formula as necessary to refer to the correct cells!)

This formula calculates the impact based on the values detected for 'Chance' and 'Severity'. Next, extend the formula to be applied to all rows and **the first empty row below the table of data.** See the picture below.

| $\mathbf x$                         |                 | $\blacksquare$ iii) = (1) = $\vert \frac{1}{2}$ |                                                                                                    |                    | ProjectReport.xlsm - Microsoft Excel |                         |                 | <b>Table Tools</b> |                                                                                                    | $\Box$<br>$\mathbf{x}$                            |
|-------------------------------------|-----------------|-------------------------------------------------|----------------------------------------------------------------------------------------------------|--------------------|--------------------------------------|-------------------------|-----------------|--------------------|----------------------------------------------------------------------------------------------------|---------------------------------------------------|
| <b>File</b>                         |                 | Home                                            | Formulas<br>Insert<br>Page Layout                                                                                                    | Data               | Review<br>View                       | PTB<br>Developer        | Add-Ins         | Design             |                                                                                                    | $\circ$ $\circ$ $\circ$ $\circ$ $\circ$           |
| Paste<br>Clipboard <b>Is</b>        | Ж<br>Í          | la ·                                            | $\begin{array}{cc} \left. \begin{array}{cc} \mathbf{v} & \mathbf{v} \end{array} \right  \left. \begin{array}{cc} \mathbf{A} & \mathbf{A} \end{array} \right  & \equiv \mathbf{v} \equiv \mathbf{v} \equiv \begin{array}{cc} \mathbf{v} & \mathbf{v} \end{array} \end{array}$<br>B <i>I</i> U <sup>v</sup>   田 <sup>v</sup>   金 <sup>v</sup> A <sup>v</sup>   事 言 理 字 字   国 <sup>v</sup>   璽 · % ,   *co -co   Conditional Format Cell<br>Font<br>The Control Control | Alignment <b>1</b> | General                              | $\sim$ $\sim$<br>Number | Styles          |                    | $\stackrel{\scriptscriptstyle \square}{\boxplus}$ Insert $\hspace{0.1mm}$<br>$\frac{1}{2}$<br>$\frac{\text{max}}{\text{max}}$ Delete $\tau$<br>$\Box$ Format $\sim$<br>Cells | $\sum_{n=1}^{n}$<br>Â<br>Sort & Find &<br>Editing |
|                                     |                 | <b>SUM</b>                                      | $\mathbf{v} \in \mathbb{R}^d \times \mathbb{R}$ =IF([@[Due Date]]="","";IF([@[Due Date]] <today();true;false))< td=""><td></td><td></td><td></td><td></td><td></td><td></td><td></td></today();true;false))<>                                                                                                    |                    |                                      |                         |                 |                    |                                                                                                    |                                                   |
|                                     |                 |                                                 | $A$ $B$ $C$<br>D                                                                                                    | E                  | $\overline{F}$                       | $\overline{G}$          | H               |                    |                                                                                                    | ⊏<br>J.<br>K                                      |
| $\mathbf{1}$<br>÷<br>$\overline{3}$ | <b>Project:</b> | <b>Issue log</b>                                | Apollo                                                                                                    |                    |                                      |                         |                 |                    |                                                                                                    | <b>FORTES<sup>D</sup></b>                         |
| 5                                   | $S$ $P$         | <b>Nr</b>                                       | <b>Description</b>                                                                                                    | <b>Type</b>        | <b>Decision</b>                      | Owner                   | <b>Due Date</b> | <b>Remarks</b>     |                                                                                                    | Overdue                                           |
| 6                                   |                 | $\overline{2}$                                  | Supplier delivery too late for completion                                                                                                    | Concern            | Investigation                        |                         |                 |                    |                                                                                                    |                                                   |
| $\overline{7}$                      |                 | $\mathbf{1}$                                    | Fix piping between plants (now leaking)                                                                                                    | <b>Issue</b>       | Open                                 |                         | 19-9-2013       |                    |                                                                                                    |                                                   |
| 8<br>$\overline{9}$                 |                 |                                                 |                                                                                                    |                    |                                      |                         |                 |                    |                                                                                                    |                                                   |
| 10                                  |                 |                                                 |                                                                                                    |                    |                                      |                         |                 |                    |                                                                                                    |                                                   |
| 11                                  |                 |                                                 |                                                                                                    |                    |                                      |                         |                 |                    |                                                                                                    |                                                   |
| 12                                  |                 |                                                 |                                                                                                    |                    |                                      |                         |                 |                    |                                                                                                    |                                                   |
| 13                                  |                 |                                                 |                                                                                                    |                    |                                      |                         |                 |                    |                                                                                                    |                                                   |
| 14                                  |                 |                                                 |                                                                                                    |                    |                                      |                         |                 |                    |                                                                                                    |                                                   |
| 15<br>16                            |                 |                                                 |                                                                                                    |                    |                                      |                         |                 |                    |                                                                                                    | ≣                                                 |
| 17                                  |                 |                                                 |                                                                                                    |                    |                                      |                         |                 |                    |                                                                                                    |                                                   |
| 18                                  |                 |                                                 |                                                                                                    |                    |                                      |                         |                 |                    |                                                                                                    |                                                   |
| 19                                  |                 |                                                 |                                                                                                    |                    |                                      |                         |                 |                    |                                                                                                    |                                                   |
| 20                                  |                 |                                                 |                                                                                                    |                    |                                      |                         |                 |                    |                                                                                                    |                                                   |
| 21                                  |                 |                                                 |                                                                                                    |                    |                                      |                         |                 |                    |                                                                                                    |                                                   |
| 22                                  |                 |                                                 |                                                                                                    |                    |                                      |                         |                 |                    |                                                                                                    |                                                   |
| 23<br>24                            |                 |                                                 |                                                                                                    |                    |                                      |                         |                 |                    |                                                                                                    |                                                   |
| 25                                  |                 |                                                 |                                                                                                    |                    |                                      |                         |                 |                    |                                                                                                    |                                                   |
| 26                                  |                 |                                                 |                                                                                                    |                    |                                      |                         |                 |                    |                                                                                                    |                                                   |
| 27                                  |                 |                                                 |                                                                                                    |                    |                                      |                         |                 |                    |                                                                                                    |                                                   |
| 28                                  |                 |                                                 |                                                                                                    |                    |                                      |                         |                 |                    |                                                                                                    |                                                   |
| 29                                  |                 |                                                 |                                                                                                    |                    |                                      |                         |                 |                    |                                                                                                    |                                                   |
| 30                                  |                 |                                                 |                                                                                                    |                    |                                      |                         |                 |                    |                                                                                                    |                                                   |
| <b>Edit</b>                         |                 | 臨                                               | H I H Report                                                                                                    |                    |                                      |                         |                 | 同国                 | $\mathbb{H}$<br>Ⅲ □ Ⅲ 100%                                                                                                    | ▶∏                                                |
|                                     |                 |                                                 |                                                                                                    |                    |                                      |                         |                 |                    |                                                                                                    |                                                   |

*Report data extended*

The row below the data is considered to be a 'store' of the formulas and formatting to be applied to the table. When refreshing the data, the formula(s) in the first empty row below the table of data will be used for all rows (independent of whether there are more or less rows of data).

#### <span id="page-186-0"></span>8.3.2.2.4 Finishing the Excel Report Template

When all the keywords have been inserted into the template and required charts and Pivot tables have been added, the template can be made available within the Principal Toolbox.

To publish the template for use of reporting, navigate to the appropriate location in Principal Toolbox. For example, if you would like to use the report on a folder, navigate to that specific folder dashboard to add the template.

Tip: If you add the template in a model (either a project model or an MSP folder model), the report *becomes available automatically on the projects / MSP folders that are created based on the model.*

At the appropriate location, access the automated report list ([Edit] button on the list of available automated reports). See also <u>creating an Excel report [template](#page-180-1)</u>l क्षी.

To upload the merge template in the Principal Toolbox, click in the Templates header (in the Edit Automated Reports window). Fill in the following information:

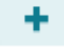

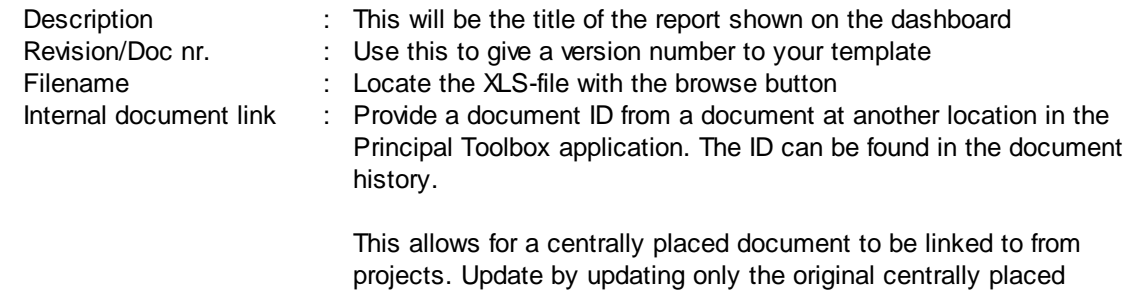

**IMPORTANT**: Make sure the checkbox **'Document is a merge template'** is ticked!

document.

| Add a document to the list                                  |                                                                                                    | <b>Download Empty Template</b> | <b>Keyword List</b> |
|-------------------------------------------------------------|----------------------------------------------------------------------------------------------------|--------------------------------|---------------------|
| the template.                                               | ● Select a merge template or normal document / link to upload. Please note that Word merge templates can be based on any document but must be saved in the<br>RTF format. Excel merge templates must be based on a template which contains the necessary macro's: Click on the 'Download Template' button to download |                                |                     |
| For a list of keywords, click on the 'Keyword List' button. |                                                                                                    |                                |                     |
|                                                             |                                                                                                    |                                |                     |
| Add a document/link                                         |                                                                                                    |                                |                     |
| <b>Description:</b>                                         |                                                                                                    |                                |                     |
| <b>Revision/Doc Nr.:</b>                                    |                                                                                                    |                                |                     |
| <b>O</b> Filename:                                          | Bestand kiezen   Geen bestand gekozen (rtf,xlt,xltm,xls,xlsm)                                                                                                    |                                |                     |
| <b>Merge Template:</b>                                      | Add this document as a merge template                                                                                                    |                                |                     |
| <b>Incine address:</b>                                      |                                                                                                    |                                |                     |
| Internal Document Link:                                     | Provide a document ID from a document at another location in this<br>application. This ID can be found in the document history.                                                                                                    |                                |                     |
| OK<br>Cancel                                                |                                                                                                    |                                |                     |
| Addines Creel Depart Template                               |                                                                                                    |                                |                     |

*Adding a Excel Report Template*

Click '**OK**' to add the merge template to the Principal Toolbox. The document has now been made available as an Automated Report and it can be found on the dashboard in the list Automated Reports.

To generate the Automated Report click the template name and it will open in a new window. After completion, the template can be used as a report within the project / folder etc. See using the [Excel](#page-179-0) 180

## **8.4 Widgets**

Widgets can present data directly, without having to run a report or opening a view. Widgets are easy to configure and refresh the data automatically. Widgets can be used for reports, but can also support specific processes and can be developed specifically for customers.

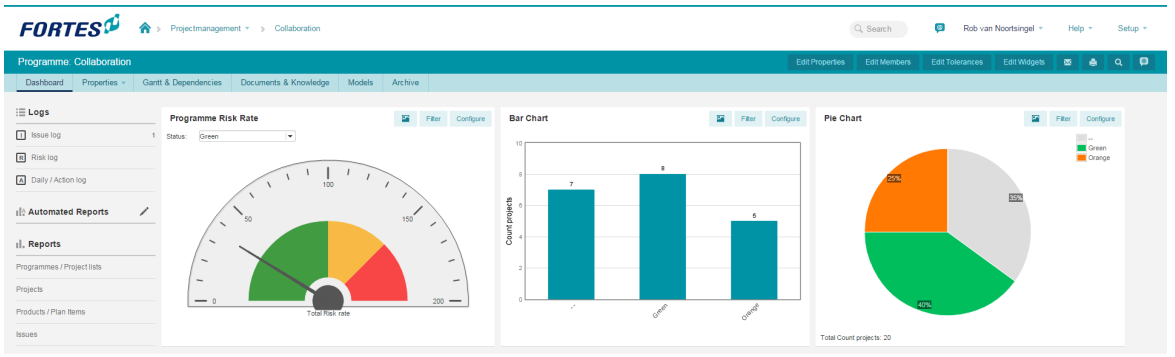

*Widgets on a portfolio dashboard*

Widgets are available on several places in the Principal Toolbox. They will not be displayed automatically.

## **Enable widgets:**

- 1. Click on **Edit Widgets** to make widgets available on your screen.
- 2. Use the  $\checkmark$  to display the widgets.
- 3. Select the number of widgets that should be displayed.
- 4. Select the type and confirm with **Ok**.

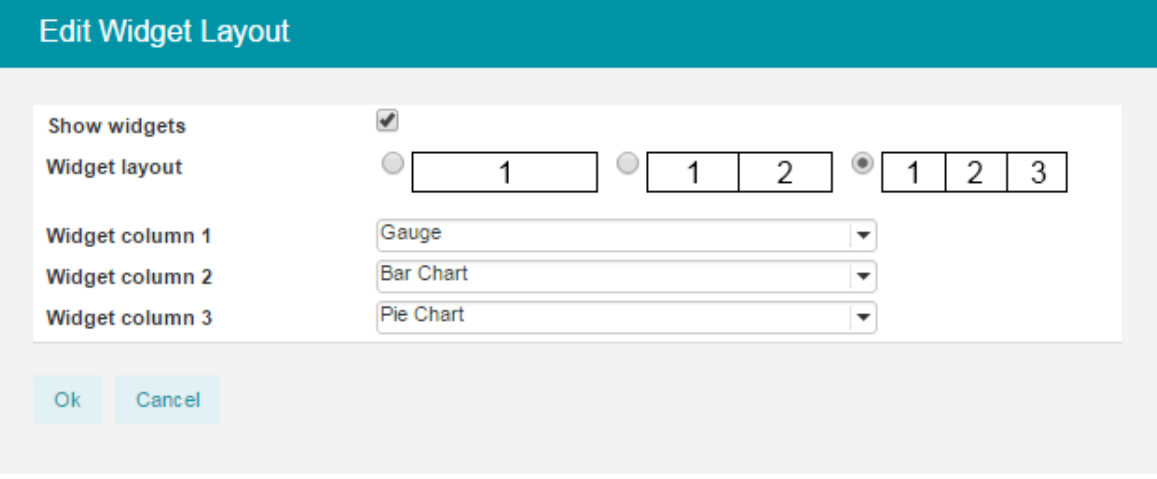

*Edit the widget lay-out*

Widgets will now be displayed on the page. Once displayed, almost all widgets have three common buttons:

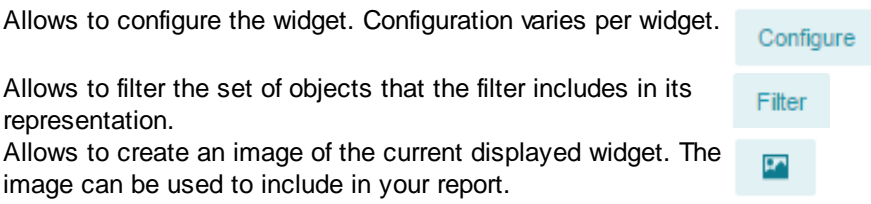

Widgets are available at different levels. In the next sections all widgets will de discussed, including their configuration and available location(s).

## **8.4.1 Risk matrix**

The risk matrix is available at the project level only. It visualises the risks in respect to their chance and severity.

Risk matrices can be shown on project reports tabs as well as on the project's risk log. This matrix sets the risk numbers in the cells according to their values for impact (severity) and probability (chance).

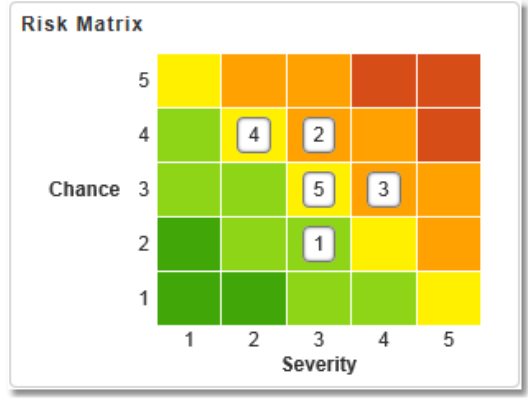

*A risk matrix*

#### **Configuring the risk matrix:**

The risk matrix automatically configures itself based on the risks in the risk log.

## **8.4.2 Burn-down chart**

The burn-down chart is available at the project level only. It visualises planned versus actual hours within a configurable period.

Burn-down charts provide a burn-rate (burn-up or burn-down) as planned and actual to monitor project progress.

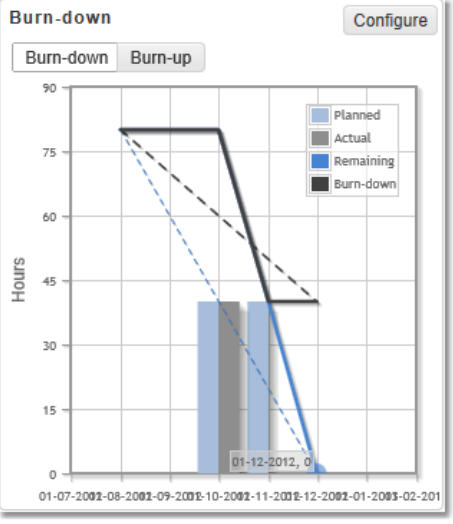

*Burn-down chart*

## **Configuring the burn-down chart:**

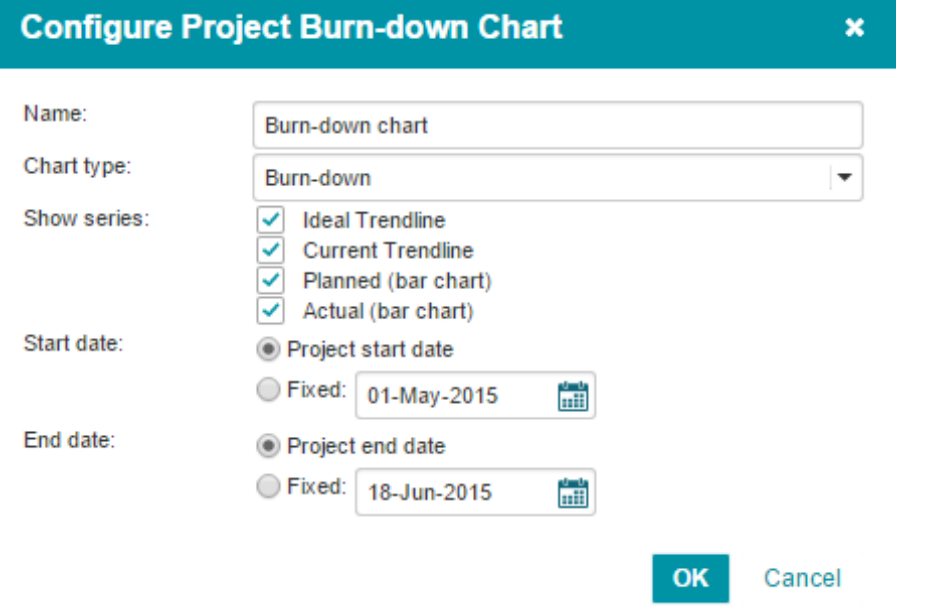

*Configuration of the burn-down chart.*

- 2. Enter the name of the chart and choose the chart type; either burn-down or burn-up.
- 3. Set the series to be shown; Ideal Trendline, Current Trendline, Planned (bar chart) and/or Actual (bar chart).
- 4. Set the start date to either the project start date or a fixed date.
- 5. Set the end date to either the project end date or a fixed date.
- 6. Click 'OK' to save the configuration.

#### **8.4.3 PRINCE2 process diagram**

PRINCE2 process diagrams are available at the Generic projects only. It visualises the PRINCE2 project process with respect to the project plan and progress.

|                                                                    | <b>Execution stage</b>                                                                                             | <b>Project closure</b>   |
|--------------------------------------------------------------------|----------------------------------------------------------------------------------------------------|--------------------------|
|                                                                    |                                                                                                    |                          |
| . .<br>. .<br>Initiating a Project<br>Managing stage<br>boundaries | . .<br>Controlling a<br>Managing stage<br>boundaries<br><b>Stage</b><br><b>Managing Product</b><br><b>Delivery</b> | . .<br>Closing a Project |
|                                                                    |                                                                                                    |                          |

*PRINCE2 process diagram*

#### **Configuring the PRINCE2 process diagram:**

This widget configures itself automatically, highlighting the current stage of the project.

## **8.4.4 Timeline chart**

Timeline charts are available at projects, programmes, folders and portfolios. They visualise timeline information on costs and/or hours for selected types (budget, actual, etc.).

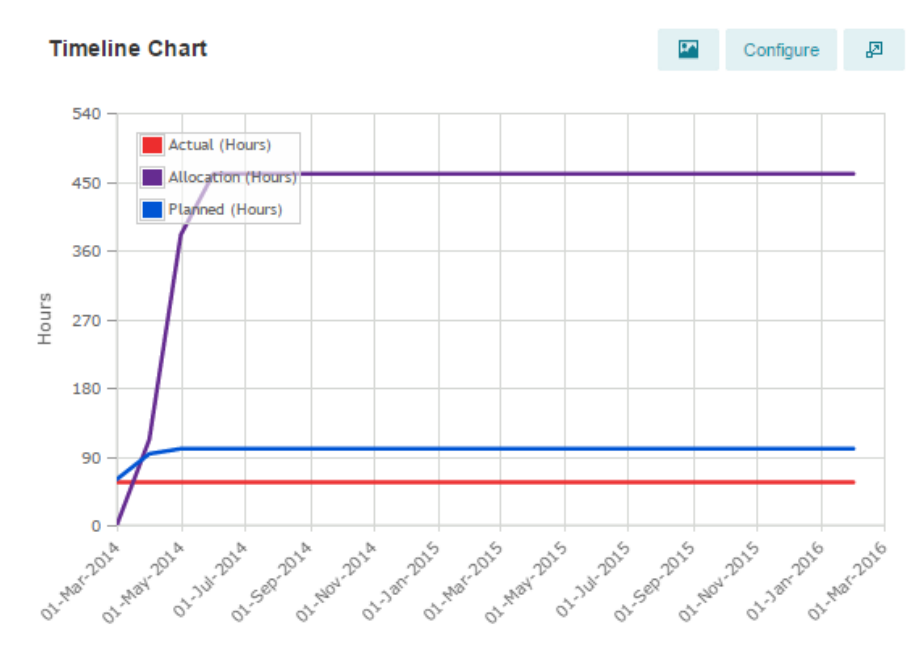

*Timeline chart*

## **Configuring Timeline charts:**

×

# **Configure Timeline Chart**

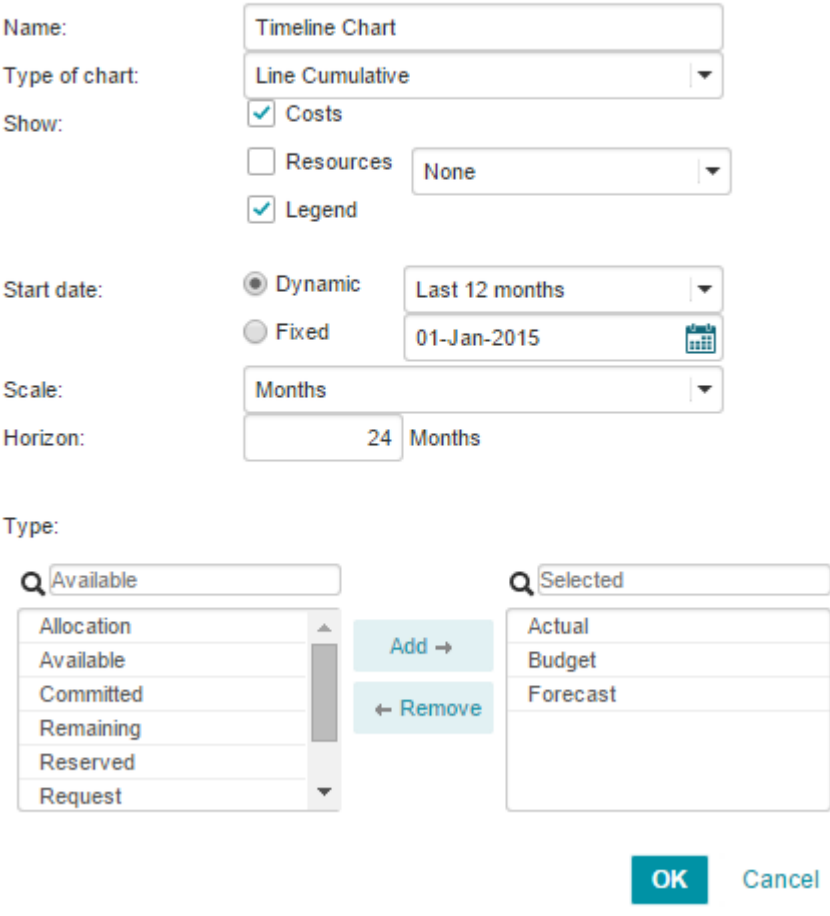

#### *Configuration of the timeline chart.*

- 2. Enter the name of the chart and choose the chart type; either Bar, Bar Cumulative, Line or Line Cumulative.
- 3. Set Costs, Resources and Legend to be shown (if desired).
- 4. Set the start date to either a dynamic range of a fixed date.
- 5. Set the scale to either Weeks, Months, Quarters or Years.
- 6. Set the horizon.
- 7. Select the types to be selected.
- 8. Click 'OK' to save the configuration.

## **8.4.5 Gauge meter**

The gauge meter is available at programmes, folders and portfolios. It visualises a single value against a conditional meter indication (green, amber, red).

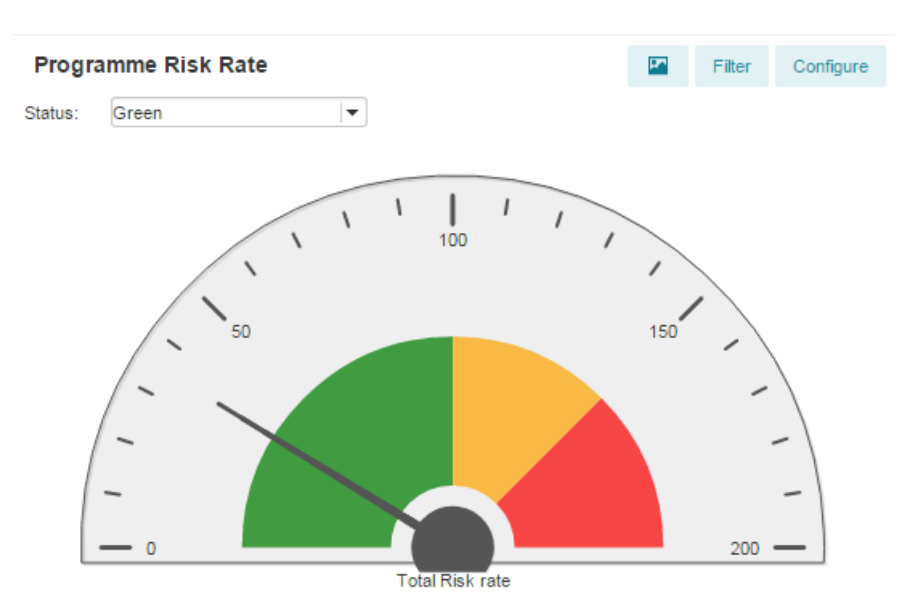

*Gauge meter*

### **Configuring the gauge meter:**

1. Click <sup>Configure</sup>, a pop-up appears.

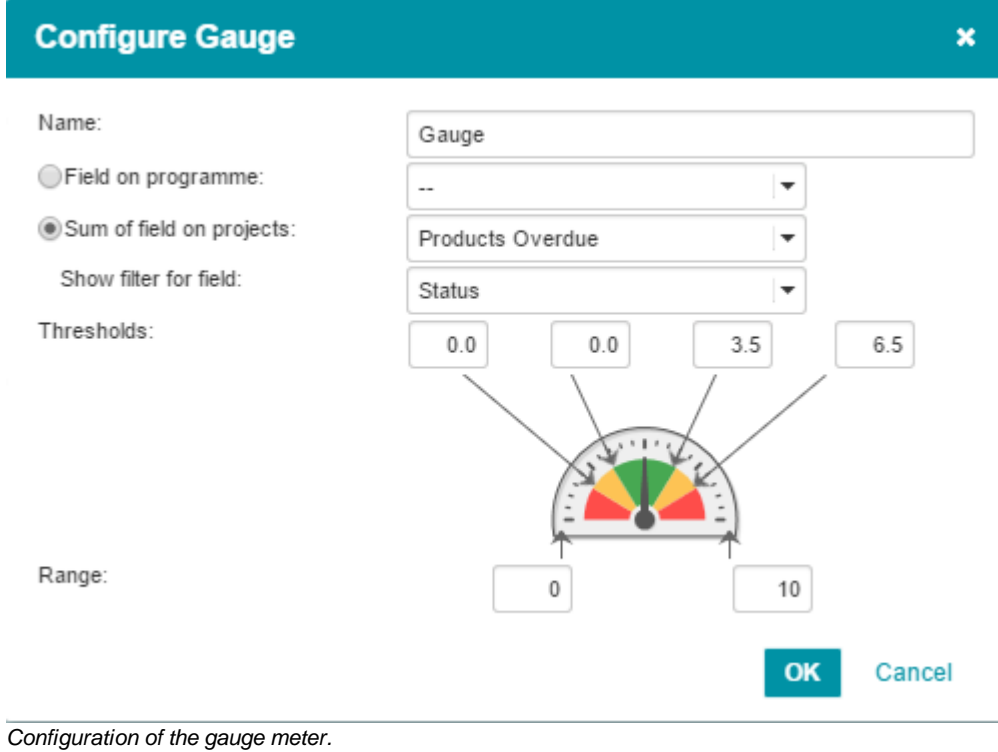

2. Enter the name of the chart.

- 3. Select whether the meter is set for a field on the programme (cost, hours, etc.) or a sum of the field on project (projects overdue, total costs, etc.)
- 4. Set the Thresholds for the meter.

**SIMPLY FORTES.** 

- 5. Set the Range for the gauge meter.
- 6. Click 'OK' to save the configuration.

## **8.4.6 Scatter plot**

The scatter plot is available at programmes, folders and portfolios. It visualises projects weighted to different axes. An indication of good/bad can be shown using different colour gradients.

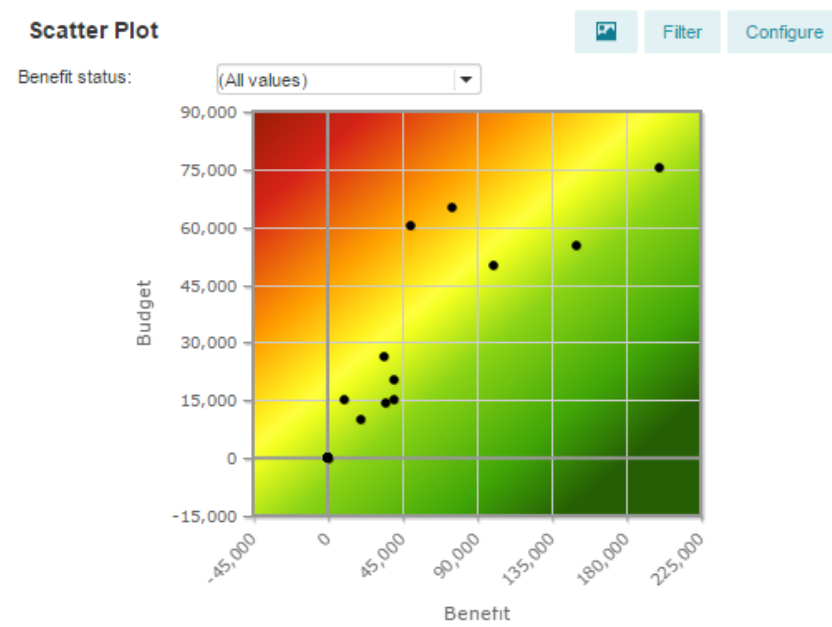

*Scatter plot*

### **Configuring the scatter plot:**

## **Configure Scatter Plot**

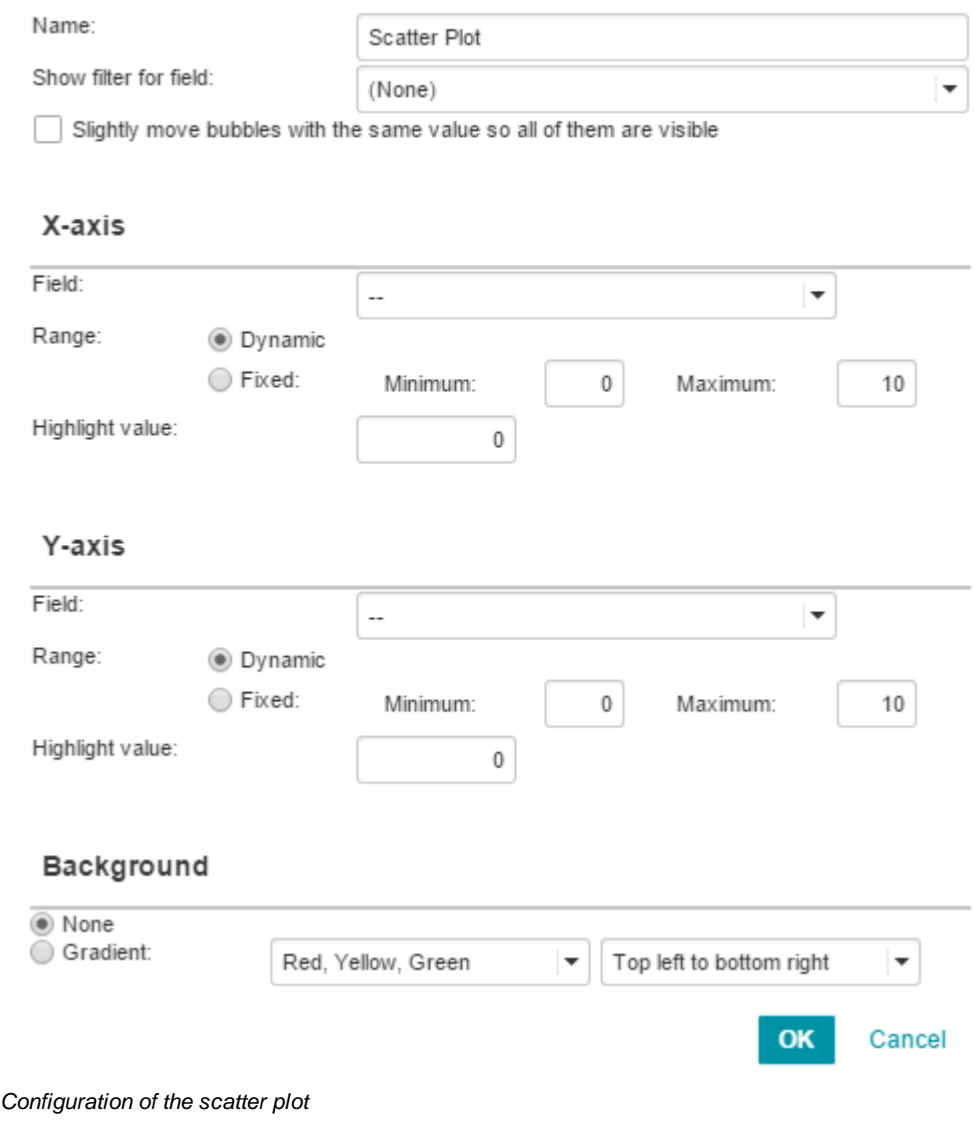

- 2. Enter the name of the chart.
- 3. Optionally; set a filter for a field
- 4. Choose whether or not bubbles with the same value should be slightly moved so all of them are visible.

*Note: When the scatter plot does not show the appropriate values this could be due to internal values of the Principal Toolbox.*

- 5. Choose a field for the X-axis and set the range (either dynamic or fixed), also set a highlight value.
- 6. Choose a field for the Y-axis and set the range (either dynamic or fixed), also set a highlight value.
- 7. Optionally: set the background gradient to indicate good/bad scores.
- 8. Click 'OK' to save the configuration.

 $\overline{\mathbf{x}}$ 

## **8.4.7 Bubble chart**

The bubble chart is available at programmes, folders and portfolios. It visualises projects weighted to different axes. Additionally, the size can be used for indication of impact.

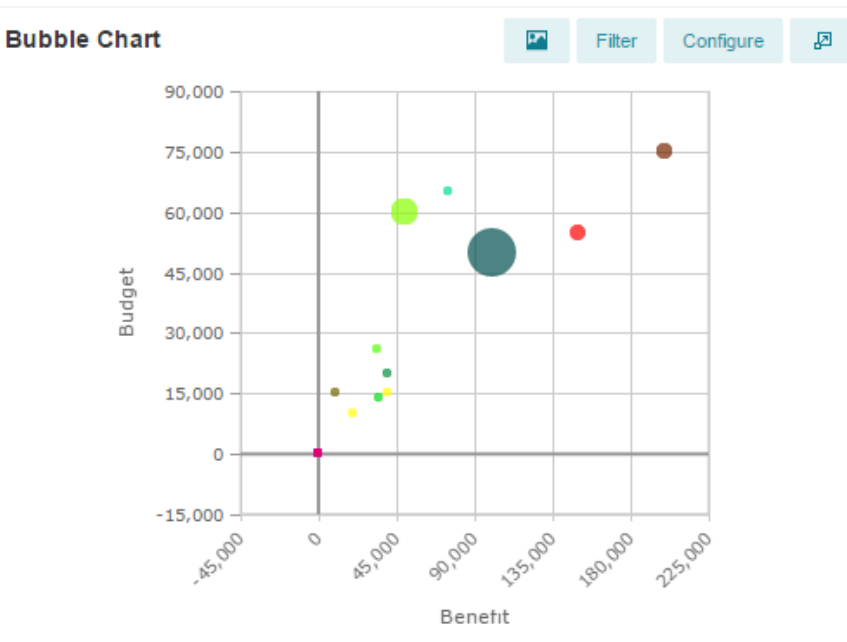

*Bubble chart*

### **Configuring the bubble chart:**

## **Configure Bubble Chart**

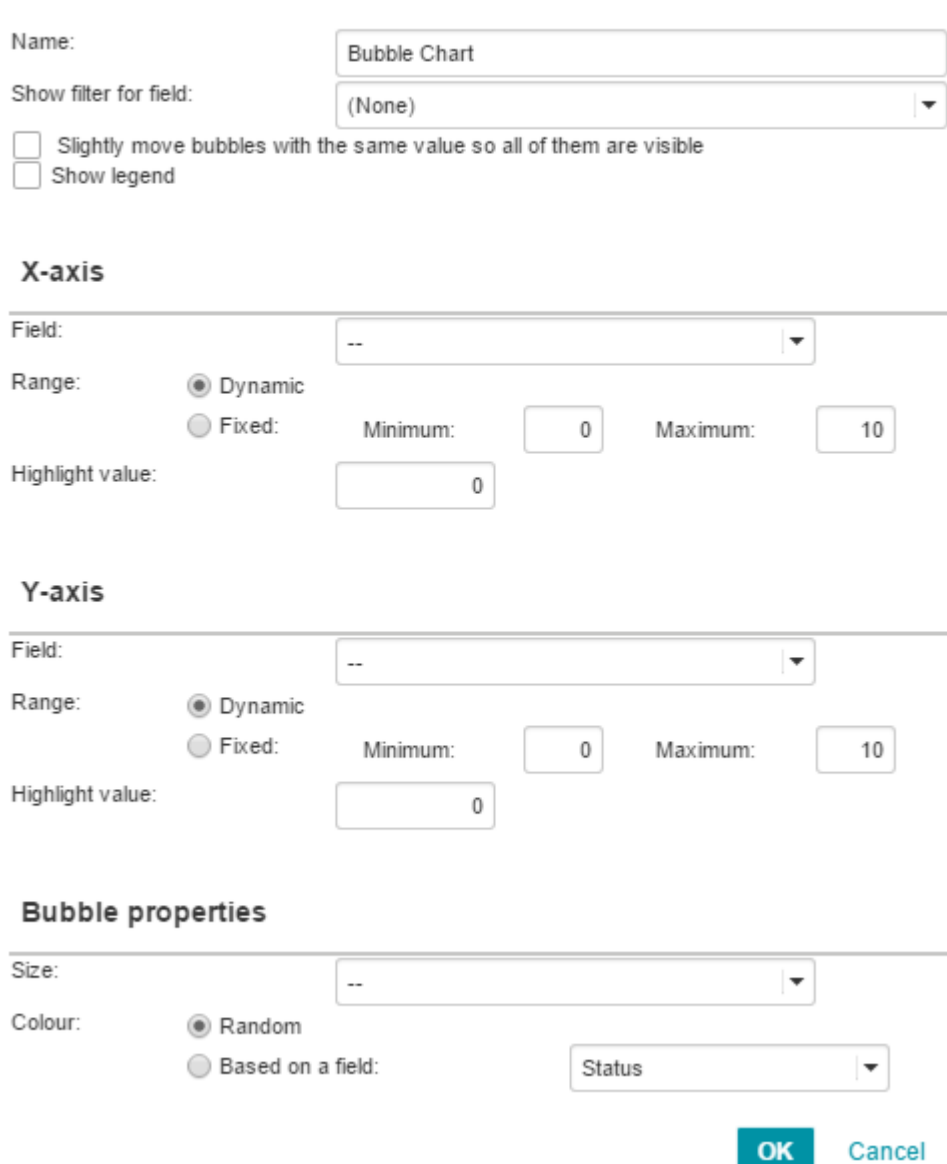

*Configuration of the bubble chart*

- 2. Enter the name of the chart.
- 3. Optionally; set a filter for a field
- 4. Choose whether or not bubbles with the same value should be slightly moved so all of them are visible.
- 5. Choose whether the legend should be visible.

*Note: When the scatter plot does not show the appropriate values this could be due to internal values of the Principal Toolbox.*

6. Choose a field for the X-axis and set the range (either dynamic or fixed), also set a highlight value.

 $\overline{\mathbf{x}}$ 

- 7. Choose a field for the Y-axis and set the range (either dynamic or fixed), also set a highlight value.
- 8. Optionally: set the bubble properties:

Size: Select the field that determines the size of the bubble. Colour: Base the colour on a field or set the colour to random.

9. Click 'OK' to save the configuration.

## **8.4.8 Bar chart**

The bar chart is available at programmes, folders and portfolios. It visualises project values grouped by different options in bar layout.

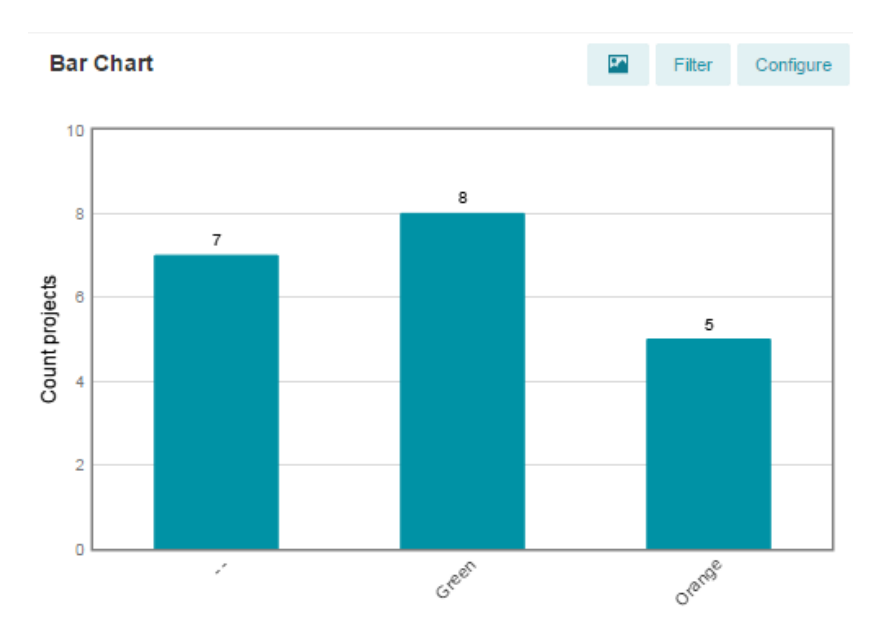

*Bar chart*

#### **Configuring bar charts:**

## **Configure Bubble Chart**

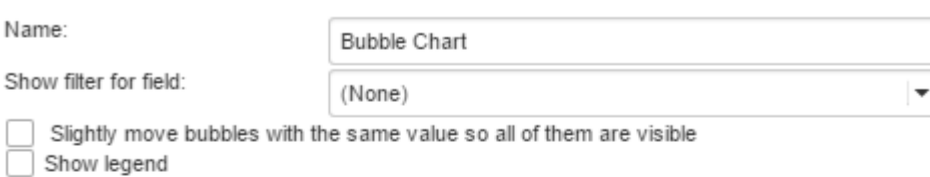

#### X-axis

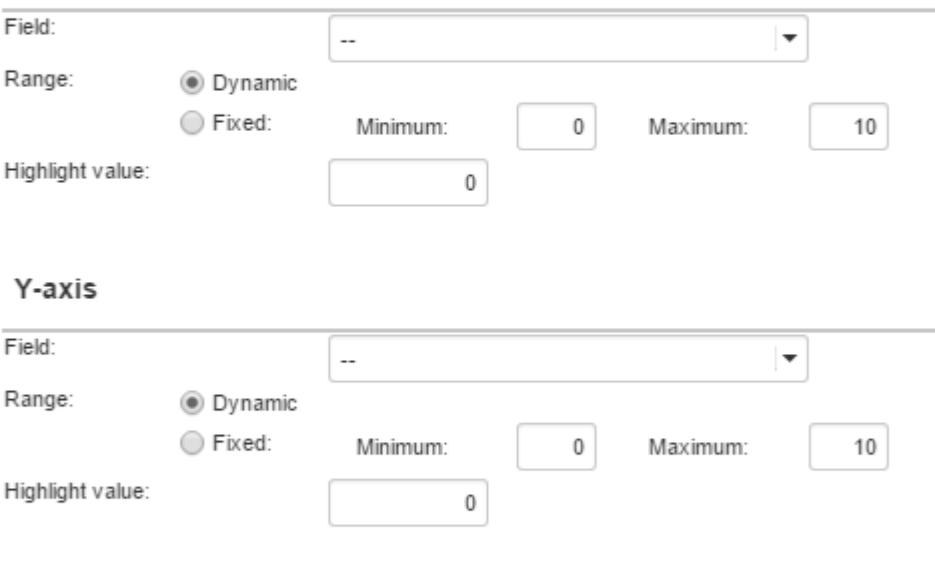

## **Bubble properties**

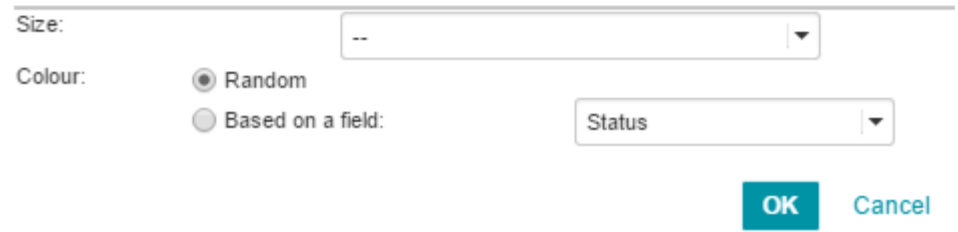

*Configuration of the bar chart*

- 2. Enter the name of the chart.
- 3. Optionally; set a filter for a field
- 4. Choose whether or not bubbles with the same value should be slightly moved so all of them are visible.
- 5. Choose whether the legend should be visible.

*Note: When the scatter plot does not show the appropriate values this could be due to internal values of the Principal Toolbox.*

6. Choose a field for the X-axis and set the range (either dynamic or fixed), also set a highlight value.

 $\overline{\mathbf{x}}$ 

- 7. Choose a field for the Y-axis and set the range (either dynamic or fixed), also set a highlight value.
- 8. Optionally: set the bubble properties:

Size: Select the field that determines the size of the bubble. Colour: Base the colour on a field or set the colour to random.

9. Click 'OK' to save the configuration.

## **8.4.9 Pie chart**

The pie chart is available at programmes, folders and portfolios. It visualises project values grouped by different options in pie layout.

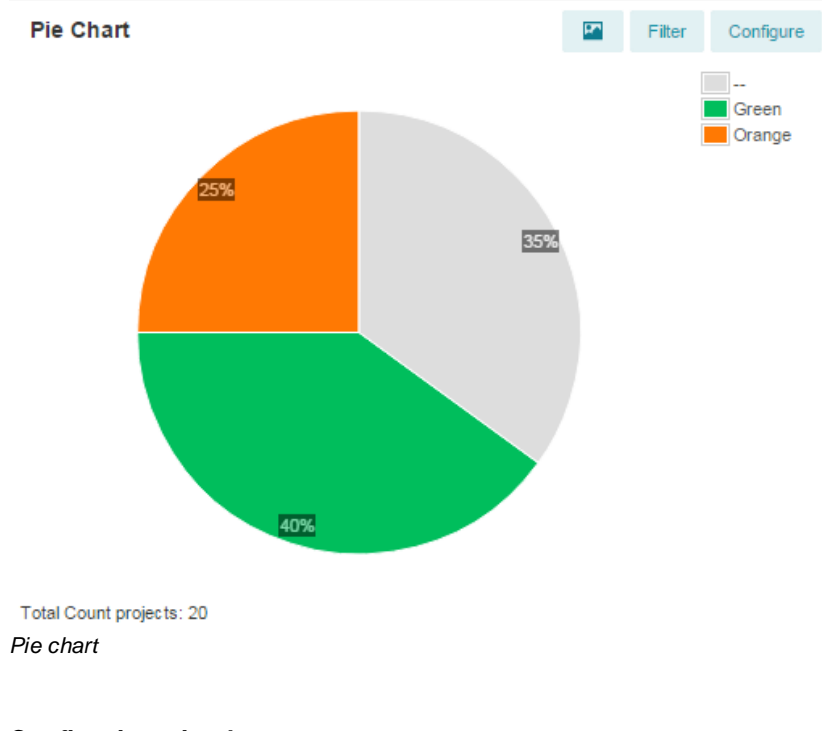

## **Configuring pie charts:**

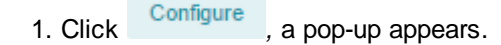

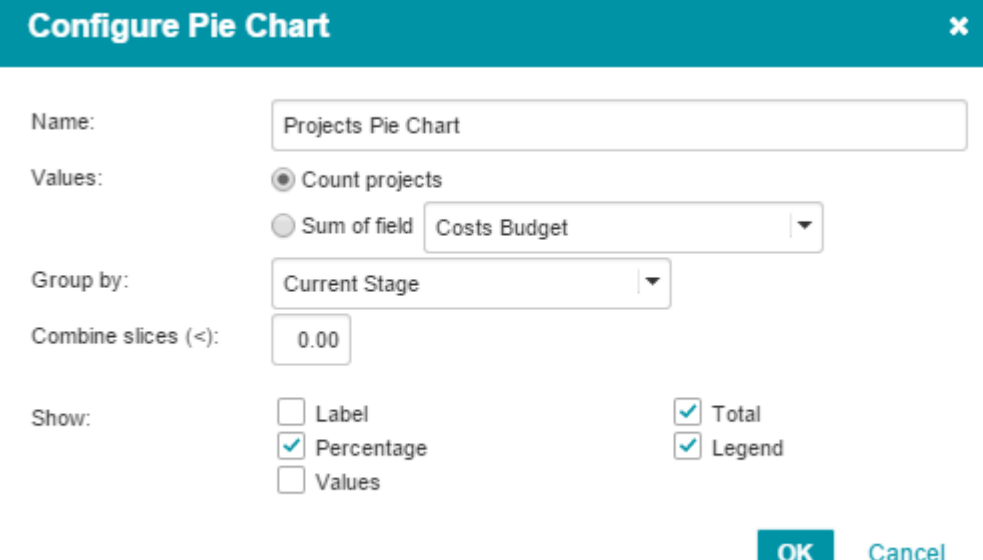

*Configuration of the pie chart*

- 2. Enter the name of the chart.
- 3. Set the values; either count project or the sum of a field (Cost Budget, Benefit, etc.).
- 4. Set the field by which the pie chart should be grouped (Current stage, Benefit status, etc.).
- 5. Choose whether/when slices should be combined.
- 6. Select what should be shown in the pie chart (Label, Percentage, Values, Total and Legend).
- 7. Click 'OK' to save the configuration.

## **8.4.10 Resource utilisation**

The resource utilisation widget is available within Resource Management (within an organisational unit).

It visualises information of a resource (availability vs. allocated) and whether the request and allocations are leveled etc.

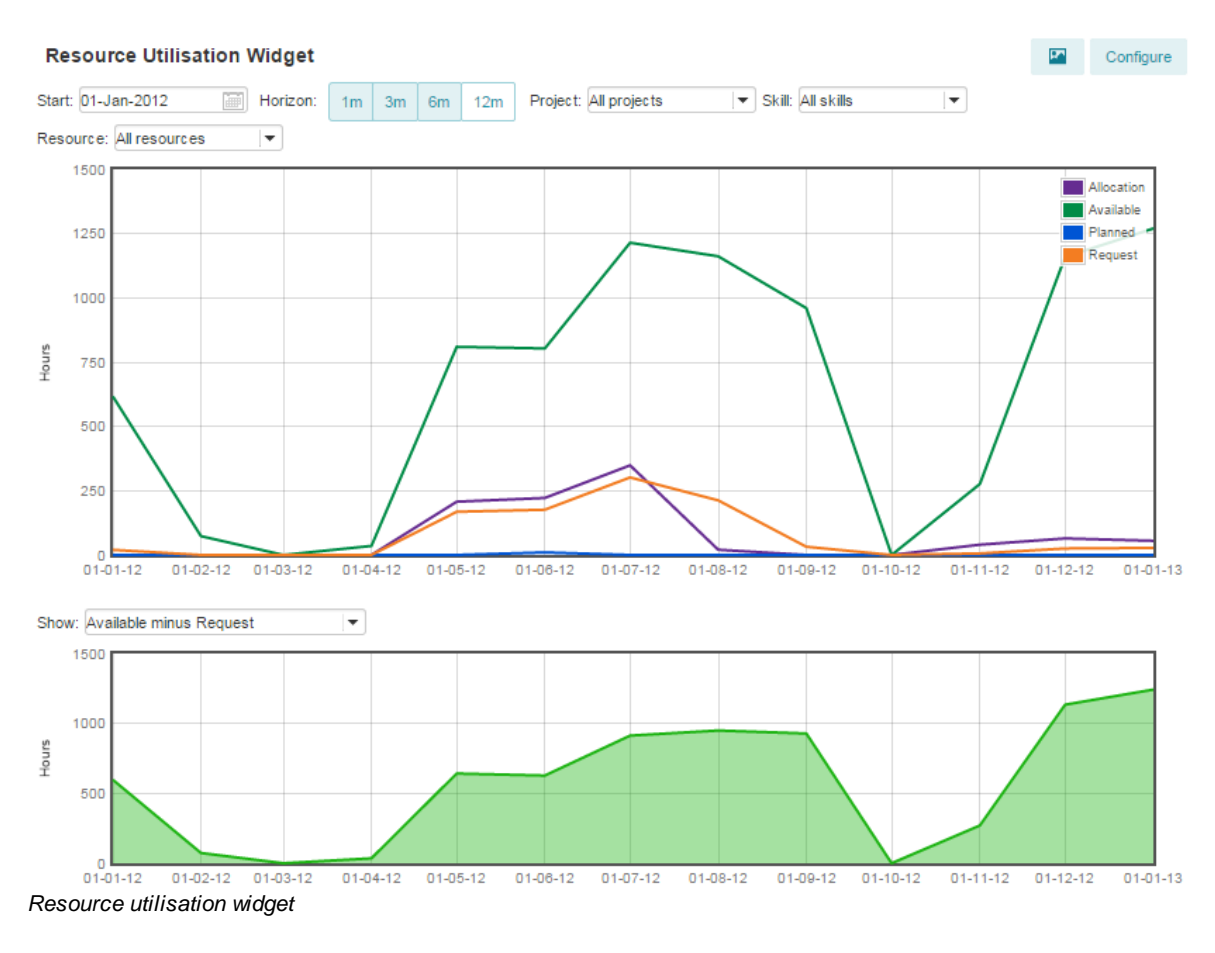

## **Configuring the resource utilisation widget:**

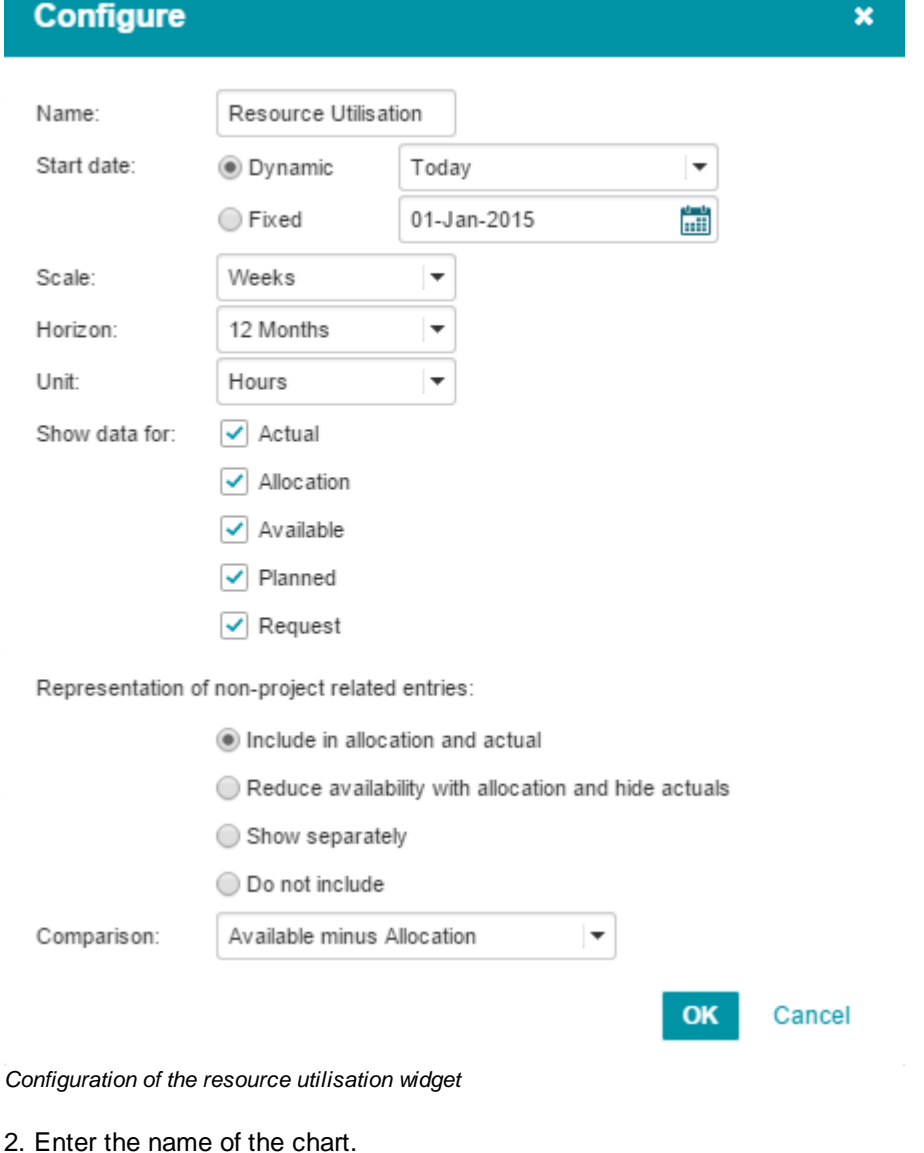

- 3. Set the start date; either dynamic or fixed.
- 4. Set the scale either to Weeks or Months.
- 5. Set the horizon either to 1, 3, 6 or 12 Months.
- 6. Set the unit to be used (Hours, Man days or Man weeks).
- 7. Choose for which fields data should be shown; Actual, Allocation, Available, Planned and/or Request.
- 8. Choose how the non-project related entries will be represented.
- 9. Choose the comparison.
- 10.Click 'OK' to save the configuration.

## **8.4.11 Hour Report**

The hour report is available at the home page and within time registration groups. It visualises information of a resource (availability vs. allocated) and whether the request and allocations are leveled etc.

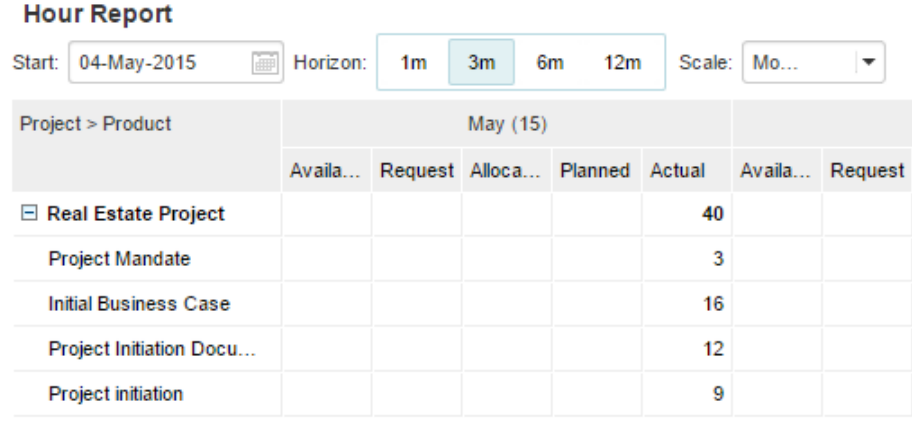

*Hour report widget*

*Note: The hour report widget only reports on approved time sheets.*

**Configuring the personal hours widget:**

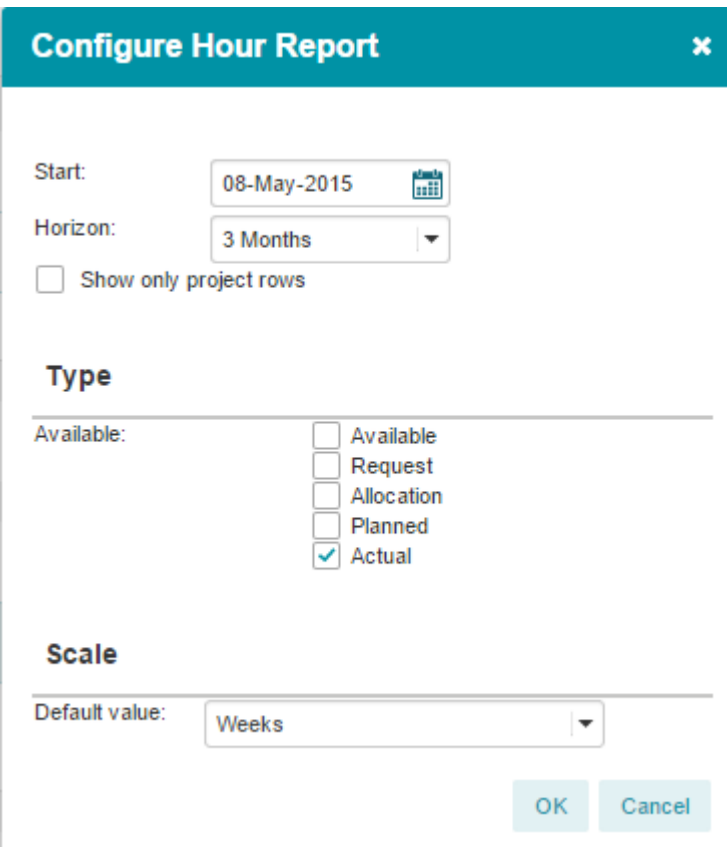

*Configuration of the hour report.*

- 2. Select the start date.
- 3. Set the horizon to 1, 3, 6 or 12 months.
- 4. Choose whether only project rows will be shown.
- 5. Select the type; Available, Request, Allocation, Planned and/or Actual.
- 6. Set the scale default value; Days, Weeks or Months.
- 7. Click 'OK' to save the configuration.

## **8.4.12 Treemap**

The Treemap widget is available at programmes, folders and portfolios. It visualises project values grouped by different options in nested rectangles.

#### Treemap

Product Planning Type: (All values)

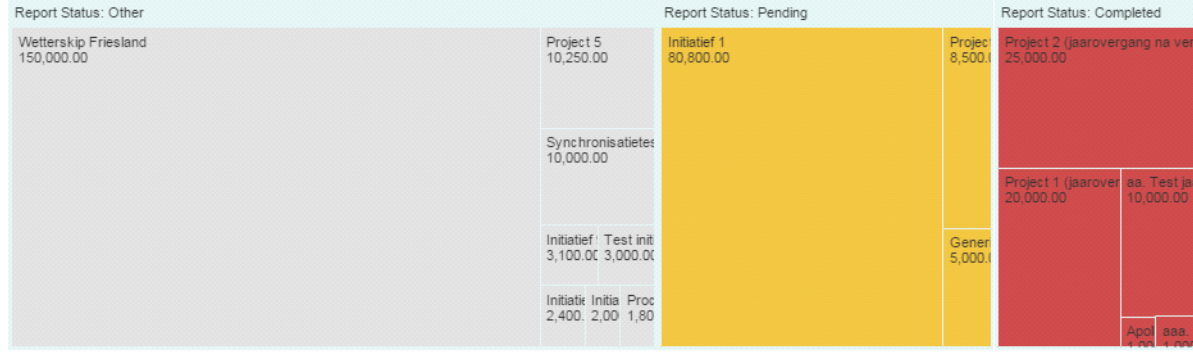

Total: 333,850.00 *Treemap widget*

#### **Configuring the Treemap widget:**

## **Configure Treemap**

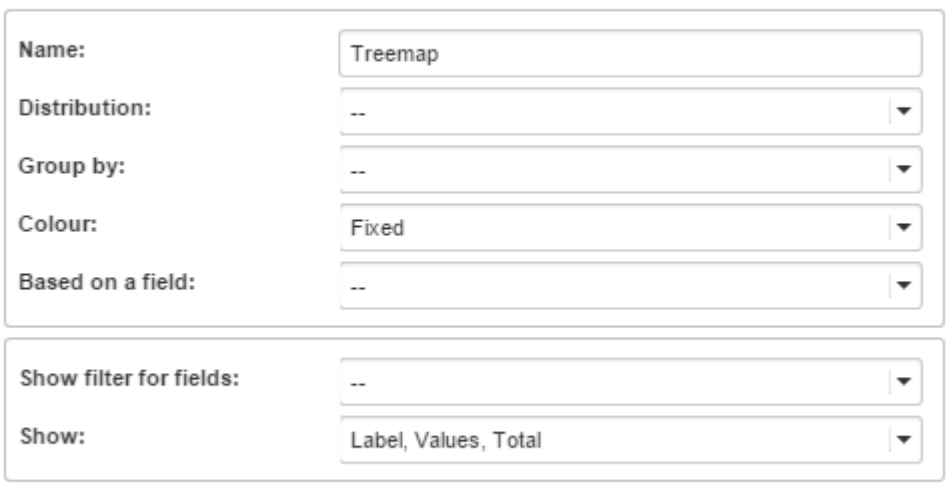

#### *Configuration of the Treemap widget*

- 2. Set the name of the Treemap.
- 3. Select the field to distribute the Treemap by (Benefit, Costs, ID, etc.).
- 4. Select the field to group the Treemap by (Benefit status, Effort requirement, etc.).
- 5. Select the colours of the Treemap. Either fixed, random or based on a field.
- 6. When the colour is set to be based on a field, select this field (Status, Technology risk rate, etc.).
- 7. Optionally: Set a filter for a field.
- 8. Choose what should be shown in the Treemap (Label, Values, Total, etc.).
- 9. Click 'OK' to save the configuration

# **8.4.13 Project map (Geo)**

The Project map (Geo) widget is available at programmes and folders only. It visualises projects on their GPS location. When they don;t have a GPS-location yet, they can also be dragged to one.

 $\boldsymbol{\mathsf{x}}$ 

OK

Cancel

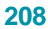

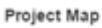

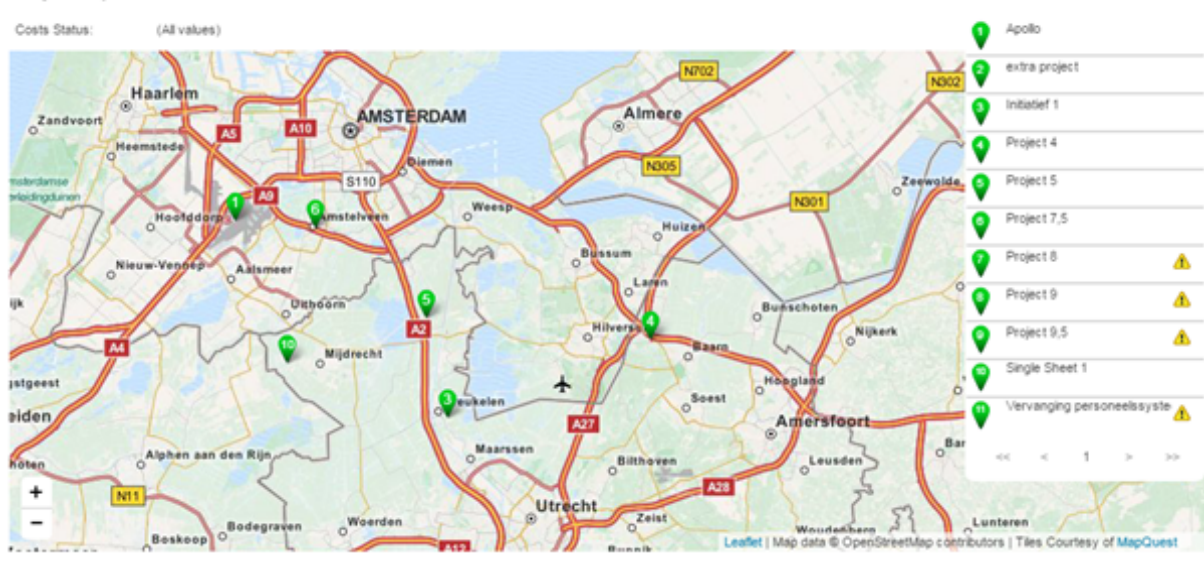

*Project Map widget*

### **Configuring the Project map (Geo) widget:**

1. Click <sup>Configure</sup>, a pop-up appears.

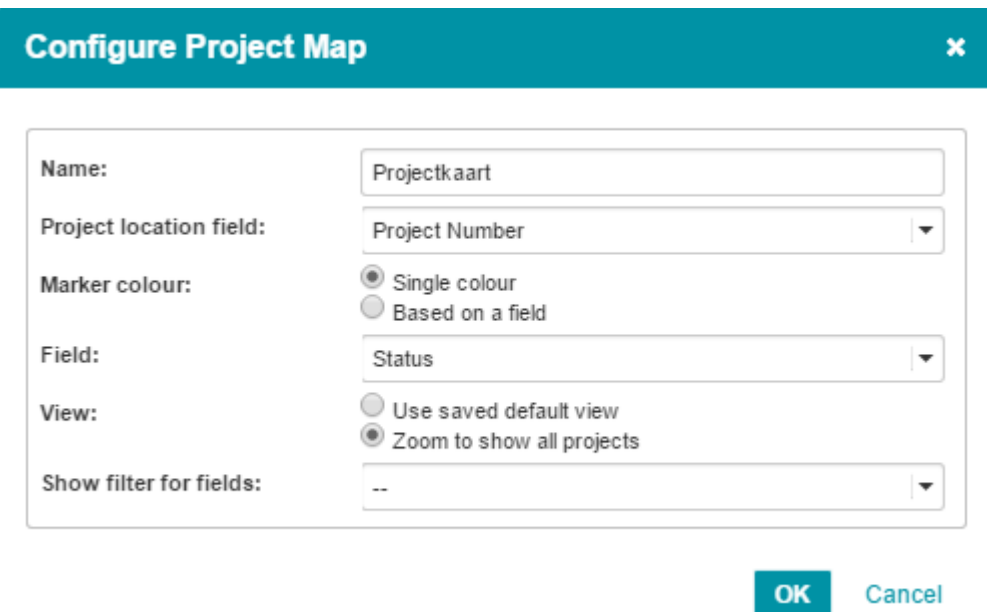

*Configuration of the project map*

- 2. Set the name of the Project map.
- 3. Select project location field (portfolio name, project number, etc.).
- 4. Select the marker colour (single colour of based on a field).
- 5. If the colour is set to be based on a field, select the field (status, benefit status, etc.).
- 6. Select the view. Either use a saved default view or zoom to show all projects.

SIMPLY FORTES.

- 7. Optionally: Set a filter for the fields.
- 8. Click 'OK' to save the configuration

## **8.4.14 Bullet chart**

Bullet charts are available at programmes and folders only.

A bullet chart "provides a rich display of data in a small space." A variation on a bar chart, bullet charts compare a given quantitative measure against qualitative ranges and related markers.

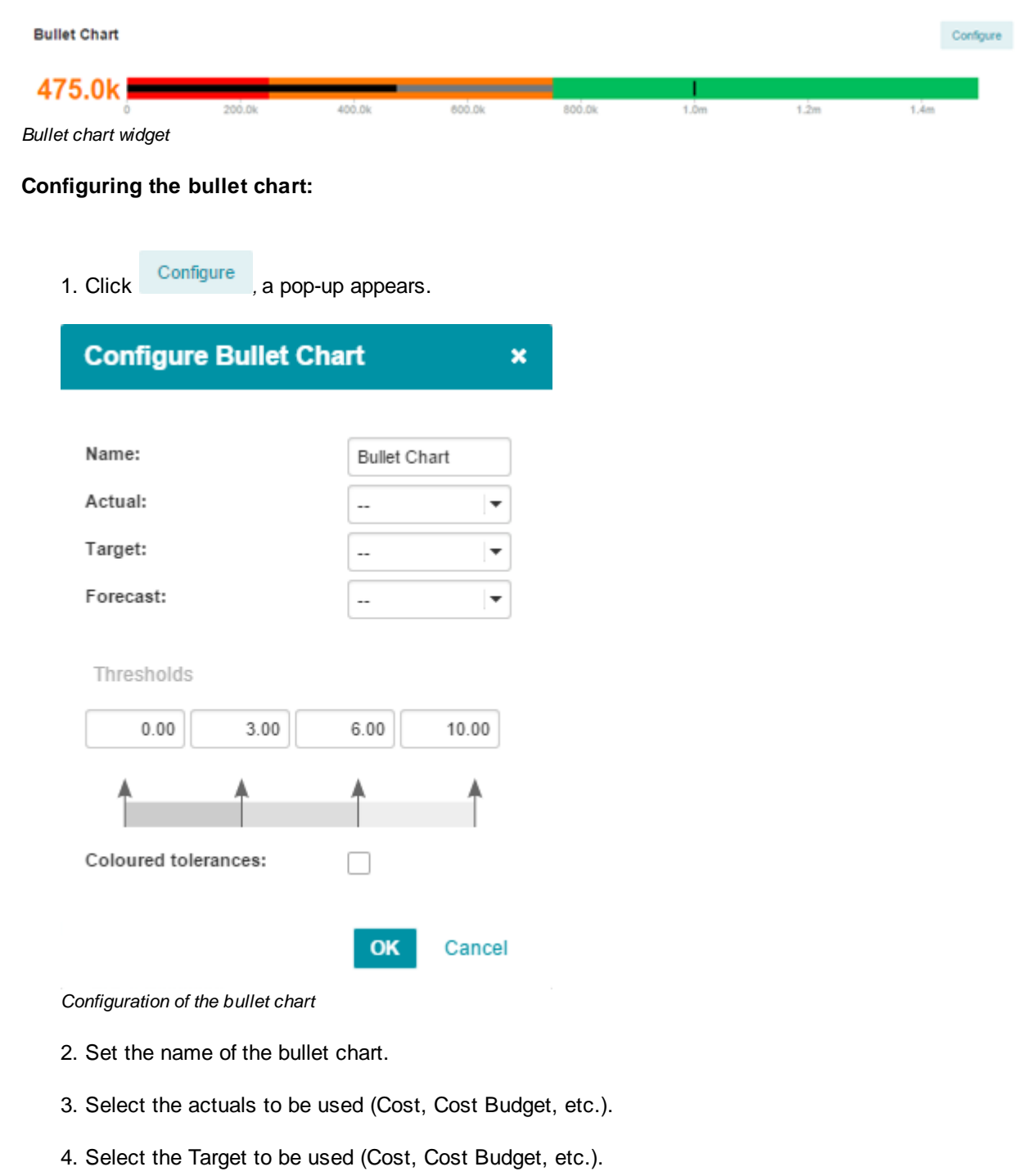

5. Select the Forecast to be used (Cost, Cost Budget, etc.).

- 6. Set the thresholds for the bullet chart and choose whether the tolerances should be coloured or not.
- 7. Click 'OK' to save the configuration

### **8.4.15 Image and Text**

Image and Text widgets are available at programmes, folders, portfolios and projects. The Image and Text widget shows texts, images and hyperlinks to documents and websites.

Image and Text widget

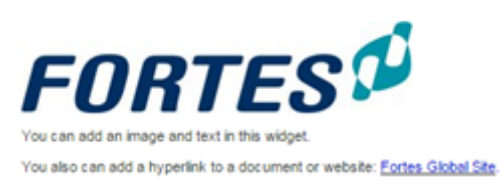

*Image and Text widget*

#### **Configuring the Image and Text widget:**

- 1. Click <sup>Set Title</sup>, a pop-up appears in which you can enter the title of the widget.
- 2. Click to enable a rich text editor in which you can add images and hyperlinks or type a piece of text.
- 3. Click 'Save' to save the Image and Text widget.

### **8.4.16 Prince2 Organisation**

The PRINCE2 Organisation widget is available at the project level only. It visualises the PRINCE2 project organisation with all roles of the project. Set Title /

Project Organisation

# Corporate or Programme Management Project board or User Executive **Senior Supplier** Erik Aalbersberg<br>Joost Claerhoudt<br>Michiel Gebruiker Suzanne Hardjono Test User User Group (optional) Supplier Forum (optional) Test 1 Gideon John Edwards Project Assurance Thijs v Binsbergen Project managers Project Manager(s) **Bob Hotho Project Support** Ivo Rings Project team members **Team Manager(s)** Petra Dijkstra **Team Member(s)** Albert Swank<br>Gideon Teernstra<br>Ivo Rings<br>John Edwards<br>Joost Claerhoudt

### **Configuring the PRINCE2 Organisation widget**

The PRINCE2 Organisation widget is automatically configured based on the roles of the project members.

## **8.4.17 Earned Value Management (EVM)**

Earned Value Management (EVM) is available at the project level only. It visualises the planned value, earned value and actual cost of a project (in both, a graph and a table).

Categorie: i. 1,50<br>1,20<br>0,90 300,000 **B** Planned Value  $C_2$ (EVAC) med Value ■◎ 250,000  $0,00$ Actual Cost 200.000  $0,00$ 150.000 1.50 100.000  $\frac{1,20}{0,90}$ Spi (EV/PV) 50.000  $0.00$ <br> $0.30$  $0,00$ **AN** o Neg

Status tot op heden Budget en inschatting Data en inschatting Opgeleverd Opgele Naam Bud Pla  $EV$ AC BAC ETC **EAC** VAC gepland Forece (e) Architectuur 9.500 5.500  $\overline{\circ}$ 9.500  $\overline{0}$  $\overline{0}$  $-9.500$  1-jun-2014  $1 - j + 20$ ٠ 29.300 -29.300 1-jun-2014 (ii) Design ٠ 8.300  $\circ$ 29.300  $\ddot{\circ}$  $\overline{0}$  $1$ -dec $\ddot$ ۵ (e) Test ٠ 33.080 3.180  $\ddot{\rm{o}}$ 33.080  $\ddot{\circ}$  $\ddot{\circ}$  $-33.080$  1-jun-2014  $1 - 5 + p - 2$ ٠ 33.300  $-33.300$  1-jun-2014 (e) Hardware 300  $\circ$ 33.300  $\circ$  $\circ$  $1$ -nov- $\ddot{ }$ ٠ ٠ (e) Engineering ٠ 184.200 13,200  $\alpha$ 184.200  $\alpha$  $\circ$ -184.200 1-jun-2014  $1 - j + 20$ ۵

#### **Configuring Earned Value Management (EVM):**

1. Click <sup>Configure</sup>, a pop-up appears.

# **Configure EVM Widget**

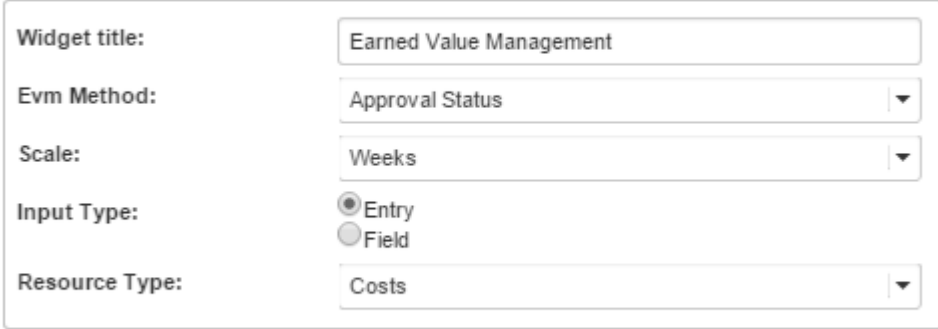

*Configuration of Earned Value Management (EVM)*

- 2. Set the name of the widget.
- 3. Select the EVM Method (Approval Status, Category, etc.).
- 4. Select the scale (Weeks, Months, Quarters, Years).
- 5. Select the Input Type, either Entry or Field.
- 6. When the input is set to Entry; select the Resource Type (Costs or Hours).

Earned Value Management

×

OK

Cancel

- 7. When the input is set to Field; select a field to be used as Planned Value (ID, Outline Level, etc.).
- 8. When the input is set to Field; select a field to be used as Actual Cost (ID, Outline Level, etc.).
- 9. When the input is set to Field; select the Category (Approval Status, Priority, etc.).

10.Click 'OK' to save the configuration

# **9 System Administrator: Configuration & Settings**

The administrator can simply control the Principal Toolbox via the 'Configuration' and the 'Settings'. In order to access the 'Configuration' you need to click **Setup** in the dark blue header of the Principal Toolbox application and select **Configuration**. To access the 'Settings' you need to click **Setup** in the dark blue header of the Principal Toolbox and select **Settings**. These functions are initially only available to users with administrator rights.

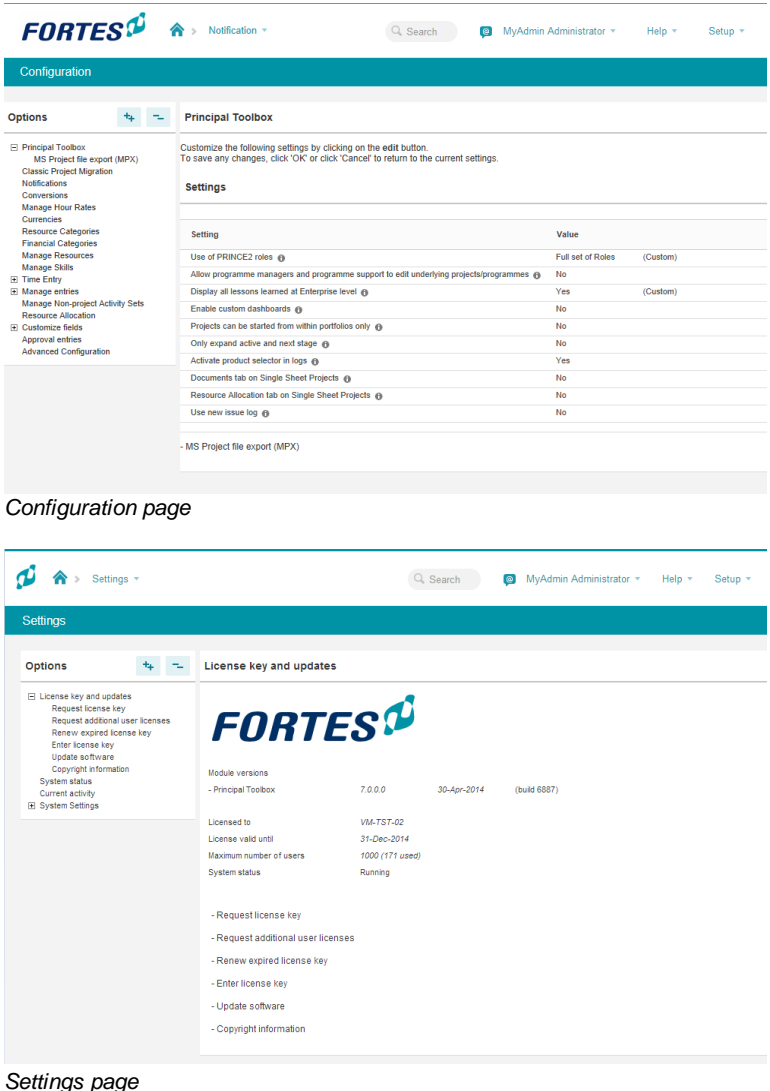

On the Configuration page you can find several functional configuration options, such as non-project activities and custom fields.

On the Settings page you can set technical settings related to the system such as mail server etc.

# **9.1 Configuration**

On the Configuration page you can find several configuration options, such as non-project activities and custom fields. On the left hand side of the page you see a list with subjects that point to the different setup pages.

We will review the most important subjects in this section:

- [Principal](#page-215-0) Toolbox settings 216
- <u>Email [notification](#page-215-1)</u> 216
- Creating [non-product](#page-216-0) activity sets 217
- **[Defining](#page-219-0) custom fields** 220

## <span id="page-215-0"></span>**9.1.1 Principal Toolbox**

*Note: this section is only relevant to system administrators.*

This is an overview of the system settings. Normally spoken these do not need to be changed. Some of these settings will only be shown when add-on's are activated.

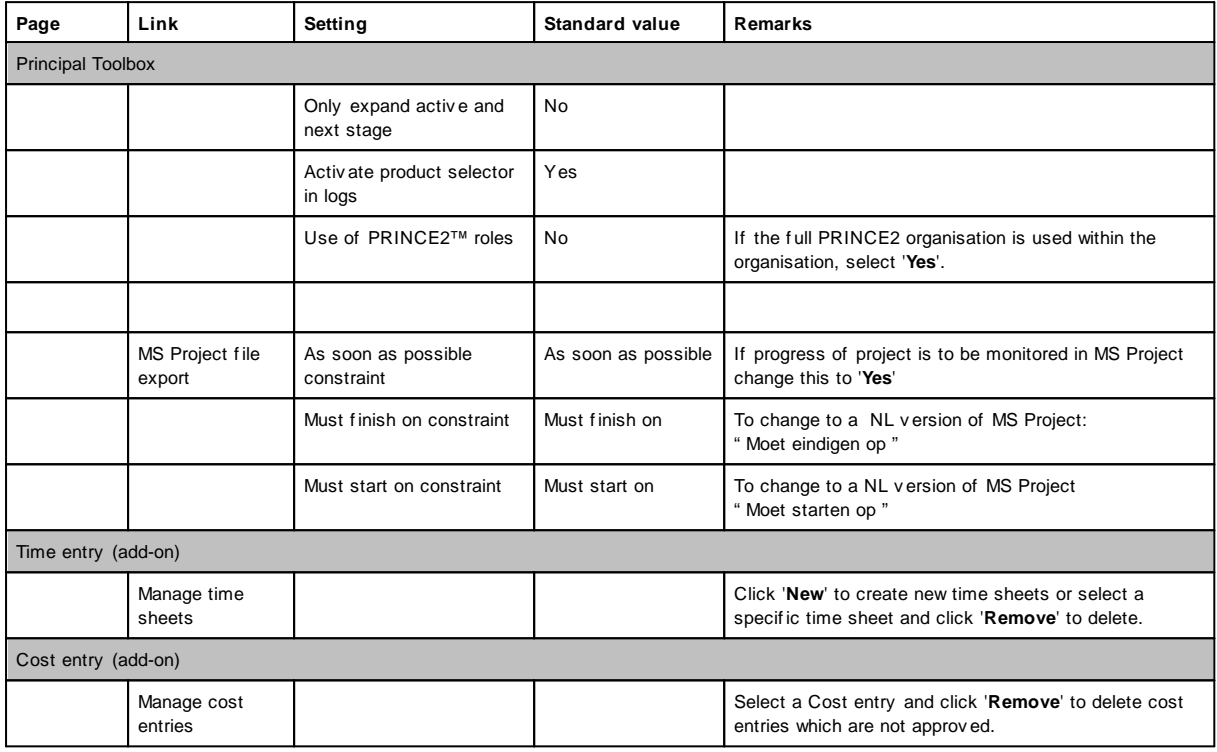

## **Advanced System Settings**

Here only advanced system settings that are set to non-default values are shown. When a system setting is added with the default value, it will be automatically removed.

Before adding or changing anything contact our Customer Service desk (Tel: +31 88 - 888 42 22 or mail to support@fortes.nl)

## <span id="page-215-1"></span>**9.1.2 Email notification**

Email notification on log items, time sheets, approvals etc. sends an email automatically when something becomes overdue.

Most of the notification are turned off by default.

#### **Modify e-mail notification settings**

- 1. Go to **Setup** > **Configuration** > **Notifications**
- 1. Click on **Edit** to modify the notification settings
|                                    | Q Search<br>Ad Supley $\star$<br>Help $\overline{v}$<br>Setup $\sqrt{*}$<br>$\blacksquare$ |                         |  |  |  |  |
|------------------------------------|--------------------------------------------------------------------------------------------|-------------------------|--|--|--|--|
|                                    |                                                                                            | $\overline{\mathbf{M}}$ |  |  |  |  |
| <b>Notification Settings</b>       |                                                                                            | Edit                    |  |  |  |  |
| Name $\triangleq$                  | <b>Description</b>                                                                         | Value                   |  |  |  |  |
| <b>Approval Deadline Overdue</b>   | Notify the approver of a passed approval deadline.                                         | $\Box$                  |  |  |  |  |
| <b>Action Deadline Overdue</b>     | Notify the action owner in case of an overdue deadline.                                    | П                       |  |  |  |  |
| <b>Time sheet Deadline Overdue</b> | Notify the owner of a time sheet of an overdue deadline.                                   | Г                       |  |  |  |  |
|                                    |                                                                                            |                         |  |  |  |  |
|                                    |                                                                                            |                         |  |  |  |  |

*Email notification settings*

## <span id="page-216-0"></span>**9.1.3 Creating non-project activities**

Specify non-project activity sets for activities that are done outside projects. This can be productive hours, like service management, meetings, general, etc. You can also add a category for non-productive hours, like sickness, holidays, special leave etc.

Different sets can be defined if different departments use different categories or have different non-project activities. It is also possible to have multiple non-project activity sets active for one group. So you could define one set for the entire organisation (e.g. with the categories sickness, leave), and a separate set for each department with department specific activities.

### **Creating non-project activity sets**

- 1. In the dark blue bar in the top, click **'Setup'** and navigate to '**Configuration**'.
- 2. On the left side of the screen you will find 'Configuration', click **'Manage Non-project Activity Sets'**.
- 3. Click on **New** in the section 'Non-project activity sets' to create a Non-project Activity Set.

| FORTES                                                                                                    | $\textcolor{blue}{\textbf{\textcolor{blue}{\hat{\textbf{m}}}}}\textcolor{blue}{\textcolor{blue}{\textbf{m}}}\textcolor{blue}{\textbf{Got}}\textcolor{blue}{\textbf{M}}\textcolor{red}{\textbf{m}}$ |                                            |                                                     |       |      |      |  | Q Search | $\alpha$ | Rob van Noortsingel *     | Help +                               | Setup + |
|----------------------------------------------------------------------------------------------------|----------------------------------------------------------------------------------------------------|--------------------------------------------|-----------------------------------------------------|-------|------|------|--|----------|----------|---------------------------|--------------------------------------|---------|
| Configuration                                                                                                    |                                                                                                    |                                            |                                                     |       |      |      |  |          |          |                           |                                      |         |
| <b>ALCOHOL:</b><br><b>Options</b>                                                                                                    | <b>Manage Non-project Activity Sets</b>                                                                                                    |                                            |                                                     |       |      |      |  |          |          |                           |                                      |         |
| El Principal Toolbox<br>Portfolio Management                                                                                                    | <b>Non-Project Activity Sets</b>                                                                                                    |                                            |                                                     |       |      |      |  |          |          | 直<br>$\ddot{\phantom{1}}$ | * All Non-Project Activity / Mewille |         |
| Classic Project Migration<br>Notifications                                                                                                    | Name <sup><math>\dagger</math></sup>                                                                                                    | <b>Objective</b>                           | Hours Budget Hours Actual Costs Budget Costs Actual |       |      |      |  |          |          |                           |                                      |         |
| <b>El MS Project Integration</b><br>Pack Project Offine                                                                                                    | Fortes                                                                                                    | <b>NPA's Fortes</b>                        | 0.00                                                | 40.00 | 0.00 | 0.00 |  |          |          |                           |                                      |         |
| Conversions                                                                                                    | Management                                                                                                    | NPA's for Aloc Management                  | 0.00                                                | 0.00  | 0.00 | 0.00 |  |          |          |                           |                                      |         |
| Manage Hour Rates<br>Currencies                                                                                                    | niet-productief                                                                                                    |                                            | 0.00                                                | 0.00  | 0.00 | 0.00 |  |          |          |                           |                                      |         |
| Resource Categories                                                                                                    | Non-project activity set Den Haag                                                                                                    |                                            | 0.00                                                | 0.00  | 0.00 | 0.00 |  |          |          |                           |                                      |         |
| <b>Financial Categories</b><br>Manage Resources                                                                                                    | <b>PMO</b>                                                                                                    | NPA's van het Project<br>Management Office | 0.00                                                | 0.00  | 0.00 | 0.00 |  |          |          |                           |                                      |         |
| Manage Skills<br><b>El Time Entry</b><br>El Manage entries<br>Manage Non-project Activity Sets<br>Resource Allocation<br>El Customize fields<br>Approval entries<br>Advanced Configuration |                                                                                                    |                                            |                                                     |       |      |      |  |          |          |                           |                                      |         |

*Non-project activity sets on the 'Setup' page*

3. Then fill in the following information:

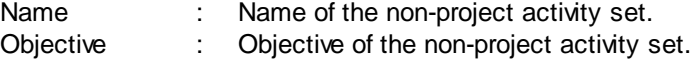

- 4. Click **OK** to create the non-project activity set.
- 5. When the non-project activity set is stored, it will appear in the listing of 'Non-project activity sets'. Now click the created set to add the non-project activities to the set.

Edit Categories and Activities<br>to add categories and activities, or to change the current setup.

- 7. In the window that has been opened, you can create new items with drag and drop.
	- a. First add a new category. Drag **New category** into the lower part of the window as shown below.

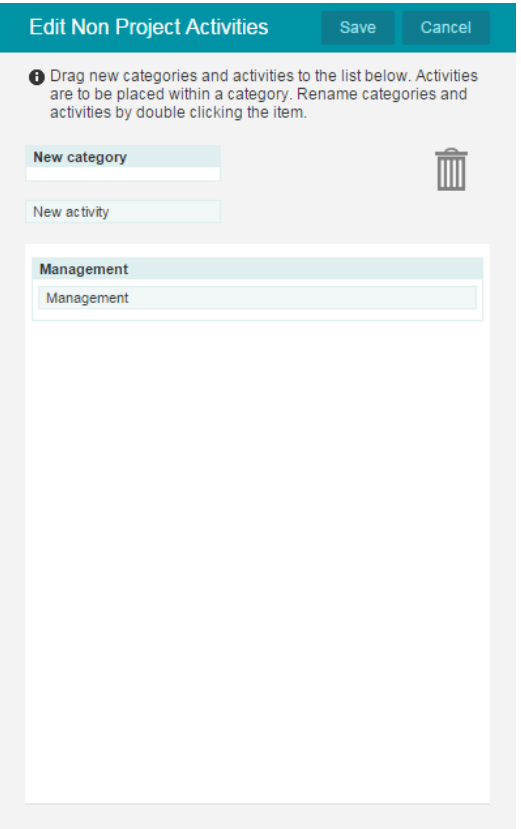

- b. In the pop-up, add a name for the category.
- c. Then, drag **new activity** into the category, as shown below.
- d. Give a name to the new activity.

*Note: Activities can only be placed inside categories, so you'll need to define at least one category.*

e. Add new categories and activities to get your set complete. Below you find an example of categories with activities.

Edit Non Proj

New activity

Management

Education

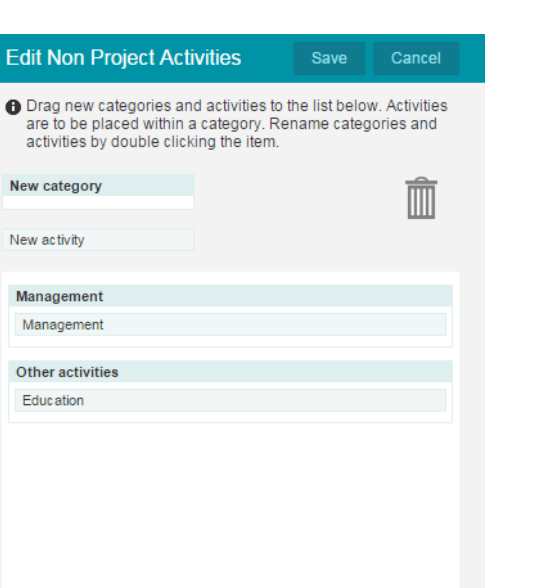

Click **Save** to save the set. Close the window to go back to the time entry pages.

## <span id="page-219-0"></span>**9.1.4 Defining custom fields**

Within organisations there often is a need to define custom fields such as, for example; project costs, SAP numbers and project codes or there is the need to have extra fields on, for example the logs, the product page or a folder level. With the Principal Toolbox you are able to define these fields.

These fields can be used for defining custom views and reports.

- 1. Go to the **Configuration** page by clicking on **Setup** and **Configuration**.
- 2. Click the link **Customize fields**. Then you select the item where you want to add a custom field. You can define custom fields on all available objects in the Principal Toolbox.
- 3. Click the specific item to define a custom field. Click **+** to define a custom field.

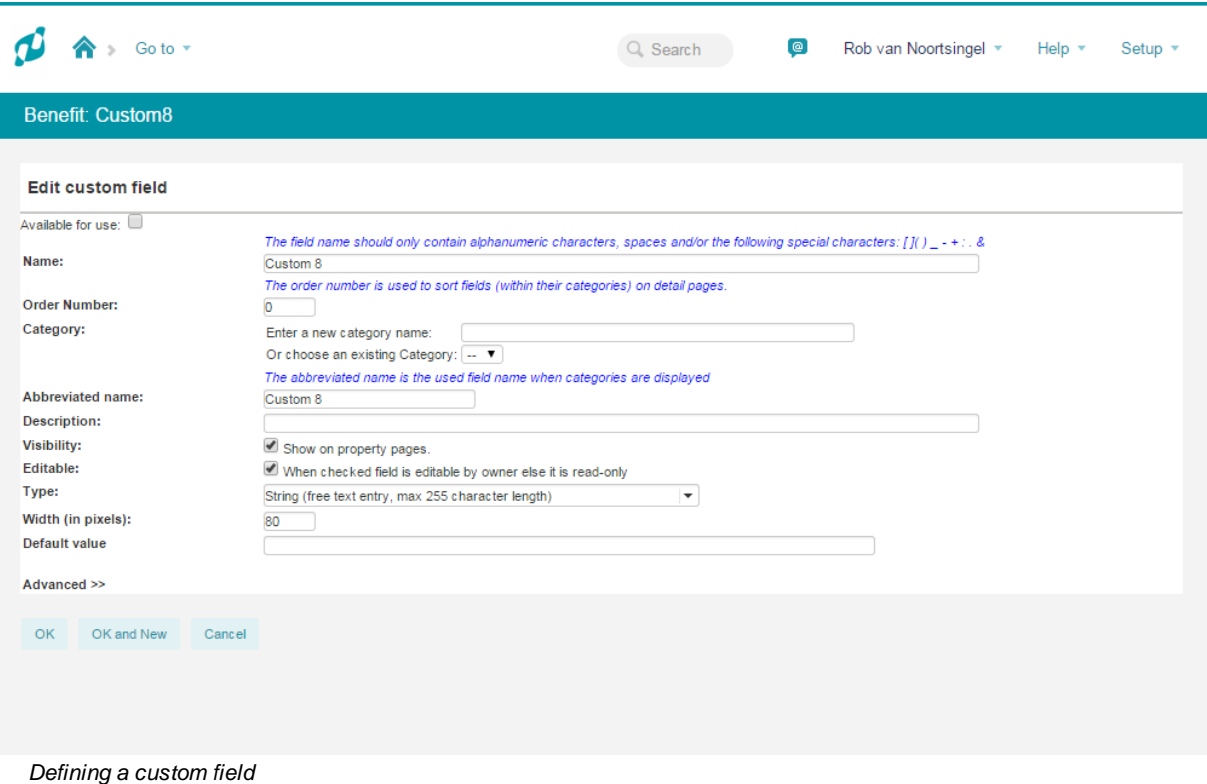

4. An new window will open where you need to fill in the following data:

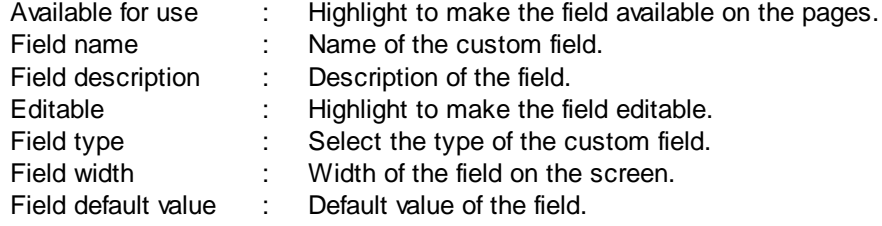

5. There are some different field types available for the custom field. We will explain them shortly:

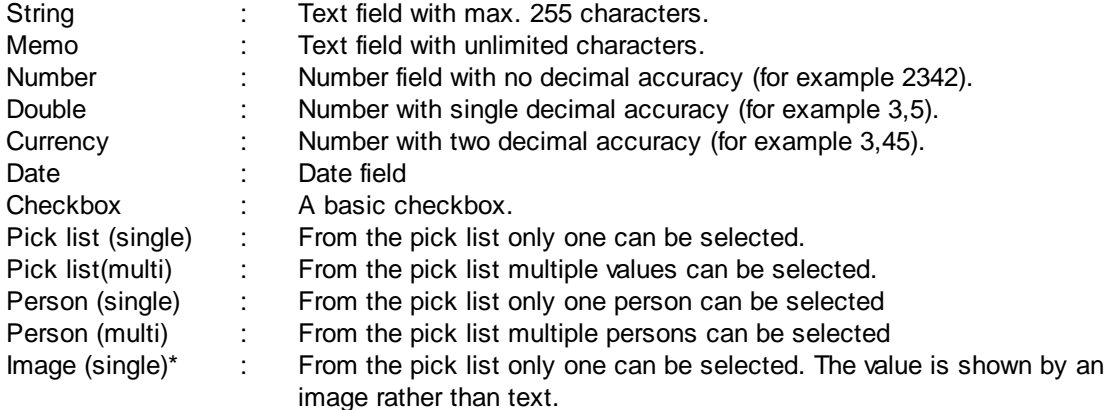

When selecting a pick list, a new data field will appear named 'Pick lists values' where you can specify the different values.

6. Then click **OK** and the field will be available at the specific page.

Default the Principal Toolbox is configured with ten custom fields for each item. If you need extra custom fields these can be created with the **Add custom fields** button

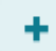

Remember: To reset an existing custom field go to the edit page of the custom field -> Click Edit'-> Click Advanced and then hit the Reset button. When you are sure you want to reset the field click OK.

*All values inserted by users will be deleted from the system and can not be retrieved !*

\* Image f ields are av ailable as of release 6.1

## **9.2 Settings**

In the middle of the 'Settings page' you can see the information of your current license. Underneath are options to alter the license key and the version type. On the left hand side of the page you see a list with subjects that point to the different settings pages.

We will review the most important subjects in this section: <u>[obtaining](#page-220-0) the license key and carrying out updates</u>l 221 [management](#page-222-0) of users 223

## <span id="page-220-0"></span>**9.2.1 Licenses**

Under the heading License key on the Settings page you come across a number of options:

- <u>[Request](#page-220-1) license key</u>l 221ो;
- Request [additional](#page-221-0) user licenses 222ी;
- Renew [expired](#page-221-1) license keyl 222ी;
- <u>Enter [license](#page-221-2) key</u>l 222];

### <span id="page-220-1"></span>**9.2.1.1 Applying for a license key**

If you have carried out the installation yourself and then arrived at the 'Settings' page it is necessary to request for a license key at Fortes Solutions.

- 1. Go to the '**Settings**' page.
- 2. Click the link **Request license key**.
- 3. Fill in the following information:

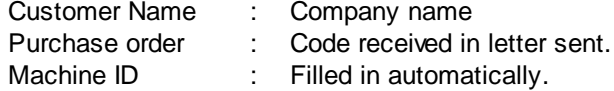

4. By clicking the key **Create e-mail** a message or mail is made which you will need to send. Within one work day you will receive a license key from Fortes Solutions.

### <span id="page-221-0"></span>**9.2.1.2 Request for additional user licenses**

The license you received is based on the number of users named in the Principal Toolbox. If you have reached the maximum number of user licenses you cannot make any new users. With the option 'Request additional user licenses' you are able to increase the number of existing licenses.

- 1. Go to the '**Settings**' page.
- 2. Click the link **Request additional user licenses**.
- 3. Fill in the following information :

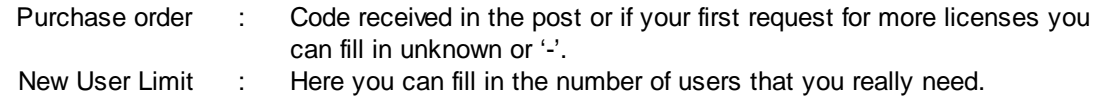

4. By clicking the key **Create e-mail** a mail is then made which you are required to send. As soon as the extra licenses are approved you will receive a new license key from Fortes Solutions.

### <span id="page-221-1"></span>**9.2.1.3 Renewal of an outdated license key**

If your license has expired you can request a new license using this option.

.

- 1. Go to the '**Settings**' page.
- 2. Click the link **Renew expired license key**.
- 3. Fill in the following information:
	- Purchase order : Code received in the post or if your first request for more licenses you can fill in unknown or '-'.
- 4. By clicking the **Create e-mail** key a mail will be made that you will need to send. Within one working day you will receive a new license key from Fortes Solutions.

### <span id="page-221-2"></span>**9.2.1.4 Setting up the license key**

After making a request for a license key in one of the ways shown above you will receive the necessary information by e-mail. This license key then needs to be activated in the Principal Toolbox.

- 1. Go to the '**Settings**' page.
- 2. Click the link **Enter License key**.
- 3. Fill in the following information:
	- Name : Name of the organisation; *Fill in the exact name as written in the e-mail.* Key : The license key from the e-mail.
- 4. Then click **OK** whereupon the license key will be activated. You will be required to restart system in which the Principal Toolbox runs, once again.

In some cases the Principal Toolbox will give an alert on the license page (main page of the Settings), ignore this alert and start up the system once more. If the alert continues then check again whether all information is filled in correctly.

## <span id="page-222-0"></span>**9.2.2 User administration**

Control of users of the Principal Toolbox runs via de **Settings** page. Using the link **User Administration** you are able to control the existing users and to add new users.

- 1. Hover over '**Settings'**.
- 2. Click the link **User Administration**. A list of all users of the Principal Toolbox will appear.

- 3. Further click **+** in order to add a new user.
- 4. The screen *Add person* appears, fill in the following data:

## **Add User Account**

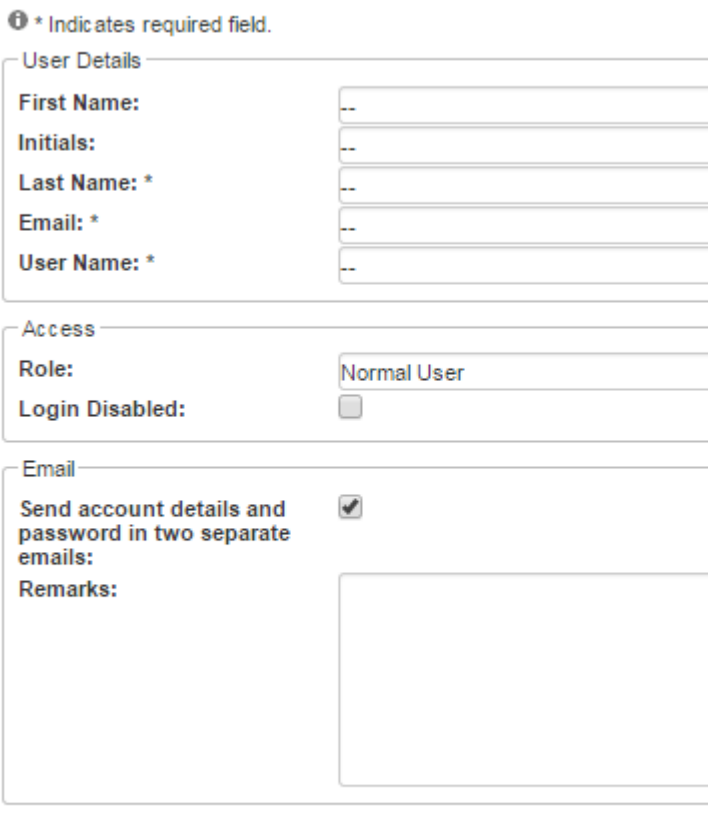

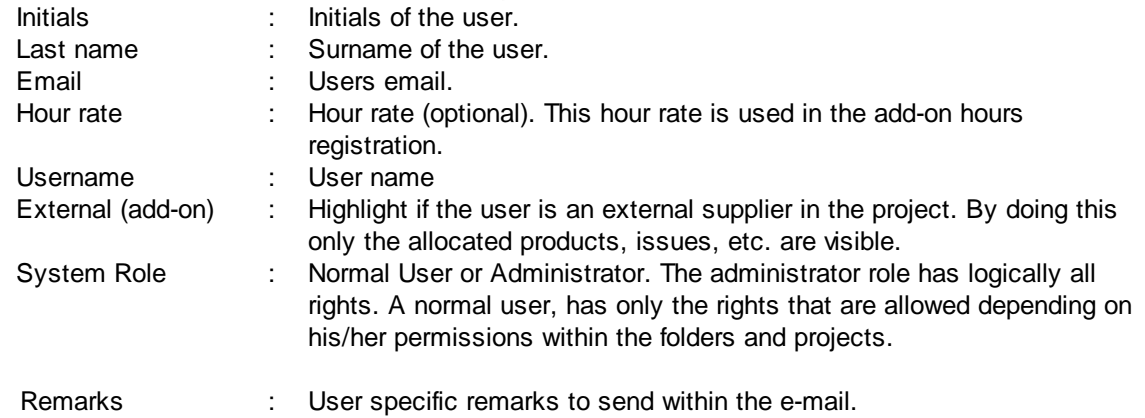

5. Click **OK** in order to make a user in the system.

An email will be generated based on this information. When there is no mail server configured in the Principal Toolbox or there is no email address filled in during the creation of the new account, you are able to fill the email with the relevant information and then send this further to the user by yourself. Otherwise the Principal Toolbox will generate the email automatically and send this to the users email address.

In order to delete users or to change the current information you go to the **User Administration** page and by using the **Edit** and **Remove** buttons you are able to alter or remove information about a user.

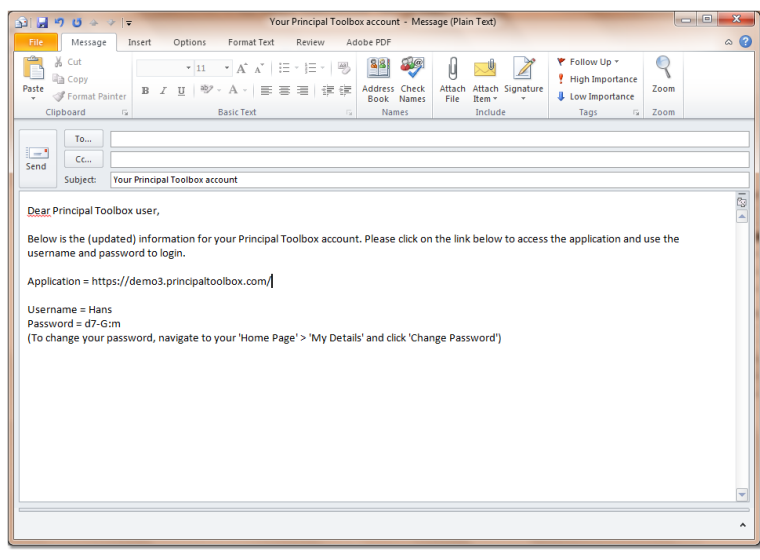

As of release 6.5, the Principal Toolbox allows for <u>user [groups](#page-225-0)</u>l  $^{226}$  as well.

### <span id="page-224-0"></span>**9.2.2.1 Personal details**

Besides the basic information for the user login there is an option to add detailed information per user/ resource.

- 1. Go to the '**Settings**' page.
- 2. Click the link **User Administration**. A list of all users of the Principal Toolbox will appear.
- 3. Click a specific user/resource to add the detailed information.
- 4. Now click **Edit** to insert the following information:

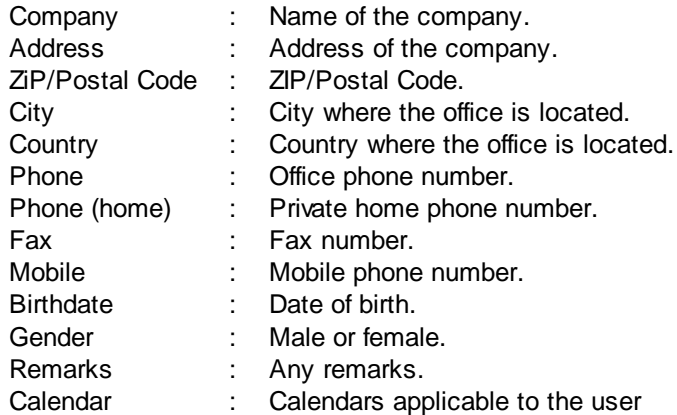

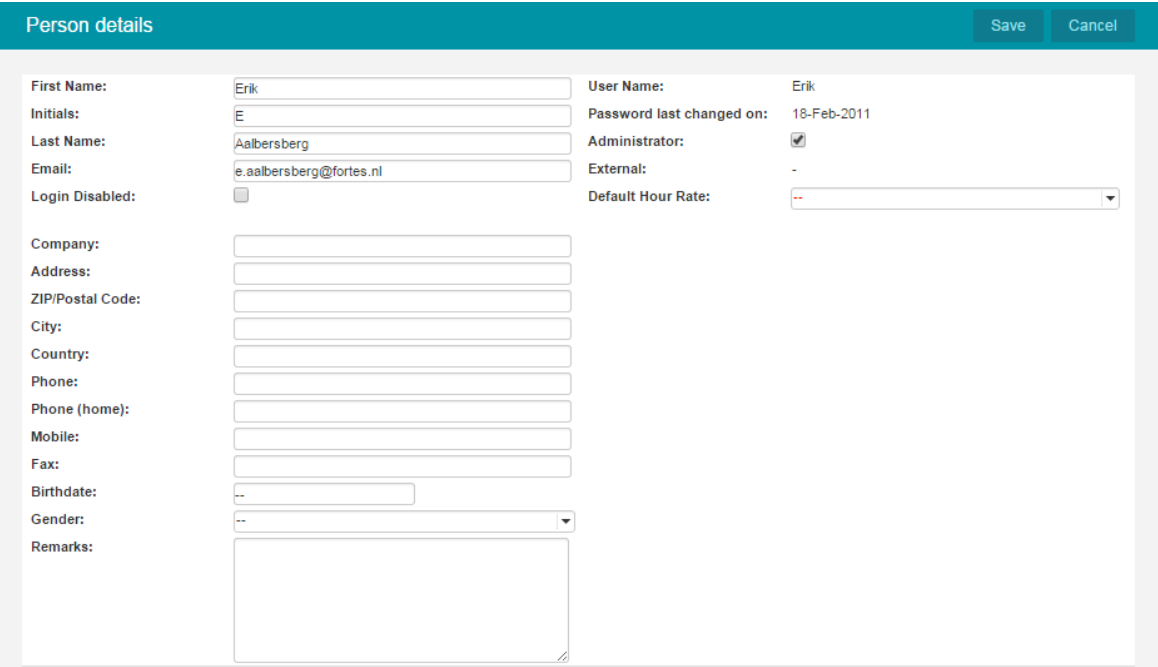

*Person details*

### <span id="page-225-0"></span>**9.2.2.2 User Groups**

User groups can be created to make user administration within the Principal Toolbox easier. As an example, consider a department where all department users need permission to view projects within a work area (folder). By defining a user group and adding the appropriate members, only the user group needs to be added to the work area to allow all members within the user group to view the projects within this work area.

To add and/or modify user groups, navigate to the <u>user [administration](#page-222-0)</u>l 223) and click the '**Groups**' tab.

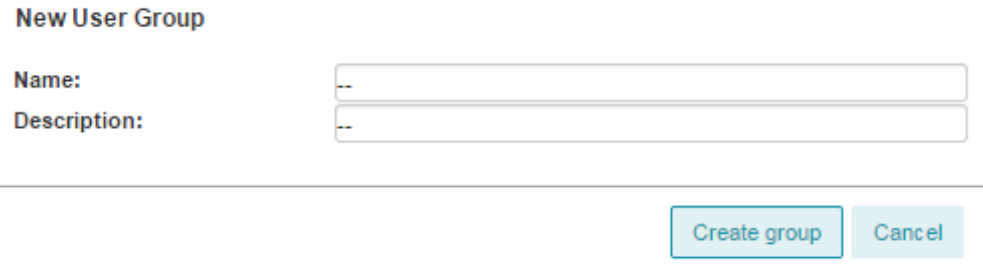

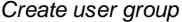

Once a group is created, users can be added to the group.

| Fortes                       |                                |         | Close        |
|------------------------------|--------------------------------|---------|--------------|
| Name:<br><b>Description:</b> | Fortes<br>All Fortes Employees |         |              |
| <b>Group Members</b>         |                                |         | Add / Remove |
| Name                         | Email                          | Remarks |              |
| Ad Supley                    | support@fortes.nl              |         |              |
| Albert Swank                 | a.swank@fortes.nl              |         |              |
| <b>Berend Tel</b>            | b.tel@fortes.nl                |         |              |
| Erik Aalbersberg             | e.aalbersberg@fortes.nl        |         |              |
| <b>Ruud Peltzer</b>          | ruud@fortes.nl                 |         |              |
| <b>Sander Nijenhuis</b>      | s.nijenhuis@fortes.nl          |         |              |

*Add and remove users to a group*

Once users have been assigned, user groups can be set to the membership at various locations in the application, for example the members of a folder or portfolio. Groups are shown in blue and have the text '(User group)' added to their name.

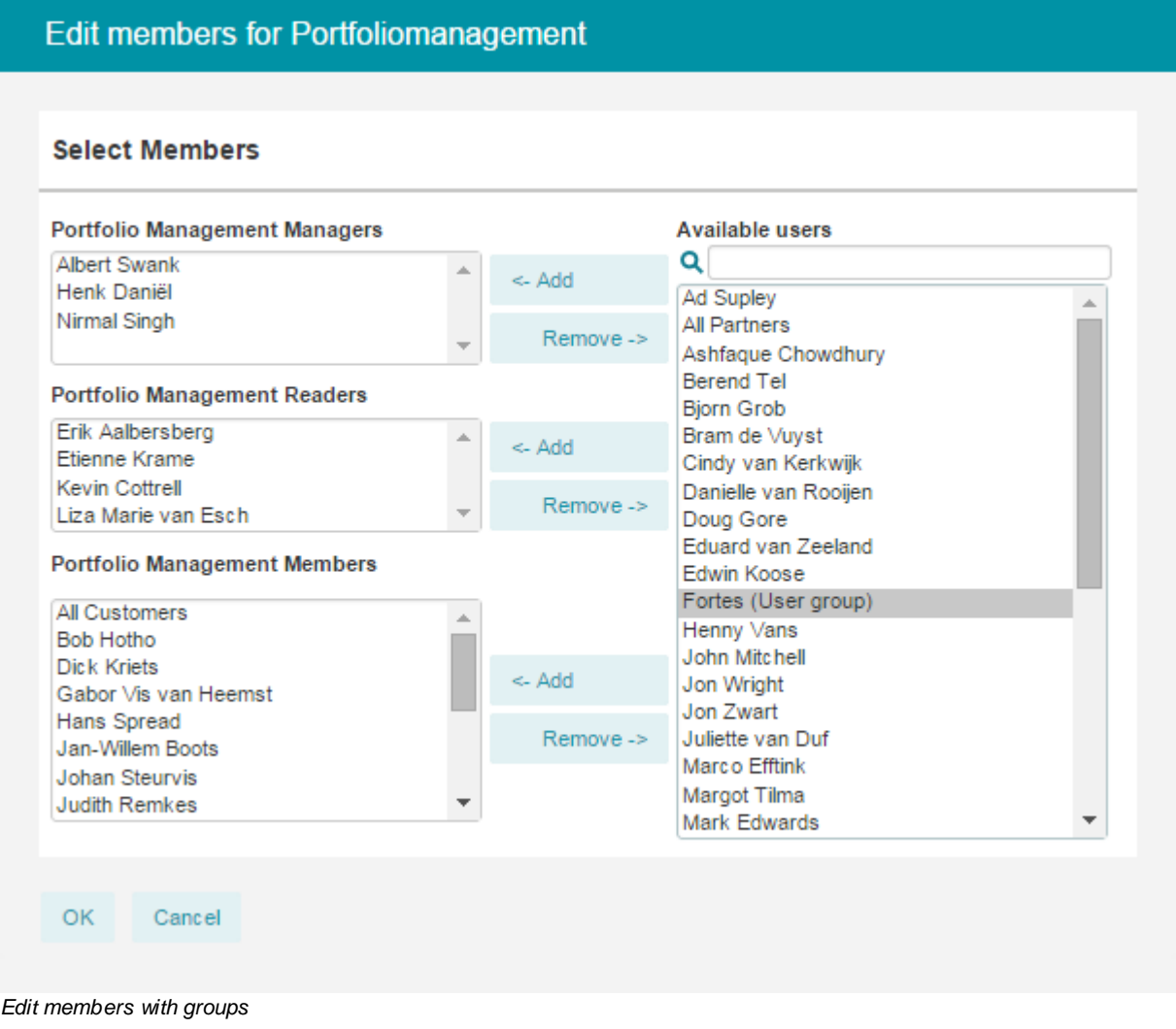

Note: In release 6.5 it is not yet possible to assign a user group to a time entry group.

once a user group is set, users of the group inherit the permissions that the user group itself is set to. For example, users now have reading permission on the folder that are set to in the example above.

### <span id="page-227-0"></span>**9.2.2.3 Advanced options**

The administrator has rights to modify advanced options for the login policy. There are several security settings possible for the password.

Go to the **Settings** page and navigate to **System settings** > **User login settings**

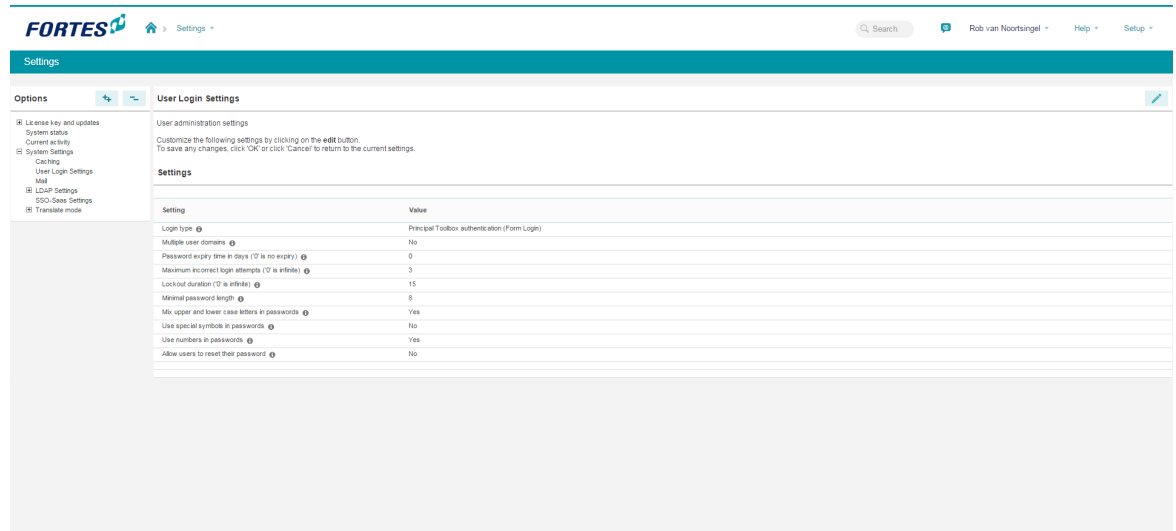

*User login settings*

These settings can be changed:

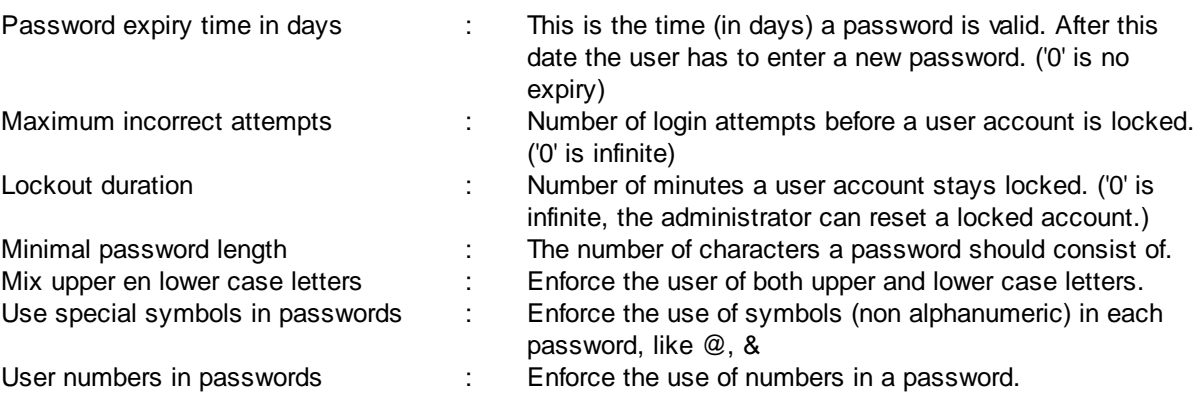

The administrator is able to reset an account. When an account is reset a new password is created by the system.

Go the **User Administration** and open the account to reset.

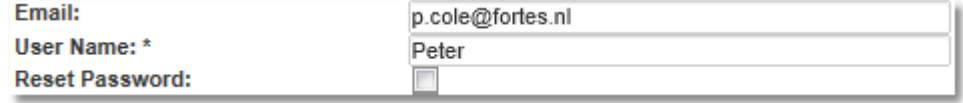

*Password reset*

## <span id="page-228-0"></span>**9.2.3 System Settings**

*Note: this section is only relevant to system administrators.*

This is an overview of the advanced system settings. Normally spoken these do not need to be changed. Some of these settings will only be shown when add-on's are activated.

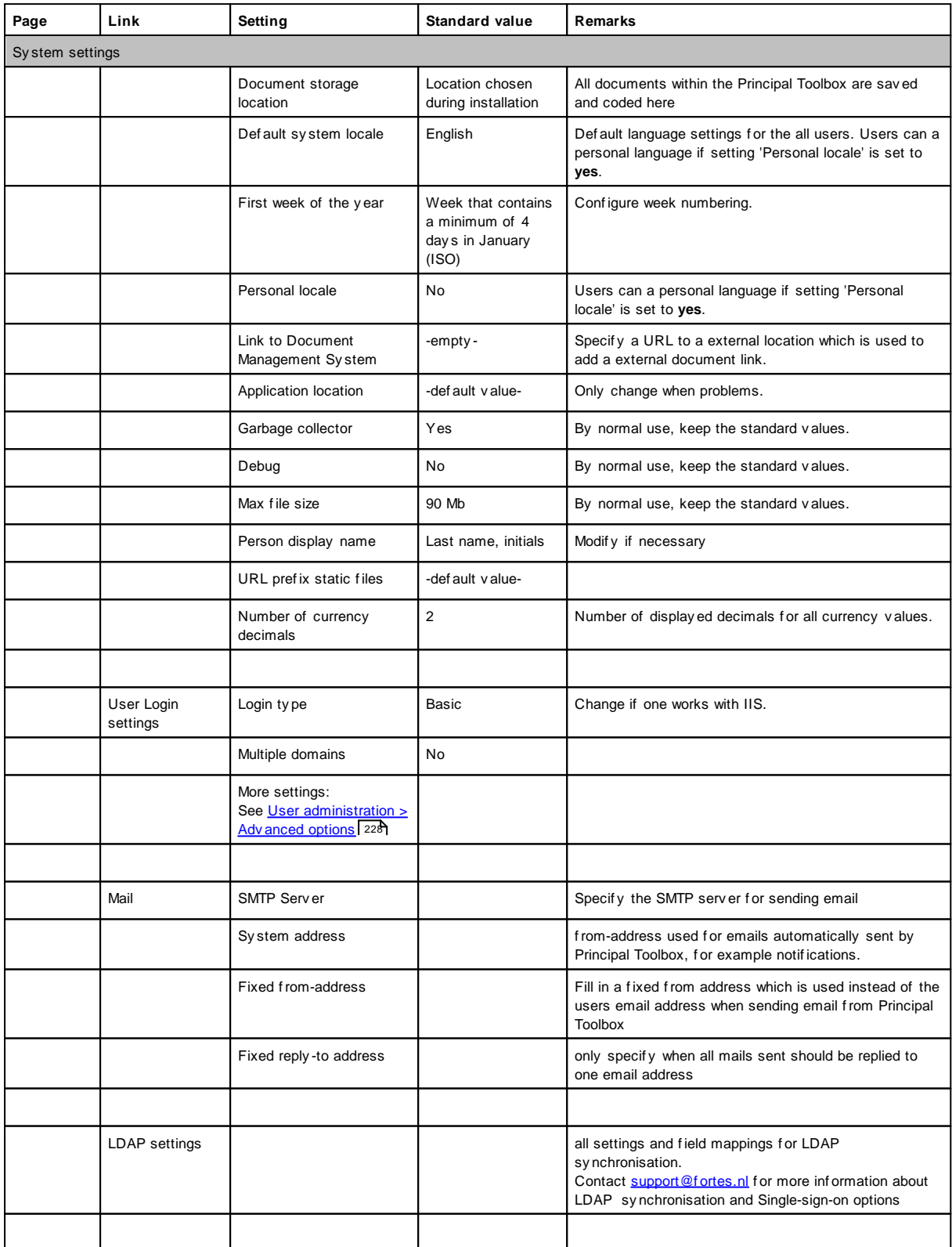

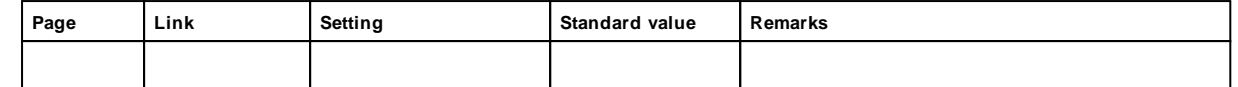

## <span id="page-229-0"></span>**9.2.4 Updating the software**

Implementing updates and the installing of new releases of the Principal Toolbox is done via the '**Settings**' screen. You will receive a file in the form of a .jar or .sql file from Fortes Solutions in order to implement an update or to be able to install a new release.

*Remember: Before starting the update we recommend to backup the database and application. Users should be informed of the update and should not be working on the system during the update.*

- 1. Go to the **'Settings'** page.
- 2. Click the link **Update software**.
- 3. Now click **Start update procedure**.
- 4. Log out all active users and click **Proceed with step 2**.
- 5. Wait while storing the unsaved data and select the checkbox in front of **Check when backup of database has been performed**.
- 6. Click the button **Proceed with step 3**.
- 7. Locate the appropriate file (.jar file or .sql file) using the **Browse** key.
- 8. Click the **Proceed with step 4** key in order to carry out the update.
- 9. After completion of the update, the update procedure restarts the Principal Toolbox application.
- 10.After the restart, log in as administrator and wait for update processes and the sanity check to finish. This can take time depending on the update and the size of the database.
- 11.The system is ready for use after completion of the update processes and the sanity check.

When problems or fault announcements arise please contact Fortes Solutions: [support@fortes.nl.](mailto:support@fortes.nl)

## **9.2.5 Classic Project Migration**

As of release 6.5, <u>classic [PRINCE2](#page-77-0) projects</u>| 118] can be migrated to <u>generic PRINCE2 projects</u>| 78]. By default, this option is not activated as it requires configuration by your administrator before migrations can be performed.

The generic project planning provides flexible planning support and improved usability that allows for activity planning, multiple breakdowns, integrated cost/hour planning etc. However, some functionality is deprecated in the new planning that is available in the classic planning:

- · The classic plan tab is no longer available, this is now integrated in the planning
- · Unused work packages are no longer maintained separately
- · Microsoft Project export/add-in is no longer available
- · Classic cost/hour administration is replaced entirely

*Note: Once migrated, projects cannot be migrated back. Therefore, this option should be used with great care as certain information might be lost (see below) and functionality changes significantly within the project.*

Note: If possible, it is advised to finish the project rather than migrate the project to the generic *PRINCE2 planning.*

*Note: Verify custom calculations on products and projects to be compatible with the new planning before migrating projects.*

The general approach to enable project migration is as follows:

- 1. Configure project migration at Setup > Configuration > Classic Project Migration
- 2. After activation, migrate the original classic project model(s)
- 3. After migrating the original model, migrate classic projects based on this (these) model(s)

## **1. Configure project migration**

At Setup > Configuration > Classic Project Migration the project migration can be configured and activated (after configuration).

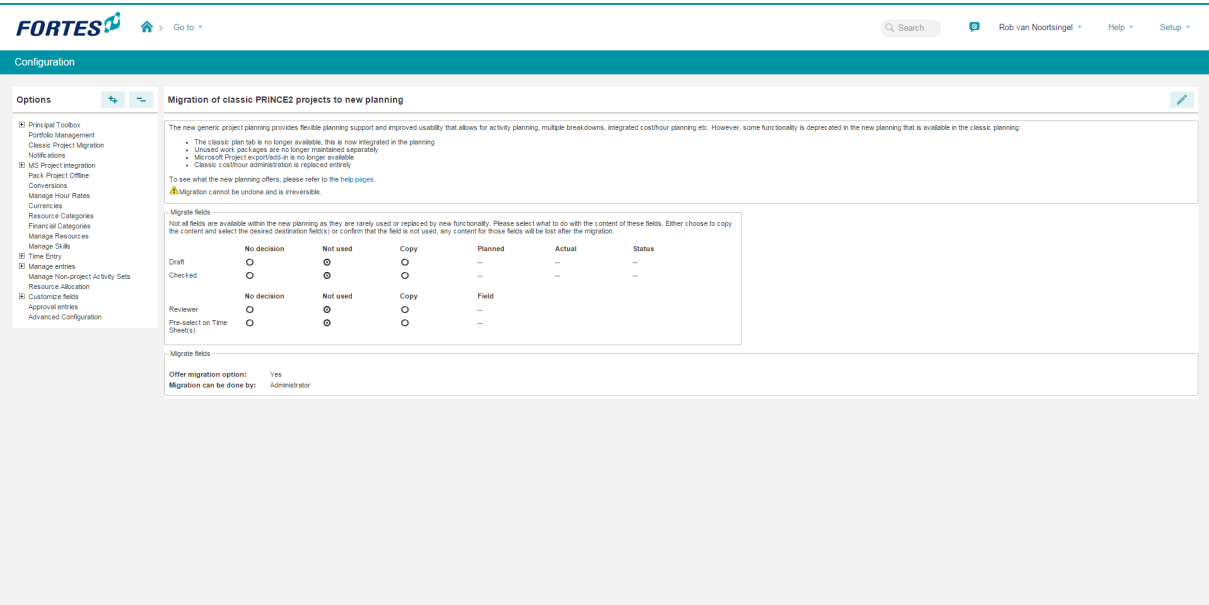

*Migration of classic project planning*

Initially, the migration option is disabled and cannot be activated unless some decisions are taken for the following information:

- classic draft and check milestones
- · classic reviewer role
- · pre-select option for time sheets

For each of these it must be decided whether the information is no longer used or copied to custom fields. These custom fields need to be created before selecting at this configuration. Once this has been configured, the migration can be activated, see below.

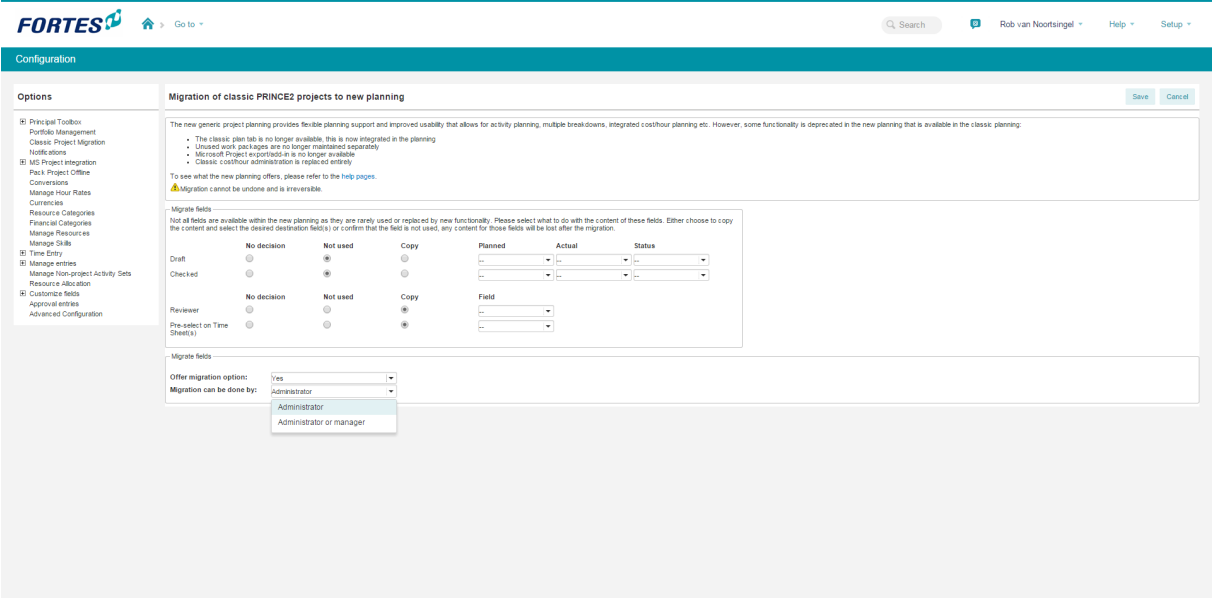

*Activating migration*

The migration option needs to be set to 'Yes' to activate the migration at project models (and projects). Also, it can be set whether administrators and/or project managers can perform the migration. By default this is set to administrators only.

### **2. Migration at the project model**

Once activated, the migration option is shown on project models.

**Note**: Migration is not available at projects itself until the project model that the projects are based on has been migrated!

The header of the project model now shows a 'Migrate' button in amber. For users allowed to perform the migration, a click will bring up the dialog shown below. If the user clicks 'Migrate', the project model is migrated.

### *Migrate project model to generic project planning*

After migrating the project model, the same option appears at the related projects as well. The outcome of the migration would then look like this:

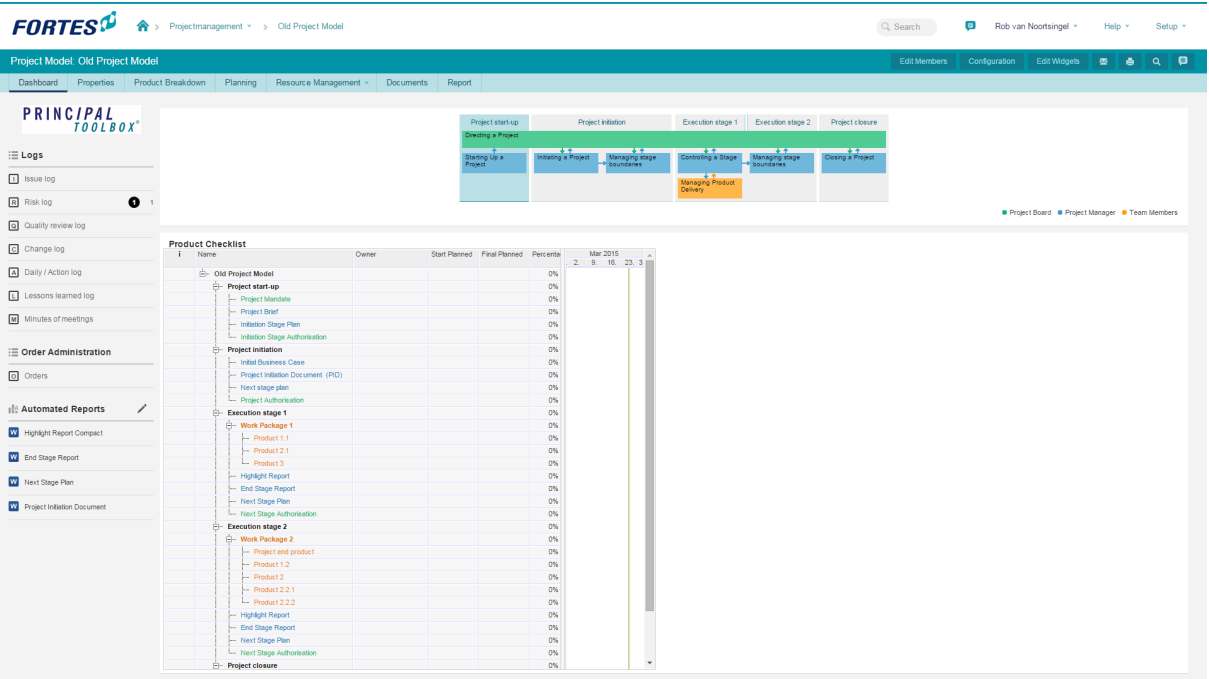

## <span id="page-232-0"></span>**10 Troubleshooting and Solutions**

## **10.1 Troubleshooting**

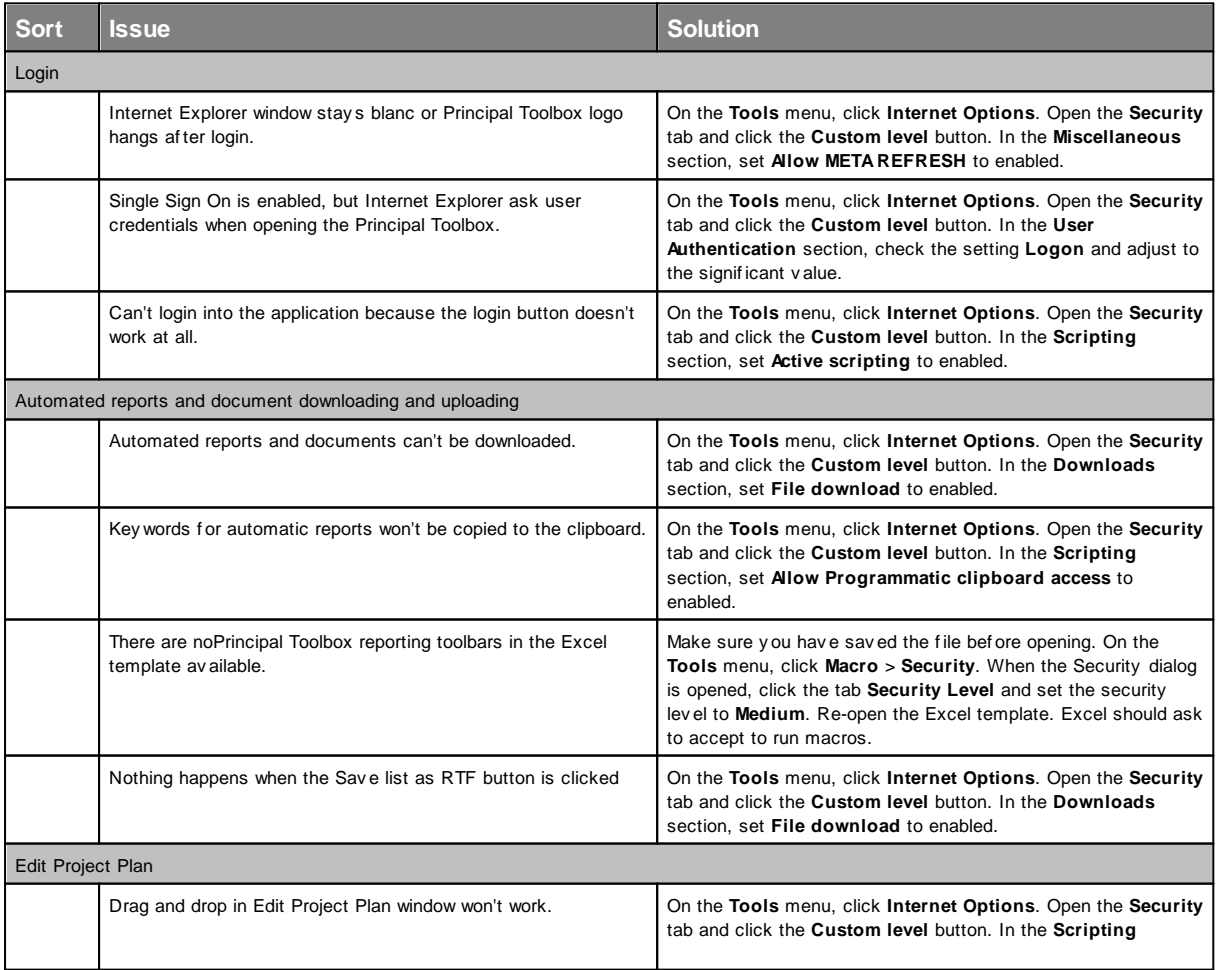

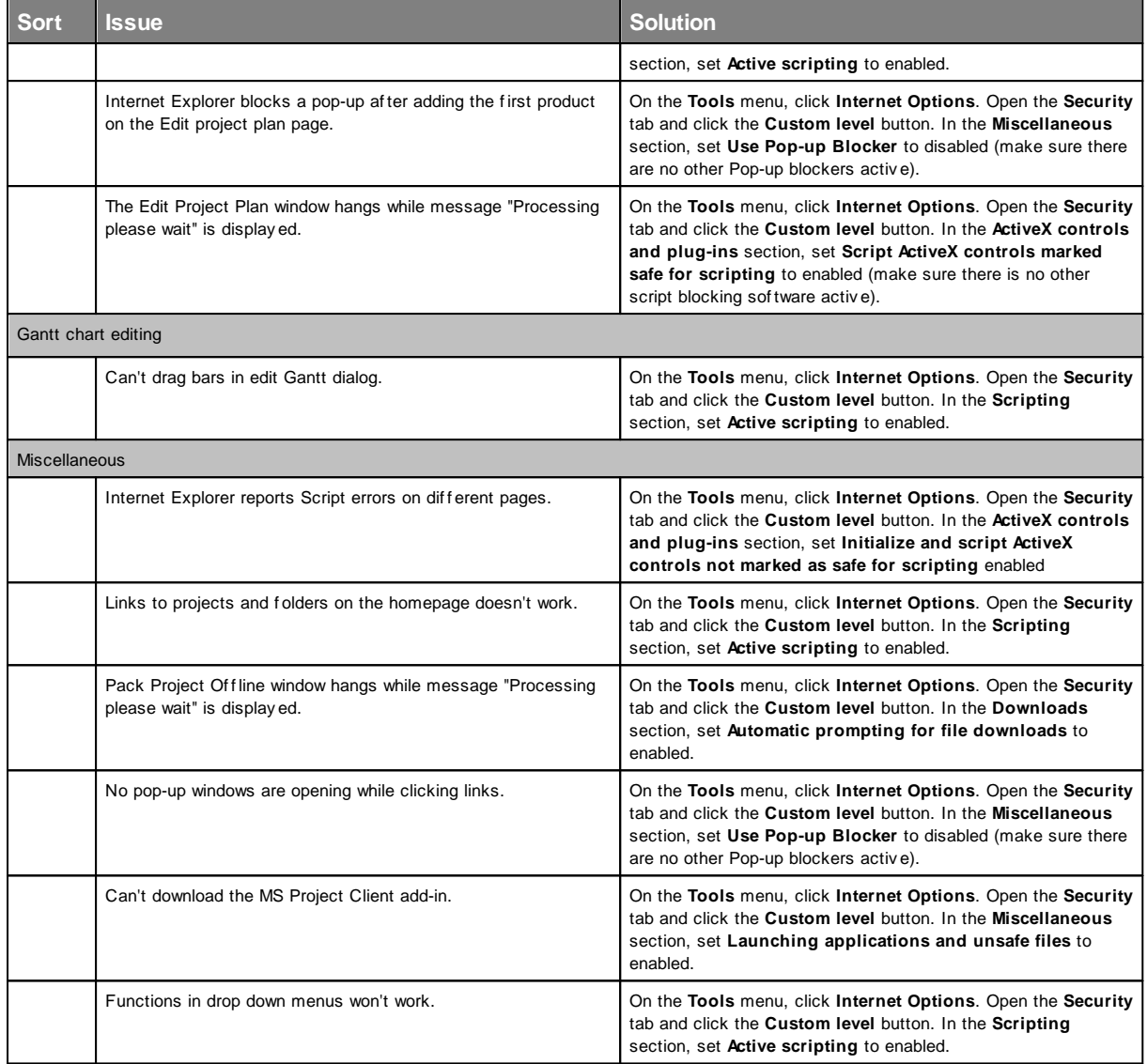

SIMPLY FORTES.

# **lndex**

## **- A -**

A c tio n lo g 1 [1](#page-113-0) 4 Active stage [8](#page-79-0) 0 A d d c u s t o m field s [2](#page-219-0) 2 0 Add project [8](#page-82-0) 3 Add resources [1](#page-153-0) 5 4 Add stages [8](#page-86-0) 7 Add work packages [8](#page-87-0) 8 Adding data [2](#page-26-0) 7 Adding documents [1](#page-103-0) 0 4 Adding products [8](#page-83-0) 4 Adding stages [8](#page-83-0) 4 Advanced customization & Workflow [3](#page-37-0) 8 Advanced Settings [2](#page-228-0) 2 9 Allocating resource [1](#page-152-0) 5 3 A p p oin tin g s kills [1](#page-153-0) 5 4 A r c hive 1 [9,](#page-18-0) [1](#page-116-0) 1 7 A r c hivin g [1](#page-116-0) 1 7 Assign non-project activities [1](#page-156-0) 5 7 Author [2](#page-21-0) 2 Automated reports 1 0 [3,](#page-102-0) 1 7 [7,](#page-176-0) [1](#page-179-0) 8 0 A vaila bilit y 1 [5](#page-157-0) 8

#### **- B -**

B a s elin e [9](#page-92-0) 3 **Breadcrumbs** [1](#page-10-0) 1 Budgets [9](#page-94-0) 5 B uilt -in vie w s [3](#page-29-0) 0

#### **- C -**

Change log [1](#page-112-0) 1 3 Changes 1 0 [8](#page-107-0) Changing data [2](#page-26-0) 7 Colours [8](#page-79-0) 0 Column selection [2](#page-27-0) 8 Column width [2](#page-27-0) 8 Configuration [2](#page-213-0) 1 4 Conflicting dependencies [8](#page-79-0) 0 Copy to clipboard [1](#page-100-0) 0 1 Cost types [9](#page-94-0) 5 Costing [9](#page-94-0) 5 Create stages [8](#page-86-0) 7 Create work packages [8](#page-87-0) 8 Creating model [1](#page-129-0): 3 0

Creating project model [1](#page-129-0)3 3 0 Creating projects [8](#page-82-0) 3 Current [9](#page-92-0) 3 Custom dashboards 4 [3,](#page-42-0) [6](#page-60-0) 1 Custom fields [2](#page-219-0) 2 0 Custom page layout [3](#page-37-0) 8

#### **- D -**

Define project plan [8](#page-83-0) 4 Defining portfolio [4](#page-45-0) 6 Delete stages [8](#page-86-0) 7 Delete work packages [8](#page-87-0) 8 Deleting products [8](#page-83-0) 4 Deleting stages [8](#page-83-0) 4 **Dependencies** [9](#page-95-0) 6 Document approval [1](#page-104-0) 0 5 Document management [3](#page-31-0) 2 Documents & knowledge [1](#page-18-0) 9 Download [7](#page-6-0)

## **- E -**

E dit m o d el [1](#page-128-0) 2 9 Edit project model [1](#page-128-0)2 2 9 Edit project plan [8](#page-83-0) 4 Editing data [2](#page-26-0) 7 Eenterprise manager [2](#page-21-0) 2 E m ail [3](#page-31-1) 32 Email notification [2](#page-215-0) 1 6 Enter License key [2](#page-221-2) 2 2 Enterprise [7](#page-6-1) Enterprise dashboard [1](#page-18-0) 9 Enterprise model [1](#page-129-1)3 3 0 Enterprise reader [2](#page-21-0) 2 Excel [1](#page-179-0)8 8 0 Excel report [1](#page-182-0) 8 3 Excel template 18[1,](#page-180-0) [1](#page-186-0)87 External [9](#page-95-0)6 96 External dependencies [9](#page-95-0) 6

#### **- F -**

Filter [2](#page-27-0) 8 Fin d [3](#page-32-0) 3 Finish-to-finish [9](#page-95-0) 6 Finish-to-start [9](#page-95-0) 6 Folders [7](#page-6-1) Formulas [1](#page-185-0) 8 6

#### **- G -**

Gantt 9 [1,](#page-90-0) 9 [3,](#page-92-0) [1](#page-119-0) 2 0 General views [3](#page-29-0) 0 Generic models [1](#page-129-1) 3 0 Glo b al vie w [2](#page-27-0) 8 Graphical [8](#page-85-0)6 86

## **- H -**

Hardware requirements [9](#page-8-0) Hide column names [2](#page-27-0) 8 Home page [1](#page-11-0) 2 Hour rate [2](#page-222-0) 2 3 Hour registration [1](#page-99-0) 0 0 Hour types [9](#page-94-0) 5

#### **- I -**

Import vie w s [3](#page-29-0) 0 Initial [93](#page-92-0) Internet explorer settings [9](#page-8-1) Inter-project dependencies [9](#page-95-0) 6 Issue log [109](#page-108-0)

## **- K -**

Keyword reference [177,](#page-176-0) [180](#page-179-0) Keywords [177,](#page-176-0) [180,](#page-179-0) [183](#page-182-0) Knowledge repository [19](#page-18-0)

## **- L -**

Lag [96](#page-95-0) Lessons learned [115](#page-114-0) License key [221,](#page-220-0) 221 Local and personal views [30](#page-29-0) Local view [28](#page-27-0) Log on [10](#page-9-0)

## **- M -**

Manage resources [152](#page-151-0) Manage views [30](#page-29-0) Managing a resource pool [153](#page-152-0) Managing views [30](#page-29-0) Merge template [177,](#page-176-0) [180](#page-179-0) Merge template keywords 8 0 Milestones [9](#page-90-1) 1 Minutes of the meeting [1](#page-106-0) 0 7 M o d els [1](#page-18-0) 9 Move products [8](#page-83-0) 4 Move stages [8](#page-86-0) 7 Move work packages [8](#page-87-0) 8

#### **- N -**

Navigation [1](#page-10-0) 1 New portfolio [4](#page-45-0) 6 Non project activities [1](#page-156-0) 5 7 Non-project activities 1 5 [7,](#page-156-0) [2](#page-216-0) 1 7

#### **- O -**

Outdated license key [2](#page-221-1) 2 2 Owner 2[2,](#page-21-0) [8](#page-88-0)9

#### **- P -**

Participant [8](#page-88-0) 9 P D F [7](#page-6-0) Permissions [2](#page-21-0) 2 Person details [2](#page-224-0) 2 5 Personal view [2](#page-27-0) 8 Pla n [9](#page-92-0) 3 Plan tab [1](#page-118-0) 1 9 Portfolio [7](#page-6-1) Portfolio management [4](#page-39-0) 0 Primary [1](#page-153-0) 5 4 Principal Toolbox settings [2](#page-215-1) 1 6 Product based budgeting [9](#page-94-0) 5 Product based planning [8](#page-83-0) 4 Product breakdown [8](#page-85-0) 6 Product breakdown structure 8 [4,](#page-83-0) [8](#page-84-0) 5 Product page [9](#page-93-0) 4 Programme [7](#page-6-1) Programme dashboard [2](#page-19-0) 0 Programme manager [2](#page-21-0) 2 Programme reader [2](#page-21-0) 2 Progress: Planning [9](#page-98-0) 9 Project based budgeting [9](#page-94-0) 5 Project board member [2](#page-21-0) 2 Project dashboard [7](#page-78-0) 9 Project management 8 [2,](#page-81-0) 9 [9,](#page-98-1) [1](#page-116-1) 1 7 Project management products [8](#page-79-0) 0 Project manager [2](#page-21-0) 2 Project model 3 [5,](#page-34-0) [1](#page-128-1) 2 9 Project plan [8](#page-83-0) 4 Project planning [8](#page-81-0) 2

Project team [8](#page-88-0) 9

#### **- Q -**

Quality review [1](#page-110-0) 1 1

## **- R -**

RAG indicators 2 [7,](#page-26-1) [8](#page-79-0) 0 Removal of projects [1](#page-117-1) 1 8 Rename products [8](#page-83-0) 4 Report [1](#page-102-0) 0 3 Reports over time [1](#page-169-0) 7 0 Requesting resource 9 [9,](#page-98-2) [1](#page-161-0) 6 2 Resource allocation [1](#page-151-0) 5 2 Resource availability [1](#page-157-0) 5 8 Resource management 9 [9,](#page-98-2) [1](#page-151-0) 5 2 Resource manager [1](#page-151-0) 5 2 Resource pool 1! 5 [3,](#page-152-0) [1](#page-153-0) 5 4 Resources [8](#page-88-0) 9 Reviewer 2[2,](#page-21-0) [8](#page-88-0)9 Ris k lo g [1](#page-109-0) 1 0 R ole s [2](#page-21-0) 2 R T F [1](#page-100-0) 0 1

## **- S -**

Search [3](#page-32-0) 3 Secundary [1](#page-153-0) 5 4 Settings [2](#page-213-0) 1 4 Setup 2 1 [4,](#page-213-0) [2](#page-214-0) 1 5 Show column names [2](#page-27-0) 8 S kills [1](#page-153-0) 5 4 Software requirements [9](#page-8-0) Specialist products 8 [0,](#page-79-0) [8](#page-83-0) 4 Stage colour [8](#page-79-0) 0 Starting up a project [8](#page-82-0) 3 Start-to-finish [9](#page-95-0) 6 Start-to-start [9](#page-95-0) 6 Status indicators [2](#page-26-1) 7 Structure [7](#page-6-1) System Administrator [2](#page-213-0) 1 4

## **- T -**

Team member [2](#page-21-0) 2 Time based budgeting [9](#page-94-0) 5 Time entry 1 0 [0,](#page-99-0) [1](#page-133-0) 3 4 Timeline reporting [1](#page-169-0) 7 0 Timeline reports [1](#page-169-0) 7 0

**Tolerances** 2 [7,](#page-26-1) [7](#page-74-0) 5 Traffic lights [2](#page-26-1) 7 **Troubleshooting** [2](#page-232-0) 3 3 Types of products [8](#page-79-0) 0

#### **- U -**

Update 1 0 [4,](#page-103-1) [2](#page-220-0) 2 1 Updating the software [2](#page-229-0) 3 0 User [2](#page-222-0) 2 3 User administration [2](#page-222-0) 2 3 User login settings [2](#page-227-0) 2 8 User rights [2](#page-21-0) 2

#### **- V -**

Vie w s 2 [8,](#page-27-0) [3](#page-29-0) 0

#### **- W -**

W o r d [1](#page-176-0) 7 7 Work area [7](#page-6-1) Work packages [8](#page-87-0) 8

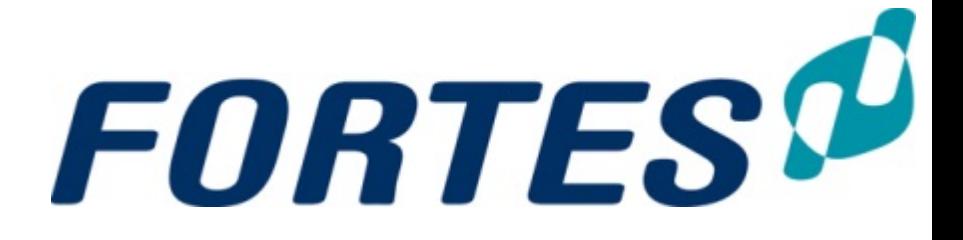

**SIMPLY FORTES.**